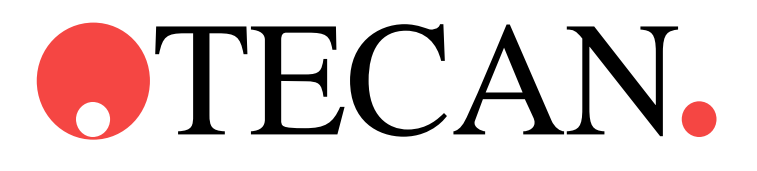

**Gebruiksaanwijzing voor**

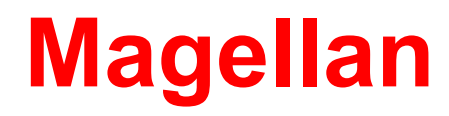

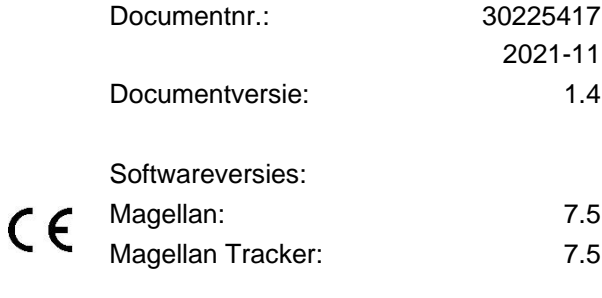

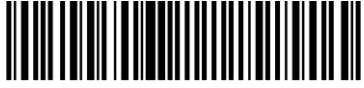

30225417 04

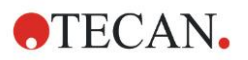

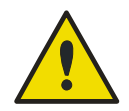

#### **WAARSCHUWING LEES EN VOLG DE INSTRUCTIES IN DEZE HANDLEIDING VOORDAT U HET APPARAAT BEDIENT.**

#### *Opmerking*

Alle moeite is gedaan om fouten in tekst en afbeeldingen te vermijden. Tecan Austria GmbH aanvaardt echter geen verantwoordelijkheid voor fouten die in dit document kunnen voorkomen.

Het is het beleid van Tecan Austria GmbH om producten te verbeteren naarmate er nieuwe technieken en componenten beschikbaar komen. Tecan Austria GmbH behoudt zich daarom het recht voor om specificaties op elk moment te wijzigen zonder verificatie, validatie en bijbehorende goedkeuringen.

We stellen opmerkingen op dit document op prijs.

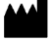

#### *Fabrikant*

Tecan Austria GmbH Untersbergstr. 1A A-5082 Grödig, Oostenrijk T: +43 6246 89330 F +43 6246 72 770 [www.tecan.com](http://www.tecan.com/) E-mail: office.austria@tecan.com

#### *Copyrightinformatie*

De inhoud van deze handleiding is eigendom van Tecan Austria GmbH en mag niet worden gekopieerd, gereproduceerd of overgedragen aan een andere persoon of andere personen zonder onze voorgaande schriftelijke toestemming.

Copyright © Tecan Austria GmbH Alle rechten voorbehouden. Gedrukt in Oostenrijk.

#### *Verklaring voor EC-certificaat*

Verstrekt op verzoek.

#### *Beoogd gebruik van Magellan*

Zie [1.2,](#page-9-0) [Beoogd gebruik/doel van Magellan.](#page-9-0)

#### *Over deze handleiding*

Magellan is een uitgebreid pakket voor gegevensreductie dat wordt gebruikt voor de analyse van gegevens die door microtiterplaattests zijn gegenereerd. Het pakket is uitsluitend bedoeld voor professioneel gebruik.

Deze handleiding bevat instructies over het:

- installeren van de software
- bedienen van de software

#### *Opmerking over schermafbeeldingen*

Het versienummer dat in de schermafbeeldingen wordt weergegeven, komt mogelijk niet altijd overeen met het versienummer van de huidige uitgebrachte versie. Schermafbeeldingen worden alleen vervangen als inhoud van de toepassing is gewijzigd.

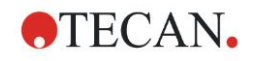

## **Waarschuwingen, aandachtspunten en opmerkingen**

De volgende soorten meldingen worden in dit document gehanteerd. Ze benadrukken belangrijke informatie of waarschuwen de gebruiker voor een mogelijk gevaarlijke situatie:

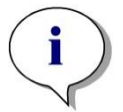

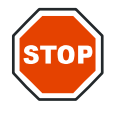

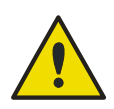

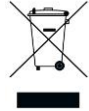

*Opmerking Geeft nuttige informatie.*

#### **OPGELET**

**DUIDT OP DE MOGELIJKHEID VAN SCHADE AAN HET APPARAAT OF GEGEVENSVERLIES ALS DE INSTRUCTIES NIET WORDEN OPGEVOLGD.**

#### **WAARSCHUWING**

**DUIDT OP DE MOGELIJKHEID VAN ERNSTIG PERSOONLIJK LETSEL, VERLIES VAN MENSENLEVENS OF SCHADE AAN DE APPARATUUR ALS DE INSTRUCTIES NIET WORDEN OPGEVOLGD.**

#### **ATTENTIE**

**RICHTLIJN 2012/19/EU BETREFFENDE AFGEDANKTE ELEKTRISCHE EN ELEKTRONISCHE APPARATUUR (AEEA)**

**NEGATIEVE BELASTING VOOR HET MILIEU IN VERBAND MET DE VERWERKING VAN AFVAL.**

- **BEHANDEL ELEKTRISCHE EN ELEKTRONISCHE APPARATUUR NIET ALS ONGESORTEERD HUISHOUDELIJK AFVAL.**
- **ZAMEL AFVAL VAN ELEKTRISCHE EN ELEKTRONISCHE APPARATUUR GESCHEIDEN IN.**

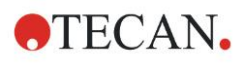

# **Symbolen**

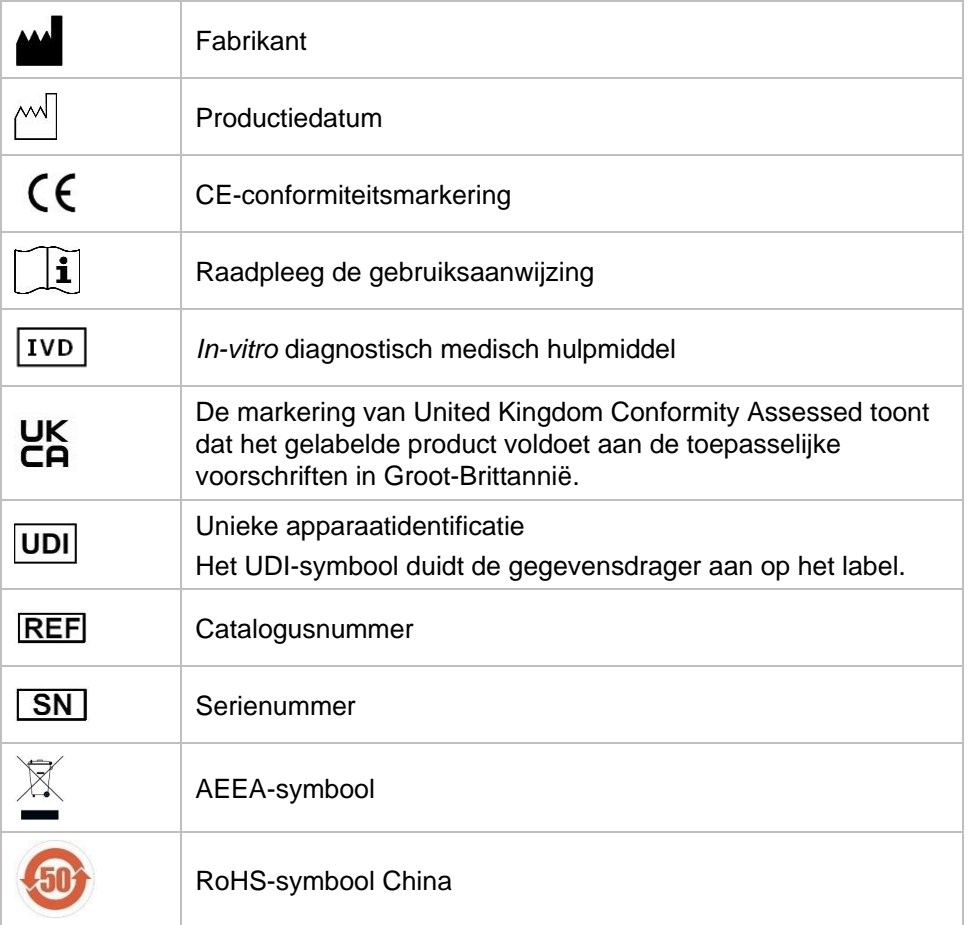

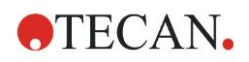

# Inhoudsopgave

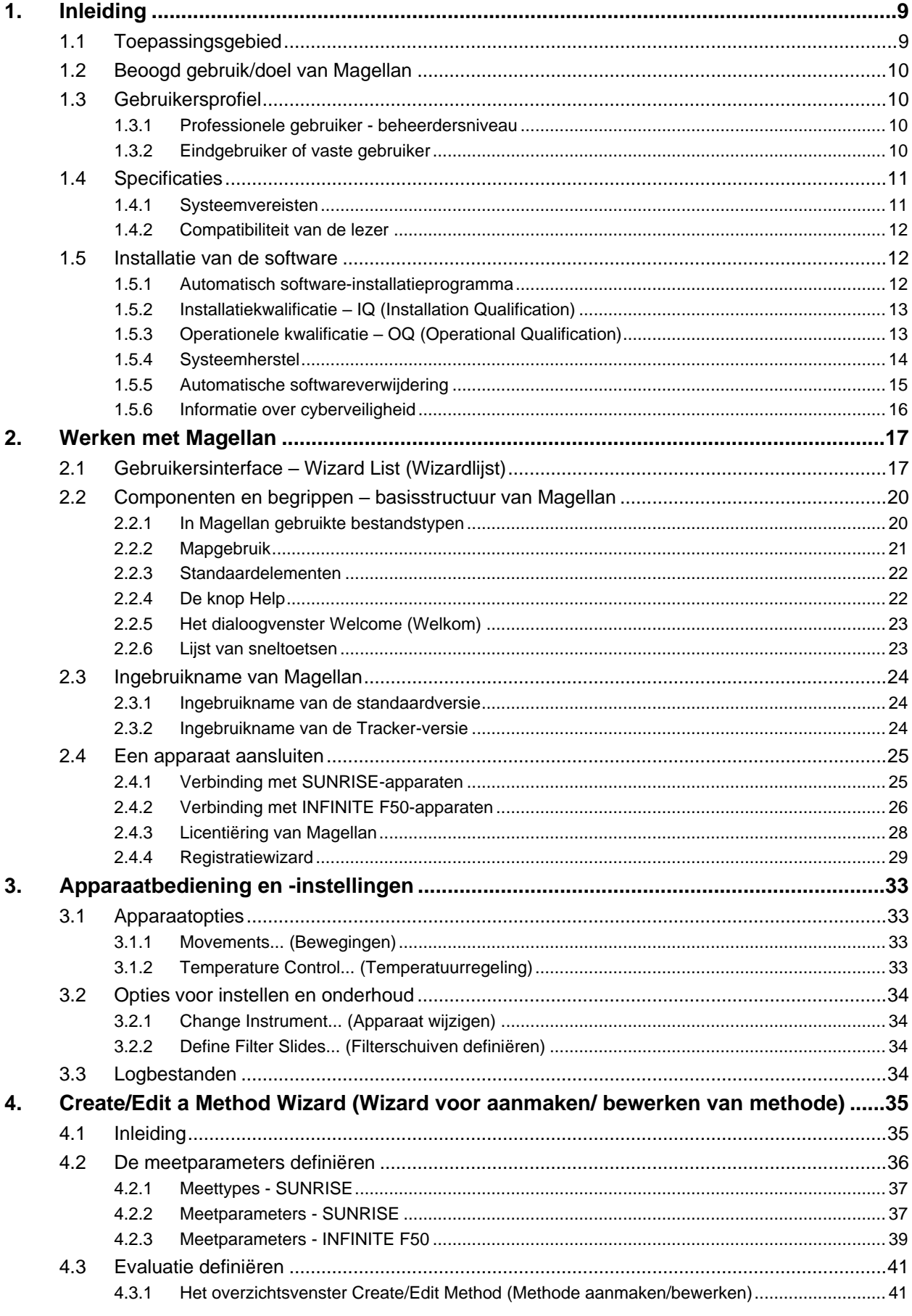

## **OTECAN.**

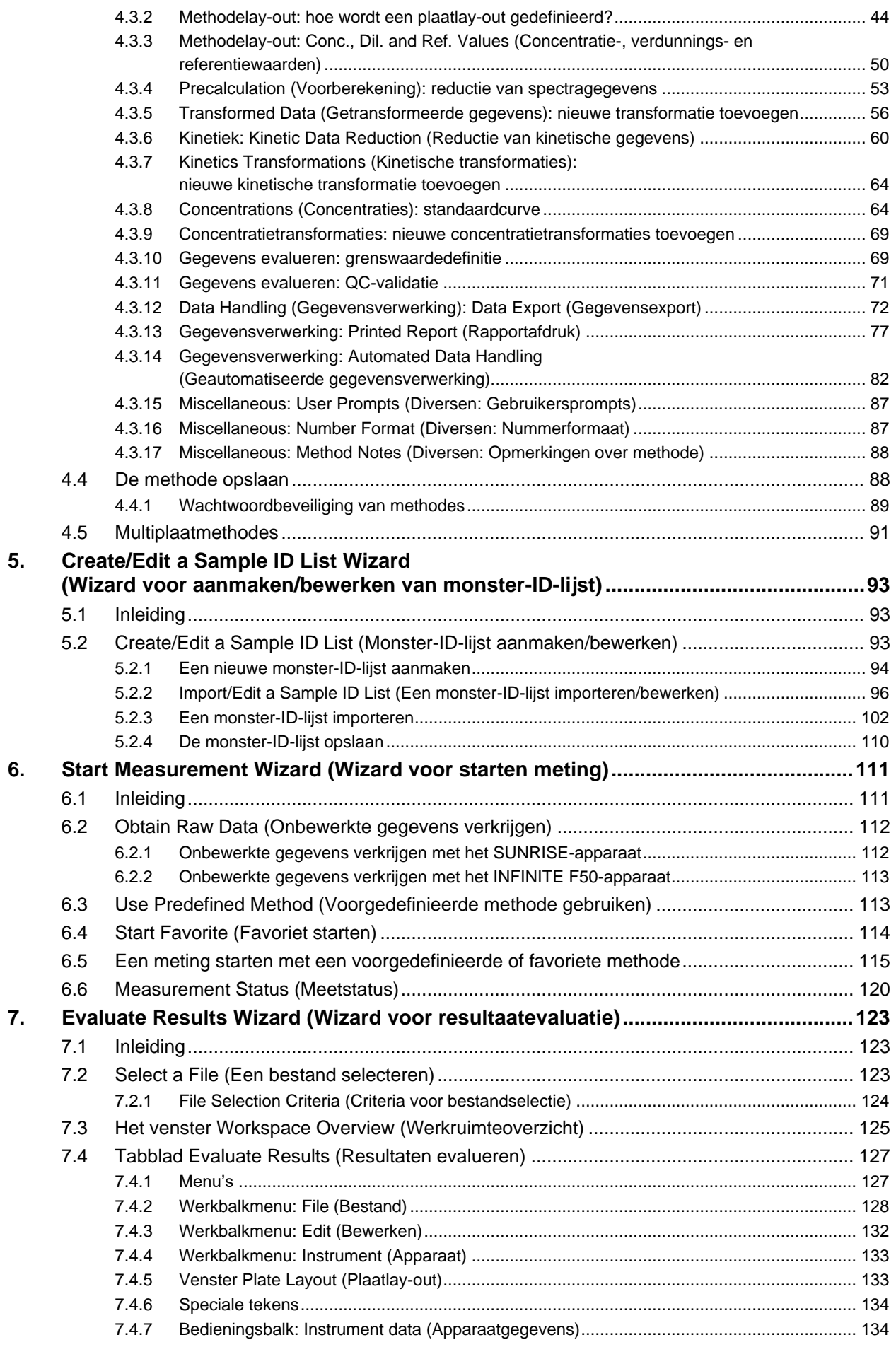

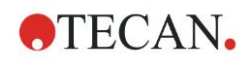

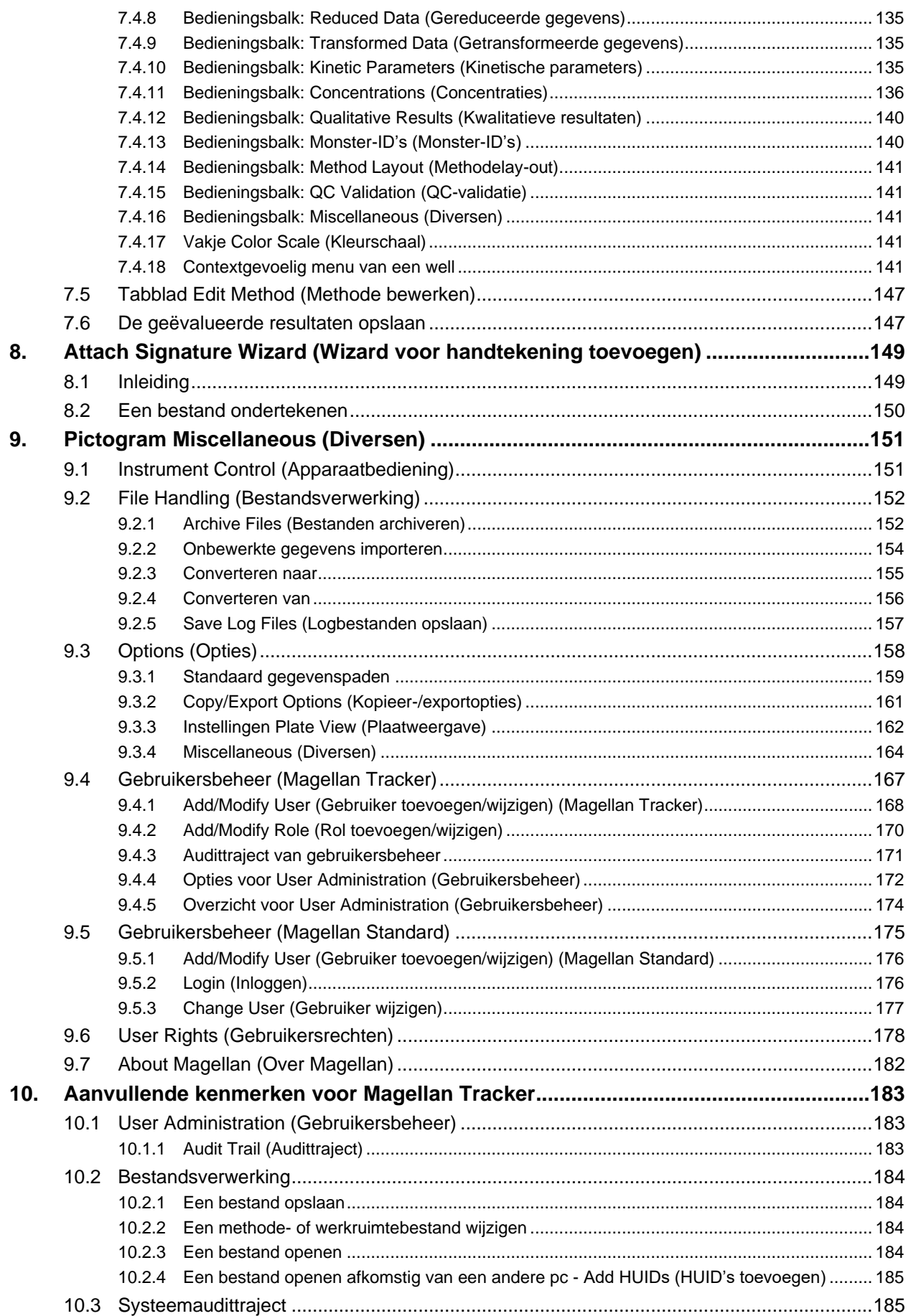

## **OTECAN.**

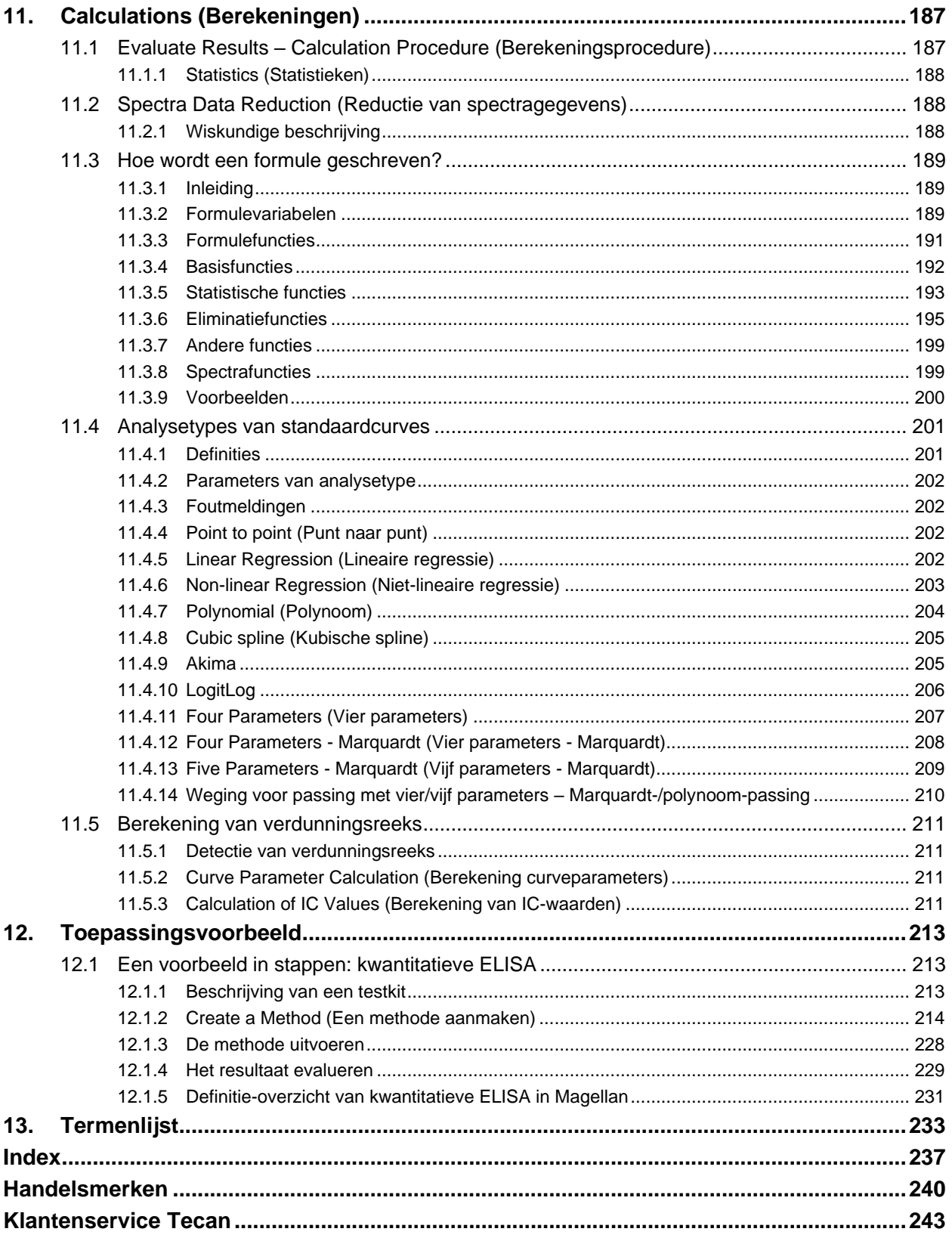

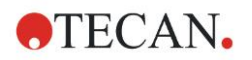

# <span id="page-8-0"></span>**1. Inleiding**

## <span id="page-8-1"></span>**1.1 Toepassingsgebied**

**Magellan**-software is lezerbesturings- en gegevensanalysesoftware voor het analyseren van gegevens die worden gegenereerd door metingen met een Tecan single-mode absorptielezer van microtiterplaten (bijv. SUNRISE en INFINITE F50) voor in-vitrodiagnostisch gebruik.

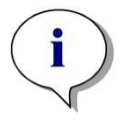

#### *Opmerking*

*Het is belangrijk om te vermelden dat enkel de goede installatie van het apparaat en de Magellan-software niet betekent dat de wetten en vereisten zijn nageleefd. Bijbehorende maatregelen ten aanzien van processen en standaard werkwijzen, met inbegrip van validatie en kwaliteitscontrole, moeten ook worden opgesteld.*

**Magellan** is ontworpen voor gebruik met de besturingssystemen en Microsoft Office-versies die vermeld staan in hoofdstuk [1.4.1,](#page-10-1) [Systeemvereisten.](#page-10-1) Als er aanvullende programma's zijn geïnstalleerd, kan de functionaliteit in overeenstemming met IVD voor Europa en FDA-richtlijnen niet worden gegarandeerd.

#### *Opmerking*

*Om misbruik van gebruikersrechten en vervalsing van gegevens te voorkomen, wordt geadviseerd de gebruikersbeheerder geen Magellanrechten te geven. De gebruikersbeheerder moet idealiter deel uitmaken van de IT-afdeling.*

#### *Opmerking*

*De beheerder van het klantensysteem is verantwoordelijk voor wijzigingen die aan het besturingssysteem van de computer worden aangebracht. De klant moet ervoor zorgen dat de juiste gebruikersrechten worden ingesteld om te voorkomen dat gegevens buiten de Magellansoftware worden gemanipuleerd of gewist.*

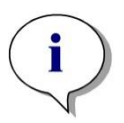

*Opmerking Magellan is bedoeld voor gebruik met één computer; het is niet bestemd voor integratie in een netwerk.*

#### *Opmerking*

*Alle ernstige incidenten die zich in verband met het apparaat en de software hebben voorgedaan, moeten worden gemeld aan de fabrikant en de bevoegde autoriteit van de lidstaat waar de gebruiker en/of de patiënt is gevestigd.*

## <span id="page-9-0"></span>**1.2 Beoogd gebruik/doel van Magellan**

**Magellan**-software is lezerbesturings- en gegevensanalysesoftware voor het analyseren van gegevens die worden gegenereerd door metingen met een Tecan single-mode absorptielezer van microtiterplaten (bijv. SUNRISE en INFINITE F50) voor in-vitrodiagnostisch gebruik.

**Magellan**-software is hoofdzakelijk bedoeld voor gebruik bij absorptiemetingen en evaluatie van kwalitatieve, semikwalitatieve en kwantitatieve IVD-testen. **Magellan-**software is programmeerbaar door de gebruiker. De software moet overeenkomstig de testinstructies door de gebruiker worden geconfigureerd**.**

Het product is bedoeld voor professioneel laboratoriumgebruik door getraind personeel. Het product is niet bedoeld voor thuisgebruik of gebruik door leken.

**Magellan** is beschikbaar in twee versies:

- **Magellan**
- **Magellan Tracker**

**Magellan** Tracker beschikt over de volledig benodigde functionaliteit om te voldoen aan 'FDA Regulation 21 CFR part 11' (FDA-richtlijn 21 CFR deel 11), naast de functionaliteit van **Magellan**.

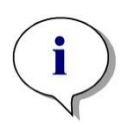

*Opmerking Magellan is beschikbaar in twee versies:* **Magellan** *en* **Magellan Tracker***.*

*Om het gebruiksgemak van deze handleiding te vergroten, wordt de*  **Magellan***-versie aangeduid als* **Magellan Standard.**

## <span id="page-9-1"></span>**1.3 Gebruikersprofiel**

## <span id="page-9-2"></span>*1.3.1 Professionele gebruiker - beheerdersniveau*

De beheerder is een persoon met de passende technische training en de bijbehorende vaardigheden en ervaring. Als het product wordt gebruikt zoals is bedoeld, kan de persoon gevaren herkennen en vermijden.

De beheerder heeft uitgebreide vaardigheden en kan de eindgebruiker of de vaste gebruiker binnen de grenzen van het beoogde gebruik instrueren over testprotocollen die verband houden met een Tecan-product.

Computervaardigheden en een goede kennis van Engels zijn vereist.

### <span id="page-9-3"></span>*1.3.2 Eindgebruiker of vaste gebruiker*

De eindgebruiker of vaste gebruiker is een persoon met de passende technische training en de bijbehorende vaardigheden en ervaring. Als het product wordt gebruikt zoals is bedoeld, kan de persoon gevaren herkennen en vermijden.

Computervaardigheden en goede vaardigheden in de respectieve landstaal op de installatieplek en in het Engels zijn vereist.

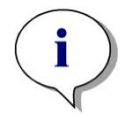

*Opmerking Gegevens over de datums, duur en frequentie van trainingen zijn te verkrijgen bij uw klantenservice. Het adres en telefoonnummer zijn te vinden in deze gebruiksaanwijzing en op internet:* **<http://www.tecan.com/customersupport>**

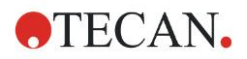

## <span id="page-10-0"></span>**1.4 Specificaties**

## <span id="page-10-1"></span>*1.4.1 Systeemvereisten*

Voor gebruik van **Magellan** moet aan de volgende vereisten worden voldaan:

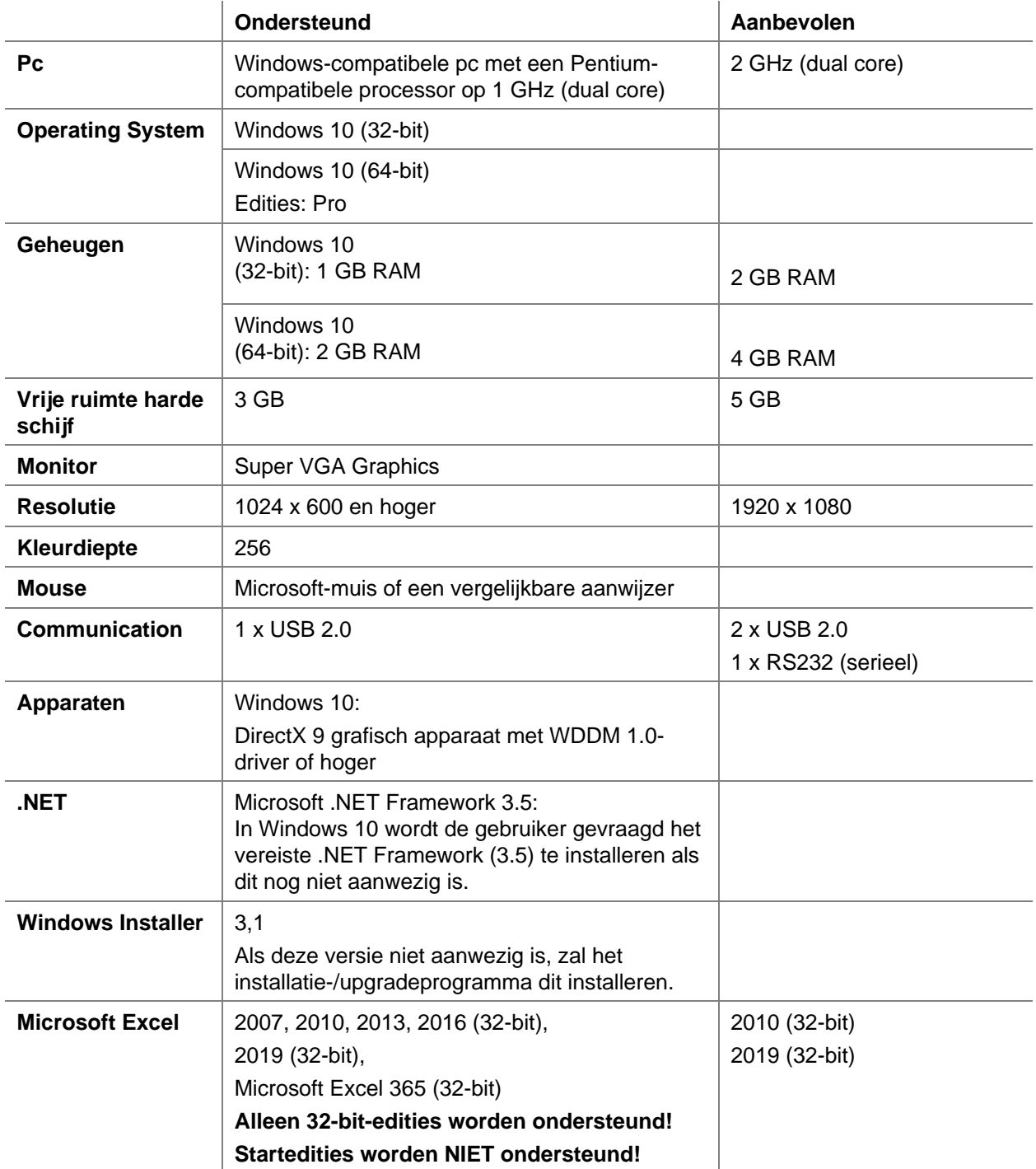

## <span id="page-11-0"></span>*1.4.2 Compatibiliteit van de lezer*

De volgende Tecan-lezers kunnen met **Magellan** worden gebruikt:

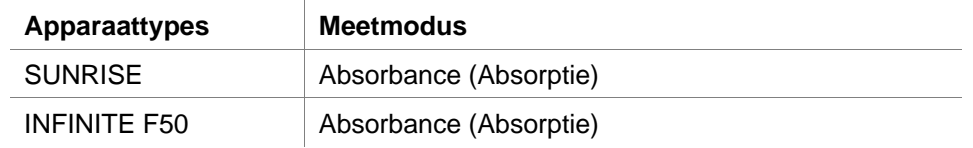

## <span id="page-11-1"></span>**1.5 Installatie van de software**

### <span id="page-11-2"></span>*1.5.1 Automatisch software-installatieprogramma*

Magellan wordt geïnstalleerd door een automatisch softwareinstallatieprogramma. Alle benodigde componenten worden automatisch geïnstalleerd.

Start Magellan\_Setup.exe om de installatieprocedure te beginnen.

• In het eerste InstallShield Wizard-venster worden de componenten getoond die nodig zijn voordat Magellan wordt geïnstalleerd. Klik op **Install** (Installeren) om verder te gaan.

**Windows 10:** als het vereiste .NET Framework (3.5) niet aanwezig is, wordt de gebruiker gevraagd de installatie te starten. Selecteer **Install this feature** (Deze functie installeren) (een internetverbinding is vereist). Als de installatie door de gebruiker wordt overgeslagen, zal de Magellan-installatie niet succesvol verlopen.

- Er verschijnt een **welkomstvenster** met informatie over de software en de installatiestappen. Klik op **Next** (Volgende) om verder te gaan.
- Het volgende venster toont de **licentieovereenkomst**. Lees de **licentieovereenkomst** en klik op **I agree** (Akkoord) om deze te accepteren en verder te gaan.
- Daarna verschijnt het venster **Customer Information** (Klanteninformatie). Als u de software al hebt gekocht, kunt u nu uw serienummer invoeren en klikt u op **Next** (Volgende). Als u nog geen serienummer heeft, klikt u eveneens op **Next** (Volgende) om de installatie voort te zetten. U kunt zich later registreren (zie hoofdstuk [2.4.3, Licentiëring van Magellan\)](#page-27-0).
- Daarna verschijnt het venster **Destination folder** (Doelmap). Het standaard installatiepad wordt weergegeven. Klik op **Browse** (Bladeren) om het standaard doelpad indien gewenst te wijzigen. Klik op **Next** (Volgende) om verder te gaan.
- Daarna verschijnt het venster **Language selectie** (Taalselectie). Kies uw voorkeurstaal.
- In het venster **Use For Regulated Environments** (Gebruiken in gereguleerde omgevingen) selecteert u Magellan **Standard** of Magellan **Tracker**, afhankelijk van de versie die u heeft besteld, om de software te installeren. Klik op **Next** (Volgende) om verder te gaan.
- Het installatieprogramma is nu gereed voor installatie. Klik op **Next** (Volgende) om de installatie te starten.
- Klik op **Finish** (Beëindigen) om de installatie te voltooien en het installatieprogramma af te sluiten.

De software kan via het Windows-menu **Start** worden opgestart door selectie van 'Magellan'.

Het installatieprogramma detecteert automatisch een eerdere installatie van **Magellan**. De oude versie moet worden gede-installeerd voordat er een nieuwe Magellan-versie kan worden geïnstalleerd. Het de-installeren kan automatisch

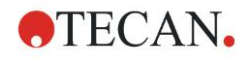

met behulp van de installatiewizard worden uitgevoerd (zie ook hoofdstuk [1.5.5,](#page-14-0) [Automatische softwareverwijdering\)](#page-14-0).

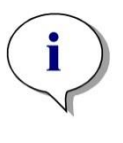

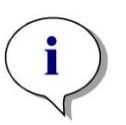

*Opmerking Het is erg belangrijk dat de persoon die de software installeert beheerdersrechten op de computer heeft.*

#### *Opmerking*

*Als er een oudere versie van Magellan wordt geïnstalleerd, moet de huidige geïnstalleerde versie volledig worden gede-installeerd voordat installatie van de oudere versie vanaf het begin mogelijk is.*

## <span id="page-12-0"></span>*1.5.2 Installatiekwalificatie – IQ (Installation Qualification)*

Aanbevolen wordt om het automatische installatiekwalificatieprogramma te gebruiken om na te gaan of de installatie van **Magellan** is geslaagd.

Start Magellan IQ.exe in het Windows startmenu: **Start > Programs > Tecan > Magellan IQ** of rechtstreeks vanuit het bestandssysteem in het standaard installatiepad dat in het installatieprogramma is opgegeven (meestal **C:\Program Files\Tecan\Magellan**).

Het programma voor installatiekwalificatie detecteert automatisch de geïnstalleerde versie van **Magellan**. Klik op **Check** (Controleren) om de installatiekwalificatie te starten.

De IQ-tool toont de status van alle geïnstalleerde componenten. Er zijn drie mogelijke statussen: **Successful (Gelukt), Warning (Waarschuwing) en Failed (=Error) (Mislukt (=fout))**. Neem voor hulp contact op met uw lokale helpdesk als er fouten worden gemeld.

Nadat de controle is voltooid, kan er een rapport worden aangemaakt met de informatie die door de IQ-tool wordt weergegeven. Naast de informatie van de IQ-tool bevat het rapport een handtekeningenvak, zodat het rapport voor auditdoeleinden kan worden opgeslagen en afgedrukt. Klik op de knop **Report** (Rapport) in: **File > Report** (Bestand > Rapport) om een rapport aan te maken. Het rapport kan zowel als PDF-bestand als in andere bestandstypes worden opgeslagen.

Klik op **Cancel** (Annuleren) of **Exit** (Afsluiten) om het programma voor installatiekwalificatie af te sluiten.

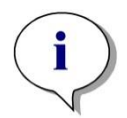

*Opmerking*

*De installatiekwalificatie moet steeds worden herhaald als Magellan wordt geïnstalleerd, bijgewerkt naar een nieuwere versie of als het onderliggende systeem een update of aanpassing krijgt.*

## <span id="page-12-1"></span>*1.5.3 Operationele kwalificatie – OQ (Operational Qualification)*

Naast de controle via de installatiekwalificatie adviseert Tecan ook om de rekencapaciteiten van **Magellan** te testen. Voor dit doel bevat het installatiemedium van **Magellan** een werkruimte- en rapportbestand.

Open het OQ-werkruimtebestand voor de geïnstalleerde **Magellan**-versie en druk het rapport af. Het zojuist afgedrukte rapport moet identiek zijn aan het bijbehorende OQ-rapport in PDF (natuurlijk met uitzondering van de tijd- en datuminformatie).

Neem voor hulp contact op met uw lokale helpdesk als beide rapporten verschillen.

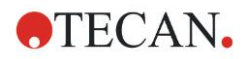

### <span id="page-13-0"></span>*1.5.4 Systeemherstel*

Om een beschadigde **Magellan**-installatie na een hardwarefout te repareren, is het belangrijk om tijdig met een gegevensback-up te beginnen.

#### **Systeemherstel met software voor gegevensback-up**

De gegevensback-up wordt meestal uitgevoerd met software voor het maken van gegevensback-ups. Hiermee kan het hele systeem worden opgeslagen, met inbegrip van alle gegevens, zodat het indien nodig kan worden teruggezet.

Een uitgebreide beschrijving en uitgebreidere gebruikersinstructies zijn te vinden in Windows Help (voor Windows back-upsoftwarepakketten) of in de verstrekte documentatie.

De **Magellan**-licentie is gekoppeld aan de hardware van de computer, wat betekent dat deze na een hardwareverandering ongeldig kan worden. U dient daarom na een systeemherstel te controleren of uw licentie nog steeds geldig is. Dit kan worden gedaan in het dialoogvenster **About Magellan** (Over Magellan) door de registratiewizard te starten en te controleren of het geregistreerde serienummer en licentienummer nog steeds geldig zijn. Neem in geval van een foutmelding contact op met de klantenservice van Tecan voor een nieuw licentienummer.

#### **Handmatig systeemherstel**

In die gevallen waarbij een volledig systeemherstel met de back-upsoftware niet mogelijk is (bijv. omdat de hardwareaanpassingen te uitgebreid zijn of omdat er een andere versie van het Windows besturingssysteem op de nieuwe computer is geïnstalleerd), moet **Magellan** opnieuw worden geïnstalleerd en moeten er diverse bestanden vanuit een back-uparchief worden overgekopieerd.

Het proces van systeemherstel bestaat in dat geval uit deze stappen:

- 1. Installeer Magellan.
- 2. Start Magellan en definieer de Magellan-beheerder.
- 3. Voer de gebruiker en gebruikersrechten opnieuw in.
- 4. Kopieer het magellan.ini-bestand uit het back-uparchief.
- 5. Kopieer de Magellan-methodes uit het back-uparchief.
- 6. Kopieer de monster-ID-lijsten uit het back-uparchief.
- 7. Kopieer werkruimtes uit het back-uparchief.
- 8. Kopieer geëxporteerde gegevens uit het back-uparchief.

Nadat de wijzigingen aan de hardware zijn doorgevoerd en Magellan Tracker een nieuwe licentie heeft gekregen, wordt de gebruiker bij het openen van onder de oude licentie aangemaakte methode- en werkruimtebestanden geïnformeerd dat de bestanden afkomstig zijn van een andere computer. Om dit probleem op te lossen, volgt u de uitgebreide beschrijving in hoofdstuk **Error! Reference source not found.**, Een bestand openen afkomstig van een andere pc - Add HUIDs (HUID's toevoegen).

#### **Gegevensbeveiliging**

Om de bovengenoemde stappen van het systeemherstelproces snel te kunnen afronden, moet er tijdig een back-uparchief worden aangelegd. Het backuparchief moet bestaan uit **Magellan** methodes, werkruimtes, monster-ID-lijsten, geëxporteerde gegevens, audittrajectbestanden, audittrajectbestanden van het systeem, het UserManagement.xml-bestand, bestanden uit de Pdfx-directory en het Magellan.ini-bestand. De inhoud van het back-uparchief moet altijd up-todate zijn. Tecan adviseert gebruik van de optie **Auto Archiving** (Automatisch archiveren) om een back-up te maken van de methodes, werkruimtes en monster-ID-lijsten. Nadere informatie over automatisch archiveren kunt u vinden

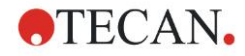

in hoofdstuk [9.2.1,](#page-151-1) [Archive Files \(Bestanden archiveren\)](#page-151-1)[/Automatic Archiving](#page-152-0)  [\(Automatisch archiveren\).](#page-152-0)

#### **Magellanpaden – Windows 10**

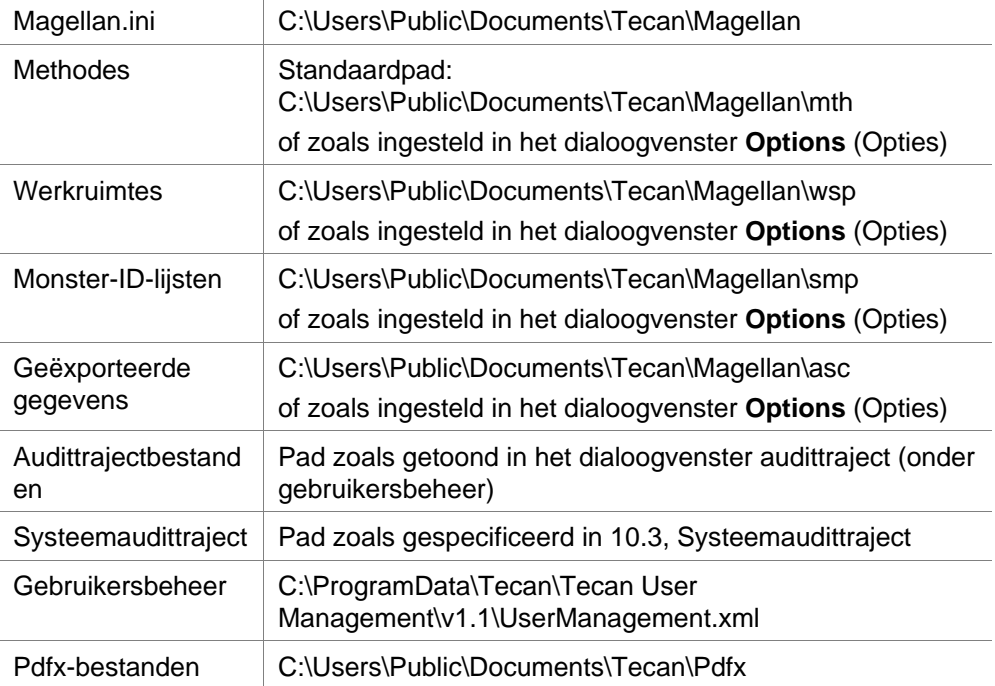

### <span id="page-14-0"></span>*1.5.5 Automatische softwareverwijdering*

De **Magellan**-software kan via de standaard Windowsmethode voor de-installatie worden verwijderd:

- Sluit **Magellan**
- Selecteer **Add/Remove Programs** (Programma's toevoegen/verwijderen) in het **Settings - Control Panel** (Instellingen - bedieningspaneel) in het **Windows startmenu**.
- Selecteer het pictogram **Magellan** en klik op **Remove** (Verwijderen).

Tijdens het verwijderen wordt u gevraagd of gedeelde componenten wel of niet moeten worden verwijderd. Als u **Yes** (Ja) selecteert, wordt **Magellan** volledig gede-installeerd en zullen andere Tecan-programma's niet langer werken. Het is niet schadelijk voor uw systeem als u deze componenten geïnstalleerd laat. Als u niet zeker weet wat u moet doen, adviseren we u om de gedeelde componenten niet te verwijderen. Nadat u op **Yes** (Ja) of **No** (Nee) hebt geklikt, wordt de **Magellan**-software gede-installeerd.

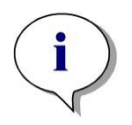

*Opmerking Bij het verwijderen van alle gedeelde componenten worden de gegevens betreffende gebruikersbeheer ook verwijderd. Sommige Tecanprogramma's, zoals EVOware, werken niet meer en moet opnieuw worden geïnstalleerd.*

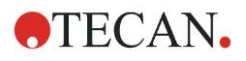

## <span id="page-15-0"></span>*1.5.6 Informatie over cyberveiligheid*

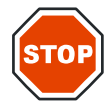

**OPGELET DE GEBRUIKER IS VERANTWOORDELIJK VOOR HET NEMEN VAN DE BENODIGDE VOORZORGSMAATREGELEN OM HET SYSTEEM TEGEN BEDREIGINGEN VAN DE CYBERVEILIGHEID TE BESCHERMEN.** 

**VOLG BIJ DE INSTALLATIE VAN VIRUSSOFTWARE OF VEILIGHEIDSUPDATES VAN HET BESTURINGSSYSTEEM DE ADVIEZEN VAN DE LOKALE IT-AFDELING. MAAK EEN BACK-UP VAN DE MAGELLAN-BESTANDEN VOORDAT U UPDATES UITVOERT. VOER EEN INSTALLATIEKWALIFICATIE (IQ), OPERATIONELE KWALIFICATIE (OQ) EN DE PRESTATIEKWALIFICATIE (PQ) VAN MAGELLAN UIT NA ELKE WIJZIGING VAN HET SYSTEEM.**

#### **Back-up maken van uw gegevens**

Het belang van het maken van back-ups van bestanden die in geval van een aanval met ransomware kunnen worden teruggezet, mag niet worden onderschat. Maak niet-vernietigbare back-ups van uw kritieke systemen en gegevens. Er zijn veel tools en diensten beschikbaar voor het back-uppen, terugzetten (van eerdere bestandsversies) en herstellen van bestanden. Test ook regelmatig dat de back-ups werken.

Gebruik de archiveerfunctie van Magellan of van een product van uw keuze om een back-up van de Magellan gegevensbestanden te maken. Ga voor een uitgebreide beschrijving naar hoofdstuk [9.2.1,](#page-151-1) [Archive Files \(Bestanden](#page-151-1)  [archiveren\).](#page-151-1)

#### **Beheer en controleer het recht van toegang tot gegevens**

Om het risico op schending en misbruik van aanmeldgegevens zo beperkt mogelijk te houden, is het nodig om unieke lokale beheerderswachtwoorden bij alle systemen te implementeren, accounts met rechten te scheiden en te beveiligen en het aantal machtigingen voor toegang tot bestandsopslagplaatsen te beperken.

Gebruik standaard Windows-gebruikers (geen beheerders) om Magellan te bedienen.

Gebruik Magellan Tracker-functionaliteit om de toegang te beheren en de toepassing verder te beveiligen.

#### **Operationele kwalificatie**

Naast de controle van de installatiekwalificatie adviseert Tecan ook om de rekencapaciteiten van Magellan te testen. Ga voor een uitgebreide beschrijving naar hoofdstuk [1.5.3,](#page-12-1) Operationele kwalificatie – [OQ \(Operational Qualification\).](#page-12-1)

# <span id="page-16-0"></span>**2. Werken met Magellan**

De standaard **Magellan**-wizards zijn workflowmodules, ofwel stapsgewijze leidraden voor het uitvoeren van complexe procedures.

Soms zijn er ook menu's beschikbaar in de titelbalk. Het **Menu** biedt een conventionele manier voor gebruik van de software: het relevante menuonderdeel wordt in de hoofdmenu's geselecteerd. Alle daaropvolgende stappen worden meteen gestart of er wordt een dialoogvenster weergegeven waar verdere selectie of gegevensinvoer mogelijk is.

## <span id="page-16-1"></span>**2.1 Gebruikersinterface – Wizard List (Wizardlijst)**

Het belangrijkste element voor de gebruikersinterface in **Magellan** is de wizard. Na het opstarten van **Magellan** verschijnt de **Wizard List (Wizardlijst)**:

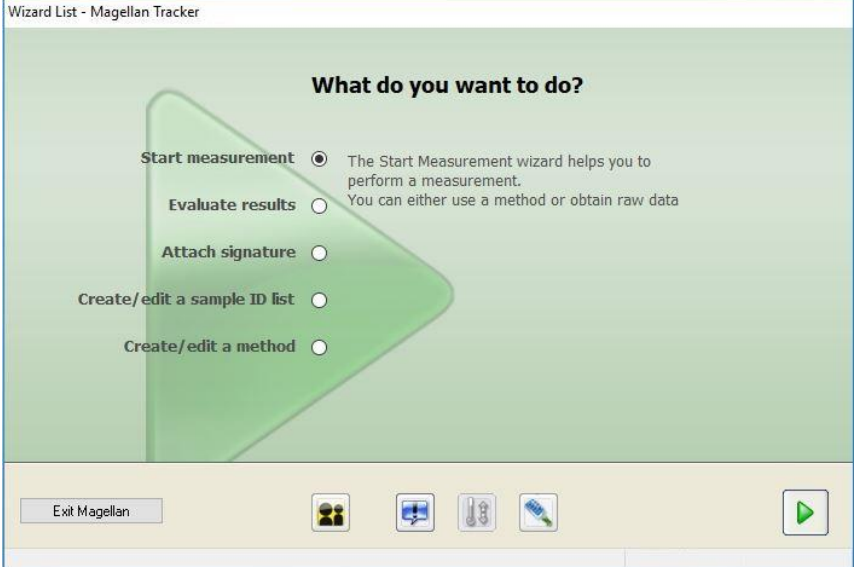

Elke wizard kan worden gestart door erop te dubbelklikken of door de wizard te selecteren en op de knop **Next** (Volgende) te klikken.

#### **Start Measurement Wizard (Wizard voor starten meting)**

De **Start Measurement wizard** (Wizard voor meting starten) heeft de volgende opties:

- **Obtain Raw Data** (Onbewerkte gegevens verkrijgen) wordt gebruikt om onbewerkte gegevens snel en eenvoudig te genereren door de vereiste meetparameters in te stellen en een meting te starten.
- **Use Predefined Method** (Voorgedefinieerde methode gebruiken) wordt gebruikt om metingen op basis van vooraf gedefinieerde methodes uit te voeren.
- **Start Favorite** (Favoriet starten) wordt gebruikt om een van de meest frequent gebruikte methodes uit de lijst met genummerde pictogrammen te selecteren.

Ga voor een uitgebreide beschrijving naar hoofdstuk [6,](#page-110-0) [Start Measurement](#page-110-0)  [Wizard.](#page-110-0)

Nadat de meting is voltooid, wordt er een werkruimtebestand aangemaakt.

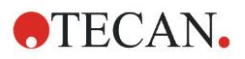

#### **Evaluate Results Wizard (Wizard voor resultaatevaluatie)**

De **Evaluate Results wizard** (Wizard voor resultaatevaluatie) wordt gebruikt om de onbewerkte gegevens te bekijken en de resultaten te evalueren. De evaluatieparameters kunnen worden bekeken en gegevens kunnen opnieuw worden geëvalueerd.

Ga voor een uitgebreide beschrijving naar hoofdstuk [7,](#page-122-0) [Evaluate Results Wizard](#page-122-0)  [\(Wizard voor resultaatevaluatie\).](#page-122-0)

#### **Attach Signature Wizard (Wizard voor handtekening toevoegen)**

De **Attach Signature wizard** (Wizard voor handtekening toevoegen) wordt gebruikt om methode- en werkruimtebestanden te ondertekenen. Deze functie is alleen beschikbaar in **Magellan** Tracker.

Ga voor een uitgebreide beschrijving naar hoofdstuk [8,](#page-148-0) [Attach Signature Wizard](#page-148-0)  [\(Wizard voor handtekening toevoegen\).](#page-148-0)

#### **Create/Edit a Sample ID List Wizard (Wizard voor aanmaken/bewerken van monster-ID-lijst)**

De **Create/Edit a Sample ID list wizard** (Wizard voor aanmaken/bewerken van monster-ID-lijst) wordt gebruikt voor het aanmaken van nieuwe en het bewerken van bestaande monster-ID-lijsten.

Ga voor een uitgebreide beschrijving naar hoofdstuk [5,](#page-92-0) [Create/Edit a Sample ID](#page-92-0)  [List Wizard \(Wizard voor aanmaken/bewerken van monster-ID-lijst\).](#page-92-0)

#### **Create/Edit a Method Wizard (Wizard voor aanmaken/bewerken van methode)**

De **Create/Edit a method wizard** (Wizard voor aanmaken/bewerken van methode) wordt gebruikt om methodes te definiëren of te bewerken.

Ga voor een uitgebreide beschrijving naar hoofdstuk [4,](#page-34-0) [Create/Edit a Method](#page-34-0)  [Wizard \(Wizard voor aanmaken/](#page-34-0) bewerken van methode).

#### **Pictogrammen**

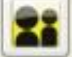

### **Pictogram: Change Current User (Huidige gebruiker wijzigen)**

Als het gebruikersbeheer actief is (zie hoofdstuk [9.4,](#page-166-0) [Gebruikersbeheer](#page-166-0)  [\(Magellan](#page-166-0) Tracker) en hoofdstu[k 9.5,](#page-174-0) [Gebruikersbeheer \(Magellan](#page-174-0) Standard)), klikt u op het pictogram om de huidige gebruiker af te melden en een nieuwe gebruiker aan te melden.

Gebruikersbeheer bij **Magellan** Standard is optioneel. Gebruikersbeheer bij **Magellan** Tracker is verplicht.

#### **Pictogram: Miscellaneous (Diversen)**

Klik op het pictogram **Miscellaneous** (Diversen) om de volgende opties te selecteren:

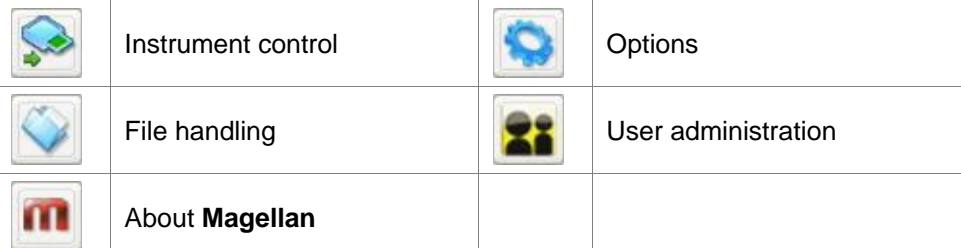

**Instrument control** (Apparaatbediening) geeft snel toegang tot diverse apparaatfuncties, zoals onderhouds- en instellingsopties. Zie hoofdstuk [3,](#page-32-0) [Apparaatbediening en](#page-32-0) -instellingen.

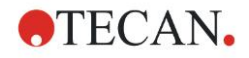

- **File handling** (Bestandsverwerking) wordt gebruikt om bestanden naar een archieflocatie te verplaatsen, bestanden van en naar een andere **Magellan**versie te converteren en onbewerkte gegevens uit een ASCII-bestand te importeren. Zie hoofdstuk **Error! Reference source not found.**, **Error! Reference source not found.**.
- **Options** (Opties) wordt gebruikt om bepaalde standaardinstellingen aan te passen, zoals het pad voor gegenereerde bestanden, kopieeropties voor klembord en Excel, plaatweergave en diverse wizard-, opstart-, taal- en wachtwoordinstellingen. Zie hoofdstuk [9.3,](#page-157-0) [Options.](#page-157-0)
- **User administration** (Gebruikersbeheer) wordt gebruikt om gebruikers toe te voegen of uit te schakelen en gebruikersrechten in te stellen of aan te passen. Zie hoofdstuk [9.4,](#page-166-0) [Gebruikersbeheer \(Magellan](#page-166-0) Tracker), respectievelijk hoofdstuk [9.5](#page-174-0) [Gebruikersbeheer \(Magellan](#page-174-0) Standard).
- **About Magellan** (Over Magellan) geeft licentie-informatie en bijzonderheden over de huidige geïnstalleerde versie en componenten. Bij het opstarten van de **Register wizard** (Registratiewizard) kan om registratie worden gevraagd (zie hoofdstuk [2.4.3,](#page-27-0) [Licentiëring](#page-27-0) van Magellan).

**Sluit** het venster Miscellaneous (Diversen) om terug te gaan naar de **wizardlijst**.

#### 18 **Pictogram: Temperature control (Temperatuurregeling)**

Gebruik dit pictogram om de doeltemperatuur voor het aangesloten apparaat in te stellen.

Ga voor een uitgebreide beschrijving naar hoofdstuk [3.1.2,](#page-32-3) [Temperature](#page-32-3)  [Control... \(Temperatuurregeling\).](#page-32-3)

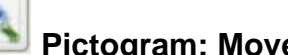

### **Pictogram: Move plate (Plaat bewegen)**

Gebruik dit pictogram om de plaatdrager in of uit het apparaat te bewegen.

## <span id="page-19-0"></span>**2.2 Componenten en begrippen – basisstructuur van Magellan**

## <span id="page-19-1"></span>*2.2.1 In Magellan gebruikte bestandstypen*

De volgende bestandstypen worden in **Magellan** gebruikt. **Standaard** worden alle bestandstypen die deel uitmaken van **Magellan** opgeslagen in subdirectories, in de relevante directory: ...\All Users\Documents\Tecan\

De subdirectories staan vermeld in de volgende tabel:

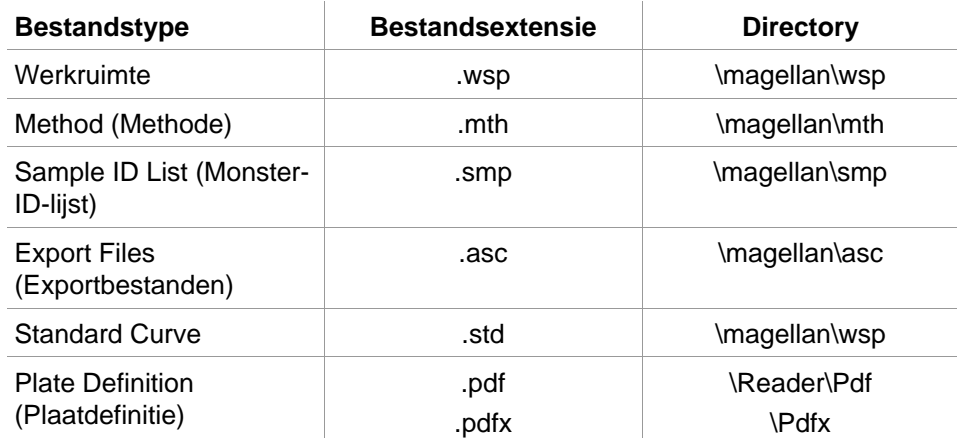

Ga voor een uitgebreide beschrijving van methodes, monster-ID-lijsten, werkruimtes en standaardcurves naar de hoofdstukken [4,](#page-34-0) [Create/Edit a Method](#page-34-0)  [Wizard \(Wizard voor aanmaken/](#page-34-0) bewerken van methode), [5.2.3,](#page-101-0) [Een monster-](#page-101-0)[ID-lijst importeren,](#page-101-0) en [7,](#page-122-0) [Evaluate Results Wizard \(Wizard voor](#page-122-0)  [resultaatevaluatie\).](#page-122-0)

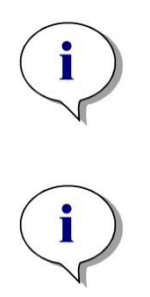

*Opmerking INFINITE F50-apparaten maken gebruik van het pdfx-bestandsformaat,* 

*terwijl SUNRISE-apparaten pdf-bestanden gebruiken.*

*Opmerking De beschikbaarheid van menu's en werkbalken hangt af van het type bestand dat momenteel is geopend.*

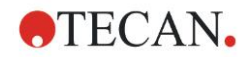

## <span id="page-20-0"></span>*2.2.2 Mapgebruik*

In **Magellan** kan een gebruikerspecifieke mapstructuur worden aangemaakt voor het opslaan van bestanden (methodes, werkruimtes, standaardcurves en monster-ID-lijsten) in een map van Windows Explorer. Maak nieuwe mappen aan door op de rechtermuisknop te klikken en **New folder** (Nieuwe map) te selecteren in het contextgevoelige menu. Bestanden en mappen kunnen op dezelfde wijze als in Windows Explorer worden verplaatst/geknipt/gekopieerd.

#### **Symbolen voor het bestandstype**

In het venster voor bestandsweergave in **Magellan** worden de volgende symbolen gebruikt voor methodes, werkruimtes, standaardcurves en monster-IDlijsten:

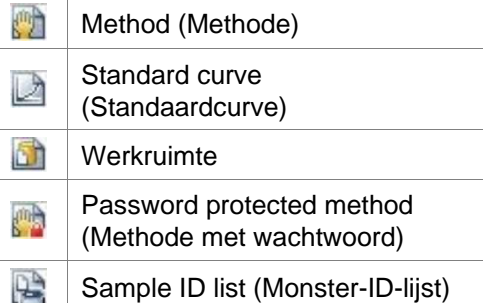

#### **Magellan Standard**

Standaardpaden voor het opslaan van nieuw aangemaakte bestanden kunnen worden ingesteld via: **wizardlijst** op hoofdpagina → knop **Miscellaneous**  (Diversen) → knop **Options** (Options) → tabblad **Paths** (Paden).

Gebruikers kunnen tijdens het opslaan nieuwe mappen aanmaken in een map van Windows Explorer.

In het venster **Save** (Opslaan) wordt de map, aangegeven door het standaardpad van het bestand, automatisch geopend als er een nieuw bestand wordt aangemaakt. Als er een bestaand bestand wordt aangepast, wordt het pad naar de huidige locatie van het bestand geopend. Het is echter mogelijk om bestanden op te slaan in een map van Windows Explorer of in een nieuw aangemaakte map.

#### **Magellan Tracker**

Gebruikers van **Magellan** met beheersrechten kunnen de standaardpaden voor het opslaan van nieuw aangemaakte bestanden instellen via: **wizardlijst** op hoofdpagina → knop **Miscellaneous** (Diversen) → knop **Options** (Options) → **Paths** (Paden). Deze standaardpaden gelden voor alle gebruikers.

Alleen gebruikers die beschikken over beheersrechten voor Windows kunnen nieuwe submappen aanmaken en dan alleen in de map die door het standaardpad tijdens het opslaan wordt aangegeven.

In het venster **Save** (Opslaan) wordt de map, aangegeven door het standaardpad van het bestand, automatisch geopend als er een nieuw bestand wordt aangemaakt. Als er een bestaand bestand wordt aangepast, wordt het pad naar de huidige locatie van het bestand geopend. Het is echter alleen mogelijk om bestanden in de standaardmap op te slaan of in een bestaande of nieuw aangemaakte submap binnen deze map.

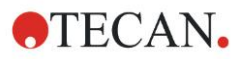

### <span id="page-21-0"></span>*2.2.3 Standaardelementen*

Elke wizard toont achtereenvolgens een aantal vensters waarin alle benodigde informatie, instellingen en mogelijkheden voor gegevensinvoer zijn vermeld.

#### **Standaardelementen van een Magellan-wizard**

Om van het ene venster naar het andere te navigeren, zijn er onder op de wizardpagina diverse knoppen beschikbaar:

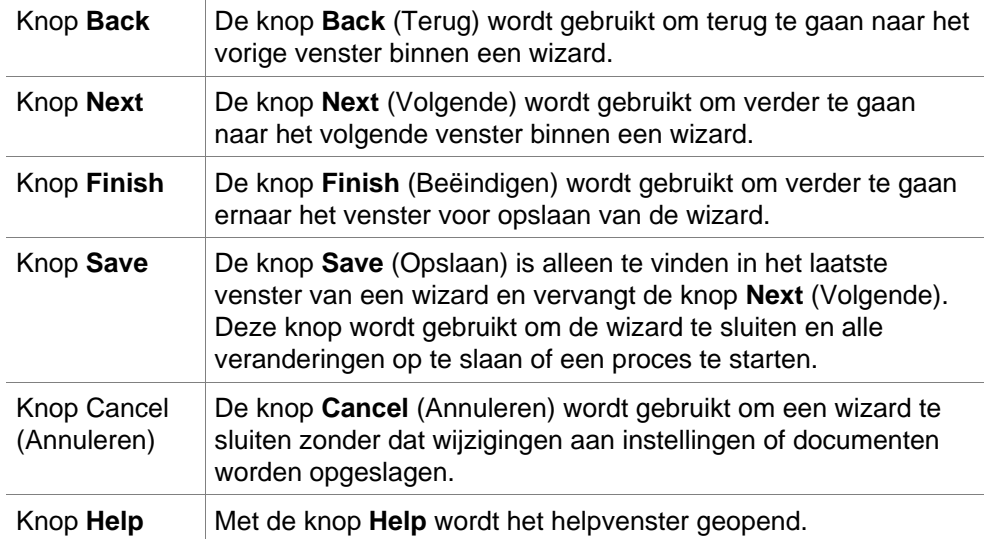

#### **Standaardelementen van Microsoft Windows**

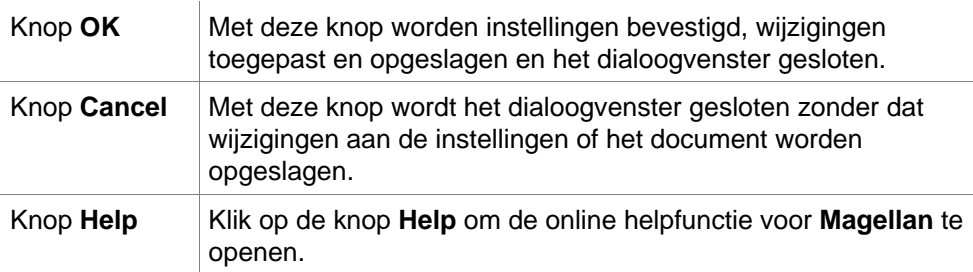

#### **Gegevens op de statusbalk**

De statusbalk toont de volgende gegevens:

- Informatie over het huidige commando
- Gebruikersnaam van de momenteel aangemelde gebruiker.
- Naam van het aangesloten apparaat. Bijvoorbeeld: Sunrise
- Methode: meetmodus en -eenheid. Bijvoorbeeld: absorptie [OD]
- Werkruimte: datum en tijd van meting. Bijvoorbeeld: 27.11.2002 14:13:03 Aantal geselecteerde wells. Bijvoorbeeld: 3 well(s) geselecteerd
- Statusinformatie over toetsenbord: activiteit van de wisseltoetsen op het toetsenbord: CAP (Caps Lock), NUM (vergrendeling numeriek pad), SCRL (Scroll Lock)
- Statuspictogram voor apparaatverbinding

### <span id="page-21-1"></span>*2.2.4 De knop Help*

Klik op de knop **Help** of druk op 'F1' om de online helpfunctie voor **Magellan** te openen.

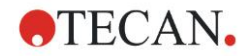

## <span id="page-22-0"></span>*2.2.5 Het dialoogvenster Welcome (Welkom)*

Elke wizard begint met een dialoogvenster **Welcome** (Welkom) dat een korte inleidende beschrijving geeft van de te verrichten procedure.

Maak het selectievakje **Show welcome page** (Toon welkomstpagina) leeg om de welkomstpagina bij het opstarten van wizards in de toekomst te onderdrukken.

## <span id="page-22-1"></span>*2.2.6 Lijst van sneltoetsen*

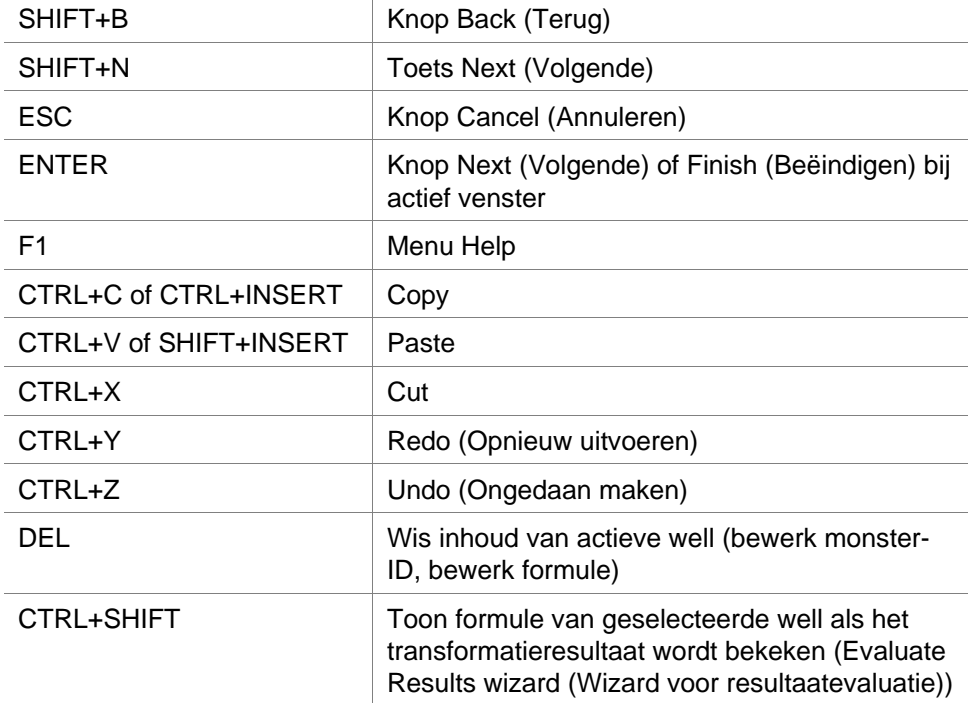

## <span id="page-23-0"></span>**2.3 Ingebruikname van Magellan**

### <span id="page-23-1"></span>*2.3.1 Ingebruikname van de standaardversie*

Voer de volgende stappen uit om **Magellan** te starten:

- 1. Zorg dat er een apparaat is aangesloten of selecteer een simulatie-apparaat.
- 2. Selecteer in het Windows-menu **Start** de programmagroep **Tecan** en klik op het pictogram **Magellan**.
- 3. **Magellan** wordt gestart.

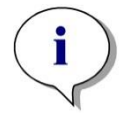

*Opmerking Magellan kan worden uitgevoerd met een aangesloten apparaat of in een demomodus waarmee een apparaat wordt gesimuleerd. Zet eerst het apparaat aan voordat u Magellan start als u verbinding wilt maken met een apparaat (zie hoofdstuk [2.4,](#page-24-0) [Een apparaat aansluiten\)](#page-24-0).*

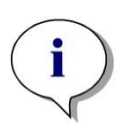

*Opmerking Voordat u met Magellan gaat werken, adviseren we u om de* **Release Notes** *voor Magellan te lezen in verband met eventuele storingen in de toepassing.*

## <span id="page-23-2"></span>*2.3.2 Ingebruikname van de Tracker-versie*

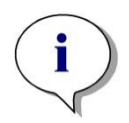

*Opmerking Bij het gebruik van Magellan Tracker moet het systeem voor gebruikersbeheer worden aangepast door een aangewezen beheerder die verantwoordelijk is voor het aanmaken van gebruikersaccounts en het toewijzen van gebruikersrechten. De beheerder moet altijd worden opgeleid door Tecan of door een organisatie die door Tecan is gemachtigd.* 

#### **Eerste aanmelding bij Magellan Tracker**

Als **Magellan Tracker** voor het eerst wordt opgestart, verschijnt er een dialoogvenster die de gebruiker laat weten dat er eerst een **User Administrator**  (Gebruikersbeheerder) moet worden aangemaakt. Klik op **OK** en het dialoogvenster **Create Administrator** (Beheerder aanmaken) verschijnt.

Vul de tekstvelden in een klik op **OK** om de instellingen op te slaan. Er moet minimaal één gebruikersbeheerder worden aangemaakt.

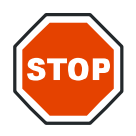

**ALS HET WACHTWOORD VOOR DE GEBRUIKERSBEHEERDER VERGETEN WORDT, KUNNEN DE INSTELLINGEN VOOR GEBRUIKERSBEHEER NIET WORDEN AANGEPAST EN MOET MAGELLAN IN ZIJN GEHEEL OPNIEUW WORDEN GEÏNSTALLEERD.**

**OPGELET**

**WE ADVISEREN OM MINIMAAL TWEE GEBRUIKERSBEHEERDERS AAN TE MAKEN.**

Ga voor alle verdere gebruikersdefinities van het gebruikersbeheer (bijv. gebruikersrechten) naar hoofdstuk [9.4,](#page-166-0) [Gebruikersbeheer \(Magellan](#page-166-0) Tracker), en hoofdstuk [9.5,](#page-174-0) [Gebruikersbeheer \(Magellan](#page-174-0) Standard).

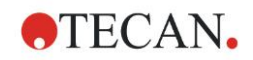

#### **Wachtwoord**

#### **Eerste wachtwoord (alleen Magellan Tracker)**

Als een gebruiker voor de eerste keer inlogt, moet het door de beheerder verstrekte wachtwoord worden aangepast.

Na het invoeren van **User name** (Gebruikersnaam) en **Password** (Wachtwoord) en nadat op **OK** is geklikt, verschijnt de melding "Your initial password is only valid once. You have to change the password!" (Uw eerste wachtwoord is slechts eenmaal geldig. U dient uw wachtwoord aan te passen!).

#### **Verlopen van wachtwoord (alleen Magellan Tracker)**

Als het wachtwoord verloopt, wordt de gebruiker gevraagd een nieuw wachtwoord in te voeren. Zie hoofdstuk [9.4.4,](#page-171-0) [Opties voor User Administration](#page-171-0)  [\(Gebruikersbeheer\).](#page-171-0)

#### **Inloggen**

Zodra het gebruikersbeheer is geactiveerd, verschijnt het dialoogvenster **Login** (Inloggen) elke keer dat **Magellan** wordt gestart.

Het dialoogvenster **Login** bevat de volgende elementen:

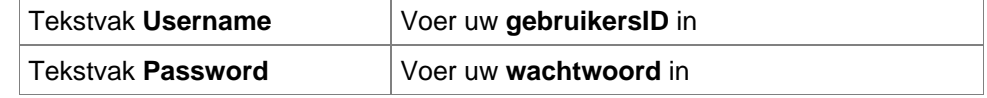

Klik op de knop **GO** (Verder) om verder te gaan of op de knop **Cancel** (Annuleren) om **Magellan** af te sluiten.

#### **Toepassing vergrendeld**

Als de toepassing gedurende de vastgelegde maximumtijd niet is gebruikt (alleen zelf gedefinieerd in **Magellan** Tracker), wordt deze vergrendeld. Het wachtwoord moet worden ingevoerd om de toepassing te ontgrendelen.

## <span id="page-24-0"></span>**2.4 Een apparaat aansluiten**

### <span id="page-24-1"></span>*2.4.1 Verbinding met SUNRISE-apparaten*

Sluit het apparaat aan op uw computer volgens de beschrijving in de gebruiksaanwijzing van het apparaat en zet het apparaat aan voordat u **Magellan** opstart.

#### **Magellan voor het eerst opstarten**

De eerste keer dat **Magellan** wordt opgestart, verschijnt het dialoogvenster **Setup Port** (Poort instellen):

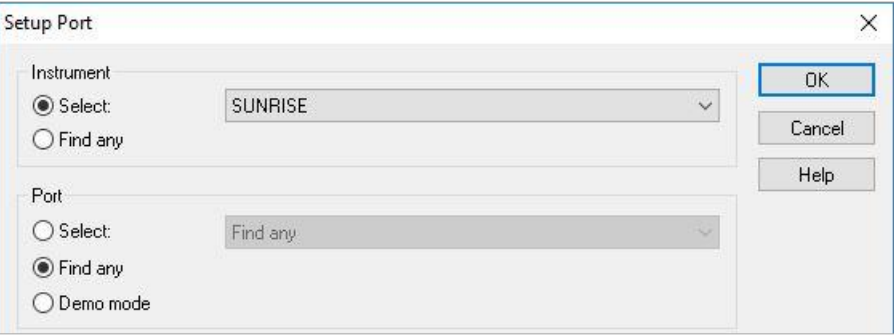

#### **2. Werken met Magellan**

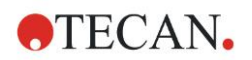

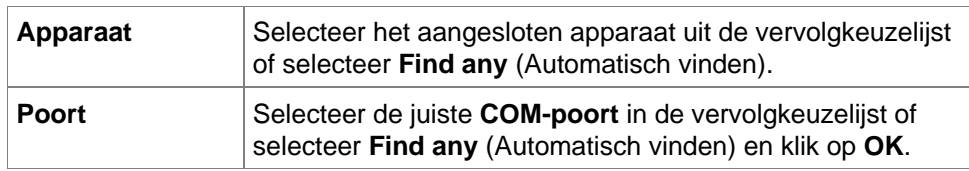

#### **Apparaat wijzigen**

Klik op het pictogram **Miscellaneous** (Diversen) in de wizardlijst en op **Instrument control** (Apparaatbediening) in de lijst Miscellaneous (Diversen). Selecteer **Change instrument** (Apparaat wijzigen) in **Setup & Service** (Instellen en onderhoud) om verbinding te maken met een apparaat of het momenteel verbonden apparaat te wijzigen.

#### **Demomodus**

Als er **geen apparaat** is verbonden, selecteert u het te simuleren apparaat in de vervolgkeuzelijst in het groepsvak **Instrument** (Apparaat) en selecteert u de **Demo mode** (Demomodus) in het groepsvak **Port** (Poort). Klik op **OK**. **Magellan** is nu in de demomodus.

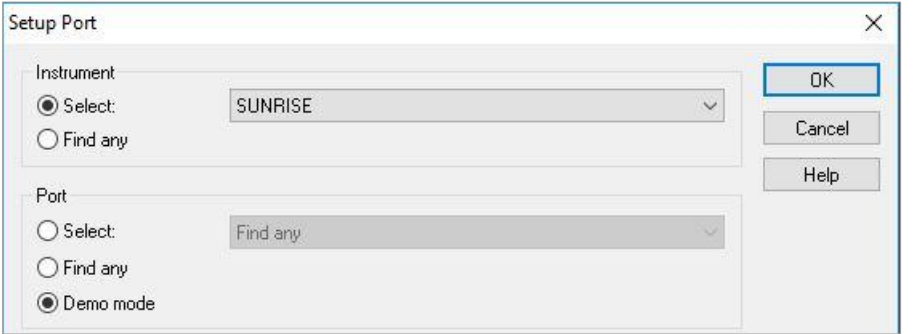

**Demo mode allowed** (Demomodus toegestaan) in het dialoogvenster **Options** (Opties) is standaard geselecteerd.

In de demomodus kunnen alle functies worden uitgevoerd, behalve actuele metingen.

### <span id="page-25-0"></span>*2.4.2 Verbinding met INFINITE F50-apparaten*

#### **Magellan voor het eerst opstarten**

De eerste keer dat **Magellan** wordt opgestart, verschijnt het dialoogvenster **Setup Port** (Poort instellen):

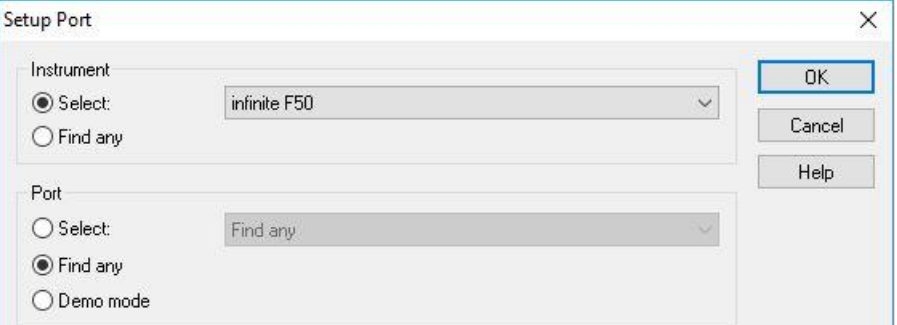

Selecteer **INFINITE F50** in het groepsvak **Instrument** (Apparaat) in het dialoogvenster **Setup Port** (Poort instellen). Klik op **OK** om het dialoogvenster **Connect to Instrument** (Verbinden met apparaat) weer te geven.

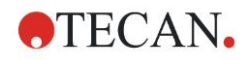

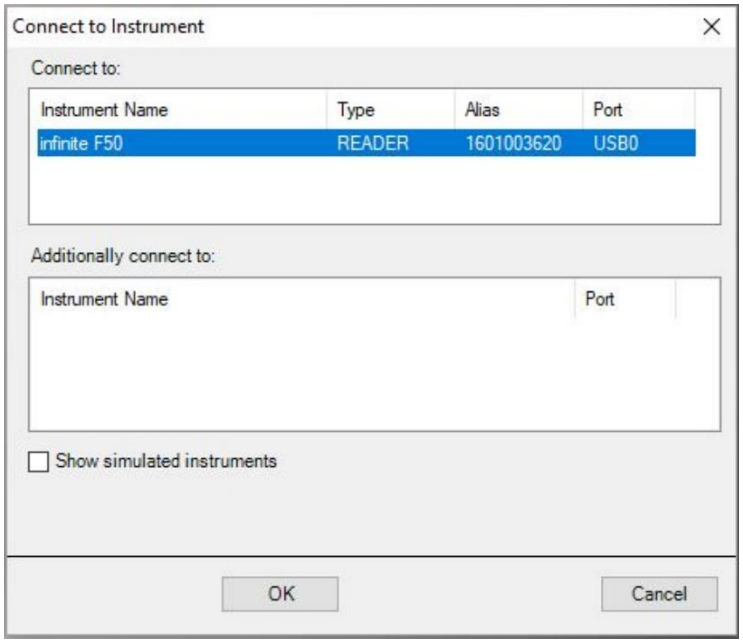

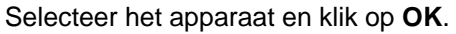

#### **Demomodus**

Als er **geen apparaat** is verbonden, selecteert u het te simuleren apparaat in de vervolgkeuzelijst in het groepsvak **Instrument** (Apparaat) van het dialoogvenster **Setup Port** (Poort instellen).

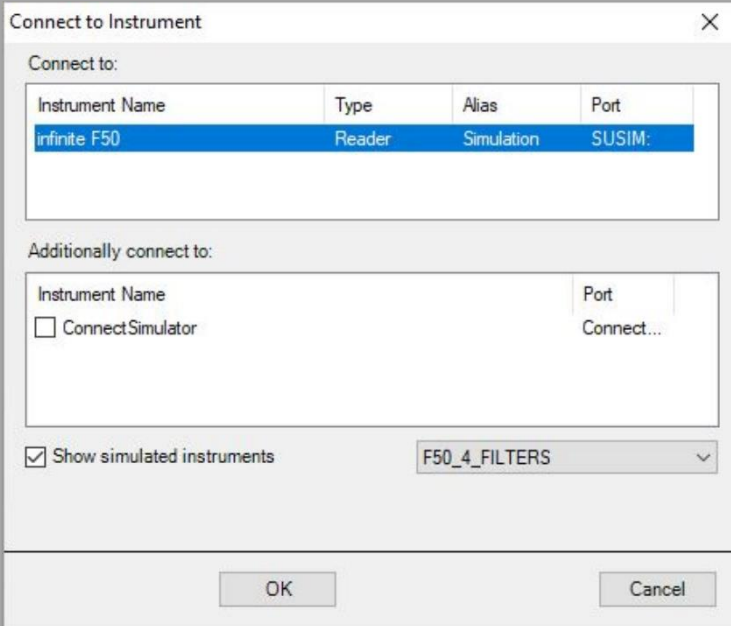

Voor de demomodus selecteert u het selectievakje **Show simulated instruments** (Gesimuleerde apparaten tonen) en het voorkeursapparaat in de vervolgkeuzelijst, klikt u op de apparaatnaam en daarna op **OK**.

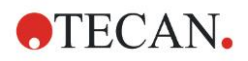

## <span id="page-27-0"></span>*2.4.3 Licentiëring van Magellan*

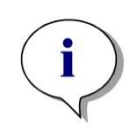

*Opmerking*

*Magellan kan gedurende 30 afzonderlijke werkdagen zonder registratie worden gebruikt. Als Magellan na deze periode niet wordt geregistreerd, worden de opslag- en afdrukopties uitgeschakeld.*

De licentiëring van **Magellan** wordt uitgevoerd met de wizard **Register Magellan** (Magellan registreren). Als **Magellan** niet is geregistreerd, wordt deze wizard elke keer bij de start van het programma automatisch geactiveerd.

De wizard **Register Magellan** (Magellan registreren) kan ook via het pictogram **Miscellaneous** (Diversen) in de wizardlijst op de startpagina worden geopend. (**Miscellaneous** (Diversen) → **About Magellan** (Over Magellan) → **Register** (Registreren)).

Om **Magellan** te registreren, zijn een Magellan-serienummer, het hardwareidentificatienummer (pc) (HUID) en een licentienummer nodig.

Voor de licentiëring van **Magellan** zijn er twee mogelijkheden:

1. De software is gekocht. Het serienummer wordt bij de software geleverd.

Nadat het serienummer in het dialoogvenster voor registratie van **Magellan** is ingevoerd, dient u het registratieformulier voor de aanvraag van een licentienummer in te vullen. Het ingevulde registratieformulier wordt samen met het persoonlijke HUID naar Tecan Austria gestuurd. Het HUID-nummer wordt door de software gegenereerd en automatisch in het registratieformulier ingevoerd. Het houdt verband met het stationsnummer van het systeem dat door Windows wordt verstrekt.

Na ontvangst van het licentienummer dient u de registratiewizard opnieuw op te starten en in te vullen. De wizard **Register Magellan** (Magellan registreren) bevestigt het licentienummer en geeft een overzicht van de gebruikersinformatie. Klik op de knop **Finish** (Beëindigen) om de registratieprocedure af te ronden. De functies van **Magellan** blijven daarna volledig beschikbaar voor de gebruiker**.**

2. De software werd als demoversie bij het apparaat geleverd. Daarna is registratie mogelijk (er is geen serienummer meegeleverd).

Voor de aankoop van **Magellan** en de ontvangst van een serienummer selecteert u de optie **Order Magellan to obtain a valid license** (Bestel Magellan om een geldige licentie te verkrijgen) en vervolgt u de eerde beschreven registratieprocedure.

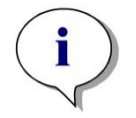

#### *Opmerking*

*Het is erg belangrijk dat de persoon die de software registreert ook beheerdersrechten heeft voor het besturingssysteem op de computer.*

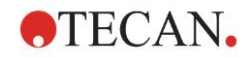

### <span id="page-28-0"></span>*2.4.4 Registratiewizard*

De registratiewizard start met het dialoogvenster **Welcome** (Welkom) dat een korte beschrijving van de wizard bevat. Klik op **Next** (Volgende) en het dialoogvenster **Serial Number** (Serienummer) verschijnt.

#### **Serie- en licentienummer**

#### **Bestel een serienummer voor Magellan**

Voor de aankoop van **Magellan** en de ontvangst van een serienummer selecteert u de optie **Order Magellan to obtain a valid license** (Bestel Magellan om een geldige licentie te verkrijgen). Daarna verschijnt het venster **Registration Form** (Registratieformulier) (zie hoofdstuk [Registratieformulier](#page-29-0) verderop).

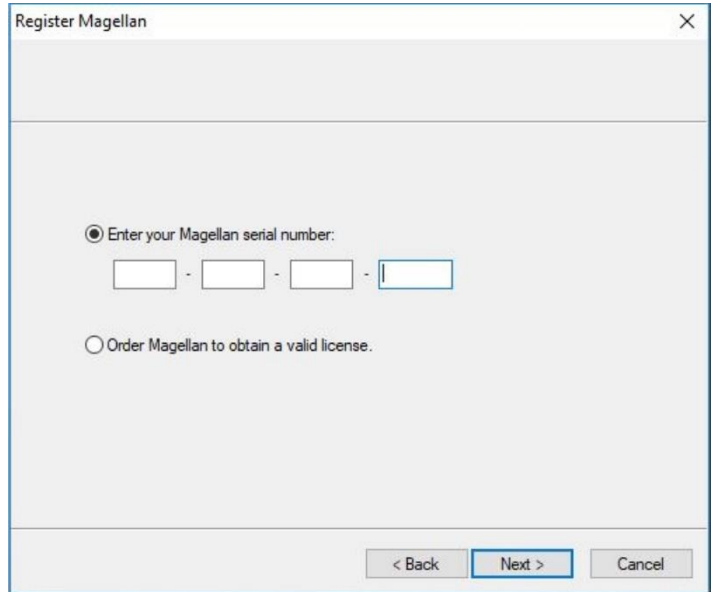

#### **Magellan is al gekocht**

Selecteer **Enter your Magellan serial number** (Voer uw Magellan serienummer in). Voer het serienummer in dat vermeld staat op de **Magellan**-verpakking.

Nadat het serienummer is ingevoerd, klikt u op **Next** (Volgende) en verschijnt het dialoogvenster **License Number** (Licentienummer).

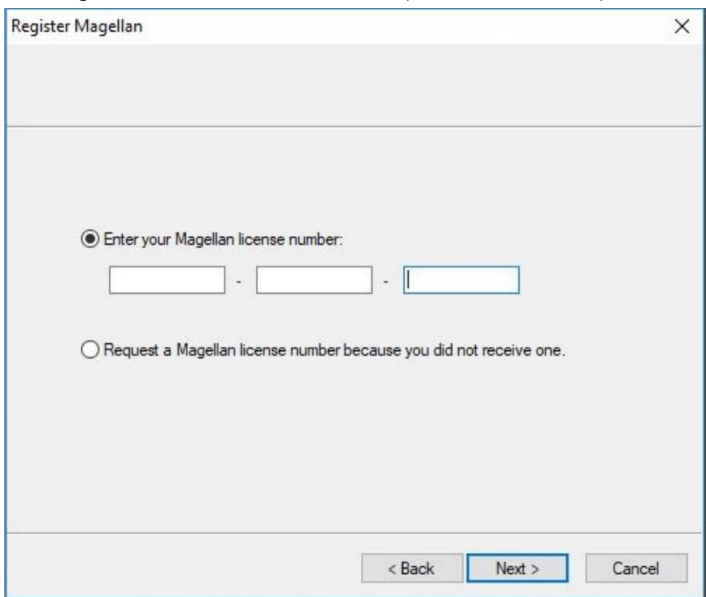

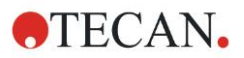

Gebruikers die de software voor het eerst installeren, hebben mogelijk nog geen licentienummer en moeten **Request a Magellan license number because you did not receive one** (Vraag een Magellan licentienummer aan want dat heeft u niet ontvangen) selecteren. Klik op **Next** (Volgende) en het venster **Registration Form** (Registratieformulier) verschijnt.

#### <span id="page-29-0"></span>**Registratieformulier**

Vul het registratieformulier in. Velden met een sterretje zijn verplicht.

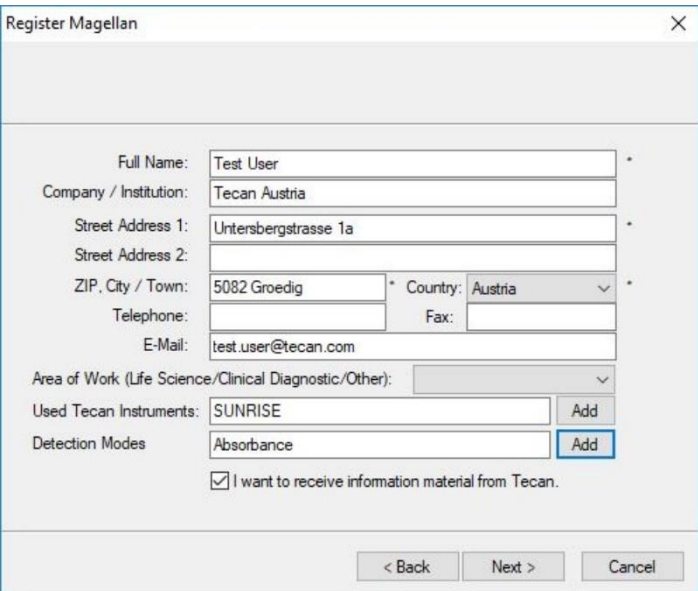

Klik op **Next** (Volgende) en het venster voor de licentieovereenkomst verschijnt. Lees dit goed door en klik op de knop **I agree**.

Klik op **Next** (Volgende) en de registratie-informatie wordt weergegeven.

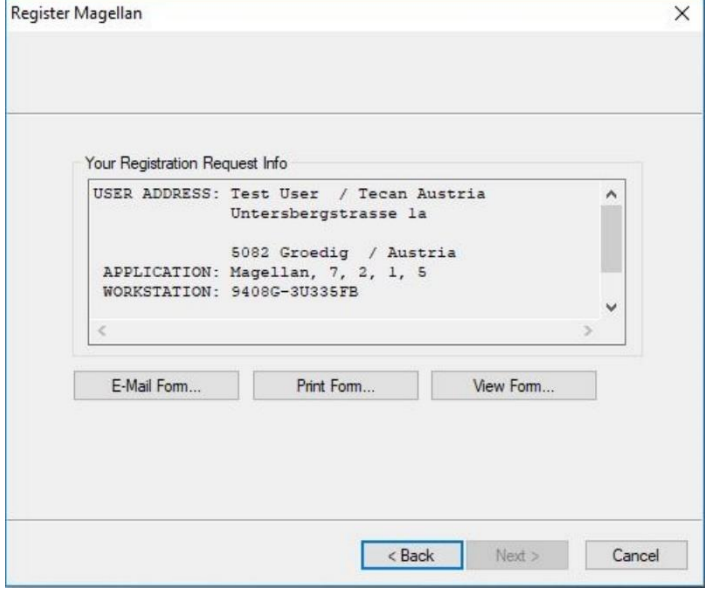

Klik op **E-Mail Form…** (E-mailformulier) om de informatie met behulp van het standaard e-mailprogramma op uw computer te versturen of klik op **Print Form…** (Formulier afdrukken) om het registratieformulier af te drukken om dit naar Tecan te faxen of te mailen. Klik op **View Form…** (Formulier bekijken) om het registratieformulier met WordPad of Notepad te bekijken. U ontvangt het licentienummer binnen 24 uur.

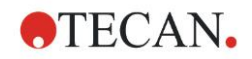

### **Licentiëring van Magellan beëindigen**

Nadat u het licentienummer van Tecan heeft ontvangen, herhaalt u de bovenstaande stappen en voert u het licentienummer in. Klik op **Volgende** (Volgende). De registratiewizard bevestigt vervolgens het licentienummer en geeft een overzicht van de gebruikersinformatie.

Klik op **Finish** (Beëindigen); de wizard **Register Magellan** (Magellan registreren) wordt afgesloten en de functies van **Magellan** blijven volledig beschikbaar voor de gebruiker.

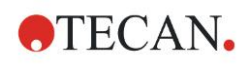

# <span id="page-32-0"></span>**3. Apparaatbediening en instellingen**

Klik op de knop **Instrument Control** (Apparaatbediening) in het dialoogvenster **Wizard List** (Wizardlijst) en het dialoogvenster **Instrument Control**  (Apparaatbediening) verschijnt.

Afhankelijk van het aangesloten apparaat zijn verschillende apparaat-, instellings- en onderhoudsopties in- of uitgeschakeld.

## <span id="page-32-1"></span>**3.1 Apparaatopties**

## <span id="page-32-2"></span>*3.1.1 Movements... (Bewegingen)*

Hierdoor wordt het dialoogvenster **Movements** (Bewegingen) geopend waarin het mogelijk is om de bewegingen van de plaatdrager en filterschuif te regelen.

## <span id="page-32-3"></span>*3.1.2 Temperature Control... (Temperatuurregeling)*

Alleen beschikbaar voor apparaten die beschikken over temperatuurregeling.

Deze optie stelt de gebruiker in staat om de temperatuur binnen de lezer vast te stellen.

Dit dialoogvenster is ook toegankelijk via het dialoogvenster Start Measurement (Meting starten) voordat er een meting wordt gestart. (Zie hoofdstuk [6.5,](#page-114-0) [Een](#page-114-0)  [meting starten met een voorgedefinieerde of favoriete methode\)](#page-114-0).

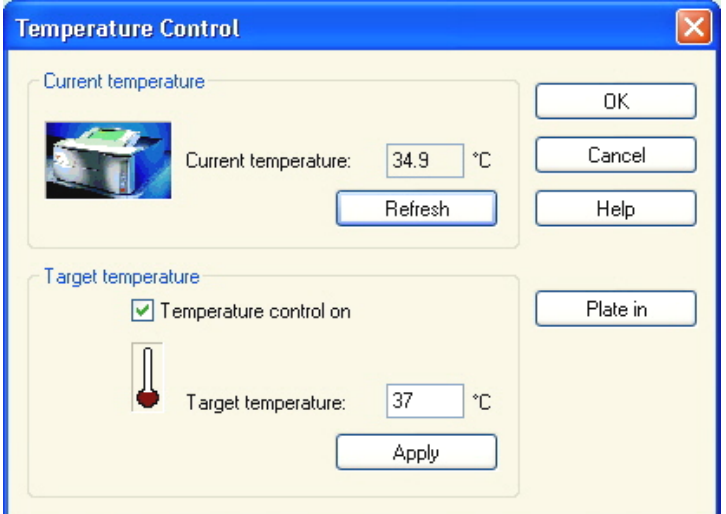

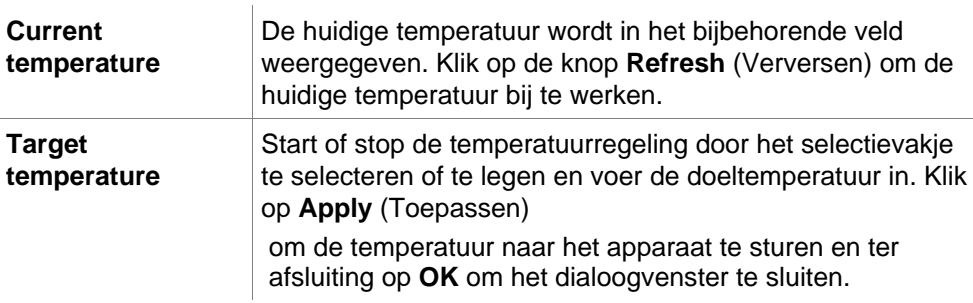

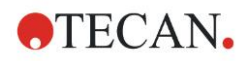

## <span id="page-33-0"></span>**3.2 Opties voor instellen en onderhoud**

## <span id="page-33-1"></span>*3.2.1 Change Instrument... (Apparaat wijzigen)*

Klik in het vak **Setup & Service** (Instellen en onderhoud) op **Change instrument…** (Apparaat wijzigen) om het dialoogvenster **Setup Port** (Poort instellen) te openen.

Met deze optie kan **Magellan** met een apparaat worden verbonden. Zie hoofdstuk [2.4,](#page-24-0) [Een apparaat aansluiten,](#page-24-0) voor meer gegevens.

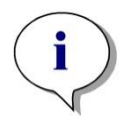

*Opmerking Als u een ander apparaat aansluit op uw computer of als u de interfaceparameters aanpast, moet u altijd deze menuoptie selecteren. De volgende keer dat de software wordt opgestart, worden de instellingen automatisch gebruikt.*

## <span id="page-33-2"></span>*3.2.2 Define Filter Slides... (Filterschuiven definiëren)*

Er kunnen standaard en aangepaste filterschuiven worden gedefinieerd. Zie de relevante hoofdstukken in de gebruiksaanwijzing van het apparaat.

## <span id="page-33-3"></span>**3.3 Logbestanden**

Tijdens het werken met Magellan worden er logbestanden aangemaakt. De communicatie tussen de software en het apparaat en de communicatie tussen componenten van de software worden in deze logbestanden opgeslagen.

Ze zijn te vinden in de volgende paden:

• **Magellan** logbestanden (communicatie tussen afzonderlijke componenten van **Magellan**):

Windows 10:

C:\Users\Public\Documents\Tecan\LogFiles\

- Vergaren van benodigde logbestanden Logbestanden kunnen als ziparchief worden opgeslagen door selectie van de knop **Save Logfiles…** (Logbestanden opslaan) in het dialoogvenster **File handling** (Bestandsverwerking) (**Miscellaneous** (Diversen) → **File Handling** (Bestandsverwerking). Het ziparchief kan nu een naam krijgen en in een vastgelegde directory worden opgeslagen. Dit archief bevat - in geval van meet- of statusfouten in **Magellan** - alle wellgegevens, de status (bijv. overstroom, lamp zwak) of berekeningsfouten en kan eenvoudig voor ondersteuning naar de lokale helpdesk worden gestuurd. Ga voor meer informatie naar het hoofdstuk **Error! Reference source not found.**, **Error! Reference source not found.** - logbestanden opslaan.
- Logbestanden INFINITE F50 (communicatie tussen **Magellan** en INFINITE F50-apparaat): Windows 10: C:\Users\Public\Documents\Tecan\LogFiles\Magellan\V x.y\Instrument Serial Number
- Logbestanden SUNRISE (RdrOle.log; communicatie tussen **Magellan** en SUNRISE-apparaat): Windows 10: C:\Users\CurrentUser\AppData\Local\Temp

# <span id="page-34-0"></span>**4. Create/Edit a Method Wizard (Wizard voor aanmaken/ bewerken van methode)**

## <span id="page-34-1"></span>**4.1 Inleiding**

De wizard **Create/Edit a Method** (Methode aanmaken/bewerken) wordt gebruikt voor

- methodes aanmaken of bewerken
- instellen van meet- en evaluatieparameters
- definiëren van de plaatlay-out
- formaatselectie van de rapportafdruk en
- instellen van de parameters voor geautomatiseerde gegevensverwerking

#### **Overzicht van de workflow**

Klik op **Continue** (Doorgaan) op de welkomstpagina van de wizard **Create/Edit a Method** (Methode aanmaken/bewerken). In het volgende venster selecteert u

- **Create new** (Nieuw aanmaken) als u een nieuwe methode wilt definiëren of
- **Edit** (Bewerken) als u een bestaande methode wilt aanpassen.

In het venster **Define Measurement Parameters** (Meetparameters definiëren) kunnen de meetparameters worden ingesteld. Klik op **Define Evaluation** (Evaluatie definiëren) voor het definiëren van de plaatlay-out, afdruk en de parameters voor geautomatiseerde gegevensverwerking. Aan het eind van de wizard wordt de nieuwe of aangepaste methode opgeslagen als mth-bestand.

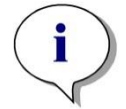

*Opmerking Ga voor een stapsgewijze beschrijving van het aanmaken van een methode naar [12,](#page-212-0) [Toepassingsvoorbeeld.](#page-212-0)*

#### **Pagina voor bestandselectie**

Klik in de wizardlijst op de knop **Create/Edit a method** (Methode aanmaken/bewerken). Klik op **Volgende** op de welkomstpagina van de wizard **Create/Edit a method** (Methode aanmaken/bewerken) en de pagina **File Selection** (Bestandselectie) met de volgende elementen verschijnt:

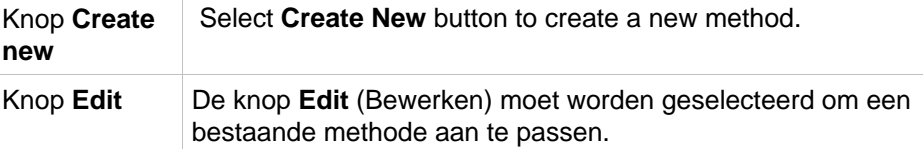

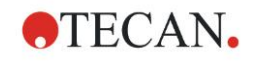

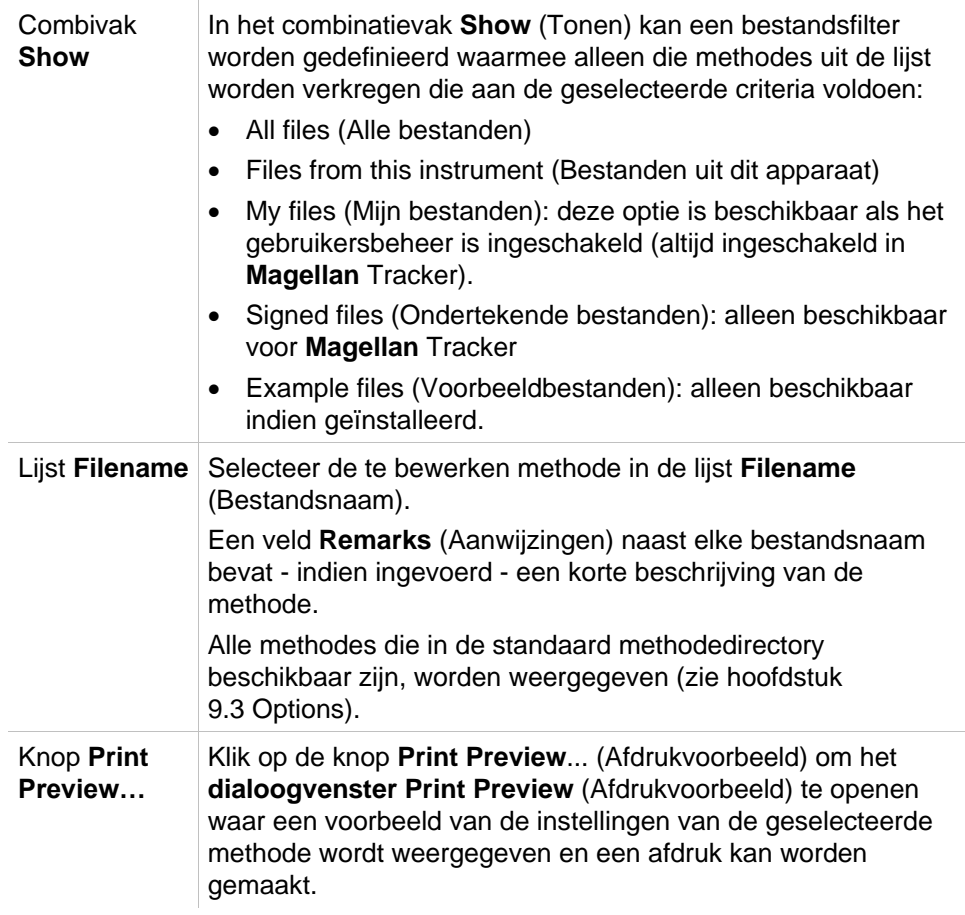

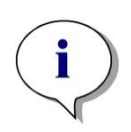

#### *Opmerking*

*Als er een SUNRISE-apparaat is aangesloten maar een INFINITE F50 methode is geselecteerd, verschijnt het dialoogvenster Instrument Mismatch (Onjuist apparaat):*

*• Connect to the proper instrument (Sluit aan op het juiste apparaat).*

## <span id="page-35-0"></span>**4.2 De meetparameters definiëren**

In het venster **Measurement Parameters** (Meetparameters) kunnen afhankelijk van het aangesloten apparaattype - alle benodigde parameters voor de meting worden ingesteld, zoals de meetmodus, golflengtes, leesmodus, temperatuur enz.

Raadpleeg de gebruiksaanwijzing voor i-control bij een aansluiting met een INFINITE F50-apparaat voor nadere informatie over het definiëren van meetparameters.
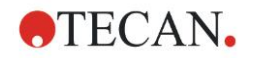

# *4.2.1 Meettypes - SUNRISE*

Klik op **Make Your Selection** (Selectie maken) en het dialoogvenster **Measurement type** (Meettype) verschijnt:

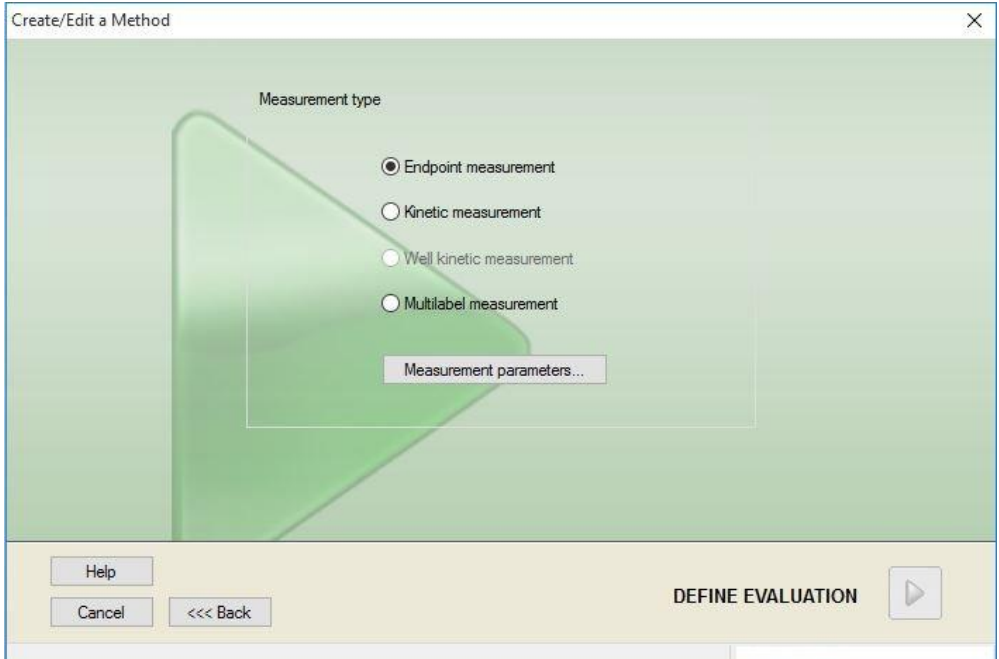

Het meettype kan in een lijst met optieknoppen worden geselecteerd.

Het venster **Measurement type** (Meettype) bevat de volgende elementen (afhankelijk van het aangesloten apparaat):

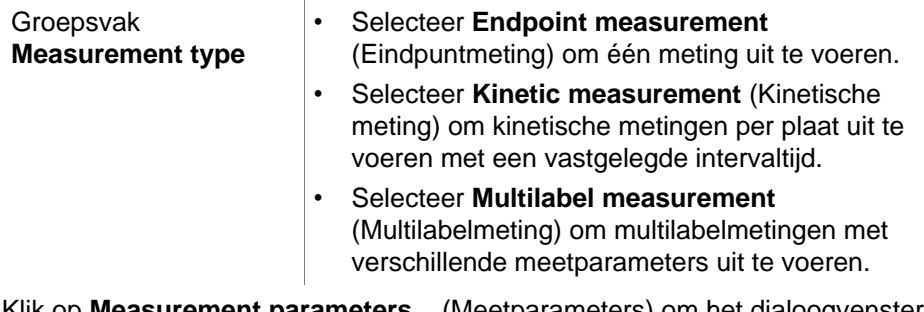

Klik op **Measurement parameters...** (Meetparameters) om het dialoogvenster **Measurement Parameter** (Meetparameter) te openen.

# *4.2.2 Meetparameters - SUNRISE*

Selecteer het gewenste **Measurement type** (Meettype) en klik op **Measurement parameters...** (Meetparameters...) om het dialoogvenster voor meetparameters te openen voor aanpassing van

- Barcode
- Wavelengths (Golflengtes)
- Measurement parameters (Meetparameters) (leesmodus),
- Kinetics (Kinetiek)
- Temperature (Temperatuur) en
- Shaking (Schudden)

Klik op de knop **OK** om de wijzigingen op te slaan en de knop **Cancel** (Annuleren) om ze te verwerpen.

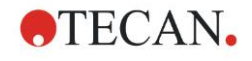

De beschikbaarheid van het dialoogvenster **Measurement Parameters**  (Meetparameters) en de respectieve tabbladen is afhankelijk van het aangesloten apparaat en het geselecteerde meettype.

Raadpleeg de gebruiksaanwijzing voor i-control in geval van een aansluiting op een Infinite-apparaat.

# **Multilabelmeting**

Als de multilabelmeting als meettype werd geselecteerd, wordt het dialoogvenster **Multilabel Measurement** (Multilabelmeting) weergegeven. Voor het aanmaken van een lijst met parametervensters moet op de knop **New** (Nieuw) worden geklikt. Het dialoogvenster **Measurement Parameters** (Meetparameters) verschijnt als er een nieuwe set meetparameters kan worden gedefinieerd. In het multilabel-dialoogvenster moeten ten minste twee sets meetparameters worden aangemaakt.

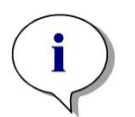

#### *Opmerking*

*Als Move plate out after measurement (Plaat wegbewegen na meting) tijdens het uitvoeren van de methode is geselecteerd, toont Magellan een berichtenvenster waar vloeistoffen in de plaat kunnen worden aangepast en de meting kan worden voortgezet. In alle andere gevallen wordt de meting zonder onderbreking voortgezet.*

De meetparameter **Comments** (Opmerkingen) kan worden gebruikt om de set meetparameters in de lijst te labelen.

Het dialoogvenster **Multilabel** bevat de volgende elementen:

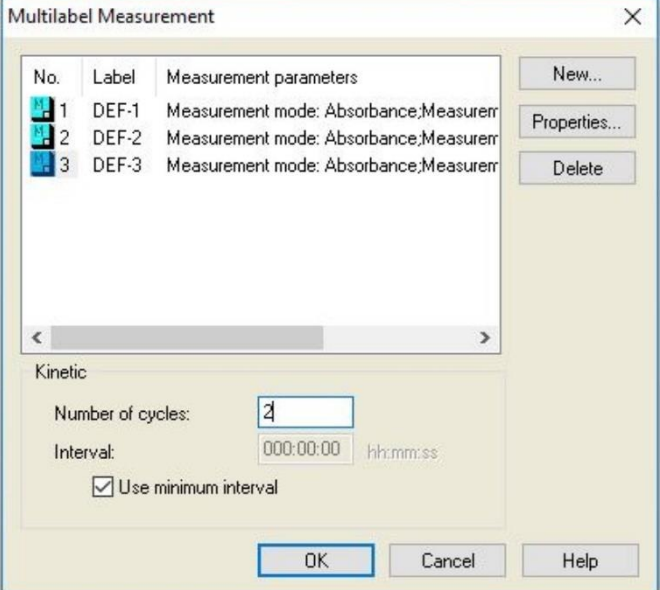

Lijst **Label** In de lijst **Multilabel** staan de bestaande definities van meetparameters regel voor regel onder elkaar. In de kolom **No.** (Nummer) loopt de telling van de definities van bestaande meetparameters op is een klein pictogram te zien. De kolom **Label** bevat een aanpasbare naam (via **Measurement Parameters (Meetparameters) – General Tab (Tabblad Algemeen) – Comment to this measurement (Opmerking over deze meting)**). De kolom **Measurement parameters** (Meetparameters) bevat een overzicht van de geselecteerde meetparameters.

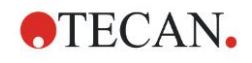

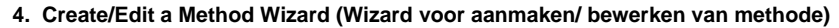

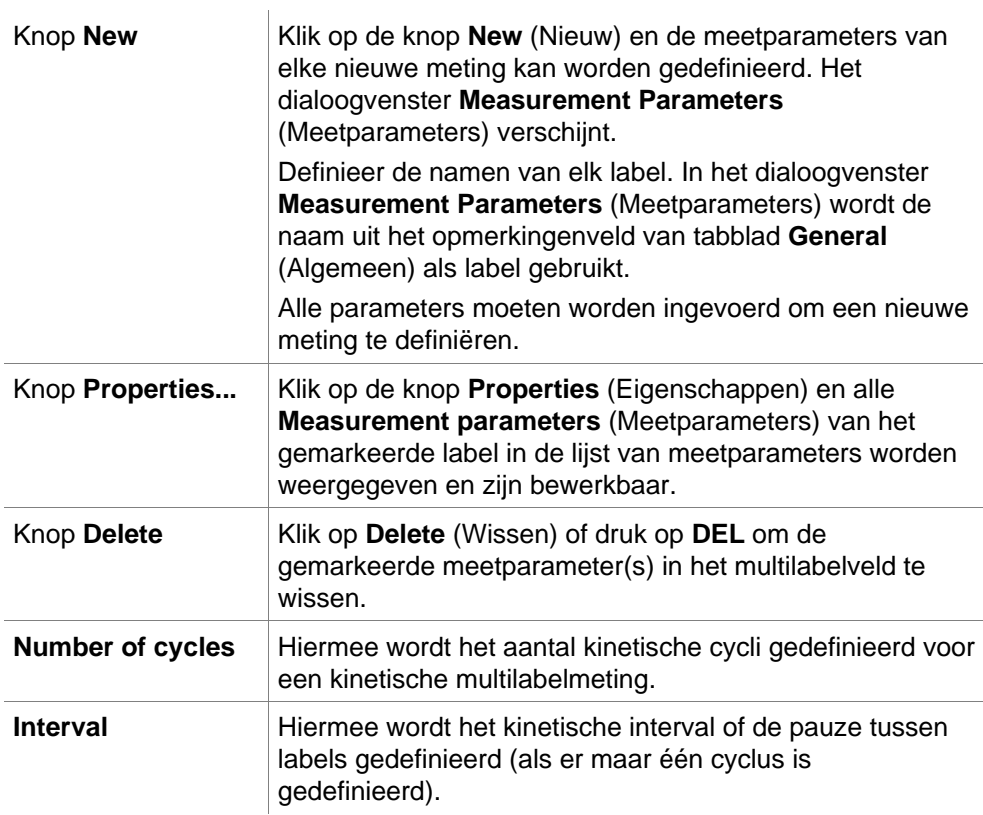

# *4.2.3 Meetparameters - INFINITE F50*

#### **Definiëren van eindpuntmetingen**

Het volgende voorbeeld beschrijft een **Absorbance Endpoint Measurement** (Absorptie-eindpuntmeting) in alle wells van een 96-well-microtiterplaat.

- 1. Selecteer een 96-well-microtiterplaat in de vervolgkeuzelijst **Plate definition** (Plaatdefinitie).
- 2. Voor een meting worden standaard alle wells van de 96-well-microtiterplaat gekozen.
- 3. Voer de gewenste meet- en referentiegolflengtes in.

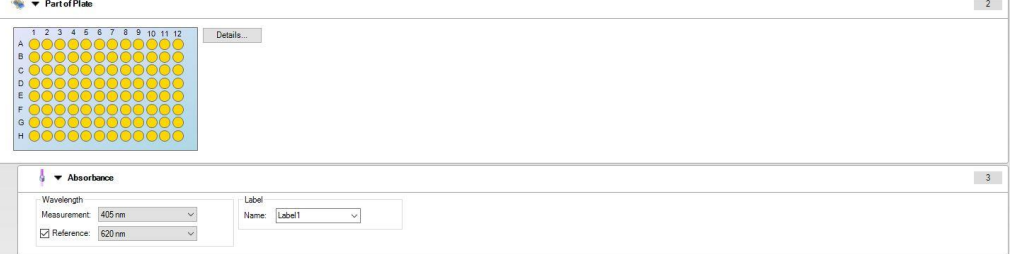

# **ATECAN.**

## **Definiëren van multilabelmetingen**

Het volgende voorbeeld beschrijft een **Absorbance Multilabel Measurement** (Absorptie-multilabelmeting) in alle wells van een 96-well-microtiterplaat. Er worden drie absorptielabels gemeten.

- 1. Selecteer een 96-well-microtiterplaat in de vervolgkeuzelijst **Plate definition** (Plaatdefinitie).
- 2. Voor een meting worden standaard alle wells van de 96-well-microtiterplaat gekozen.
- 3. Voer de gewenste meetgolflengte in.
- 4. Voeg nog 2 elementen **Absorbance** (Absorptie) toe en voer de meetgolflengtes in.

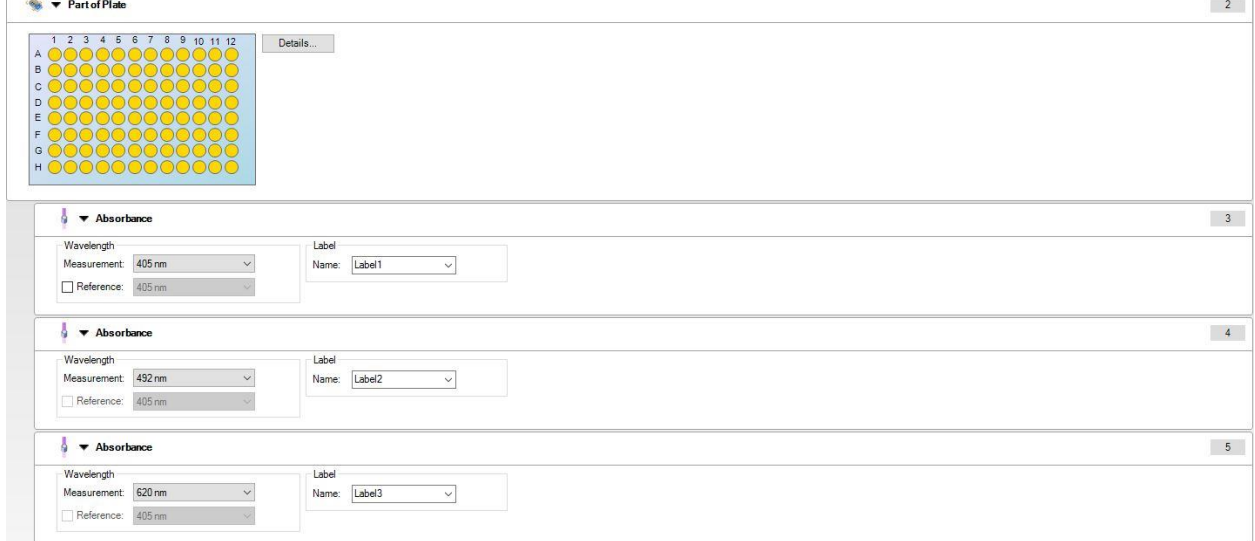

## **Definiëren van kinetische metingen**

Het volgende voorbeeld beschrijft een kinetische meting van een 96-wellmicrotiterplaat.

- 1. Selecteer een 96-well-microtiterplaat in de vervolgkeuzelijst **Plate definition** (Plaatdefinitie).
- 2. Plaats een programma-element **Kinetic Cycle** (Kinetische cyclus) tussen de elementen 'deel van plaat' en 'absorptie'.
- 3. Cycles (Cycli)/Number of cycles (Aantal cycli): 50
- 4. Kinetisch interval (interval tussen metingen): selecteer **Use kinetic interval** (Kinetisch interval gebruiken) en typ: 2 minuten 30 seconden.
- 5. Definieer het element **Absorbance** (Absorptie) door de gewenste meetgolflengte in te voeren.

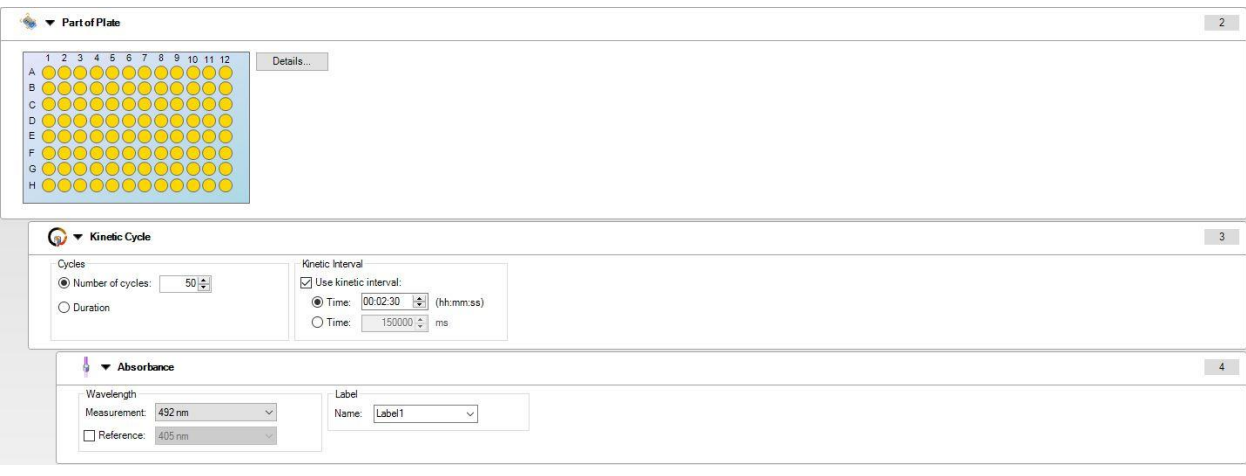

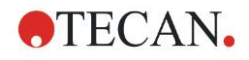

# **4.3 Evaluatie definiëren**

# *4.3.1 Het overzichtsvenster Create/Edit Method (Methode aanmaken/bewerken)*

In het venster **Define Evaluation** (Evaluatie definiëren) kan de gebruiker de plaatlay-out, transformaties en berekeningen definiëren, het formaat van de rapportafdruk selecteren en de parameters voor geautomatiseerde gegevensverwerking instellen.

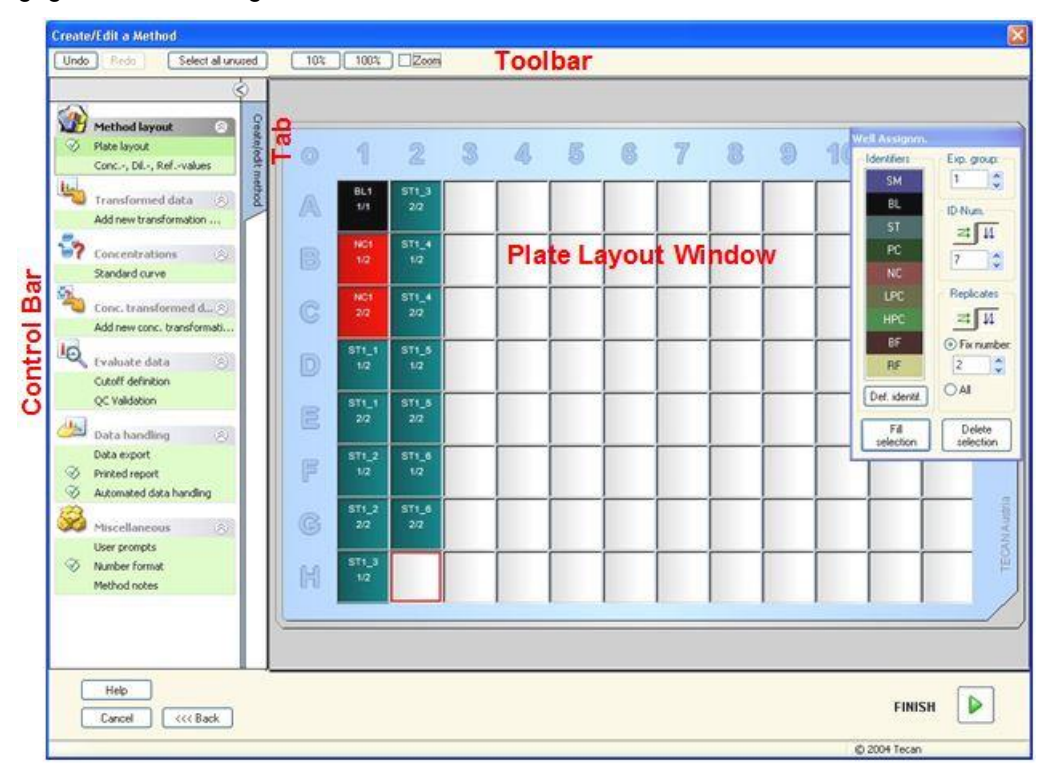

# **Werkbalk**

Boven het venster is een **werkbalk** weergegeven met de meest gangbare functies, afhankelijk van de op dat moment geselecteerde opties:

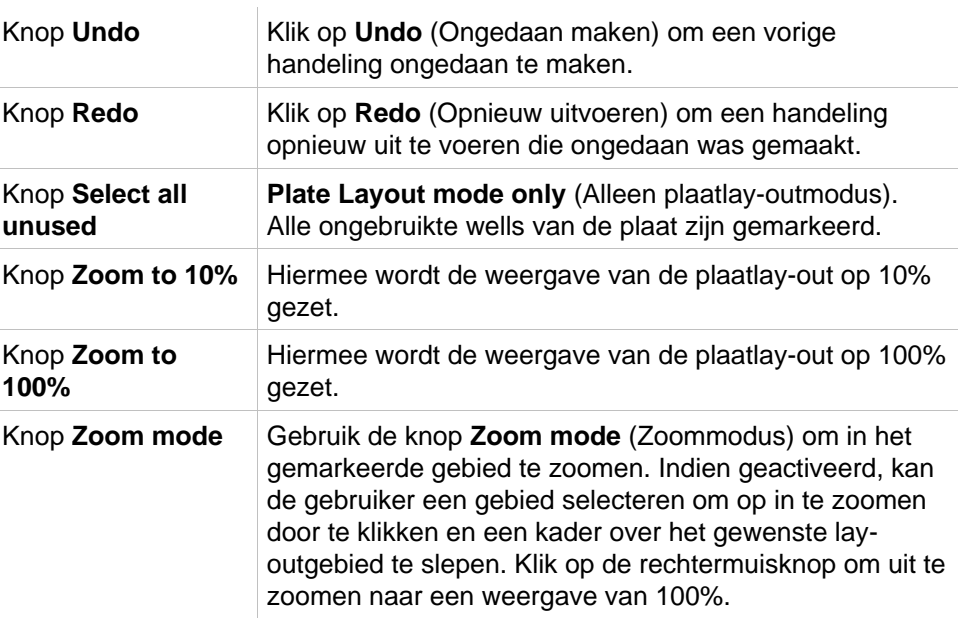

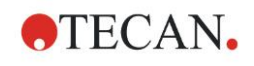

## **Plate Layout Window (Plaatlay-outvenster)**

In het middelste deel van het venster toont het **Plate Layout Window** (Plaatlayoutvenster) een schematische weergave van een microtiterplaat.

Selecteer de wells voor de meting bij het aanmaken van een nieuwe methode. Met een muisklik wordt een afzonderlijke well geselecteerd. Niet-geselecteerde wells blijven grijs.

Voor de gedefinieerde lay-out worden de in de **bedieningsbalk** geselecteerde identificators, transformaties en formules weergegeven in de bijbehorende wells (zie de **bedieningsbalk voor Create/Edit Method (Methode voor aanmaken/bewerken)** hieronder).

#### **Plaatlay-out: contextgevoelig menu**

Door met de rechtermuisknop op de plaatlay-out van een well te klikken, verschijnt er een contextgevoelig menu voor de gemarkeerde wells. De volgende commando's zijn beschikbaar:

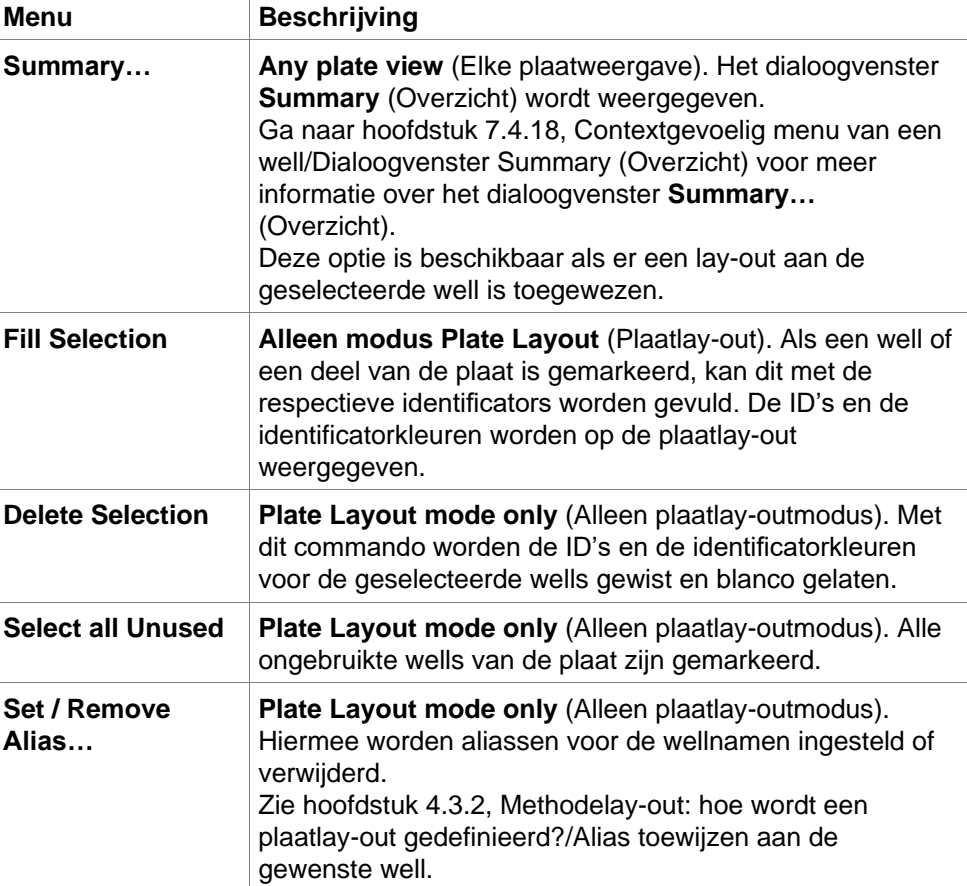

## **Bedieningsbalk van tabblad Create/Edit Method**

De **bedieningsbalk** links van het scherm geeft een aantal opties die in de voorgestelde volgorde moeten worden uitgevoerd. Afhankelijk van het type meting en de aangesloten lezer zijn sommige opties mogelijk niet beschikbaar en derhalve verborgen.

Bij selectie van een onderdeel in de bedieningsbalk wordt het bijbehorende dialoogvenster of de plaatweergave weergegeven in het deelvenster **Plate Layout window** (Plaatlay-outvenster) aan de rechterkant van het scherm.

Alle beschikbare opties die zijn gedefinieerd, worden gemarkeerd met een vinkje. In geval van een transformatie wordt de naam van de transformatie weergegeven.

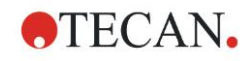

Het tabblad **bedieningsbalk** - **Create/edit method** (Methode aanmaken/bewerken) bevat de volgende elementen:

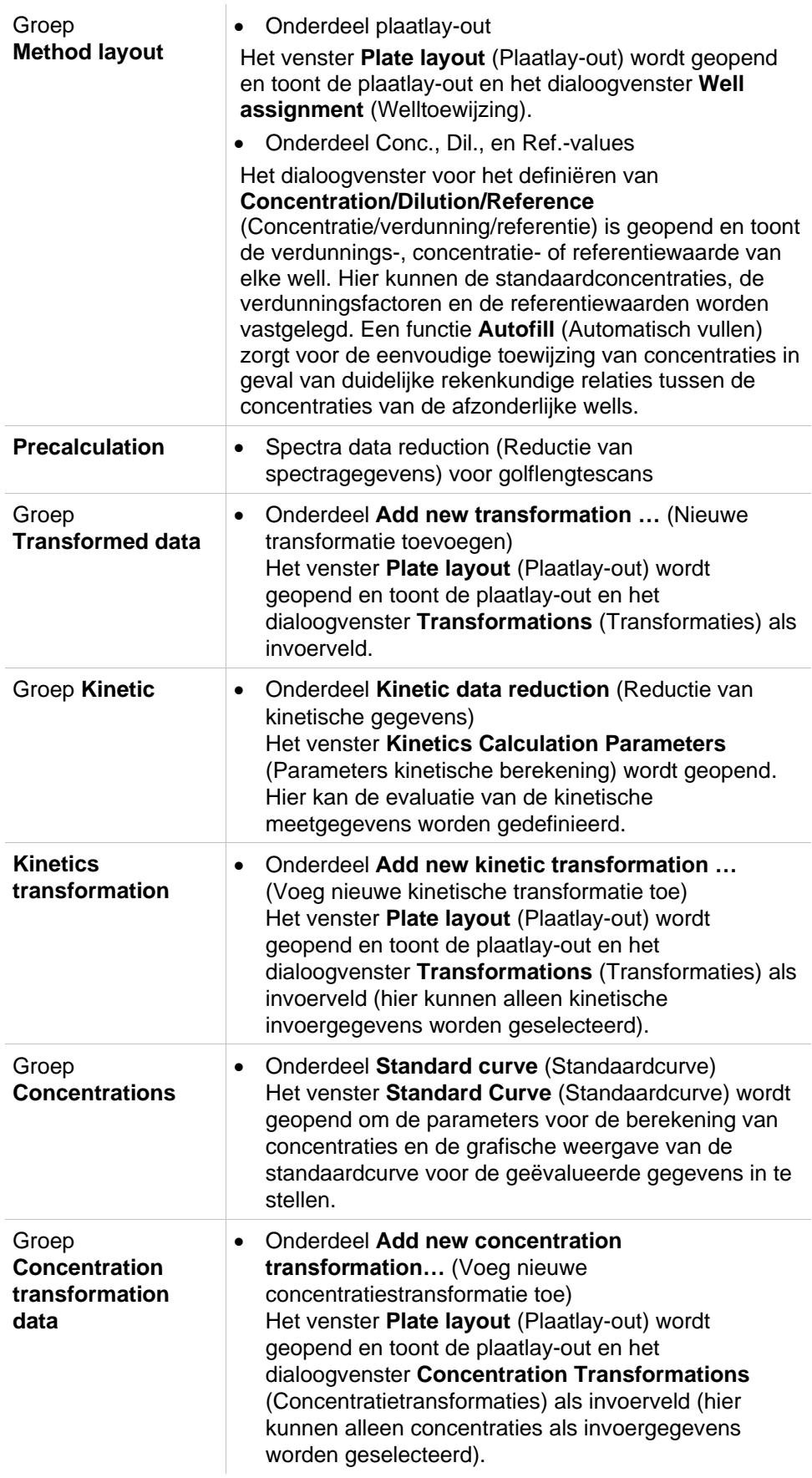

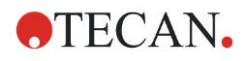

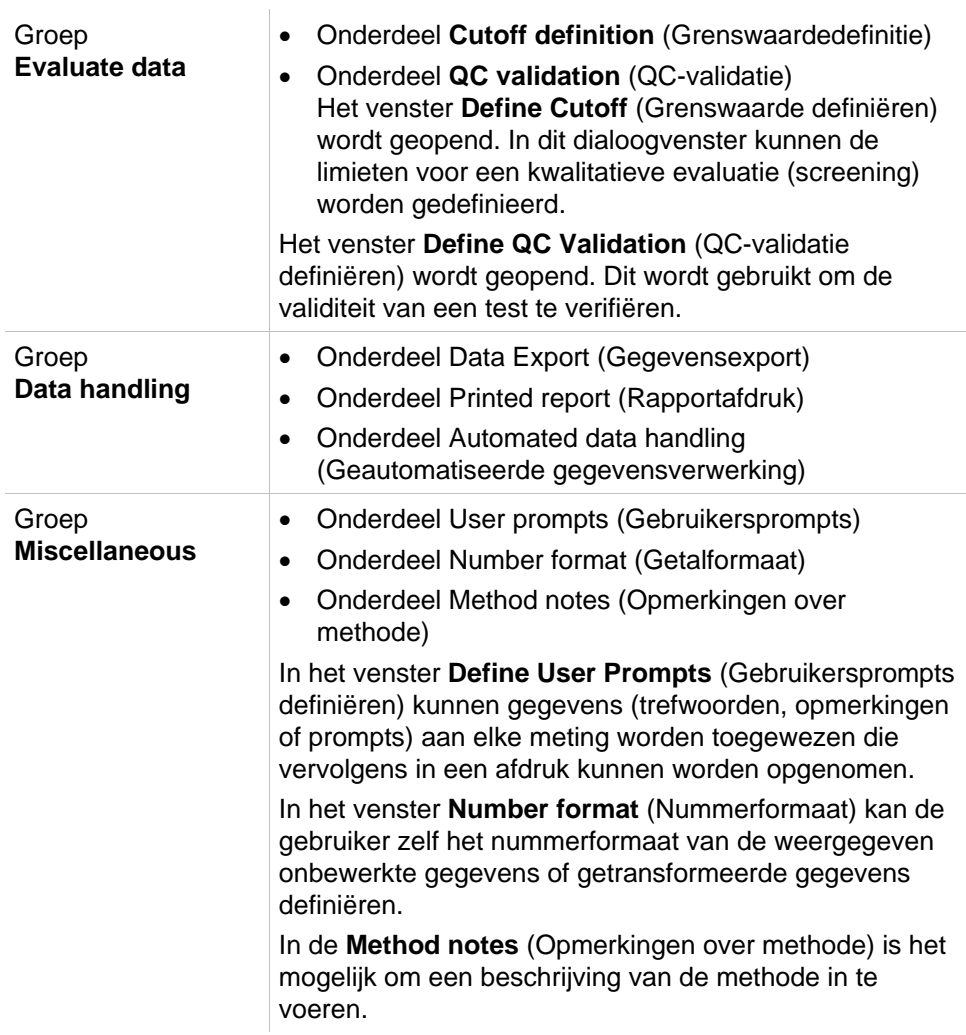

## **Bedieningsbalk – tabblad Create/Edit Method (Methode aanmaken/bewerken): contextgevoelig menu**

Door rechts te klikken op een transformatie, kinetische transformatie en concentratietransformatie op de bedieningsbalk verschijnt er een contextgevoelig menu voor de gemarkeerde transformatie. De volgende commando's zijn beschikbaar:

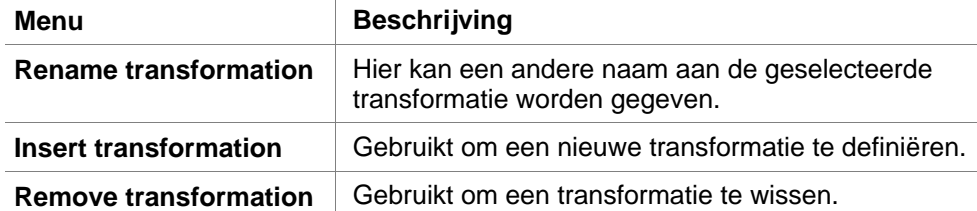

# <span id="page-43-0"></span>*4.3.2 Methodelay-out: hoe wordt een plaatlay-out gedefinieerd?*

Klap in de **bedieningsbalk** de optie **Method layout** (Methodelay-out) uit en selecteer **Plate layout** (Plaatlay-out). De **Plate view** (Plaatweergave) en het dialoogvenster **Well Assignment** (Welltoewijzing) worden weergegeven.

Aan elke well in de analyseplaat kan een identificator worden toegewezen. Op deze basis moet de plaatlay-out worden gedefinieerd (d.w.z. een well die als positieve controle wordt gezien, krijgt een andere identificator toegewezen dan de well die als negatieve controle wordt gezien).

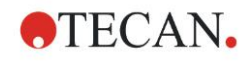

**Well Assignm.** Identifiers Exp. group:  $\vert$ 1 **SM** BĹ ID-Num. ŠT PC 2 **NC** Replicates LPC HPC  $\overline{\mathbf{1}}$ 크 **RF** ○ Fix number **RF**  $\odot$  All Def. identif. Fill Delete selection selection

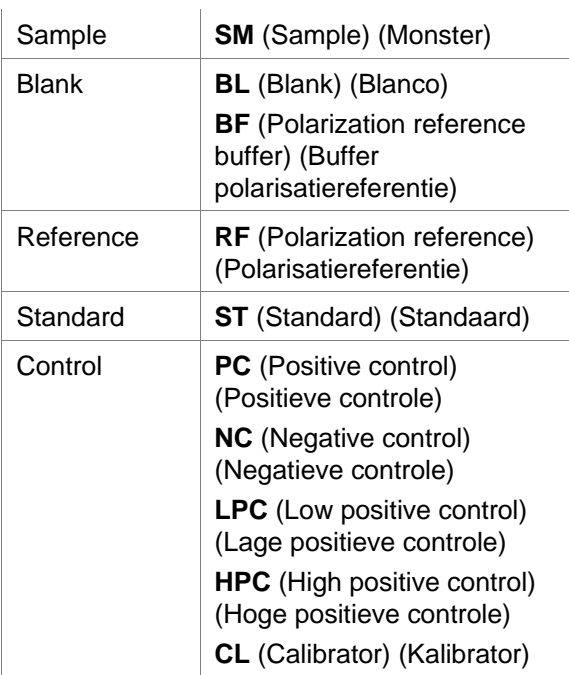

Standaard identificators zijn:

## **Een identificator toewijzen aan de gewenste well**

In het dialoogvenster **Well Assignment** (Welltoewijzing) kan wellidentificatie en lay-outdefinitie worden uitgevoerd. Dit vak geeft een aantal geautomatiseerde mogelijkheden voor ID-toewijzing, wat een essentieel hulpmiddel is voor platen met een hoge dichtheid.

De gewenste instellingen moet in het dialoogvenster **Well Assignment** (Welltoewijzing) worden gemaakt. De wells kunnen over het algemeen worden geselecteerd door op de afzonderlijke well te klikken of de muis over de gewenste wells te slepen.

De volgende manieren zijn mogelijk om de geselecteerde identificator aan de wells toe te kennen:

- Dubbelklik bij het selecteren van de well.
- Selecteer de wells op de microtiterplaat en klik vervolgens op de knop **Fill selection** (Selectie vullen) (of klik op de rechtermuisknop en selecteer **Fill selection** (Selectie vullen) in het contextgevoelige menu) in het dialoogvenster **Well Assignment** (Welltoewijzing).
- Selecteer de wells op de microtiterplaat en dubbelklik vervolgens op het lijstvak met identificators van het dialoogvenster Well assignment (Welltoewijzing).
- Na het toewijzen van de definities zal de weergave in de aangepaste wells veranderen.

### *Voorbeeld van een gelabelde well:*

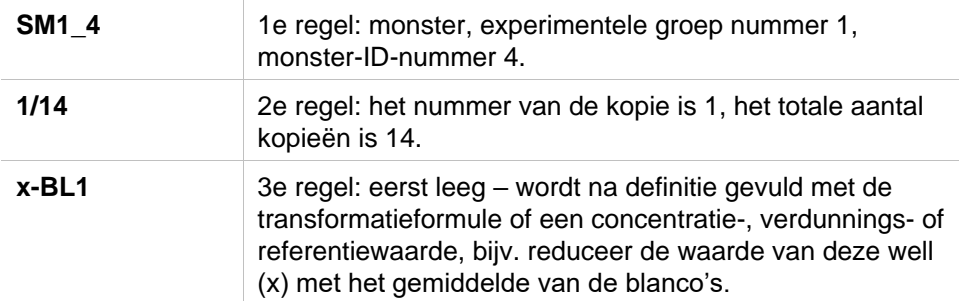

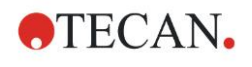

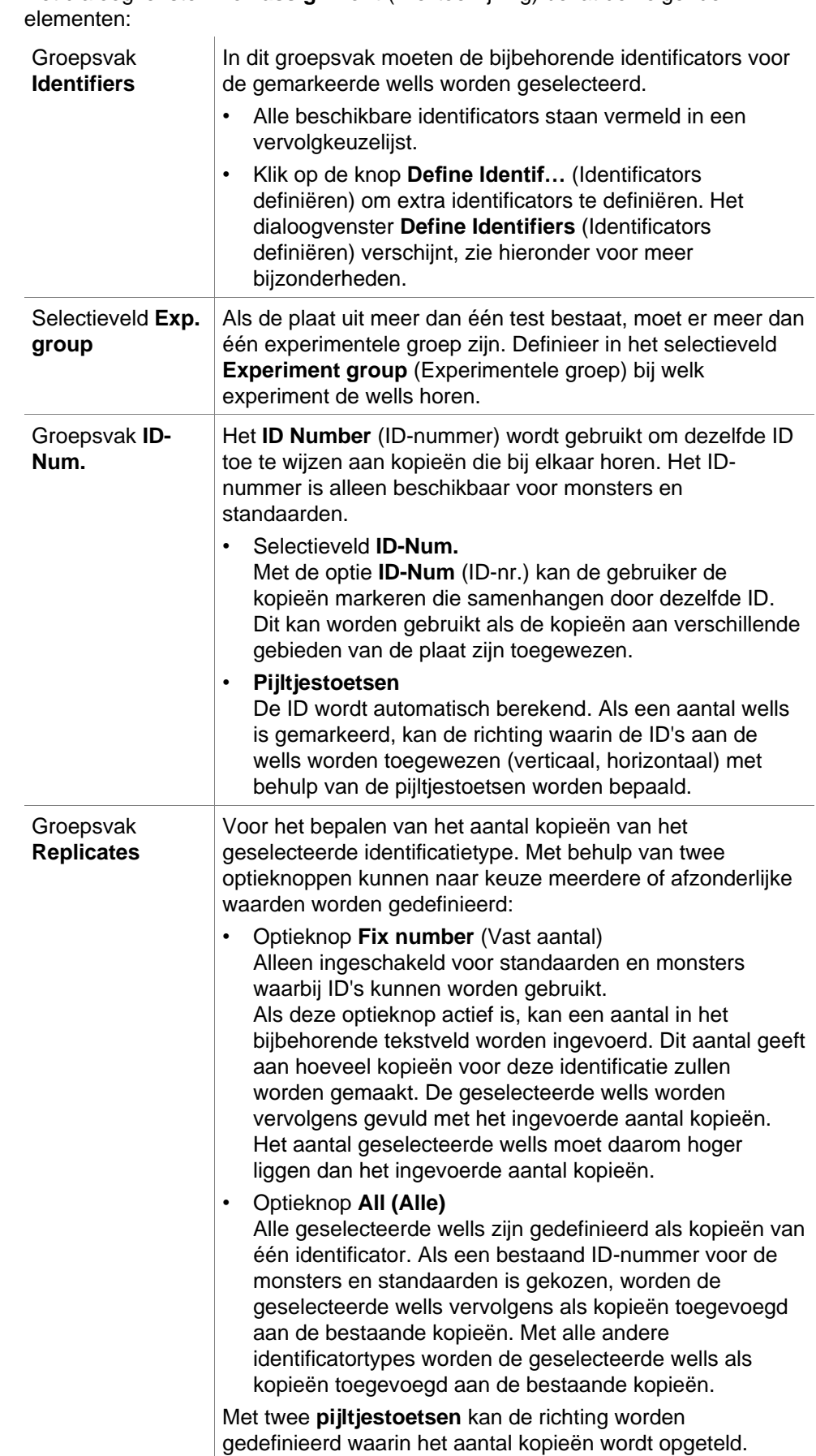

Het dialoogvenster **Well assignment** (Welltoewijzing) bevat de volgende

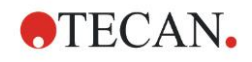

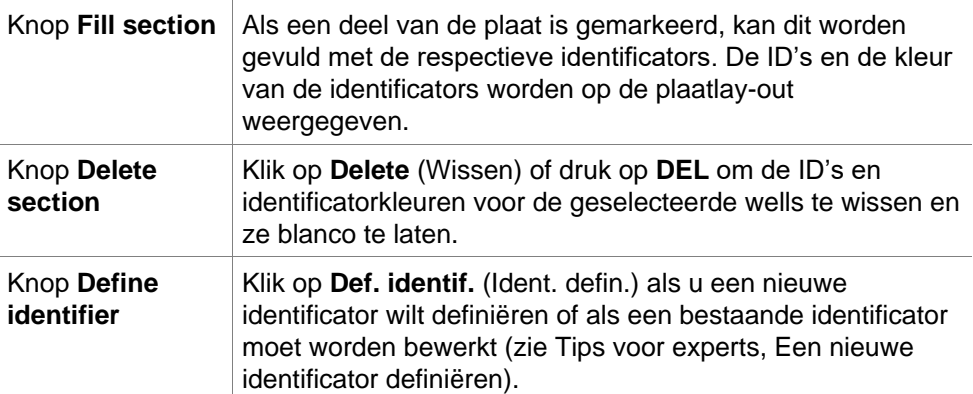

## <span id="page-46-0"></span>**Alias toewijzen aan de gewenste well**

Om aliasaanduidingen voor gedefinieerde wellnamen toe te wijzen, klikt u met de rechtermuisknop in de gewenste well, selecteert u **Set/Remove Alias...** (Alias instellen/verwijderen) en kiest u een andere identificatornaam in de vervolgkeuzelijst. De alias is gemarkeerd met een sterretje \* en heeft dezelfde experimentele groep, ID- en kopienummer als de primair gedefinieerde well. Deze functie wordt gebruikt als bijv. de 0-standaard ook als negatieve controle wordt gebruikt.

## **Een nieuwe identificator definiëren**

Klik in het dialoogvenster **Well Assignment** (Welltoewijzing) op **Def. Identif.** (Identificator definiëren) om een nieuwe identificator te definiëren of een bestaande te bewerken.

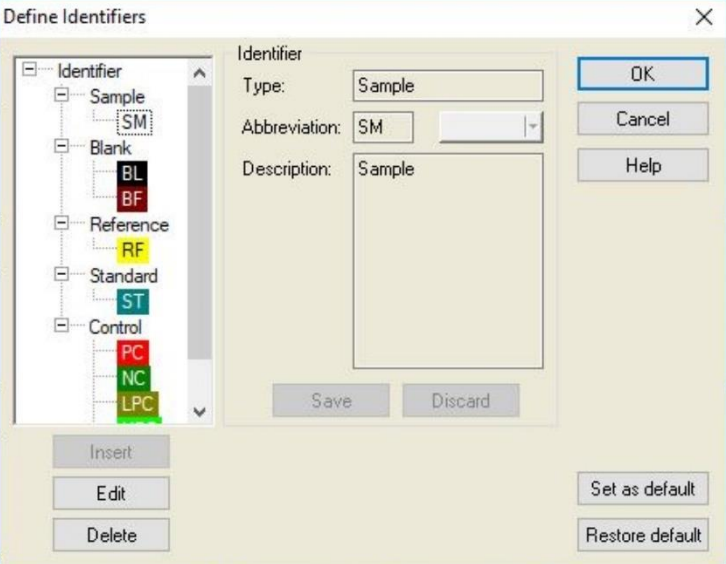

De identificators staan in groepen (zie de tabel hieronder). Als een identificator wordt gemarkeerd, worden de eigenschappen weergegeven in het rechtervenster.

Standaard identificators zijn:

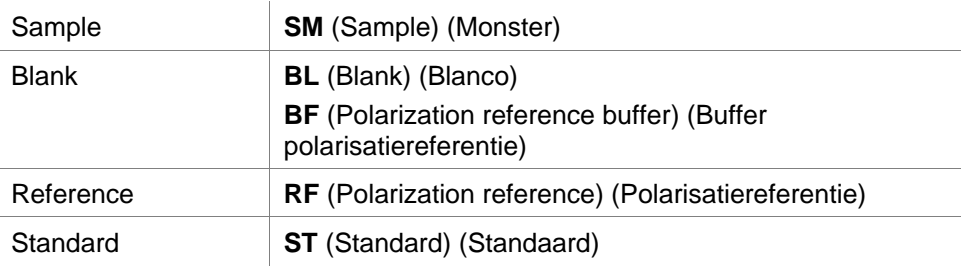

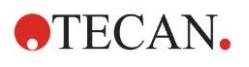

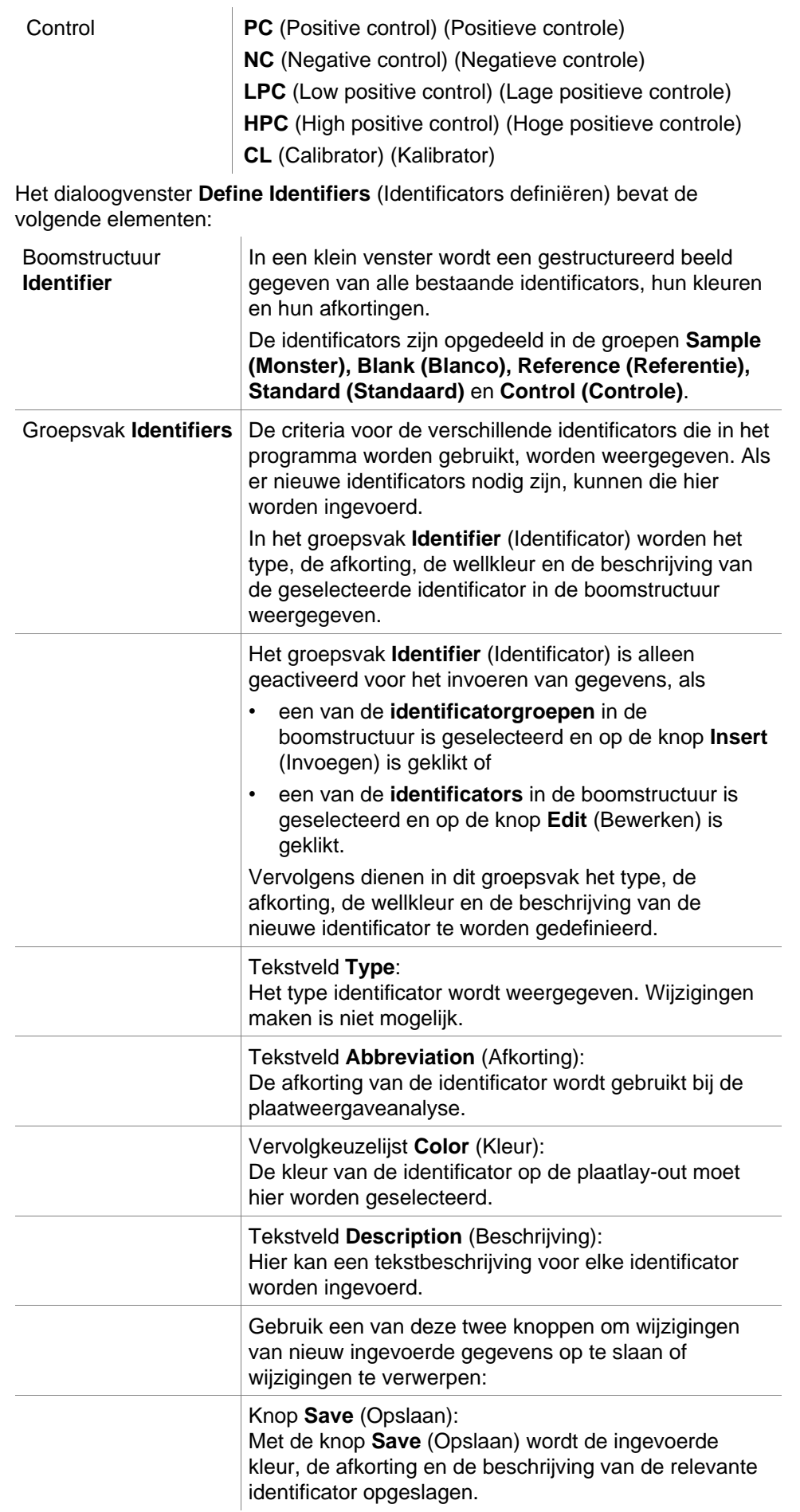

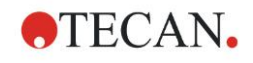

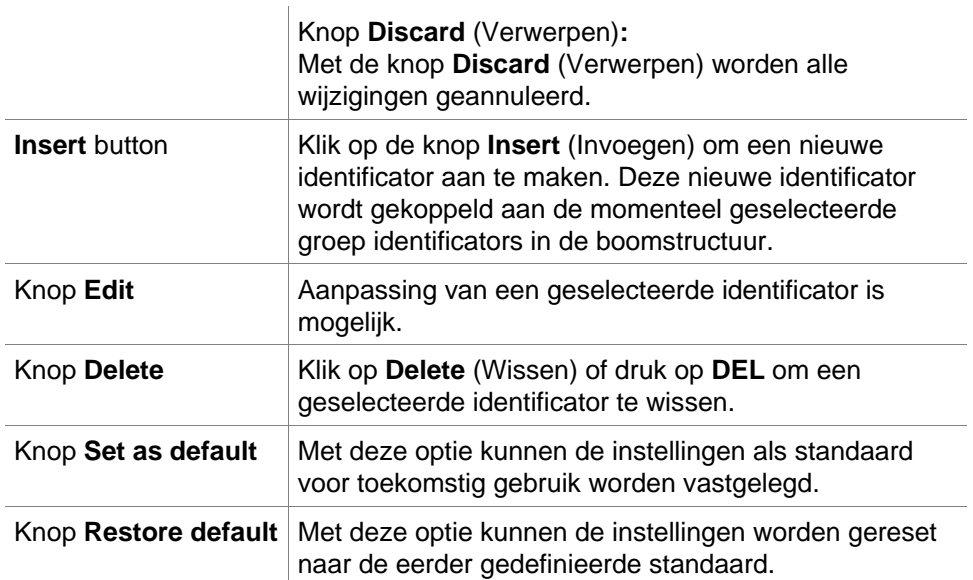

# *4.3.3 Methodelay-out: Conc., Dil. and Ref. Values (Concentratie-, verdunnings- en referentiewaarden)*

Klap in de **bedieningsbalk** de **Method layout** (Methodelay-out) uit en selecteer **Conc./Dil./Ref.-values** (Concentratie-/verdunnings-/referentiewaarden). De **Plate view** (Plaatweergave) en het dialoogvenster **Select Identifier** (Identificator selecteren) worden weergegeven.

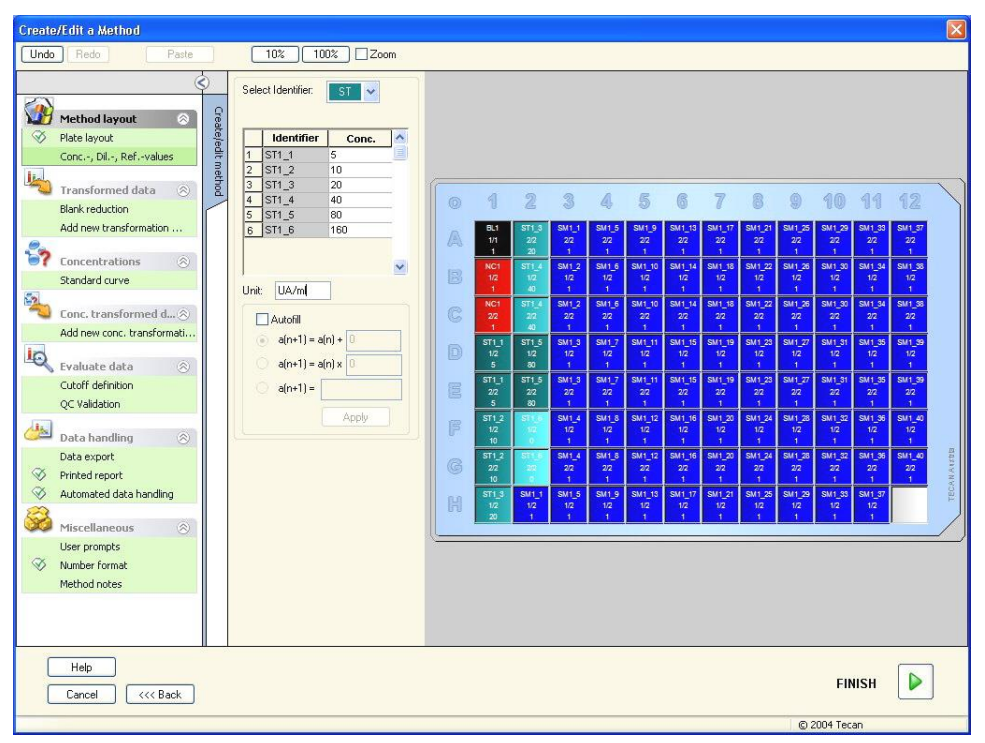

#### Het venster **Concentration/Dilution/Reference**

(Concentratie/Verdunning/Referentie) bevat de volgende elementen:

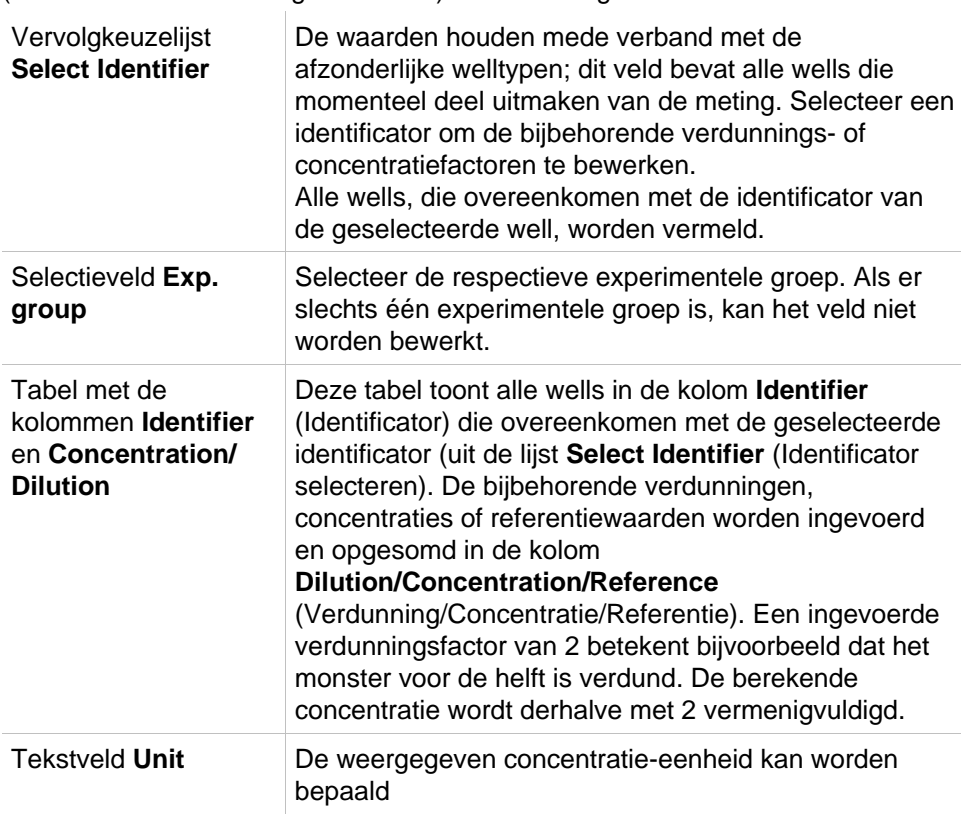

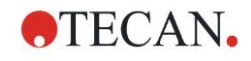

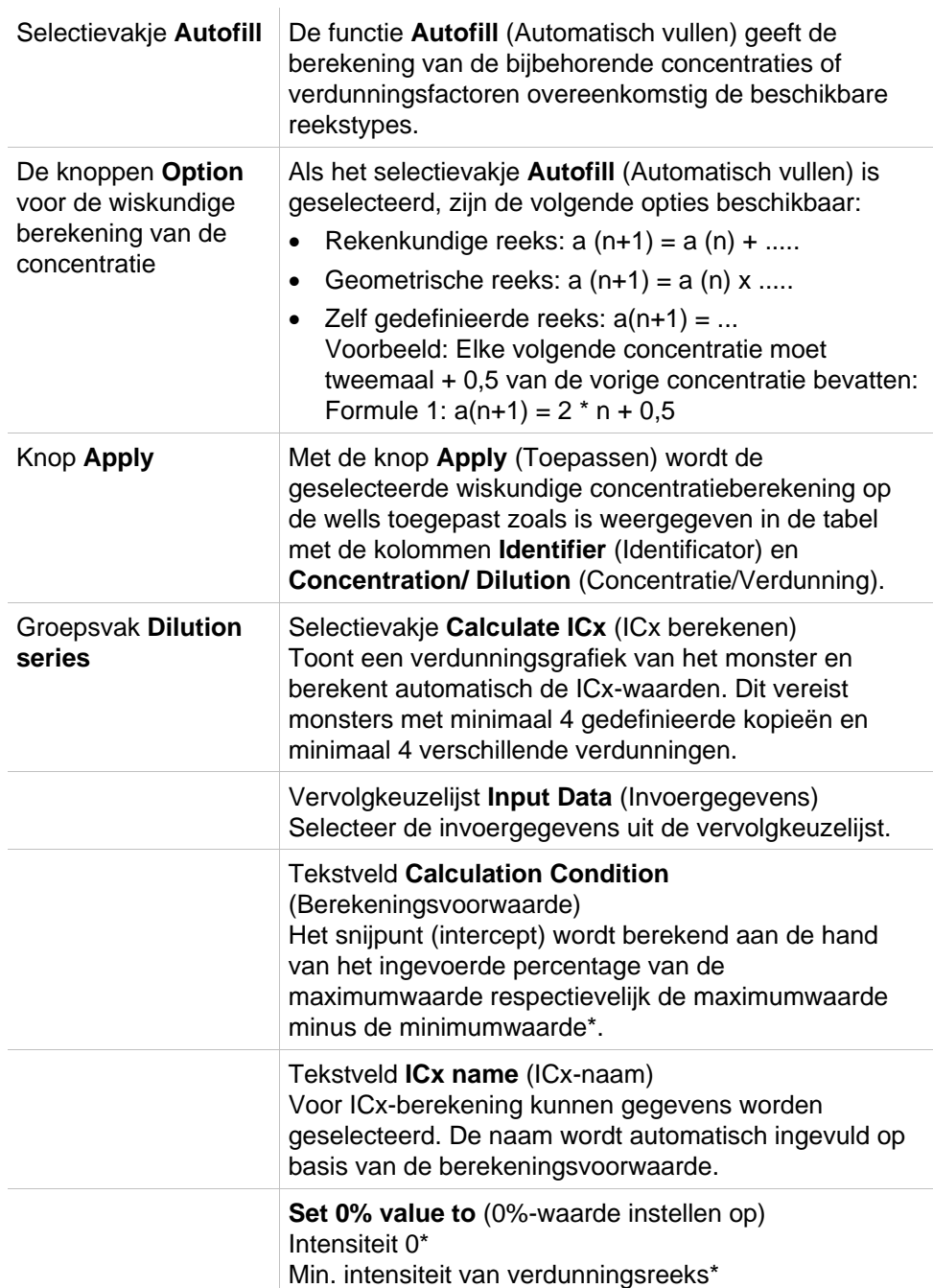

De verdunning kan rechtstreeks in het plaatlay-outvenster worden bewerkt door met rechts één of meer geselecteerde wells aan te klikken. Op deze manier is het mogelijk om verschillende verdunningswaarden aan kopieën toe te wijzen.

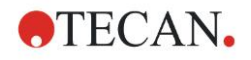

 $\overline{\mathbf{x}}$ 

## **ICx-berekening**

De wiskundige berekening van de geschiktheid voor de verdunningsreeks is identiek aan de berekening van de standaardcurve met het Levenberg-Marquardt-algoritme met 4 parameters.

Hiervoor zijn minimaal **vier kopieën** met verschillende verdunningen nodig. Daarnaast wordt/worden het/de snijpunt(en) berekend, bijv. IC 50.

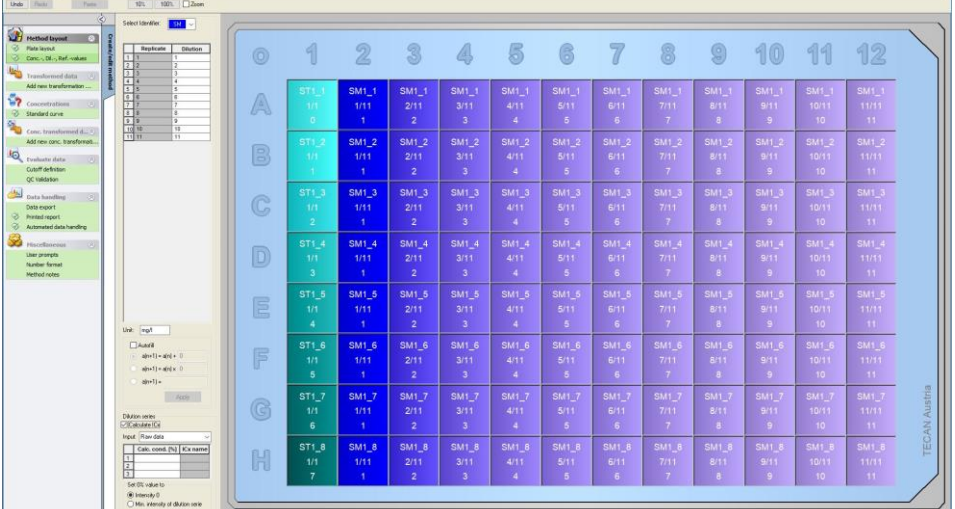

Het is mogelijk om meer dan één snijpunt voor de verdunningsreeks te definiëren.

Het is mogelijk om de 0%-waarde voor de berekening te definiëren door selectie van:

- Intensiteit 0
	- Bij gebruik van 0 OD

Als hoogste waarde voor de verdunningsreeks geldt 100%, de waarde van 0 wordt gezien als 0%. De ICx (bijv. IC 50) wordt vervolgens gedefinieerd als de verdunning waarbij de respons x% behaalt (bijv. 50%). Deze wordt alleen berekend als de waarde binnen de beschikbare gegevens ligt (extrapolatie wordt niet gebruikt).

of de

• minimale intensiteit van de verdunningsreeks Gebruik van de minimale intensiteit van de verdunningsreeks

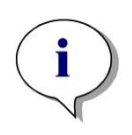

#### *Opmerking*

*De IC 50 wordt vaak berekend met de gemiddelde waarde van verdunning = 1:1 en verdunning = 1:oneindig. Om dit te bereiken, moet de verdunningsreeks vóór de ICx-berekening bij de baseline worden gecorrigeerd.*

Als hoogste waarde voor de verdunningsreeks geldt 100%, als minimale intensiteit van de verdunningsreeks geldt 0%.

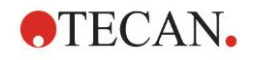

# *4.3.4 Precalculation (Voorberekening): reductie van spectragegevens*

Deze optie is alleen beschikbaar voor metingen die een tweedimensionale scan bevatten (absorptiescan).

Klap **Precalculation** (Voorberekening) in de bedieningsbalk uit en selecteer **Spectra Data Reduction** (Reductie van spectragegevens).

Met de reductie van spectragegevens kan een spectrale blancoreductie worden uitgevoerd en kunnen specifieke gegevens van de scan worden geëxtraheerd, zoals de intensiteiten.

Het venster **Spectra data reduction** (Reductie van spectragegevens) bevat de volgende elementen:

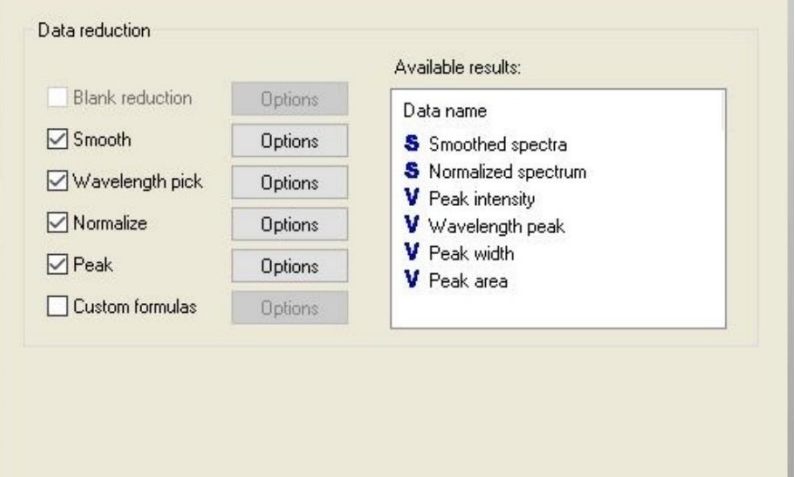

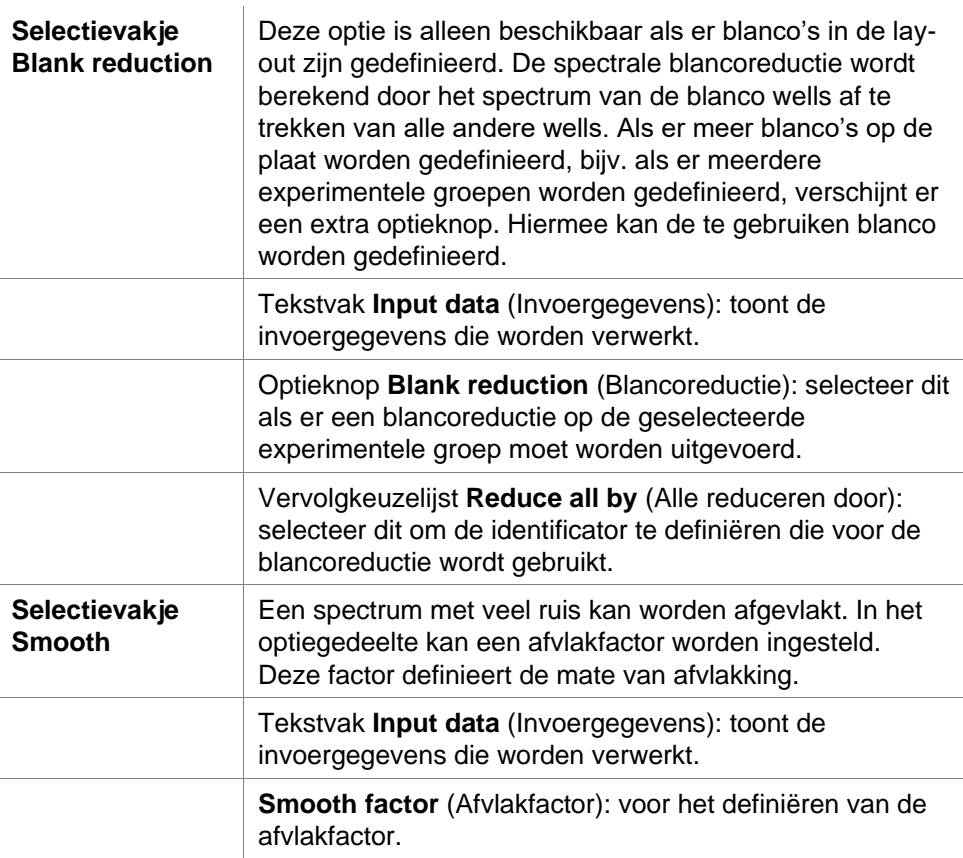

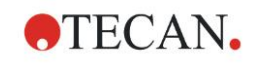

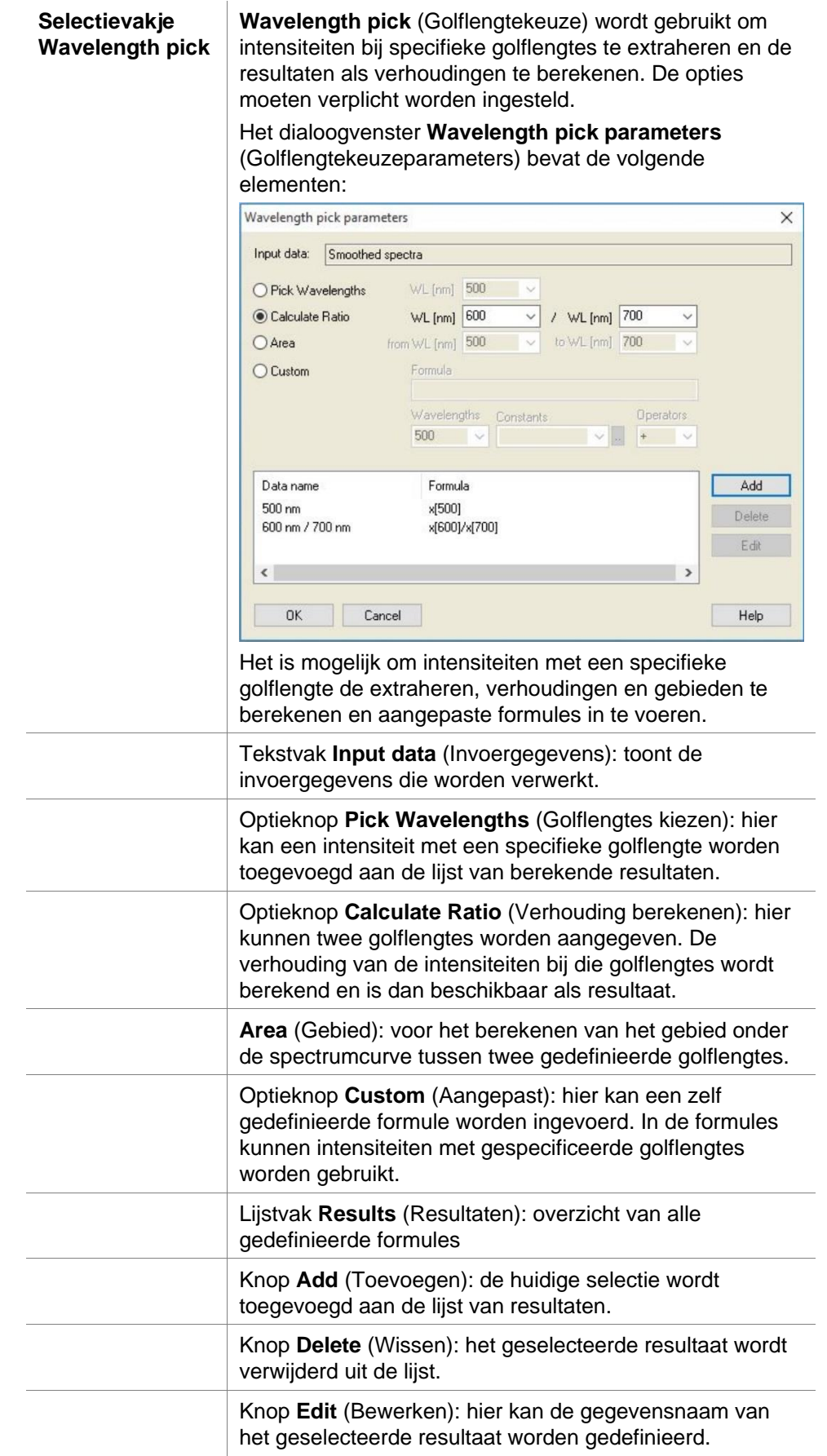

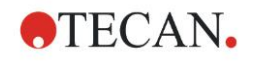

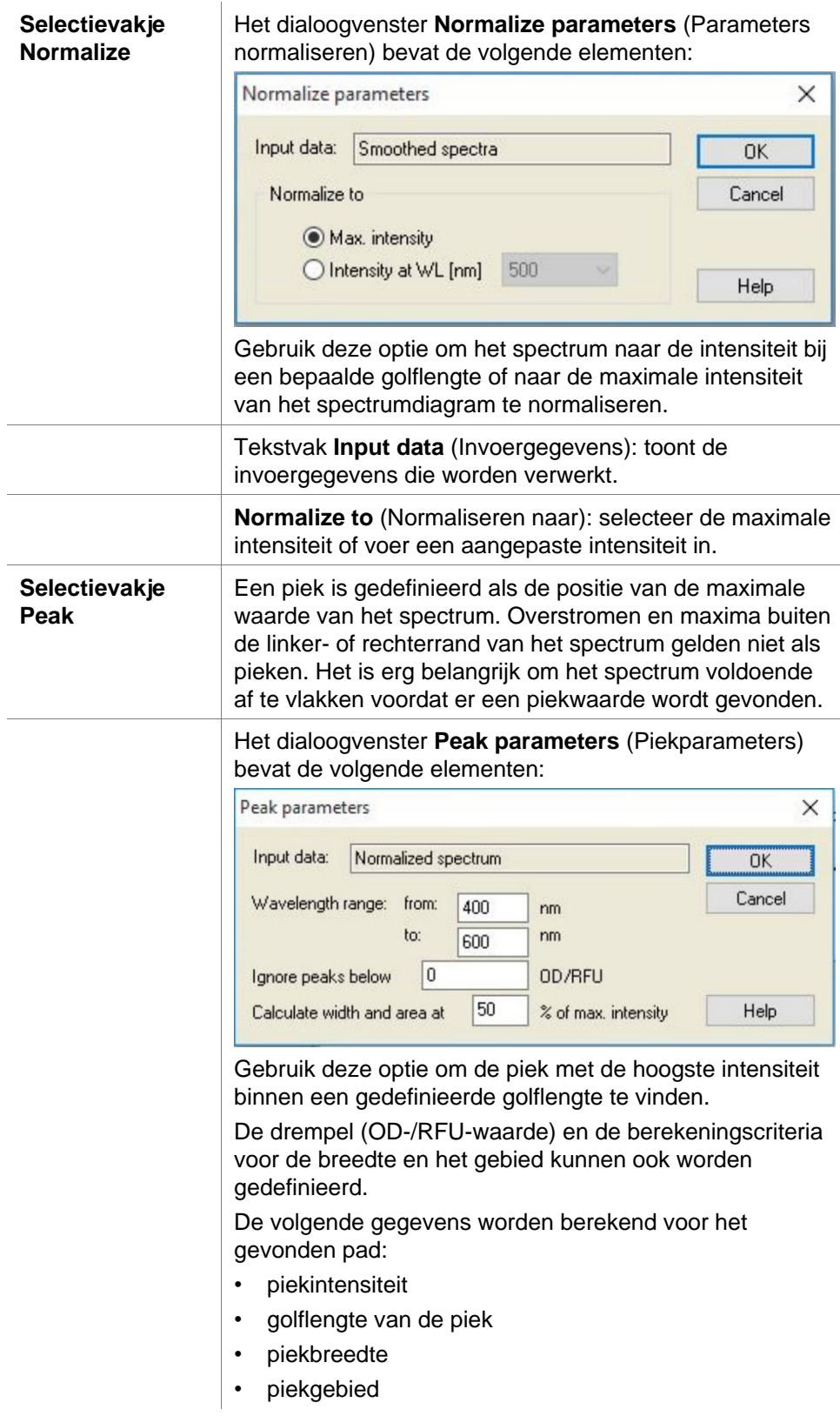

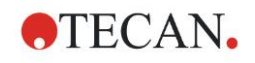

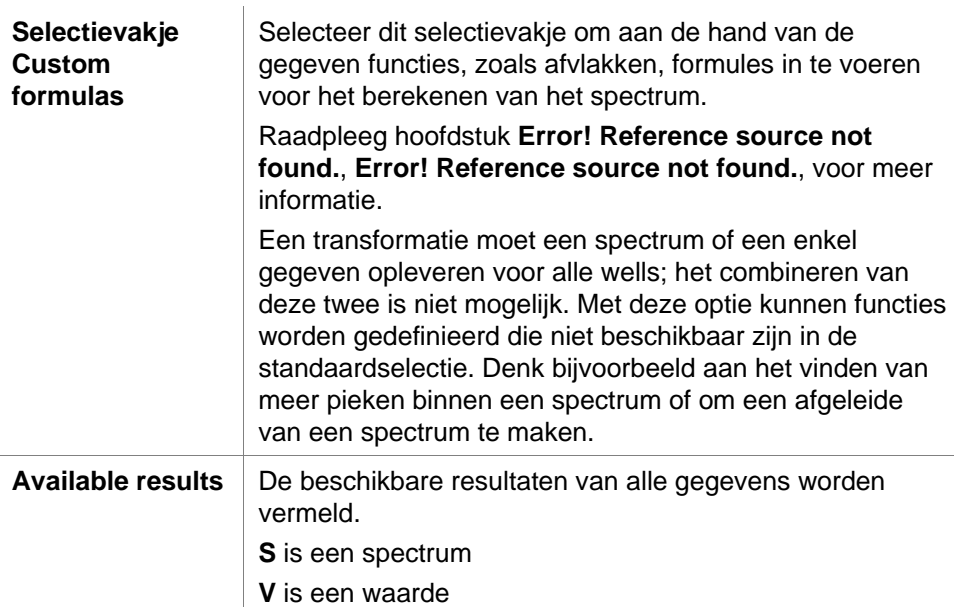

# <span id="page-55-0"></span>*4.3.5 Transformed Data (Getransformeerde gegevens): nieuwe transformatie toevoegen*

Maak **Transformed data** (Getransformeerde gegevens) zichtbaar in de bedieningsbalk. Alle gedefinieerde transformaties worden weergegeven in de bedieningsbalk.

Een nieuwe transformatie kan worden gedefinieerd door de well(s) te selecteren waarvoor de transformatie geldt en op **Add new transformation…** (Nieuwe transformatie toevoegen) te klikken.

De standaard naam moet meteen in het bewerkingsvak worden aangepast. De naam kan ook later worden ingevoerd of gewijzigd door op **Rename Transformation** (Transformatie hernoemen) in het contextgevoelige menu te klikken.

Een gangbaar voorbeeld van een transformatie is de reductie van de leegwaarde (blanco) van alle wells.

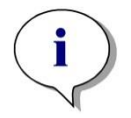

## *Opmerking*

*De naam van de transformatie moet in Latijnse tekens worden geformuleerd om de transformatie beschikbaar te maken als extra invoergegevens voor andere transformaties met meerdere invoergegevens.*

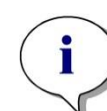

#### *Opmerking*

*De naam van een transformatie wordt gebruikt om het resultaat van de berekeningen te tonen en wordt ook gebruikt wanneer de waarden in de specifieke menu's voor uitvoergegevens worden weergegeven. De berekende waarden van de transformaties zijn ook als invoergegevens voor verdere evaluaties beschikbaar.*

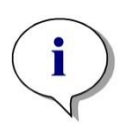

#### *Opmerking*

*Als er een blanco in de plaatlay-out is ingesteld, verschijnt de formule voor het berekenen van de blancoreductie in het combinatievak: x-BL1.*

*Het symbool x verwijst naar de huidige waarde binnen een well. BL1 is de gemiddelde waarde van de blanco well(s).*

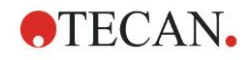

#### *Opmerking*

*Als er een multilabelmeting met twee labels is gedefinieerd, worden er diverse formules voor reductie van de multilabelgegevens in het combivak aangeboden.*

*'Label1'!x/'Label2'!x … voorgedefinieerde verhoudingsberekening 'Label2'!x/'Label1'!x … voorgedefinieerde verhoudingsberekening 'Label1'!x-'Label2'!x … voorgedefinieerde verschilberekening 'Label2'!x-'Label1'!x … voorgedefinieerde verschilberekening ('Label1'!x-'Label1'!BL1)/('Label2'!x-'Label2'!BL1) ... voorgedefinieerde verhoudingsberekening met blancoreductie ('Label2'!x-'Label2'!BL1)/('Label1'!x-'Label1'!BL1) ... voorgedefinieerde verhoudingsberekening met blancoreductie*

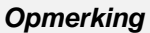

*Als de leesmodus op 'absorptie' is ingesteld, wordt de formule voor de berekening van de transmissie aangeboden in het combinatievak: 1/10^x.*

Bij het instellen van de methode kunnen diverse transformatieberekeningen worden gedefinieerd. Een gangbaar voorbeeld hiervan is het aftrekken van de leegwaarde (blanco) van alle wells. Raadpleeg hoofdstuk [11.3,](#page-188-0) [Hoe wordt een](#page-188-0)  [formule geschreven?,](#page-188-0) voor meer bijzonderheden.

Het tekstvak met formules boven de plaatweergave wordt gebruikt om deze verschillende transformatieberekeningen te definiëren. Daarbij worden onbewerkte gegevens en eerdere transformaties als invoergegevens gebruikt.

De wells waarvoor de transformatie geldt, moeten op de microtiterplaat worden geselecteerd.

Het bewerkbare veld voor transformaties bevat de volgende elementen:

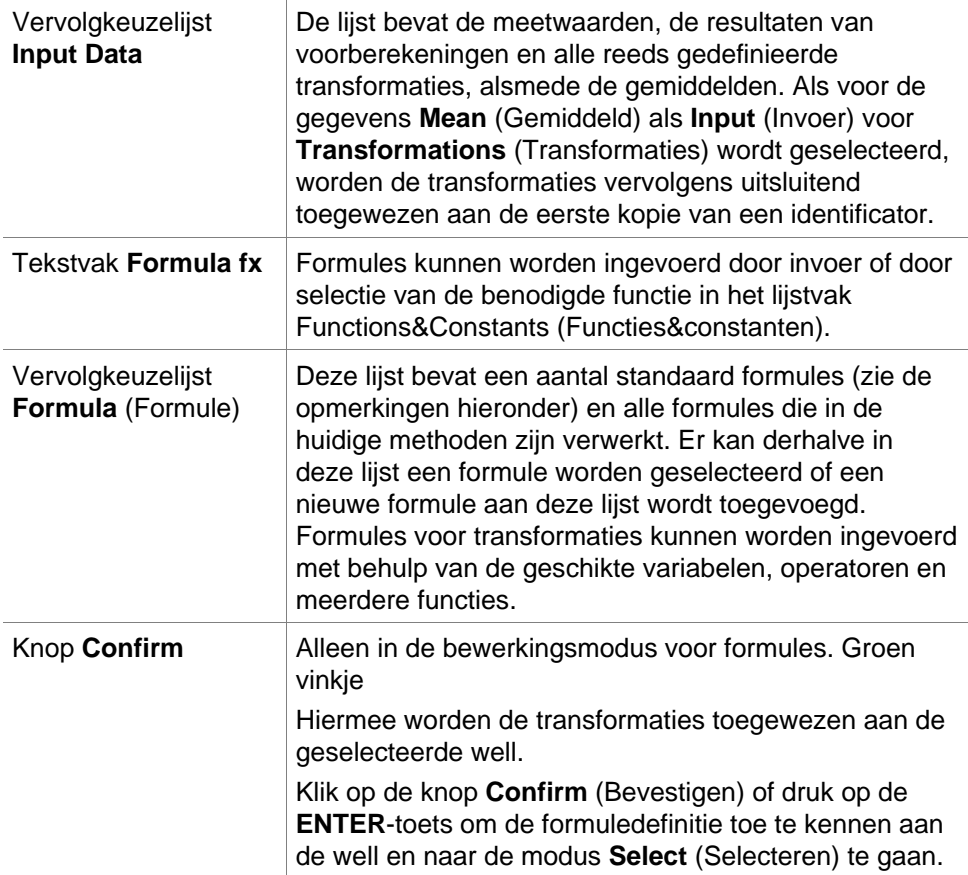

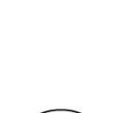

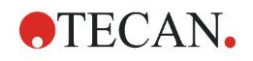

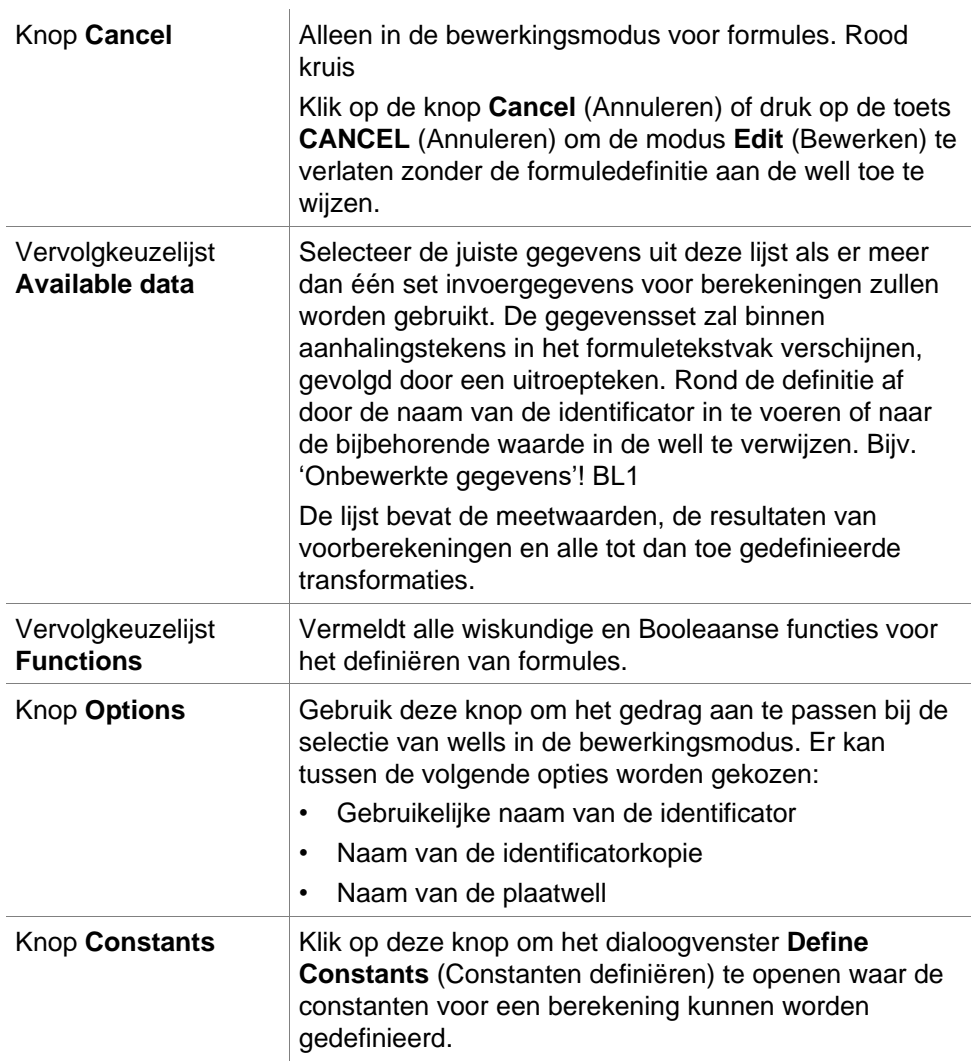

De transformatiedefinitie heeft twee modi:

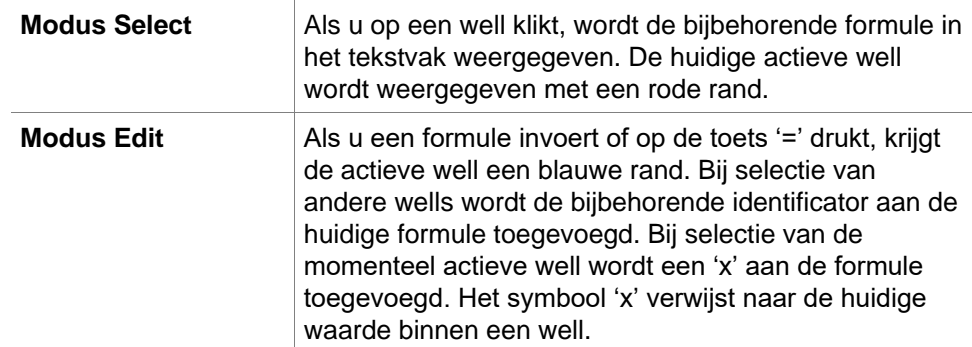

Zodra de formule is aangemaakt, wordt deze toegewezen aan de geselecteerde well door op Enter of op de knop voor bevestigen te drukken (groen vinkje). Nadat de formule is toegewezen, komt u in de modus Select (Selecteren). De aannemelijkheid van de formule wordt onderzocht met behulp van een geïntegreerde formulechecker. Er verschijnt een waarschuwing als de aangemaakte formule niet uitvoerbaar is.

Selecteer **CANCEL** (ANNULEREN) om de gedefinieerde formule te verwerpen en naar de selectiemodus te gaan. Het is ook mogelijk om de bijbehorende knoppen links van het tekstvak voor formules te gebruiken.

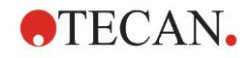

Klik in de modus **Select** (Selecteren) op het rode vierkantje rechtsonder op de rand van de well en sleep het rode selectiekader over de wells waarvoor de formule moet worden ingesteld.

Het is ook mogelijk om de gewenste wells de selecteren en de functies **Set Formula** (Formule instellen) en **Remove Formula(s)** (Formule(s) verwijderen) te gebruiken in het contextgevoelige menu.

Deze acties moeten voor alle wells worden uitgevoerd die transformaties bevatten.

## **Define Constants (Constanten definiëren)**

Gebruik het dialoogvenster **Define Constants** (Constanten definiëren) om de constante waarden van een methode te definiëren. Deze constanten kunnen overal worden gebruikt waar een formule kan worden ingevoerd.

Klik op de knop **OK** om de bewerkte parameters op te slaan.

Het dialoogvenster **Define Constants** (Constanten definiëren) bevat de volgende elementen:

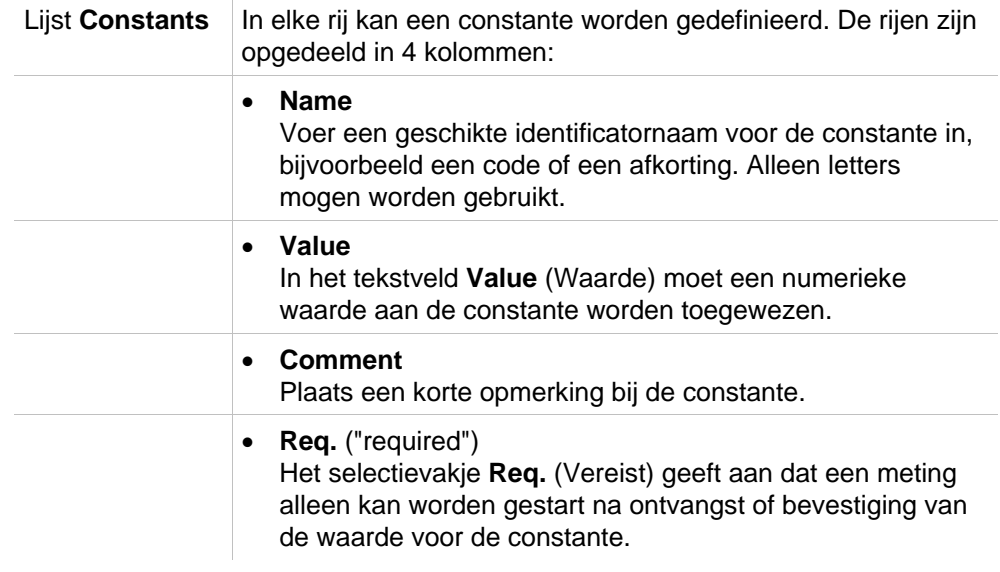

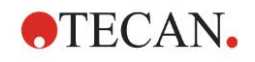

# *4.3.6 Kinetiek: Kinetic Data Reduction (Reductie van kinetische gegevens)*

Maak **Kinetic** (Kinetiek) zichtbaar in de bedieningsbalk en selecteer **Kinetic data reduction** (Reductie van kinetische gegevens).

Het dialoogvenster is opgebouwd uit tabbladen: **Slopes**, **Onsets**, **Min./Max./Area**, **Available output data, Enzyme kinetics**. De eenheid van de waarden wordt weergegeven naargelang de geselecteerde meetmodus (zoals: OD voor absorptie).

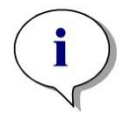

*Opmerking Onbruikbare gegevens (zoals overstroomwaarden) worden voor de berekening van kinetische gegevens genegeerd.*

## **Tabblad Slopes**

Met dit tabblad kan de gebruiker de helling van de kinetische curve laten beoordelen:

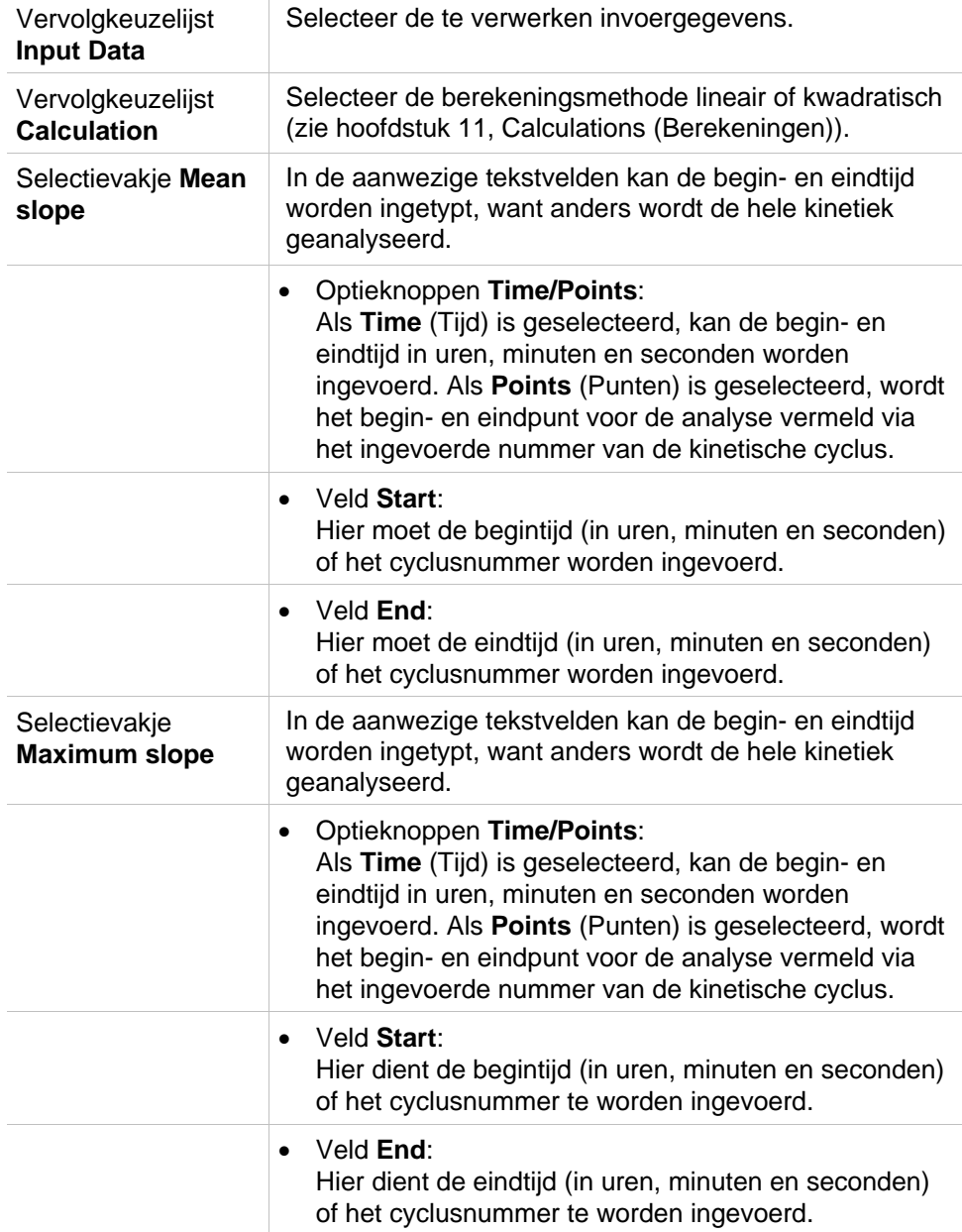

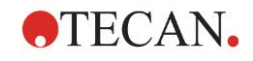

• Tekstveld **Points** (Punten): Selecteer voor hoeveel punten de berekening van de maximale helling wordt uitgevoerd.

De optie **mean slope** (gemiddelde helling) bepaalt de gemiddelde helling (gemiddelde stijging/daling) gedurende het gedefinieerde interval. Hier moet een begintijd, eindtijd en berekeningsmodus (lineair of kwadratisch) worden ingevoerd. Alle meetpunten die vallen binnen het geselecteerde interval worden vastgesteld. Door de geselecteerde punten wordt een regressielijn (lineaire regressie of tweedegraads polynoom) getrokken en de gemiddelde helling wordt gevormd. De gemiddelde helling wordt gedefinieerd als het rekenkundig gemiddelde van de hellingen dat vanaf de middelpunten van twee aangrenzende meetpunten wordt berekend. De kinetische gegevens die via deze methode beschikbaar komen, zijn de gemiddelde helling per seconde, per minuut en per uur, alsmede de correlatiecoëfficiënt en de 'goodness of fit' (passing).

Met behulp van de optie **maximum slope** (maximale helling) wordt de maximale helling (maximale stijging/daling) bepaald die in het geselecteerde interval wordt bereikt. Bij de optie **Points** (Punten) moet het aantal gecombineerde punten worden ingevoerd. Allereerst wordt de helling berekend vanaf het middelpunt van het 1e punt en het n-punt van de eerste n-punten. Daarna wordt het interval één punt verder geschoven en wordt het proces herhaald. Dit proces gaat zo verder over alle punten binnen het geselecteerde interval. Als resultaat wordt de grootste absolute waarde van deze afzonderlijke hellingen bepaald. De kinetische gegevens die via deze methode beschikbaar komen, zijn de maximale helling per seconde, per minuut en per uur, alsmede de tijdsduur vanaf de eerste meting tot aan de maximale helling in seconden.

## **Tabblad Onsets**

Gebruik het tabblad **Onsets** (Beginpunten) om vast te stellen hoe lang het duurt om een bepaald gegevenspunt te bereiken (OD-waarde):

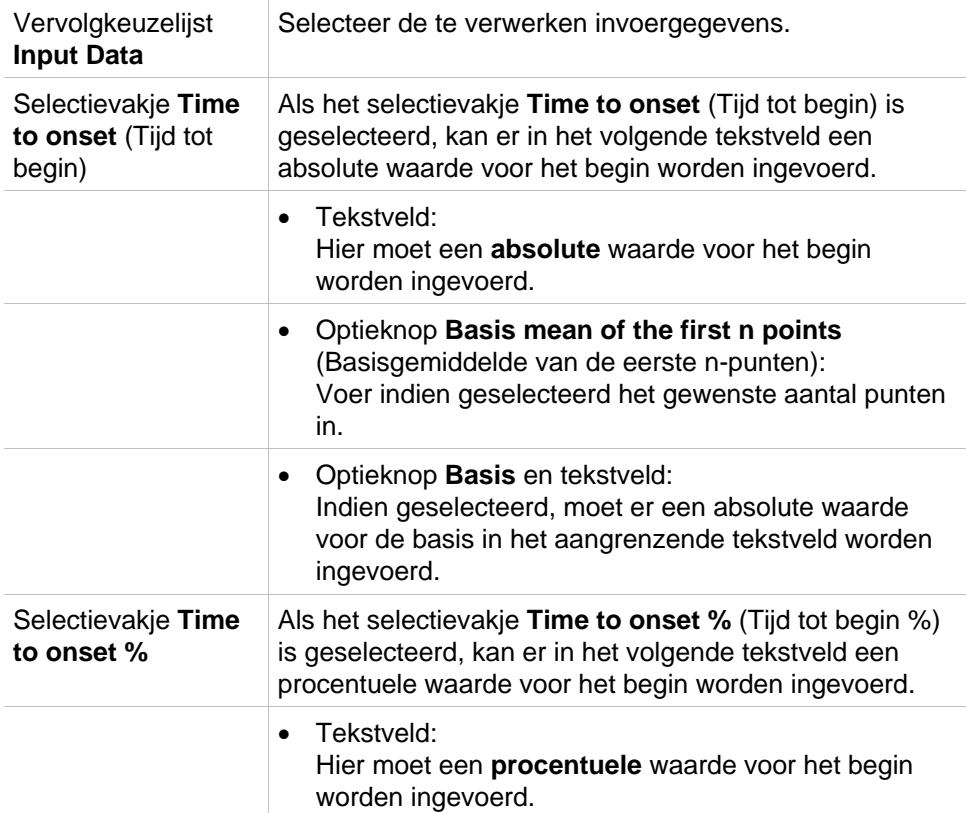

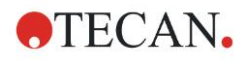

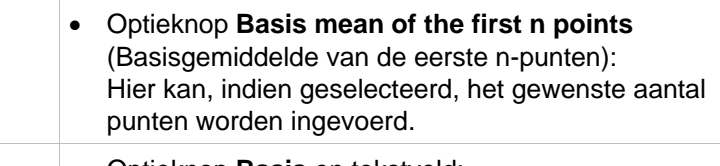

• Optieknop **Basis** en tekstveld: Indien geselecteerd, moet er een absolute waarde voor de basis in het aangrenzende tekstveld worden ingevoerd.

De resultaatgegevens die met deze methode worden verkregen, bestaan uit de basiswaarde, de tijd die nodig is om de basiswaarde te bereiken, de tijd die nodig is om de som van de basis- en beginwaarde te bereiken en het verschil tussen deze twee tijdsduren (tijd van basis tot begin).

Bij stijgende kinetische meetwaarden moet de beginwaarde als een positief getal worden gedefinieerd, bij dalende waarden moet de beginwaarde als een negatief getal worden gedefinieerd.

## **Tabblad Min./Max./Area**

Gebruik dit tabblad voor het definiëren van de evaluatie van de minimum- en maximumwaarden die in de curve zijn vervat en voor het definiëren van de berekening van het gebied onder de kinetische curve:

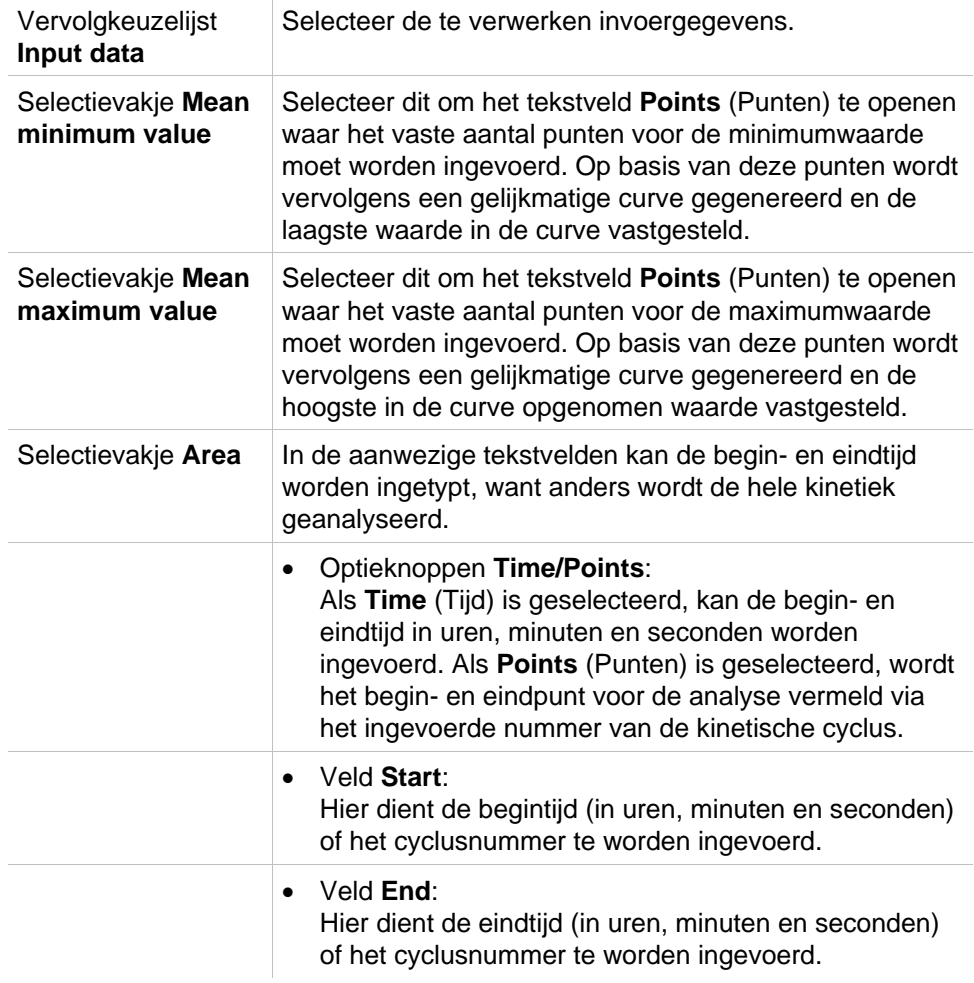

Van het aantal punten worden gemiddelden genomen, beginnend vanaf de eerste kinetische meetwaarde en stapsgewijs verder totdat het laatste kinetische meetpunt in de gemiddelde berekening is meegenomen. Op basis van deze gemiddelden wordt de minimum-/maximumwaarde bepaald.

**ATECAN.** 

De resultaatgegevens die via deze methode beschikbaar komen, bestaan uit de minimum-/maximumwaarde en de tijdsduur vanaf de eerste meting tot de minimum-/maximumwaarde in seconden.

#### **Voorbeeld:**

Bij een kinetiek van 5 cycli en een vast aantal van 3 punten worden de volgende gemiddelden verkregen:

het gemiddelde van de 1e, 2e en 3e kinetische waarde

het gemiddelde van de 2e, 3e en 4e kinetische waarde

het gemiddelde van de 3e, 4e en 5e kinetische waarde

Op basis van deze 3 gemiddelden wordt de minimum-/maximumwaarde bepaald.

Het gebied onder de curve wordt berekend aan de hand van de onderstaande formule:

$$
A = \sum_{i=1}^{n-1} y_i \cdot (x_{i+1} - x_i) + \frac{(y_{i+1} - y_i) \cdot (x_{i+1} - x_i)}{2}
$$

## **Tabblad Available Data**

In het tabblad voor beschikbare uitvoergegevens wordt een lijst met de resultaten weergegeven:

**Data field** Het gegevensveld bevat de waarden die zijn geselecteerd in de eerdere tabbladen van het dialoogvenster Kinetic Calculation Parameters (Parameters kinetische berekening).

> Dit gegevensveld is uitsluitend bedoeld voor weergave van de vermelde uitvoergegevens en heeft geen functies voor bewerken.

#### **Tabblad Enzyme Kinetics**

Gebruik dit tabblad om de evaluatie te bepalen van de enzymkinetiek volgens het Michaelis-Menten-model:

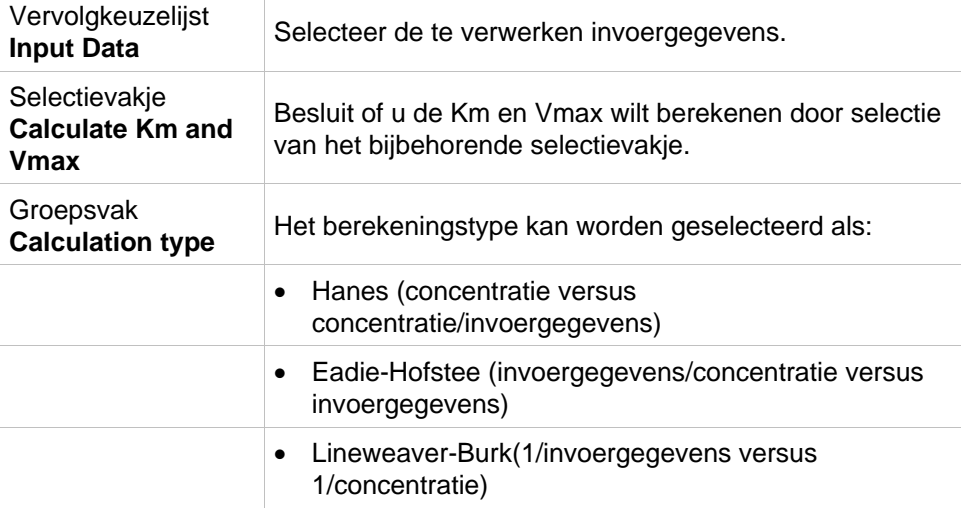

De resultaatgegevens die via deze methode beschikbaar komen, zijn Km en Vmax voor een enzymkinetiekgrafiek van elke experimentele groep.

In tegenstelling tot de andere kinetische berekeningen worden deze resultaten weergegeven in het dialoogvenster Graph: Enzyme Kinetics (Grafiek: enzymkinetiek).

Dit tabblad is alleen beschikbaar als er standaarden op de plaat en transformaties of hellingberekeningen zijn gedefinieerd.

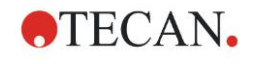

# *4.3.7 Kinetics Transformations (Kinetische transformaties): nieuwe kinetische transformatie toevoegen*

In het dialoogvenster Kinetic transformations (Kinetische transformaties) kan een transformatieformule worden gedefinieerd die wordt gebruikt voor het transformeren van kinetische invoergegevens voor elke afzonderlijke well.

In het dialoogvenster Kinetic transformations (Kinetische transformaties) kunnen verdere berekeningen worden uitgevoerd met kinetische invoergegevens.

De vensterelementen zijn vergelijkbaar met die van de invoer Transformation (Transformatie). Raadpleeg hoofdstuk [4.3.5,](#page-55-0) [Transformed Data](#page-55-0)  [\(Getransformeerde gegevens\): nieuwe transformatie toevoegen,](#page-55-0) voor meer informatie.

# *4.3.8 Concentrations (Concentraties): standaardcurve*

Gebruik deze optie om standaardcurves voor kwantitatieve tests op te stellen.

Het dialoogvenster voor de standaardcurve bevat verschillende instellingen betreffende het analysetype, de assen en de weergave van de standaardcurve. De bewerkbare velden en elementen zijn gegroepeerd in 5 verschillende tabbladen.

## **Tabblad Data**

In dit tabblad worden enkele basisinstellingen zoals de bron van de invoergegevens vastgelegd.

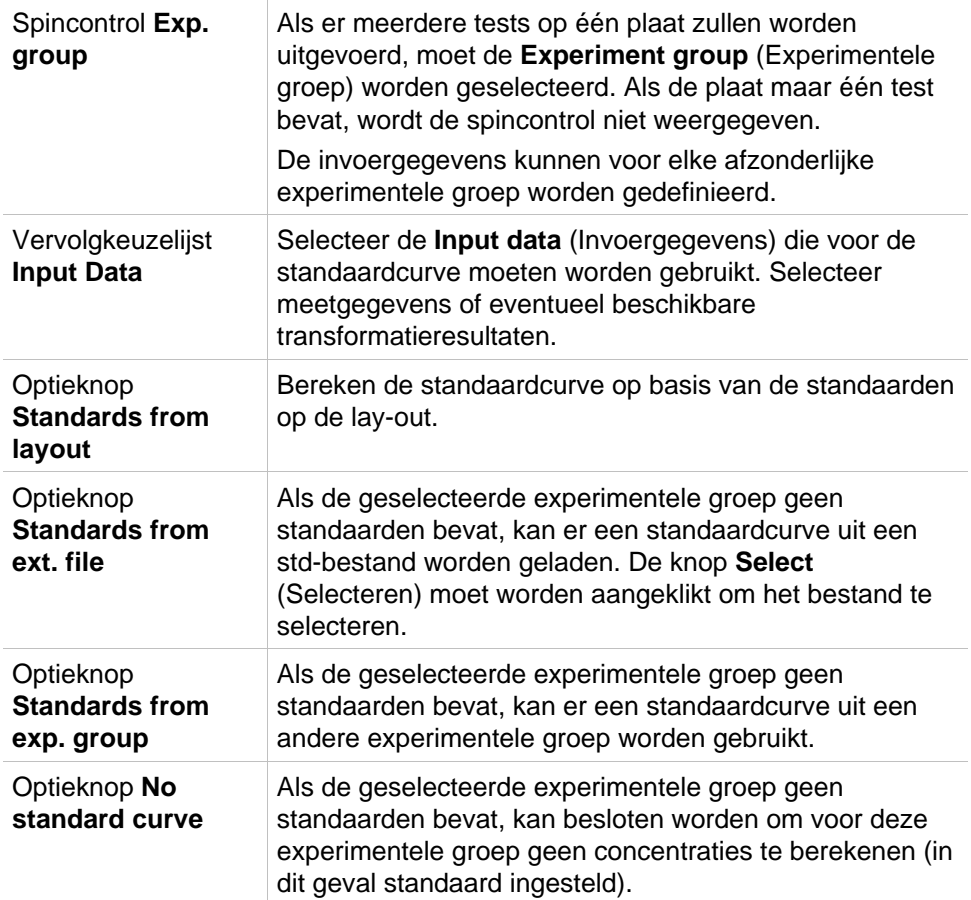

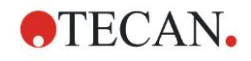

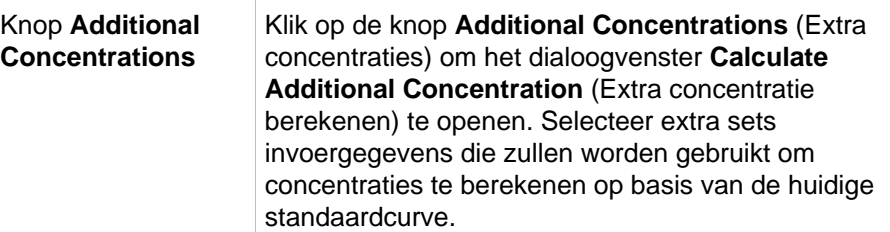

Het dialoogvenster **Calculate Additional Concentrations** (Extra concentraties berekenen) bevat de volgende elementen:

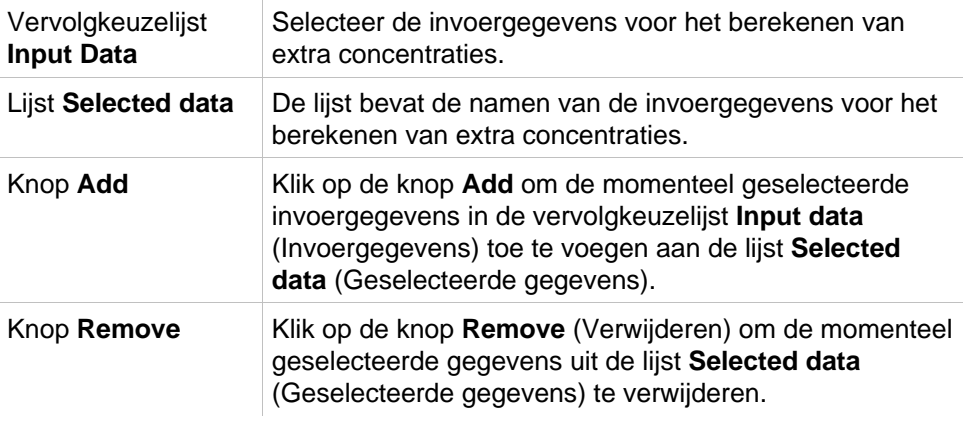

# **Tabblad Analysis Type**

Gebruik dit tabblad om het analysetype te selecteren. Raadpleeg hoofdstuk [11.4,](#page-200-0) [Analysetypes van standaardcurves,](#page-200-0) voor een uitgebreide beschrijving van de analysetypes.

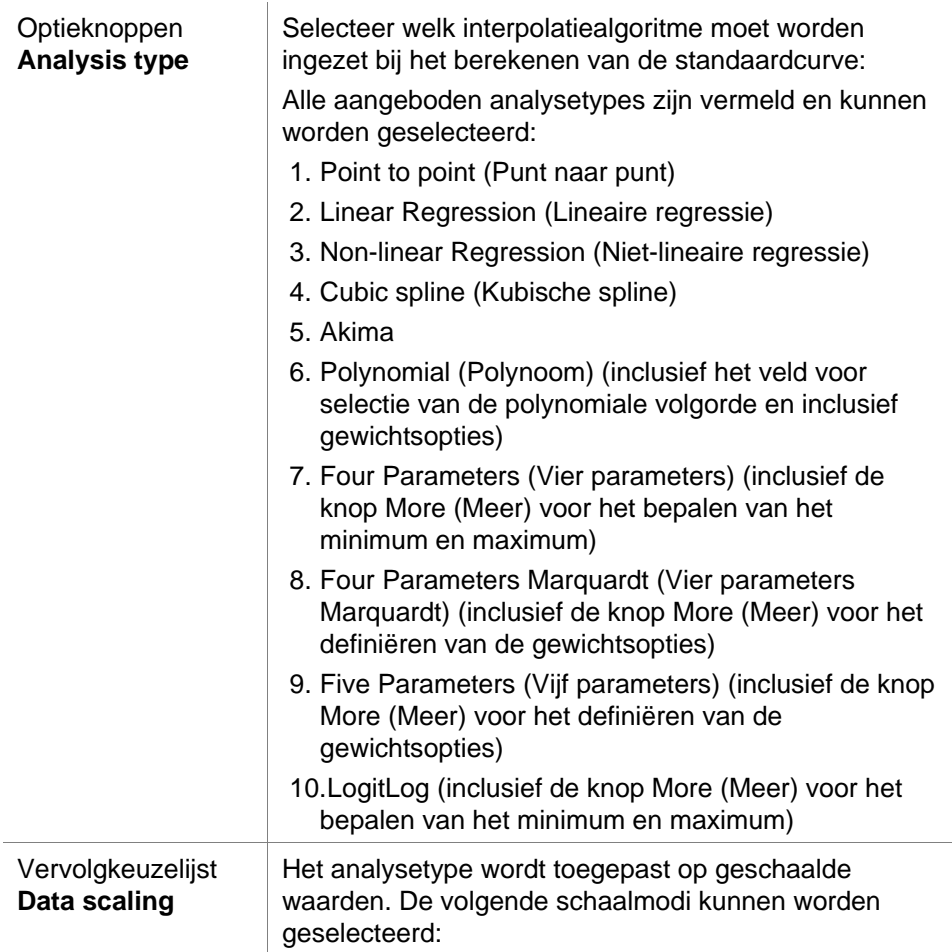

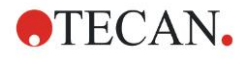

- Lin(x)Lin(y): de x- en y-as worden lineair geschaald
- Lin(x)Log(y): de x-as wordt lineair geschaald, de y-as wordt logaritmisch geschaald
- Log(x)Lin(y): de x-as wordt logaritmisch geschaald; de y-as wordt lineair geschaald
- Log(x)Log(y): de x- en y-as worden logaritmisch geschaald

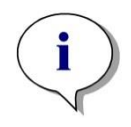

*Opmerking*

*Let erop dat een concentratiewaarde van 0 bij selectie van een logaritmische schaalaanpassing voor de x-as niet mogelijk is, omdat het berekenen van een logaritme van 0 wiskundig niet mogelijk is. Er kan echter wel een waarde van bijvoorbeeld 0,0000001 worden gehanteerd.*

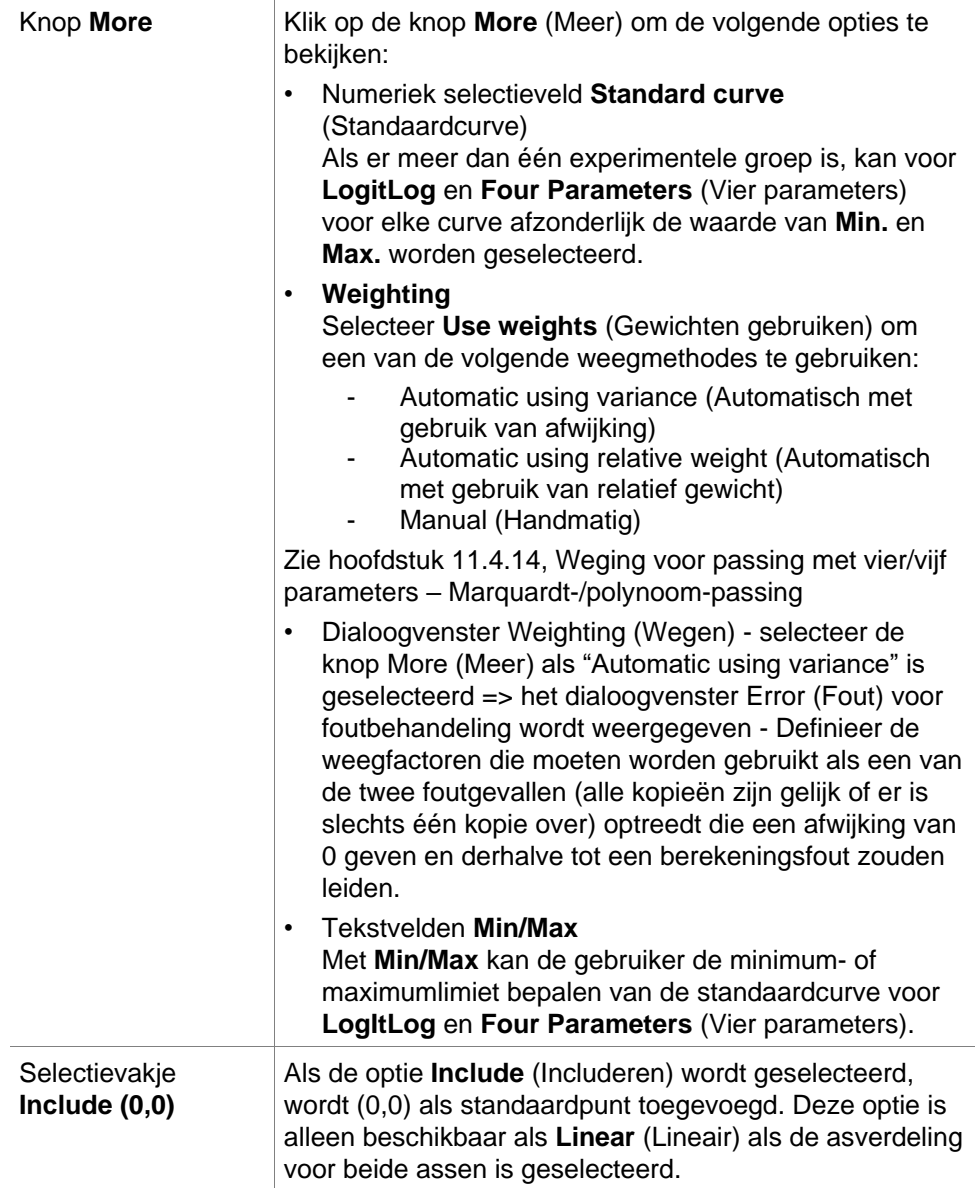

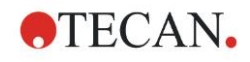

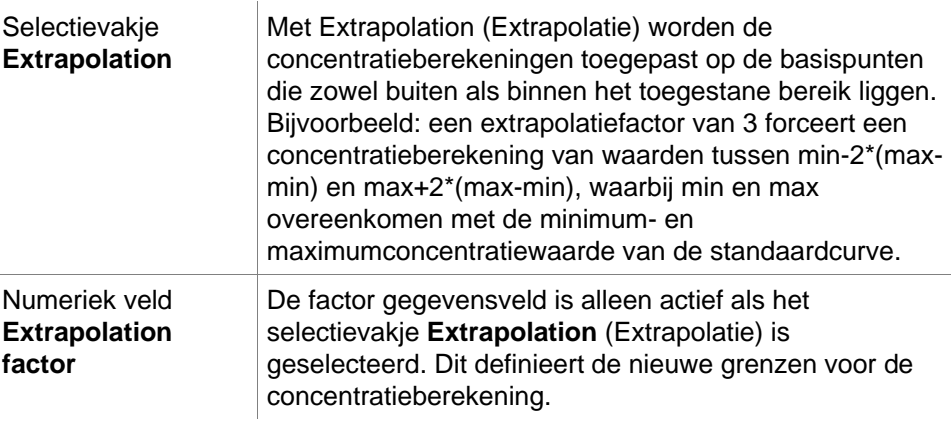

# **Tabblad Intercepts (Snijpunten)**

Gebruik dit tabblad om de concentraties te berekenen van geselecteerde Ywaarden op basis van de standaardcurve.

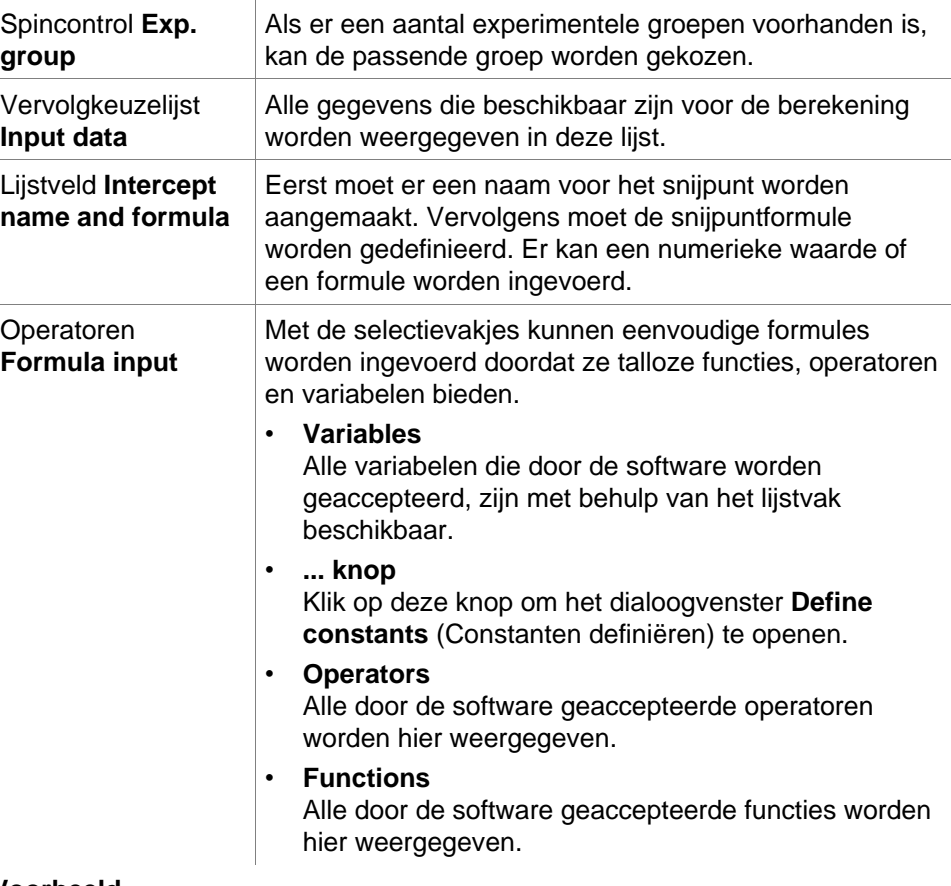

#### **Voorbeeld**

#### **IC50 bij een standaardcurve:**

Formule: (ST1\_1+ST1\_8)/2

De waarde van de kleinste standaard plus de waarde van de hoogste standaard, gedeeld door 2

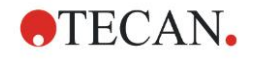

## **Tabblad Axis**

Gebruik dit tabblad om het uiterlijk van de assen te bepalen.

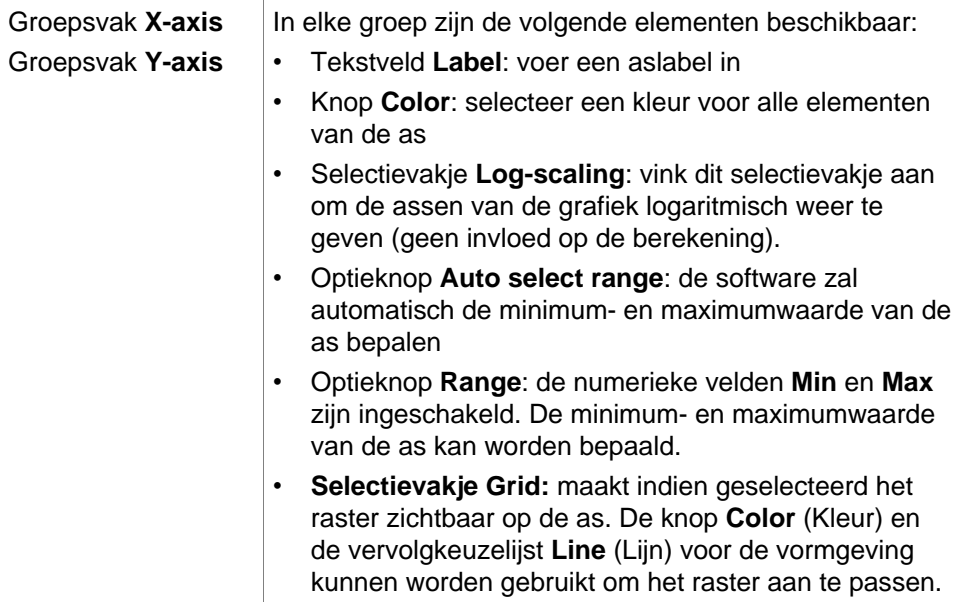

# **Tabblad Graph**

Gebruik dit tabblad om het uiterlijk van de grafiek te bepalen.

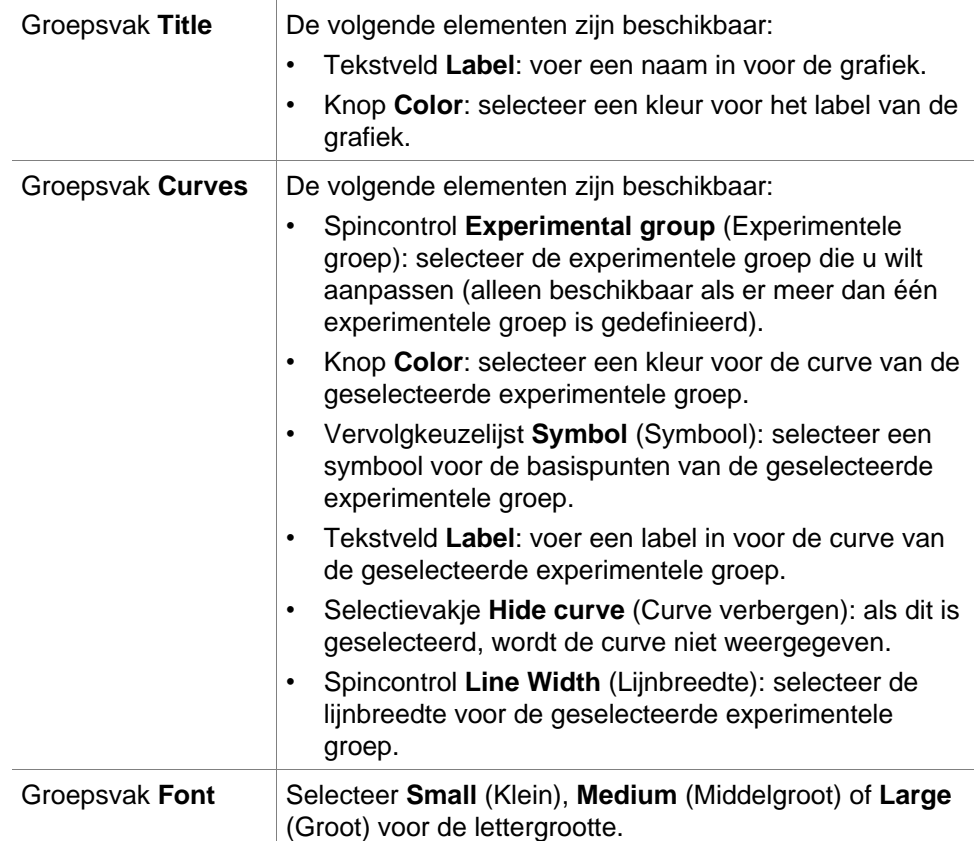

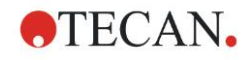

**Groepsvak Display...**

De volgende elementen kunnen voor weergave worden geselecteerd:

**Legend** (Legenda): de kleur van de curve, stijl van de basispunten en het label kunnen samen met aanvullende informatie worden bekeken (parameters van analysetype, correlatiecoëfficiënt enzovoort).

#### **Base points (Basispunten)**

**Intercepts** (Snijpunten): als er snijpunten zijn gespecificeerd, kunnen deze snijpunten in de grafiek worden weergegeven en gelabeld.

**Error bars** (Foutbalken): als er standaarden als kopieën zijn gedefinieerd, wordt er een balk weergegeven die het bereik toont van de plus/minus standaardafwijking voor elk basispunt.

# *4.3.9 Concentratietransformaties: nieuwe concentratietransformaties toevoegen*

In het dialoogvenster **Concentration transformations**

(Concentratietransformaties) kan een concentratieformule worden gedefinieerd die wordt gebruikt voor het transformeren van de concentratiegerelateerde invoergegevens voor elk afzonderlijke well.

#### In het dialoogvenster **Concentration transformations**

(Concentratietransformaties) kunnen verdere berekeningen worden gemaakt op concentratiegerelateerde invoergegevens.

De vensterelementen zijn vergelijkbaar met die van de invoer **Transformation** (Transformatie). Raadpleeg hoofdstuk [4.3.5,](#page-55-0) [Transformed Data](#page-55-0)  [\(Getransformeerde gegevens\): nieuwe transformatie toevoegen,](#page-55-0) voor meer informatie.

# *4.3.10 Gegevens evalueren: grenswaardedefinitie*

Gebruik deze optie om onbewerkte gegevens of berekende gegevens in te delen op basis van drempellimieten. Drempellimieten kunnen als vaste numerieke waarden of formules worden ingesteld.

Gebruik het venster **Cutoff Definition** (Grenswaardedefinitie) om de grenswaardebereiken te definiëren en kleuren en namen toe te wijzen aan grenswaarderesultaten.

Het venster **Cutoff Definition** (Grenswaardedefinitie) bevat de volgende elementen:

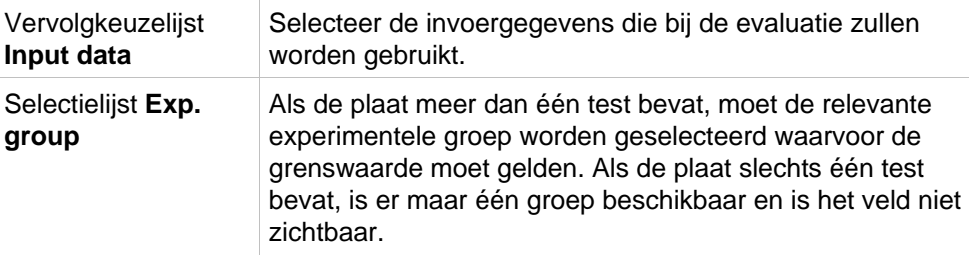

In de lijst **Cutoff** (Grenswaarde) kunnen tien grenswaardebereiken worden gedefinieerd. De limieten voor elk bereik kunnen worden ingevoerd.

De hoogste limietwaarde moet bovenaan in de lijst worden ingevoerd. De volgende lagere waarde wordt daaronder geplaatst, enzovoort. Een weergegeven laag-hoog-pijl laat het niveau zien. De limietwaarden zelf behoren tot de bovenste bereiken (grotere en gelijke voorwaarde).

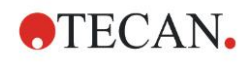

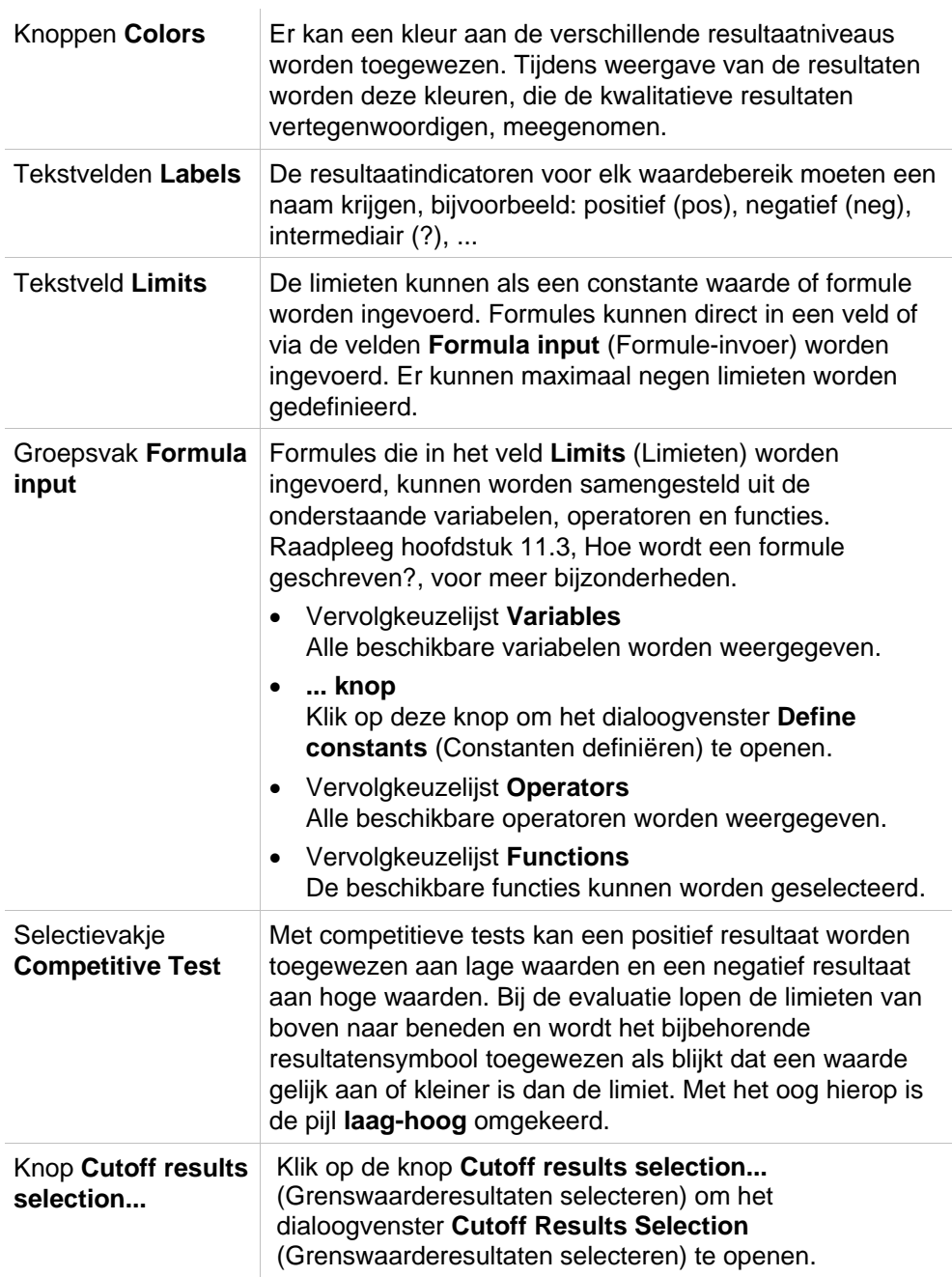

## **Cutoff Results Selection (Grenswaarderesultaten selecteren)**

Gebruik dit venster om te selecteren of een kwalitatief resultaat voor een bepaald identificatortype wordt getoond of niet.

**Cutoff Definition** (Grenswaarderesultaten selecteren) bevat de volgende elementen:

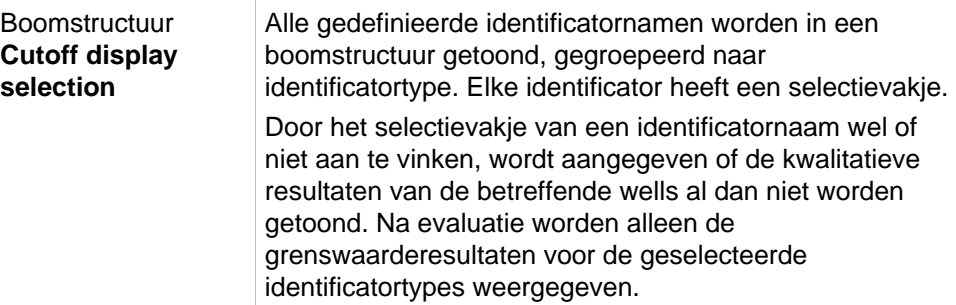

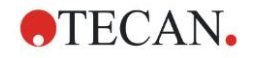

# *4.3.11 Gegevens evalueren: QC-validatie*

Validaties worden gebruikt om de validiteit van een test te verifiëren. Als niet aan de gedefinieerde criteria wordt voldaan, verschijnt er na de meting een foutmelding en worden er geen grenswaarderesultaten getoond. (Tenzij de gebruiker het recht heeft op **voortzetting van de evaluatie bij een fout** – zie hoofdstuk [9.6,](#page-177-0) [User Rights \(Gebruikersrechten.](#page-177-0)

Bij selectie van de juiste invoergegevens worden de gewenste formules in het lijstveld **Validation Conditions** (Validatievoorwaarden) geplaatst. Bij het maken van de bijbehorende wiskundige formules wordt de gebruiker ondersteund door een formule-editor.

#### **Voorbeeld:**

Als de validatiecriteria als volgt zijn gedefinieerd:

#### **NC1>0 en NC1<0,1**

zal de evaluatie controleren of de negatieve controle binnen het gegeven bereik valt. Als dit niet het geval is, verschijnt er een foutmelding.

Het dialoogvenster **Define QC Validations** (QC-validaties definiëren) bevat de volgende elementen:

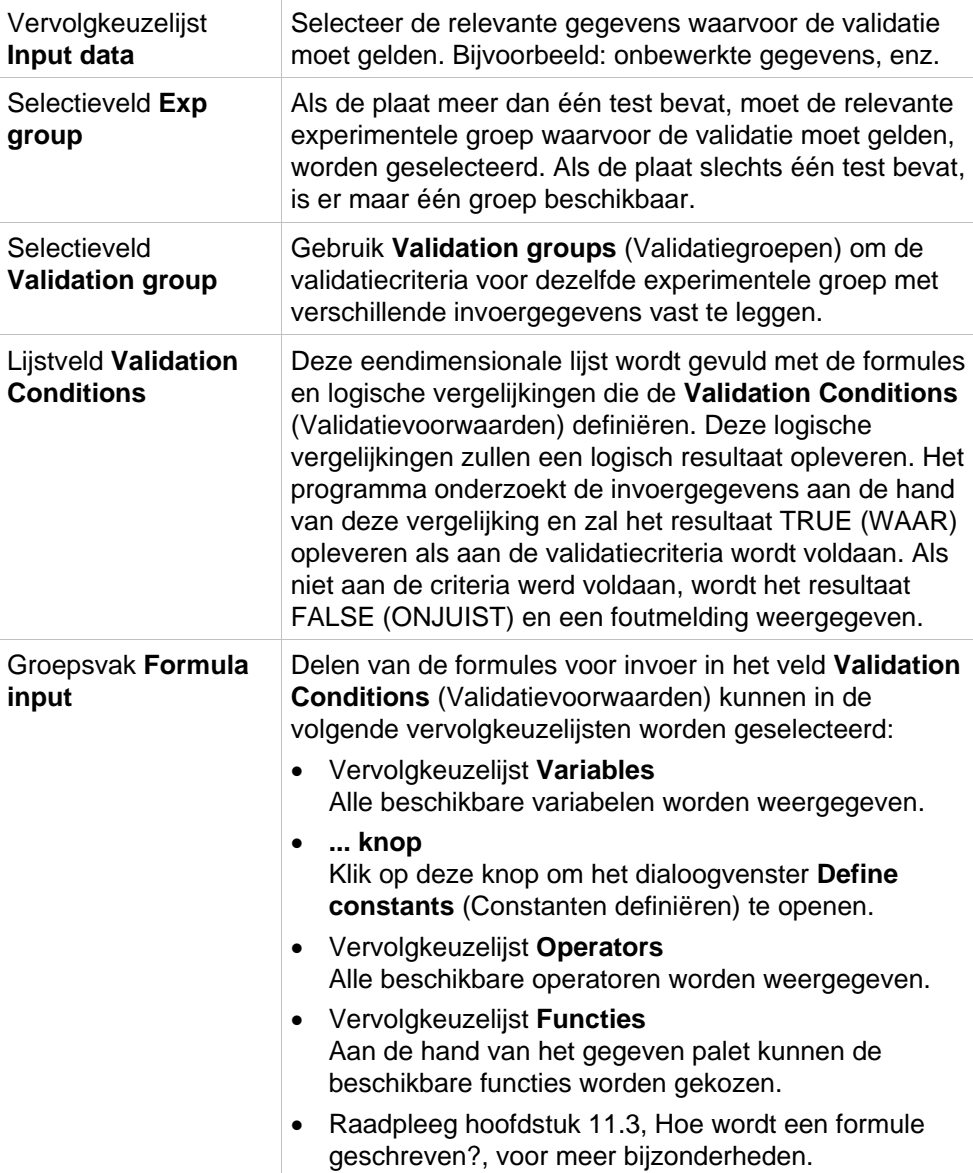

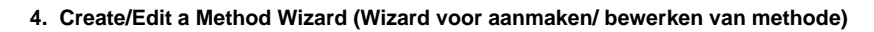

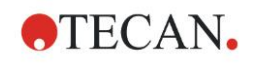

## **Plate to Plate QC (Plaat-tot-plaat QC)**

Gebruik deze optie om een langdurige QC-validatie vast te leggen (zie hoofdstuk [7.4.2,](#page-127-0) [Werkbalkmenu: File](#page-127-0)[/Plate to Plate QC \(Plaat-tot-plaat QC\)\)](#page-128-0):

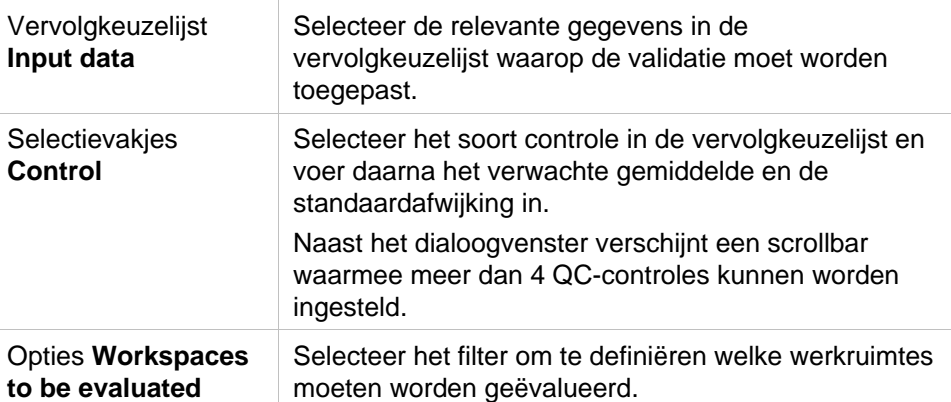

# *4.3.12 Data Handling (Gegevensverwerking): Data Export (Gegevensexport)*

Met behulp van dit dialoogvenster kunnen gegevens naar een ASCII- of Excelbestand worden geëxporteerd:

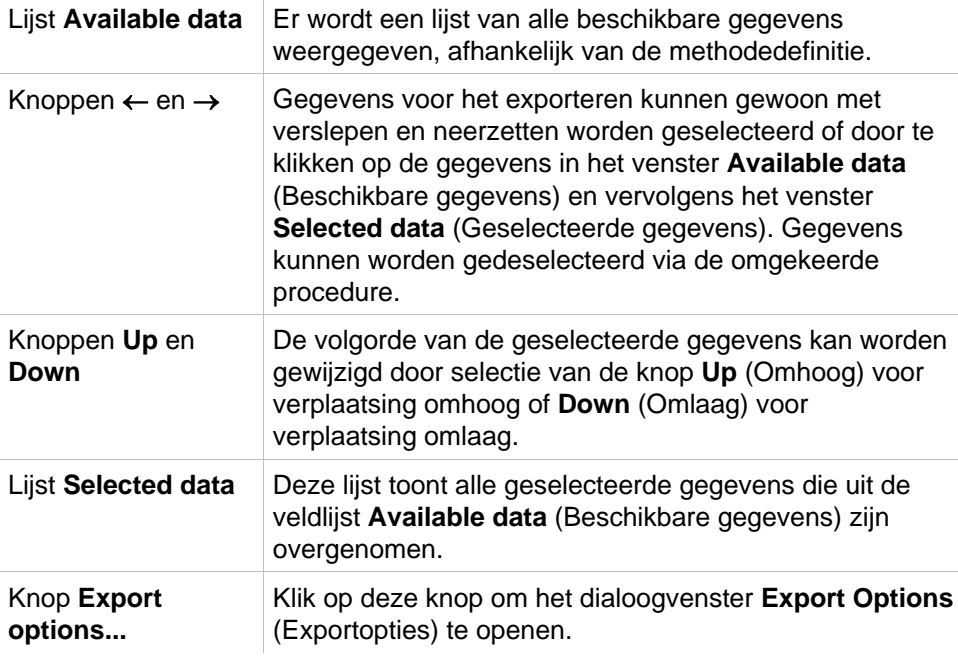

Het daadwerkelijk exporteren van gegevens vindt alleen plaats via geautomatiseerde gegevensverwerking (zie [4.3.14,](#page-81-0) [Gegevensverwerking:](#page-81-0)  [Automated Data Handling \(Geautomatiseerde gegevensverwerking\)\)](#page-81-0).
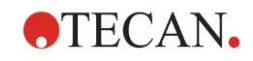

# **Export Options (Exportopties)**

Het dialoogvenster **Export Options** (Exportopties) bevat de volgende elementen:

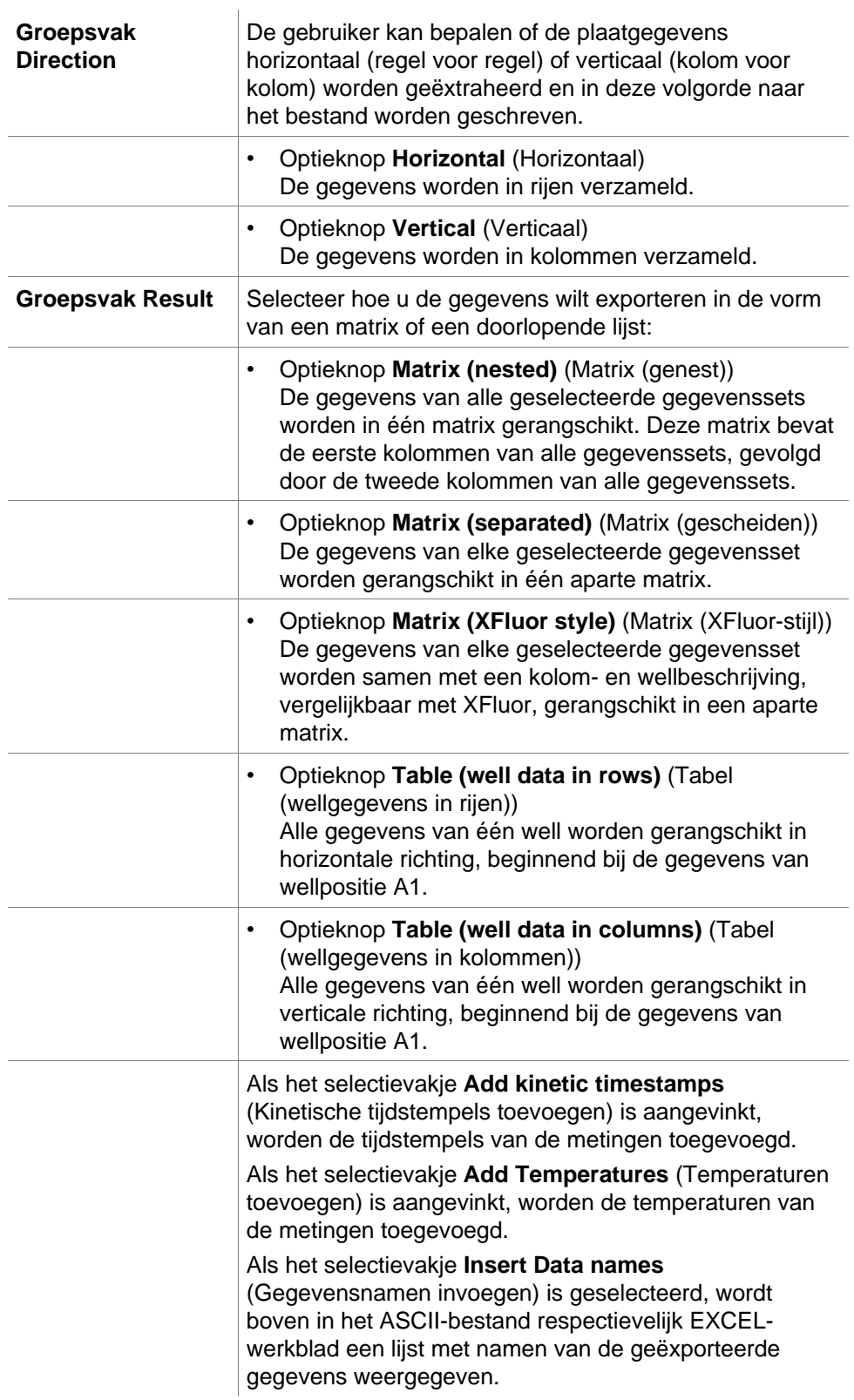

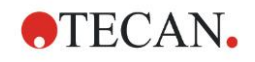

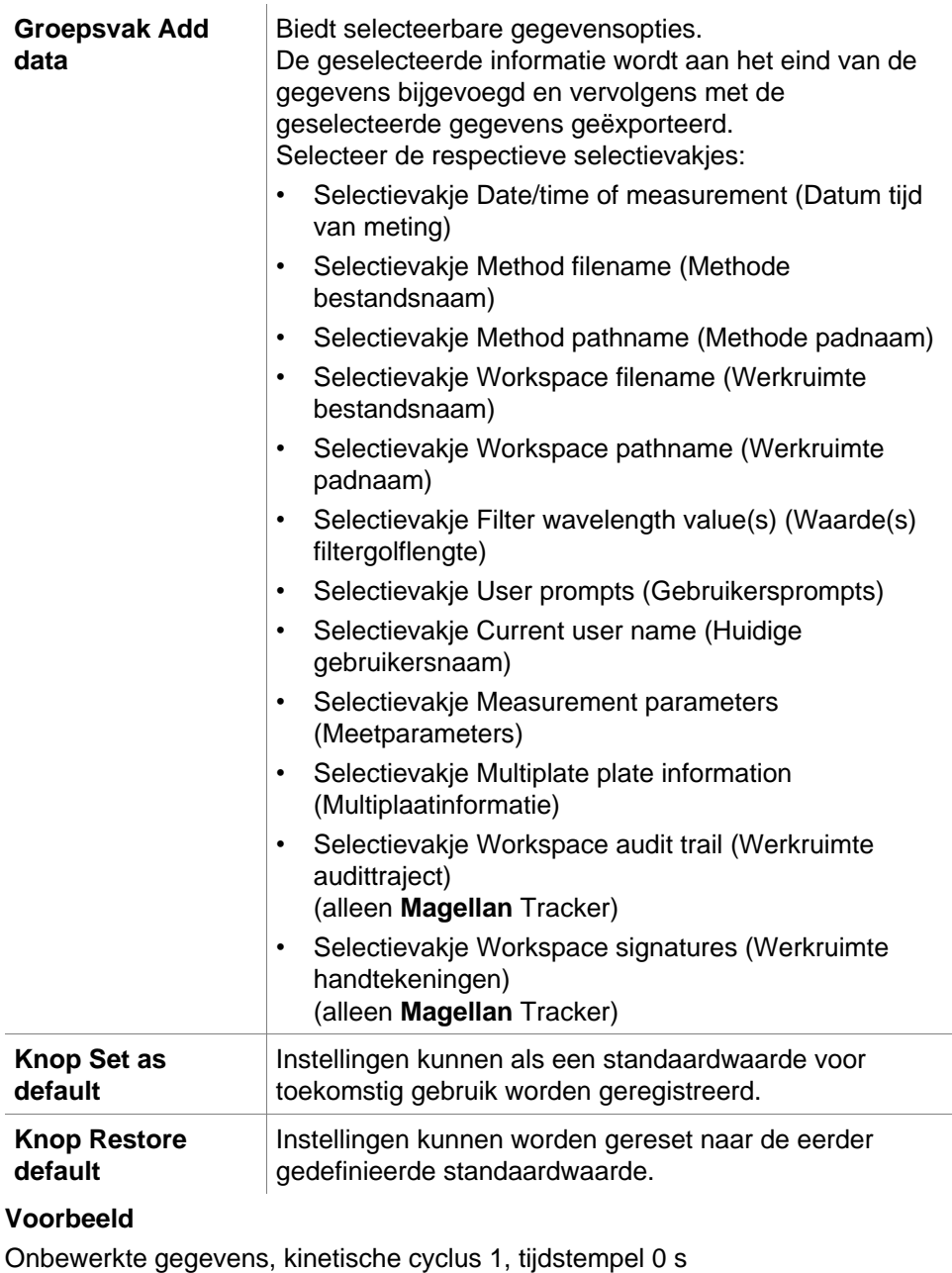

11 12 13

21 22 23

Onbewerkte gegevens, kinetische cyclus 2, tijdstempel 33 s

81 82 83

91 92 93

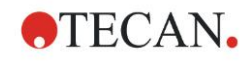

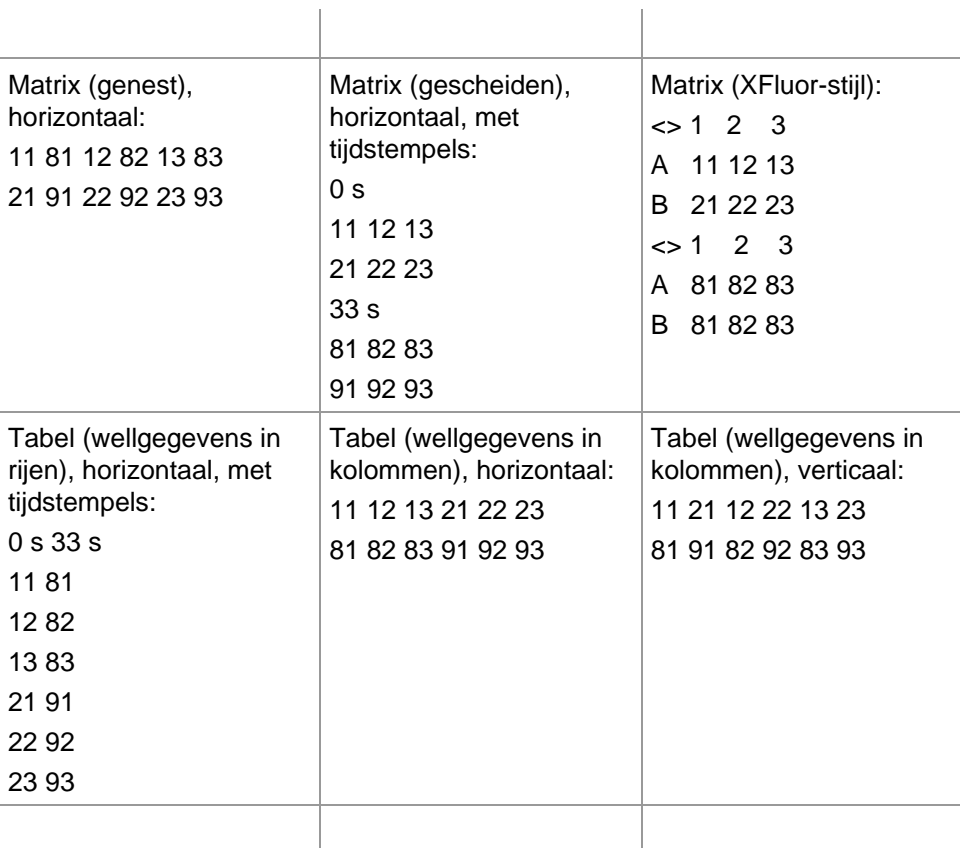

# **Export to ASCII File (Exporteren naar ASCII-bestand)**

Het dialoogvenster **Export to ASCII File** (Exporteren naar ASCII-bestand) bevat de volgende elementen:

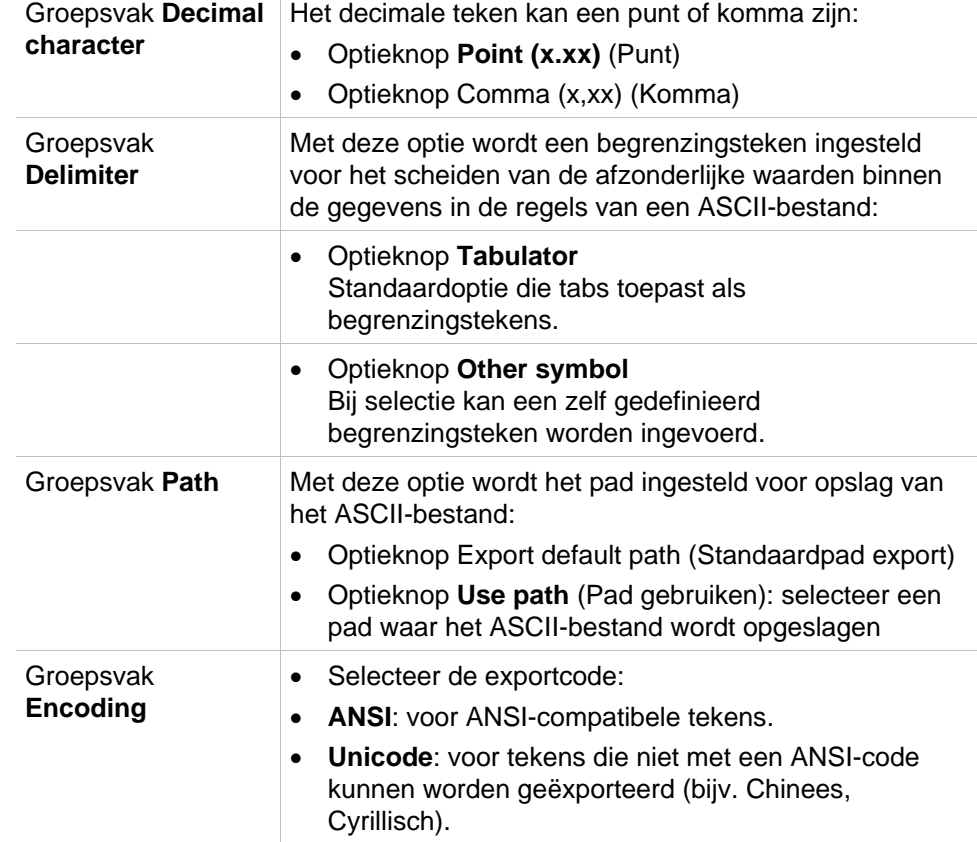

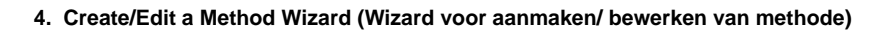

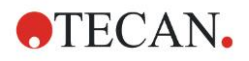

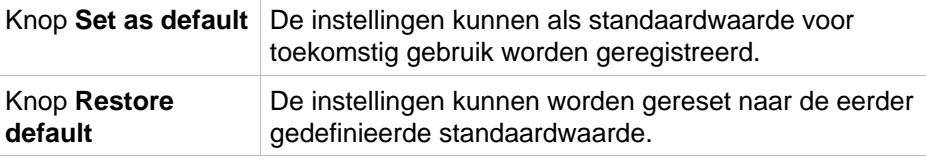

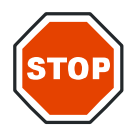

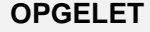

**ER MOET EEN GESCHIKT BEGRENZINGSTEKEN VOOR DE EXPORT WORDEN GESELECTEERD. HET BEGRENZINGSTEKEN VOOR DE EXPORT EN HET DECIMALE TEKEN MOGEN NIET GELIJK ZIJN. TAB IS STANDAARD ALS BEGRENZINGSTEKEN INGESTELD, MAAR ER KAN EEN ANDER SYMBOOL WORDEN GESELECTEERD.**

# **Export to Excel (Exporteren naar Excel)**

Het dialoogvenster Export to Excel (Exporteren naar Excel) bevat de volgende elementen:

Groepsvak **Target** Met de optieknoppen wordt gedefinieerd waar de overgebrachte gegevens binnen Excel worden geplaatst. Deze optie geldt ook voor automatisch Excel-export.

- Optieknop **New workbook** Overgebrachte gegevens worden opgeslagen in het eerste werkblad van een nieuwe werkmap. Er wordt altijd een nieuw bestand aangemaakt, ongeacht of Excel is opgestart of niet.
- Optieknop **New worksheet**

Overgebrachte gegevens worden in een nieuw werkblad geplaatst, in een open, actieve Excelwerkmap.

Als Excel bij het selecteren van deze optie niet is geopend, wordt het programma opgestart en een nieuwe werkmap aangemaakt, waarbij de gevraagde gegevens in het eerste werkblad worden opgenomen.

• Optieknop **Insert into worksheet at cell** en tekstveld celcoördinaten

De eerste waarde van de overgebrachte gegevens wordt geplaatst in de aangegeven cel (standaard is dit cel A1) van een open, actief Excel-werkblad. Als Excel niet is geopend bij het selecteren van deze optie, wordt het programma opgestart en wordt er een nieuwe werkmap aangemaakt, waarbij de gevraagde gegevens in het eerste werkblad bij de gedefinieerde cel worden opgenomen.

• Optieknop **Append to current worksheet** Met deze optie worden de gegevens aan het huidige werkblad toegevoegd.

Als Excel niet is geopend bij het selecteren van deze optie, wordt het programma opgestart en wordt er een nieuwe werkmap aangemaakt, waarbij de gevraagde gegevens in het eerste werkblad worden geplaatst.

• Gebruik **Insert into Template** (Invoeren in sjabloon) om gegevens naar een voorgedefinieerde Excelsjabloon te exporteren. Het pad en de naam van de Excel-sjabloon moeten worden ingevoerd door op de **…-knop** te klikken. De bijbehorende celpositie moet worden aangegeven.

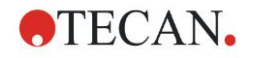

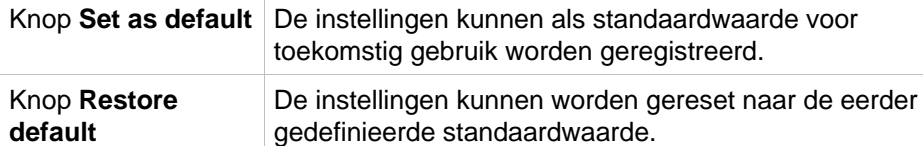

# *4.3.13 Gegevensverwerking: Printed Report (Rapportafdruk)*

 $\bar{1}$ 

Het dialoogvenster Printed Report (Rapportafdruk) biedt opmaakfuncties voor papieren afdrukken waarmee de inhoud en het uiterlijk van de afdruk kan worden aangepast.

De instellingen voor de rapporten zijn gegroepeerd in vier tabbladen die bepaalde opmaakgebieden vertegenwoordigen:

- tabblad Data Selection (Gegevensselectie)
- tabblad Page Setup (Pagina-instelling)
- tabblad Header (Koptekst)
- tabblad Footer (Voettekst)

# **Tabblad Data Selection (Gegevensselectie)**

Het tabblad **Data Selection** (Gegevensselectie) biedt een lijst met gegevens die beschikbaar zijn om afgedrukt te worden.

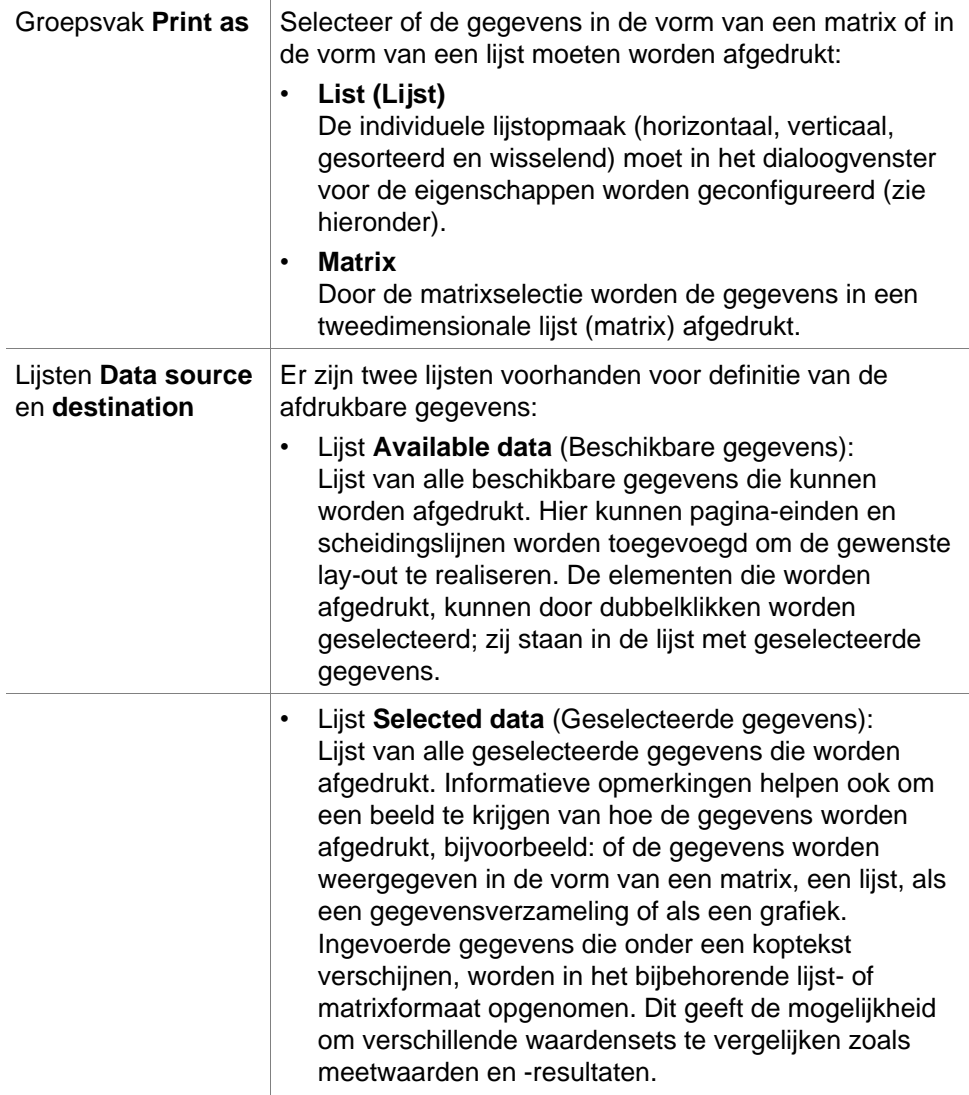

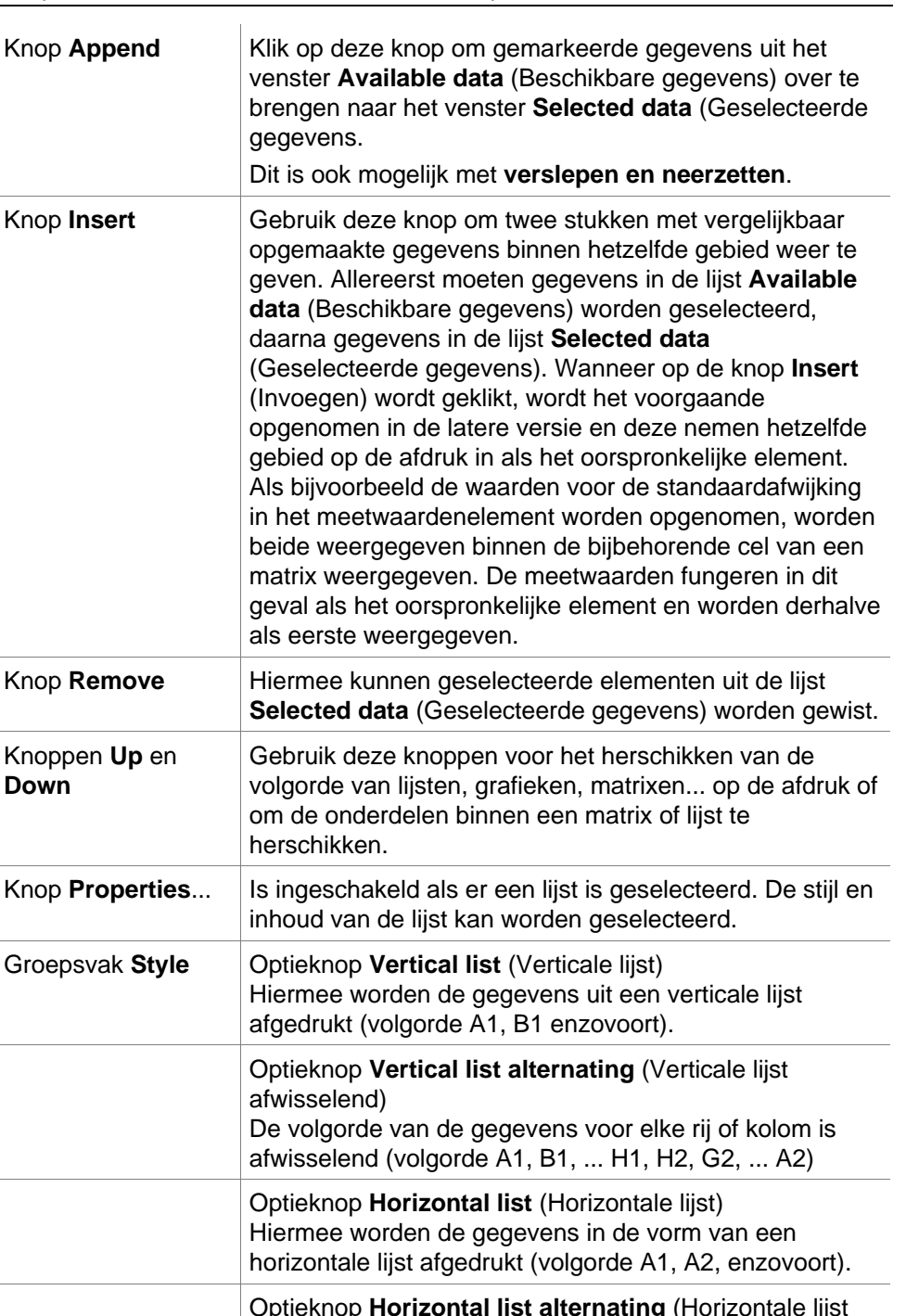

**ATECAN.** 

B11,...B1).

afwisselend) De volgorde van de gegevens voor elke rij of kolom is afwisselend (volgorde A1, A2, ...A12, B12,

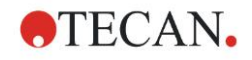

#### **4. Create/Edit a Method Wizard (Wizard voor aanmaken/ bewerken van methode)**

Optieknop **Sorted list** Met deze optie worden de gegevens van alle kolommen conform de gegevens in de eerste kolom gesorteerd. De alfanumerieke gegevens in de eerste kolom worden in twee delen gesplitst: het eerste deel bevat alleen letters, het tweede bevat cijfers. De gegevens worden alfabetisch gesorteerd. Gegevens met dezelfde naam worden vervolgens numeriek gesorteerd. Voorbeeld: U kunt deze optie gebruiken bij monster-ID's of bij een lay-out die beperkt is tot één experimentele groep. Het sorteren van numerieke waarden werkt alleen als alle gegevens hele waarden zijn. Knop **Sample oriented list(s)** (Monstergerichte lijst(en)) Hiermee kunnen per monster afzonderlijke lijsten worden afgedrukt. De verschillende tabellen worden gescheiden door de monster-ID's (indien beschikbaar) of door de identificatornamen van de plaatlay-out. Monster-ID's zijn nodig als de lay-out verschillende experimentele groepen bevat die verschillende parameters voor dezelfde monsters vormen. Het is mogelijk om de lijststijl **Sample** 

> met andere **parameters** zoals identificators, experimentele groepen en grenswaarderesultaten.

**oriented list(s)** (Monstergerichte lijst(en)) te combineren

List options  $\times$ Style Limitations  $0<sub>K</sub>$ Example: Identifiers ◯ Vertical list Cancel Layout **Raw data** ◯ Vertical list alternating **Blank reduction** O Horizontal list Help **Cutoff results** ◯ Horizontal list alternating  $\overline{2}$ ◯ Sorted list  $\overline{41}$ BL1\_1 0.101- $0.000$ Sample oriented list(s) BL1 2 0.102~ 0.0005  $\overline{A2}$ Exp. Group(s) Layout All experimental groups Raw date **Blank reduction** Only Cutoff results  $\overline{1}$  $\overline{a}$ 1.  $\overline{2}$  $SM1_21$  $0.103 A$ 3 Cutoff results  $A<sub>4</sub>$  $SML_2_3$  $0.104 -$ R3  $SML22$  $0.203 -$ All Cutoff results E4  $SML$  2 4  $0.204 \odot$  Only Layout

#### Groepsvak **Limitations** Maak een selectie uit de volgende opties: **Identifiers** (Identificators): selecteer of deselecteer welke identificators in de lijst moeten worden weergegeven. **Exp. Group** (Exp. groep): maak een selectie uit alle experimentele groepen of voer het nummer van de experimentele groep in dat u in de lijst wilt weergeven. **Cutoff results** (Grenswaarderesultaten): maak een selectie uit alle grenswaarderesultaten of selecteer uit de lijst welke resultaten in de lijst moeten worden weergegeven.

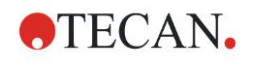

# **Tabblad Page Setup (Pagina-instelling)**

In het tabblad **Page Setup** worden algemene instellingen gemaakt:

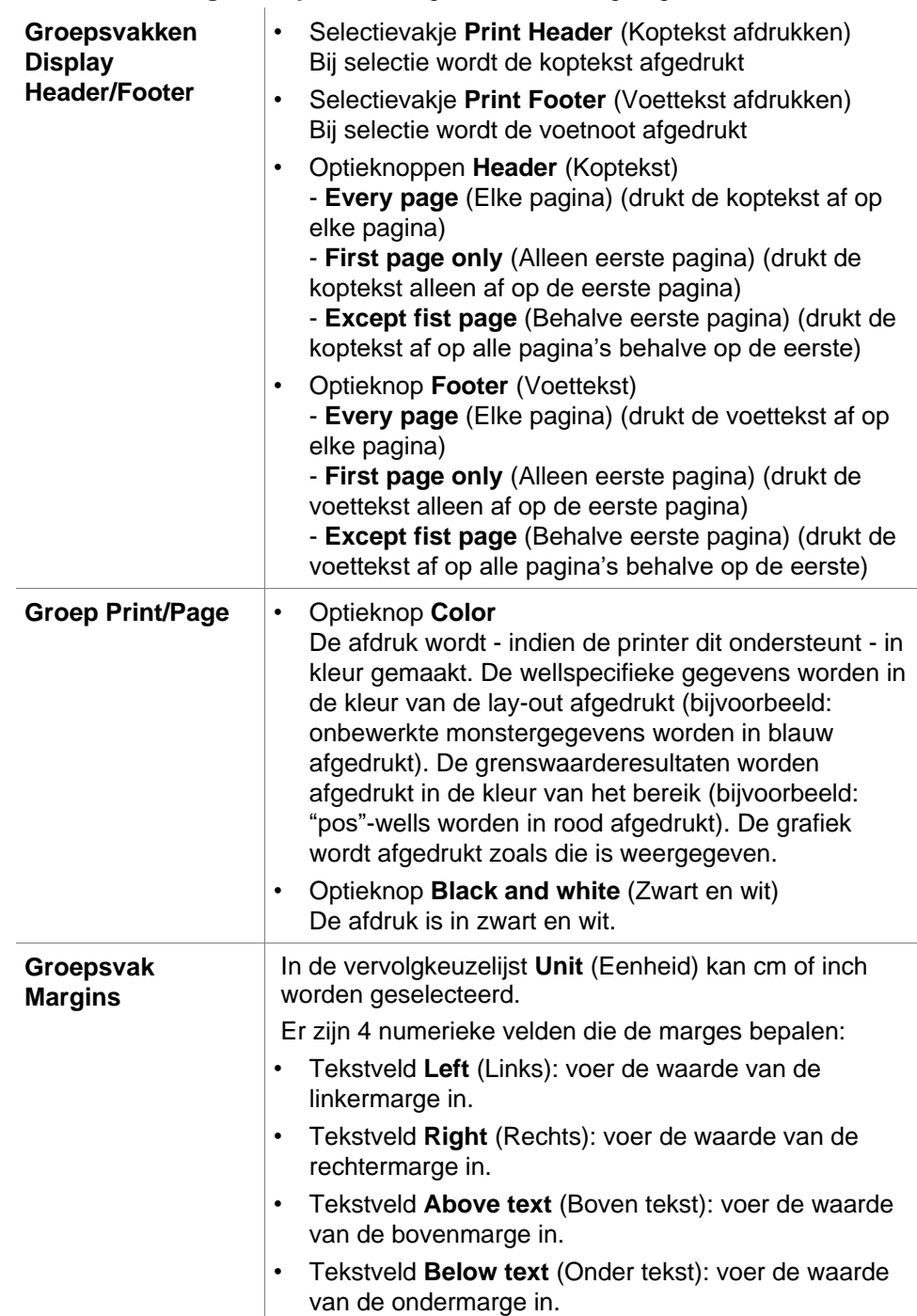

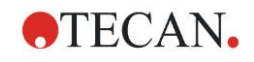

# **Tabblad Header (Koptekst)**

In het tabblad **Header** (Koptekst) wordt de inhoud van de koptekst van het document gedefinieerd:

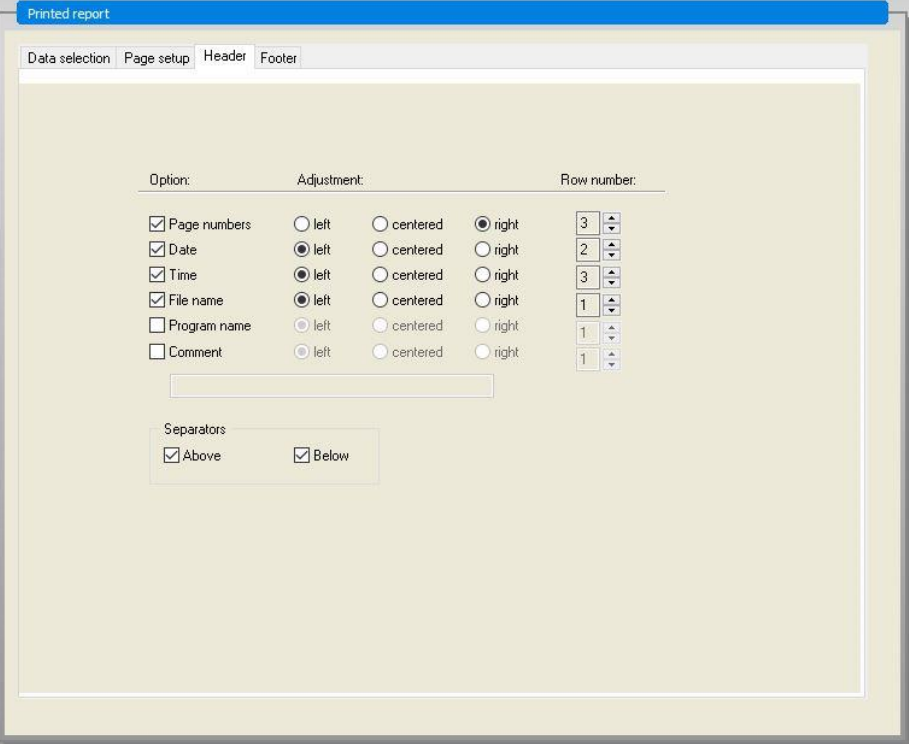

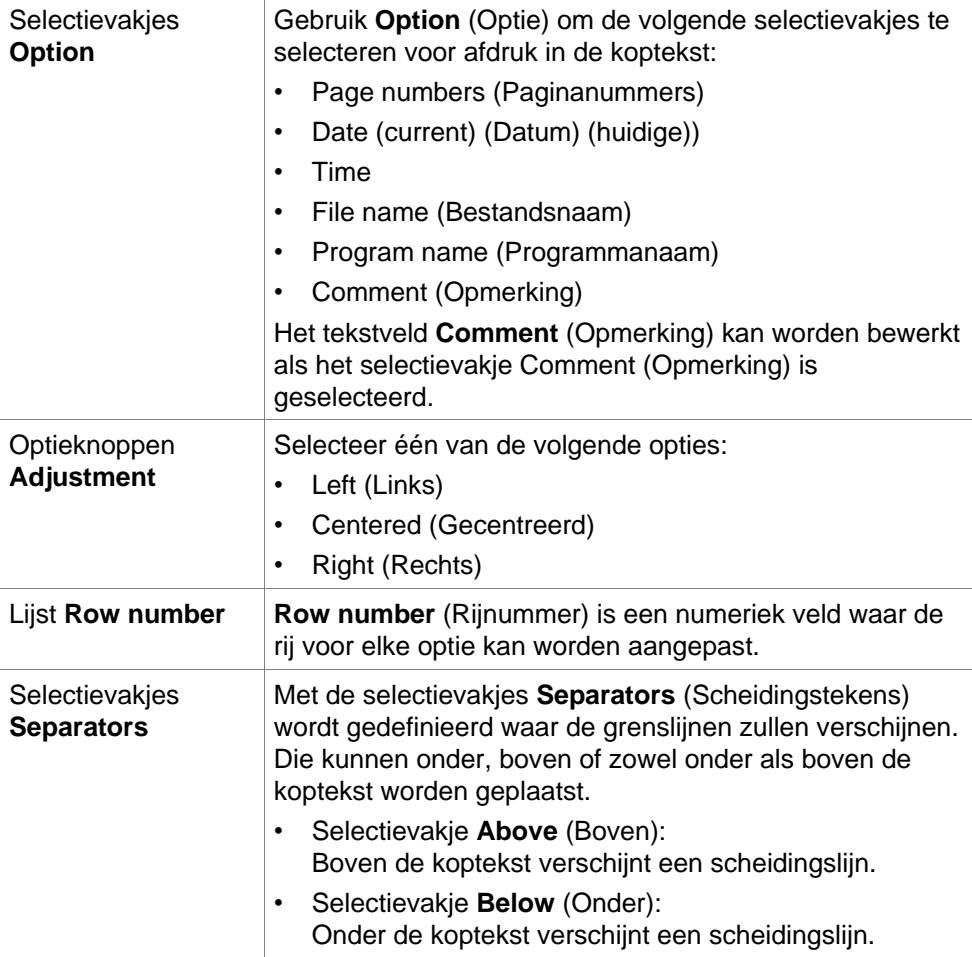

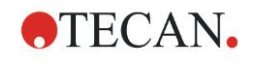

### **Tabblad Footer (Voettekst)**

In het tabblad **Footer** (Voettekst) wordt de inhoud van de voettekst van het document gedefinieerd. Het tabblad **Footer** (Voettekst) bevat dezelfde elementen als het tabblad **Header** (Koptekst). Zie het tabblad Koptekst voor een beschrijving van het tabblad Voettekst.

Het tabblad Voettekst verdwijnt als **Print Footer** (Voettekst afdrukken) niet in het tabblad **Page setup** (Pagina-instelling) is geselecteerd.

# *4.3.14 Gegevensverwerking: Automated Data Handling (Geautomatiseerde gegevensverwerking)*

Na een meting kunnen bepaalde acties automatisch worden gestart. Selecteer deze acties en ze worden in de volgende chronologische volgorde uitgevoerd:

- Als het selectievakje **load sample ID list** (Monster-ID-lijst laden) is geselecteerd, wordt er automatisch een monster-ID-lijst geladen.
- Als het selectievakje **save workspace** (Werkruimte opslaan) is geselecteerd (is altijd geselecteerd in **Magellan** Tracker), wordt de aangemaakte werkruimte automatisch opgeslagen.
- Als het selectievakje **export to ASCII file** (Exporteren naar ASCII-bestand) is geselecteerd, worden de voor export geselecteerde gegevens automatisch naar een ASCII-bestand geëxporteerd.
- Als het selectievakje **export to ASTM file** (Exporteren naar ASTM-bestand) wordt geselecteerd nadat de methode is uitgevoerd, worden de voor export geselecteerde gegevens automatisch naar een ASTM-formaat geëxporteerd en kunnen ze verder worden gebruikt in compatibele laboratoriuminformatiesystemen (LIS).
- Als het selectievakje **export to Sample Tracking** (Exporteren naar Sample Tracking) is geselecteerd nadat de methode is uitgevoerd, worden de voor export geselecteerde gegevens automatisch naar het Sample Trackingsysteem geëxporteerd. Ga voor meer informatie naar de bijbehorende handleiding voor Sample Tracking.
- Als het selectievakje **export to Excel** (Exporteren naar Excel) is geselecteerd, worden de voor export geselecteerde gegevens automatisch naar Excel geëxporteerd.
- Als het selectievakje **print** (Afdrukken) is geselecteerd, worden de voor export geselecteerde gegevens automatisch via de standaardprinter afgedrukt.
- Als het selectievakje **view results after measurement** (Resultaten bekijken na meting) is geselecteerd, worden de meetgegevens en de berekende gegevens ter beoordeling weergegeven.

### **Lijst More – Load Sample ID (Meer - monster-ID-lijst laden)**

Het dialoogvenster **More (Load Sample ID List)** (Meer (monster-ID-lijst laden)) bevat de volgende elementen:

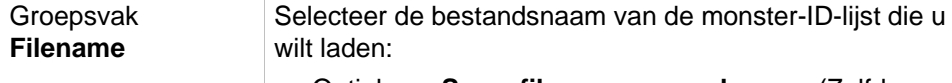

- Optieknop **Same filename as workspace** (Zelfde bestandsnaam als werkruimte)
- Optieknop **Filename**: typ een bestandsnaam in het tekstveld.

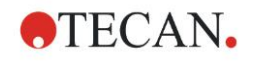

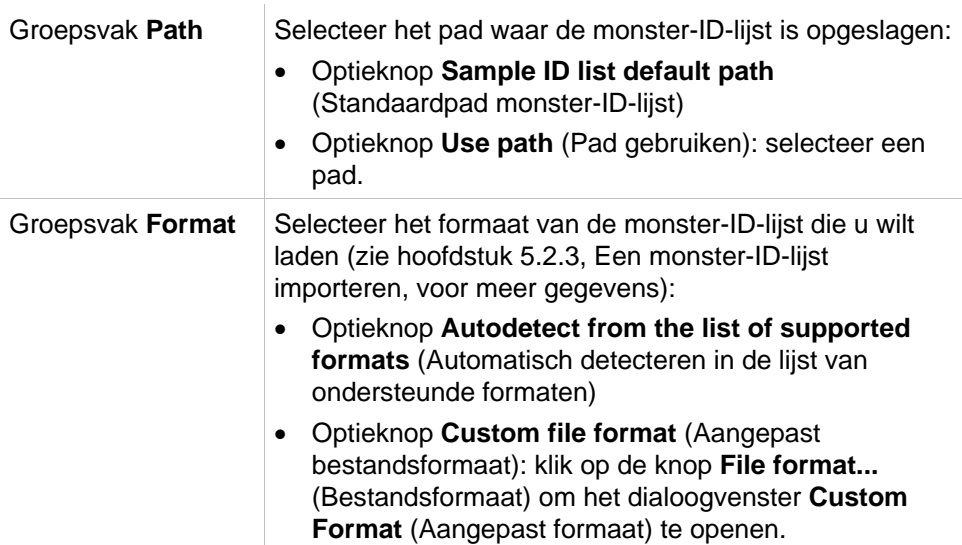

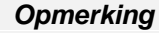

*Als er automatisch een deels gevulde monster-ID-lijst wordt geladen, worden alle ongebruikte monsters automatisch uit de lay-out gewist. Als binnen de lay-out een eindcontrole (bijv. in well H12) is gedefinieerd, wordt deze controle automatisch naar de well verplaatst nadat de laatste monsterwell is gebruikt.* 

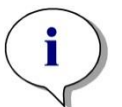

*Opmerking Automatisch geladen monster-ID-lijsten mogen alleen ID's voor monsters bevatten en geen ID's voor alles wat geen monster is (controles, standaarden enz.).*

# **More – Workspace Name (Meer - werkruimtenaam)**

Door selectie van **Save workspace – More** (Werkruimte opslaan - meer) verschijnt het dialoogvenster **Workspace Name** (Werkruimtenaam) met de volgende elementen:

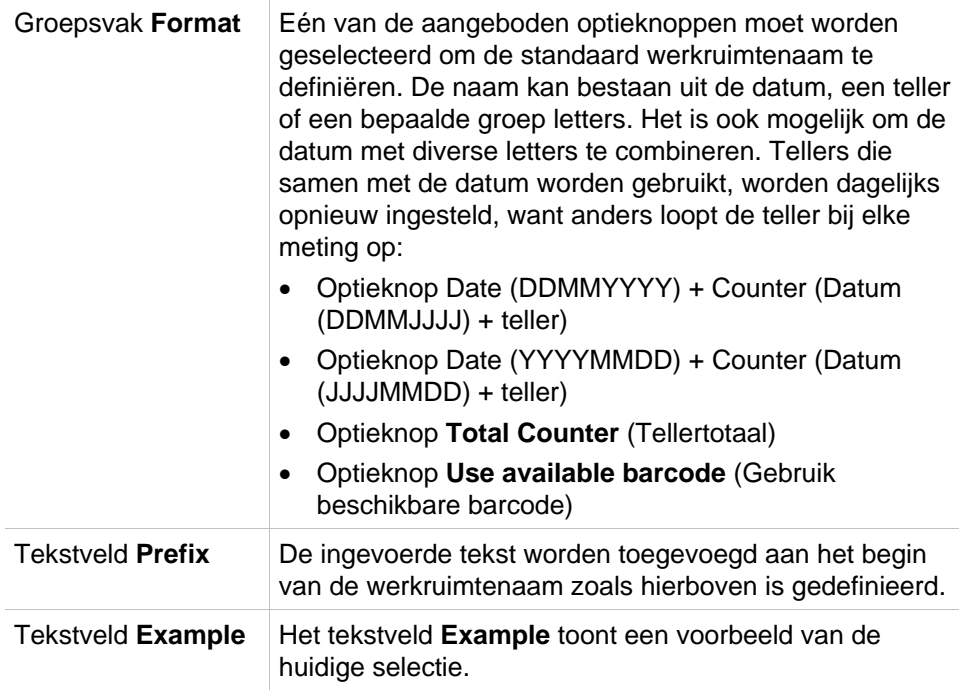

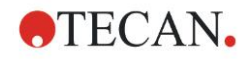

 $\alpha$ 

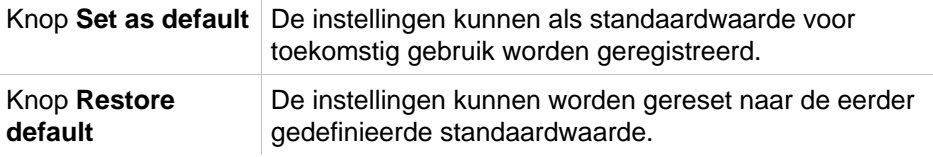

# **More – Export to LIS (Meer - Exporteren naar LIS)**

Het dialoogvenster **More (Export to LIS)** (Meer (Exporteren naar LIS)) bevat de volgende elementen:

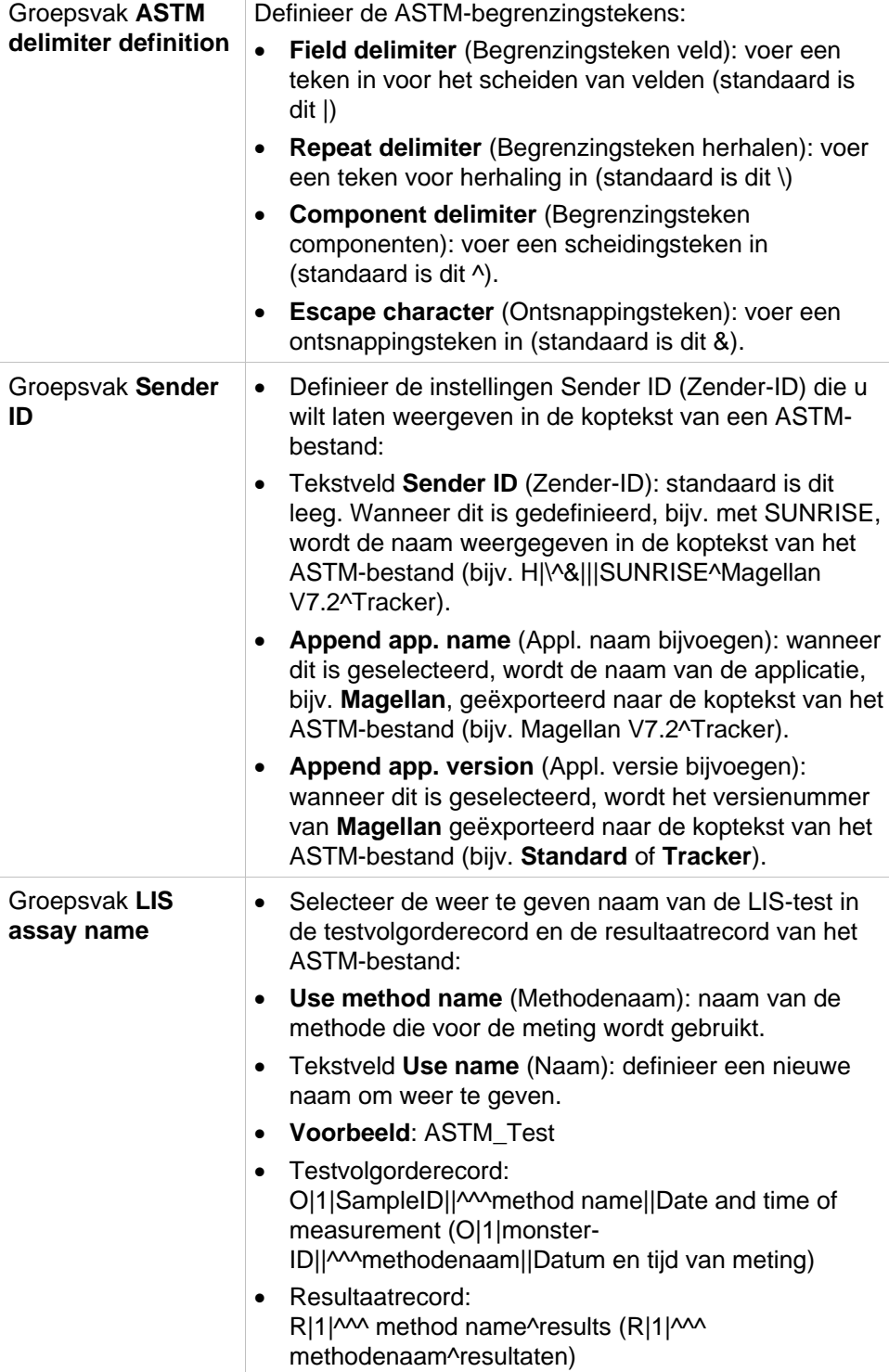

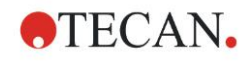

#### **4. Create/Edit a Method Wizard (Wizard voor aanmaken/ bewerken van methode)**

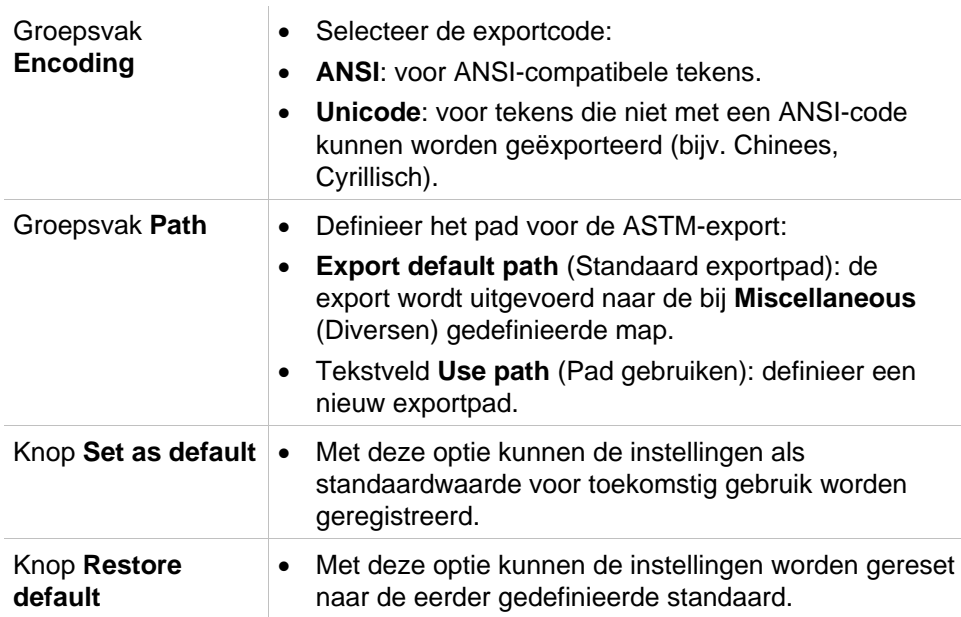

# **ASTM Export - Example File (ASTM-export - voorbeeldbestand)**

Elk ASTM-exportbestand (.txt) bestaat uit de volgende onderdelen:

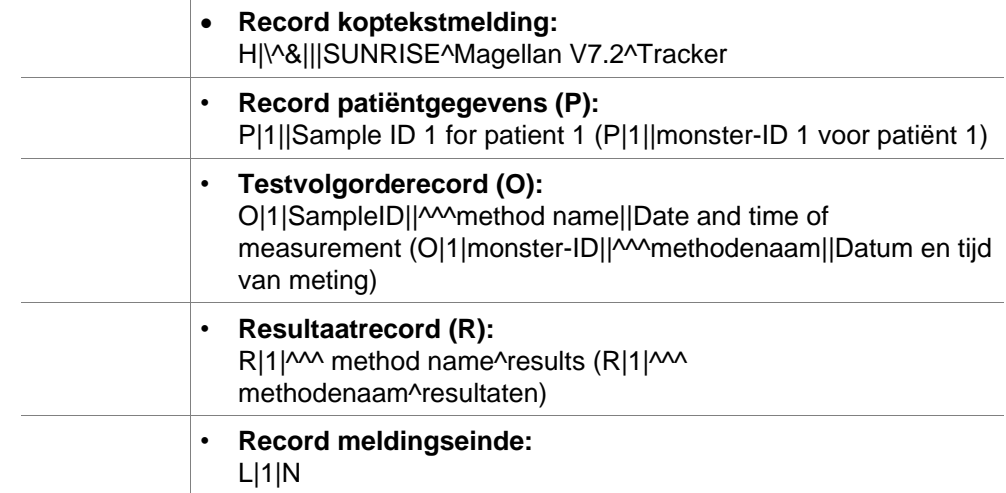

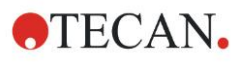

### **Voorbeeld:**

Instellingen ASTM-export:

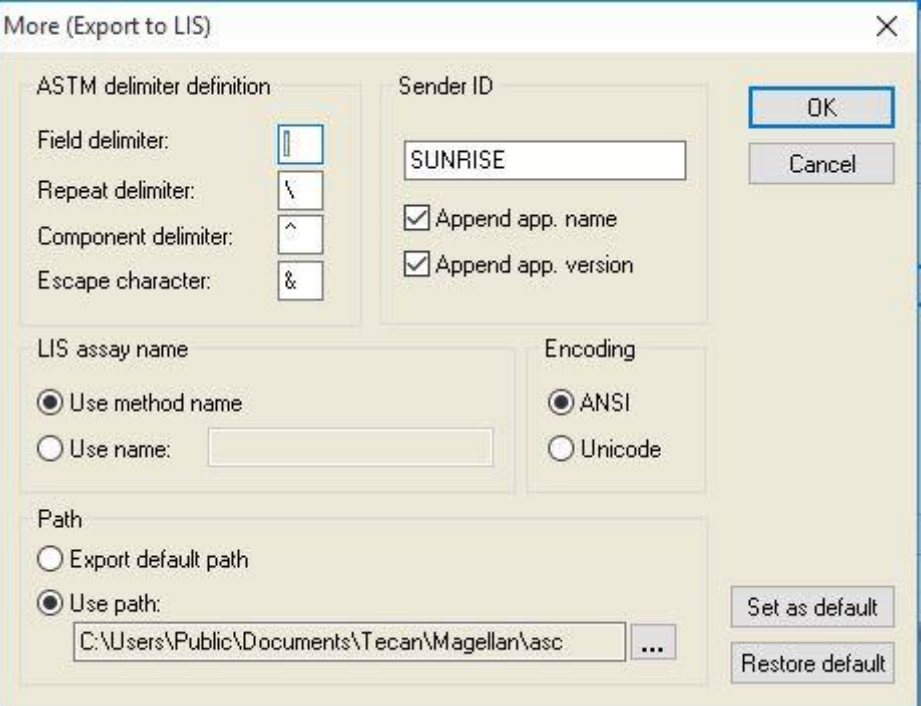

Het bijbehorende ASTM-bestand:

H|\^&|||SUNRISE^Magellan V7.2^Tracker P|1||sample1 O|1|sample1||^^^ASTM\_Test||20180315091504 R|1|^^^ASTM\_Test^Raw data^A1|0.101~|OD| P|2||sample2 O|1|sample2||^^^ASTM\_Test||20180315091504 R|1|^^^ASTM\_Test^Raw data^B1|0.201~|OD| P|3||sample3 O|1|sample3||^^^ASTM\_Test||20180315091504 R|1|^^^ASTM\_Test^Raw data^C1|0.301~|OD|

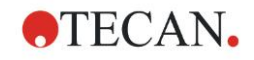

### **More – View Results (Meer - resultaten bekijken)**

Het dialoogvenster **More (View Results)** (Meer (Resultaten bekijken)) bevat de volgende elementen:

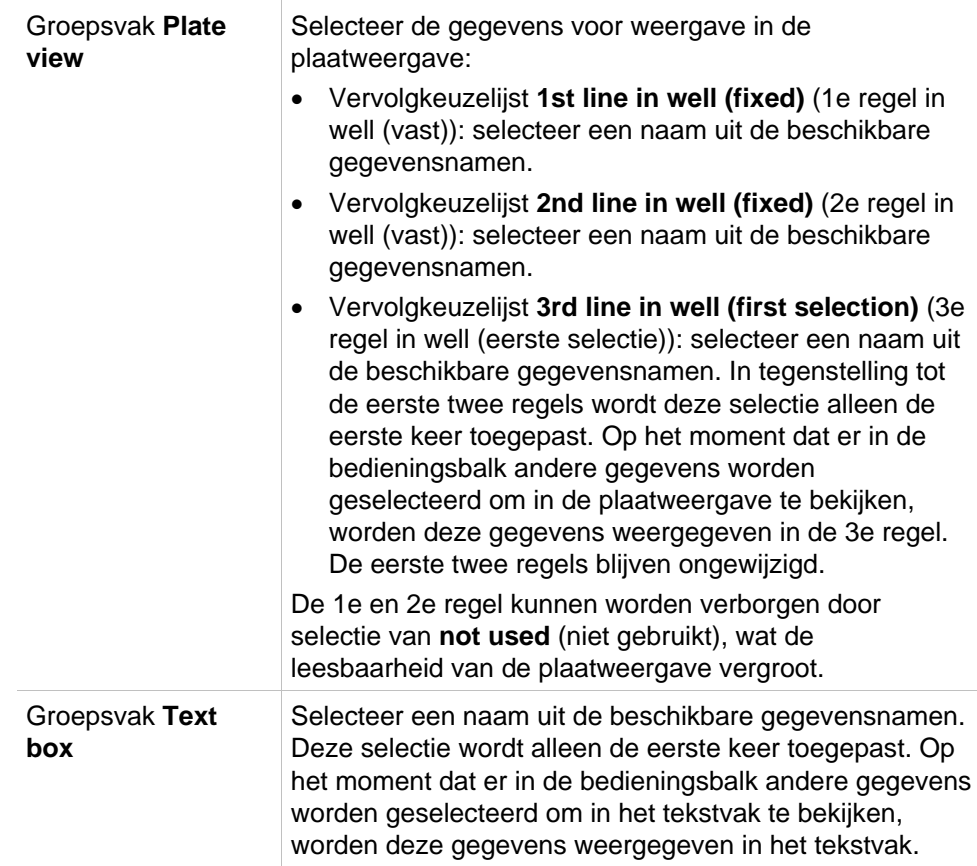

# *4.3.15 Miscellaneous: User Prompts (Diversen: Gebruikersprompts)*

Maak **Miscellaneous** (Diversen) zichtbaar in de bedieningsbalk en selecteer **User Prompts** (Gebruikersprompts).

In elk **Prompt**-veld uit de lijst kan een trefwoord worden ingevoerd. Dit trefwoord wordt dan vóór de meting weergegeven. Er kan tekst worden ingevoerd: het partijnummer of de volledige naam van de analist.

Door selectie van **Req.** (vereist) kan een meting alleen worden gestart na ontvangst van een invoer (in het veld **Prompt answer** (Verzoek om antwoord) moet schriftelijke informatie worden toegevoegd).

Prompts verschijnen ook in de lijst met beschikbare gegevens om af te drukken.

# *4.3.16 Miscellaneous: Number Format (Diversen: Nummerformaat)*

Maak **Miscellaneous** (Diversen) zichtbaar in de bedieningsbalk en selecteer **Nummerformaat** (Nummerformaat).

Het dialoogvenster **Number format** (Getalformaat) wordt gebruikt om het numerieke formaat van de waardenweergave in te stellen. Daarnaast kan het wetenschappelijke getalformaat voor waarden buiten het bereik worden geselecteerd.

De standaardinstelling is 5 positieve getallen. Door selectie van **User defined** (Zelf gedefinieerd) kan een nummerformaat van 1 - 10 hele getallen en 0 - 7 decimale plaatsen worden ingesteld.

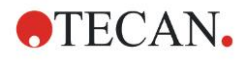

Als het zelf gedefinieerde getalformaat is geselecteerd, dienen de twee numerieke gegevensvelden te worden ingesteld.

Daarnaast kan de wetenschappelijke (met exponent) of de nietwetenschappelijke beschrijving worden gebruikt. Er wordt een voorbeeld getoond van de opmaak van de huidige selectie.

Klik op **Set as default** (Instellen als standaard) of **Restore default** (Standaard herstellen) om de ingevoerde definitie op te slaan.

# *4.3.17 Miscellaneous: Method Notes (Diversen: Opmerkingen over methode)*

Maak **Miscellaneous** (Diversen) zichtbaar in de bedieningsbalk en selecteer **Method notes** (Opmerkingen over methode).

Met het veld **Method notes** (Opmerkingen over methode) kan de gebruiker enkele opmerkingen toevoegen aan de bestandsnaam die op de afdruk van de methode worden weergegeven.

Eenvoudige opmaakinstellingen zijn mogelijk, zoals vet, cursief, onderstrepen en gekleurde tekst. De opmaak kan tijdens het afdrukken verdwijnen.

# **4.4 De methode opslaan**

Klik op **Finish** (Beëindigen) om de methode op te slaan via het venster **Save as** (Opslaan als) dat de volgende elementen bevat:

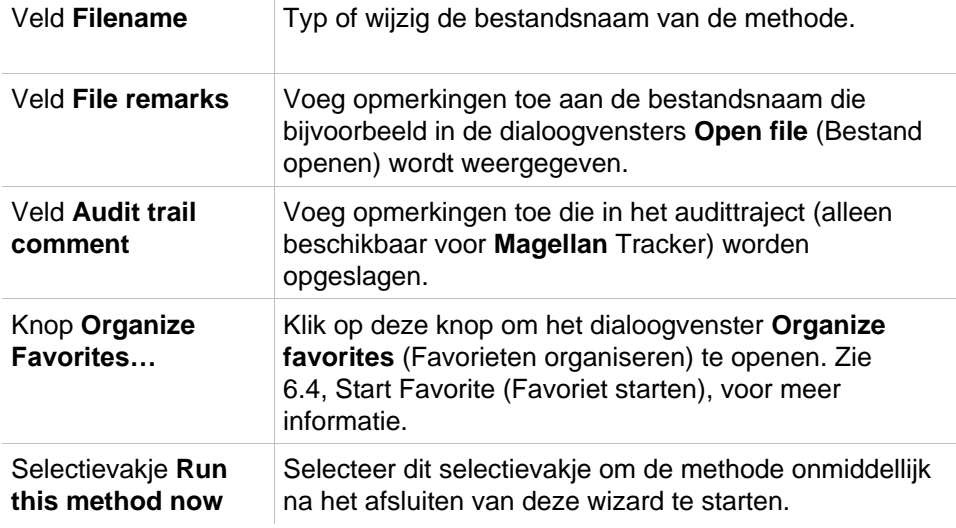

Het aangepaste document kan onder zijn huidige bestandsnaam of een andere naam worden opgeslagen.

Klik op **Save&Finish** (Opslaan&beëindigen) om de methode op te slaan en sluit de wizard **Create/Edit a Method** (Methode aanmaken/bewerken).

Aanvullende knoppen in **Magellan** Tracker:

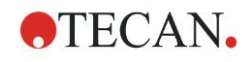

Knop **Audit trail...** Klik op deze knop om het dialoogvenster **Audit trail** (Audittraject) te openen waarin de gebruiker, de datum, de uitgevoerde actie en een opmerking worden weergegeven.

> Door op de betreffende knoppen te klikken, kan een afdrukvoorbeeld van de werkruimte, de methode en de monster-ID-lijst van de huidige en alle vorige versies worden weergegeven.

Bovendien is het mogelijk een eerdere versie van de methode onder een andere naam op te slaan.

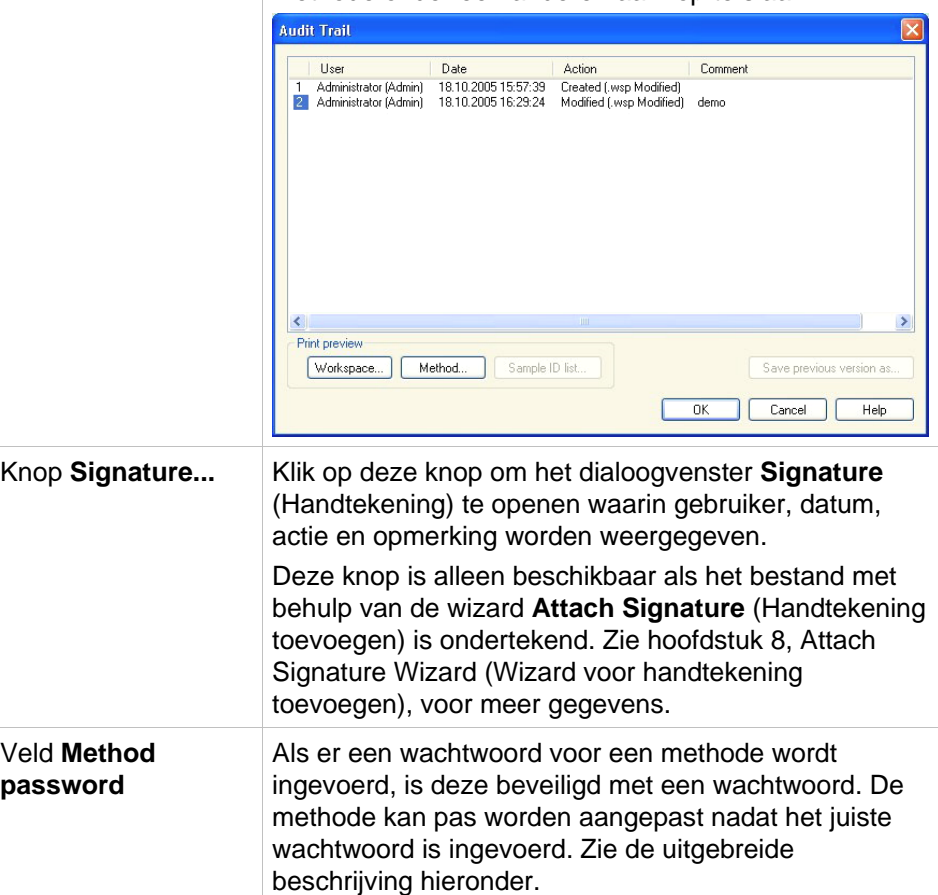

# *4.4.1 Wachtwoordbeveiliging van methodes*

### **Methode beveiligen met een wachtwoord**

Gebruikers die het recht hebben methodes aan te maken en te bewerken, kunnen methodes met een wachtwoord beveiligen.

Standaard hebben **beheerders** en **applicatiespecialisten** de vereiste rechten.

Als er een nieuwe methode wordt aangemaakt, kan het wachtwoord worden ingesteld op het tabblad **Save as** (Opslaan als) van de wizard **Create/edit a method** (Methode aanmaken/bewerken). Voer de naam van de methode in, typ het wachtwoord in het veld **Method password edit** (Methodewachtwoord bewerken) (rechtsonder in het dialoogvenster) en klik op **Finish** (Beëindigen).

Bevestig het wachtwoord in het weergegeven dialoogvenster **Method password** (Methodewachtwoord) en klik op **OK**. De methode met de wachtwoordbeveiliging wordt opgeslagen.

Methodes die reeds zijn opgeslagen maar geen wachtwoord hebben, kunnen die beveiliging krijgen door de methode te openen en het wachtwoord op het tabblad **Save as** (Opslaan) in te stellen zoals hierboven is beschreven.

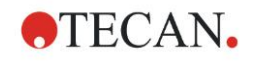

### **Methodes met wachtwoordbeveiliging bewerken**

Open een methode met een wachtwoord door het juiste methodewachtwoord in te voeren. De methode wordt geopend in **Edit mode** (Bewerkingsmodus). De methode kan worden bewerkt en opgeslagen.

Als **Read only** (Alleen lezen) is geselecteerd, wordt de methode in de alleenlezenmodus geopend. De methode kan nog steeds worden bewerkt, maar wijzigingen kunnen niet worden opgeslagen.

### **Wachtwoord van een methode met wachtwoordbeveiliging aanpassen**

Wijzig het wachtwoord van een methode door de methode in **Edit mode** (Bewerkingsmodus) (invoer van wachtwoord is vereist) te openen en een nieuw wachtwoord in te voeren in het veld **Method password edit** (Methodewachtwoord bewerken) van tabblad **Save as** (Opslaan als). Klik op **Finish** (Beëindigen).

Bevestig het wachtwoord in het daaropvolgende dialoogvenster **Method password** (Methodewachtwoord) en klik op **OK**.

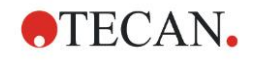

# **4.5 Multiplaatmethodes**

Als er een aansluiting met een INFINITE F50-apparaat is, kunnen er multiplaatmethodes (meerdere platen) worden gedefinieerd.

Het aantal platen voor een meting kan tijdens de methodedefinitie in de meetparametereditor worden ingesteld.

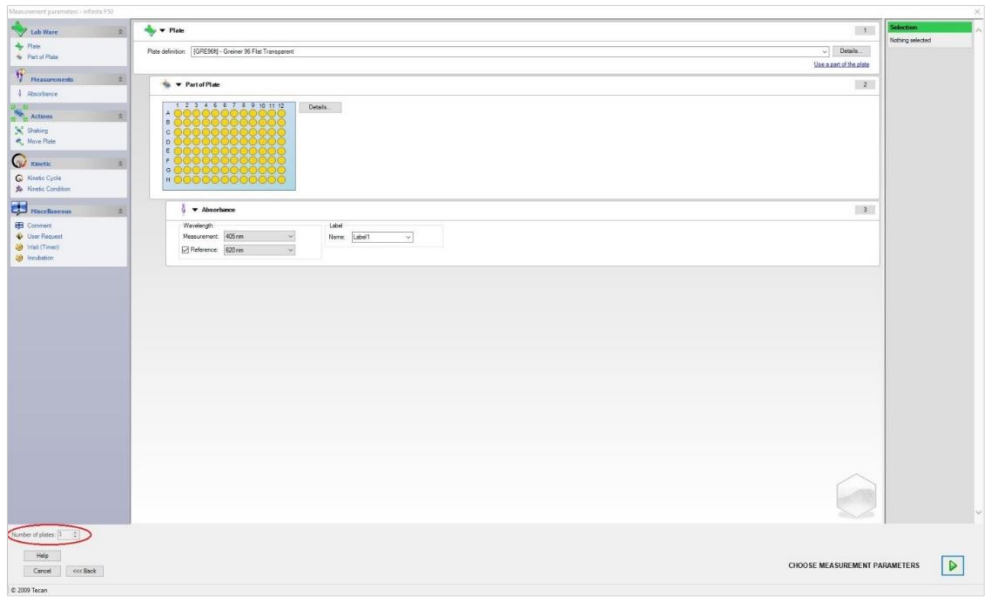

Als er twee of meer platen worden gemeten, is in het venster **Define Evaluation** (Evaluatie definiëren) ook een teller beschikbaar voor het wisselen tussen de platen.

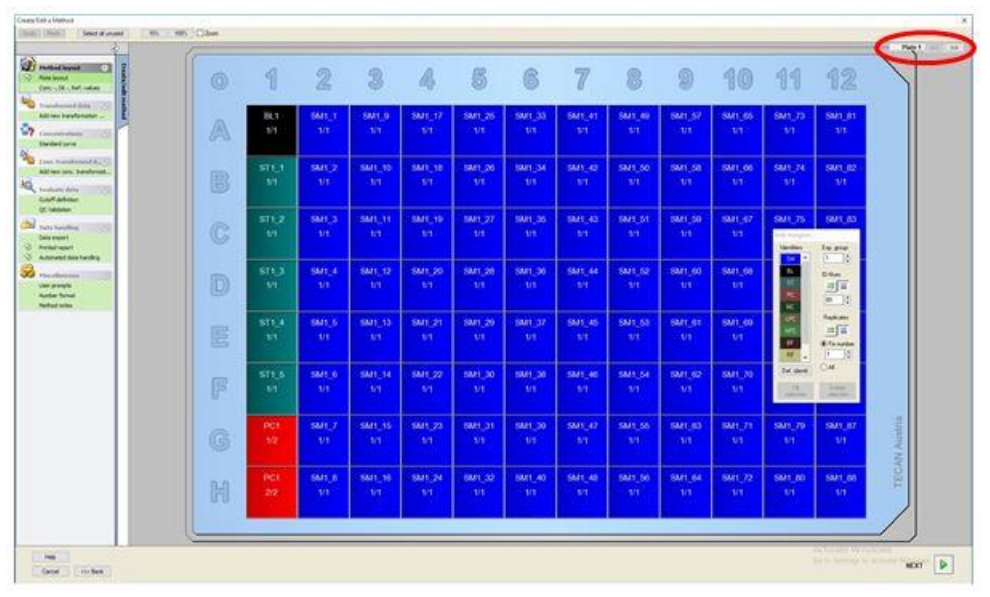

Alle andere parameters kunnen via dezelfde methode worden gedefinieerd als voor methodes met één plaat. Bij het starten van een multiplaatmethode verschijnt het volgende dialoogvenster:

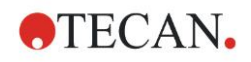

#### **4. Create/Edit a Method Wizard (Wizard voor aanmaken/ bewerken van methode)**

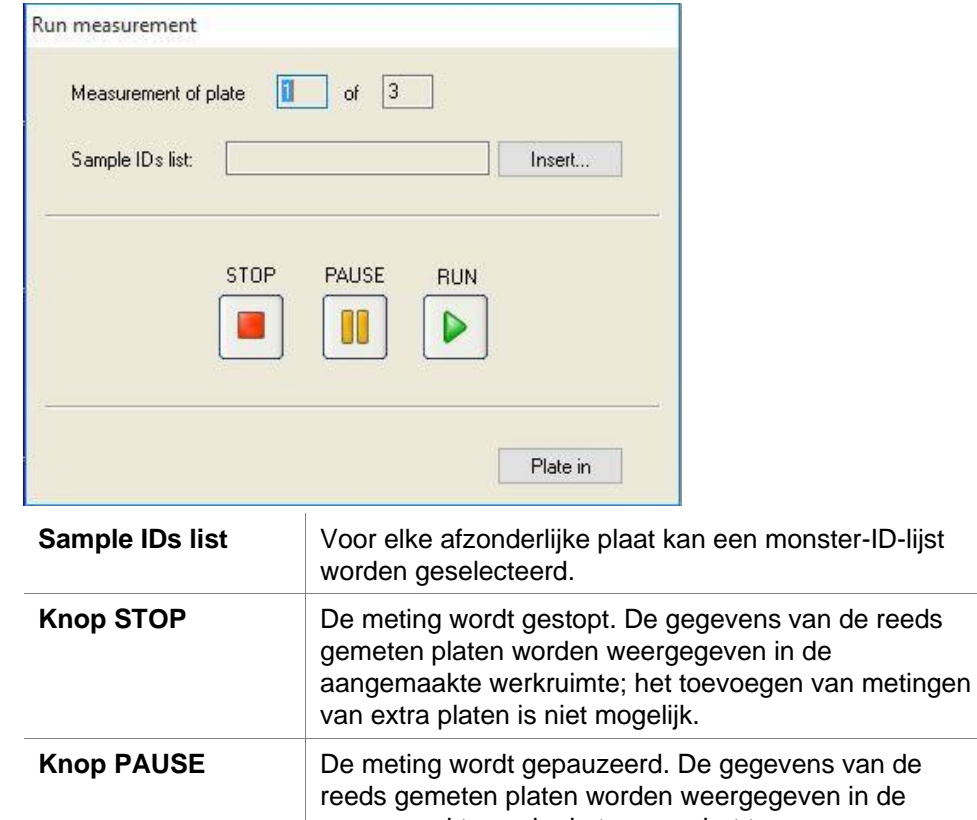

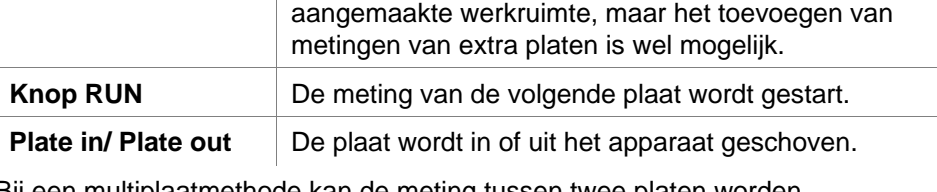

Bij een multiplaatmethode kan de meting tussen twee platen worden gepauzeerd, waarbij de behaalde resultaten worden opgeslagen en de meting voor de resterende platen op een later tijdstip wordt voortgezet. Als **Automatic save workspace** (Werkruimte automatisch opslaan) is geselecteerd, wordt de werkruimte na elke meting opgeslagen.

# **5. Create/Edit a Sample ID List Wizard (Wizard voor aanmaken/bewerken van monster-ID-lijst)**

# **5.1 Inleiding**

De wizard **Create/edit a sample ID list** (Wizard voor aanmaken/bewerken van monster-ID-lijst) wordt gebruikt om nieuwe monster-ID-lijsten aan te maken of bestaande monsterlijsten te bewerken.

### **Overzicht van de workflow**

Start de wizard **Create/edit a sample ID list** (Aanmaken/bewerken van monster-ID-lijst). Na een welkomstpagina verschijnt de pagina **File selection**  (Bestandselectie). Selecteer één van deze opties: een monster-ID-lijst **Create new** (Nieuw aanmaken) of **Edit** (Bewerken) van een bestaande monster-ID-lijst met behulp van de pagina **Save as** (Opslaan als).

# **5.2 Create/Edit a Sample ID List (Monster-ID-lijst aanmaken/bewerken)**

Het venster **File Selection** (Bestandselectie) bevat de volgende elementen:

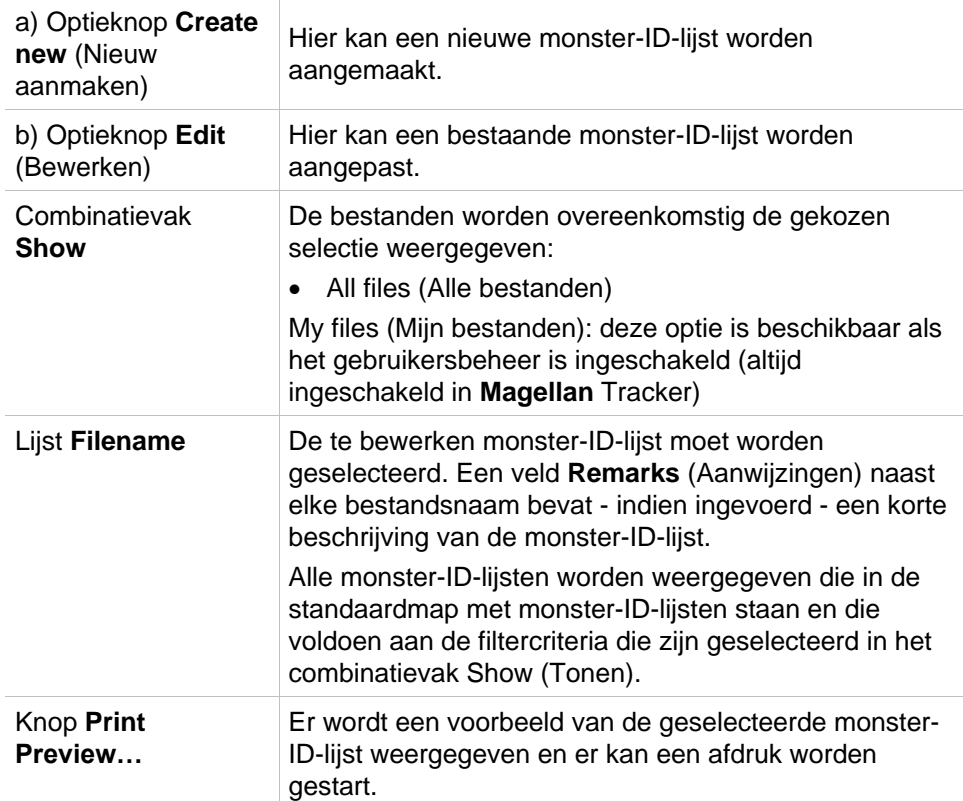

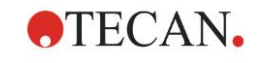

# *5.2.1 Een nieuwe monster-ID-lijst aanmaken*

In het venster **Select Plate Type** kan het aantal monster-ID's per well en het gebruikte plaattype worden geselecteerd. Met de optie **Import from external sample ID list** (Importeren uit externe monster-ID-lijst) is het mogelijk om naar monster-ID-bestanden van andere bestandstypes te bladeren en ze in **Magellan** te importeren.

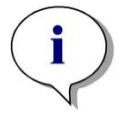

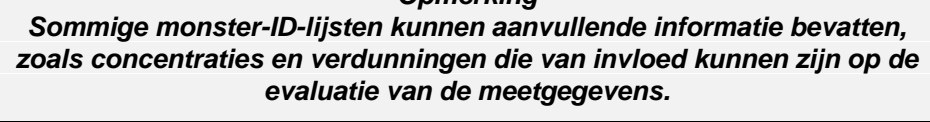

*Opmerking*

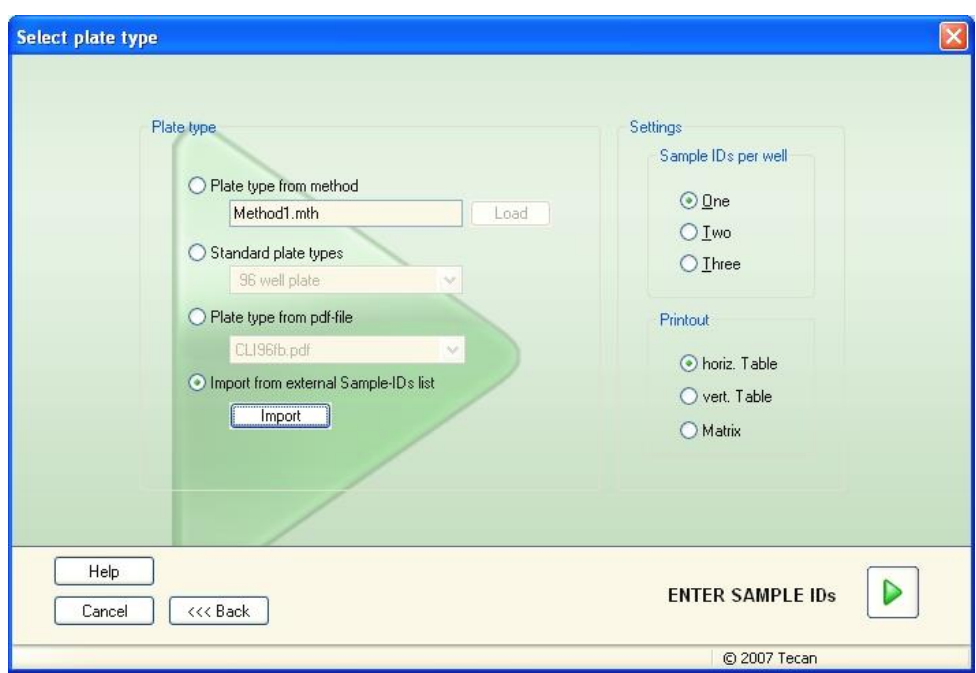

Het dialoogvenster **Select plate type** (Plaattype selecteren) bevat de volgende elementen:

 $\begin{array}{c} \hline \end{array}$ 

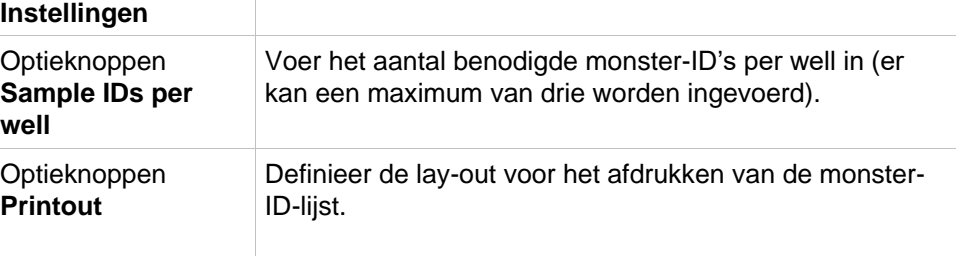

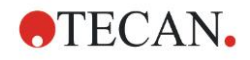

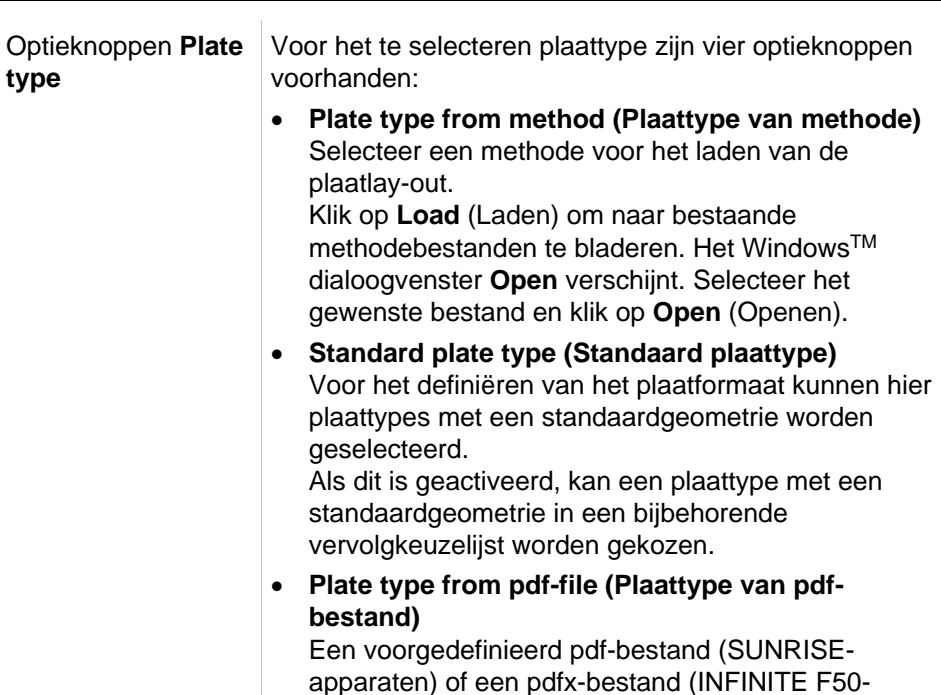

apparaten) kan worden gebruikt om het plaatformaat vast te leggen. • **Import from external Sample ID list** Een extern bestandstype kan worden geselecteerd voor het importeren als monster-ID-lijst. Zie hoofdstuk [5.2.3,](#page-101-0) [Een monster-ID-lijst importeren.](#page-101-0)

De knop **Enter sample IDs** (Monster-ID's invoeren) is alleen ingeschakeld als de benodigde instellingen zijn gedefinieerd (de methode is geladen, een standaard plaattype of pdf-bestand is geselecteerd).

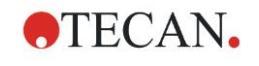

# *5.2.2 Import/Edit a Sample ID List (Een monster-ID-lijst importeren/bewerken)*

Na selectie van het plaattype wordt het plaatvenster **Import/edit a sample ID list** (Een monster-ID-lijst importeren/bewerken) weergegeven:

- Werkbalk met de knoppen Settings (Instellingen), Edit (Bewerken), Autofill (Automatisch vullen), Delete (Wissen), Undo/Redo (Ongedaan maken/opnieuw uitvoeren), Print format (Afdrukformaat), Print preview (Afdrukvoorbeeld) en Zooming (Zoom)
- Plaatweergave met een schematische lay-out van een microtiterplaat.
- Monster-ID-lijst (als **Plate type from method** (Plaattype van methode) is geselecteerd)
- Dialoogvenster voor het invoeren van monster-ID's (als **Standard plate type** (Standaard plaattype) is geselecteerd)

Als een nieuwe monster-ID-lijst moet worden aangemaakt, krijgen de wells geen monster-ID's toegewezen. Een well kan worden geselecteerd door in de well te klikken.

Alle benodigde monster-ID's moeten handmatig of via de knoppen in de werkbalk worden ingevoerd of kunnen met de mobiele barcodescanner voor monster-ID's worden uitgelezen. De monster-ID's kunnen in het gedefinieerde microtiterplaattype worden gedefinieerd en bewerkt. Er kunnen maximaal drie monster-ID's in elke well worden ingevoerd. Monster-ID's kunnen worden verplaatst of gekopieerd.

Bij selectie van een methode wordt aan de linkerkant een **List of all Samples from the plate layout** (Lijst met alle monsters van de plaatlay-out) weergegeven. De lijst bevat alleen monsters zonder kopieën. De monster-ID's kunnen in de lijst of op de plaat worden ingevoerd. Alle wijzigingen zijn meteen zichtbaar.

# **Werkbalkknoppen**

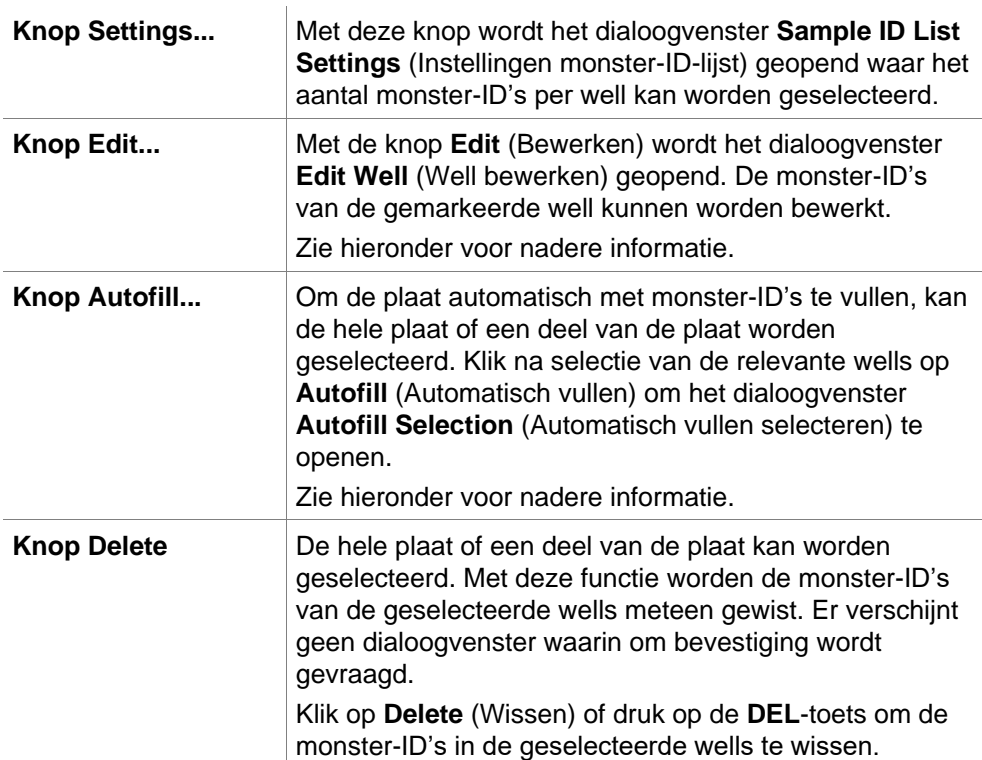

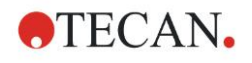

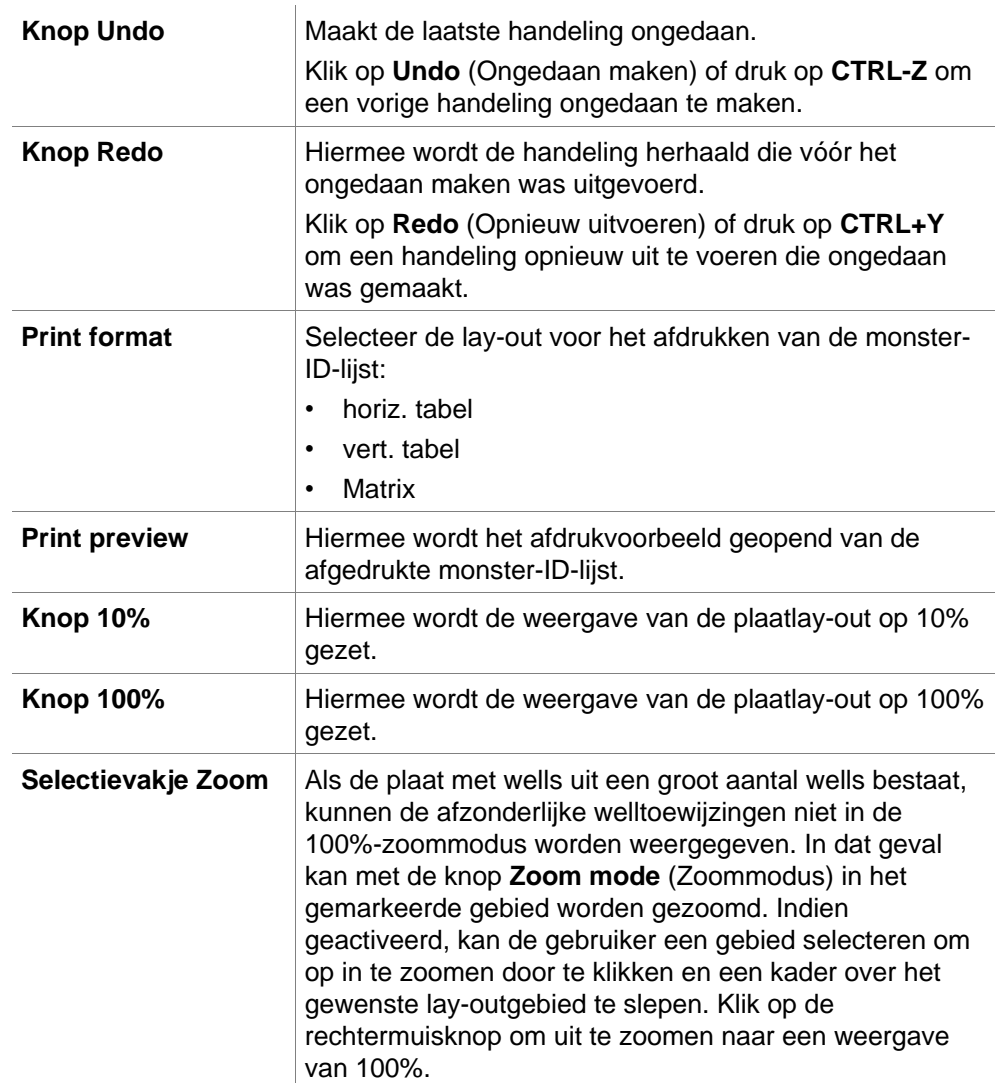

#### **5. Create/Edit a Sample ID List Wizard (Wizard voor aanmaken/bewerken van monster-ID-lijst)**

# **Contextgevoelig menu van de plaatlay-out**

Door met de rechtermuisknop op de plaatlay-out van een well te klikken, verschijnt er een contextgevoelig menu voor de gemarkeerde wells. De volgende commando's zijn beschikbaar:

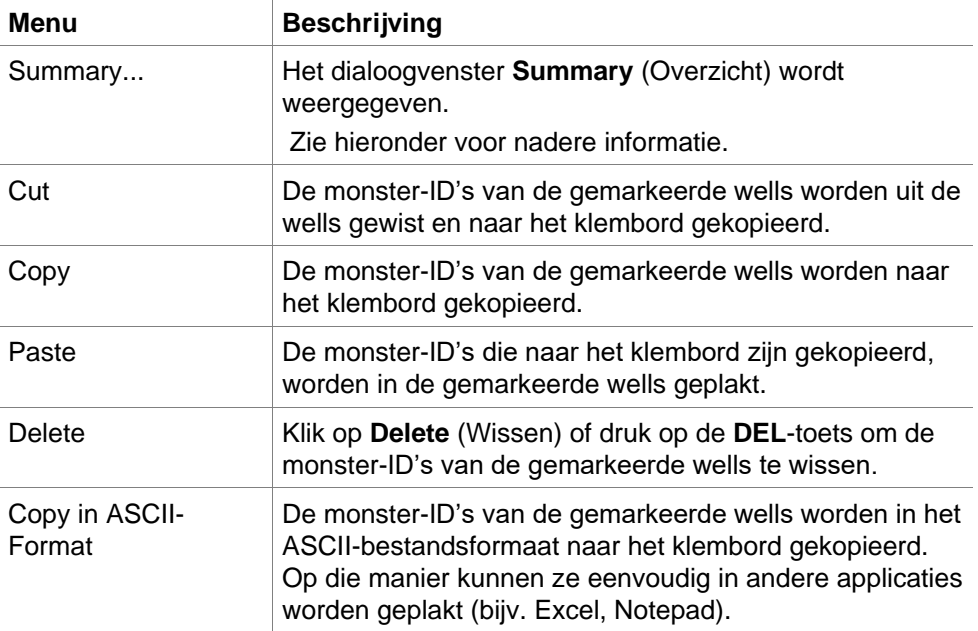

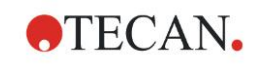

#### **5. Create/Edit a Sample ID List Wizard (Wizard voor aanmaken/bewerken van monster-ID-lijst)**

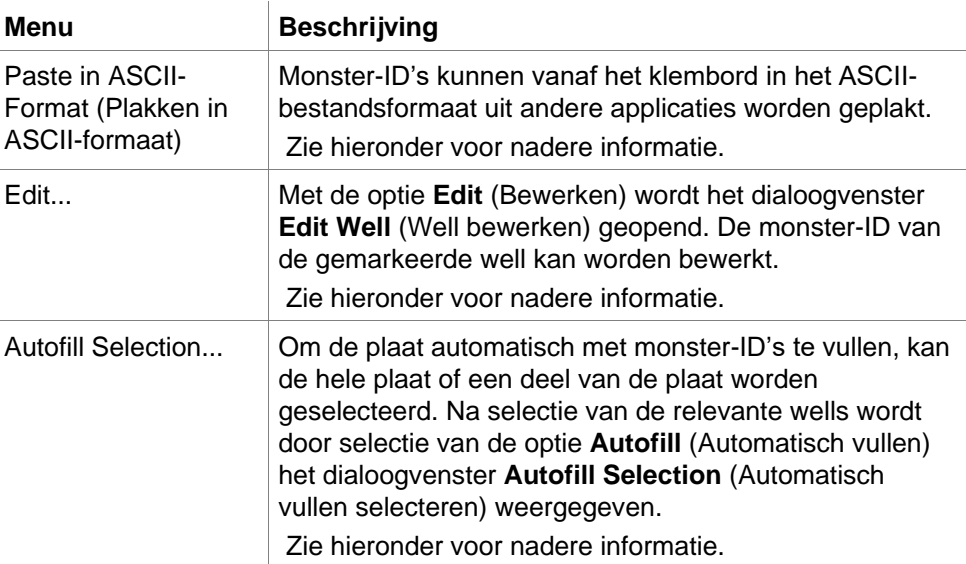

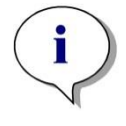

*Opmerking Bij het bewerken van een monster-ID-lijst is het mogelijk om verslepen en neerzetten te gebruiken. Gebruik de linkermuisknop om items te selecteren en te verslepen.*

### **Edit well… (Well bewerken)**

Het dialoogvenster **Edit Well** (Well bewerken) is toegankelijk via het contextgevoelige menu of de knop op de werkbalk.

Er kunnen monster-ID's voor alle wells op een microtiterplaat worden gedefinieerd. Er zijn maximaal drie monster-ID's per well mogelijk.

De gewenste monster-ID's voor de gemarkeerde well moeten in een dialoogvenster **Edit Well** (Well bewerken) worden ingevoerd. Dit moet worden herhaald voor elke well die met monster-ID's wordt gevuld. De navigeerfuncties van het dialoogvenster **Edit Well** (Well bewerken) kunnen worden gebruikt om comfortabeler te werken. Klik op **OK** om het dialoogvenster te sluiten en de monster-ID's van de laatste gemarkeerde well worden opgeslagen.

Het dialoogvenster **Edit Well** (Well bewerken) bevat de volgende elementen:

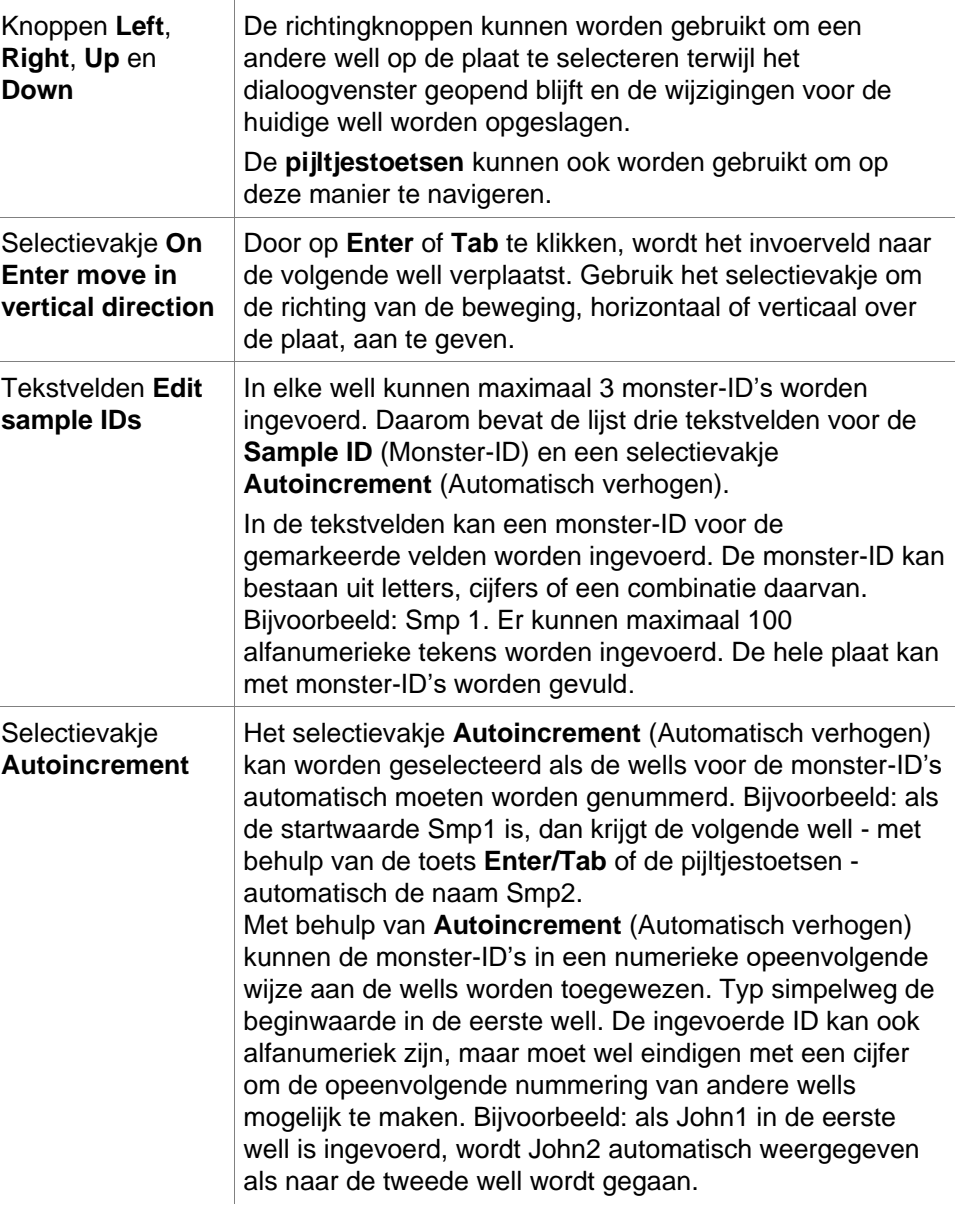

### **Autofill Selection (Automatisch vullen selecteren)**

Het dialoogvenster **Autofill Selection** (Automatisch vullen selecteren) is toegankelijk via het contextgevoelige menu of de knop op de werkbalk. Met dit dialoogvenster kan de gebruiker de geselecteerde wells automatisch vullen met monster-ID's.

Selecteer de hele plaat of delen van de plaat en typ de gewenste monster-ID's en verhogingsinstellingen voor de gemarkeerde wells in het dialoogvenster Autofill Selection (Automatisch vullen selecteren). Klik op OK om het dialoogvenster te sluiten en de geselecteerde wells met de gedefinieerde monster-ID's te vullen. In elke well kunnen maximaal 3 monster-ID's worden ingevoerd. Daarom bevat de lijst drie tekstvelden voor de **Sample ID** (Monster-ID), waarbij elk tekstveld is voorzien van een selectievakje **Autoincrement** (Automatisch verhogen), een tekstveld **Start index** (Index starten) en een selectievakje **Vertical** (Verticaal).

Het dialoogvenster Autofill Selection (Automatisch vullen selecteren) bevat de volgende elementen:

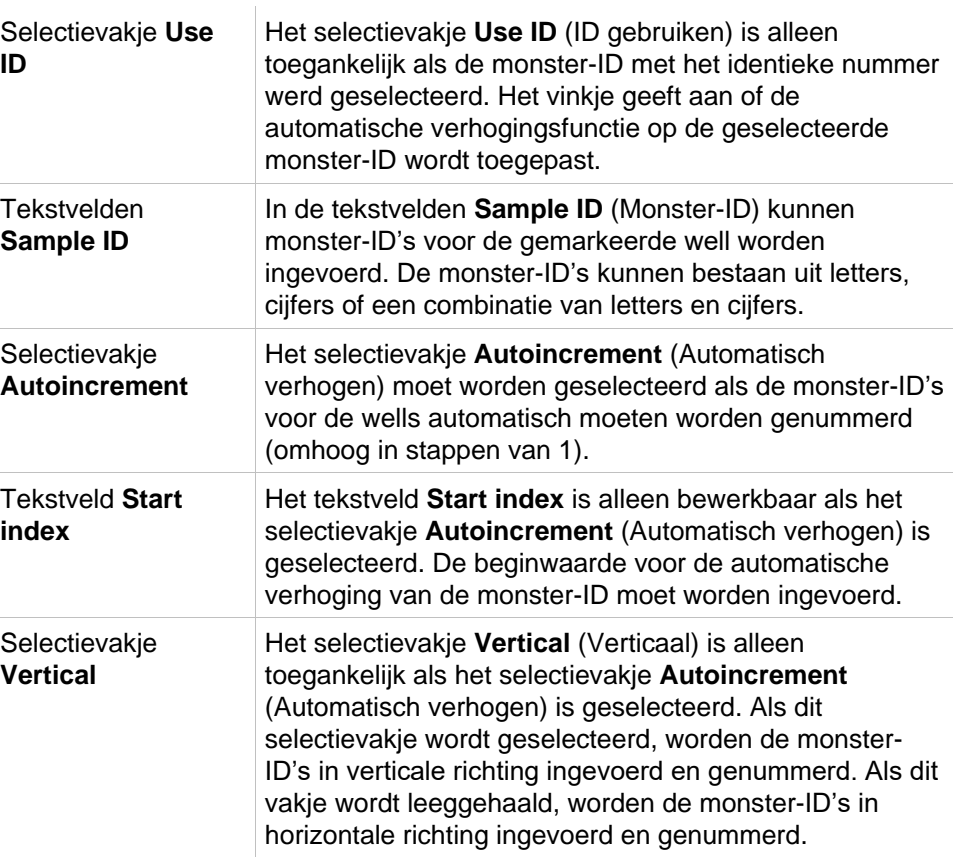

# **Well Summary (Weloverzicht)**

Het dialoogvenster **Well Summary** (Welloverzicht) is toegankelijk via het contextgevoelige menu.

Dit dialoogvenster geeft een overzicht van alle gedefinieerde monster-ID's en de monster-ID-lijst die samenhangt met de instellingen van een geselecteerde well.

Het dialoogvenster **Summary** (Overzicht) bevat de volgende elementen:

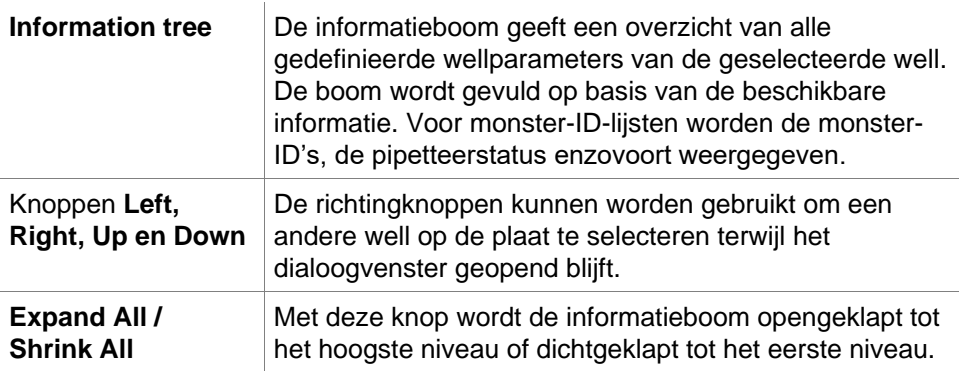

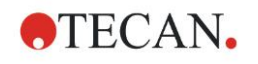

### **Paste in ASCII-Format (Plakken in ASCII-formaat)**

De functie **Paste in ASCII-Format** (Plakken in ASCII-formaat) is toegankelijk via het contextgevoelige menu.

Met deze functie kan de inhoud van geselecteerde gegevens in het ASCIIformaat van het klembord naar **Magellan** worden gekopieerd.

Met de functie kunnen gegevens vanuit andere softwaretoepassingen (zoals Excel, Notepad) naar de plaatlay-out van **Magellan** worden overgebracht.

De betreffende gegevens moeten eerst in de andere softwaretoepassing worden geselecteerd en naar het klembord worden gekopieerd. De rijen moeten worden gescheiden door regelopvoer (linefeed), de kolommen door tabstops. In Excel wordt dit automatisch gedaan bij de selectie van meerdere cellen.

Met de functie **Paste in ASCII-Format** (Plakken in ASCII-formaat) kunnen de gekopieerde gegevens in ASCII-formaat van het klembord naar de wells worden geplakt. Gegevens worden altijd als eerste bij positie A1 ingevoerd.

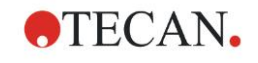

# <span id="page-101-0"></span>*5.2.3 Een monster-ID-lijst importeren*

Monster-ID-lijsten die met behulp van andere programma's zijn aangemaakt of monster-ID-lijsten die met andere analytische apparatuur zijn gedefinieerd, moeten vóór gebruik in **Magellan** worden geïmporteerd.

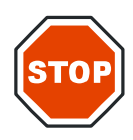

# **OPGELET**

#### **SOMMIGE MONSTER-ID-LIJSTEN KUNNEN AANVULLENDE INFORMATIE BEVATTEN, ZOALS CONCENTRATIES EN VERDUNNINGEN, DIE VAN INVLOED KUNNEN ZIJN OP DE EVALUATIE VAN DE MEETGEGEVENS.**

Klik op de knop **Import** (Importeren) in het dialoogvenster **Sample ID list settings** (Instellingen monster-ID-lijst) om naar bestaande externe monster-IDlijsten te bladeren. Het WindowsTM dialoogvenster **Open** verschijnt.

Het venster biedt een lijst met **File names** (Bestandsnamen) die overeenkomen met het geselecteerde **File type** (Bestandstype). Het **File type** (Bestandstype) kan worden gekozen in een bijbehorende vervolgkeuzelijst.

De volgende externe bestandstypes worden ondersteund:

- Easy-bestanden .esy
- Tecan-bestanden .tpl
- DD1-bestanden .dd1
- Hamilton-bestanden .pro
- APL-bestanden .apl
- Gemini-bestanden .csv
- Bestanden met aangepast formaat .txt

Selecteer het gewenste bestand dat u wilt importeren en klik op de knop **Open** (Openen). Het dialoogvenster in WindowsTM *Open* wordt gesloten en het bestand wordt geladen.

Door het dialoogvenster *Sample ID List Setting* (Instellingen monster-ID-lijst) met **Next** (Volgende) te bevestigen, wordt het plaatvenster *Import/Edit a Sample ID List* (Een monster-ID-lijst importeren/bewerken) met de monster-ID's geopend.

De knop **Import** (Importeren) is ook toegankelijk via het dialoogvenster **Insert Sample ID List** (Monster-ID-lijst invoeren). Dit is beschikbaar in het venster **Start Measurement** (Meting starten) (knop **Insert** (Invoeren) en plaatweergave **Evaluate Results** (Resultaten evalueren) (werkbalkmenu **Edit** (Bewerken)).

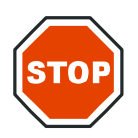

#### **OPGELET**

**ZORG DAT DE JUISTE ID-LIJST IS GESELECTEERD, ANDERS WORDEN DE RESULTATEN TOEGEWEZEN AAN EEN ANDERE LIJST.**

*Opmerking Bij het importeren van monster-ID-lijsten met een tpl-, dd1- of aangepast formaat kan extra informatie worden meegenomen die de evalutatiedefinities verandert.*

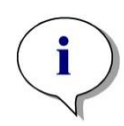

*Opmerking Bij het importeren van monster-ID-lijsten met verdunningen mag de verdunning niet groter zijn dan 1:1e+12 (Magellan Standard en Magellan Tracker).*

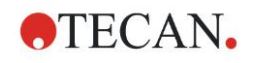

# **Easy-bestanden .esy**

Deze bestanden bestaan uit regels die de monsterID en de wellnaam bevatten.

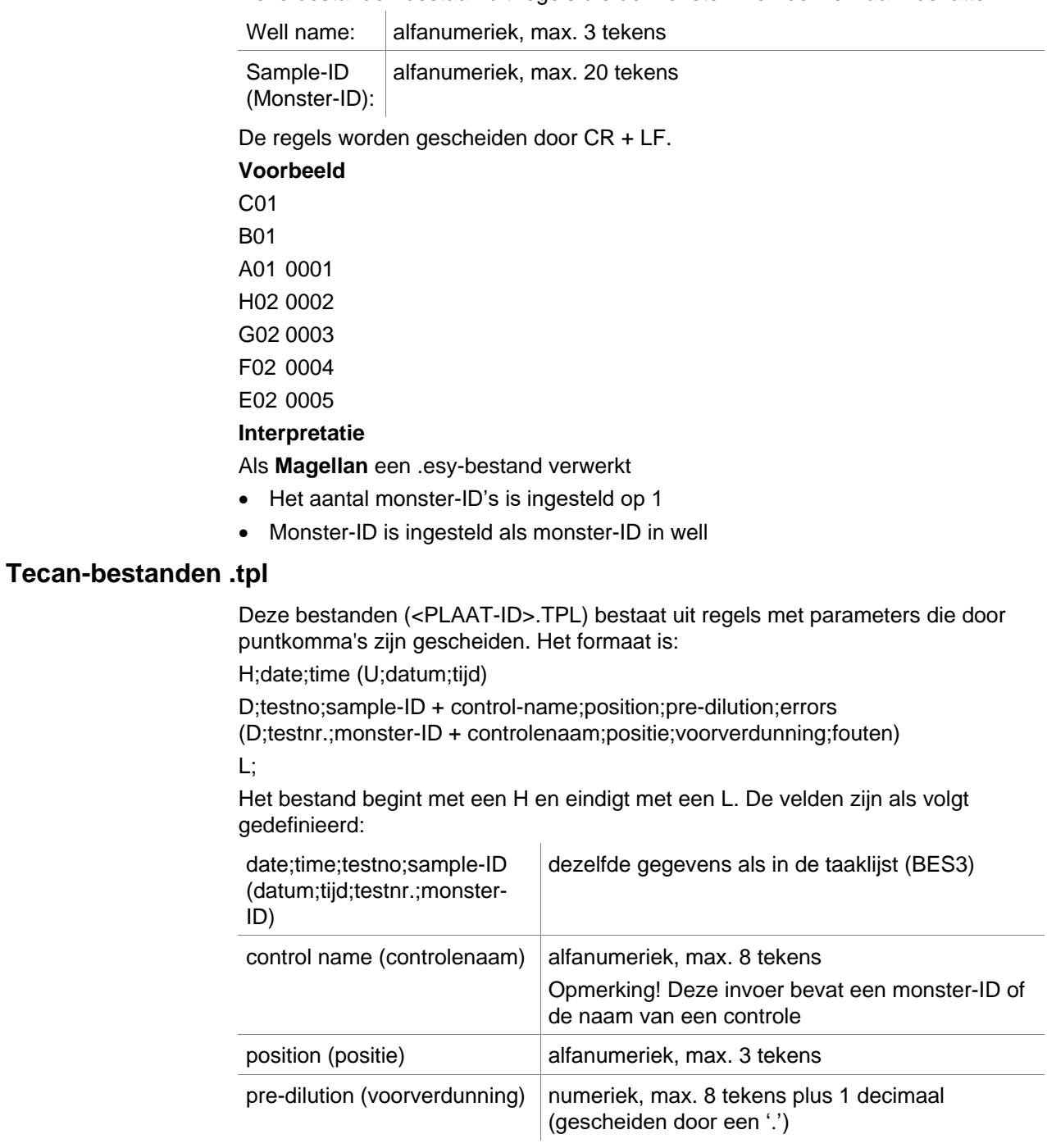

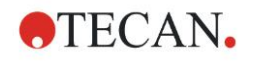

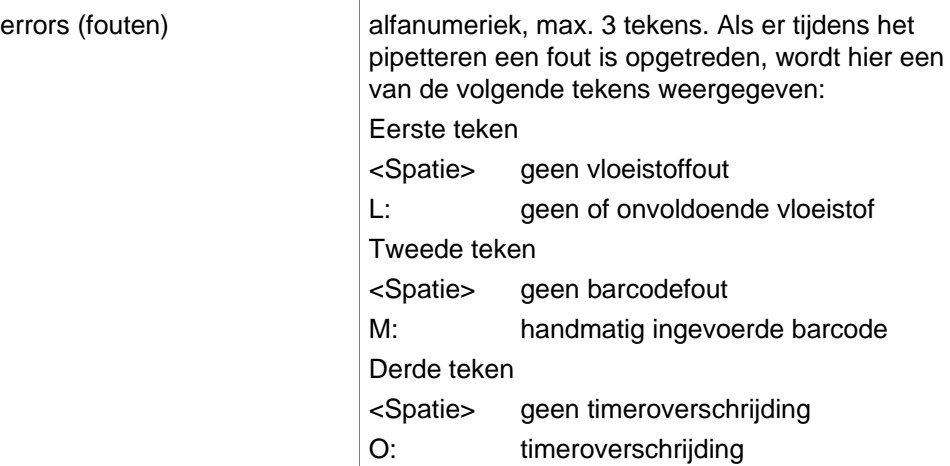

De regels worden gescheiden door CR + LF.

### **Voorbeeld**

```
H;29-02-94;12:47:11
D;1;NEG;A1;1,0;
D;1;POS;B1;1,0;
D;1;0001;C1;1,0
L;
```
### **Interpretatie**

Als **Magellan** een .tpl-bestand verwerkt

- Het aantal monster-ID's is ingesteld op 1
- De monster-ID of controlenaam is ingesteld als monster-ID op de wellpositie
- Voor elke well worden foutmarkeringen opgeslagen
- Voorverdunning wordt gebruikt als de verdunning van de wellpositie

### **DD1-bestanden .dd1**

Deze bestanden bestaan uit regels die parameters bevatten met een vaste lengte.

Het formaat is:

Eerste regel: Datum (DD-MM-JJ)

Tweede regel: Tijd (HH:MM:SS)

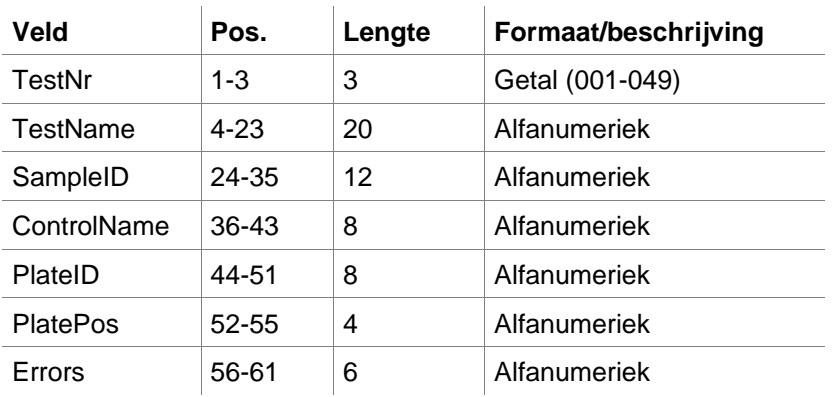

De regels worden gescheiden door CR + LF.

### **Voorbeeld**

13-04-1999

11:01:32

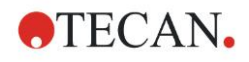

#### **5. Create/Edit a Sample ID List Wizard (Wizard voor aanmaken/bewerken van monster-ID-lijst)**

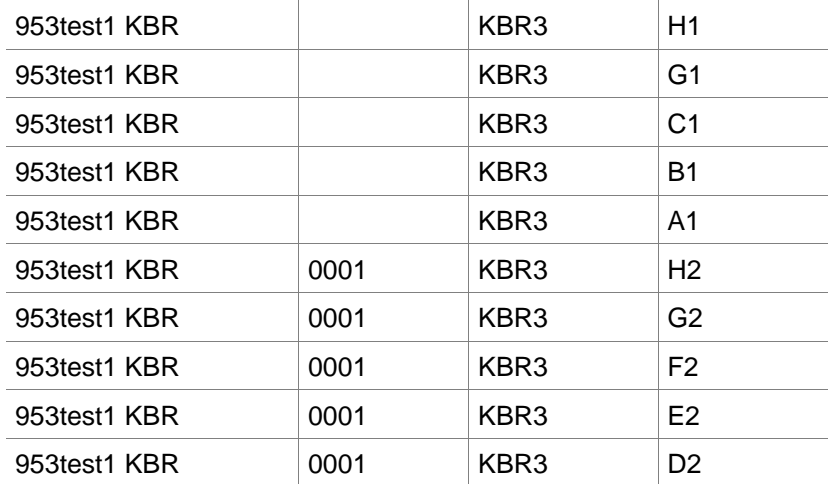

### **Interpretatie**

Als **Magellan** een .dd1-bestand verwerkt

- Het aantal monster-ID's is ingesteld op 1
- <Testname> (Testnaam) vermeldt de **Magellan** methodenaam bij de well
- <PlatePos> (Plaatpositie) vermeldt de well
- <SampleID> (Monster-ID) of <ControlName> (Controlenaam) vermeldt de **Magellan** monster-ID
- <Errors> (Fouten) vermeldt de pipetteermarkering: L: vloeistoffout, C: stollingsfout, E: handmatig ingevoerd

Als een .dd1-bestand wordt ingelezen, wordt de huidige lay-out aangepast middels de lay-out die is gedefinieerd in de verschillende methodes waarvan de namen in het dd1-bestand zijn gespecificeerd.

### **Hamilton-bestanden .pro**

De bestanden bestaan uit regels die de monster-ID en de wellnaam bevatten. Koptekstinformatie is ook beschikbaar.

Well name: alfanumeriek, max. 3 tekens

Sample-ID (Monster-ID): alfanumeriek, max. 20 tekens

De regels worden gescheiden door CR + LF.

**Voorbeeld**

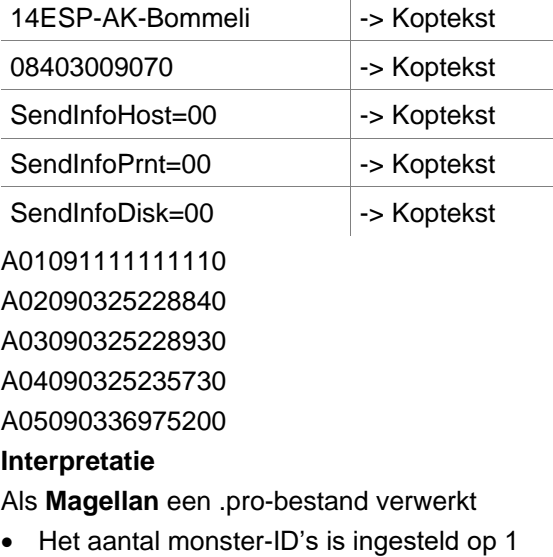

- Monster-ID is ingesteld als monster-ID in well
- Informatie in de koptekst wordt genegeerd

### **APL-bestanden .apl**

Beschrijving van .apl-bestanden die zijn aangemaakt door MiniSwift 1.3 of hoger of door Minilyser 5.30 of hoger. Het bestandsformaat is als volgt gedefinieerd:

**ATECAN.** 

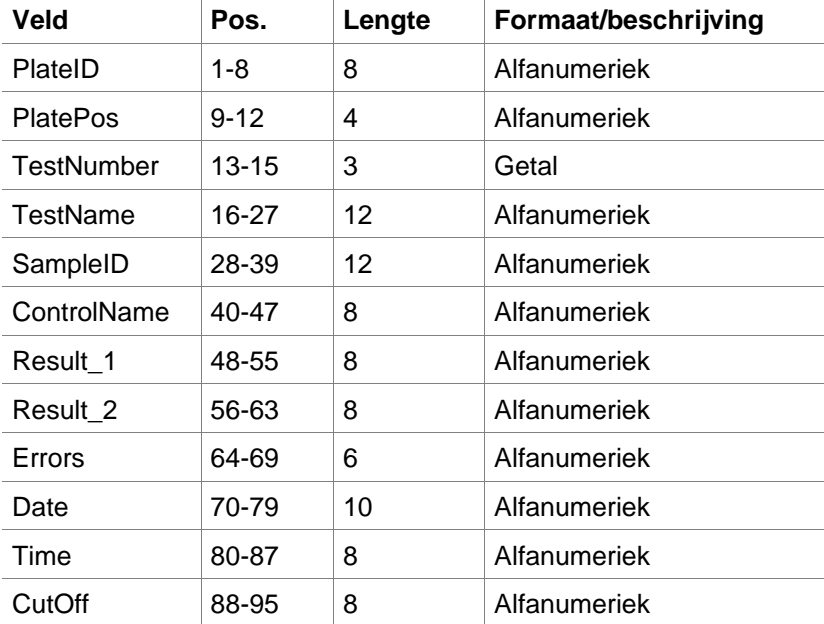

De regels worden gescheiden door CR + LF.

### **Voorbeeld**

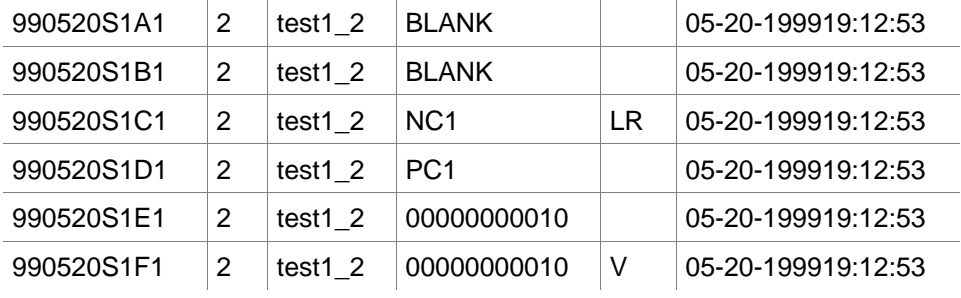

### **Interpretatie**

Als **Magellan** een .apl-bestand verwerkt

- Het aantal monster-ID's is ingesteld op 3
- <Testname> (Testnaam) vermeldt de **Magellan** methodenaam bij de well
- <PlatePos> (Plaatpositie) vermeldt de well
- <SampleID> (Monster-ID) vermeldt de **Magellan** monster-ID 1
- <ControlName> (Controlenaam) vermeldt de **Magellan** monster-ID 2
- <Errors> (Fouten) vermeldt de **Magellan** monster-ID 3
- <Errors> duidt op de pipetteermarkering: pipetteerfouten L, B, N bij positie 1 zijn niet kritiek voor monsters maar wel voor controles; lees- en barcodefouten voor verificatie zijn ook niet kritisch.

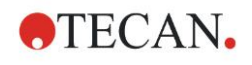

### **Gemini-bestanden .csv**

Beschrijving van csv-bestanden die door Gemini 3.40 en 3.60 zijn aangemaakt. Het volgende is een voorbeeld van een uitvoerbestand in Excel-formaat:

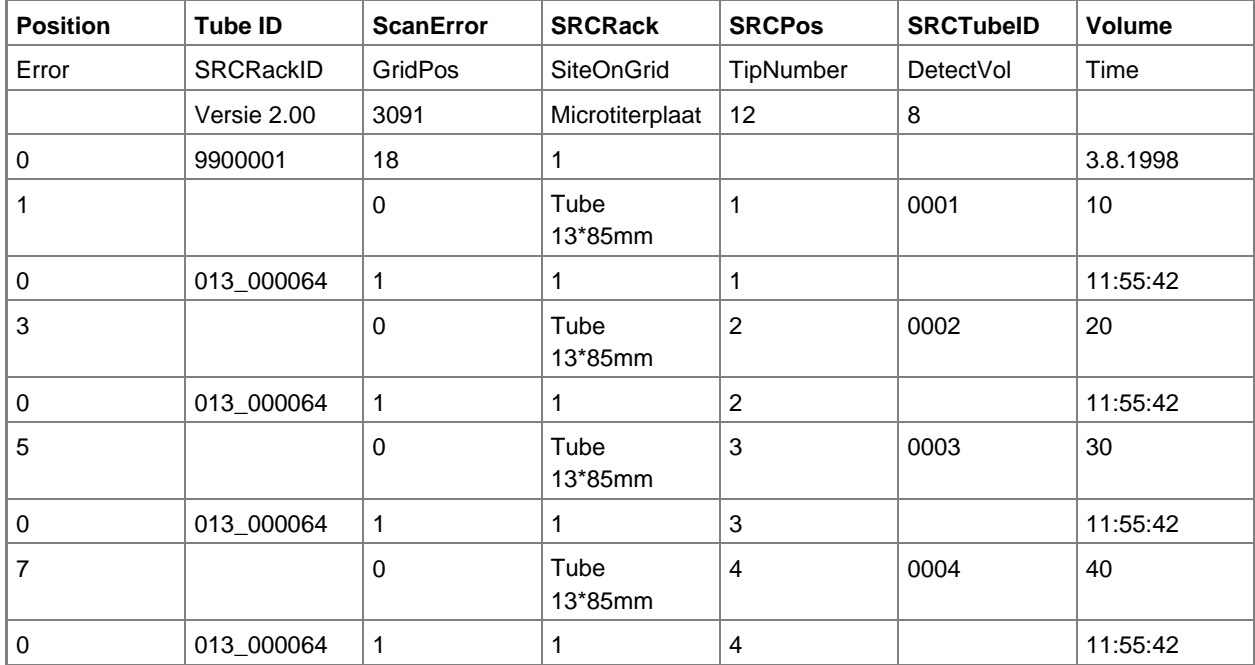

Het bestandsformaat is als volgt gedefinieerd:

De eerste regel bevat de kolomkoppen die voor alle formaten hetzelfde zijn, behalve voor sommige die alleen hoofdletters ondersteunen. De tweede regel toont informatie over het rek/striprek waarvoor dat bestand werd aangemaakt. Alleen de kolom Tube ID (Buis-ID), SRCRack (Bronrek-ID), SRCPos (Bronpositie), SRCTubeID (Bronbuis-ID), Error (Fout), SRCRackID (Bronrek-ID), GridPos (Rasterpositie), SiteOnGrid (PlekopRaster) en Time (Tijd) zijn toegestaan.

Bij Gemini 3.60 bevat de SRCPos het aantal x-wells, de SRCTubeID het aantal y-wells en het Volume bevat de te lezen regel.

De derde en volgende regels zijn ingangen voor de gebruikte wells van een rek/gebruikte buisjes van een striprek.

De kolommen bevatten de volgende informatie (Column\Range\Explanation (Kolom\Bereik\Toelichting)):

- Position (Positie)\1 .. aantal wells\Positie van de well in het rek. De volgorde van de nummering loopt van achteren naar voren en daarna van links naar rechts. (1 = A1, 2 = B1, ...) Als de microtiterplaat in staand formaat is gepipetteerd (bijv. in de afmetingen 8x12, iso. 12x8), loopt de volgorde van de nummering van links naar rechts en daarna van voren naar achteren.  $(1 = H1, 2 = H2, ...)$
- TubeID (Buis-ID)\max. 32 tekens\Deze kolom is alleen gevuld voor striprekken en als de barcodes van de buisjes met een POSID-commando (positie-ID) zijn gescand. Rij 2 van deze kolom toont de Gemini-versie.
- ScanError (Scanfout)\0 .. 4294967295\Deze kolom bevat mogelijke scanfouten. Zie ook de onderstaande tabel met foutcodes. Rij 2 van deze kolom toont het Genesis-serienummer.
- SRCRack (Bronrek)\max. 32 tekens\Hier vermeldt Gemini de configuratienaam van het bronrek voor dispenseeropdrachten. Rij 2 van deze kolom toont de configuratienaam van het rek waarvoor het uitvoerbestand was opgesteld.

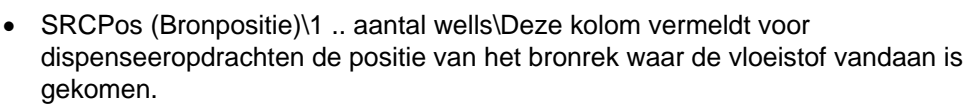

**ATECAN.** 

- SRCTubeID (Bronbuis-ID)\max. 32 tekens\Als de bron voor een dispenseeropdracht een striprek was, vermeldt Gemini hier de barcode van het bronbuisje.
- Volume\-7158278 .. +7158278\Deze kolom bevat het volume in µl dat was gedispenseerd (positieve waarde) of geaspireerd (negatieve waarde).
- Error (Fout)\0 .. 4294967295\Deze kolom bevat mogelijke pipetteerfouten. Zie ook de onderstaande tabel met foutcodes. Rij 2 van deze kolom toont de scanfouten.
- SRCRackID (Bronrek-ID)\max. 32 tekens\Dit is de barcode van het bronrek voor dispenseeropdrachten. Rij 2 van deze kolom toont de barcode van het rek waarvoor het uitvoerbestand was opgesteld.
- SRCRackID (Bronrek-ID)\max. 32 tekens\Dit is de barcode van het bronrek voor dispenseeropdrachten.
- SiteOnGrid (Plek op rooster)\1 .. 128\Hier toont Gemini de y-positie (plek op de drager) van het bronrek voor dispenseeropdrachten.
- TipNumber (Tipnummer)\1 .. 8\Hier vermeldt Gemini het tipnummer dat voor het pipetteren in/uit deze well werd gebruikt.
- DetectVol (Volumedetectie)\0 .. +7158278\Als er vloeistofdetectie werd gebruikt, wordt hier het gedetecteerde volume vermeld dat zich vóór de aspiraat-/dispenseeropdracht in de well bevond.
- Time (Tijd)\...\Dit is het tijdstip (formaat hh:mm:ss) waarop de well werd gebruikt.

De regels worden gescheiden door CR + LF. De kolommen worden gescheiden door komma's of puntkomma's. Het scheidingsteken van de kolommen wordt gedetecteerd op basis van de eerste koptekstregel.

#### **Interpretatie**

Het aantal regels dat door een nieuwe regel wordt gescheiden, wordt geteld. Dit getal, verminderd met 2, wordt gebruikt om het plaatformaat te bepalen; dat kan 8x12, 16x24, 24x36, 32x48 (rijen x kolommen) zijn.

Bij Gemini 3.60 wordt de informatie over het formaat afgeleid uit de tweede regel, de SRCPos and de SRCTubeID. Per well zijn er meerdere regels mogelijk. Het cijfer in de tweede regel (Volume) geeft aan welke regel moet worden gebruikt. Als de aangegeven regel niet bestaat, kan de monster-ID-lijst niet worden uitgelezen. Als een regel een foutnummer bevat dat hoger is dan nul, wordt afhankelijk van het foutnummer een kritieke of een niet-kritieke fout ingesteld.

- Position (Positie): Well position (Wellpositie) (bijv.  $1 = A1$ ,  $2 = B1$ , ...)
- Tube ID (Buis-ID): genegeerd
- Scan error (Scanfout): als het foutnummer hoger is dan nul wordt er een kritische fout ingesteld
- SRCRack (Bronrek): monster-ID 2
- SRCPos (Bronpositie): als de SRCTubeID (Bronbuis-ID) leeg is, wordt deze gebruikt als monster-ID 1 (SRCRackID + "\_" + SRCPos)
- SRCTubeID (Bronbuis-ID): wordt indien niet leeg gebruikt als monster-ID 1
- Volume: genegeerd
- Error (Fout): monster-ID 3, als het foutnummer hoger is dan nul wordt er een kritische fout ingesteld
- SRCRackID (Bronrek-ID): als de SRCTubeID (Bronbuis-ID) leeg is, wordt deze gebruikt als monster-ID 1 (SRCRackID + " " + SRCPos)
- GridPos (Roosterpositie): genegeerd
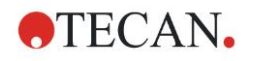

#### **5. Create/Edit a Sample ID List Wizard (Wizard voor aanmaken/bewerken van monster-ID-lijst)**

- TipNumber (Tipnummer): genegeerd
- DetectVol (Volumedetectie): genegeerd
- Time (Tijd): genegeerd

### **Bestanden met aangepast formaat \*.\***

Bij het importeren van bestanden met een aangepast formaat wordt het dialoogvenster **Custom Format** (Aangepast formaat) weergegeven. Het dialoogvenster **Custom Format** (Aangepast formaat) bevat de volgende elementen:

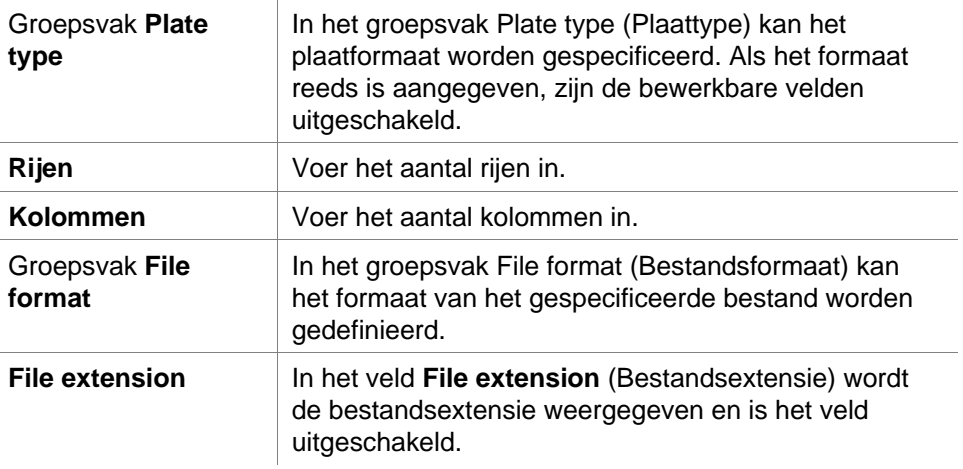

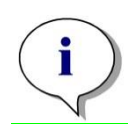

#### *Opmerking*

*Met behulp van deze functie in de wizard Create/Edit a method (Methode aanmaken/bewerken) wordt het veld met de bestandsextensie ingeschakeld en moet de bestandsextensie worden opgegeven.*

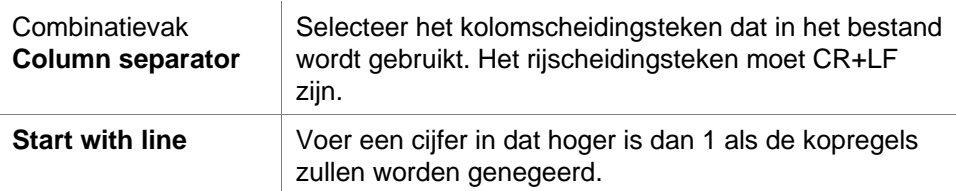

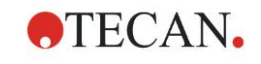

#### **Voorbeeld**

Ga uit van de volgende instellingen:

- Plaattype
- 2 rijen
- 3 kolommen

Formaat

- kolomscheidingsteken = tab
- start with line (begin met regel) =  $2$
- kolom  $1 =$  plaatpositie  $(A1, A2, ...)$
- $kolom 2 = monster-ID 1$
- kolom 3 = pipetteerstatus

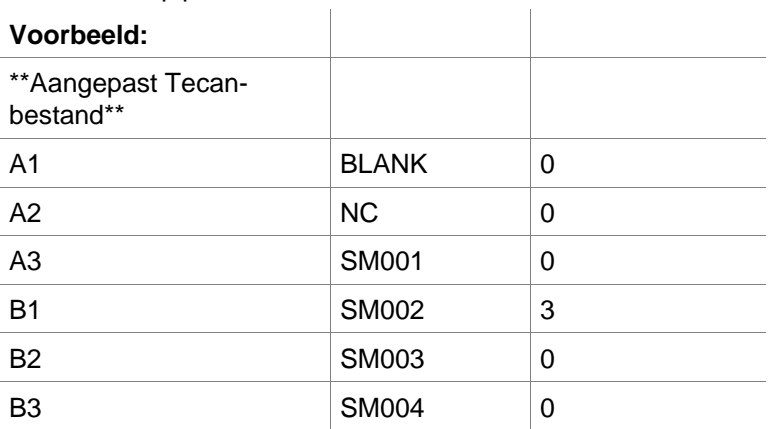

### *5.2.4 De monster-ID-lijst opslaan*

Klik op **Next** (Volgende) in het venster **Import/Edit a Sample ID List** (Een monster-ID-lijst importeren/bewerken) en het venster **Save as** (Opslaan als) verschijnt waarin de aangemaakte of gewijzigde monster-ID-lijst kan worden opgeslagen:

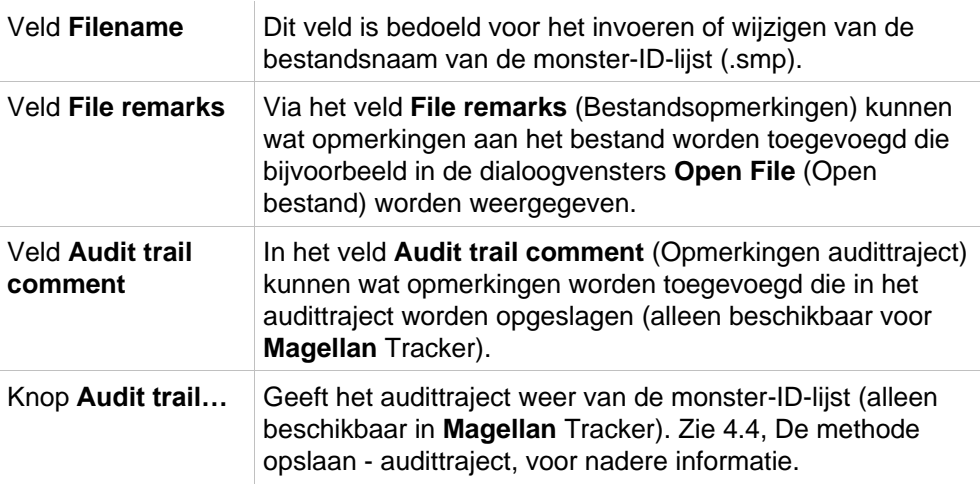

De knop Save&Finish (Opslaan&beëindigen) is alleen ingeschakeld als een document is gewijzigd. Het aangepaste document kan onder zijn huidige bestandsnaam of een andere naam worden opgeslagen.

Klik op Save&Finish (Opslaan&beëindigen) om de monster-ID-lijst op te slaan en sluit de wizard Create/Edit a Sample ID List (Monster-ID-lijst aanmaken/bewerken).

# **6. Start Measurement Wizard (Wizard voor starten meting)**

## **6.1 Inleiding**

Klik in het venster **Wizard List** (Wizardlijst) op **Start Measurement** (Meting

starten) om de wizard te openen. Klik op **Continue** (Doorgaan) op de welkomstpagina en het dialoogvenster **Select a file** (Bestand selecteren) verschijnt:

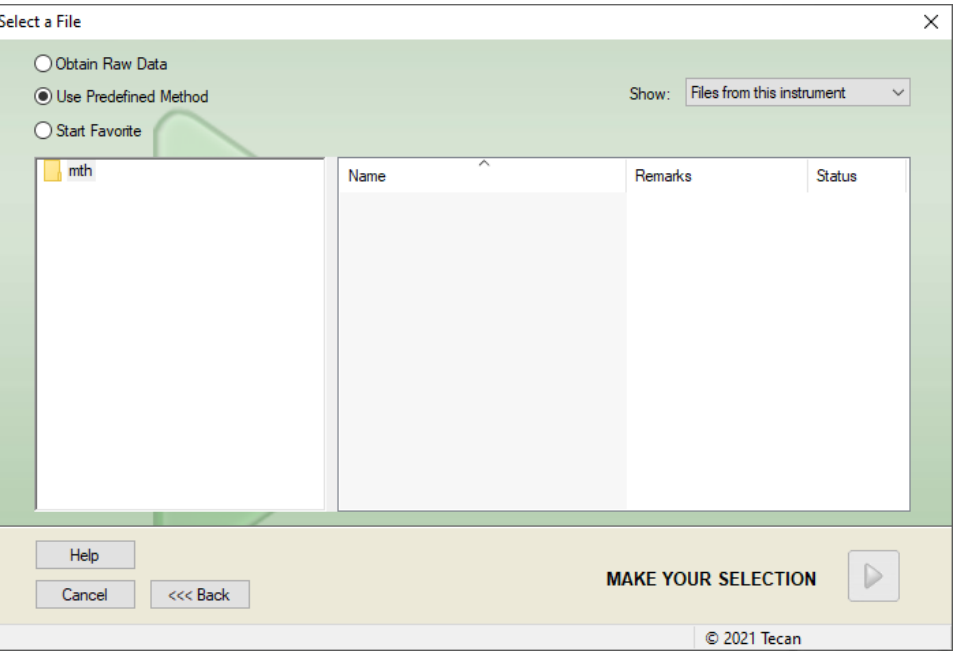

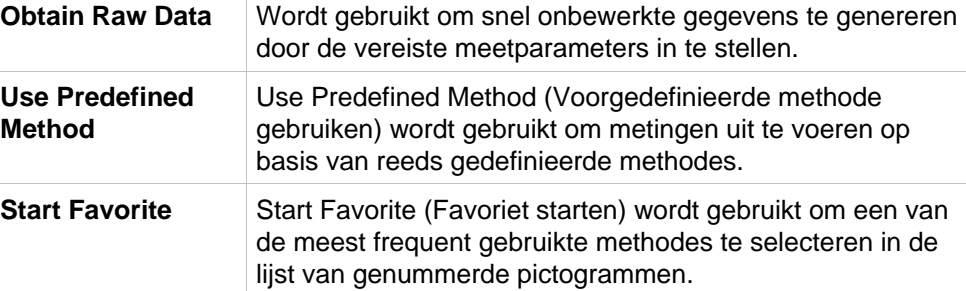

## **6.2 Obtain Raw Data (Onbewerkte gegevens verkrijgen)**

### *6.2.1 Onbewerkte gegevens verkrijgen met het SUNRISEapparaat*

Selecteer **Obtain Raw Data** (Onbewerkte gegevens verkrijgen) en klik op **Next**  (Volgende) om het dialoogvenster **Measurement Parameter** (Meetparameter) te openen.

In het dialoogvenster **Measurement Parameter** (Meetparameter) zijn de volgende opties beschikbaar:

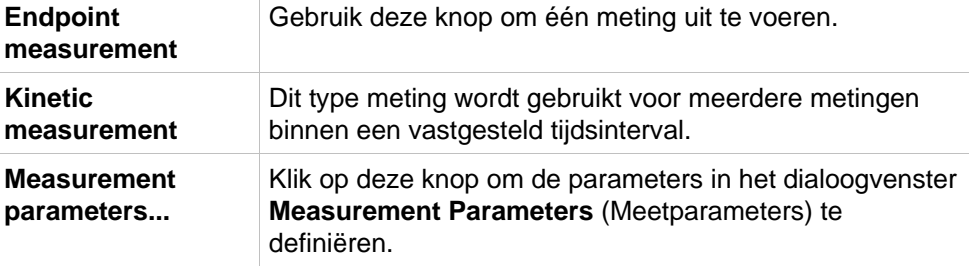

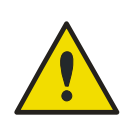

### **WAARSCHUWING**

**HET WORDT STERK AANBEVOLEN OM ALLE MEETPARAMETERS TE CONTROLEREN (ZELFS PARAMETERS DIE NIET IN DE HUIDIGE METING WORDEN GEBRUIKT), OMDAT DE PARAMETERS VAN DE VORIGE MEETMETHODE NOG ZIJN INGESTELD.**

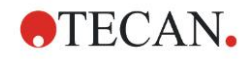

### *6.2.2 Onbewerkte gegevens verkrijgen met het INFINITE F50 apparaat*

Als er een INFINITE F50-apparaat is aangesloten, verschijnt het volgende venster na selectie van **Obtain Raw Data** (Onbewerkte gegevens verkrijgen):

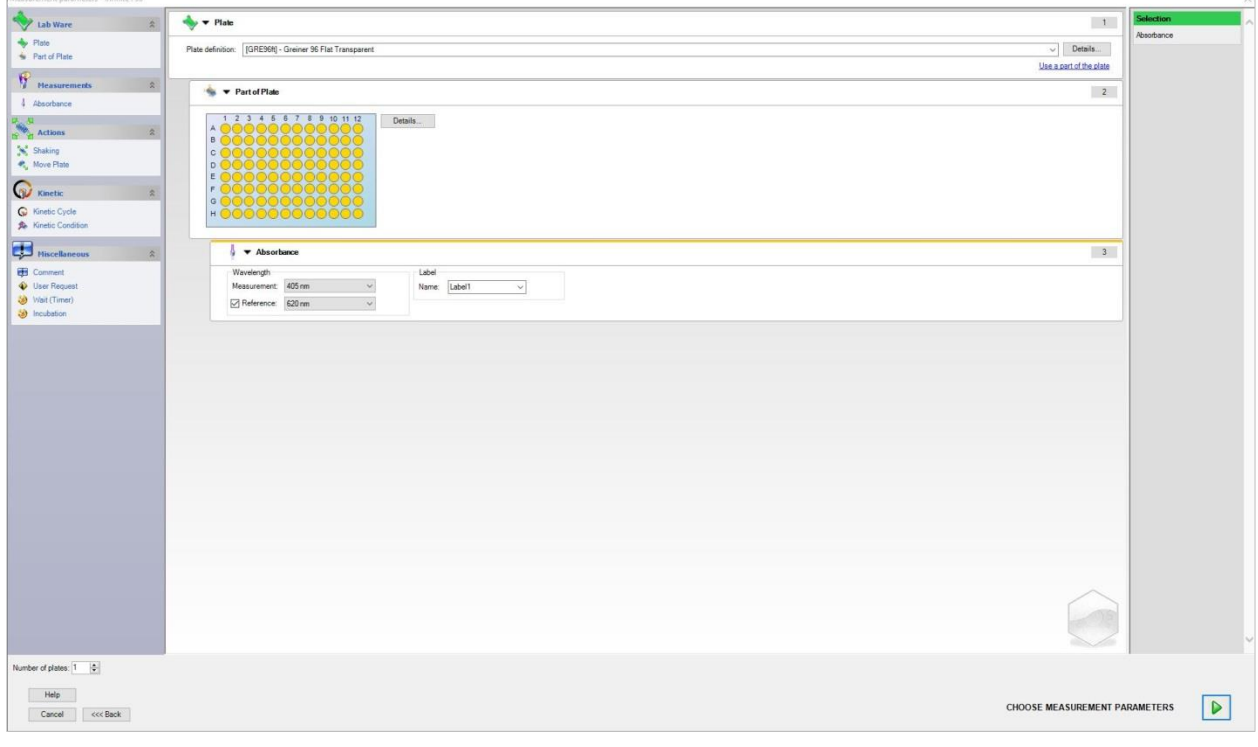

Definieer de meetparameters door de lijst aan de linkerkant te volgen.

Klik op **Choose Measurement Parameters** (Meetparameters kiezen) **D** om de definitie af te sluiten. Raadpleeg de gebruiksaanwijzing van **i-control** voor nadere informatie.

## **6.3 Use Predefined Method (Voorgedefinieerde methode gebruiken)**

Klik op **Use Predefined Method** (Voorgedefinieerde methode gebruiken) en selecteer een methode uit de lijst **Filename** (Bestandsnaam).

De beschikbare methodes worden weergegeven overeenkomstig de selectie van de vervolgkeuzelijst **Show** (Tonen), d.w.z. **All files (Alle bestanden), Files from this instrument (Bestanden uit dit apparaat), My files (Mijn bestanden), Signed files (Ondertekende bestanden)** of **Last selected methods (Laatst geselecteerde methodes)**.

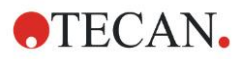

## **6.4 Start Favorite (Favoriet starten)**

Klik op **Start Favorites** (Favoriet starten) om een methode in de lijst met genummerde pictogrammen te selecteren die eerder is gedefinieerd als een zogenaamde favoriete, vaak gebruikte methode.

Klik op **Organize favorites** (Favorieten organiseren) om methodes toe te voegen aan of te verwijderen uit de lijst met favorieten.

### **Organize Favorites (Favorieten organiseren)**

Methodebestanden kunnen vanuit de lijst **Method** (Methode) naar een van de 15 pictogrammen in de lijst **Favorite** (Favoriet) worden versleept om ze als favorieten op te slaan.

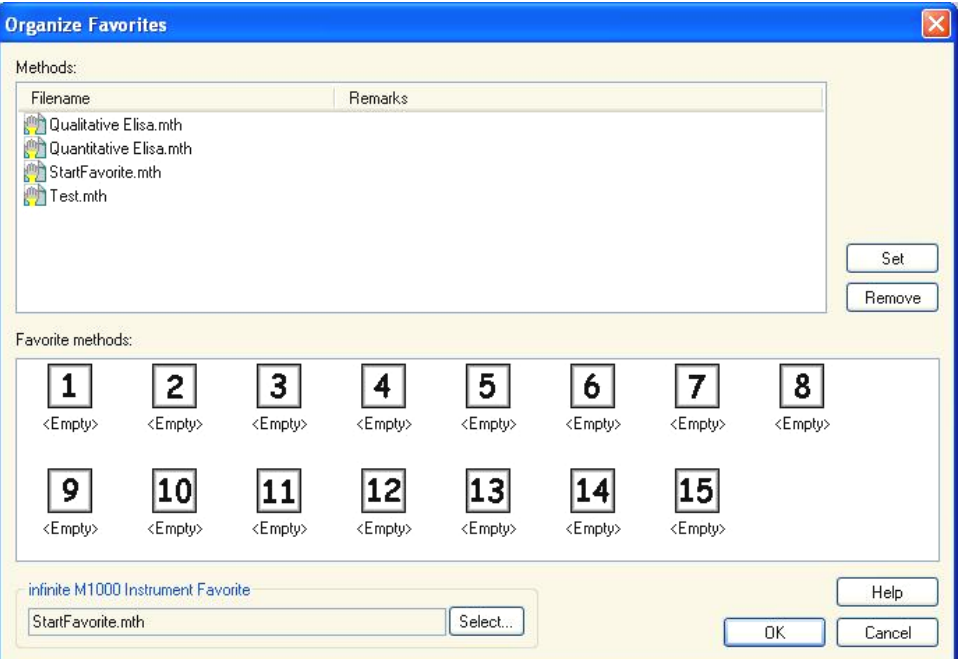

Het dialoogvenster **Organize Favorites** (Favorieten organiseren) bevat de volgende elementen:

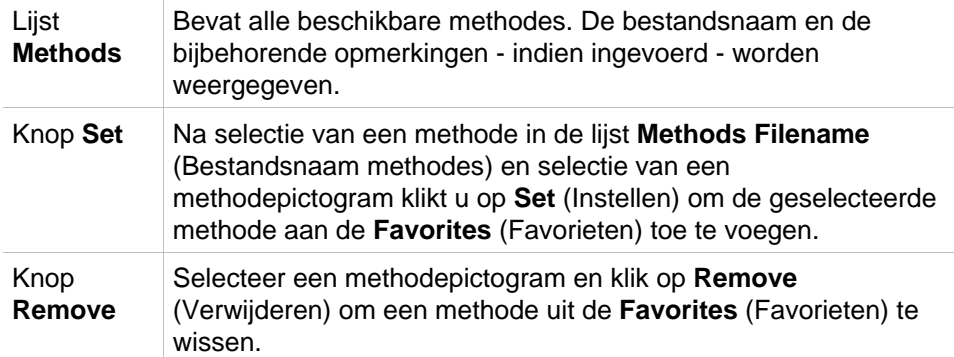

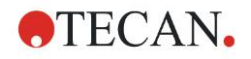

## <span id="page-114-0"></span>**6.5 Een meting starten met een voorgedefinieerde of favoriete methode**

Klik op **Make your selection** (Selectie maken) of op **Show Summary** (Overzicht tonen) in het dialoogvenster **Select a file** (Bestand selecteren) om het dialoogvenster **Start Measurement** (Meting starten) te openen. Voordat het apparaat gaat meten, moet de gebruiker (indien gedefinieerd) de promptberichten beantwoorden en/of de constanten bevestigen of veranderen.

### **Dialoogvenster Edit Prompts (Prompts bewerken)**

**Als er gebruikersprompts in de methode zijn ingesteld, wordt het dialoogvenster Edit user prompts (Gebruikersprompts bewerken) weergegeven:**

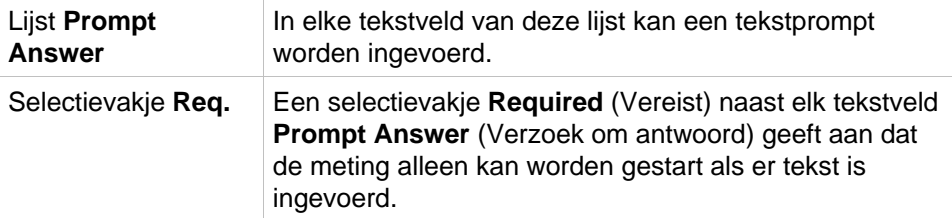

Klik op **Continue** (Doorgaan) om het dialoogvenster gebruikersprompts te sluiten; het venster **Start Measurement** (Meting starten) verschijnt. Als dit in de methode is ingesteld, verschijnt het dialoogvenster **Edit Constants** (Constanten bewerken).

### **Dialoogvenster Edit Constants (Constanten bewerken)**

Het dialoogvenster **Edit Constants** (Constanten bewerken) verschijnt alleen als de vereiste markering voor minimaal één constante in de geselecteerde methode is ingesteld.

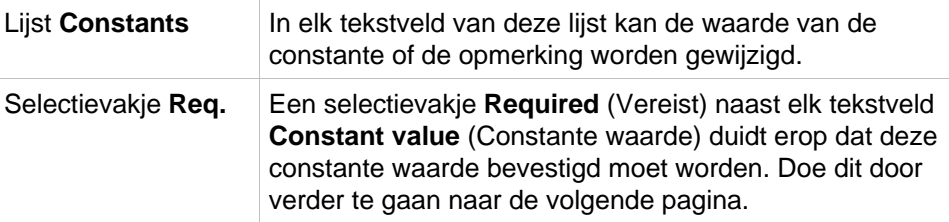

Als de methodeconstanten zijn gewijzigd, worden de nieuwe waardes automatisch overgebracht en in de bijbehorende methode opgeslagen. Klik op **Modify constants in Method** (Constanten in methode wijzigen) om de huidige methode met de nieuwe gedefinieerde constanten aan te passen. Let op: dit dialoogvenster is alleen beschikbaar voor **Magellan**-gebruikers met het gebruikersrecht **Edit methods** (Methodes bewerken).

Klik op **Continue** (Doorgaan) om het dialoogvenster constanten te sluiten; het venster **Start Measurement** (Meting starten) verschijnt.

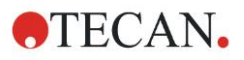

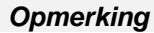

*Bij gebruik van Magellan Tracker of Magellan Standard met gebruikersbeheer kan een vaste Magellan-beheerder (zie de hoofdstukken [9.6,](#page-177-0) [User Rights \(Gebruikersrechten,](#page-177-0) en [9.5.3,](#page-176-0) [Change User \(Gebruiker](#page-176-0)  [wijzigen\)\)](#page-176-0) alleen de vereiste constanten bewerken. De constanten zonder de vereiste ingestelde markering worden in het grijs weergegeven en zijn niet bewerkbaar.*

*Een vaste Magellan-beheerder kan constanten ook bewerken zonder de vereiste ingestelde markering.*

*Voor een standaard Magellan applicatiespecialist hangt dit af van de methode die hij hanteert. Bij gebruik van een ongetekende methode mag hij/hij constanten met en zonder vereiste markering bewerken. Bij gebruik van een ondertekende methode kan hij/zij alleen de vereiste constanten bewerken.*

Na deze twee optionele pagina's wordt het dialoogvenster **Start Measurement** (Meting starten) weergegeven:

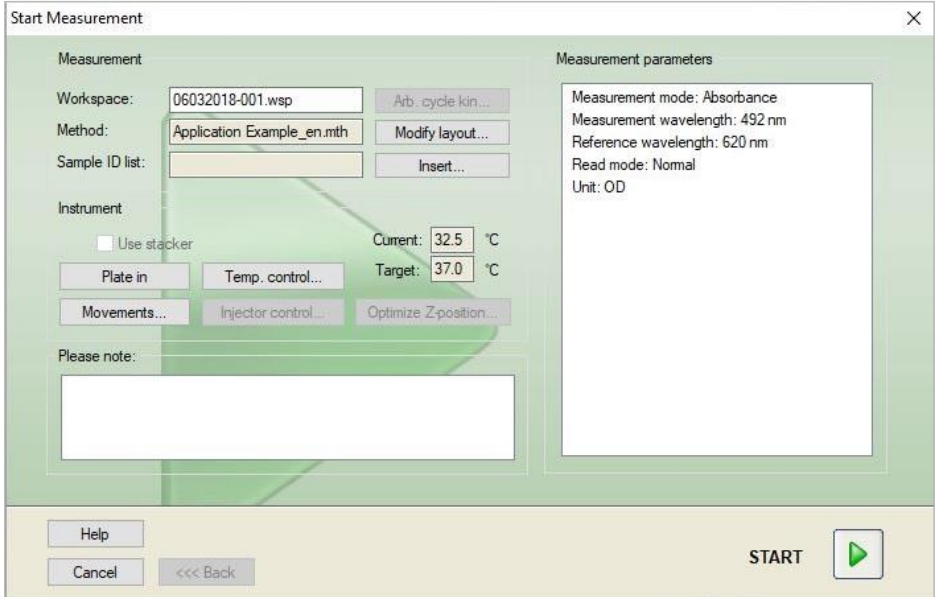

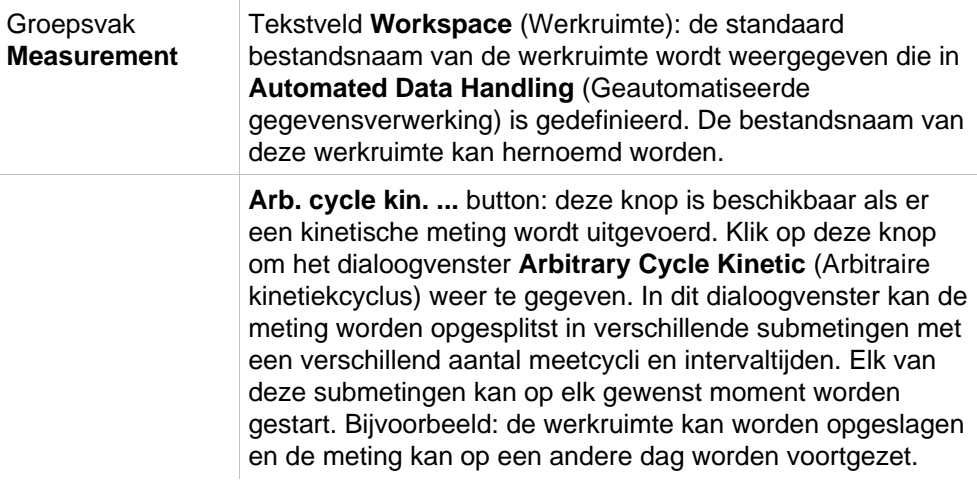

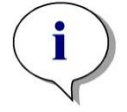

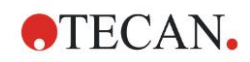

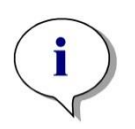

*Opmerking Deze optie is niet beschikbaar voor INFINITE F50-apparaten.*

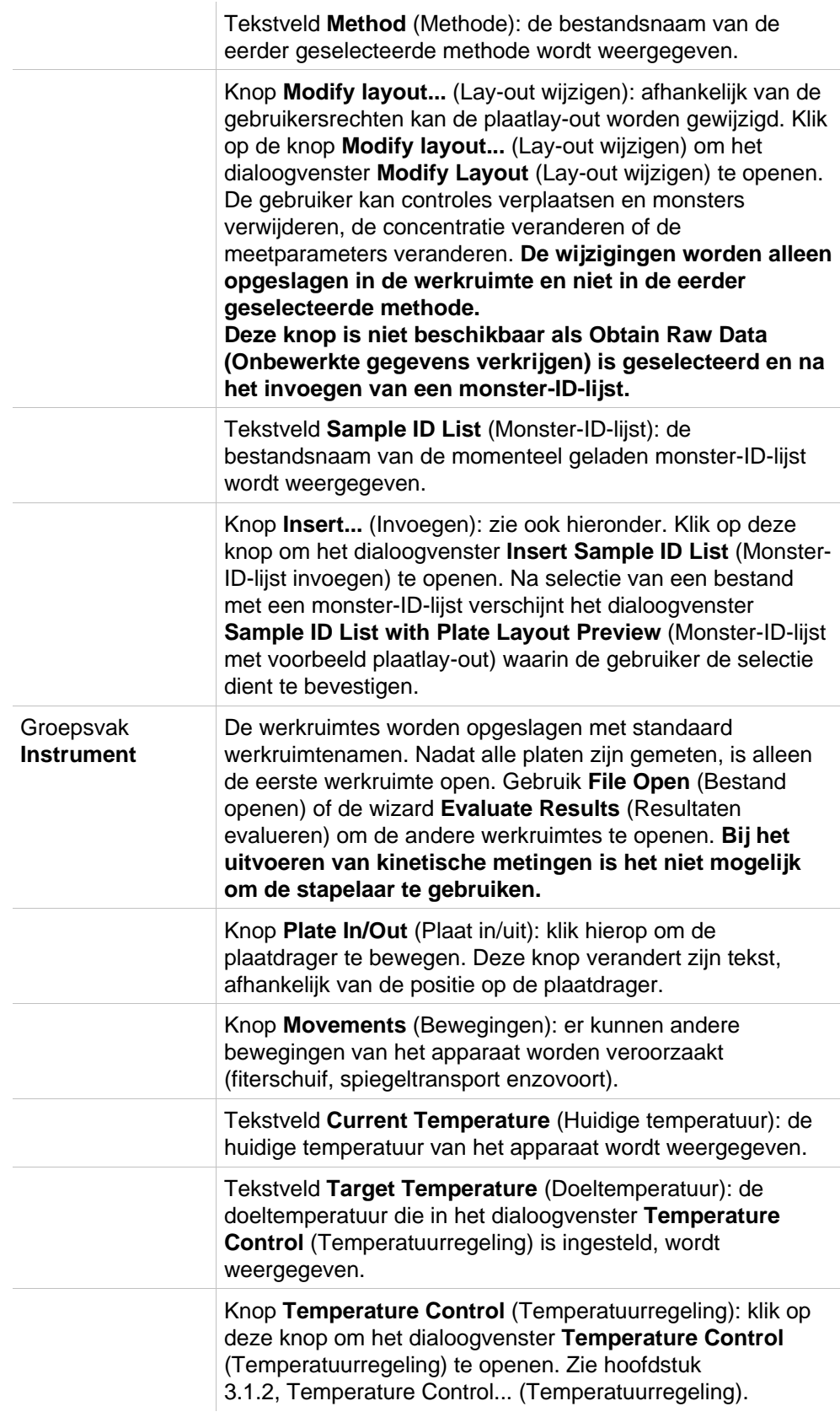

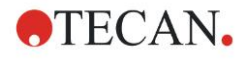

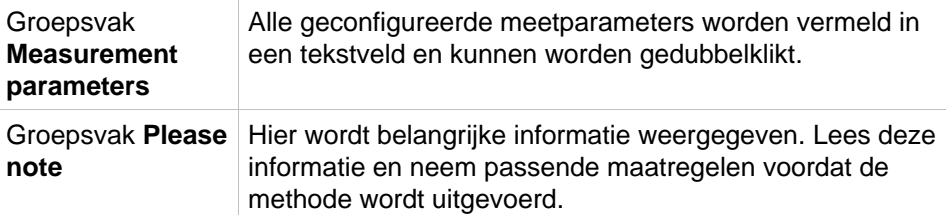

Er verschijnt een waarschuwing als de lay-out is gedefinieerd voor wells die niet zullen worden gemeten.

#### **Klik op Start om de meting te starten.**

Als u een multiplaatmethode uitvoert, verschijnt het dialoogvenster **Run Measurement** (Meting uitvoeren) nadat u op **Start** heeft geklikt.

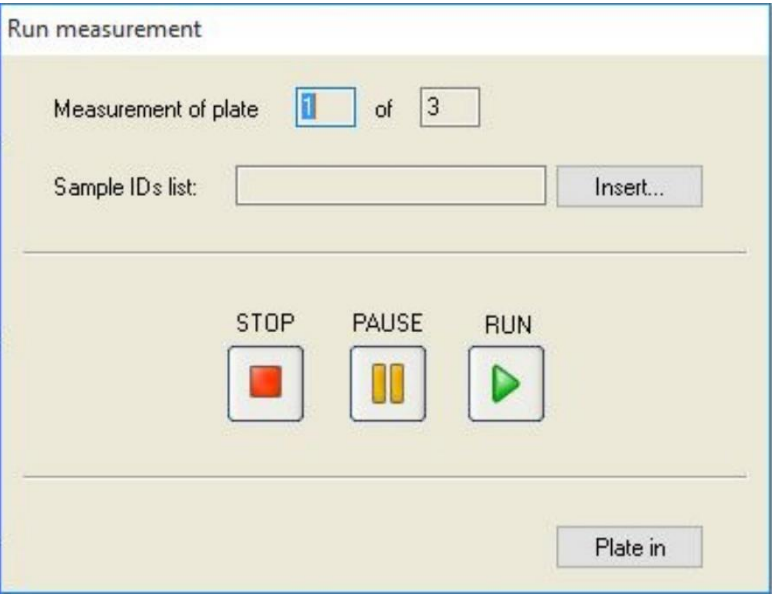

Het bevat de volgende elementen:

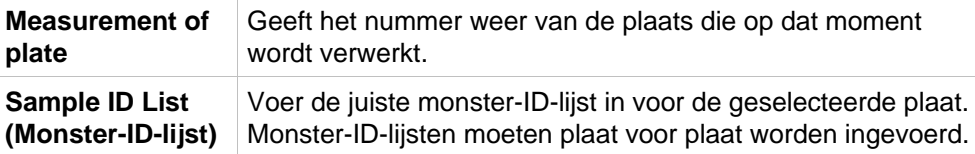

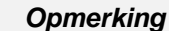

*Er kunnen alleen monster-ID-lijsten worden ingevoerd die in Magellan zijn aangemaakt. Het importeren van andere formaten wordt niet ondersteund.*

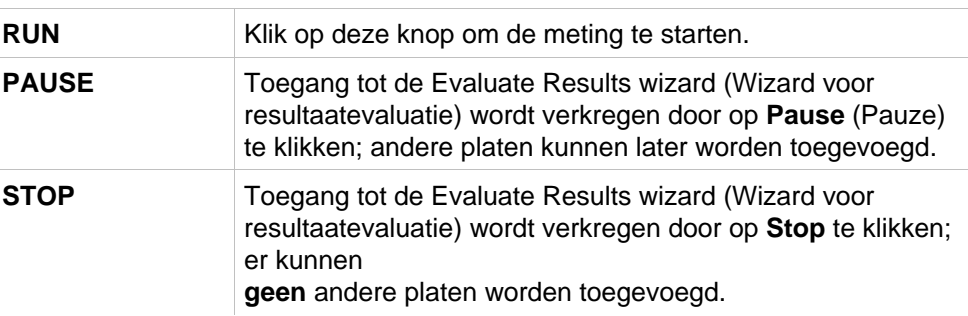

Nadat de meting is afgerond, verschijnt het dialoogvenster **Results** (Resultaten) waarin alle resultaten en berekeningen kunnen worden bekeken. Zie hoofdstuk [7,](#page-122-0) [Evaluate Results Wizard \(Wizard voor resultaatevaluatie\),](#page-122-0) voor meer informatie.

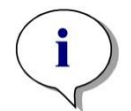

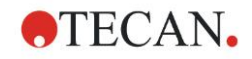

### <span id="page-118-0"></span>**Insert Sample ID List (Monster-ID-lijst invoeren)**

De optie **Insert Sample ID List** (Monster-ID-lijst invoeren) wordt gebruikt om een eerder gedefinieerde monster-ID-lijst in een werkruimte te laden:

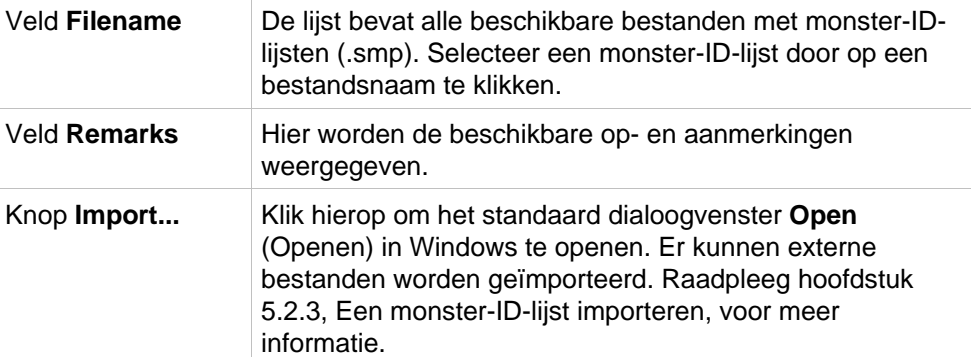

Selecteer de gewenste monster-ID-lijst in het veld **Filename** (Bestandsnaam) en klik op **OK** om de monster-ID-lijst in het venster **Sample ID List with Plate Layout Preview** (Monster-ID-lijst met voorbeeld plaatlay-out) te bekijken. In dit dialoogvenster wordt zowel de monster-ID-lijst als de gedefinieerde plaatlay-out weergegeven. Als de methode en de monster-ID-lijst verschillende plaatformaten hebben, wordt er een foutmelding getoond.

Als de monster-ID-lijst bij het instellen van de rapportafdruk wordt geselecteerd, wordt deze op de afdruk weergegeven.

Het dialoogvenster **Sample ID List with Plate Layout Preview** (Monster-ID-lijst met voorbeeld plaatlay-out) toont de monster-ID-lijst samen met de gedefinieerde plaatlay-out. Dit helpt de gebruiker om te controleren of de juiste monster-ID-lijst is geselecteerd. Het dialoogvenster bevat de volgende elementen:

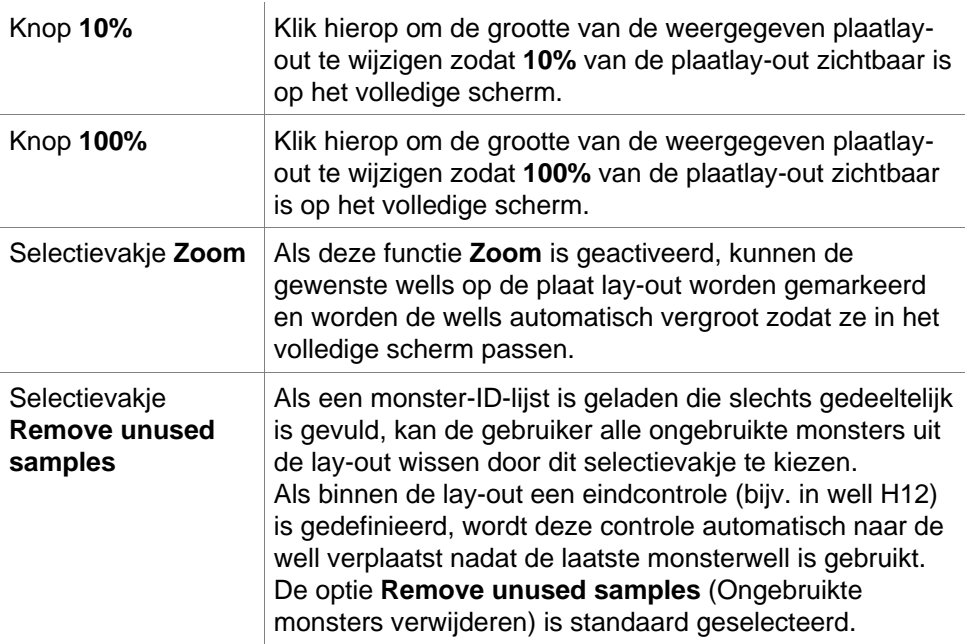

## **6.6 Measurement Status (Meetstatus)**

Het dialoogvenster **Measurement Status** (Meetstatus) wordt tijdens de metingen door het apparaat getoond en bevat de volgende elementen:

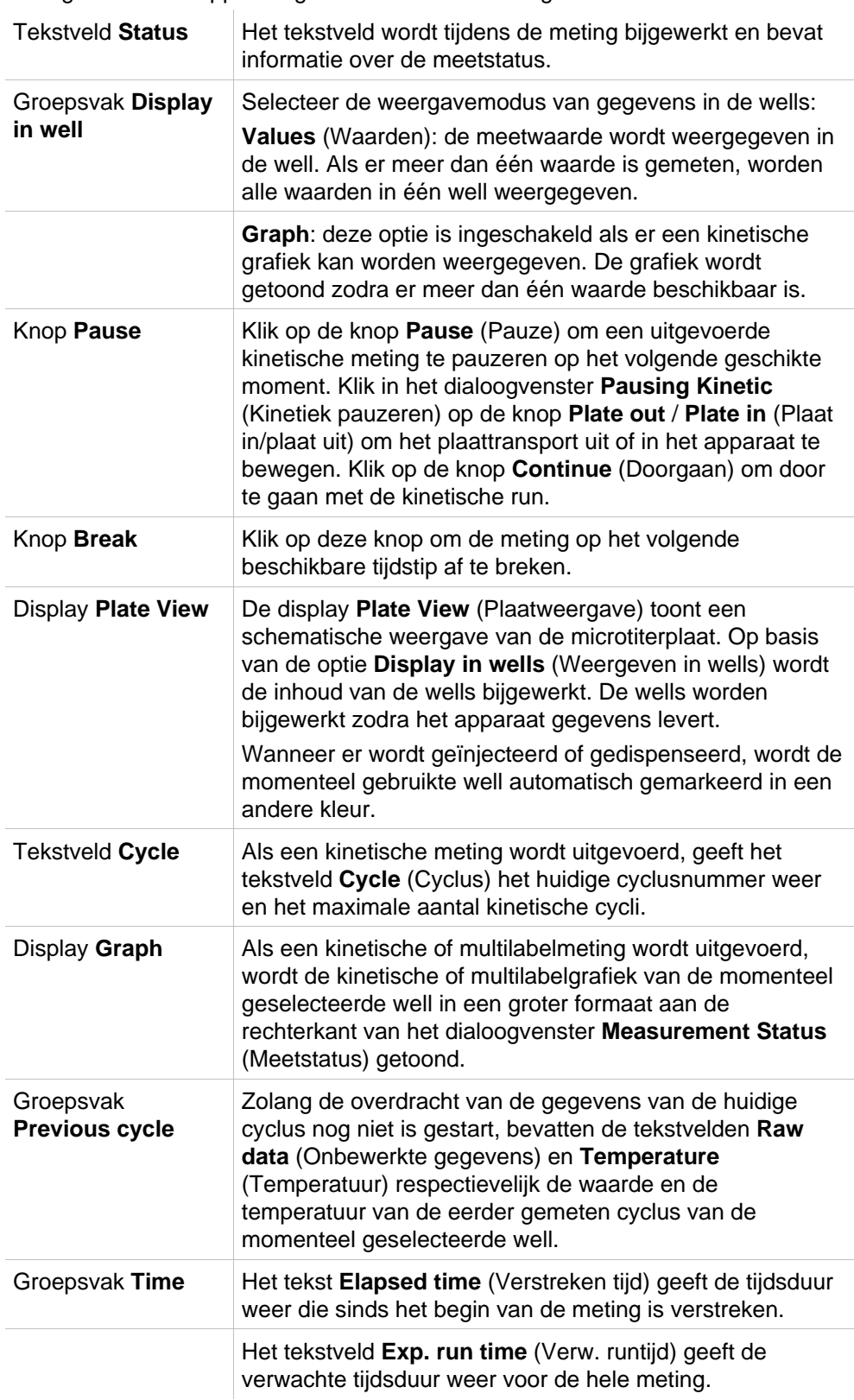

Een schaalaanpassing van y-as is mogelijk door selectie van **Auto select range**  (Autom. bereikselectie) of **Select range** (Bereik selecteren) (MIN/MAX).

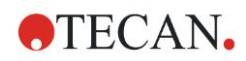

#### **6. Start Measurement Wizard (Wizard voor starten meting)**

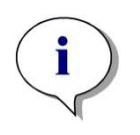

#### *Opmerking*

*Het is mogelijk meerdere wells op de plaat te selecteren om de geselecteerde kinetische curven in een grafiek te bekijken. Bij het uitvoeren van kinetische metingen worden de opgehaalde gegevens elke 30 minuten automatisch opgeslagen in de directory voor Magellan logbestanden (zie hoofdstuk [3.3,](#page-33-0) [Logbestanden\)](#page-33-0).*

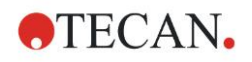

# <span id="page-122-0"></span>**7. Evaluate Results Wizard (Wizard voor resultaatevaluatie)**

## **7.1 Inleiding**

De wizard **Evaluate Results wizard** (Wizard voor resultaatevaluatie) is bedoeld om de gebruiker te helpen bij het analyseren van meetresultaten. Onbewerkte gegevens, evaluatiegegevens en evaluatieparameters kunnen worden bekeken en gegevens kunnen opnieuw worden geëvalueerd.

### **Overzicht van de workflow**

Start de **Evaluate Results wizard** (wizard voor resultaatevaluatie) en selecteer een bestaande werkruimte voor evaluatie (dialoogvenster **Select a File** (Een bestand selecteren))

Klik op **Make your selection** (Selectie maken) om het dialoogvenster **Results**  (Resultaten) te openen waarin de resultaten kunnen worden bekeken of afgedrukt (tabblad **Evaluate Results** (Resultaten evalueren)) en de gebruikte methode zo nodig kan worden gewijzigd (tabblad **Edit Method** (Methode bewerken)).

Klik op **Finish** (Beëindigen) en gebruik het dialoogvenster **Save** (Opslaan) om een werkruimtebestand op te slaan met daarin de methodedefinities, apparaatgegevens en de monster-ID-lijst, mits geconfigureerd.

Geëvalueerde gegevens worden niet in de werkruimte opgeslagen, maar steeds opnieuw berekend wanneer de werkruimte wordt geopend.

## **7.2 Select a File (Een bestand selecteren)**

Het dialoogvenster **Select a File** (Een bestand selecteren) bevat de volgende elementen:

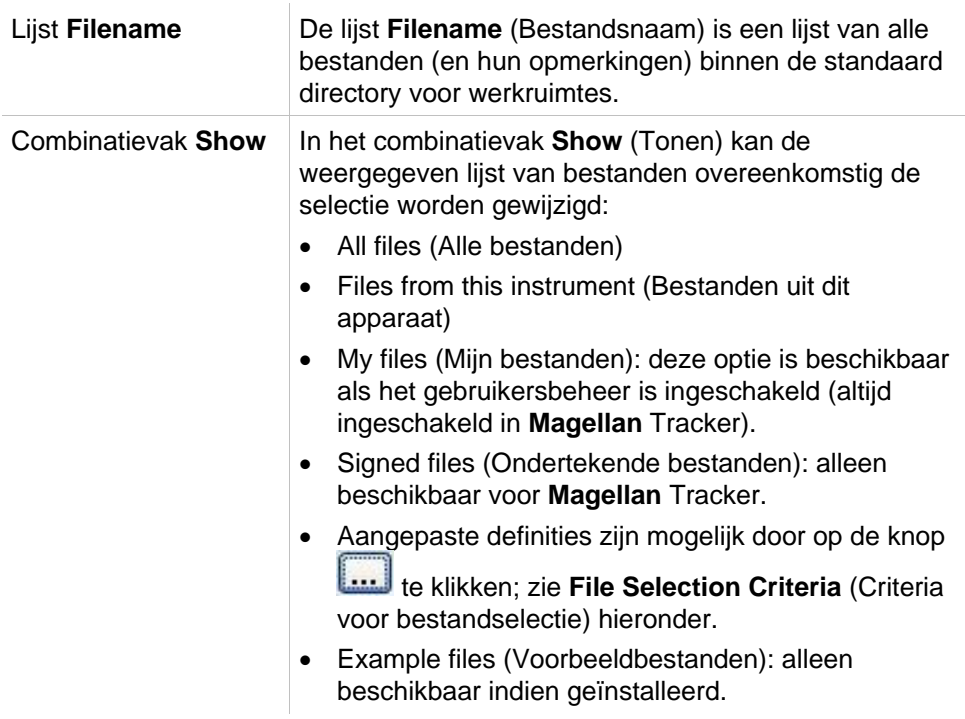

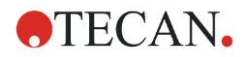

### *7.2.1 File Selection Criteria (Criteria voor bestandselectie)*

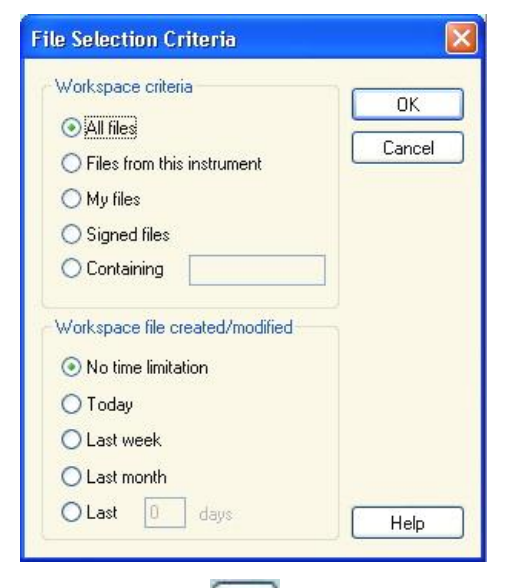

Klik op de knop om het dialoogvenster **File Selection Criteria** (Criteria voor bestandselectie) te openen.

Selecteer een van de opties onder **Workspace Criteria** (Werkruimtecriteria) of typ de tekens in het tekstveld **Containing** (Bevat) die in de **Filename** (Bestandsnaam) moeten verschijnen. Er kan een tijdsfilter worden toegepast door selectie van een van de opties onder **Workspace file created/modified** (Werkruimtebestand aangemaakt/gewijzigd) of typ een getal in het veld **Last ... days** (Laatste ... dagen). Klik op **OK** om de instellingen op te slaan.

**Selecteer in de lijst Filename (Bestandsnaam) het werkruimtebestand dat u wilt evalueren en klik op Make your selection (Selectie maken).**

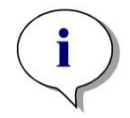

#### *Opmerking*

*Als een SUNRISE-apparaat is aangesloten maar een INFINITE F50 methode is geselecteerd, verschijnt het dialoogvenster Instrument Mismatch (Onjuist apparaat):*

*• Connect to the proper instrument (Sluit aan op het juiste apparaat)*

## **7.3 Het venster Workspace Overview (Werkruimteoverzicht)**

Het venster **Workspace Overview** (Werkruimteoverzicht) toont alle beschikbare gegevens van de momenteel geselecteerde werkruimte.

Als de huidige gebruiker de juiste rechten voor **Magellan** heeft, kunnen er ook enkele veranderingen in de methode worden gemaakt door te klikken op het tabblad **Edit Method** (Methode bewerken) en een herberekening te maken van de gemeten gegevens.

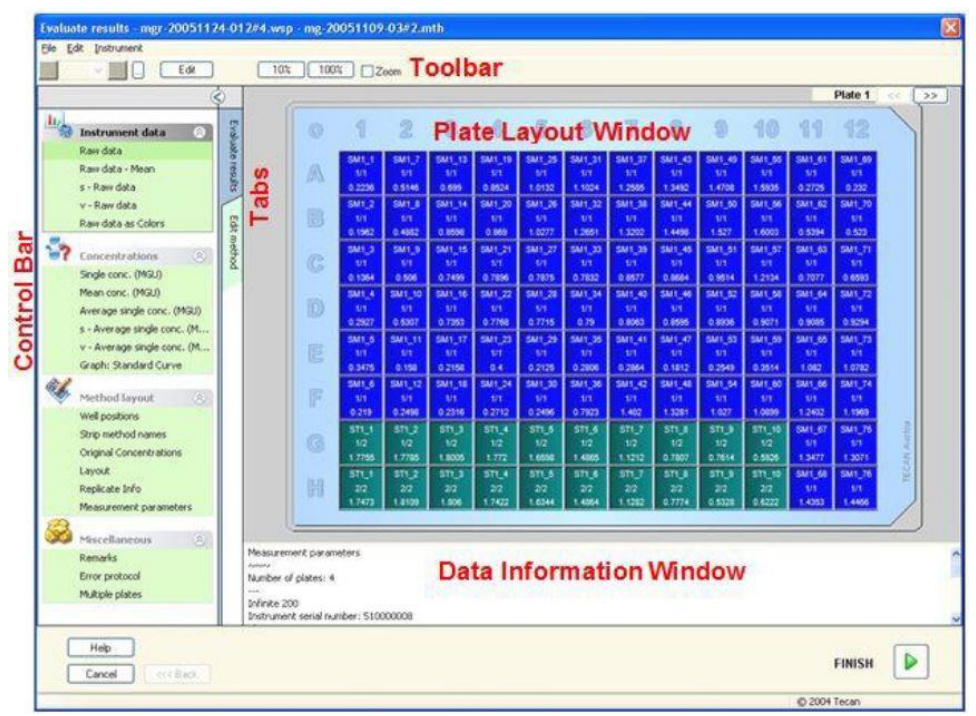

Het Workspace Overview (Werkruimteoverzicht) is samengesteld uit de volgende elementen:

- Venster **Plate Layout** (Plaatlay-out): geselecteerde gegevens voor elke well worden weergegeven in de plaatlay-out. Als er een a multiplaatwerkruimte is geopend, is er in de rechter bovenhoek een "teller" zichtbaar waarmee tussen de verschillende platen kan worden gewisseld.
- **Werkbalk:** voor het bewerken, zoomen, schakelen tussen kinetische cycli en het bekijken van het overzicht van één geselecteerde well.
- Venster **Data Information** (Gegevensinformatie): gegevens die niet aan één well kunnen worden toegewezen, worden weergegeven in het tekstvakvenster (bijvoorbeeld: meetparameters, grenswaardedefinitie, resultaatstatistiek enz.)
- **Bedieningsbalk** van tabblad **Evaluate Results** (Resultaten evalueren): alle beschikbare namen van gegevenssets worden weergegeven. Door selectie van een gegevensset worden de gegevens in de plaatlay-out of in het venster **Data Information** (Gegevensinformatie) weergegeven.
- **Bedieningsbalk** van tabblad **Edit Method** (Methode bewerken): de instellingen en parameters van de geladen methode worden weergegeven.

De grootte van de laatste drie vensters kan worden aangepast met behulp van de splitsbalken die de vensters scheiden.

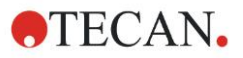

### **Plate Layout (Plaatlay-out)**

De weergave toont een schematische lay-out van een microtiterplaat. Rijen zijn alfabetisch gemarkeerd, kolommen numeriek.

In de bedieningsbalk aan de linkerkant staan alle beschikbare gegevens vermeld. Afhankelijk van het type geselecteerde gegevens worden de geselecteerde gegevens weergegeven in de plaatlay-out, in het tekstvenster of in een afzonderlijk grafiekvenster.

### **Contextgevoelig menu van de plaatlay-out**

Om een overzicht van de gegevens van één well te zien, selecteert u de well en vervolgens **Summary** (Overzicht) in het rechtermuisknopmenu.

### **Werkbalkknoppen**

In de volgende paragrafen worden de beschikbare werkbalkknoppen beschreven.

Afhankelijk van de geselecteerde gegevens worden verschillende knoppen weergegeven:

als **Instrument data** (Apparaatgegevens) is geselecteerd, is de knop **Edit** (Bewerken) beschikbaar;

als **Concentration** (Concentratie) of **Kinetic data** (Kinetische gegevens) is geselecteerd, is de knop **Curve/Graph** (Curve/grafiek) beschikbaar.

De volgende knoppen zijn alleen beschikbaar in de wizard **Evaluate results** (Resultaten evalueren).

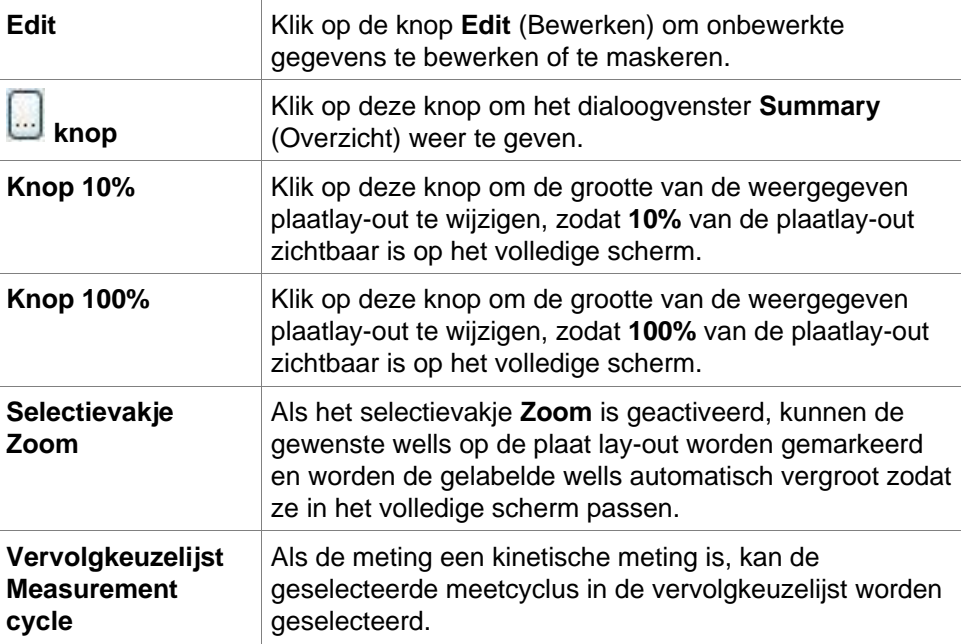

### **Venster Data Information (Gegevensinformatie)**

Klik bijvoorbeeld op gegevens **Miscellaneous** (Diversen) in het tabblad **Evaluate Results** (Resultaten evalueren) om de bijbehorende informatie in het venster **Data Information** (Gegevensinformatie) te bekijken.

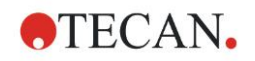

## **7.4 Tabblad Evaluate Results (Resultaten evalueren)**

Alle beschikbare namen van gegevenssets worden weergegeven in de bedieningsbalk **Available Data** (Beschikbare gegevens). Er zijn allerlei verschillende weergaveopties:

- Geselecteerde gegevens die de waarde van elke well vertegenwoordigen, worden weergegeven in het plaatlay-outvenster. Ze kunnen als waarden worden bekeken of samen met een kleurenschaal in pseudokleuren.
- De kinetische gegevens kunnen als een kleine grafiek in elke well worden bekeken.
- Geselecteerde gegevens die een gegevensverzameling vormen die niet aan één well kan worden toegewezen, worden weergegeven in het venster met gegevensinformatie (bijv. QC-validatiecriteria).
- Als een grafiek (standaardcurve, kinetiek, enzymkinetiek, verdunningsreeks, multilabel, spectra) wordt geselecteerd, verschijnt het dialoogvenster **Graph**  (Grafiek).

Wanneer er een meetreeks is uitgevoerd die uit afzonderlijke, onafhankelijke metingen bestaat, worden de resultaten van elke meting weergegeven na selectie van het relevante meetnummer in een vervolgkeuzelijst in de werkbalk (bijv. kinetische cycli in een kinetische run).

De meetresultaten kunnen zo nodig worden gewijzigd door op de knop **Edit** (Bewerken) te klikken. Bewerkte gegevens zijn gemarkeerd met een ~ teken.

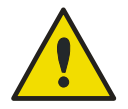

### **WAARSCHUWING**

#### **DEZE FUNCTIE IS UITSLUITEND VOOR ONDERZOEKSDOELEINDEN EN MAG NOOIT VOOR DIAGNOSTISCHE TESTS WORDEN GEBRUIKT.**

In elke well van de plaatlay-out kunnen drie regels met gegevens worden weergegeven. Afhankelijk van de criteria die in het bedieningspaneel in het linkervenster zijn geselecteerd, worden verschillende waarden getoond.

### *7.4.1 Menu's*

File **ASCII File Export...** (Export ASCII-bestand) ASTM File Export (LIS)… (Export ASTM-bestand (LIS)...) Sample Tracking Export… (Export Sample Tracking) Excel Export… (Export Excel) Method Export (Export van methode) Print… Print Preview… (Afdrukvoorbeeld) Printer Setup… Printout Font… (Afdruklettertype) Plate to Plate QC... (Plaat-tot-plaat QC)

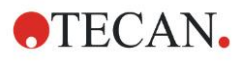

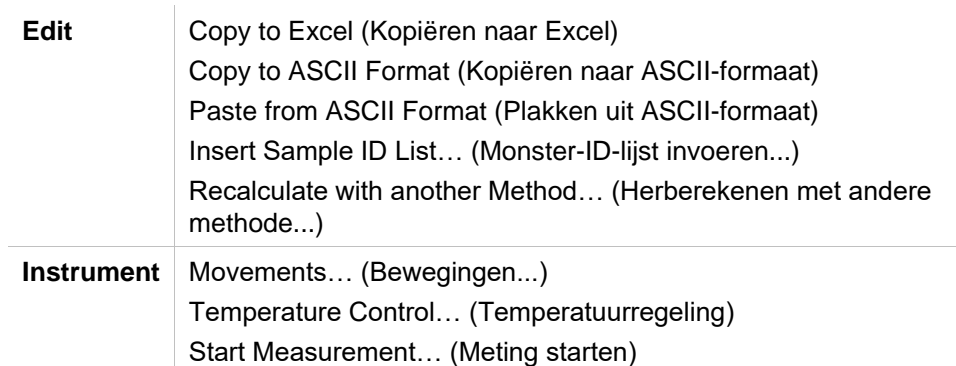

### *7.4.2 Werkbalkmenu: File (Bestand)*

### **ASCII File Export (Export ASCII-bestand)**

Klik op **ASCII File Export** (Export ASCII-bestand) om gegevens als ASCIIbestanden (.asc) te exporteren.

Voorafgaand aan het exporteren, moeten de gegevens in het dialoogvenster **Data Export** (Gegevensexport) via het tabblad **Edit method** → **Data handling** → **Data export** worden geselecteerd.

Selecteer de map waar de geëxporteerde gegevens zullen worden opgeslagen. Voer een bestandsnaam in (.asc).

Nadat u op **Save** (Opslaan) in het dialoogvenster **Save as** (Opslaan als) heeft geklikt, worden de in dialoogvenster **Data Export** (Gegevensexport) gespecificeerde gegevenssets als een ASCII-bestand opgeslagen.

### **ASTM File Export (LIS) (Export ASTM-bestand (LIS))**

Klik in het menu **File** (Bestand) op **ASTM File Export** (Export ASTM-bestand) om gegevens in ASTM-formaat naar compatibele laboratoriuminformatiesystemen te exporteren.

Selecteer de gegevens die u wilt exporteren in het dialoogvenster **Data Export** (Gegevensexport) via het tabblad **Edit method** → **Data handling** → **Data export**.

### **Sample Tracking Export (Export Sample Tracking)**

Klik in het menu **File** (Bestand) op **Sample Tracking Export** (Export Sample Tracking) om gegevens te exporteren naar het Sample Tracking-systeem.

Selecteer de gegevens die u wilt exporteren in het dialoogvenster **Data Export**  (Gegevensexport) via het tabblad **Edit method** → **Data handling** → **Data export**.

### **Excel Export (Export Excel)**

Klik op **Excel Export** (Export Excel) om gegevens naar Excel te exporteren. Selecteer de gegevens die u wilt exporteren in het dialoogvenster **Data Export** via het tabblad **Edit method** → **Data handling** → **Data export**.

### **Method Export (Export van methode)**

### **Klik op Method Export (Export van methode) om een methode te exporteren.**

Selecteer de map om de methode in op te slaan en voer de gewenste bestandsnaam in. Er kunnen daarnaast enkele opmerkingen worden toegevoegd aan het tekstveld **Remarks** (Aanwijzingen).

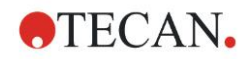

### **Print (Afdrukken)**

Klik in het menu **File** (Bestand) op **Print…** (Afdrukken...) of druk op **SHIFT-P** om de gegevens uit de methode af te drukken die via het instellen van de **Printed Report** (Rapportafdruk) zijn gedefinieerd. Het standaard dialoogvenster uit Windows **Print** (Afdrukken) wordt geopend, waarna de printer, het paginabereik en het aantal exemplaren kan worden geselecteerd.

### **Print Preview (Afdrukvoorbeeld)**

Klik op **Print Preview...** (Afdrukvoorbeeld) om een nauwkeurig voorbeeld te zien van een afdruk zonder dat het document daadwerkelijk hoeft te worden afgedrukt.

### **Printer Setup (Printerinstelling)**

Klik op **Printer Setup...** (Printerinstelling...) om een andere printer te kiezen of de printerinstellingen te wijzigen.

Het standaard dialoogvenster **Print Setup** (Printerinstelling) uit Windows verschijnt. Selecteer printer, papierformaat en afdrukstand.

#### **Printout Font (Afdruklettertype)**

Klik op **Printout Font…** (Afdruklettertype...) om specifiek een lettertype, letterstijl, letterformaat, letterkleur enz. te selecteren voor toekomstige afdrukken.

Deze instellingen hebben geen invloed op de schermweergave. Grote lettertypen moeten vermeden worden om fouten of een onjuiste weergave van gegevens te voorkomen.

### **Plate to Plate QC (Plaat-tot-plaat QC)**

Wanneer **Plate to Plate QC** (Plaat-tot-plaat QC) in de methodedefinitie is geconfigureerd, vergelijkt **Magellan** de momenteel waargenomen gemiddelde waarden van een controle met de gemiddelde en standaardafwijking die eerder voor deze methode werd gedefinieerd. (Zie hoofdstuk [4,](#page-34-0) [Create/Edit a Method](#page-34-0)  [Wizard \(Wizard voor aanmaken/](#page-34-0) bewerken van methode)).

### **Levy-Jennings-Graph (Levy-Jenningsgrafiek)**

Klik op **Plate to Plate QC** (Plaat-tot-plaat QC) en het venster **Levy-Jennings-Graph** (Levy-Jenningsgrafiek) verschijnt. De Levy-Jenningsgrafiek geeft de trend van de controlewaarden weer.

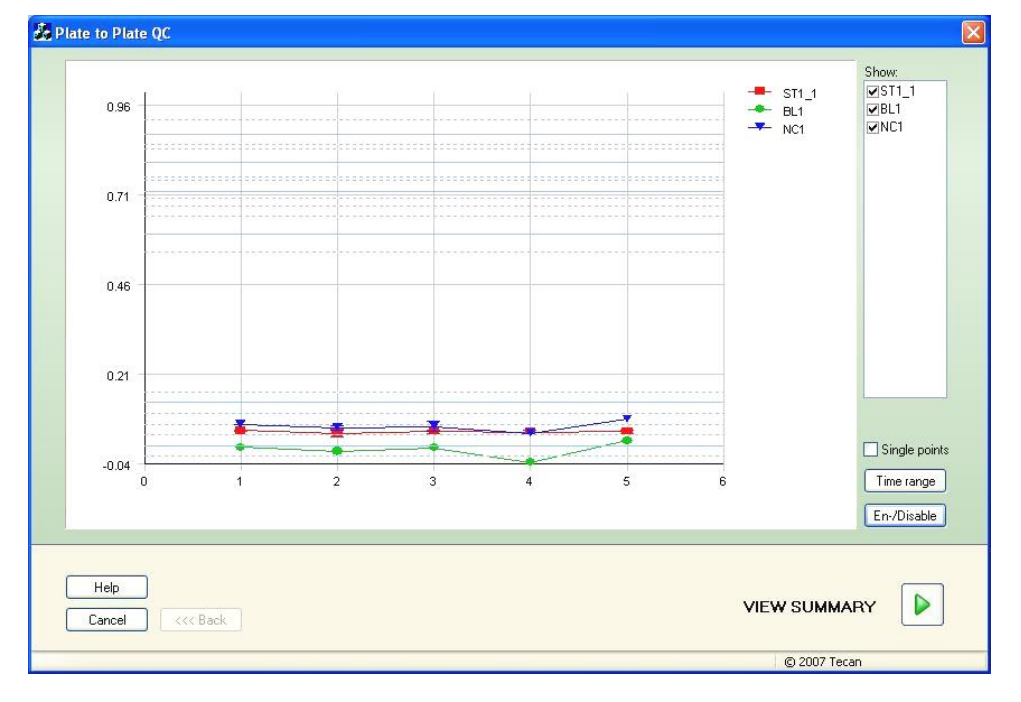

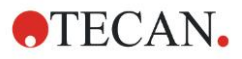

Op de y-assen worden de gegevenswaarden (onbewerkte gegevens, concentraties enz.), zoals ingesteld in de methodedefinitie, toegepast op de tijdschaal van dagen (x-assen).

De controlewaarden worden samen met de gemiddelde waarde en de afstandslijnen van de standaardafwijkingen (1s, 2s, 3s) weergegeven.

Als de cursor op een meetpunt wordt geplaatst, biedt de knopinfo aanvullende informatie (werkruimtenaam enz.). Gebruik de selectievakjes van de afzonderlijke elementen in de lijst **Show** (Tonen) om de weergave van diverse controles te selecteren.

### **Time Range (Tijdbereik)**

Klik op **Time range** (Tijdbereik) om de werkruimtes binnen een gedefinieerd tijdbereik te evalueren.

### **Select Workspaces (Werkruimtes selecteren)**

Klik op **En-/Disable** (In-/uitschakelen) om bepaalde werkruimtes voor evaluatie in of uit te schakelen.

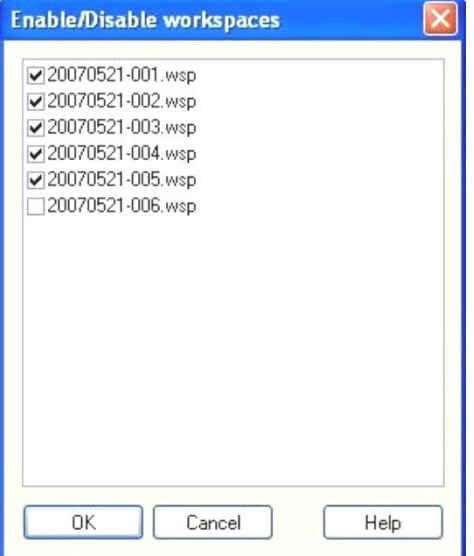

### **Data Sheet (Gegevensblad)**

Klik op **View summary** (Overzicht bekijken) om het dialoogvenster **Data sheet** (Gegevensblad) te openen:

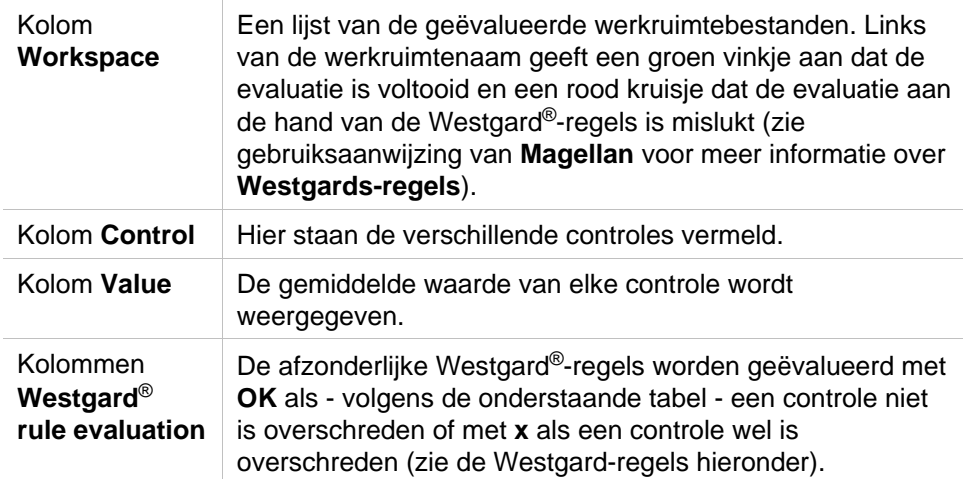

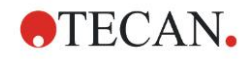

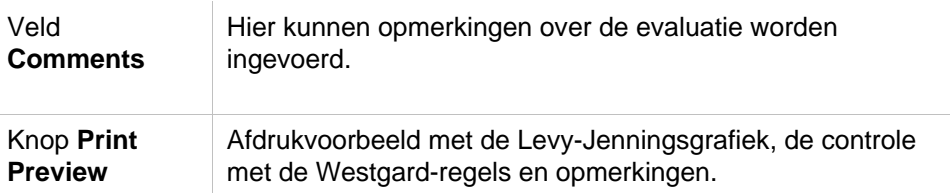

### **Westgard-regels**

De Westgard®-regels betreffen een multiregel QC-model (kwaliteitscontrole):

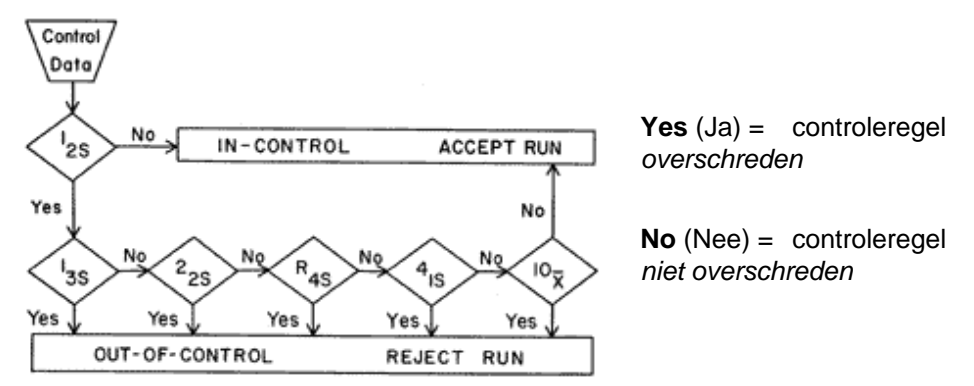

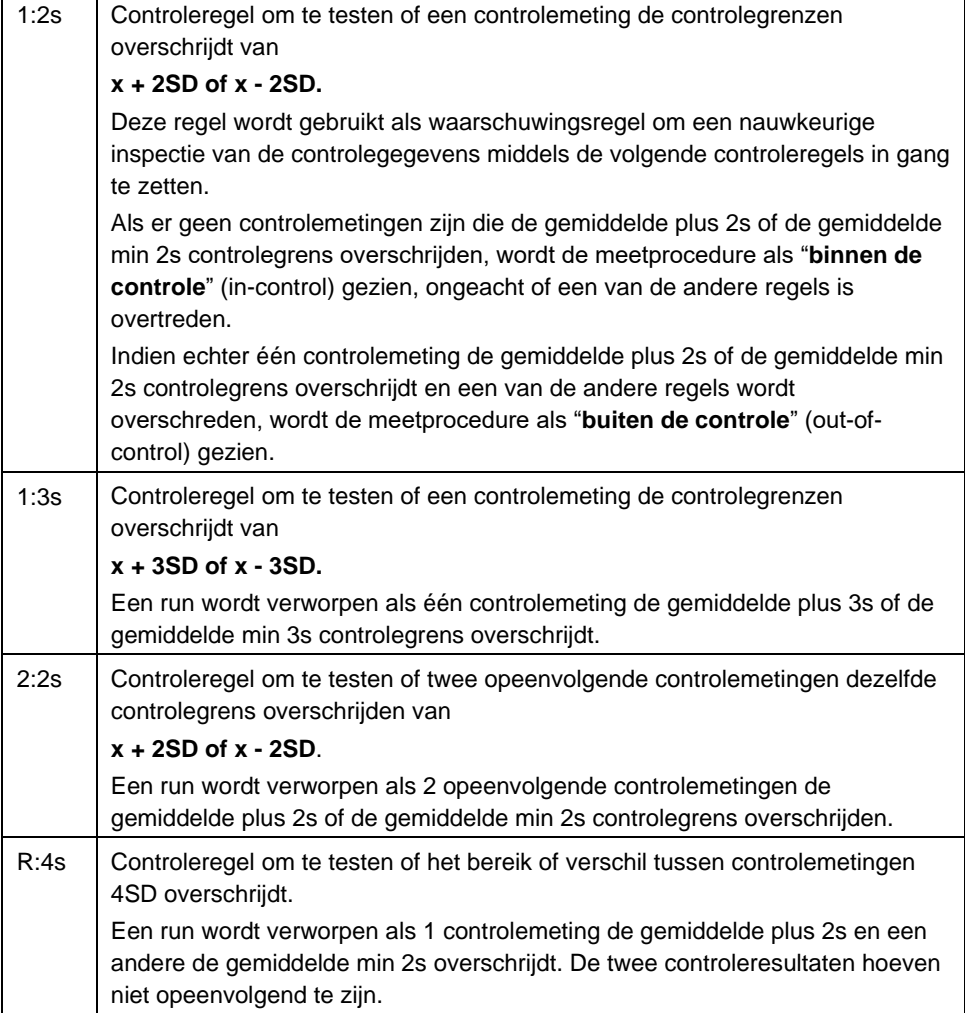

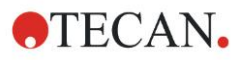

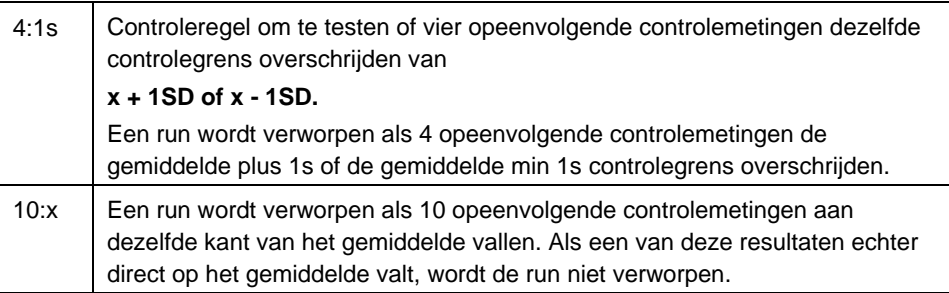

### *7.4.3 Werkbalkmenu: Edit (Bewerken)*

Het menu **Edit** (Bewerken) bevat de volgende selecties:

### **Copy to Excel (Kopiëren naar Excel)**

Met het commando **Copy to Excel** (Kopiëren naar Excel) kan de gebruiker gegevens rechtstreeks naar een werkblad in MS Excel exporteren.

### **Copy in ASCII-Format (Kopiëren in ASCII-formaat)**

Selecteer **Copy in ASCII format** (Kopiëren in ASCII-formaat) om de gegevens uit de geselecteerde wells van de plaatlay-out naar het klembord te kopiëren. Met deze functie kunnen de wellgegevens naar andere softwaretoepassingen worden overgebracht.

### **Paste from ASCII-Format (Plakken uit ASCII-formaat)**

Klik in het menu **Edit** (Bewerken) op **Paste** (Plakken) of druk op **CTRL-V**. De inhoud van de geselecteerde gegevens wordt van het klembord geplakt in het ASCII-gegevensformaat. Met de functie kunnen gegevens vanuit andere softwaretoepassingen (zoals Excel) naar de wells worden overgebracht.

Eerst moeten de betreffende gegevens met de muis in de andere softwaretoepassing worden geselecteerd. Vervolgens moeten de geselecteerde gegevens worden gekopieerd en overgebracht naar het klembord. De rijen moeten worden gescheiden door regelopvoer, de kolommen door tabstops. In Excel wordt dit automatisch gedaan bij de selectie van meerdere cellen.

Met de functie **Paste** (Plakken) kunnen de gekopieerde gegevens in ASCIIformaat vanaf het klembord in de wells worden geplakt. De gegevens worden altijd als eerste bij positie A1 ingevoerd. In geval van niet-numerieke gegevens wordt de waarde op 0 gezet.

Als er sprake is van onvoltooide kinetiek bij een gedefinieerd interval, wordt de vraag gesteld of de huidige gegevensselectie de oorspronkelijke gegevens moet overschrijven of aan de gegevens moet worden toegevoegd. Het tijdsinterval wordt ontleend aan de meetparameters.

### **Insert Sample ID List (Monster-ID-lijst invoeren)**

Ga voor uitgebreide informatie naar [6.5,](#page-114-0) [Een meting starten](#page-114-0) - [Insert Sample ID](#page-118-0)  [List \(Monster-ID-lijst invoeren\).](#page-118-0)

#### **Recalculate with Another Method (Herberekenen met andere methode)**

Er wordt een herberekening gemaakt op basis van de instellingen van een nieuw geselecteerde methode.

Als er tijdens de herberekening een fout optreedt, wordt de procedure gestopt.

Klik op deze optie om het dialoogvenster **File Open** (Bestand openen) te openen. In een extra veld **Remarks** (Aanwijzingen) wordt een tekstuele beschrijving van het bestand - indien ingevoerd - gegeven (alleen beschikbaar in **Magellan** Tracker). De methode moet worden geselecteerd door te dubbelklikken op het methodebestand of door het methodebestand te selecteren en op de knop **Open** (Openen) te klikken.

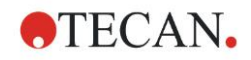

Na selectie van de methode wordt het dialoogvenster **Calculating...** (Wordt berekend) weergegeven. Dit dialoogvenster is alleen bestemd voor weergave en bevat geen bewerkbare elementen. Het sluit nadat de berekening is voltooid.

### *7.4.4 Werkbalkmenu: Instrument (Apparaat)*

Ga voor uitgebreide informatie over **Movements** (Bewegingen) en **Temperature Control** (Temperatuurregeling) naar hoofdstuk [3.1,](#page-32-1) [Apparaatopties.](#page-32-1)

### **Start Measurement (Meting starten)**

Met deze optie kan de meetrun opnieuw worden gestart met de momenteel geladen methode en worden de huidige gegevens overschreven als **YES** (Ja) in het **Magellan** dialoogvenster is geselecteerd.

Als er sprake is van een onvolledige kinetische run, kunnen er cycli worden toegevoegd (niet beschikbaar voor apparaten uit de Infinite-reeks).

Ga voor uitgebreide informatie naar [6.5,](#page-114-0) [Een meting starten met een](#page-114-0)  [voorgedefinieerde of favoriete methode.](#page-114-0)

### *7.4.5 Venster Plate Layout (Plaatlay-out)*

De gegevens, die binnen een well zichtbaar worden als een werkruimtebestand wordt geopend, kunnen bij het definiëren van de methode worden ingesteld (**Automated data handling** → **view results after measurement** → **More…**).

In elke afzonderlijke well zijn drie regels zichtbaar. Standaard worden de volgende gegevens weergegeven:

1e regel: lay-out

2e regel: kopieerinformatie

3e regel: in de derde regel worden - op basis van de geselecteerde gegevens de conventies beschreven die in het volgende hoofdstuk worden gebruikt (zie [7.4.6,](#page-133-0) [Speciale tekens\)](#page-133-0).

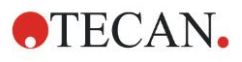

### <span id="page-133-0"></span>*7.4.6 Speciale tekens*

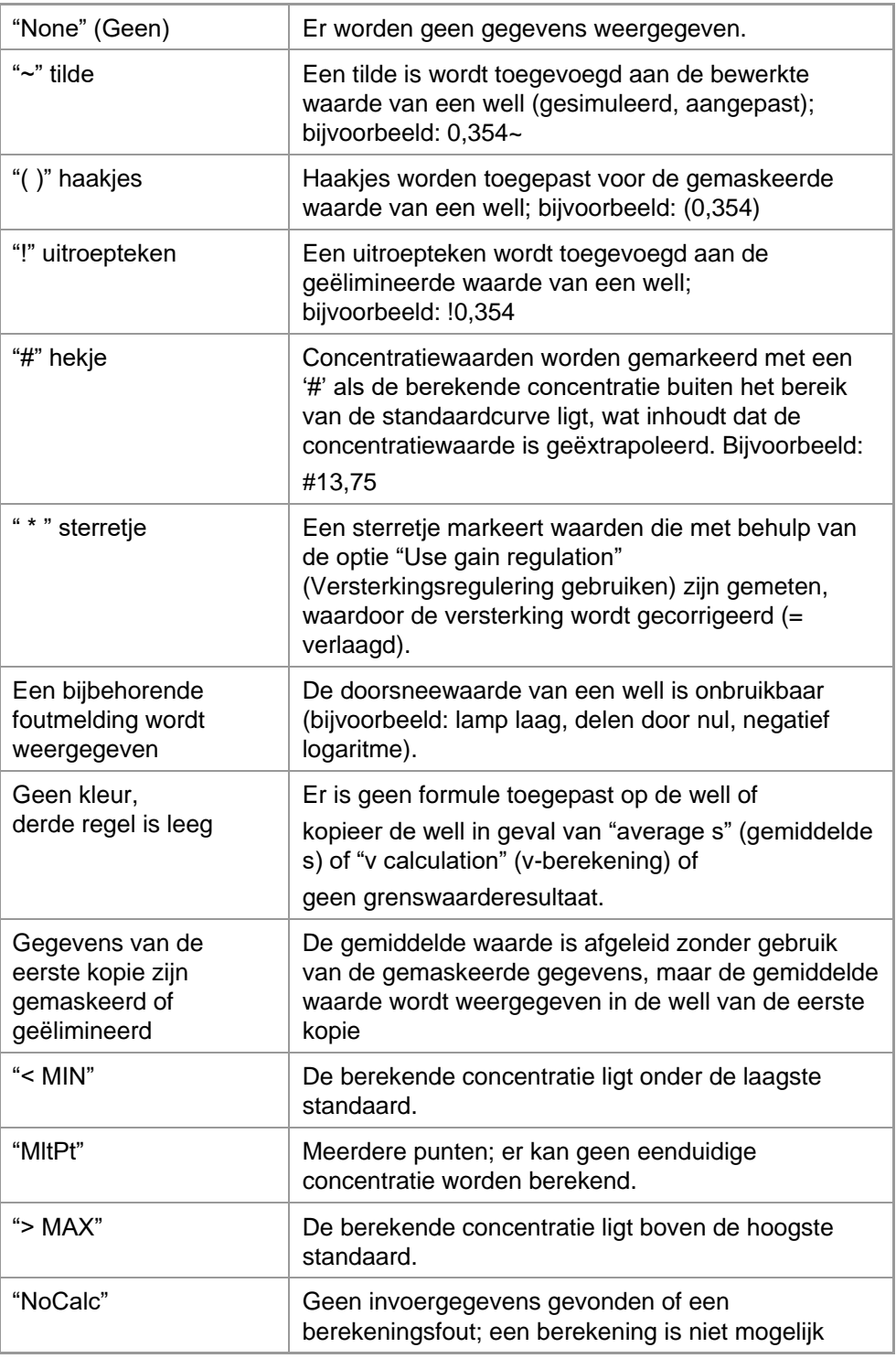

### **Sneltoetsen**

Bij het bekijken van getransformeerde gegevens, kunt u op CTRL-SHIFT drukken om de gedefinieerde formule - zolang de toets wordt ingedrukt - op de tweede regel weer te geven.

### *7.4.7 Bedieningsbalk: Instrument data (Apparaatgegevens)*

De gebruiker kan onbewerkte gegevens, spectrumgegevens enz. en hun statistieken selecteren op basis van de verrichte meting.

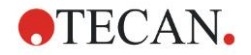

### *7.4.8 Bedieningsbalk: Reduced Data (Gereduceerde gegevens)*

De gebruiker kan gereduceerde gegevens, zoals verschilgegevens, op basis van de verrichte meting selecteren.

### *7.4.9 Bedieningsbalk: Transformed Data (Getransformeerde gegevens)*

De gebruiker kan de gewenste transformatie selecteren om de berekende resultaten, met inbegrip van hun statistieken, gekleurde weergegeven enz., weer te geven.

### *7.4.10 Bedieningsbalk: Kinetic Parameters (Kinetische parameters)*

De gebruiker kan de kinetische evaluatieparameters bekijken, zoals Mean/Max slope (Gemiddelde/max. helling), Time Onset (Begintijd) enz., op basis van de meetdefinitie.

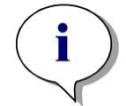

*Opmerking Onbruikbare gegevens (zoals overstroomwaarden) worden voor de berekening van kinetische gegevens genegeerd.*

### **Wellspecifiek definiëren van de reductie van kinetische gegevens**

Selecteer **Edit kinetic settings**… (Kinetische instellingen bewerken) in het contextmenu via de rechtermuisknop als een well is geselecteerd. Het dialoogvenster Kinetic Data Reduction (Reductie van kinetische gegevens) wordt weergegeven (zie hoofdstuk [4.3.6,](#page-59-0) [Kinetiek: Kinetic Data Reduction \(Reductie](#page-59-0)  [van kinetische gegevens\),](#page-59-0) voor meer informatie).

Voor de geselecteerde well kunnen bepaalde parameters worden gedefinieerd die ook naar andere well(s) kunnen worden gekopieerd (selecteer **Copy kinetic settings** (Kinetische instellingen kopiëren) in het contextmenu van de rechtermuisknop, klik in de well(s) waarnaar de instellingen moeten worden gekopieerd en selecteer **Paste kinetic settings**… (Kinetische instellingen plakken...).

Als de instellingen voor de Kinetic Data Reduction (Reductie van kinetische gegevens) in het tabblad Method (Methode) worden gewijzigd, worden de wellspecifieke definities overschreven.

### **Dialoogvenster Graph: Enzyme Kinetics (Grafiek: enzymkinetiek)**

Met het dialoogvenster **Enzyme Kinetics Graph** (Grafiek enzymkinetiek) kan de gebruiker de grafiek voor enzymkinetiek weergeven.

### **Contextgevoelig menu van Enzyme Kinetics Graph (Grafiek enzymkinetiek)**

Door rechts op de grafiek te klikken, verschijnt er een contextgevoelig menu.

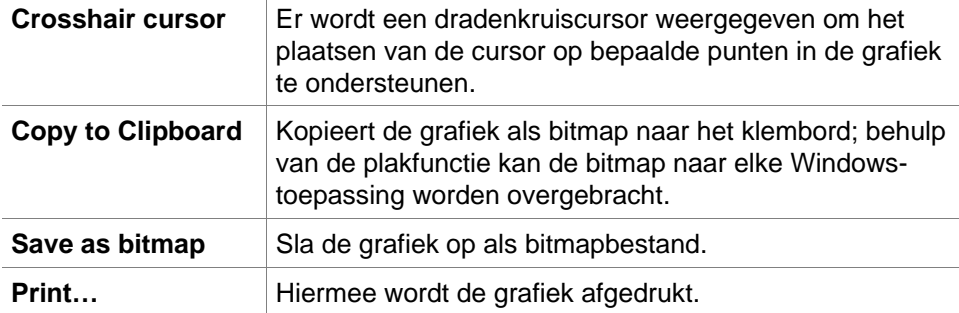

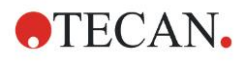

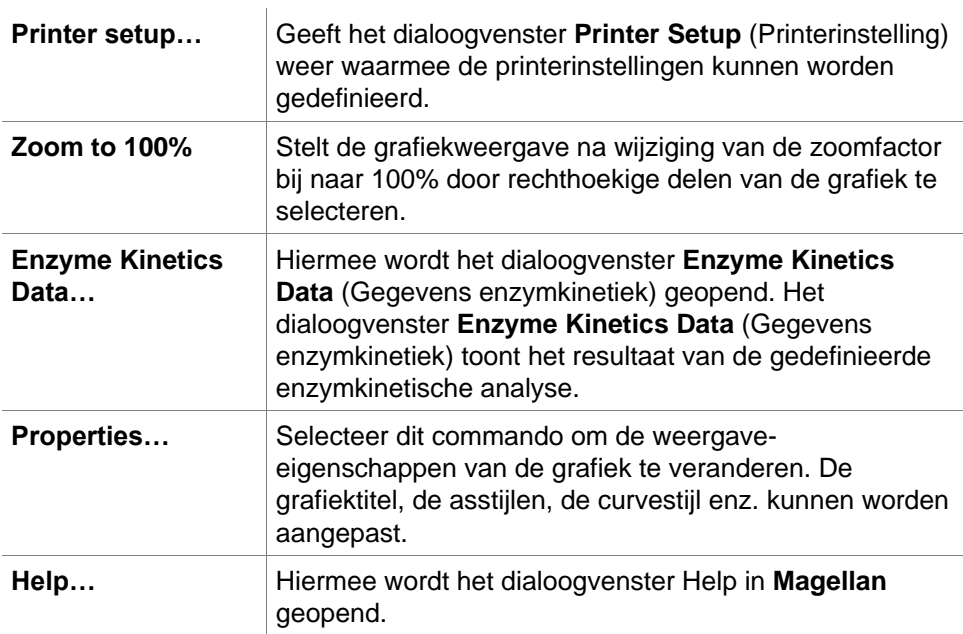

### *7.4.11 Bedieningsbalk: Concentrations (Concentraties)*

Selecteer een enkelvoudige concentratie, een gemiddelde concentratie of een enkelvoudige doorsneeconcentratie om de resultaten te bekijken die op basis van de standaardcurve zijn berekend:

- Single conc. (Unit) (Enkelvoudige concentratie (Eenheid)) Concentratie van afzonderlijke kopie.
- Mean conc. (Unit) (Gemiddelde concentratie (Eenheid)) De gemiddelde waarde van kopieën wordt gebruikt om de concentratie te berekenen. Als er kopieën met een andere verdunning zijn gedefinieerd, is de gemiddelde concentratie niet beschikbaar.
- Average single conc. (Unit) (Enkelvoudige doorsneeconcentratie (Eenheid)) De concentratie van elke kopie wordt berekend. Vervolgens worden de concentraties gemiddeld.
- Extra concentraties (enkelvoudige, gemiddelde en doorsneeconcentratie) indien beschikbaar.
- Graph: Standard Curve (Grafiek: standaardcurve) Klik op deze optie om het dialoogvenster **Graph: Standard Curve** (Grafiek: standaardcurve) te openen
- Intercepts (Snijpunten)
- Waarden voor concentratietransformaties, indien gedefinieerd
- IC 50, r-IC 50, Graph: dilution series (Grafiek: verdunningsreeks)

### **Dialoogvenster Graph: Standard Curve (Grafiek: standaardcurve)**

Open dit dialoogvenster via de bedieningsbalk of door te klikken op **Curve** op de werkbalk en bewerk de **Standard Curve** (Standaardcurve).

Dit dialoogvenster heeft zijn eigen menu met opties om de standaardcurve op te slaan, het analysetype te wijzigen of een aantal curven te vergelijken. De grafiek kan als bitmap worden geëxporteerd, die vervolgens in documenten van andere softwaretoepassingen kan worden opgenomen.

Het dialoogvenster **Graph: Standard Curve** (Grafiek: standaardcurve) bevat de volgende elementen:

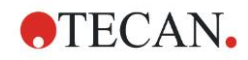

#### **Menu File**

Het menu **File** (Bestand) bevat de volgende commando's:

• **New** (Nieuw) wordt geselecteerd om een nieuwe standaardcurve aan te maken; de X- en Y-waarden kunnen in een dialoogvenster worden gedefinieerd. Voer de gemeten waarden (Y-waarde) en concentratie (X-waarde) in. Als de optie **Exclude** (Uitsluiten) wordt geselecteerd, wordt het bijbehorende punt niet opgenomen in de berekening van de grafiek. Klik na afloop op de knop **OK**. • **Open** wordt geselecteerd om een eerder opgeslagen standaardcurve te openen. Het is mogelijk om een standaardcurve te openen die is opgeslagen in het bestandsformaat .std. Bij uitvoering van dit commando wordt de grafiek samen met de reeds weergegeven standaardcurves afgebeeld. • **Close** (Sluiten) Als er meerdere curves zijn geopend, kunnen de afzonderlijke curves met deze optie worden gesloten. De betreffende curve moet in de beschikbare lijst worden geselecteerd en afgesloten door op de knop **OK** te klikken. • **Save/Save as** (Opslaan/Opslaan als) wordt geselecteerd om een standaardcurve voor nadere evaluatie op te slaan. Een standaardcurve kan als een **.std**-bestand worden opgeslagen. Het bestand kan deel worden van de methode door over te schakelen naar het tabblad **Data** (Gegevens). Als de gebruiker **Save** (Opslaan) heeft geselecteerd en de curve al eerder was opgeslagen, wordt deze gewoon zonder prompts opgeslagen. Mocht dit niet het geval zijn, dan wordt de gebruiker uitgenodigd een naam voor de nieuwe curve in te voeren. • **Export** (Exporteren) wordt geselecteerd om een standaardcurve als bitmapbestand te exporteren. • **Print…** (Afdrukken) wordt geselecteerd om een afdruk van de standaardcurve te maken. Met dit commando wordt de huidige grafiek afgedrukt. • **Printer Setup…** (Printerinstelling) Door selectie van deze optie wordt het dialoogvenster **Printer Setup** (Printerinstelling) weergegeven. • **Exit** (Afsluiten) wordt geselecteerd om het dialoogvenster voor de standaardcurve af te sluiten.

Als er wijzigingen zijn aangebracht, zoals een verandering in het interpolatieproces, vindt er een nieuwe berekening plaats.

#### *Opmerking*

*Standaardcurven die met New (Nieuw) of Open (Openen) worden toegevoegd, zijn alleen bedoeld ter vergelijking. Na het sluiten van het dialoogvenster Standard Curve (Standaardcurve) worden de curves verwijderd.*

## **TIPS VOOR EXPERTS**

Een opgeslagen standaardcurvebestand kan in methodes zonder standaarden in de lay-out worden gebruikt voor het berekenen van monsterconcentraties. Zie [4.3.8,](#page-63-0) [Concentrations \(Concentraties\): standaardcurve,](#page-63-0) **Standards from external file** (Standaarden uit extern bestand).

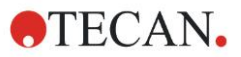

#### **Menu Edit**

Het menu **Edit** (Bewerken) bevat de volgende commando's:

- Selecteer **Copy** (Kopiëren) om de grafiek als bitmap naar het klembord te kopiëren en met behulp van de functie kopiëren/plakken naar elke Windowstoepassing over te brengen.
- Selecteer **Properties** (Eigenschappen) om het analysetype, de assen, de titel enz. aan te passen.
- Selecteer **Standard Curve** (Standaardcurve) om het dialoogvenster voor de standaardcurve te openen. In dit dialoogvenster kunnen standaardpunten worden uitgesloten of opgenomen. Bij selectie van de betreffende curve in de beschikbare lijst en door op de knop **OK** te klikken, worden al deze basispunten weergegeven in het venster dat verschijnt. Activeer of sluit een punt uit door op de optie **Exclude** (Uitsluiten) te klikken. Alleen punten die niet als uitgesloten zijn gemarkeerd, worden gebruikt bij het berekenen van de standaardcurve. Alleen basispunten die zijn afkomstig zijn uit onbewerkte gegevens, die handmatig zijn ingevoerd of die aanvullend zijn geladen, kunnen worden gewijzigd. Basispunten die bijvoorbeeld verkregen zijn door transformatie kunnen alleen worden uitgesloten.
- **Conc. Range:** Het dialoogvenster **Concentration Range** (Concentratiebereik) wordt weergegeven. Kies tussen **Display all** (Alles weergegeven) en **Display range** (Bereik weergeven). Als **Display range** (Bereik weergeven) is geselecteerd en de limieten **Min.** en **Max.** zijn gedefinieerd, worden alleen de concentratiewaarden uit het gespecificeerde bereik in het plaatlay-outvenster weergegeven.

#### **Menu View**

Het menu **View** (Weergave) bevat de volgende commando's:

- Selecteer **Audit trail** (Audittraject) om het audittraject van een externe standaardcurve weer te geven. Deze optie is alleen beschikbaar voor **Magellan Tracker**.
- Selecteer **Statistics** (Statistieken) om de statistieken van de verkregen waarden weer te geven. Om na te gaan of er in de lezer gaandeweg afwijkingen of veranderingen zijn opgetreden, kan een reeks standaardcurven aan de hand van statistische waarden worden vergeleken. Wanneer er een aantal curven wordt geladen, worden voor elke curve het gemiddelde, de standaardafwijking en de variatiecoëfficiënt berekend.
- Met **Intercepts…** (Snijpunten...) wordt het dialoogvenster **Intercepts**  (Snijpunten) geopend. In het dialoogvenster **Intercepts** (Snijpunten) wordt het resultaat van de gedefinieerde snijpuntwaarden weergegeven.
- **Average Standard Curve** (Gemiddelde standaardcurve) toont de standaardcurve die gemiddeld is voor de uitgevoerde experimentele groepen. Deze optie kan alleen worden geactiveerd als er meerdere curven in het venster aanwezig is. Op basis van de collectieve curvegegevens wordt er een gemiddelde curve gegenereerd en weergegeven.

#### **Menu Help**

Selecteer **Help** om het Help-dialoogvenster van **Magellan** te openen.

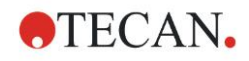

#### **Click on points**

**Clicking on points** (Op punten klikken) zal punten binnen de standaardcurve maskeren/demaskeren. Nadat een punt is gemaskeerd, wordt de lijn van de grafiek automatisch aangepast en het punt voorgesteld als een doorzichtig symbool in plaats van een gevuld symbool.

Hint: Dit kan ongedaan worden gemaakt met behulp van **CTRL+Z**.

#### **X, Y cursor tool-tip**

Als de cursor korte tijd niet wordt bewogen, verschijnt er knopinfotekst met de Xen Y-coördinaten van de huidige cursorpositie.

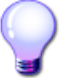

### **TIPS VOOR EXPERTS**

Als er meer dan **zes** standaardcurven in de grafiek worden getoond, wordt het label van de grafiek alleen weergegeven door een kleine legenda aan de rechterkant. Om de aanpassingsfuncties of de curve-pasparameters te bekijken, selecteert u **Standard Curve Data** (Gegevens standaardcurve) in het contextgevoelige menu (zie hieronder).

#### **Contextgevoelig menu van een standaardcurvegrafiek**

Door rechts op de grafiek te klikken, verschijnt er een contextgevoelig menu.

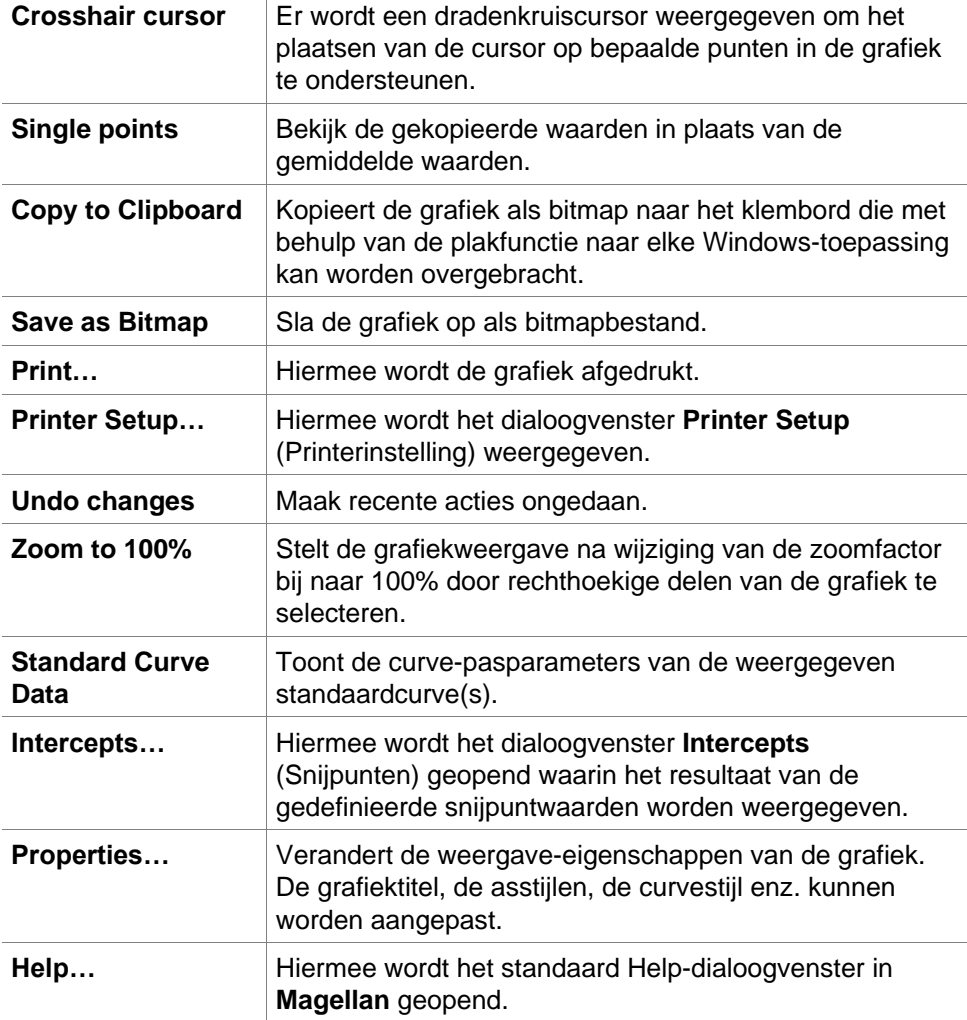

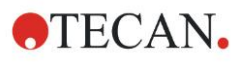

### **Dialoogvenster Graph: Dilution Series (Grafiek: verdunningsreeks)**

Het dialoogvenster **Graph: Dilution Series** (Grafiek: verdunningsreeks) toont de verdunningsgrafiek met het gespecificeerde snijpunt.

### **Contextgevoelig menu van verdunningsreeks grafiek**

Door rechts te klikken op de grafiek verschijnt er een contextgevoelig menu.

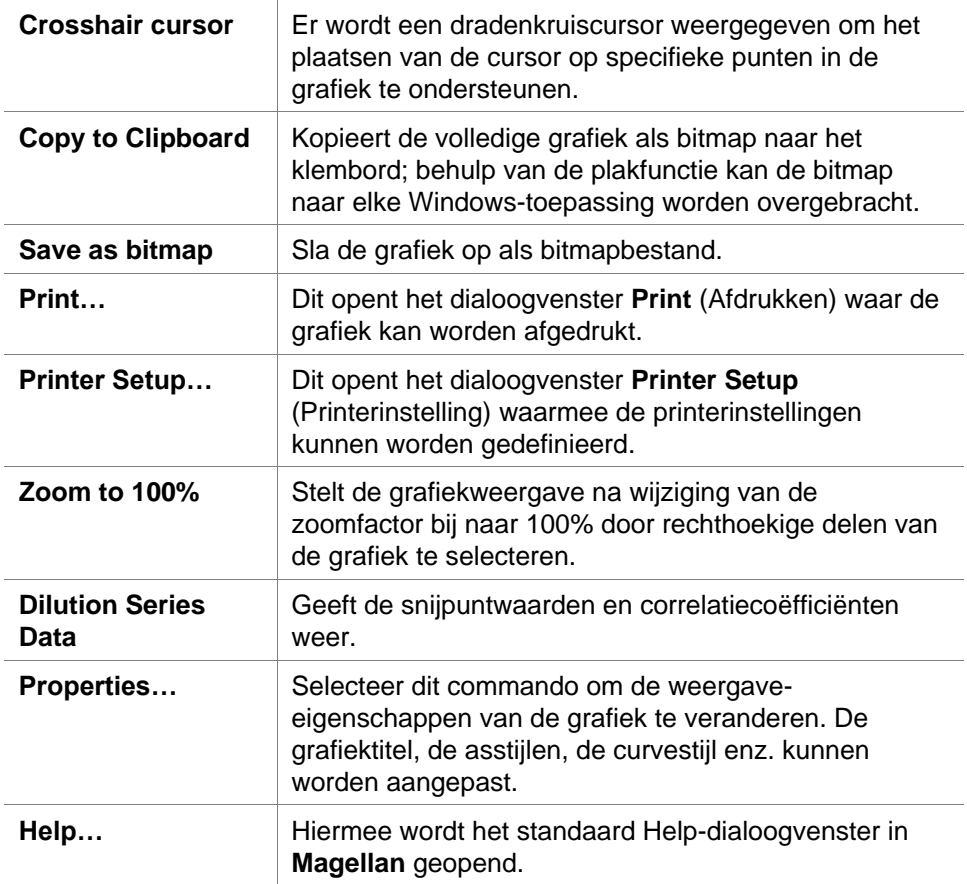

### *7.4.12 Bedieningsbalk: Qualitative Results (Kwalitatieve resultaten)*

De grenswaardedefinitie geeft een overzicht van de momenteel gebruikte grenswaardebereiken en de gebruikte grenswaardelimieten.

In het gegevensinformatievenster, onder op het scherm, wordt de lijst van grenswaardedefinities weergegeven (experimentele groepen, invoergegevens, grenswaardebereiken enz.).

De gebruiker kan de grenswaarderesultaten bekijken.

- Cutoff definition (Grenswaardedefinitie) Bereiken en limieten van de bereiken
- Cutoff results (Grenswaarderesultaten) Het grenswaarderesultaat voor elke well
- Cutoff statistic (Grenswaardestatistiek) Statistieken van het aantal hits voor elk bereik

### *7.4.13 Bedieningsbalk: Monster-ID's (Monster-ID's)*

De gebruiker kan de gegevens uit de monster-ID-lijst inzien.

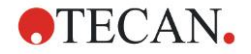

### *7.4.14 Bedieningsbalk: Method Layout (Methodelay-out)*

De gebruiker kan de methodelay-out bekijken, d.w.z. wellposities, lay-out, kopieinformatie, meetparameters, enz.

### *7.4.15 Bedieningsbalk: QC Validation (QC-validatie)*

De lijst met validaties bevat de experimentele groepen, de invoergegevens voor elke validatiegroep, de validatieformules en hun resultaten (TRUE (WAAR) of FALSE (ONWAAR)).

Als het resultaat TRUE is, betekent dit dat deze specifieke plaat aan de validatiecriteria heeft voldaan, terwijl FALSE staat voor een ongeldig resultaat voor de hele plaat.

### *7.4.16 Bedieningsbalk: Miscellaneous (Diversen)*

Het foutenprotocol registreert alle fouten die zich tijdens de uitvoering van een methode voordoen. Fouten kunnen tijdens een meting of tijdens de berekening optreden. Bekijk het foutenprotocol voordat u gegevens en resultaten gebruikt.

### *7.4.17 Vakje Color Scale (Kleurschaal)*

Als waarden in de analyseplaat in verschillende kleuren worden weergegeven, verschijnt het dialoogvenster **Color scale** (Kleurenschaal). De kleuren geven een snel overzicht van de meetresultaten van de afzonderlijke wells. Het kleurgebruik hangt af van de instellingen die in het kleurenschema zijn gedefinieerd.

### *7.4.18 Contextgevoelig menu van een well*

Door met de rechtermuisknop - na selectie van het tabblad **Edit Method** (Methode bewerken) - op een well in de plaatlay-out te klikken, verschijnt er een contextgevoelig menu.

### **Dialoogvenster Summary (Overzicht)**

Het dialoogvenster **Summary** (Overzicht) biedt een overzicht van alle gedefinieerde parameters van een geselecteerde well.

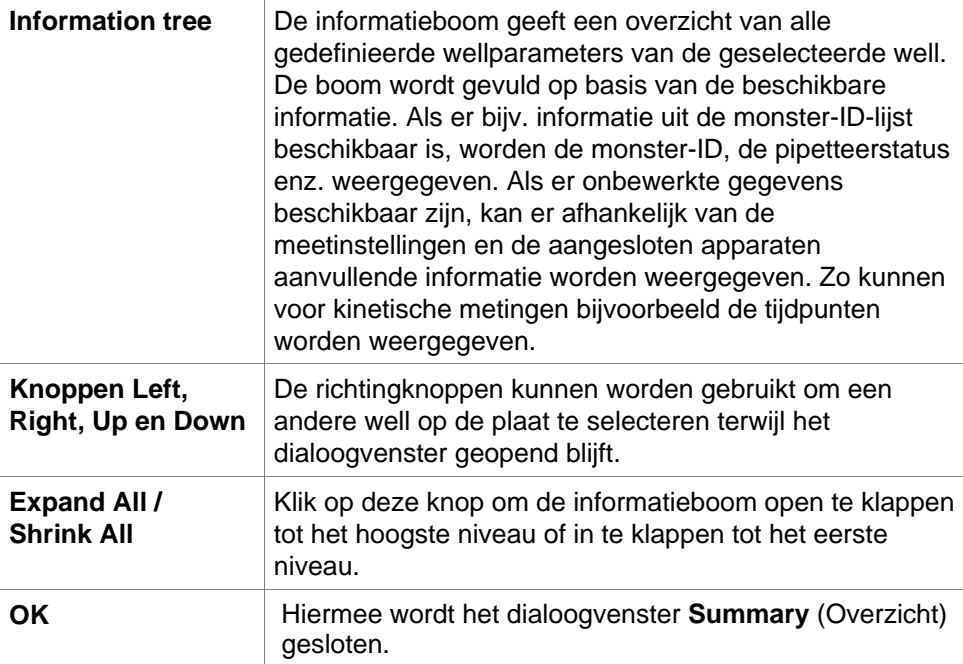

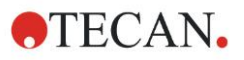

### **Dialoogvenster Details**

Het dialoogvenster **Details** toont per well de resultaten van meerdere metingen van één well.

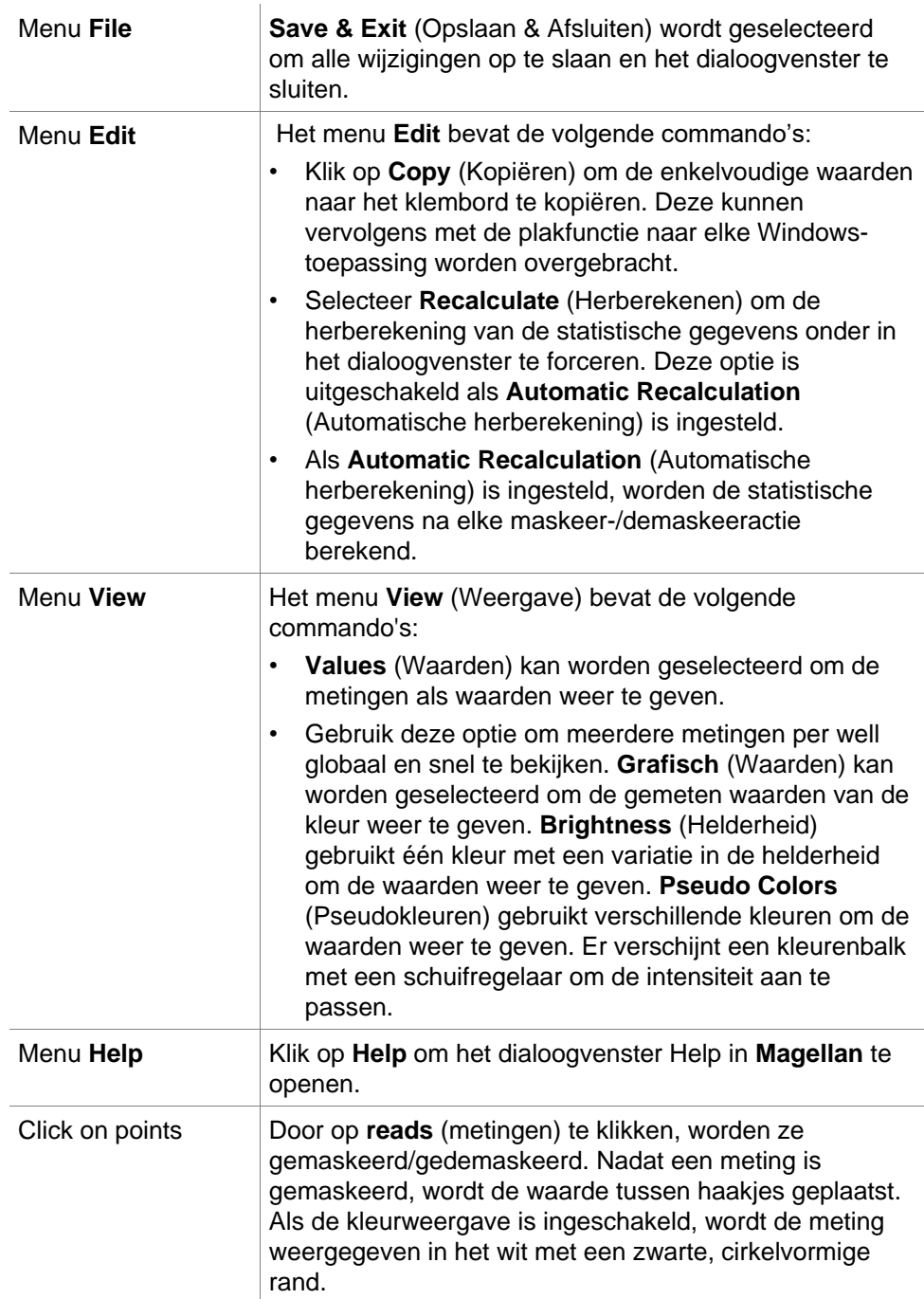

### **Dialoogvenster Edit (Bewerken)**

Gebruik dit commando om de gemeten onbewerkte gegevens van een geselecteerde well te bewerken.

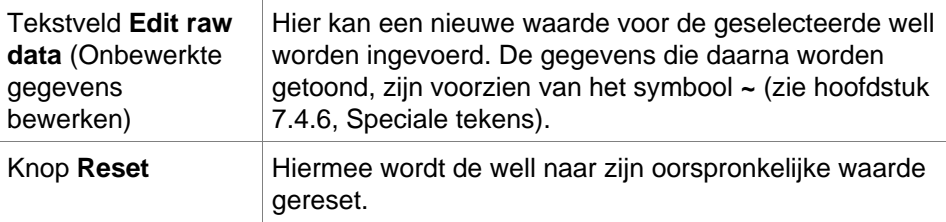

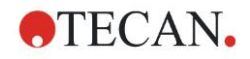

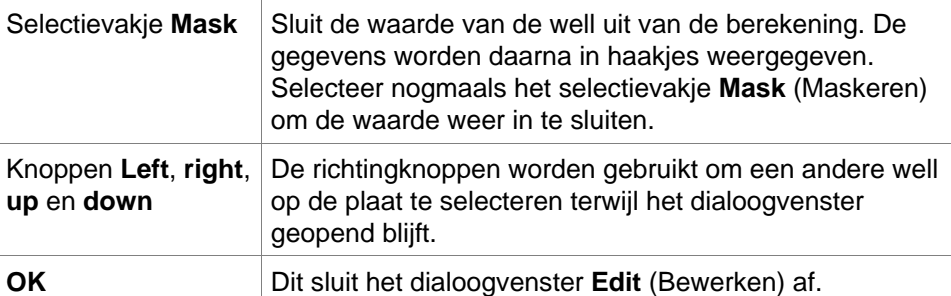

### **Dialoogvenster Graph: Multilabel (Grafiek: multilabel)**

Het dialoogvenster **Graph: Multilabel** (Grafiek: multilabel) geeft de gegevens van de geselecteerde wells weer. De onbewerkte gegevens versus de well-ID's worden weergegeven.

### **Contextgevoelig menu van Multilabel Graph (Multilabelgrafiek)**

Door rechts te klikken op de grafiek verschijnt er een contextgevoelig menu.

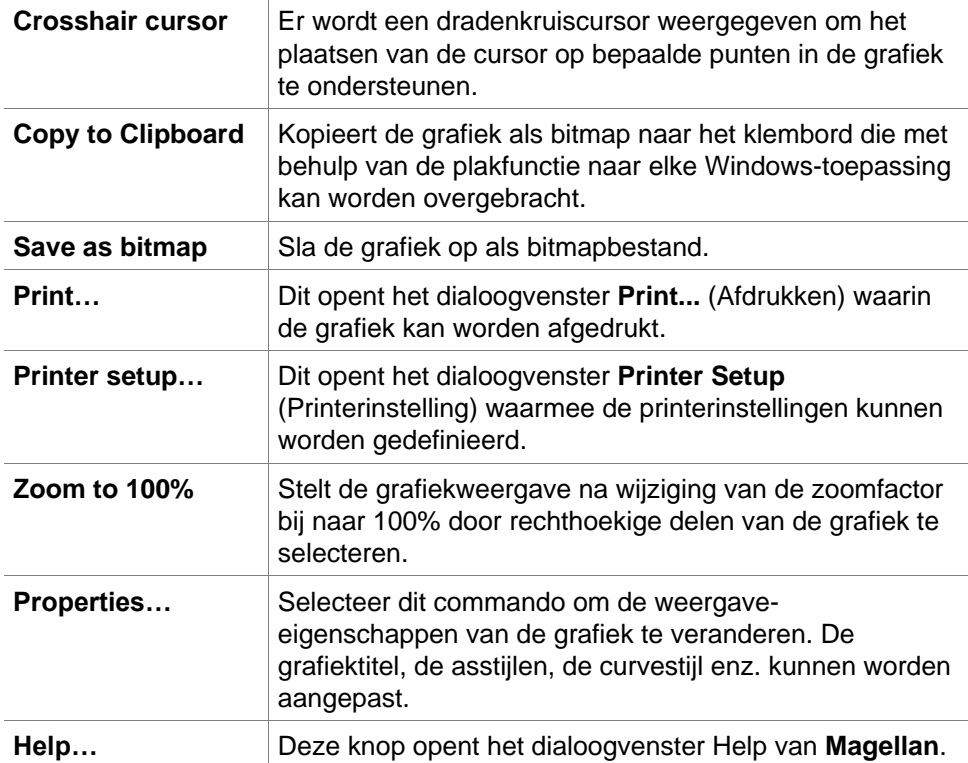

### **Dialoogvenster Graph: Kinetics (Grafiek: kinetiek)**

Het dialoogvenster **Graph: Kinetics** (Grafiek: kinetiek) toont de grafieken van kinetische metingen van één of meer geselecteerde wells. De legenda bevat de berekende kinetische parameters.

Klik op punten om ze binnen de kinetische grafiek te maskeren/demaskeren. Nadat een punt is gemaskeerd, wordt de lijn van de grafiek automatisch aangepast en het punt voorgesteld als een doorzichtig symbool in plaats van een gevuld, gekleurd symbool.

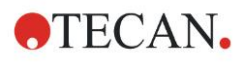

### **Contextgevoelig menu van kinetische grafiek**

Door rechts op de grafiek te klikken, verschijnt er een contextgevoelig menu.

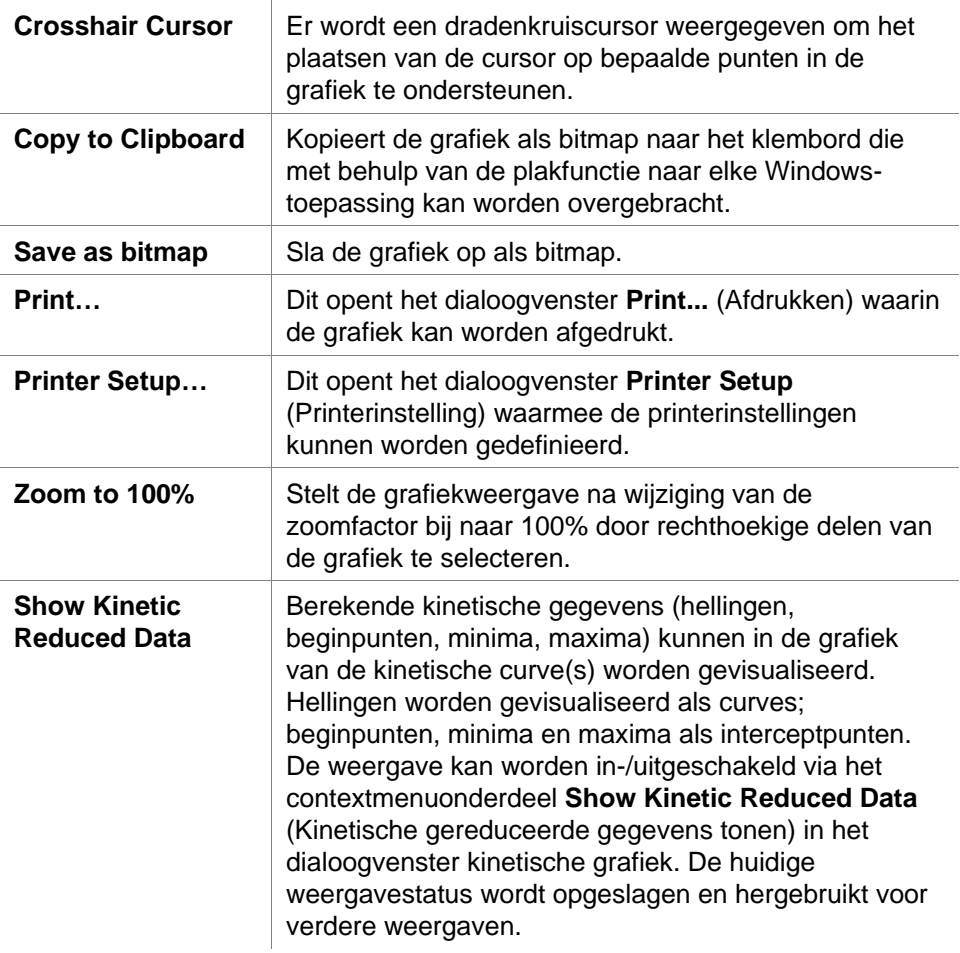

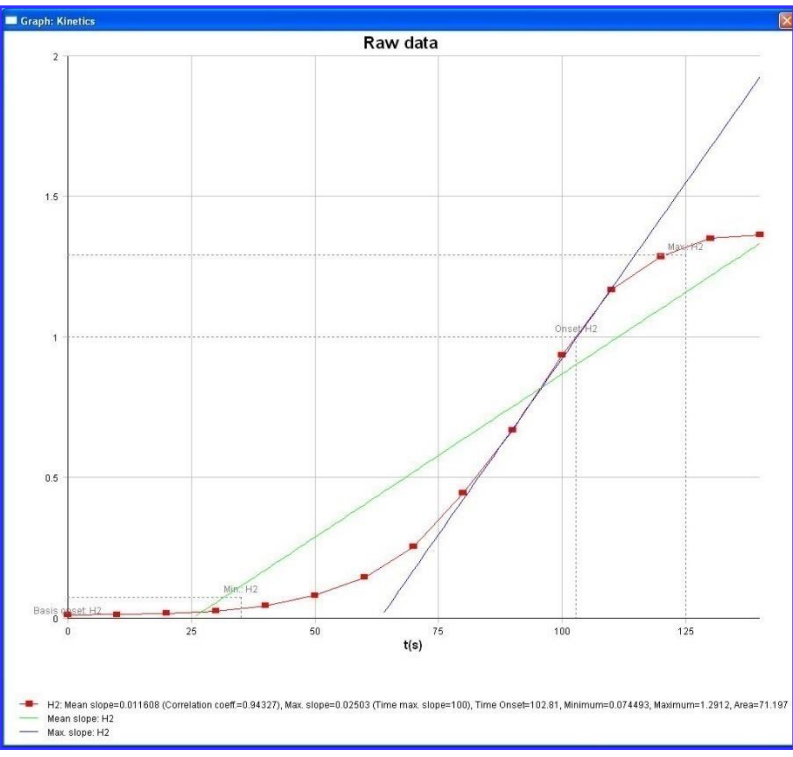
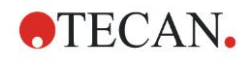

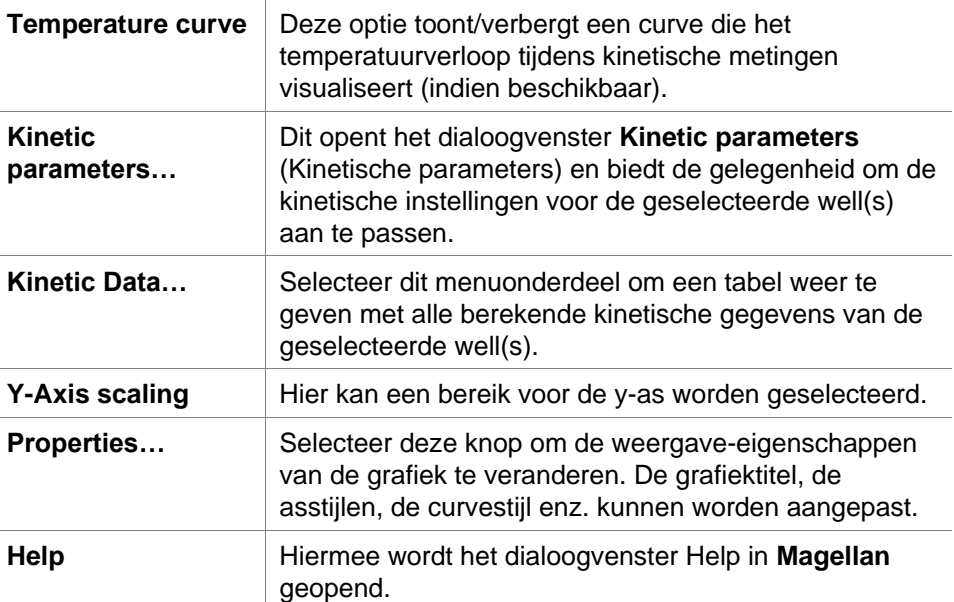

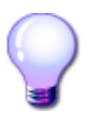

### **TIPS VOOR EXPERTS**

De verschillende kinetische parameters voor verschillende wells kunnen worden ingesteld via het contextgevoelige menu voor een well in het plaatlay-outvenster. Dit is ook mogelijk via het contextgevoelige menu in het dialoogvenster voor de kinetische grafiek. Door bewerking van de kinetische parameters in het tabblad Edit method (Methode bewerken) worden de kinetische parameters voor alle wells als identiek ingesteld.

### **Dialoogvenster Graph: Kinetics (Grafiek: kinetiek)**

In het dialoogvenster **Graph: Spectra** (Grafiek: spectra) wordt het spectrum van een scanmeting weergegeven.

### **Contextgevoelig menu van 2D spectragrafiek**

Door rechts op de grafiek te klikken, verschijnt er een contextgevoelig menu.

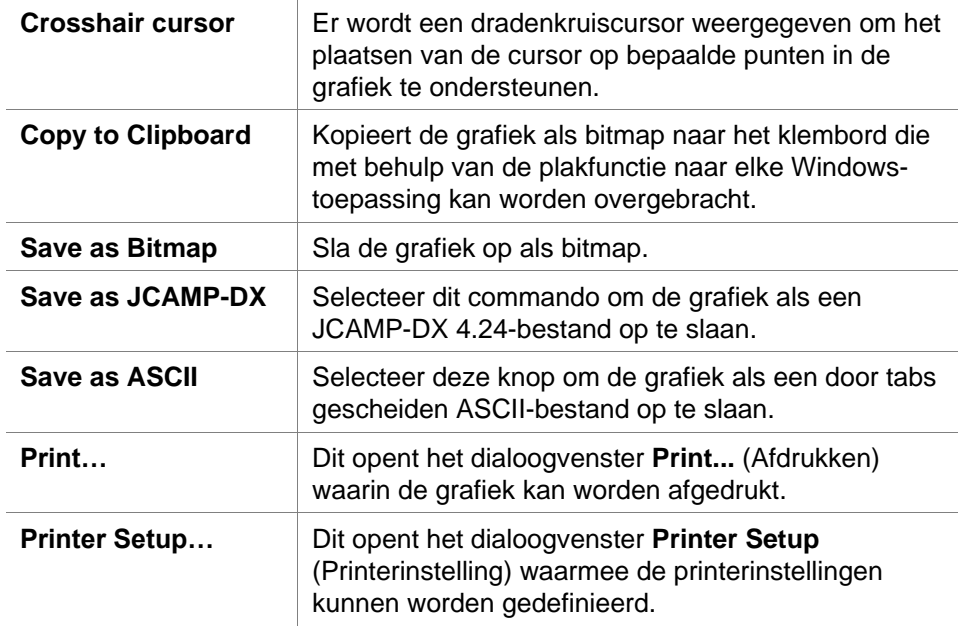

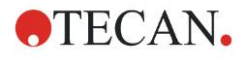

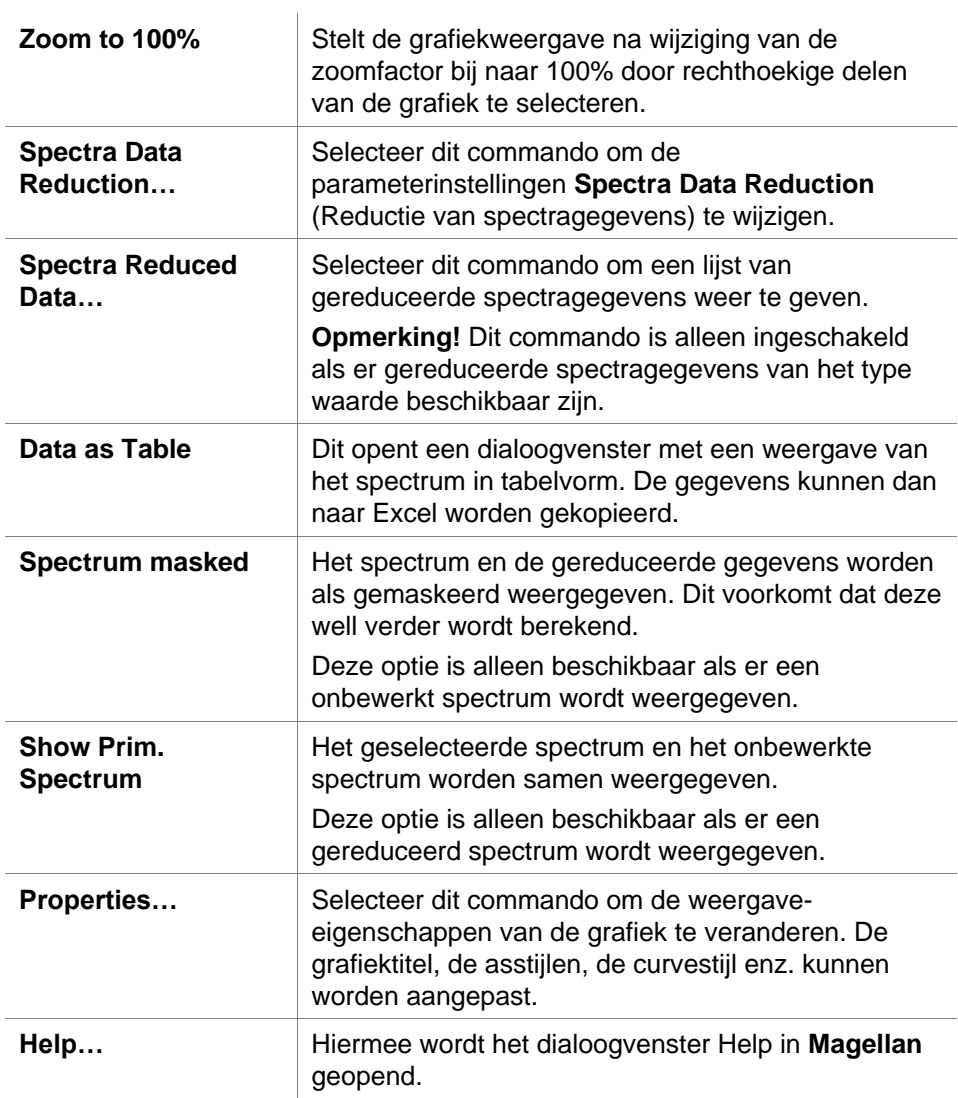

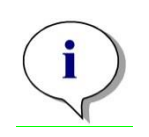

#### *Opmerking*

*Ga naar het contextgevoelige menu als u scanresultaten wilt exporteren door met rechts op de spectragrafiek te klikken. Selecteer Data as Table (Gegevens als tabel) in het dialoogvenster en kopieer de gegevens naar Excel of sla ze op als een ASCII-bestand.* 

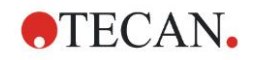

# **7.5 Tabblad Edit Method (Methode bewerken)**

Klik op dit tabblad om de momenteel gebruikte methode en de bijbehorende instellingen te wijzigen. Elke aanpassing van de methode leidt tot een herberekening van alle gegevens als weer terug wordt gegaan naar het tabblad Evaluate Results (Resultaten evalueren). Deze veranderingen kunnen in de werkruimte worden opgeslagen, maar worden niet toegepast op het oorspronkelijk ingevoegde methodebestand zelf.

Zie hoofdstuk [4,](#page-34-0) [Create/Edit a Method Wizard \(Wizard voor aanmaken/](#page-34-0) [bewerken van methode\),](#page-34-0) voor meer informatie

Het tabblad Edit method (Methode bewerken) wordt alleen weergegeven als de huidige gebruiker de bijbehorende rechten heeft (hoofdstuk [9.6](#page-177-0) [User Rights](#page-177-0)  [\(Gebruikersrechten\)](#page-177-0).

# **7.6 De geëvalueerde resultaten opslaan**

Klik op **Next** (Volgende) in het dialoogvenster **Results** (Resultaten) om naar het dialoogvenster **Save in** (Opslaan in) te gaan:

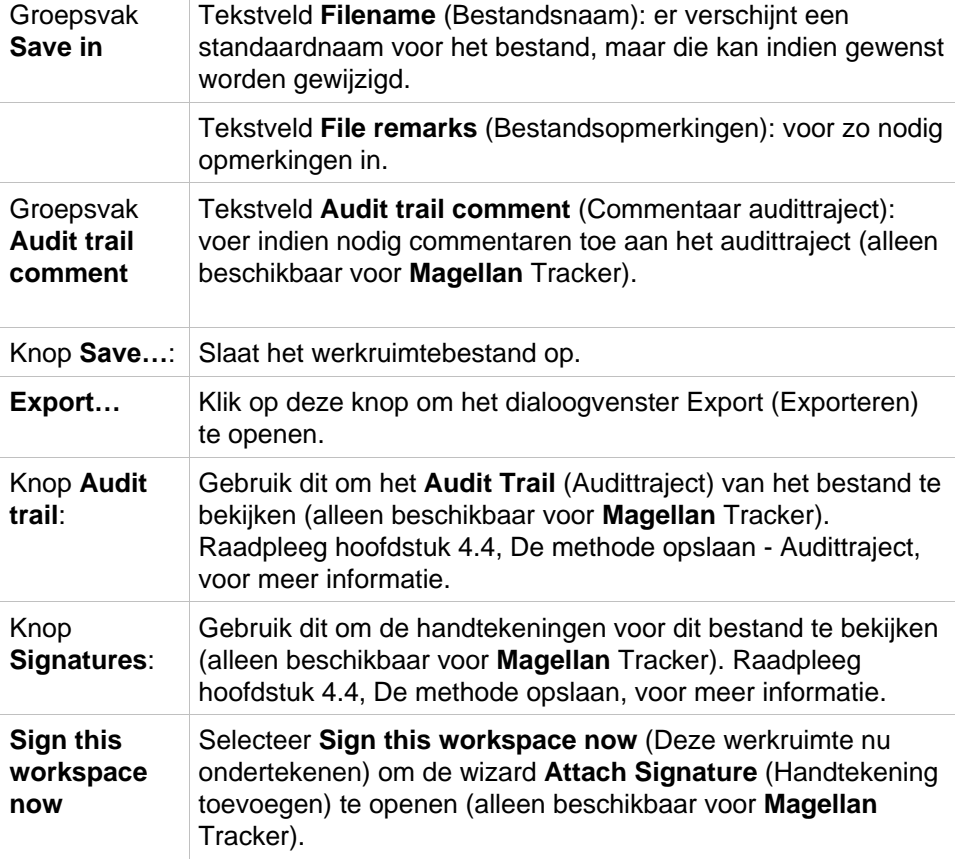

Klik op de knop **FINISH** (Beëindigen) om de wizard **Evaluate Results** (Resultaten evalueren) te sluiten. In geval van wijzigingen die niet zijn opgeslagen, wordt de gebruiker gevraagd om die op te slaan.

Klik op de knop **Save** (Opslaan) om de gegevens zonder het sluiten van de wizard op te slaan.

# **8. Attach Signature Wizard (Wizard voor handtekening toevoegen)**

# **8.1 Inleiding**

Er kunnen verschillende handtekeningen aan één record wordt toegekend en die worden altijd opgenomen in het afgedrukte rapport. Ondertekende records kunnen alleen worden aangepast door gebruikers die beschikken over de juiste rechten. Het is mogelijk om het methodegebruik volledig te beheren door gebruikers alleen de ondertekende methodes te laten uitvoeren. Alleen de bestanden **Method** (Methode) en **Workspace** (Werkruimte) kunnen een handtekening krijgen.

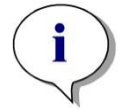

*Opmerking Deze wizard is alleen beschikbaar in Magellan Tracker.*

Klik op **Attach signature** (Handtekening toevoegen) om de wizard **Attach signature** (Handtekening toevoegen) te starten.

Na het dialoogvenster Welcome (Welkom) op de welkomstpagina verschijnt het dialoogvenster **Select a File** (Bestand selecteren). Selecteer een bestand **Method** (Methode) of **Workspace** (Werkruimte) om te ondertekenen.

Combinatievak **Show** In het combinatievak **Show** (Tonen) kan de weergegeven lijst van bestanden overeenkomstig de selectie worden gewijzigd. Mogelijke selecties zijn:

- All files (Alle bestanden)
- Unsigned files (Niet-ondertekende bestanden)
- Signed files (Ondertekende bestanden)

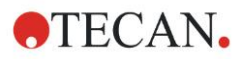

# **8.2 Een bestand ondertekenen**

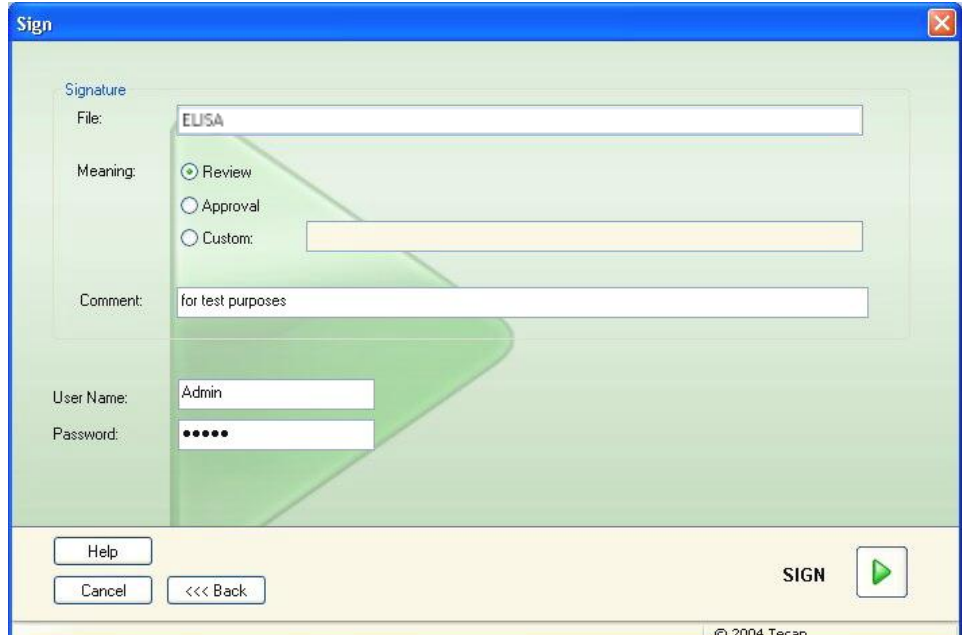

Klik op **Next** (Volgende) en het venster **Sign** (Ondertekenen) verschijnt:

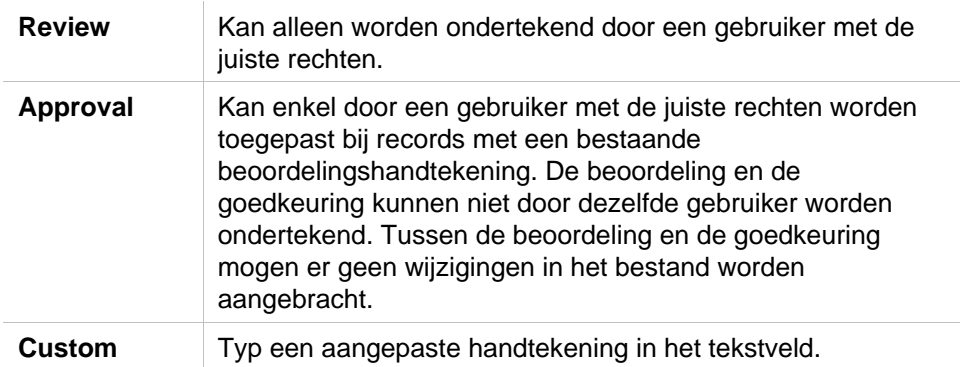

Met de standaard gebruikersinstellingen kunnen beheerders alleen handtekeningen toevoegen aan beoordelingen en goedkeuringen en ondertekende bestanden wijzigen.

In het tekstvak **Comment** (Commentaar) kunnen commentaren worden toegevoegd.

In het tekstveld **User Name** (Gebruikersnaam) moeten de gebruikersnaam van de momenteel aangemelde gebruiker worden ingevoerd. In het tekstveld **Password** (Wachtwoord) moet het wachtwoord van de momenteel aangemelde gebruiker worden ingevoerd.

Klik op **Finish** (Beëindigen) om de ingevoerde informatie te bevestigen en de record te ondertekenen.

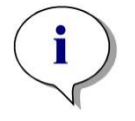

#### *Opmerking*

*Afhankelijk van de standaard werkwijzen van het bedrijf dat deze software gebruikt, kan deze handtekening als juridisch bindend worden beschouwd. Daarom is het erg belangrijk dat de gebruikers hun wachtwoord geheimhouden.*

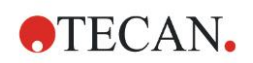

# **9. Pictogram Miscellaneous (Diversen)**

Klik op het pictogram **Miscellaneous** (Diversen) in het wizardvenster en maak een selectie tussen de volgende acties/definities:

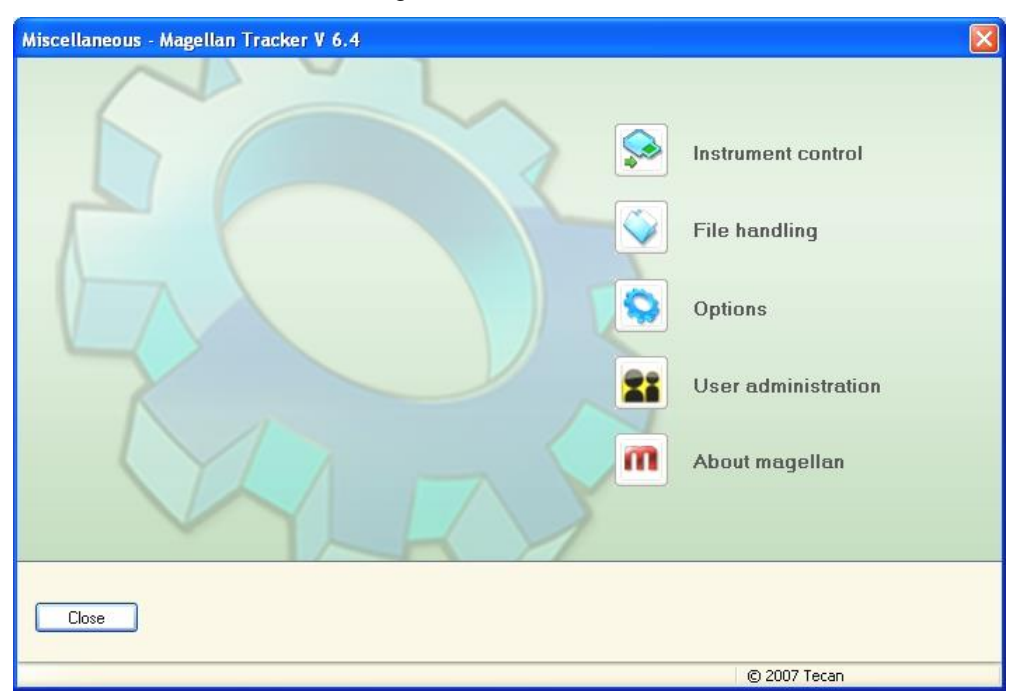

# **9.1 Instrument Control (Apparaatbediening)**

Zie hoofdstuk [3,](#page-32-0) [Apparaatbediening en](#page-32-0) -instellingen.

# **9.2 File Handling (Bestandsverwerking)**

### *9.2.1 Archive Files (Bestanden archiveren)*

Het groepsvak **Archive Files** (Bestanden archiveren) geeft een overzicht en het volledige beheer van bestandsback-ups. Het bevat alle bestanden (werkruimtes, methodes, monster-ID-lijsten of tijdelijke bestanden) die door **Magellan** zijn opgeslagen.

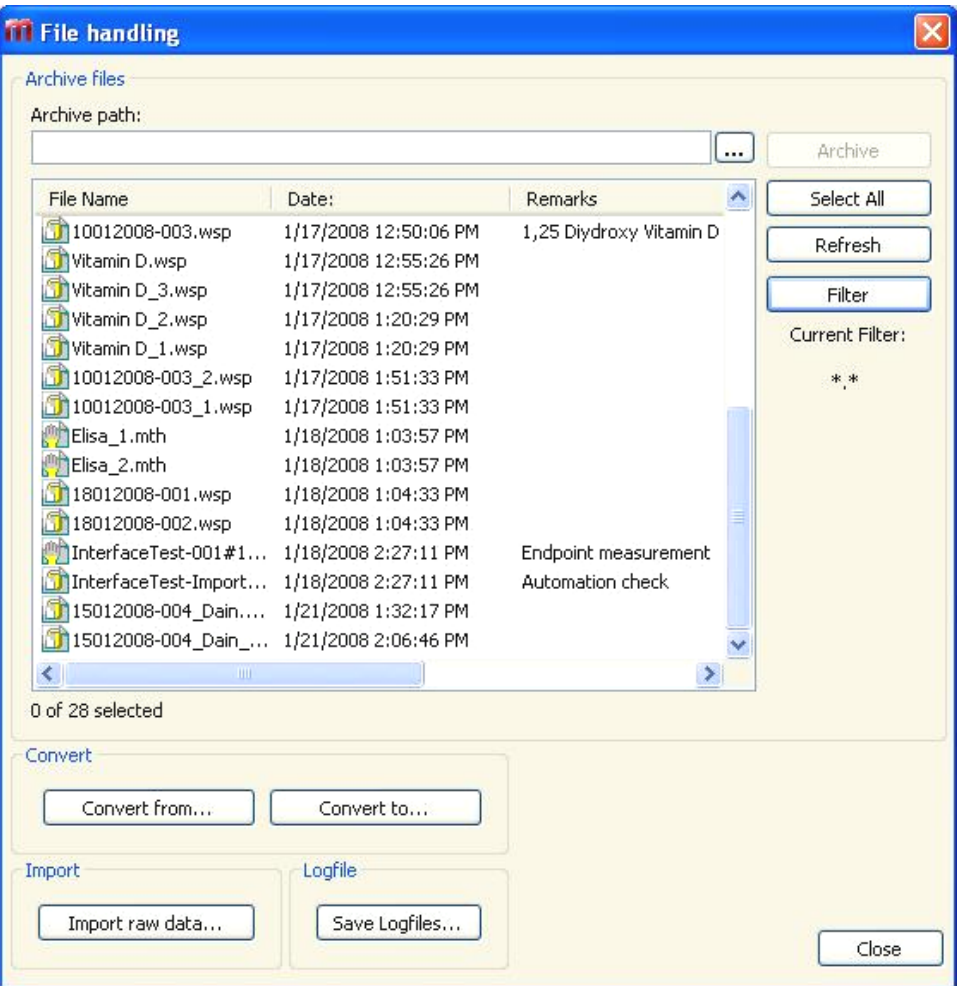

De bestanden voor een back-up moeten in de lijst **File Name** (Bestandsnaam) worden geselecteerd.

Klik op **Archive** (Archiveren) om alle geselecteerde bestanden te verplaatsen naar de daarvoor bestemde back-updirectory in de juiste submappen.

Als bestanden als **read-only** (alleen lezen) zijn aangemerkt, verschijnt er een waarschuwingsvakje voordat de bestanden worden gewist.

Het groepsvak **Archive Files** (Bestanden archiveren) bevat de volgende elementen:

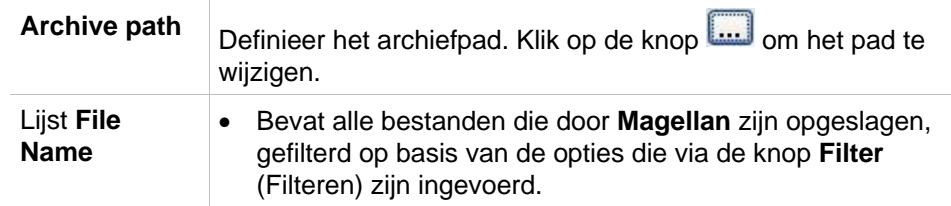

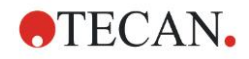

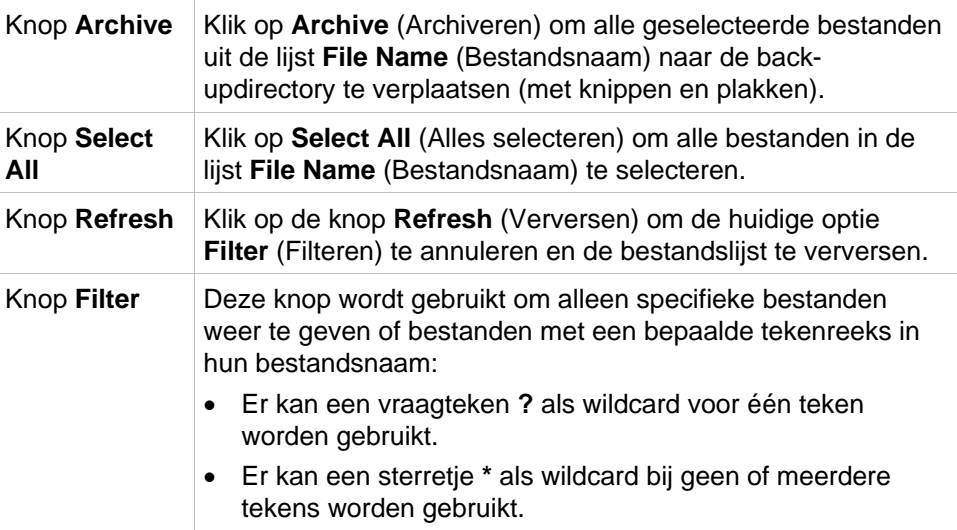

### **Automatic Archiving (Automatisch archiveren)**

Met de functie voor automatisch archiveren worden werkruimte-, methode- en monsterbestanden gekopieerd die automatisch of handmatig door de gebruiker in een zelf gedefinieerde directory worden opgeslagen.

De optie **Automatic Archiving** (Automatisch archiveren) is uitsluitend beschikbaar in **Magellan Tracker** en kan alleen worden ingeschakeld door gebruikers met de rechten **Modify general options** (Algemene opties aanpassen).

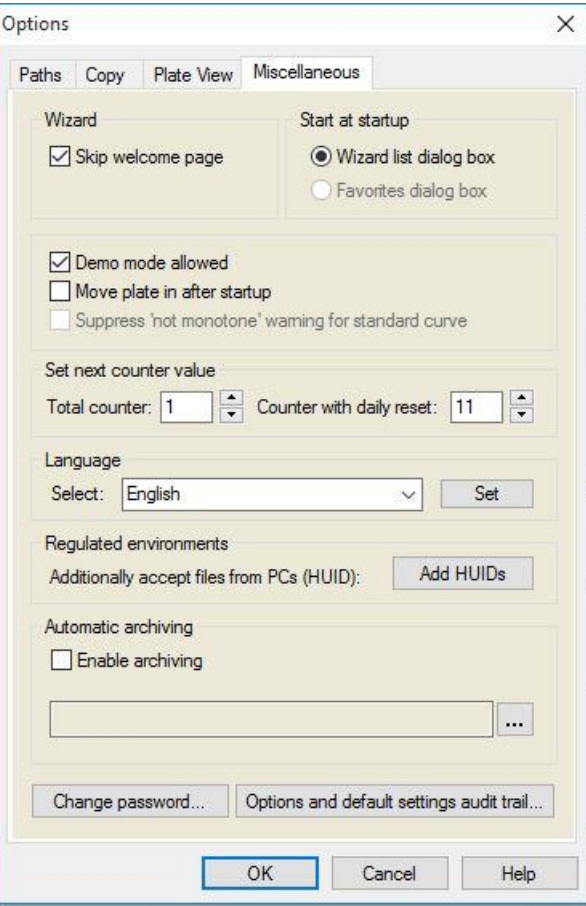

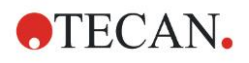

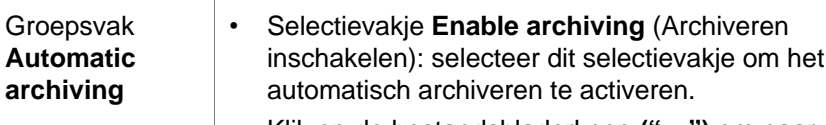

• Klik op de bestandsbladerknop **("…")** om naar de archiveringsdirectory te bladeren.

#### *Opmerking*

*Het kan gebeuren dat een geselecteerde archiveringsdirectory niet meer voorhanden is, zoals een netwerkstation. In een dergelijk geval zal Magellan de gebruiker niet expliciet waarschuwen, maar dit registreren in het logbestand van de System Audit Trail (Systeemaudittraject).*

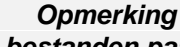

*Houd er rekening mee dat bestanden pas in de archiveringsdirectory worden opgeslagen nadat de functie* **Auto Archive** *(Automatisch archiveren) is geactiveerd. Bestanden die zijn opgeslagen voordat de functie* **Auto Archive** *(Automatisch archiveren) is geactiveerd, worden niet in de archiveringsdirectory opgeslagen.*

### *9.2.2 Onbewerkte gegevens importeren*

Door gebruik van de functie **ASCII File Import** (ASCII-bestand importeren) kan de gebruiker ASCII-gegevensbestanden verwerken in **Magellan** die al meetgegevens en extra transformaties bevatten. Sommige gegevensformaatdefinities moeten vooraf worden ingesteld om ervoor te zorgen dat gegevens correct worden opgehaald. De afzonderlijke gegevens moeten bijvoorbeeld door gespecificeerde scheidingstekens van de gegevenslijst worden gescheiden.

Andere opties die moeten worden gespecificeerd, zijn: Plaatformaat, aantal metingen, meetinterval, type gegevensvolgorde, richting en fysieke eenheid van de waarden.

De gegevensimport mislukt als het ASCII-bestand niet de hoeveelheid gegevens bevat die door het plaatformaat wordt gespecificeerd.

Zodra de benodigde opties zijn gedefinieerd, selecteert u het gewenste bestand in het veld **files selection** (bestandsselectie) en vraagt u de bestandsgegevens op door op de knop **Open** (Openen) te klikken.

Het dialoogvenster **Open** (Openen) is een standaard 'Bestand openen' dialoogvenster in Windows met navigatie-elementen voor bestanden, een tekstveld voor het invoeren van een bestandsnaam en een vervolgkeuzelijst voor het selecteren van een bestandstype (\*.asc).

Het dialoogvenster **Open** (Openen) bevat bovendien de volgende elementen voor het instellen van ASCII-opties:

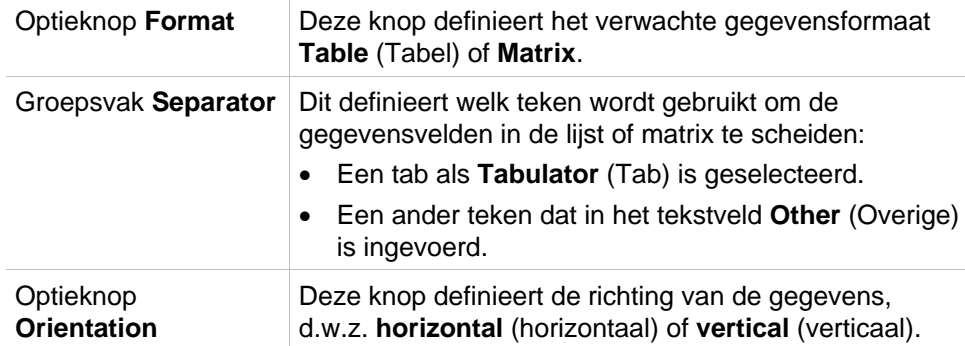

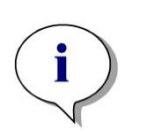

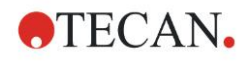

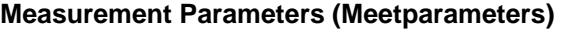

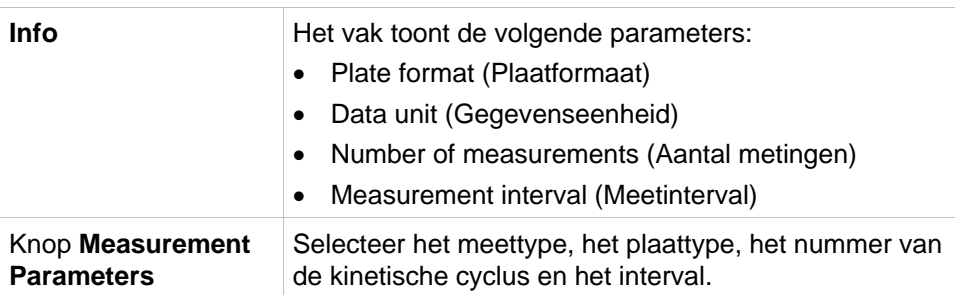

### *9.2.3 Converteren naar*

Het dialoogvenster **Convert Documents – Convert to** (Documenten converteren - converteren naar) stelt de gebruiker in staat om **Magellan**bestanden van de huidige **Magellan**-versie te converteren naar bestanden voor oudere **Magellan**-versies.

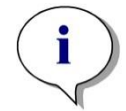

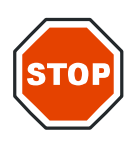

*Opmerking Deze optie is alleen beschikbaar als de huidige gebruiker lokale beheerdersrechten heeft voor het Windows-systeem.*

#### **OPGELET**

**NA DE CONVERSIE MOETEN METHODES WORDEN GEVALIDEERD, WANT DE INHOUD VAN DE GECONVERTEERDE BESTANDEN KAN ENIGSZINS AFWIJKEN VAN HET OORSPRONKELIJKE BESTAND (BIJV. DE INHOUD VAN EEN RAPPORTAFDRUK, ENZ.).** 

Het dialoogvenster **Convert Documents** (Documenten converteren) bevat de volgende elementen:

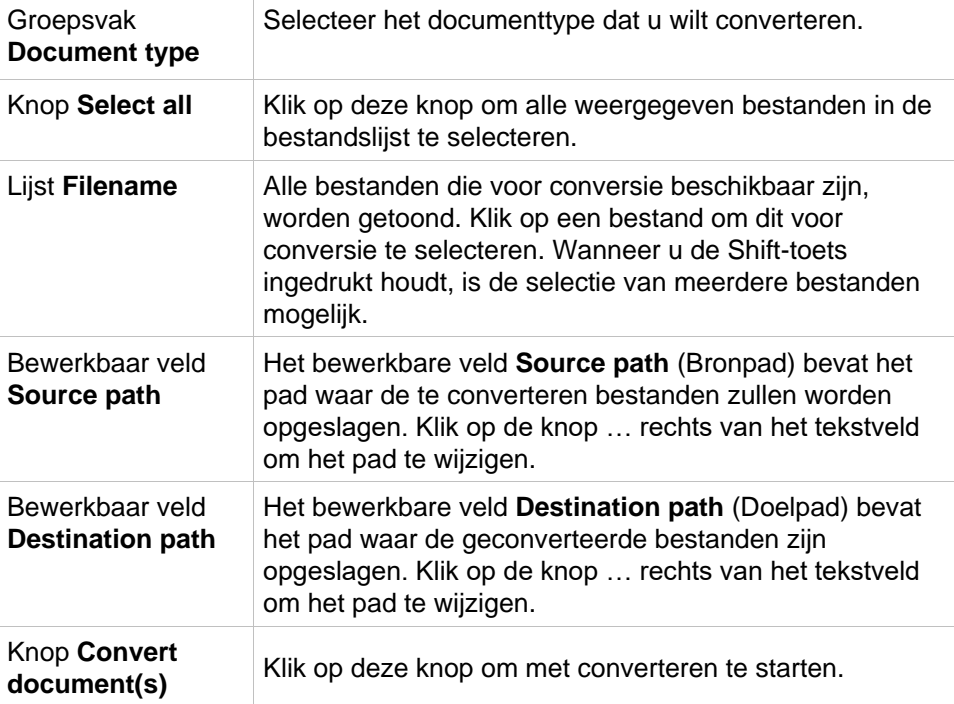

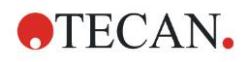

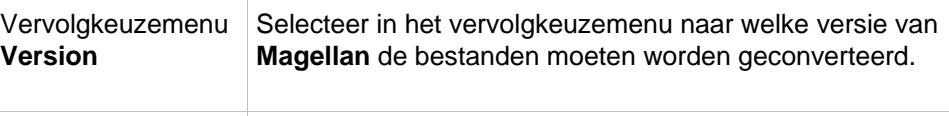

**Balk Progress** Deze balk toont de voortgang van de conversie.

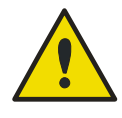

### **WAARSCHUWING DE BESTANDEN KUNNEN KENMERKEN BEVATTEN DIE NIET COMPATIBEL ZIJN MET HET GESELECTEERDE FORMAAT. DEZE KENMERKEN ZIJN DAN NIET BESCHIKBAAR.**

### *9.2.4 Converteren van*

Met het dialoogvenster **Convert Documents – Convert from** (Documenten converteren - converteren van) kunnen **Magellan**-bestanden uit oudere versie naar het huidige bestandsformaat worden geconverteerd. Standaard **Magellan**bestanden kunnen ook naar **Magellan** Tracker-bestanden worden geconverteerd.

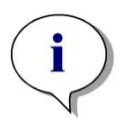

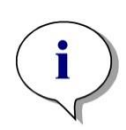

*Opmerking Bestanden voor conversie worden alleen weergegeven als Magellan is verbonden met het apparaat (meet- of demomodus) waarvoor de bestanden werden gegenereerd.*

*Opmerking Bestanden uit Magellan-versies die ouder zijn dan 4.0 moeten worden geconverteerd om ze te kunnen gebruiken.*

*Opmerking Bestanden uit Magellan Standard moeten worden geconverteerd om ze met Magellan Tracker te kunnen gebruiken.*

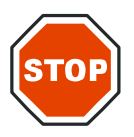

### **OPGELET**

**NA DE CONVERSIE MOETEN METHODES WORDEN GEVALIDEERD, WANT DE INHOUD VAN DE GECONVERTEERDE BESTANDEN KAN ENIGSZINS AFWIJKEN VAN HET OORSPRONKELIJKE BESTAND (BIJV. DE INHOUD VAN EEN RAPPORTAFDRUK, ENZ.).** 

Het dialoogvenster **Convert Documents** (Documenten converteren) bevat twee tabbladen.

Het tabblad **Magellan** 2.x/**Magellan** 3.x bevat de volgende elementen:

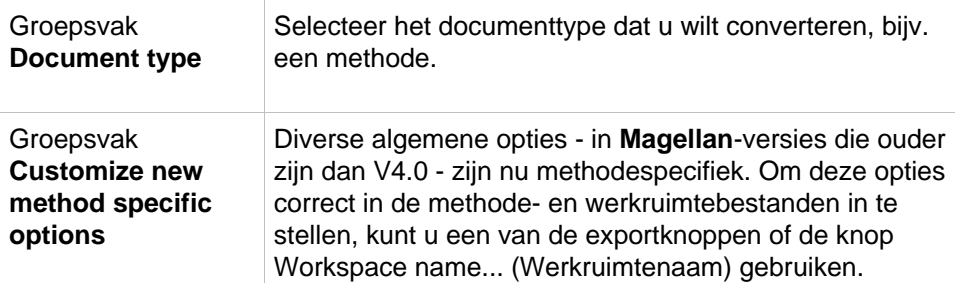

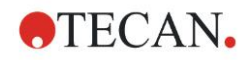

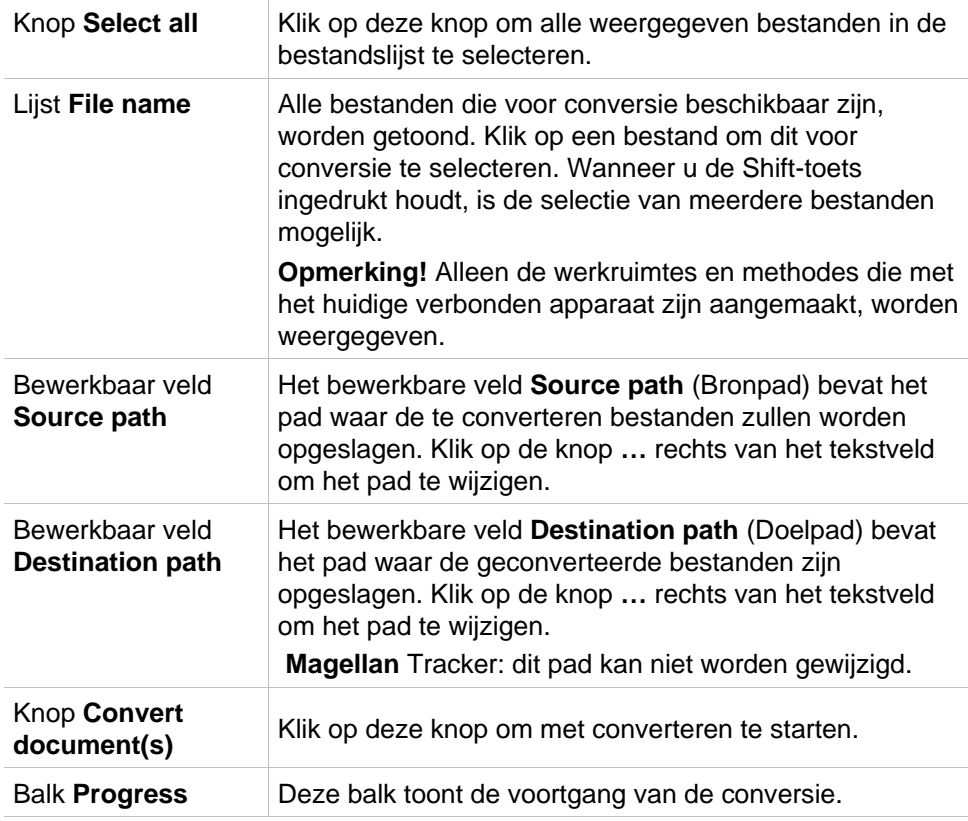

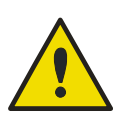

### **WAARSCHUWING**

**TESTS BEVATTEN GEEN MEETPARAMETERS. WANNEER EEN TEST NAAR EEN METHODE WORDT GECONVERTEERD, MOETEN DE MEETPARAMETERS WORDEN GEDEFINIEERD. ZORG DAT DE MEETPARAMETERS PASSEN BIJ DE GESELECTEERDE TEST.**

Het tabblad van **Magellan** 4.x / 5.x - alleen beschikbaar in **Magellan** Tracker bevat dezelfde vensterelementen als het eerder beschreven tabblad, behalve dat de volgende opties niet nodig zijn:

• Document type test (Test van documenttype): tests zijn bij **Magellan** 4.x/5.x niet beschikbaar.

Customize new method specific options (Nieuwe methodespecifieke opties aanpassen): deze opties zijn in bestanden van **Magellan** 4.x/5.x reeds aangepast.

# *9.2.5 Save Log Files (Logbestanden opslaan)*

Alle logbestanden kunnen als ziparchief worden opgeslagen door op de knop **Save Logfiles…** (Logbestanden opslaan) te klikken. Het ziparchief kan nu een naam krijgen en in een vastgelegde directory worden opgeslagen. Dit archief bevat - in geval van meet- of statusfouten tijdens het gebruik van **Magellan** - alle wellgegevens, de status (bijv. overstroom, lamp zwak) of berekeningsfouten en kan eenvoudig voor ondersteuning naar de lokale helpdesk worden gestuurd.

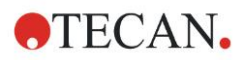

# **9.3 Options (Opties)**

Verschillende selecties en aanpassingen die gelden in alle menu's en wizards van **Magellan** worden in het dialoogvenster **Options** (Opties) gedefinieerd. Als het gebruikersbeheer van **Magellan** is geactiveerd, zijn diverse instellingen afhankelijk van de gebruiker. Het dialoogvenster **Options** (Opties) is opgedeeld in aparte tabbladen:

- Tabblad Paths (Paden)
- Tabblad Copy (Kopiëren)
- Tabblad Plate View (Plaatweergave)
- Tabblad Miscellaneous (Diversen)

De gewenste opties moeten in de relevante tabbladen worden ingevoerd. Klik op **OK** om de veranderingen op te slaan en het dialoogvenster te sluiten.

Gebruikersafhankelijke opties (elke gebruiker kan de opties voor eigen gebruik aanpassen) zijn:

- Default paths (Standaardpaden) (alleen bij **Magellan** Standard)
- Copy to clipboard (Naar klembord kopiëren) en Excel options (Excelopties)
- Plate view (Plaatweergave)
- Skip welcome page (Welkomstpagina overslaan)
- Start with wizard list or favorites page (Met wizardlijst of favorietenpagina starten)
- Move plate in after startup (Plaat naar binnen bewegen na opstarten)

De volgende gebruikersafhankelijke opties kunnen niet in het dialoogvenster Options (Opties) worden ingesteld:

- Selected Printer (Geselecteerde printer)
- Printout orientation (Afdrukrichting)
- Printout paper size and source (Papierformaat en -bron van afdruk)
- Printout font and color (Lettertype en kleur van afdruk)
- Default identifier types (Standaard identificatortypes)
- Jumping direction for sample ID input (Sprongrichting voor invoer monster-ID)
- Import raw data settings (Instellingen onbewerkte gegevens importeren)
- Standaardinstelling voor Export options (Exportopties), Export to ASCII file (Exporteren naar ASCII-bestand), Export to Excel (Exporteren naar Excel) en Workspace Name (Werkruimtenaam).
- Graph dialog box size (Afmeting van grafiekdialoogvenster)

De volgende opties kunnen alleen worden aangepast door een gebruiker met de juiste rechten. Deze opties zijn vervolgens geldig voor alle gebruikers:

- Language (Taal)
- Demo mode allowed (Demomodus toegestaan)
- Suppress 'not monotone' warning ('Niet-monotone' waarschuwing onderdrukken) voor standaardcurve
- Favorites (Favorieten)
- Accepted HUIDs (Geaccepteerde HUID's)

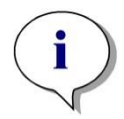

### *In Magellan Standard kan het gegevenspad door de gebruiker worden ingesteld, in Magellan Tracker is het gegevenspad een algemene instelling die geldig is voor alle gebruikers.*

*Opmerking*

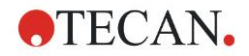

### *9.3.1 Standaard gegevenspaden*

Dit tabblad definieert de standaardpaden waarin de verschillende in **Magellan** gebruikte bestandstypes zullen worden opgeslagen. Deze voorgedefinieerde paden worden bij installatie van de **Magellan**-software ingesteld en kunnen in de bijbehorende gegevensvelden van het tabblad **Paths** (Paden) worden gewijzigd.

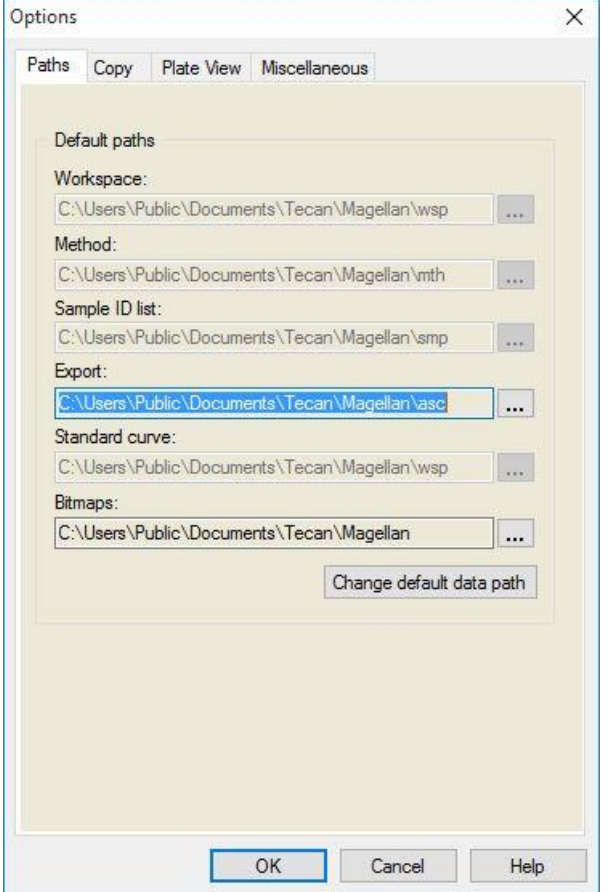

Het tabblad **Paths** (Paden) bevat de volgende elementen:

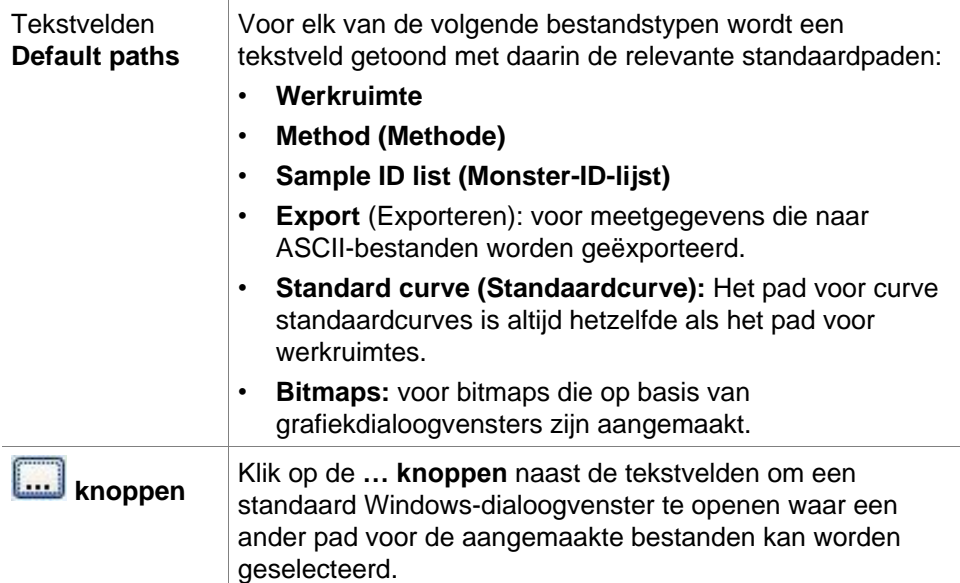

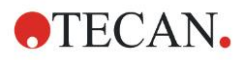

**Knop Change default data path** Alleen beschikbaar in **Magellan** Tracker. Klik op deze knop om het standaard gegevenspad voor het opslaan van werkruimtes, methodes, monster-ID-lijsten en standaardcurvebestanden te wijzigen. **Magellan** beheerders- en systeembeheerdersrechten zijn vereist om standaardgegevenspaden aan te passen.

### **WAARSCHUWING**

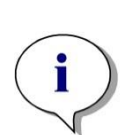

**MOGELIJK KAN DE SOFTWARE NIET DE JUISTE BESTANDSSYSTEEMRECHTEN TOEWIJZEN VOOR EEN DOOR DE GEBRUIKER GEDEFINIEERD STANDAARD GEGEVENSPAD! DIT MOET HANDMATIG DOOR DE SYSTEEMBEHEERDER WORDEN GEDAAN. HET VERWIJDEREN OF WIJZIGEN VAN BESTANDEN IN DE STANDAARDMAPPEN MAG NIET WORDEN TOEGESTAAN.**

*Opmerking In Magellan Tracker is alleen wijziging van de export- en bitmappaden mogelijk.*

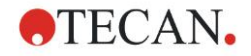

# *9.3.2 Copy/Export Options (Kopieer-/exportopties)*

In een werkruimtedocument stellen de commando's **Edit – Copy** (Bewerken kopiëren) en **Edit – Copy to Excel** (Bewerken - kopiëren naar Excel) de gebruiker in staat meetgegevens naar het klembord te kopiëren of rechtstreeks naar een Excel-werkblad. In het tabblad **Copy** (Kopiëren) is opgegeven hoe de inhoud van een plaat bij een gegevensoverdracht wordt gehanteerd.

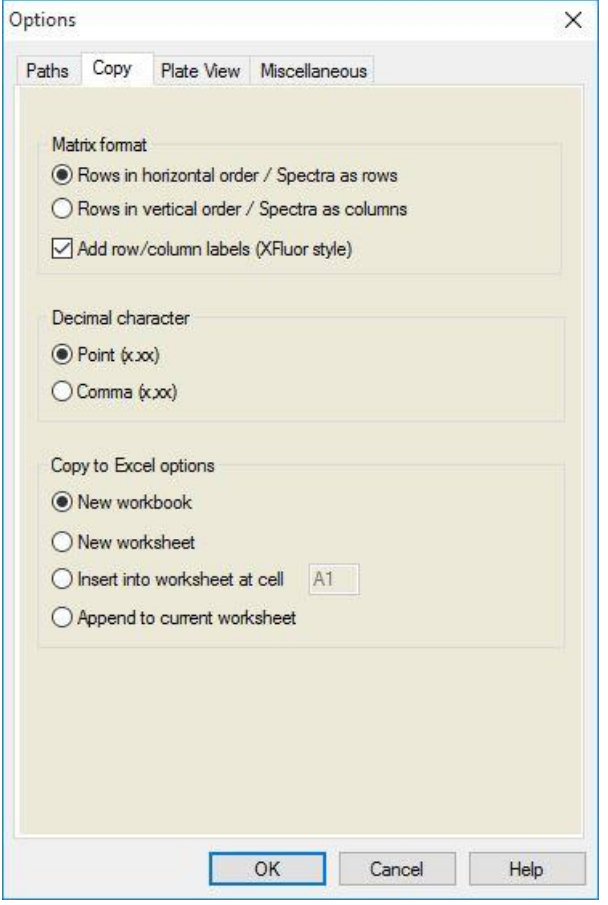

Het tabblad **Copy** (Kopiëren) bevat de volgende elementen:

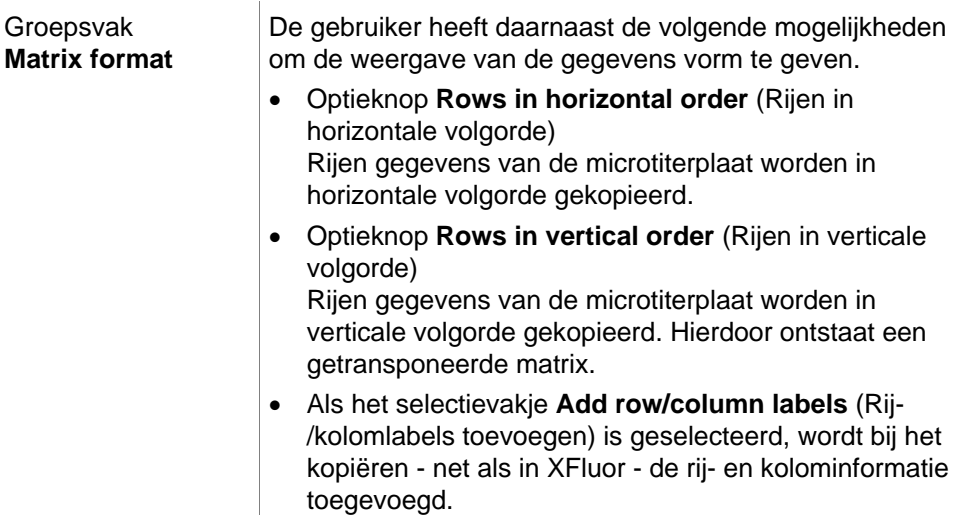

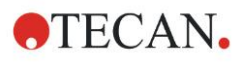

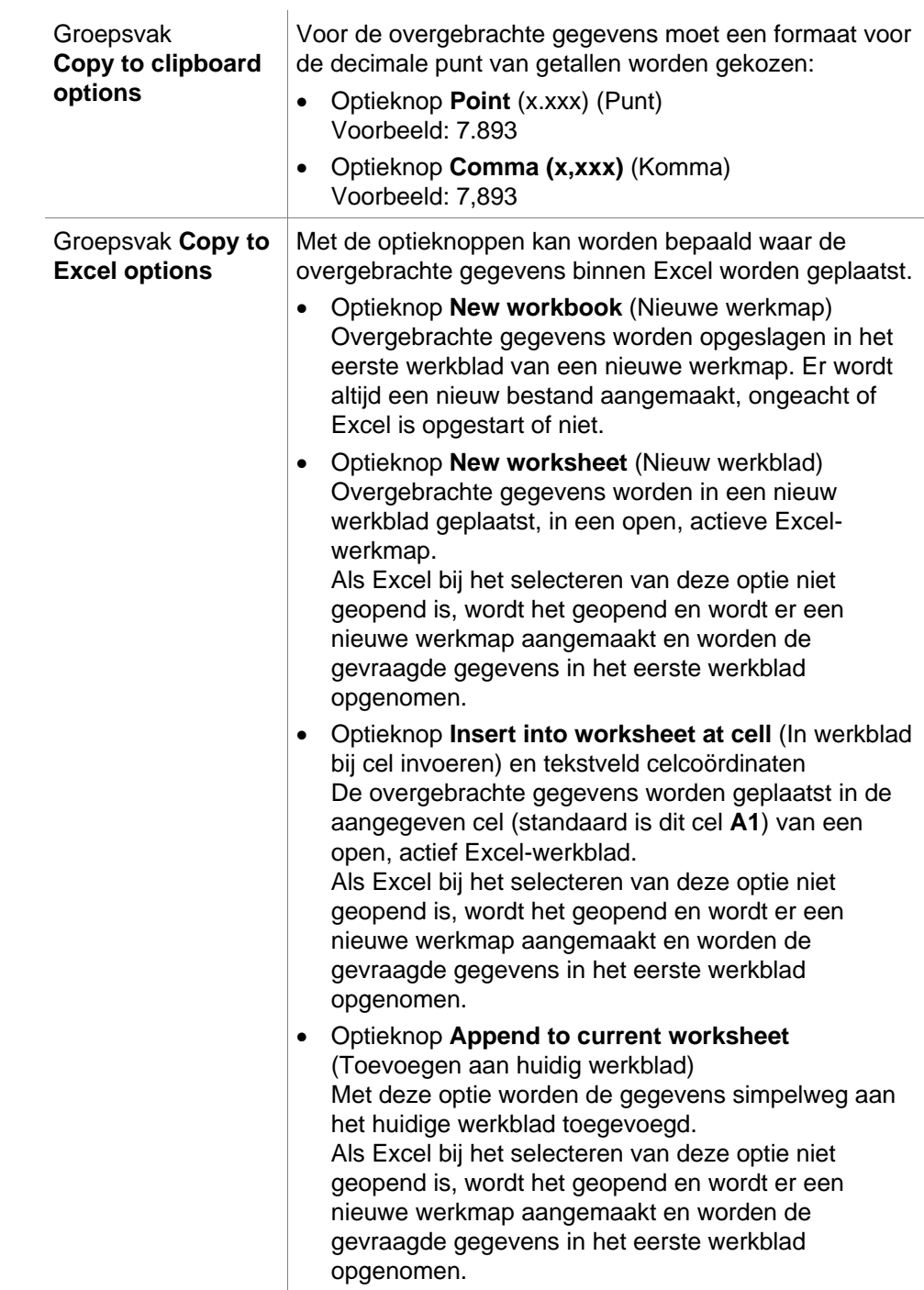

### *9.3.3 Instellingen Plate View (Plaatweergave)*

In het tabblad **Plate View** (Plaatweergave) kan het uiterlijk van de plaatweergave worden aangepast. De kleuren van de verschillende gebieden kunnen worden veranderd door selectie van de gewenste kleur in een vervolgkeuzelijst. Hier kan ook de selectiemodus voor het markeren van wells worden gedefinieerd. Tevens kan de lettergrootte worden aangepast.

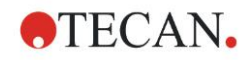

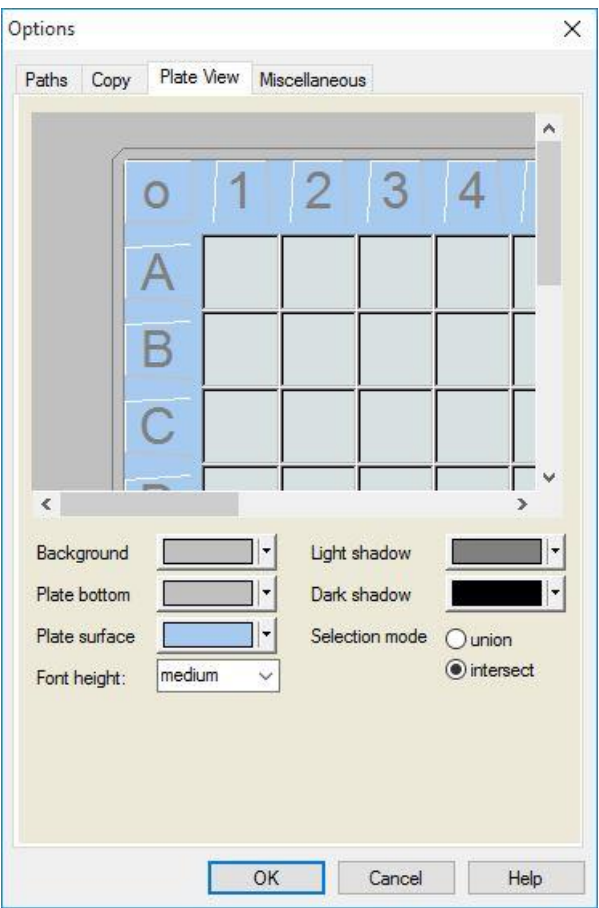

Het tabblad **Plate View** (Plaatweergave) bevat de volgende elementen:

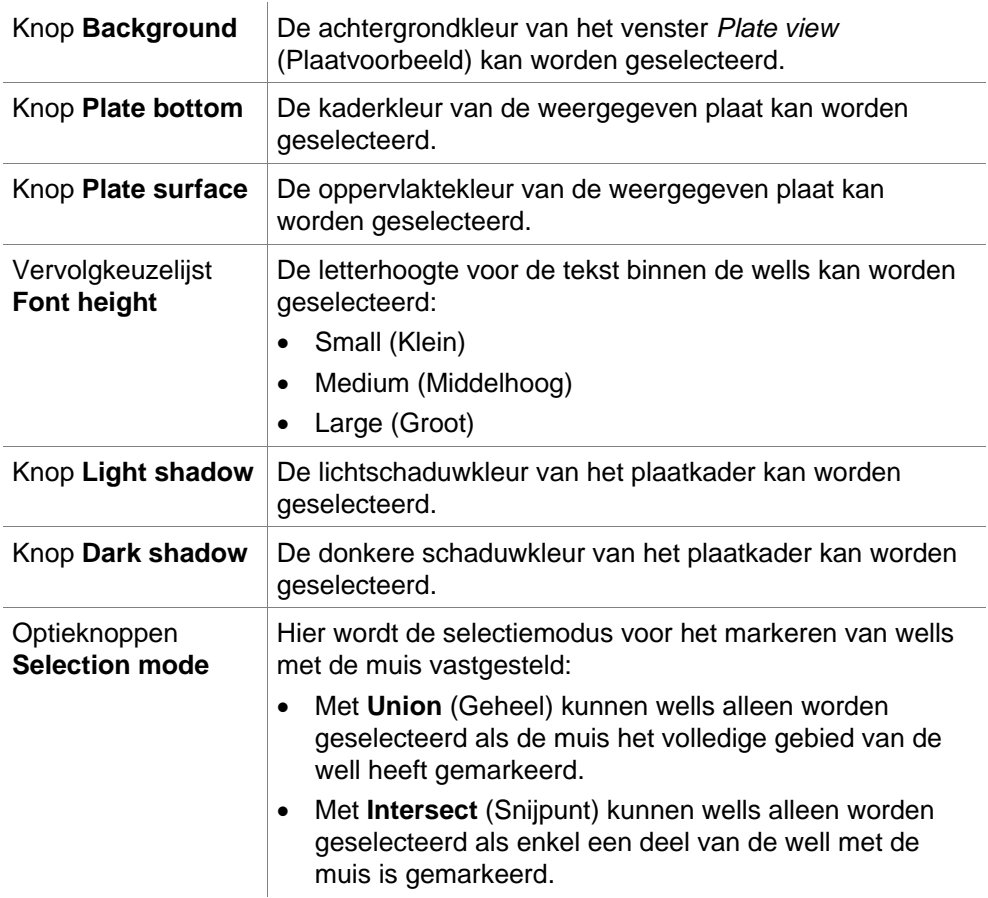

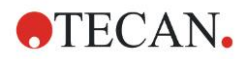

# *9.3.4 Miscellaneous (Diversen)*

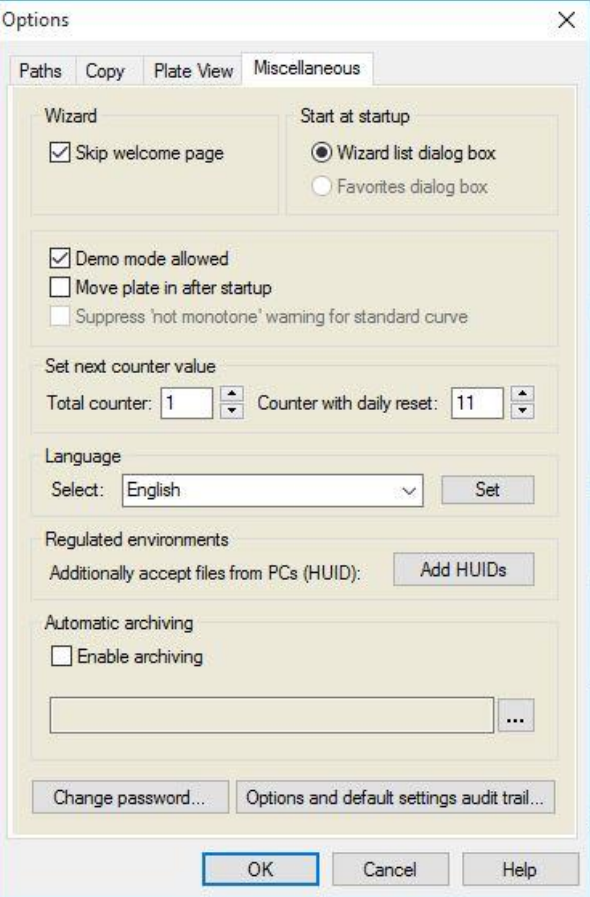

Het tabblad **Miscellaneous** (Diversen) bevat de volgende elementen:

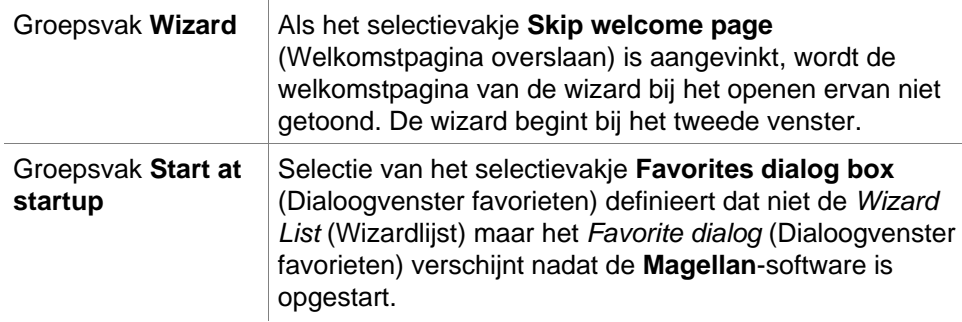

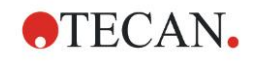

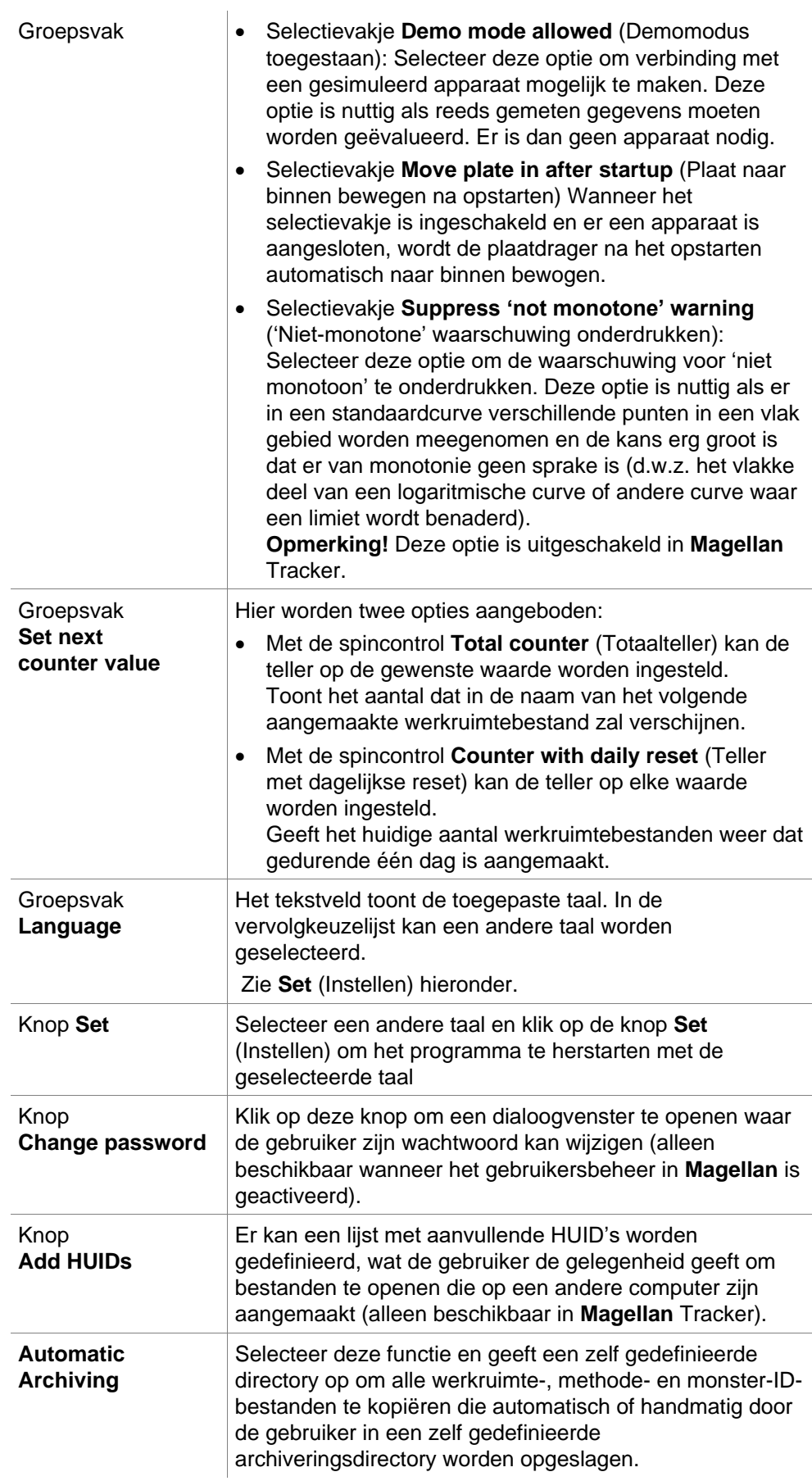

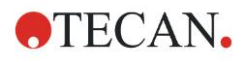

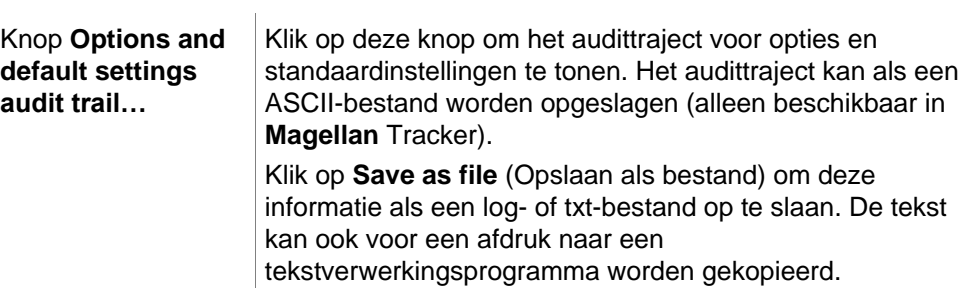

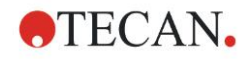

# **9.4 Gebruikersbeheer (Magellan Tracker)**

In dit document worden drie soorten beheerders genoemd:

**System Administrator** (Systeembeheerder) is verantwoordelijk voor wijzigingen die aan het besturingssysteem van de computer worden aangebracht.

De **Administrator** (Beheerder) is verantwoordelijk voor gebruikersrechten in de **Magellan**-software.

De **Magellan Administrator** (Magellan-beheerder) heeft toegang tot alle functies van de **Magellan**-software, maar kan geen gebruikersrechten wijzigen.

**Magellan** biedt wachtwoordbeveiliging om misbruik van de software te voorkomen en de toegang tot delen van de software op basis van gebruikersrechten te beperken.

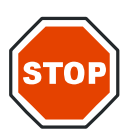

**OPGELET OM MISBRUIK VAN GEBRUIKERSRECHTEN EN VERVALSING VAN GEGEVENS TE VOORKOMEN, WORDT GEADVISEERD DE GEBRUIKERSBEHEERDER GEEN MAGELLAN-RECHTEN TE GEVEN (D.W.Z. GEEN DEEL TE LATEN ZIJN VAN EEN GEBRUIKERSGROEP IN MAGELLAN).**

**DE GEBRUIKERSBEHEERDER MOET IDEALITER DEEL UITMAKEN VAN DE IT-AFDELING.**

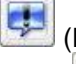

Selecteer **Miscellaneous** (Diversen) in het wizardvenster en klik op het

pictogram **User administration** (Gebruikersbeheer). Het dialoogvenster **Manage Users and Roles** (Gebruikers en rollen beheren) wordt weergegeven:

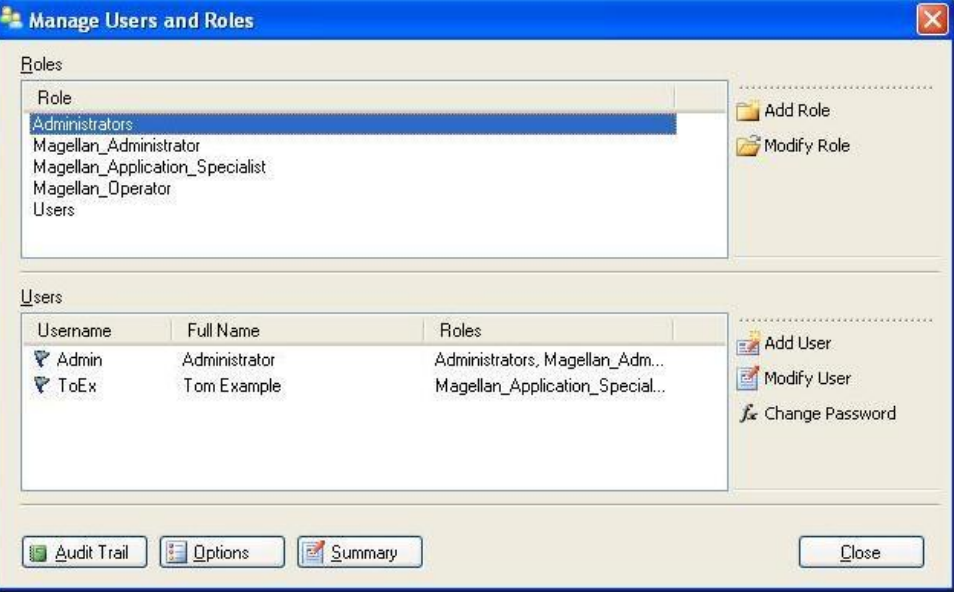

er kunnen gebruikers en rollen worden toegevoegd en gewijzigd; gebruikersrechten kunnen worden gedefinieerd. Het dialoogvenster **Manage Users and Roles** (Gebruikers en rollen beheren) bevat de volgende elementen:

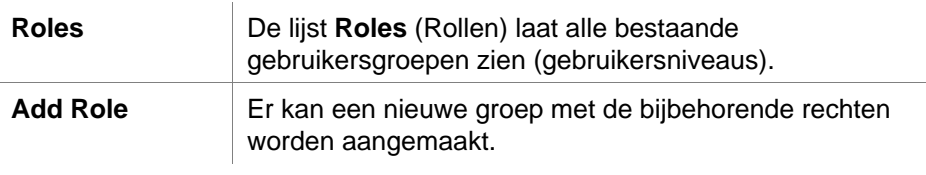

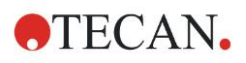

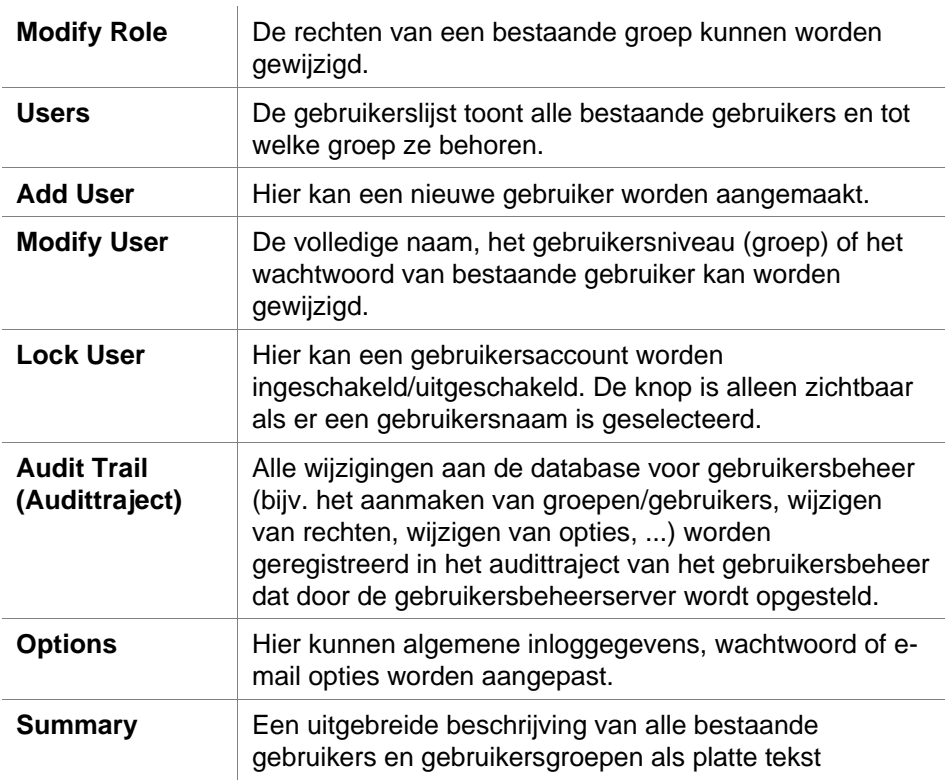

# *9.4.1 Add/Modify User (Gebruiker toevoegen/wijzigen) (Magellan Tracker)*

Klik op **Add User** (Gebruiker toevoegen) in het dialoogvenster **Manage Users and Roles** (Gebruikers en rollen beheren) en het dialoogvenster **Create User**  (Gebruiker aanmaken) verschijnt:

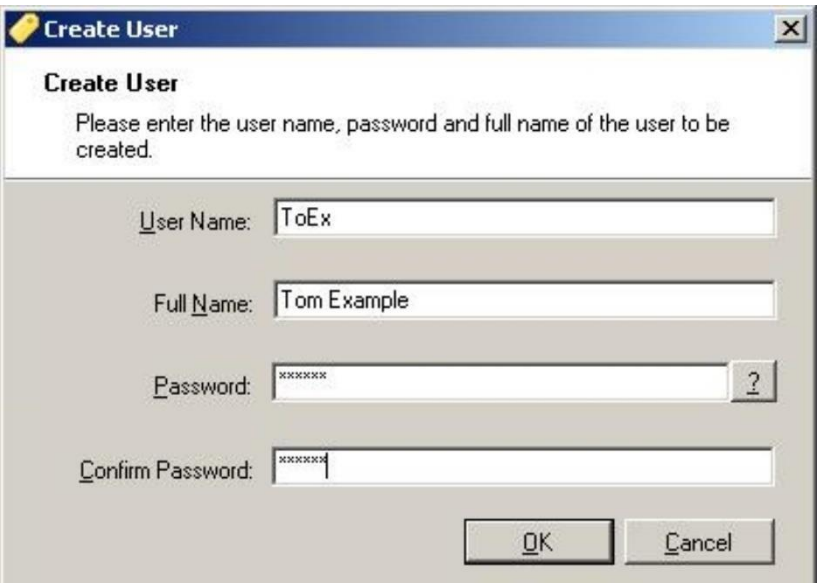

Het dialoogvenster **Create User** (Gebruiker aanmaken) bevat de volgende elementen:

#### User Name Als er een nieuwe gebruiker wordt aangemaakt, moet er een unieke User Name (Gebruikersnaam) worden ingevoerd. Deze naam kan achteraf niet worden aangepast.

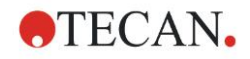

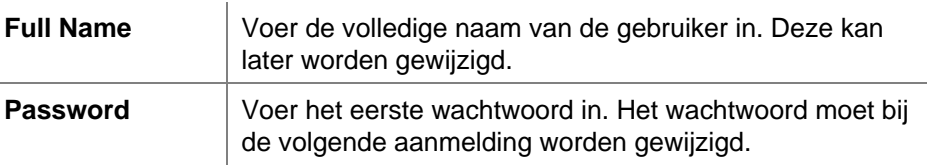

Klik op OK en het dialoogvenster **Modify User** (Gebruiker wijzigen) verschijnt:

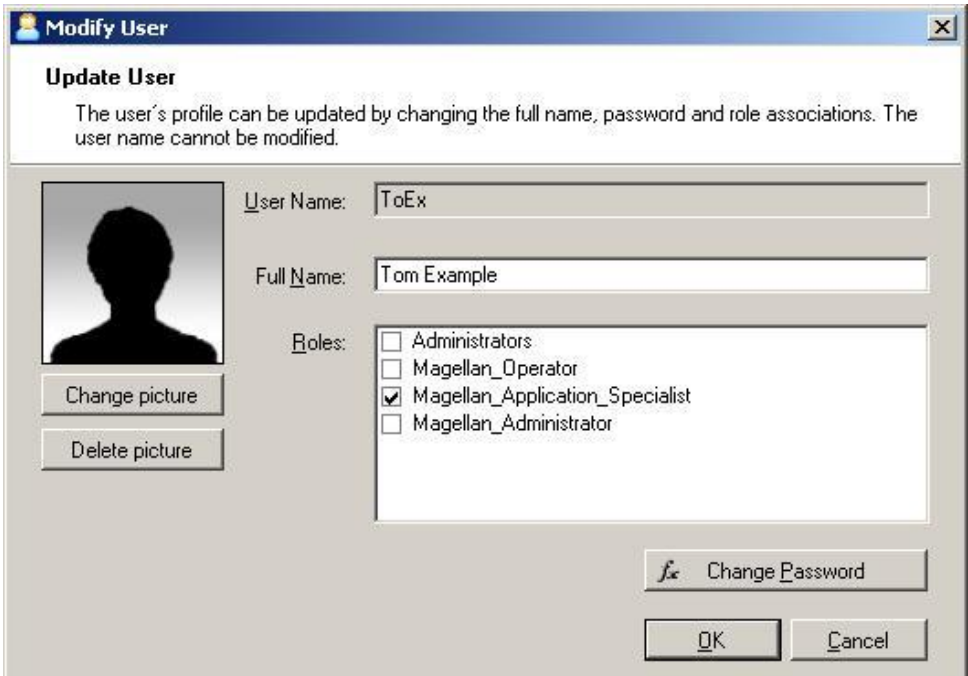

Het dialoogvenster **Modify User** (Gebruiker wijzigen) bevat de volgende elementen:

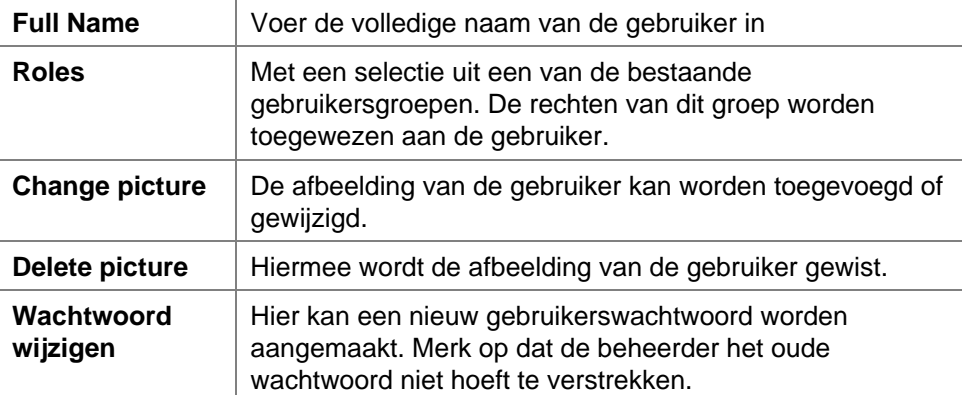

Voor het wijzigen van een gebruiker klikt u op **Modify User** (Gebruiker wijzigen) in het dialoogvenster **Manage Users and Roles** (Gebruikers en rollen beheren). Ga in het dialoogvenster **Modify User** (Gebruiker wijzigen) te werk op de hierboven beschreven wijze.

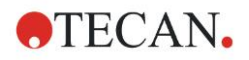

### *9.4.2 Add/Modify Role (Rol toevoegen/wijzigen)*

Klik op **Add User** (Rol toevoegen) in het dialoogvenster **Manage Users and Roles** (Gebruikers en rollen beheren) en het dialoogvenster **Create New Role**(Nieuwe rol aanmaken) verschijnt. Definieer een unieke **Role Name** (Rolnaam). Let erop dat deze naam achteraf niet kan worden aangepast. Sluit het dialoogvenster **Add Role** (Rol toevoegen) door op **OK** te klikken. Open het dialoogvenster **Modify Role** (Rol wijzigen):

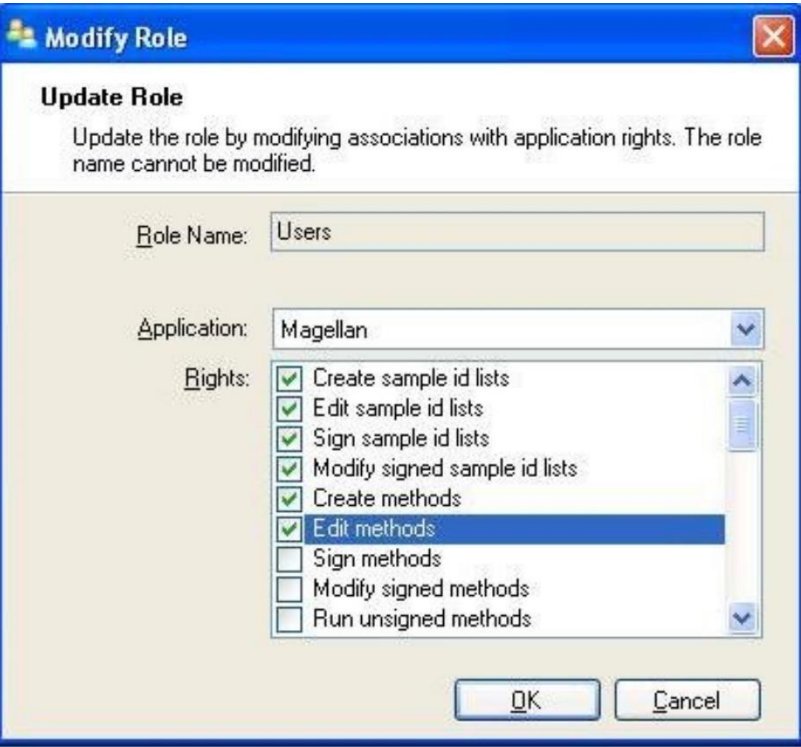

Het dialoogvenster **Modify Role** (Rol wijzigen) bevat de volgende elementen:

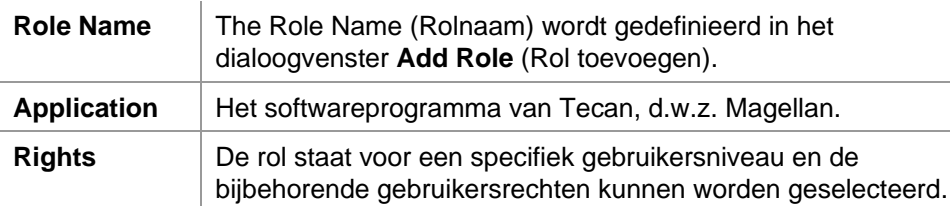

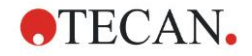

### *9.4.3 Audittraject van gebruikersbeheer*

Klik op **Audit Trail** (Audittraject) in het dialoogvenster **Manage Users and Roles**  (Gebruikers en rollen beheren) en het dialoogvenster **Audit Trail** (Audittraject) verschijnt:

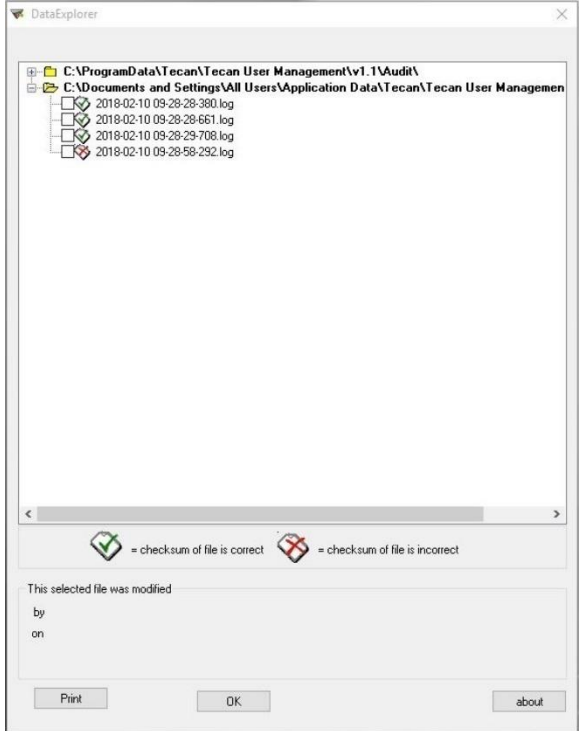

Alle wijzigingen aan de database voor gebruikersbeheer worden geregistreerd in het audittraject van het gebruikersbeheer dat door de gebruikersbeheerserver wordt opgesteld.

Om een logbestand te bekijken selecteert u dat in de lijst (vink het selectievakje aan) en klikt u op de knop **Print** (Afdrukken). Het bestand wordt geopend via een pdf-viewer en kan daarna worden afgedrukt. Het groene vinkje markeert bestanden met een correcte controlesom, het rode kruis markeert bestanden met een incorrecte controlesom.

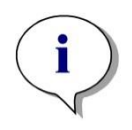

#### *Opmerking*

*Merk op dat de huidige logbestanden altijd zijn voorzien van een rood kruisje, omdat het bestand zolang de software openstaat nog steeds wordt aangepast.*

### **Gebruikersrechten**

Er zijn drie verschillende veiligheidsniveaus voor de gebruikersrechten. Het hoogste niveau is de **Magellan Administrator** (Magellan-beheerder) die toegang heeft tot alle programmafuncties. De niveaus van de **Application Specialist** (Toepassingspecialist) en de **Operator** (Bediener) zijn verder beperkt.

**Magellan Standard**: De standaard rechten worden op de onderstaande wijze toegewezen.

**Magellan Tracker**: Elk recht kan worden toegewezen of ingetrokken door een beheerder en standaard op de onderstaande wijze worden toegewezen. Het standaard rechtenpakket is gebaseerd op een gangbare laboratoriumomgeving.

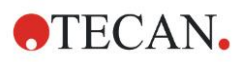

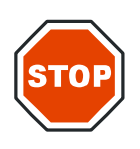

### **OPGELET**

**BEHEERDERS ZIJN ER VERANTWOORDELIJK VOOR DAT DE INSTELLINGEN (EN EVENTUELE WIJZIGINGEN) OVEREENKOMEN MET DE LABORATORIUMOMGEVING ZOALS GEDEFINIEERD IN DE SOP'S (STANDARD OPERATING PROCEDURES, STANDAARD WERKWIJZEN) VAN DE GEBRUIKER EN VOLDOEN AAN DE TOEPASSELIJKE WETGEVING.**

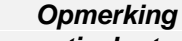

*Voor klinische diagnostische toepassingen moet het laboratoriummanagement alle methodes valideren om de veiligheid van de resultaten te waarborgen. Een methode wordt als gevalideerd beschouwd wanneer deze door het laboratoriummanagement is ondertekend. Het laboratoriummanagement is volledig verantwoordelijk voor de verkregen resultaten.*

# *9.4.4 Opties voor User Administration (Gebruikersbeheer)*

Klik op **Options** (Opties) in het dialoogvenster **Manage Users and Roles**  (Gebruikers en rollen beheren) en het dialoogvenster **Edit Options** (Opties bewerken) verschijnt:

### **Opties voor Login (Inloggen)**

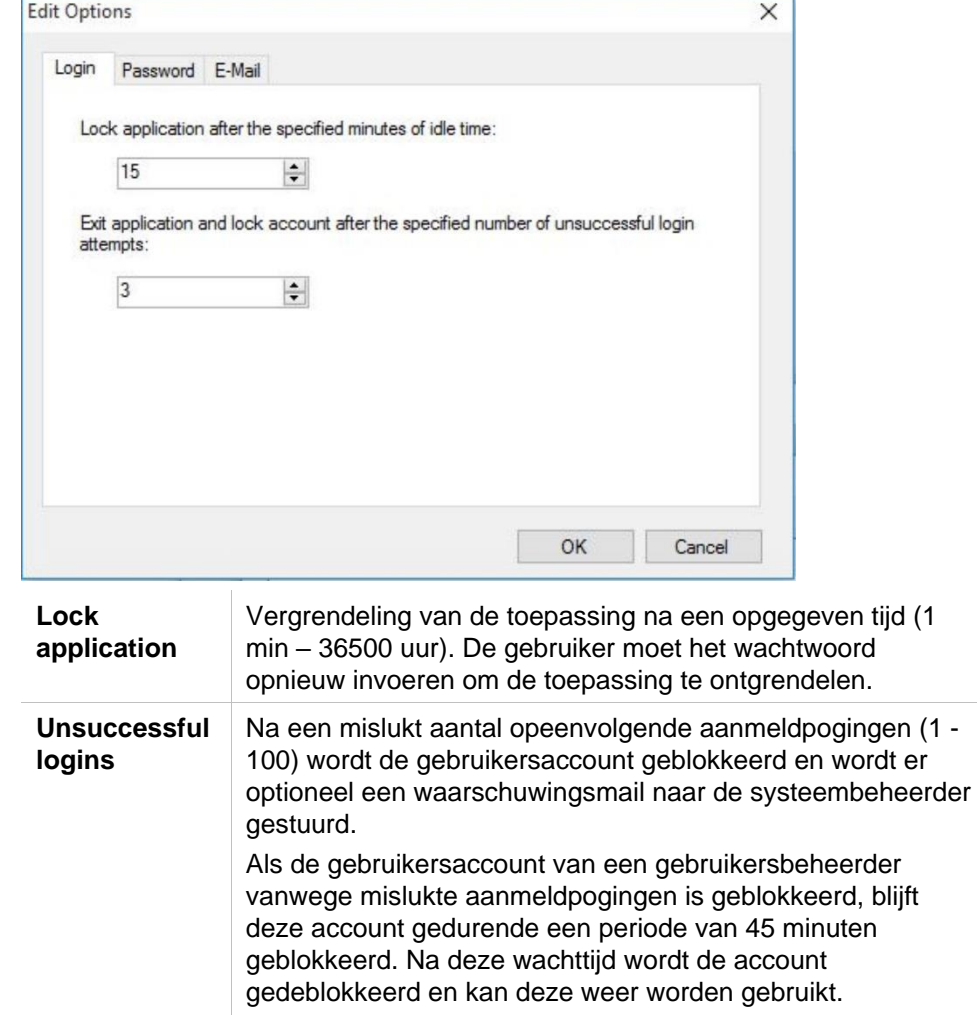

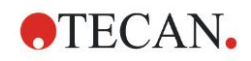

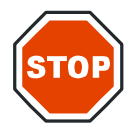

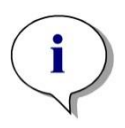

#### **OPGELET**

**ALS DE GEBRUIKERSBEHEER HET WACHTWOORD IS VERGETEN, KUNNEN DE GEBRUIKERSBEHEERINSTELLINGEN NIET WORDEN GEWIJZIGD. IN DAT GEVAL MOET MAGELLAN EERST WORDEN GEDE-INSTALLEERD EN DAARNA OPNIEUW WORDEN GEÏNSTALLEERD (ZIE HOOFDSTUK [1.5,](#page-11-0) [INSTALLATIE VAN DE SOFTWARE\)](#page-11-0).**

*Opmerking Tijdens het de-installeren van Magellan gaan er GEEN bestaande Magellan-bestanden verloren. Alle eerdere bestanden zijn te vinden in* 

*een back-upmap die tijdens de nieuwe installatieprocedure wordt aangemaakt.*

### **Opties voor Password (Wachtwoord)**

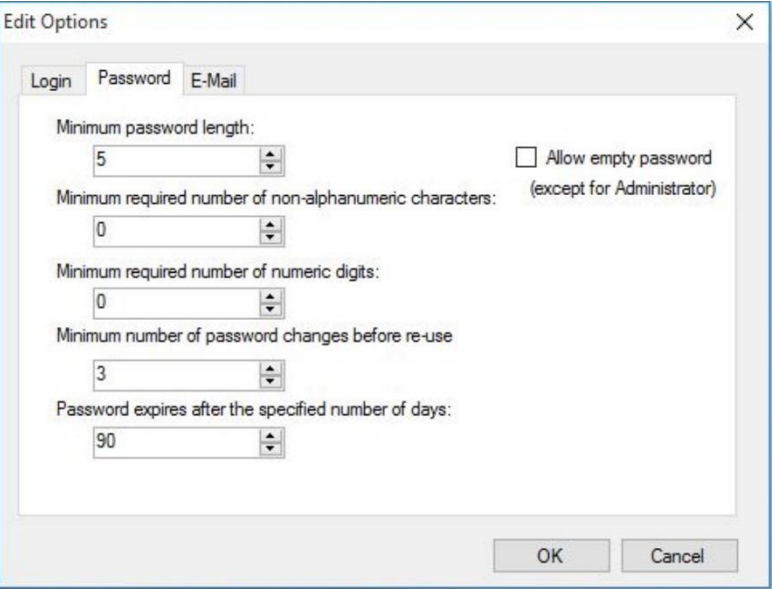

Wachtwoorden moeten uit een bepaald minimumaantal tekens bestaan. Wachtwoorden kunnen worden gedefinieerd op basis van niet-alfanumerieke en/of numerieke tekens. Een wachtwoord kan niet worden hergebruikt.

### **Minimum password length (Minimale wachtwoordlengte):**

Geef het vereiste aantal tekens aan.

**Minimum required number of non-alphanumeric characters (Vereiste minimumaantal niet-alfanumerieke tekens):**

Geef het vereiste aantal niet-alfanumerieke tekens aan.

#### **Minimum required number of numeric digits (Vereiste minimumaantal numerieke tekens):**

Geef het vereiste aantal numerieke tekens aan.

**Minimum number of password changes before re-use (Minimumaantal wachtwoordwijzigingen vóór hergebruik):**

Geef het aantal wachtwoordwijzigingen aan.

#### **Password expires after the specified number of days (Het wachtwoord verstrijkt na het aangegeven aantal dagen):**

Gebruikerswachtwoorden verstrijken na een configureerbaar aantal dagen. De gebruiker moet daarna een ander wachtwoord kiezen. Geef het vereiste aantal dagen op (bereik: 1 tot 36500 dagen).

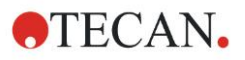

### **Allow empty password (Leeg wachtwoord toestaan):**

Selecteer dit selectievakje als een gebruiker, behalve de beheerder, een leeg wachtwoord mag hebben.

### **Opties voor E-mail**

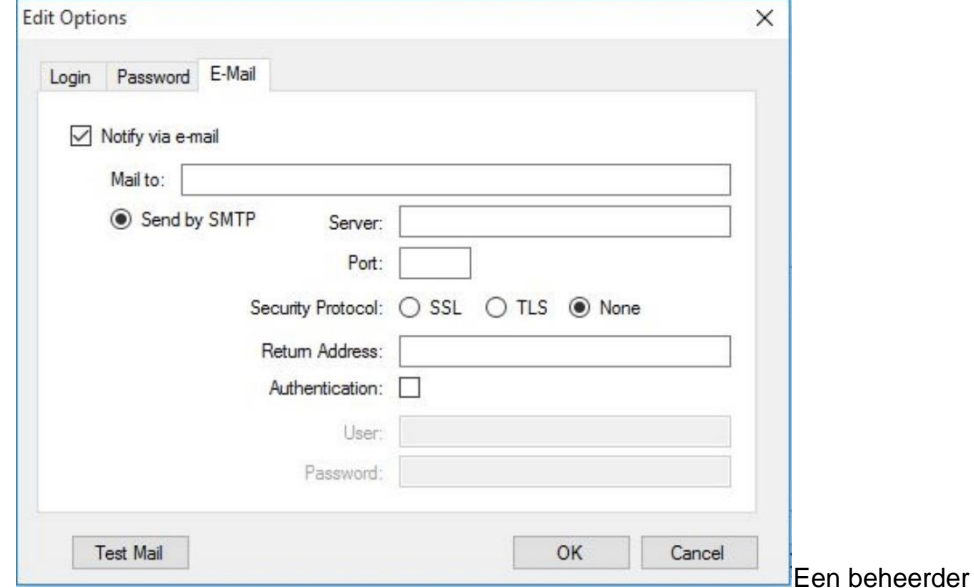

kan worden ingelicht over mogelijke veiligheidsproblemen (een gebruikersaccount is geblokkeerd vanwege een aantal mislukte inlogpogingen).

Er kan een e-mail naar het ingevoerde e-mailadres worden gestuurd:

• **SMTP server**: het IP-adres van de SMTP-server moet worden ingevoerd (bijv. SEUATEXCH01.eu.tecan.net)

Klik op **Test Mail** (Testmail) om een testmail te versturen waarmee de instellingen kunnen worden gecontroleerd.

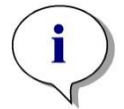

*Opmerking De kennisgeving via e-mail vereist een SMTP-server zonder verificatie.*

### *9.4.5 Overzicht voor User Administration (Gebruikersbeheer)*

Een uitgebreide beschrijving van alle bestaande gebruikers en gebruikersgroepen als platte tekst kan worden verkregen door te klikken op **Summary** (Samenvatting) in het dialoogvenster **Manage Users and Roles** (Gebruikers en rollen beheren).

De tekst kan voor een afdruk naar een tekstverwerkingsprogramma worden gekopieerd.

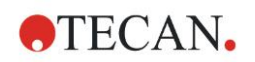

# **9.5 Gebruikersbeheer (Magellan Standard)**

De **Magellan**-software biedt bescherming tegen misbruik van de software of toegang tot de software door ongeautoriseerde gebruikers door middel van wachtwoordbeveiliging.

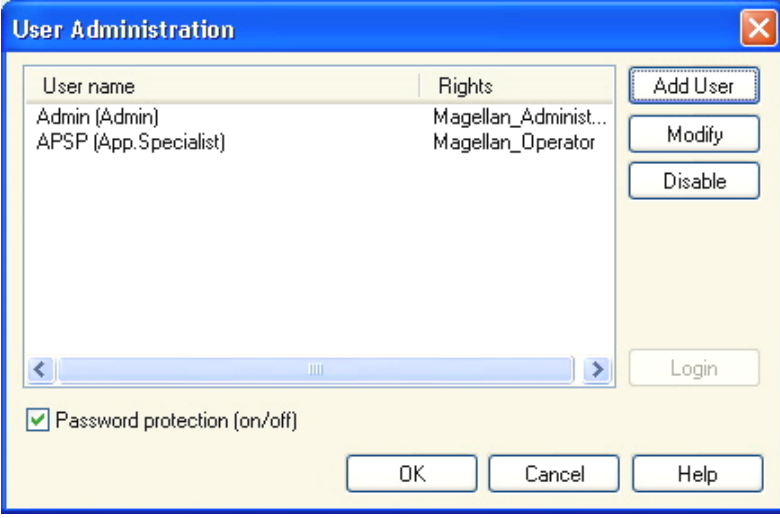

Gebruikersprofielen kunnen op drie verschillende beveiligingsniveau's worden gedefinieerd. Het hoogste beveiligingsniveau binnen de software is dat van de **Magellan-beheerder**. Dit niveau geeft toegang tot alle functies van het programma en de mogelijkheden om gegevens te bewerken. Voor de niveaus van **Application Specialist** (Applicatiespecialist) en **Operator** (Bediener) zijn de opties verder beperkt.

Alleen de **User Administrator** (Gebruikersbeheerder) kan de wachtwoordbeveiliging van de software in- of uitschakelen, nieuwe gebruikers aanmaken of oude gebruikers wissen. Als de gebruikers met hun gebruikersnaam zijn ingelogd, geeft het systeem alleen toegang tot opties volgens de gedefinieerde gebruikersrechten.

Het dialoogvenster **User administration** (Gebruikersbeheer) bevat de volgende elementen:

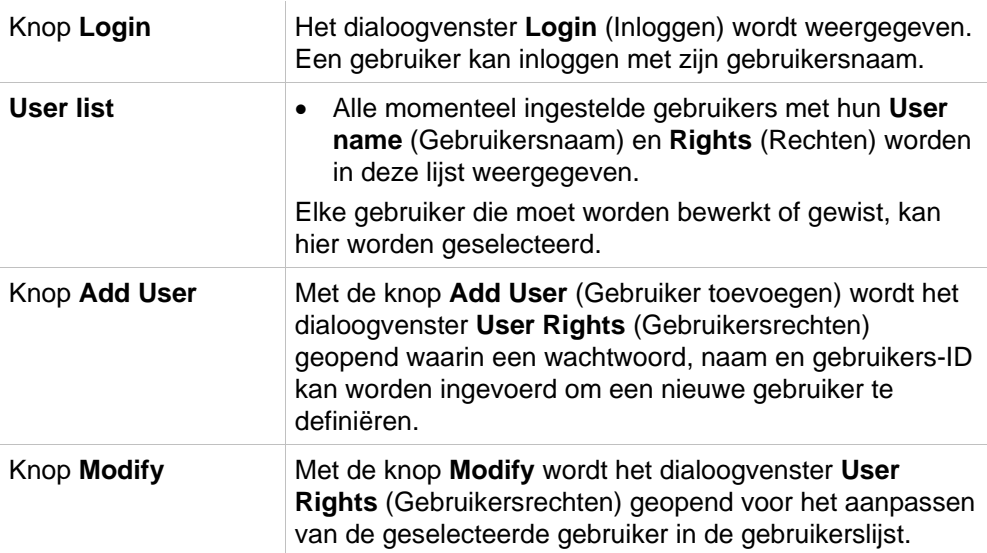

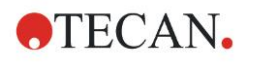

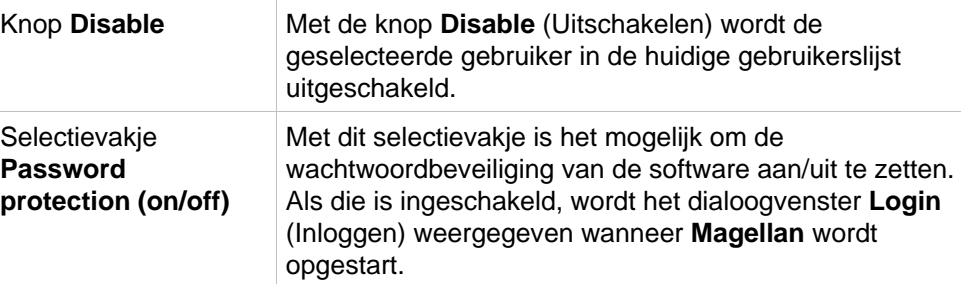

### *9.5.1 Add/Modify User (Gebruiker toevoegen/wijzigen) (Magellan Standard)*

Met dit dialoogvenster kunnen gebruikers worden toegevoegd of bewerkt en aan een gebruikersgroep worden toegewezen. Voor de rechten van andere gebruikersgroepen zie hoofdstuk [9.6,](#page-177-0) [User Rights \(Gebruikersrechten\)](#page-177-0) . Het dialoogvenster **User Rights** (Gebruikersrechten) bevat de volgende elementen:

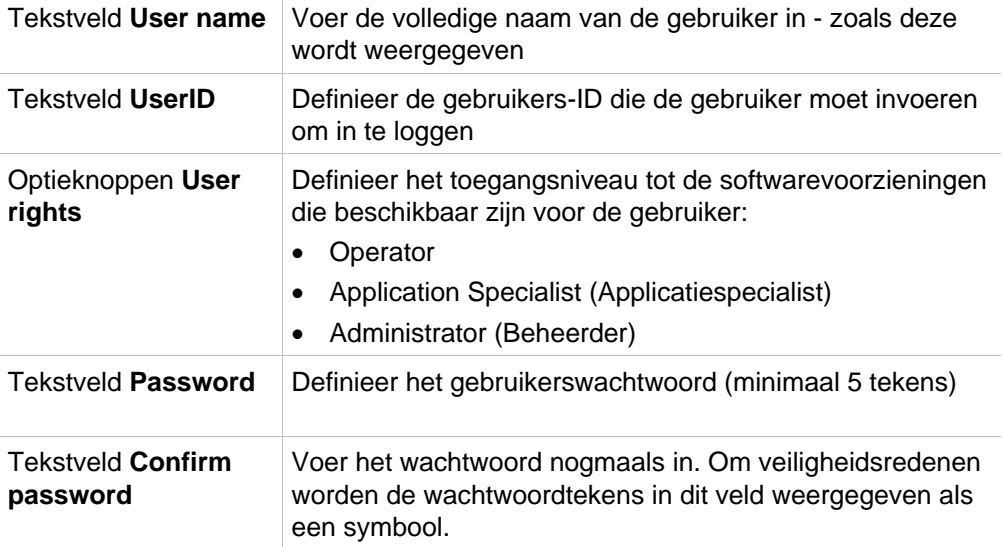

Klik op de knop **OK** om het dialoogvenster op te slaan en te sluiten.

Klik op de knop **Cancel** (Annuleren) om het dialoogvenster te sluiten zonder de ingevoerde instellingen op te slaan.

#### *Opmerking*

*Als er helemaal geen gebruikers zijn gedefinieerd en het gebruikersbeheer dient te worden gebruikt, moet er eerst een beheerder worden gedefinieerd. Daarom wordt er, nadat op de knop Login (Inloggen) is geklikt, een korte melding weergegeven. Daarna wordt het dialoogvenster User Rights (Gebruikersrechten) weergegeven waar de gebruikersinformatie van de beheerder kan worden ingevoerd (zie hoofdstuk [2.3,](#page-23-0) [Ingebruikname van Magellan/](#page-23-0) Error! Reference source not found.).*

# *9.5.2 Login (Inloggen)*

Deze knop is alleen ingeschakeld als er gebruikersbeheer is geactiveerd maar **Password protection** (Wachtwoordbeveiliging) niet was geselecteerd. Daarom werd bij het opstarten het dialoogvenster **Login** (Inloggen) niet weergegeven. Om gebruikersbeheer met wachtwoordbeveiliging te activeren, klikt u op de knop **Login** (Inloggen).

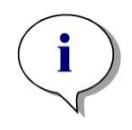

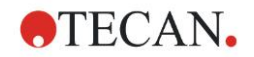

# *9.5.3 Change User (Gebruiker wijzigen)*

Wijzig de actieve gebruiker door op het pictogram **Change user** (Gebruiker wijzigen) in het wizardvenster te klikken. Het dialoogvenster **Login** (Inloggen) wordt weergegeven.

# <span id="page-177-0"></span>**9.6 User Rights (Gebruikersrechten)**

Er zijn drie verschillende veiligheidsniveaus voor de gebruikersrechten. Het hoogste niveau is de **Administrator** (Beheerder) die toegang heeft tot alle programmafuncties. De niveaus van de **Application Specialist**  (Toepassingspecialist) en de **Operator** (Bediener) zijn verder beperkt.

**Magellan Standard**: De standaard rechten worden op de onderstaande wijze toegewezen.

**Magellan Tracker**: Elk recht kan worden toegewezen of ingetrokken door een gebruikersbeheerder en standaard op de onderstaande wijze worden toegewezen. Het standaard rechtenpakket is gebaseerd op een gangbare laboratoriumomgeving.

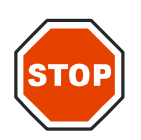

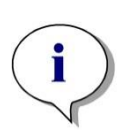

### **OPGELET**

**GEBRUIKERSBEHEERDERS ZIJN ER VERANTWOORDELIJK VOOR DAT DE INSTELLINGEN (EN EVENTUELE WIJZIGINGEN) OVEREENKOMEN MET DE LABORATORIUMOMGEVING ZOALS GEDEFINIEERD IN DE SOP'S (STANDARD OPERATING PROCEDURES, STANDAARD WERKWIJZEN) VAN DE GEBRUIKER EN VOLDOEN AAN DE TOEPASSELIJKE WETGEVING.**

### *Opmerking*

*Voor klinische diagnostische toepassingen moet het laboratoriummanagement alle methodes valideren om de veiligheid van de resultaten te waarborgen. Een methode wordt als gevalideerd beschouwd wanneer deze door het laboratoriummanagement is ondertekend. Het laboratoriummanagement is volledig verantwoordelijk voor de verkregen resultaten.*

De gebruikersrechten worden samengevat in de onderstaande tabel en gelden voor beide **Magellan**-versies, d.w.z. **Magellan Tracker** en **Magellan Standard**, tenzij anders vermeld:

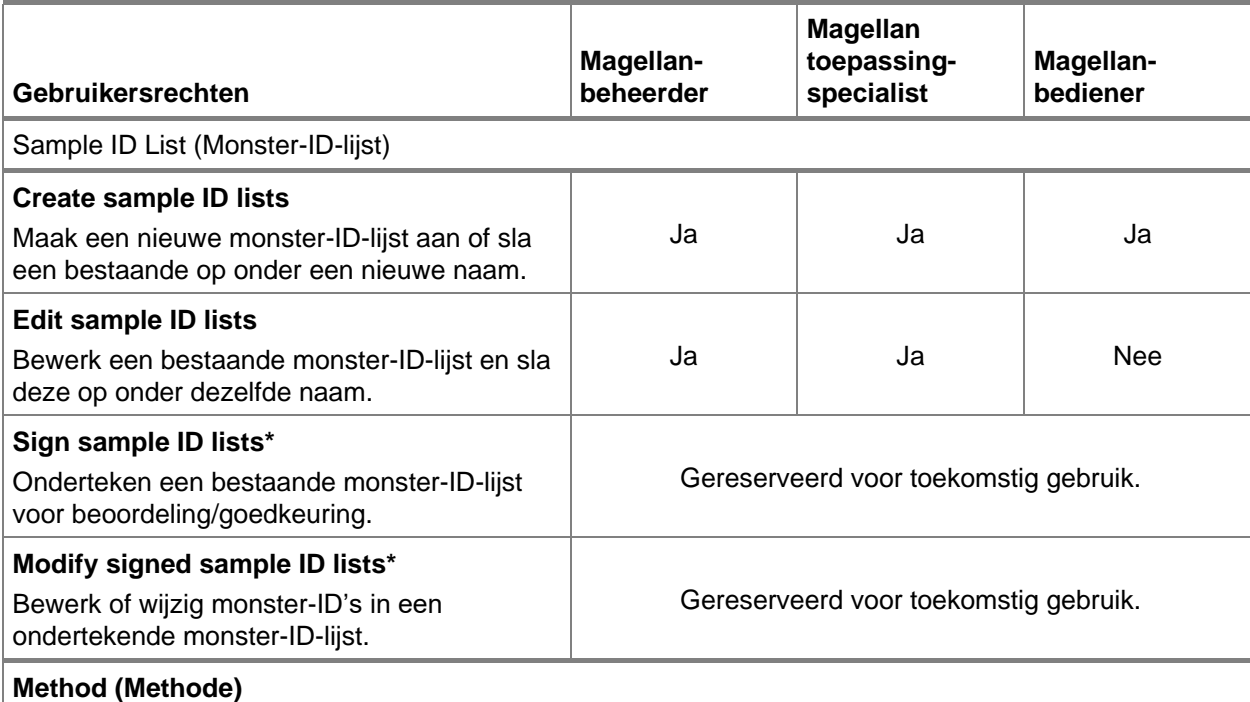

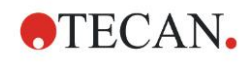

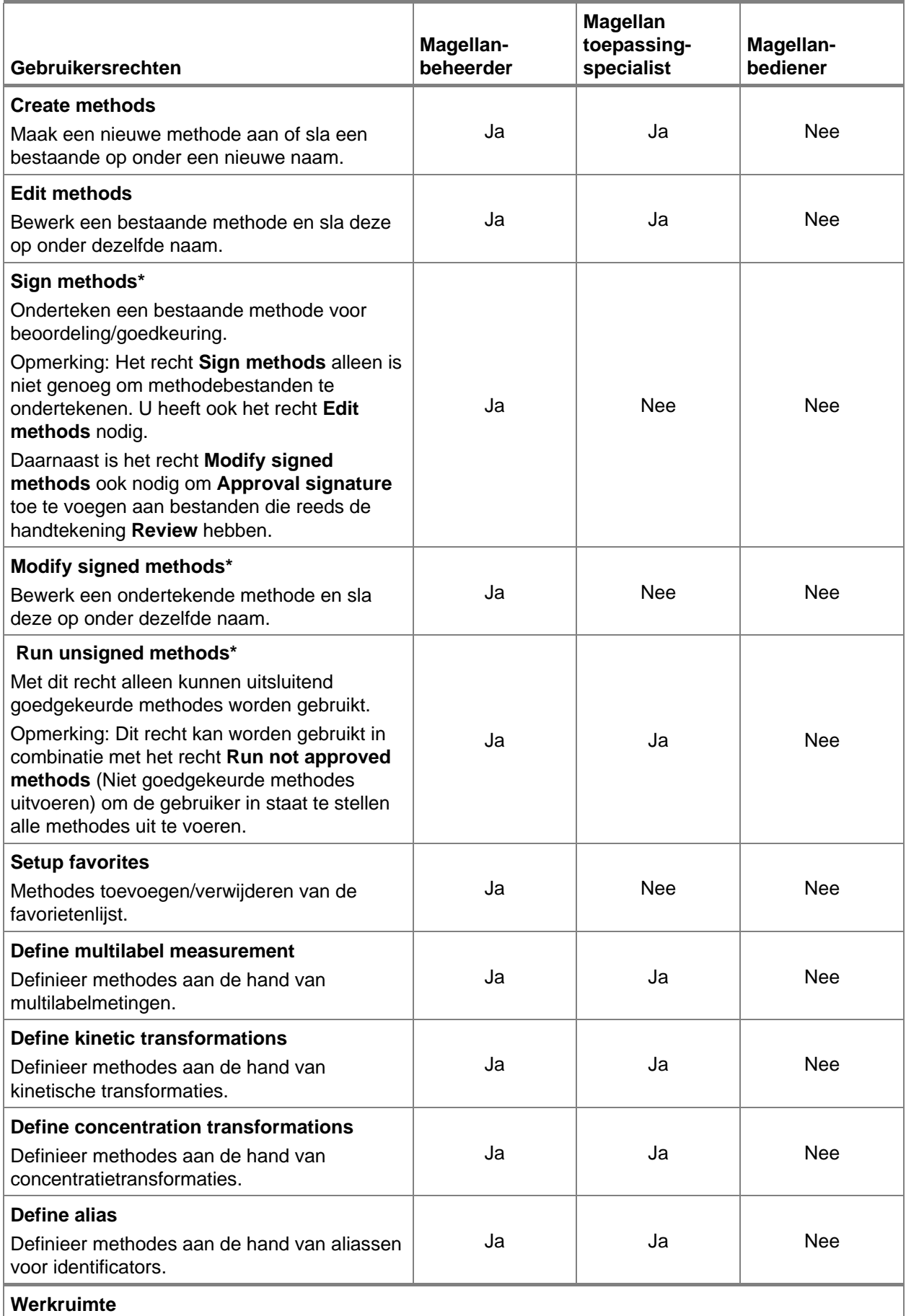

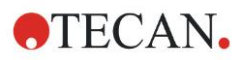

#### **9. Pictogram Miscellaneous (Diversen)**

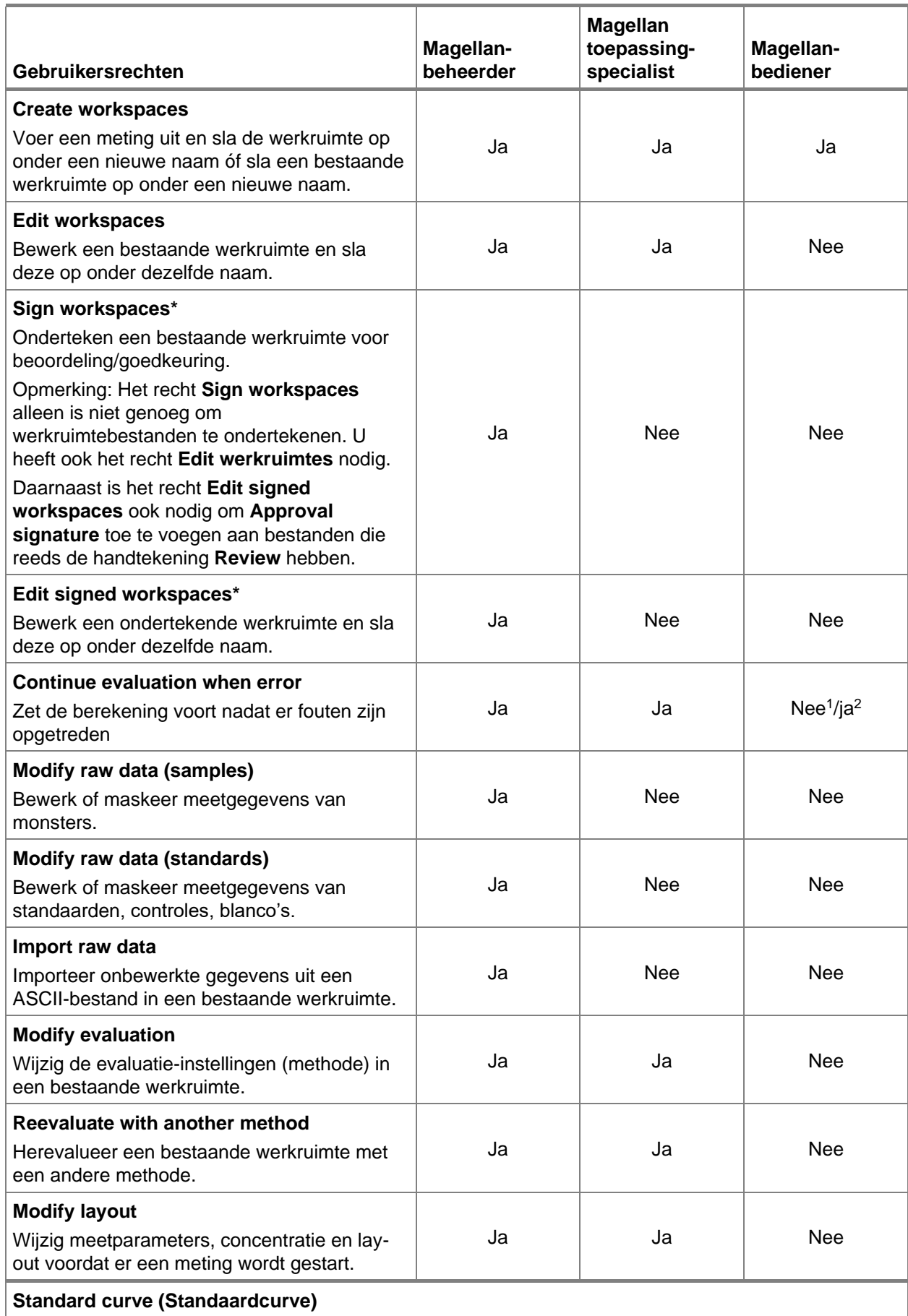
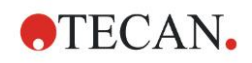

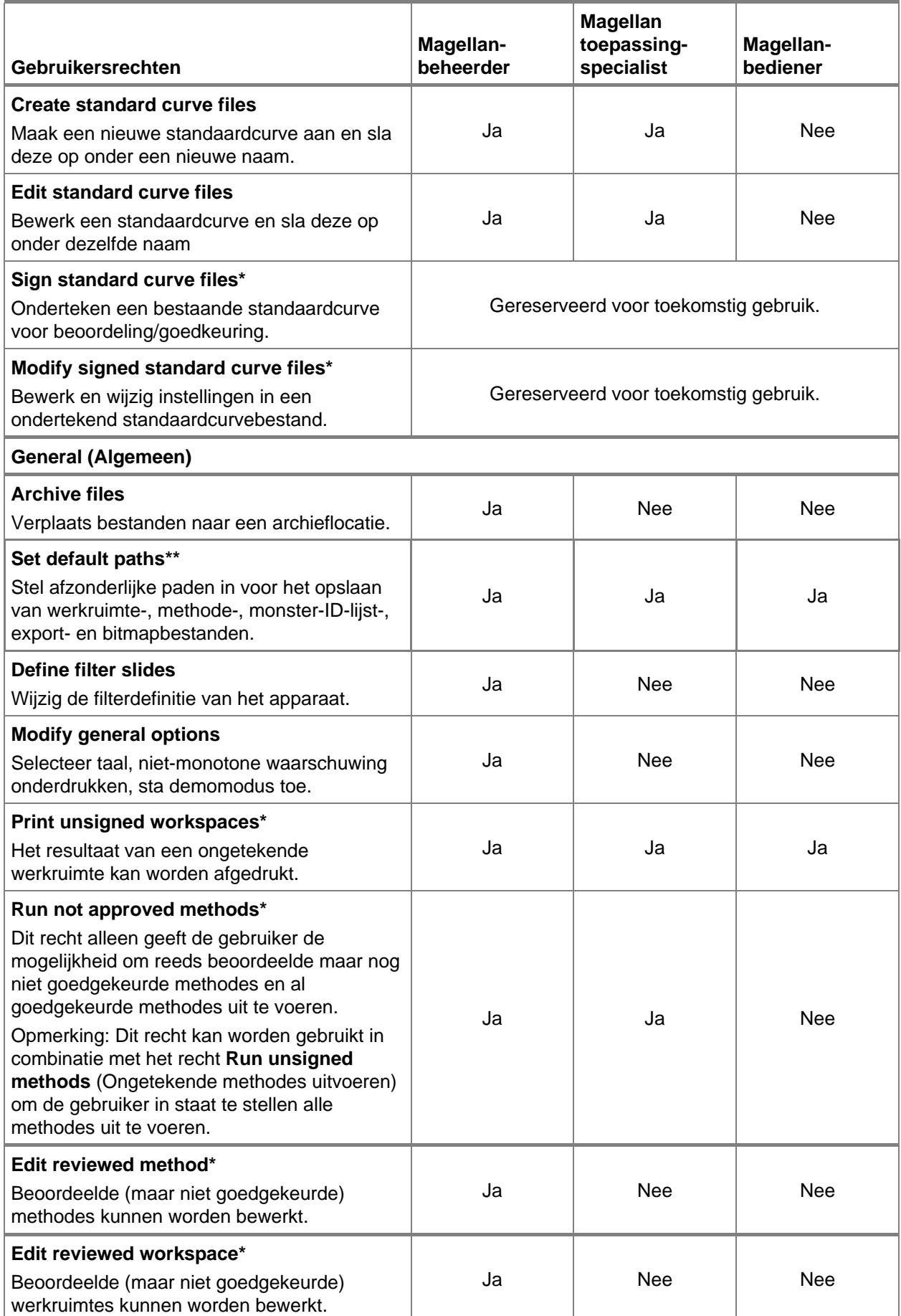

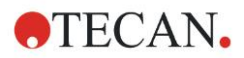

#### **9. Pictogram Miscellaneous (Diversen)**

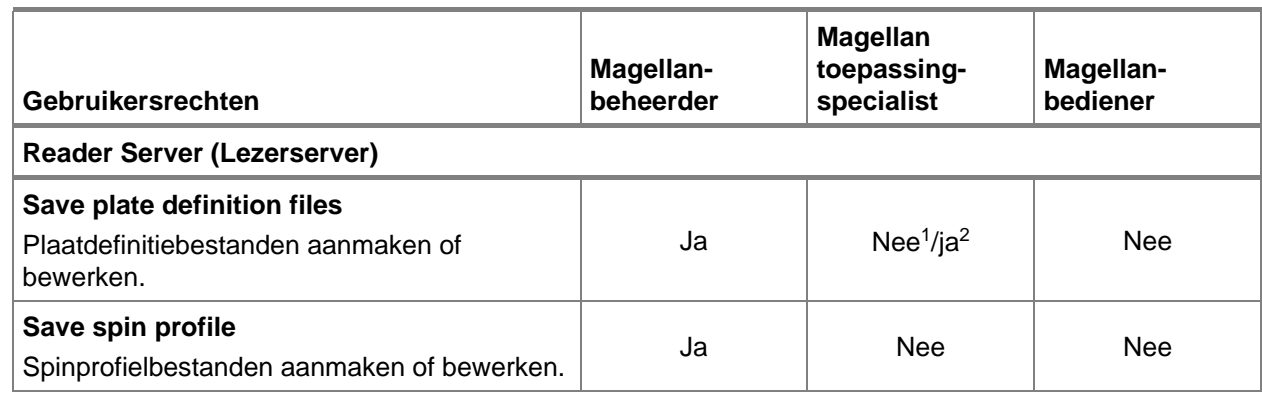

*\* gebruikersrechten uitsluitend beschikbaar in* Magellan Tracker

*\*\* gebruikersrechten uitsluitend beschikbaar in* Magellan Standaard

<sup>1</sup> Magellan Tracker

<sup>2</sup> Magellan Standard

## **9.7 About Magellan (Over Magellan)**

Selecteer **About Magellan** (Over Magellan) om de copyrightinformatie en de softwaredisclaimer weer te geven.

In het dialoogvenster **About Magellan** (Over Magellan) wordt informatie getoond over de huidige geïnstalleerde versie van de **Magellan**-software, de versienummers van de componenten (tabblad **Components** (Componenten)), UDI-informatie en de programmalicentie van de gebruiker (tabblad **License** (Licentie)).

### **Register Wizard (Registratiewizard)**

Ga voor meer informatie over de wizard **Register Magellan** (Magellan registreren) naar hoofdstuk [2.4.4,](#page-28-0) [Registratiewizard.](#page-28-0)

# **10. Aanvullende kenmerken voor Magellan Tracker**

## **10.1 User Administration (Gebruikersbeheer)**

Gebruikersbeheer in **Magellan** Tracker is verplicht. Raadpleeg hoofdstuk [9.4,](#page-166-0) [Gebruikersbeheer \(Magellan](#page-166-0) Tracker), voor meer bijzonderheden.

## *10.1.1 Audit Trail (Audittraject)*

Om aan **FDA Regulation 21 CFR part 11** te kunnen voldoen, wordt elke stap in **Magellan** Tracker gedocumenteerd. In het **Audit Trail** (Audittraject) worden alle wijzigingen betreffende de volgende gegevens opgesomd:

- methodelijst
- werkruimtebestand
- monster-ID-lijst
- standaardcurvebestand
- database voor gebruikersbeheer of
- opties en standaardinstellingen.

Elke invoer bestaat uit de gebruiker (naam en volledige naam), datum en tijd van wijziging, of het bestand was aangemaakt of gewijzigd en eventuele audittrajectcommentaren.

#### **Audittraject van methodes, werkruimtes, monster-ID-lijsten**

U kunt het audittraject bekijken met behulp van de knop **Audit trail** (Audittraject) op de opslaanpagina van de wizards.

#### **Audittraject van een standaardcurve**

Standaardcurves kunnen worden opgeslagen en daarna worden gebruikt voor de evaluatie van gegevens uit een andere werkruimte. Ga voor de functie voor het laden van een standaardcurve uit een extern bestand naar hoofdstuk [4.3.8,](#page-63-0) [Concentrations \(Concentraties\): standaardcurve,](#page-63-0) van de wizard Create/Edit a Method (Methode aanmaken/bewerken). Ga voor het openen van een eerder opgeslagen standaardcurve in de standaardcurvegrafiek naar hoofdstuk [7.4.11,](#page-135-0) [Bedieningsbalk: Concentrations \(Concentraties\).](#page-135-0)

Voor weergave van het audittraject van de geladen standaardcurve selecteert u **Audit trail** (Audittraject) in het menu **View** (Weergave) in het dialoogvenster Standard Curve Graph (Standaardcurvegrafief).

#### **Audittraject van de database voor gebruikersbeheer**

Om het audittraject van de database voor gebruikersbeheer weer te geven, selecteert u het pictogram **Miscellaneous** (Diversen) op de startpagina **Wizard List** (Wizardlijst) en klikt u op **User Administration** (Gebruikersbeheer).

#### **Audittraject van opties en standaardinstellingen**

Om het audittraject van alle opties en standaardinstellingen. weer te geven, selecteert u het pictogram **Miscellaneous** (Diversen) op de startpagina **Wizard List** (Wizardlijst) en klikt u op **Options** (Opties). Vervolgens kan ik het tabblad **Miscellaneous** (Diversen) de knop **Audit trail** (Audittraject) worden geselecteerd.

## **10.2 Bestandsverwerking**

De gemeten gegevens worden altijd meteen na de meting opgeslagen.

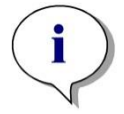

*Opmerking alleen voor Magellan Tracker: Om te waarborgen dat er geen manipulatie (wissen) van gegevens mogelijk is, mogen Magellan-gebruikers geen Windows-beheerders zijn.*

## *10.2.1 Een bestand opslaan*

Een bestand dat in **Magellan** Tracker is aangemaakt en opgeslagen, heeft een "#"-teken in zijn bestandsnaam. Het toegevoegde "#"-teken is alleen zichtbaar in de relevante subdirectory van **Magellan**.

Voorbeeld

method#1.mth

workspace#1.wsp

sampleIDlist#1.smp

## *10.2.2 Een methode- of werkruimtebestand wijzigen*

Steeds als er een methode- of werkruimtebestand wordt aangepast en opgeslagen, wordt het getal achter de "#" in de bestandsnaam automatisch opgehoogd (bijv.: eerste versie van een werkruimte: name#1.wsp. Bewerk en sla de nieuwe versie op naar name#2.wsp, na de volgende wijziging wordt name#3.wsp aangemaakt…). Alle versies van een bestand worden vermeld in de betreffende subdirectories van **Magellan**.

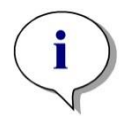

*Opmerking Bij het overzetten van Tracker-bestanden dienen alle versies van het bestand te worden overgezet.*

## *10.2.3 Een bestand openen*

Alleen de laatst opgeslagen versie van een bestand is beschikbaar in de wizards van Create/Edit a method (Methode aanmaken/bewerken), Create/Edit a sample ID list (Monster-ID-lijst aanmaken/bewerken), Evaluate Results (Resultaten evalueren) en Start Measurement (Meting starten).

Om een eerdere versie van een bestand weer te geven, opent u het **Audit trail** (Audittraject) op de opslaanpagina van het bestand, selecteert u de gewenste versie van het bestand door eenmaal op het getal te klikken en klikt u op de knop **Save previous version as…** (Vorige versie opslaan als...). Hernoem het bestand en voeg wat bestandsopmerkingen of audittrajectcommentaren toe en open het bestand met de wizard **Create/Edit a Method** (Methode aanmaken/bewerken).

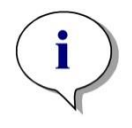

#### *Opmerking*

*Als u een methode wilt vergelijken met zijn vorige versies moet er een afdruk worden gemaakt, want het is niet mogelijk om twee vensters met een afdrukvoorbeeld tegelijk geopend te hebben.*

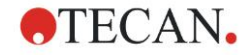

## *10.2.4 Een bestand openen afkomstig van een andere pc - Add HUIDs (HUID's toevoegen)*

Bij de licentiëring van **Magellan** is sprake van drie nummers:

- Serienummer van de software
- HUID (**H**ardware **U**nit **Id**entification Number (Hardware-identificatienummer) en
- Licentienummer (zie hoofdstuk [2.4.3,](#page-27-0) [Licentiëring van Magellan\)](#page-27-0).

Het HUID-nummer van een personal computer wordt tijdens de registratie voor **Magellan** geconfigureerd en alle bestanden die op deze pc worden aangemaakt en opgeslagen, zijn gekoppeld aan dit speciale HUID-nummer.

Als er de noodzaak is om met **Magellan** Tracker-bestanden te werken die op een andere pc werden aangemaakt, moet het HUID-nummer van deze andere pc worden geaccepteerd.

Als een gebruiker met het recht om **Modify general options** (Algemene opties wijzigen) een document (monster-ID-lijst, methode, werkruimte) probeert te openen dat afkomstig is van een andere pc, d.w.z. met een ander HUIDnummer, wordt de gebruiker automatisch gevraagd dat nummer toe te voegen aan de lijst met bekende HUID-nummers. Als op de knop **Accept HUID** (HUID accepteren) wordt geklikt, wordt het HUID-nummer aan de lijst toegevoegd en het document zonder verdere tussenkomst geopend.

#### **Dit HUID-nummer wordt dus altijd geaccepteerd.**

Om de lijst met geaccepteerde HUID-nummers van andere pc's te bekijken klikt u op het pictogram **Miscellaneous** (Diversen) in de wizardlijst-startpagina op → **Options** → (Opties), op het tabblad **Miscellaneous** (Diversen). Klik op de knop **Add HUID** (HUID toevoegen) en het dialoogvenster met de HUID-nummers van de andere pc wordt weergegeven.

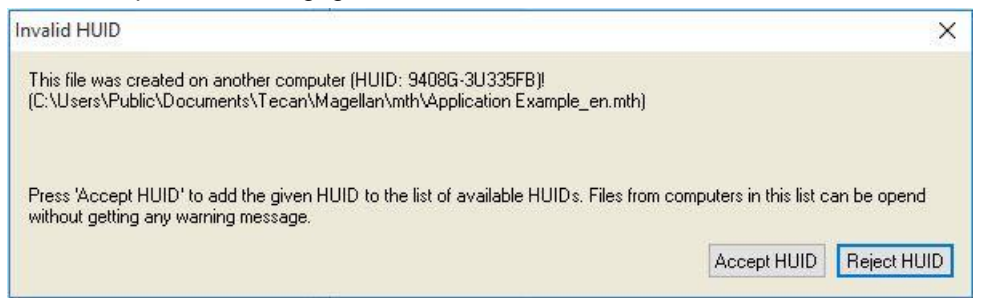

## **10.3 Systeemaudittraject**

Het systeemaudittraject is alleen beschikbaar in de **Magellan Tracker**-versie. De functie systeemaudittraject registreert diverse **Magellan**-voorvallen in een logbestand (zie de tabel hieronder). Eenmaal per week wordt er een nieuw logbestand aangemaakt en opgeslagen onder

**Windows 10**: C:\Users\Public\Documents\Tecan\LogFiles\SystemAuditTrail

Een controlesom die over het gehele logbestand is berekend, wordt gebruikt om de samenhang van het logbestand te waarborgen en de bestanden te beschermen tegen opzettelijke en onopzettelijke wijzigingen. De samenstelling van logbestanden wordt bij het opstarten altijd gecontroleerd. Ongeldige bestanden worden onmiddellijk gesloten, als ongeldig gemarkeerd door ".invalid" aan de naam van het logbestand toe te voegen en ter vervanging wordt er een nieuw bestand aangemaakt.

Oude of ongeldige logbestanden worden verplaatst naar de archiefmap waar ze tegen wissen zijn beschermd.

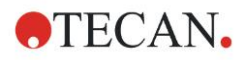

## **Magellan-voorvallen om bij te houden**

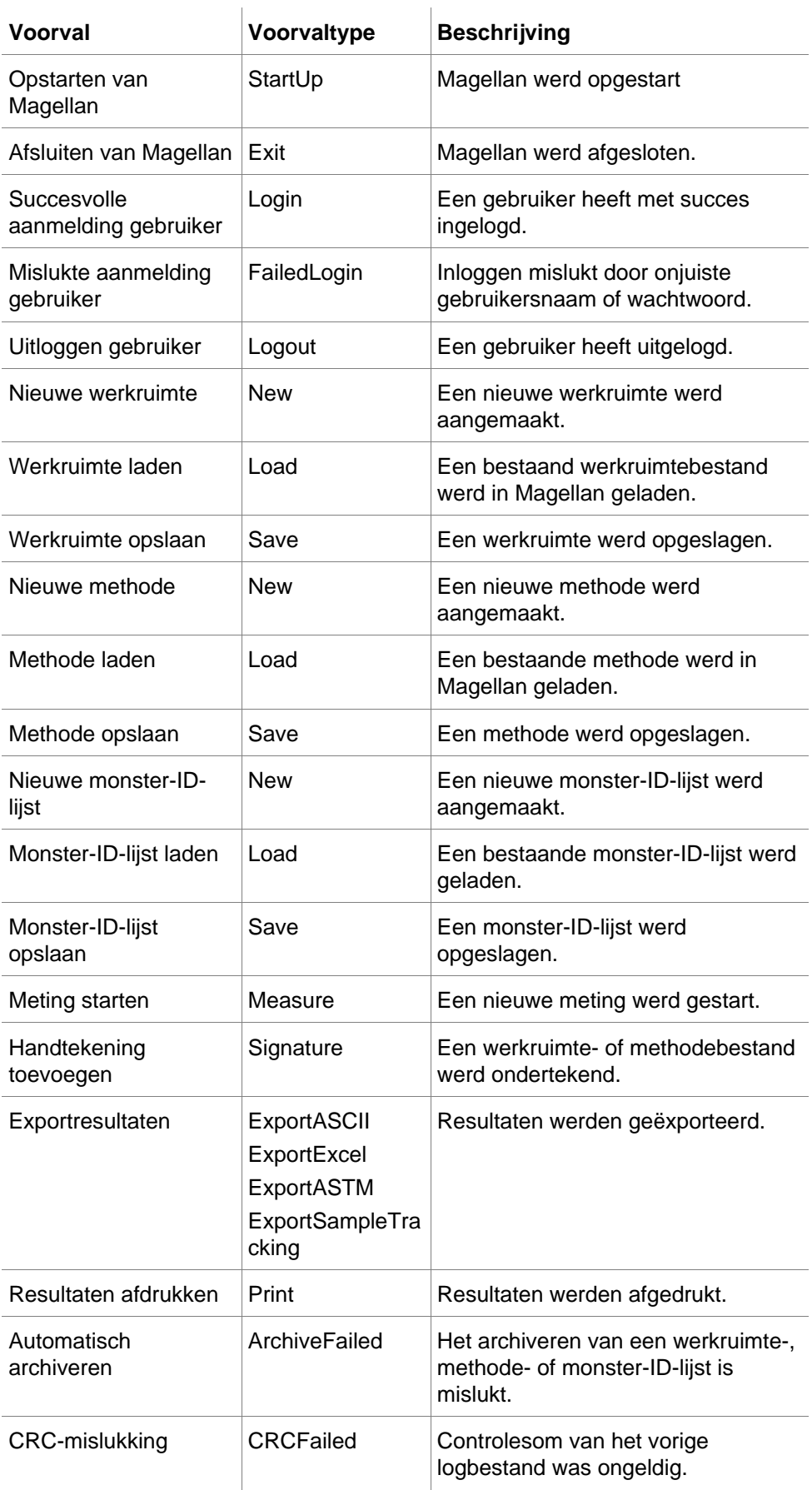

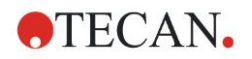

# **11. Calculations (Berekeningen)**

## **11.1 Evaluate Results – Calculation Procedure (Berekeningsprocedure)**

Afhankelijk van de instellingen vindt een berekening plaats volgens de onderstaande procedure:

- 1. Precalculation
	- 1.1 Spectra calculation (Spectraberekening)
- 2. Controleer of de gegevens en evaluatie-instellingen bij elkaar horen
- 3. Raw data statistic calculation (Berekening statistieken van onbewerkte gegevens)
- 4. Transformation calculation (Transformatieberekening)
- 5. Kinetic parameter calculation (Berekening kinetische parameters)
- 6. Kinetic transformation calculation (Berekening kinetische transformatie)
- 7. Concentration calculation (Concentratieberekening)
- 8. Concentration transformation calculation (Berekening concentratietransformatie)
- 9. Cutoff range determination (Bepaling grenswaardebereik)
- 10.QC Validation (QC-validatie)
- 11.Statistic calculation (Statistische berekening)

De procedure wordt herhaald als

- QC-validatie waarden heeft geëlimineerd met behulp van de eliminatiefuncties;
- interpolatieparameters in de transformaties vereist zijn.

Gelijke waarden voor transformaties bij kinetische en multilabelmetingen worden onderdrukt.

Voor berekeningen met verschillende verdunningen worden de middelste concentraties buiten beschouwing gelaten.

Mocht de evaluatieprocedure door fouten worden afgebroken, dan kunnen de tot dan toe berekende resultaten worden weergegeven.

Indien bepaalde waarden als FALSE (ONJUIST) worden aangemerkt, verschijnt het volgende dialoogvenster **Occurred Errors** (Opgetreden fouten):

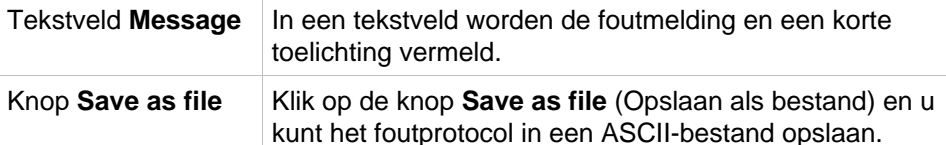

Als de curvepassing mislukt, wordt er - afhankelijk van het recht van de gebruiker - een vraag getoond die de gebruiker de keuze geeft de instellingen Analysis Type (Analysetype) te wijzigen. Na het aanbrengen van wijzigingen wordt de evaluatieprocedure vanaf het begin gestart.

Als de validatie mislukt, verschijnt er - afhankelijk van de rechten van de gebruiker - een vakje met een foutmelding of een meldingenvenster met een vraag die de gebruiker de keuze geeft om al dan niet door te gaan met de berekening. Als de berekening wordt afgebroken, zijn de grenswaarderesultaten niet toegankelijk. Op een afdruk staat echter wel een melding dat de validatie is mislukt.

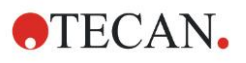

Als er waarden of instellingen zijn gewijzigd, verschijnt er een **meldingenvenster**.

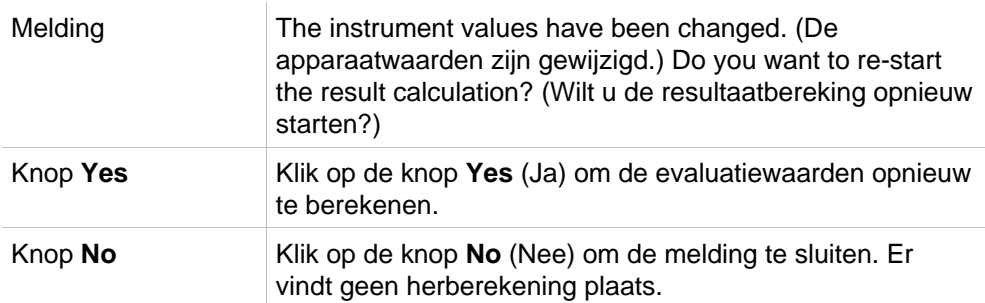

## *11.1.1 Statistics (Statistieken)*

Als er een statistische waarde over bijv. de n-kopieën met de waarden  $\frac{\mathcal{X}_1 \dots \mathcal{X}_n}{\mathcal{X}_1 \dots \mathcal{X}_n}$ van een monster wordt berekend, worden de volgende formules gebruikt:

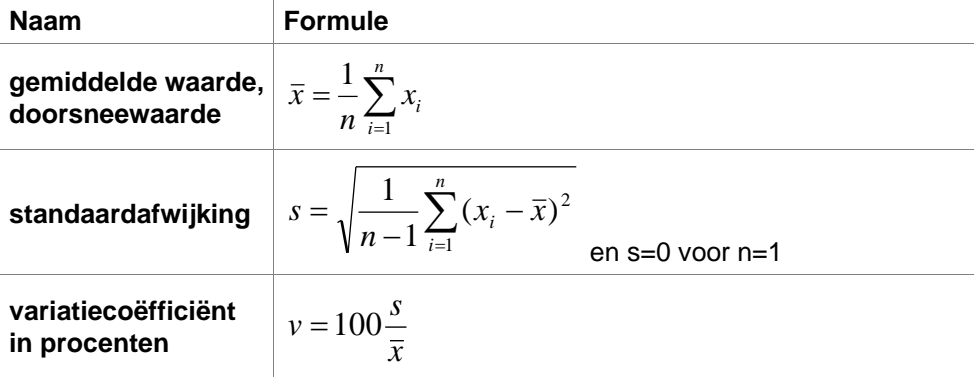

Ga voor meer informatie naar hoofdstuk [11.3.5,](#page-192-0) [Statistische functies.](#page-192-0)

## **11.2 Spectra Data Reduction (Reductie van spectragegevens)**

Spectragegevens bevatten veel meer informatie dan enkelvoudige golflengtemetingen. De gebruikelijke informatie die uit spectra wordt geëxtraheerd, zijn intensiteiten bij een gespecificeerde golflengtes of bij geconstateerde pieken. Tijdens de berekening is het ook mogelijk de spectrale blancoreductie en de verhoudingsberekening te berekenen.

## *11.2.1 Wiskundige beschrijving*

**Blank reduction** (Blancoreductie) wordt uitgevoerd door het blanco spectrum af te trekken van het monsterspectrum.

**Smoothing** (Afvlakken) wordt gedaan met het Savitzky-Golay-algoritme. De filtercoëfficiënten worden berekend door een tweedegraads polynoom. De afvlakfactor wordt behandeld als 'aantal punten':

$$
g_i = \sum_{n=-n_L}^{n_R} c_n f_{i+n}
$$
waarbij n<sub>R</sub>-n<sub>L</sub>+1=aantal punten

Het afvlakvenster is symmetrisch, dus voor bijv. een afvlakfactor van 5 geldt:  $n_{L} = -2$ ,  $n_{R} = 2$ .

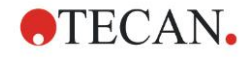

Voor de onderste en bovenste rand van het spectrum is het venster asymmetrisch, ofwel respectievelijk  $n_l=0$ ,  $n_R=4$  of  $n_l=-4$ ,  $n_R=0$ .

Voordat het afvlakken plaatsvindt, worden alle overstroomwaarden uit het spectrum verwijderd.

#### **Kiezen van golflengte**

- **Pick wavelength** (Golflengte kiezen) Geeft de intensiteit van de geselecteerde golflengte
- **Calculate ratio** (Verhouding berekenen) Berekent de verhouding door de intensiteiten bij de geselecteerde golflengten te delen
- **Area** (Gebied) Berekent het gebied onder het spectrum binnen het geselecteerde golflengtebereik
- **Custom** (Aangepast) Vermindert het spectrum met behulp van een zelf gedefinieerde formule

#### **Normalize (Normaliseren)**

Reduceert het spectrum naar een bereik van 0 tot 1.

#### **Peak find (Piek vinden)**

Het spectrum wordt gedifferentieerd en alle nulpunten van het resultaat worden behandeld als potentiële pieken. De bijbehorende pieken worden gesorteerd op waarde en alle ongeldige pieken worden verwijderd (bijv. overstromen, lokale minima, waarden onder de gedefinieerde drempel). De hoogste waarde van de resterende onderdelen wordt als piek geselecteerd.

In de praktijk is dit vaak de maximumwaarde van het spectrum.

#### **Custom formulas (Aangepaste formules)**

De mogelijkheid om diverse gegevensreducties voor de spectra te definiëren (zie hoofdstuk [11.3.8,](#page-198-0) [Spectrafuncties\)](#page-198-0).

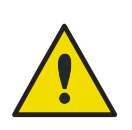

#### **WAARSCHUWING**

**LOSSE UITSCHIETERS DOOR RUIS WORDEN OOK ALS PIEK GEDETECTEERD! DAAROM WORDT TEN ZEERSTE AANBEVOLEN HET SPECTRUM AF TE VLAKKEN ALVORENS DE PIEK TE VINDEN!**

## **11.3 Hoe wordt een formule geschreven?**

### *11.3.1 Inleiding*

Voor de berekeningen, de vereisten aan de grenswaardes en de validatie zijn allerlei formules nodig. Deze formules lijken op het systeem van de BASICcommando's.

**Alle waarden worden berekend met een dubbele precisie, hoewel ze worden weergegeven op basis van het gewenste getalformaat.** 

### *11.3.2 Formulevariabelen*

Alle eerder gedefinieerde afkortingen voor de identificators binnen de analyseplaat kunnen als variabelen bij berekeningen worden gehanteerd. Bijvoorbeeld:

PC1, SM1\_1, BL1...doorsneewaarden

PC1\_1, SM1\_1\_1, BL1\_1…afzonderlijke waarden, afzonderlijke kopieën

#### **11. Calculations (Berekeningen)**

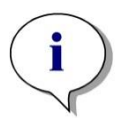

*Opmerking Bij de omgang met deze labels maakt het programma onderscheid tussen kleine letters en hoofdletters.*

**ATECAN.** 

Het is ook mogelijk om met de wellcoördinaten te werken. **Bijvoorbeeld: A2, B3, H12**

*Opmerking Wellcoördinaten moeten altijd met hoofdletters worden geschreven.*

*Opmerking Het symbool x verwijst naar de huidige waarde binnen een well. Bijvoorbeeld: x-BL1…trekt de leegwaarde (blanco) af van de huidige waarde.*

*Opmerking De verschillende cycli voor kinetische metingen zijn toegankelijk via indexen [ ], waarbij "0" de eerste cyclus aangeeft.*

Bijvoorbeeld:

*SM1\_1[0]… doorsneewaarde van monster 1 van de eerste cyclus*

*x[1]… waarde van de huidige well van de tweede cyclus*

*x[i] … waarde van de huidige well en de huidige cyclus*

#### **Seriële kinetiekaftrekking - berekening van verschil tussen kinetische cycli**

Berekeningen van kinetische gegevens kunnen worden gedefinieerd door gebruik van de iteratievariabele 'i' in formules. Een numerieke afgeleide van een kinetische curve kan bijvoorbeeld worden uitgevoerd met de formule x[i]-x[i-1], waarbij elke kinetische cyclus wordt afgetrokken van de vorige. Maar gebruik van die formule zou automatisch leiden tot een fout voor cyclus 1. Stel daarom de formule 'if(i>0) then(x[i]-x[i-1]) else ignore()' in het transformatiebewerkingsveld in om te voorkomen dat de eerste cyclus wordt afgetrokken.

Het gebruik van constanten in formules is gelijk aan alle andere variabelen, met als enig verschil dat een constante tekens kan bevatten (zoals alfa, verdunning).

Er zijn twee voorgedefinieerde accessoren.

#### **concX …**

**brengt de concentratie terug van de standaard van de huidige well**

#### **dilX …**

**brengt de verdunning terug van het monster of de controle van de huidige well**

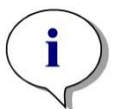

*Opmerking Als er meer dan één set invoergegevens voor berekeningen moet worden gebruikt , selecteert u de juiste gegevens uit de vervolgkeuzelijst met beschikbare gegevens, geactiveerd in transformatiebewerkingsvelden van het tabblad Create/Edit a Method (Methode aanmaken/bewerken) (zie hoofdstuk [4.3.5,](#page-55-0) [Transformed Data \(Getransformeerde gegevens\): nieuwe](#page-55-0)  [transformatie toevoegen](#page-55-0) en hoofdstuk [7.4.9,](#page-134-0) [Bedieningsbalk:](#page-134-0)  [Transformed Data\)](#page-134-0).*

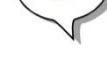

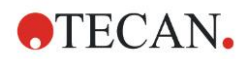

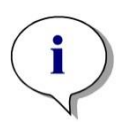

#### *Opmerking*

*Met een van de wiskundige functies die in de volgende hoofdstukken worden beschreven, wordt er een "IntelliSense"-hulp geactiveerd die de juiste notatie van speciale formules ondersteunt.*

#### **Formuleoperatoren**

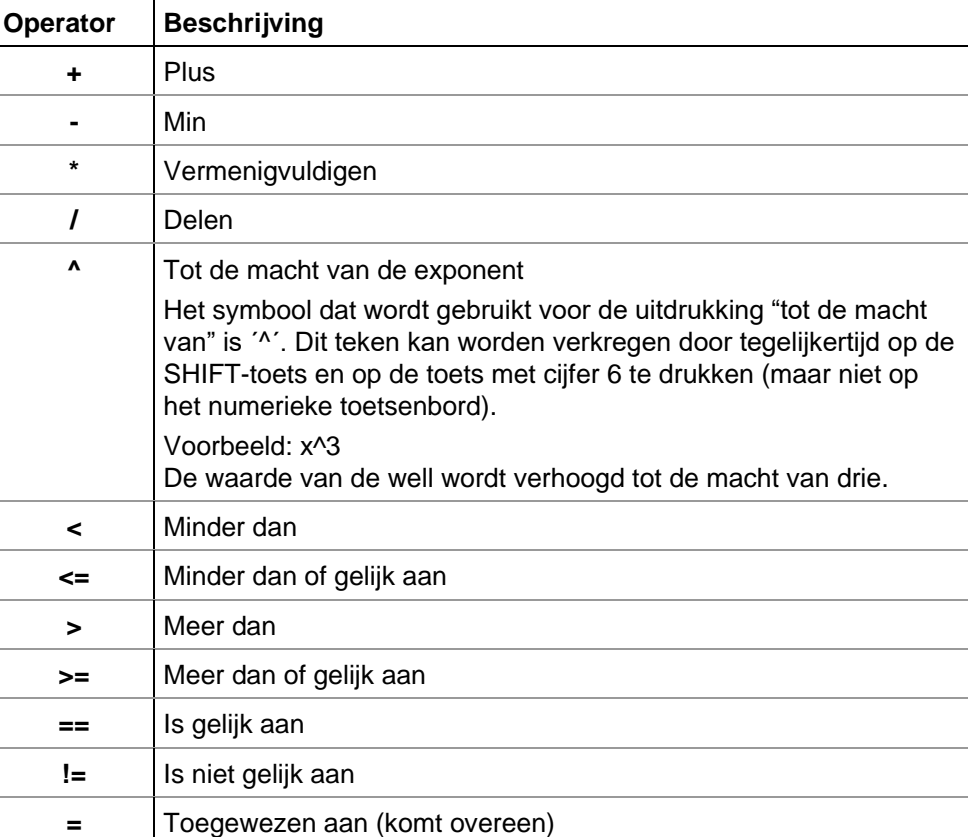

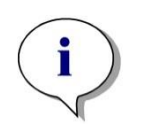

#### *Opmerking*

*Het verschil tussen 'is gelijk aan' (==) en 'toegewezen aan' (=). Bijvoorbeeld: Als (x == 0.000) is, dan is x = 1.000 (als de huidige waarde van x gelijk is aan 0, moet de waarde x op 1 worden ingesteld)*

## *11.3.3 Formulefuncties*

De uitdrukkingen "and" en "or" kunnen met behulp van logische functies in dezelfde vergelijking worden opgenomen. Het resultaat van een logische vergelijking is TRUE (JUIST) of FALSE (ONJUIST) en is derhalve een Booleaanse waarde. De afzonderlijke vergelijkingen moeten tussen haakjes staan.

#### **Logische uitdrukkingen**

#### **en**

In vergelijkingen van deze aard is TRUE (WAAR) het resultaat als blijkt dat beide uitdrukkingen van toepassing zijn; in andere gevallen wordt FALSE (ONWAAR) als resultaat gegeven. Voorbeeld:

Als de waarde van de well 0,3 is, dan is

 $(x>0,0)$  en  $(x<1)$  = TRUE

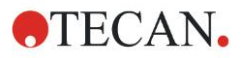

 $(x>0,0)$  en  $(x<0,1)$  = FALSE

**of de**

In vergelijkingen van dit type moet ten minste één van de betrokken uitdrukkingen van toepassing zijn om TRUE als resultaat te kunnen krijgen.

*Voorbeeld:* als de waarde van de well 0,3 is, dan is

*(x>0,0) of (x<0,1) = TRUE*  $(x>0,4)$  *of*  $(x<0,1) = FALSE$ 

#### **if(…) then(…) else(…)**

De volgende uitdrukkingen worden in het programma gebruikt en kunnen bijvoorbeeld op de volgende manier worden geschreven:

if (statement) then term A else term B

Het statement:

Het statement moet juist of onjuist zijn en tussen haakjes staan. Als het statement door middel van logische operatoren (en/of) wordt verkregen, moet de hele uitdrukking hier worden geschreven en tussen haakjes worden geplaatst.

Term A en B:

Als het statement juist is, is term A van toepassing en als het statement onjuist is, is term B van toepassing.

Het is niet altijd nodig om de 'else'-uitdrukking op te nemen. Als deze niet aanwezig is in de vergelijking, komt er in geval van een onjuist resultaat geen antwoord.

De uitdrukking "if(…) then(…) else(…)" kan ook worden gebruikt met Booleaanse termen voor QC-validatie.

#### **Voorbeeld:**

*Controleer of de waarde van een well binnen een gedefinieerd bereik ligt. Als het resultaat 'ja' is, wordt de well weergegeven door de waarde 0,0; als het resultaat nee is, wordt de waarde 1 gebruikt.*

*if (( x>-0,005) and (x<0,0)) then(0,0) else(1,0)*

## *11.3.4 Basisfuncties*

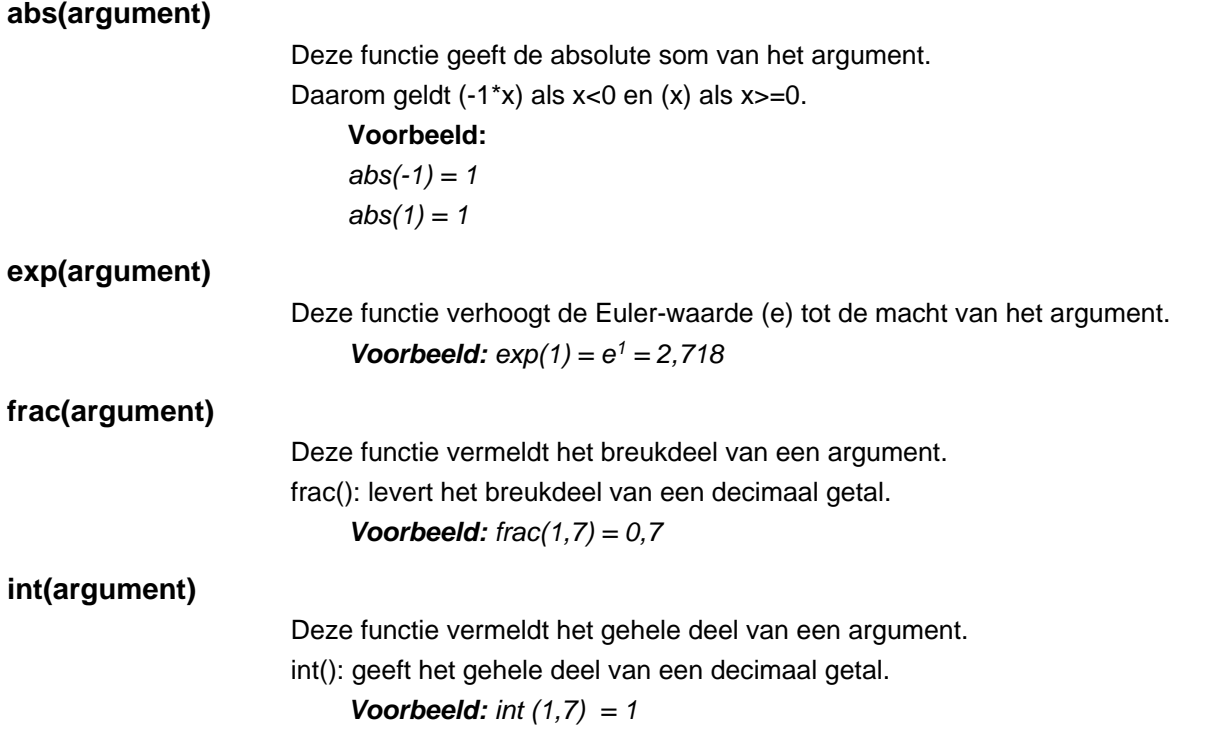

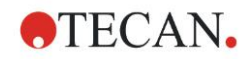

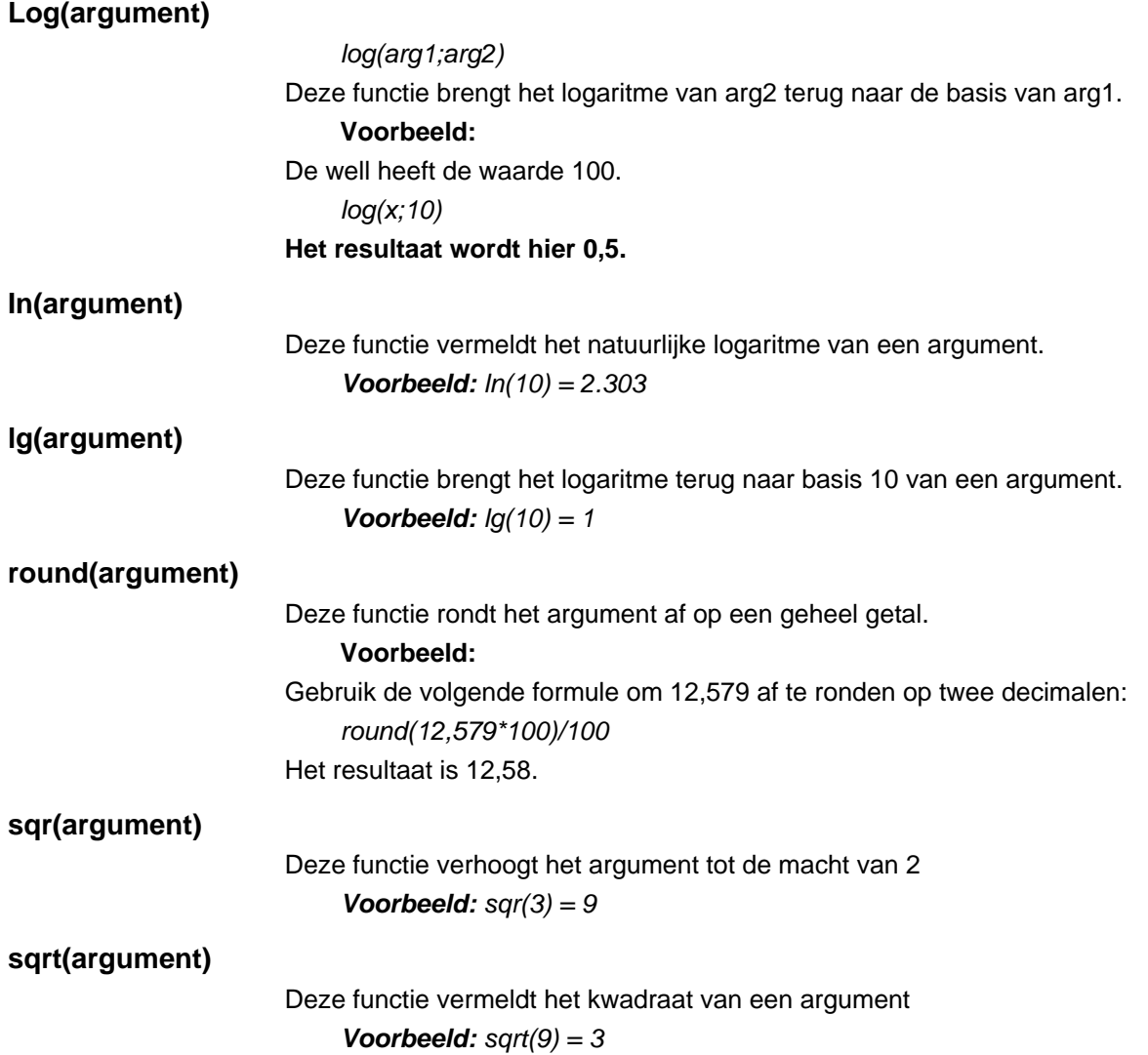

## <span id="page-192-0"></span>*11.3.5 Statistische functies*

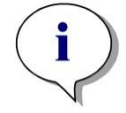

*Opmerking Gebruik enkelvoudige en geen doorsnee- of gemiddelde gegevens als invoergegevens voor transformaties met statistische functies.*

#### **avg(argument) en mean(argument)**

Deze functie berekent de doorsneewaarde van een argument. Het argument moet een identificator zijn.

#### **Voorbeeld:**

*avg(SM1)*

Het gemiddelde van alle monsters in de eerste experimentele groep komt tot stand. Daarnaast kunnen de kopieën van een waarde worden gemiddeld:

*avg(ST1\_1)*

#### **Middelt alle kopieën van de eerste standaard.**

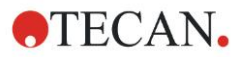

#### **median(argument)**

Deze functie bepaalt de mediaan van een argument. Het argument moet een identificator zijn. De afzonderlijke kopieën worden gerangschikt op basis van grootte en de mediaan wordt bepaald door de middelste waarde in de volgorde te nemen. Als het aantal waarden een even getal is, wordt het gemiddelde van de twee middelste waarden bepaald.

#### **Voorbeeld:**

*Median (NC1) Ga uit van NC1\_1=0,1, NC1\_2=0,05, NC1\_3=0,04 De mediane waarde van deze negatieve controles worden als volgt bepaald. De volgorde van de waarden geeft het volgende: 0,04 0,05 0,1 De mediaan is derhalve 0,05.*

#### **medianPlate()**

Met behulp van deze functie kan de mediaan van de hele plaat worden bepaald. De afzonderlijke waarden worden gerangschikt op basis van grootte en de mediaan wordt bepaald door de middelste waarde in de volgorde te nemen. Als het aantal waarden een even getal is, wordt het gemiddelde van de twee middelste waarden bepaald.

#### **Voorbeeld:**

*medianPlate()*

Ga uit van BL1=1, NC1=2, PC1=3, SM1\_1=4, SM1\_2=5; er zijn geen andere wells gedefinieerd.

De mediaan van de hele plaat is 3.

#### **max(argument) en min(argument)**

Deze functie berekent het minimum/maximum van een argument. Het argument moet een identificator zijn.

#### **Voorbeeld:**

#### *max(SM1)*

Het maximum van alle monsters in de eerste experimentele groep komt tot stand.

#### *min(ST1\_1)*

Bepaalt het minimum van de afzonderlijke kopieën van de eerste standaard.

#### **maxAvg(argument) en minAvg(argument)**

Deze functie geeft de maximale/minimale doorsneewaarde van een argument. Het argument moet een identificator zijn.

#### **Voorbeeld:**

#### minAvg(SM1)

Als een aantal resultaten uitkomt op SM1, wordt alleen het minimale gemiddelde gegeven.

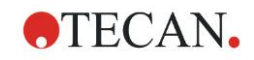

#### **PointwiseCV(argument)**

De gemiddelde puntsgewijze variatiecoëfficiënt (CV) wordt bepaald. Het resultaat kan worden gebruikt om de standaardcurve te valideren. Het argument moet een identificator zijn.

#### **Voorbeeld:**

*PointwiseCV(ST1)*

Ga uit van het volgende:

ST1\_1\_1=0,54 ST1\_1\_2=0,52 cv=2,668

ST1\_2\_1=0,72 ST1\_2\_2=0,77 cv=4,746

ST1\_3\_1=1,08 ST1\_3\_2=0,99 cv=6,148

Het resultaat van de puntsgewijze CV is het gemiddelde van de CV van ST1\_1, ST1\_2 en ST1\_3 en is 4,5209.

#### **Sum(argument)**

Met deze functie wordt de som van een argument berekend.

**Voorbeeld:** 

*sum(SM1)*

De som van alle monsters in de eerste experimentele groep komt tot stand.

*sum(ST1\_1)*

Bepaalt de som van de kopieën van de eerste standaard.

#### **stddev(argument)**

Deze functie berekent de standaardafwijking van een argument. Het argument moet een identificator zijn.

#### **Voorbeeld:**

*stddev(NC1)*

De standaardafwijking van de negatieve controle in de eerste experimentele groep komt tot stand.

## *11.3.6 Eliminatiefuncties*

De eliminatiefuncties worden gebruikt bij de validatie. Op die manier kan de gebruiker verifiëren of de meetwaarden binnen een geldig interval liggen en eventuele niet-conforme waarden verwijderen.

Bij het definiëren van de geldigheidsintervallen kunnen drie verschillende eliminatiefuncties worden toegepast. De identificator die door de functie moet worden beïnvloed, is altijd de eerste parameter die nodig is bij het definiëren van de eliminatiecriteria.

Elk van de drie eliminatiefuncties levert een logisch resultaat op. Het resultaat is TRUE (WAAR) als er voldoende geldige meetwaarden beschikbaar zijn en het resultaat is FALSE (ONWAAR) als er minder geldig zijn dan vereist is.

Ongeldige meetwaarden worden gelabeld met een uitroepteken.

#### **eliminate (arg1; arg2; arg3; arg4)**

Het geldigheidsinterval wordt gedefinieerd aan de hand van een gedefinieerde waarde.

Deze functie elimineert waarden die buiten het in arg2 gedefinieerde geldigheidsbereik liggen.

*arg1: Identificatornaam (NC1,PC1).*

*arg2: Waarde gebruikt om - afhankelijk van arg4 - het bereik te tonen.*

*arg3: Aantal geldige, afzonderlijke waarden die beschikbaar moeten zijn om een gemiddelde te kunnen genereren. Als er na de eliminatie te weinig waarden beschikbaar zijn, zal het resultaat FALSE (ONWAAR) zijn.*

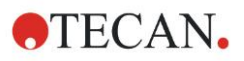

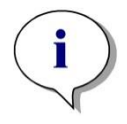

#### *Opmerking Voor arg3: een waarde van "2" of hoger moet worden gedefinieerd. "1" wordt niet geaccepteerd.*

*arg4: geeft de selectie weer of bij het testen het bereik gemiddeld-arg2 tot gemiddeld+arg2 (argument van 1) wordt gehanteerd, of dat wordt gecontroleerd of de afzonderlijke waarden onder gemiddelde+arg2 liggen (argument van 0). In dit geval (argument van 0) is er geen ondergrens.*

De eliminatiefunctie bepaalt hier het gemiddelde van arg1. Vervolgens wordt gecontroleerd of de waarde met de grootste absolute afwijking van de gemiddelde waarde binnen het bereik conform arg4 ligt. Als de waarde buiten dit bereik ligt, wordt deze als ongeldig beschouwd. In dit geval start de berekening van het gemiddelde opnieuw, waarbij de eerder ontdekte ongeldige waarde niet wordt meegenomen. Dit gaat zo door tot er geen niet-conforme waarden meer worden gevonden.

Het resultaat is TRUE (WAAR) als er voldoende geldige afzonderlijke waarden beschikbaar zijn.

#### *Voorbeeld***:**

*eliminate(NC1;0.15;2;0)*

De gemiddelde waarde wordt gegenereerd voor de negatieve controles. Vervolgens wordt gekeken of de afzonderlijke negatieve controles boven NC1+0,15 liggen. (Er is geen ondergrens). Mocht dit het geval zijn, dan wordt/worden de niet-conforme waarde(n) op de bovenstaande wijze geëlimineerd. Als er bij het afronden ten minste 2 afzonderlijke waarden geldig zijn, zal TRUE (WAAR) het resultaat zijn; in andere gevallen is FALSE (ONWAAR) het resultaat.

#### **eliminatePerc (arg1; arg2; arg3; arg4)**

Het geldigheidsinterval wordt gedefinieerd aan de hand van een percentage van de gemiddelde waarde.

Deze functie elimineert waarden zoals die zijn beschreven voor de eliminatiefunctie. Het geldigheidsbereik wordt gedefinieerd aan de hand van een percentage (arg2) van de identificator.

#### *Voorbeeld:*

*eliminatePerc(NC1;10;2;1)*

Individuele waarden zijn ongeldig als ze een afwijking hebben die meer dan 10% onder of boven het gemiddelde ligt. Bij de afronding moeten ten minste 2 afzonderlijke waarden geldig zijn om de negatieve controles als geldig te kunnen aanmerken.

#### **eliminateRange (arg1; arg2; arg3; arg4)**

Deze functie elimineert waarden die buiten het door argument 2 en 3 gedefinieerde geldigheidsbereik liggen.

- *arg1: Identificatornaam (NC1,PC1)*
- *arg2: Ondergrens van het geselecteerde bereik*

*arg3: Bovengrens van het geselecteerde bereik*

*arg4: Het aantal geldige, afzonderlijke waarde dat aanwezig moet zijn om verder te kunnen gaan. Als er na de eliminatie te weinig waarden beschikbaar zijn, zal het resultaat FALSE (ONWAAR) zijn.*

Het resultaat is TRUE (WAAR) als er voldoende geldige afzonderlijke waarden beschikbaar zijn.

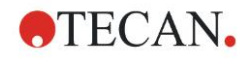

#### *Voorbeeld:*

*eliminateRange(NC1; 0,0 ; 0,1 ; 2)*

De afzonderlijke waarden voor de negatieve controles moeten binnen het bereik van 0,0 en 0,1 vallen om geldig te zijn. Om TRUE als resultaat te behalen, moeten ten minste 2 van de waarden als geldig worden beschouwd.

#### **eliminateCV (arg1; arg2; arg3)**

Deze functie elimineert kopieën totdat de CV van de resterende kopieën lager is dan de gegeven CV (arg2). De kopieën worden stap voor stap geëlimineerd, te beginnen met de waarde met het grootste verschil ten opzichte van de gemiddelde waarde.

#### *arg1: Identificatornaam*

*arg2: Grens van geaccepteerde CV-waarde*

*arg3: Het aantal geldige, afzonderlijke waarden dat over moet blijven om een positief resultaat op te leveren. Als er na de eliminatie te weinig waarden beschikbaar zijn, zal het resultaat FALSE (ONWAAR) zijn.*

Het resultaat is TRUE (WAAR) als er voldoende geldige afzonderlijke waarden beschikbaar zijn.

#### *Voorbeeld:*

*eliminateCV(NC1; 15; 3)*

De berekende CV van de afzonderlijke waarden van de negatieve controle dient lager dan 15% te zijn. Na de eliminatie moeten er ten minste 3 kopieën overblijven om TRUE als resultaat te krijgen.

#### **countDeleted(arg1; arg2)**

Deze functie controleert of er voldoende geldige waarden beschikbaar zijn en leidt tot TRUE (JUIST) of FALSE (ONJUIST).

*arg1: De identificator waarvan de hoeveelheid zal worden gecontroleerd. arg2: Het laagste aantal kopieën dat beschikbaar moet zijn.*

#### *Voorbeeld:*

*countDeleted(NC1; 2)*

Deze functie werkt in combinatie met de eliminatiefuncties in vergelijkingen:

De validatie bevat de volgende regel:

if (NC1>0,5) then eliminateRange(NC1; 0; 0,5; 2)

Als het gemiddelde van de negatieve controle boven 0,5 ligt, moeten alle kopieën die buiten dat bereik liggen, worden uitgesloten.

Deze eliminatie vindt één keer plaats. Als er waarden voor eliminatie worden gevonden, volgt er een nieuwe berekening die ervoor zorgt dat het gemiddelde onder 0,5 ligt en wordt TRUE (WAAR) als resultaat gegeven.

Op dit punt is nog niet zeker of het benodigde aantal kopieën beschikbaar is. Dit wordt dan bepaald met behulp van de functie countDeleted binnen een 'else' statement:

if (NC1>0,5) then eliminateRange(NC1; 0; 0,5; 2) else countDeleted(NC1; 2)

Het vergelijkingsproces (van de tweede run na de eliminatie) maakt gebruik van het 'else'-statement. De functie countDeleted controleert vervolgens of de gegeven identificator in arg1 beschikbaar is in de hoeveelheid die in arg2 is gespecificeerd. Als dat het geval is, wordt TRUE (WAAR) als resultaat gemeld en anders FALSE (ONWAAR).

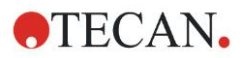

#### **Stapsgewijs voorbeeld van 'eliminate' en 'eliminatePerc'**

Het enige verschil tussen eliminate en eliminatePerc is de manier waarop de grenzen van het geldige bereik worden berekend (zie hierboven). De berekeningsvolgorde is voor beide functies gelijk. Voor de stapsgewijze beschrijving wordt 'eliminate' gebruikt.

#### **eliminate(NC1;0.15;2;0)**

*Afzonderlijke NC1\_1 = 0,217 waarden: NC*1 = 0.288 *NC1\_2 = 0,439 NC1\_3 = 0,208*

Step 1: De afzonderlijke waarden worden ingedeeld op basis van hun afstand tot het gemiddelde.  $\sim 10^7$  $\mathcal{A}$ 

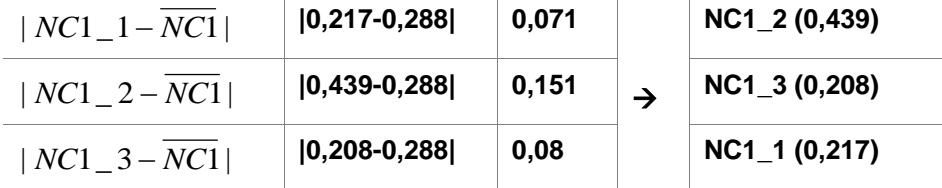

Step 2: Berekening van de bovengrens: 0,288+0,15 = 0,438

#### Stap 3: eerste vergelijking:

 $0.439 > 0.438$  en derhalve buiten het geldige bereik  $\rightarrow$  Stap 4: de waarde NC1\_2 wordt geëlimineerd en het gemiddelde en de grens worden opnieuw berekend.

Step 4: Nieuw gemiddelde =  $(0.217+0.208)/2 = 0.2125$ Nieuwe grens =  $0,2125+0,15 = 0,3625$ 

Stap 5: tweede vergelijking:

 $0,208 \le 0,3625 \to \text{geldig}$  $0.217 \le 0.3625 \ge 0.016$ 

#### **Resultaat:**

De kopie NC1\_2 past niet in het bestaande bereik en wordt daarom geëlimineerd.

De functie levert TRUE (WAAR) op, omdat er nog twee kopieën over zijn.

Opmerking: In elke berekeningscyclus (stap 1 t/m stap 4) wordt slechts één kopie gewist (de kopie met de grootste afstand ten opzichte van het gemiddelde). De cyclus wordt herhaald totdat er tijdens de vergelijkingsstap binnen de cyclus geen enkele kopie meer wordt gewist.

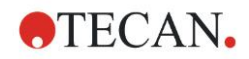

## *11.3.7 Andere functies*

#### **ignore()**

Deze functie laat de waarden van gekozen wells weg, zodat ze niet in de berekeningen worden meegenomen. Genegeerde waarden worden weergegeven met een '!' en behandeld als geëlimineerde waarden.

#### *Voorbeeld:*

*if(x<0.9\*SM1\_1) then ignore()*

#### **isInvalid()**

Deze functie levert een Booleaanse waarde op, ongeacht of de waarden binnen de well geldig zijn of niet. Ongeldige waarden kunnen bijvoorbeeld worden veroorzaakt door overstroomwaarden van de lezer.

#### *Voorbeeld:*

#### *if(isInvalid()) then x=3,0*

Als de well een ongeldige waarde bevat, wordt waarde 3,0 toegekend. Op die manier zijn er ondanks dergelijke waarden verdere berekeningen mogelijk.

#### **calcAlways(argument)**

Met deze functie kunnen formules voor wells onafhankelijk van de toestand van de waarde worden berekend. Het argument kan elke geldige formule zijn. De formule wordt zelfs berekend als de waarde gemaskeerd of ongeldig is. Deze functie kan worden gebruikt om resultaten te berekenen die niet afhankelijk zijn van de waarde van de gebruikte well.

#### *Voorbeeld:*

*calcAlways(A)*

Dit levert de waarde van parameter A van de standaardcurveformule op.

#### **concX**

Deze functie kan bij concentratietransformaties worden gebruikt. Het resultaat van **concX** is de oorspronkelijke concentratie van de well en kan daarom alleen worden gebruikt in wells met standaarden als identificator.

#### *Voorbeeld:*

x – concX geeft het verschil tussen de berekende en de oorspronkelijke concentratie van de well.

## <span id="page-198-0"></span>*11.3.8 Spectrafuncties*

#### **smooth(numPts)**

Vlakt af bij het gegeven aantal punten.

**minimum()**

**maximum()**

Geeft het minimum als gegevenspaar (golflengte, intensiteit).

Geeft het maximum als gegevenspaar (golflengte, intensiteit).

#### **normalize***(wl***)**

Normaliseert door gebruik van de intensiteit bij de gegeven golflengte.

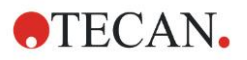

#### **peak(threshold;wlStart;wlEnd;peakIndex:percLimit)** Geeft de piek als gegevensset (intensiteit, golflengte, breedte, gebied). Pieken die onder de drempel liggen, worden niet gevonden.

Het zoeken naar pieken vindt plaats binnen het gegeven golflengtebereik.

peakIndex =  $-1 \rightarrow$  geeft de max. piek aan

peakIndex =  $-2 \rightarrow$  geeft de min. piek aan

peakIndex = 0, 1, 2,  $\ldots \rightarrow$  geeft de piek aan bij de gegeven index

percLimit is een percentage dat wordt gebruikt voor het berekenen van breedte en gebied.

#### **numPeaks(threshold;wlStart;wlEnd)**

Geeft het aantal gevonden pieken aan in het aangegeven golflengtegebied. Pieken die onder de drempel liggen, worden niet gevonden.

#### **derive(degree)**

Berekent het derivaat van de aangegeven graad. Geldige graden zijn 1 en 2, bijv. derive(2).

#### **intensity(function)**

Geeft de intensiteit aan van een gegevenspaar of piek, bijv. intensity(minimum()).

#### **wavelength(function)**

Geeft de golflengte aan van een gegevenspaar of piek, bijv. wavelength(maximum()).

#### **width(function)**

Geeft de breedte aan van een piek, bijv. width(peak0.5;450;650;-1;50)).

#### **area(function)**

Geeft het gebied aan van een piek, bijv. area(peak0.5;450;650;-1;50)).

### *11.3.9 Voorbeelden*

#### **Transformaties**

Transformaties wijzigen de huidige waarde van de well. Het resultaat moet altijd een numerieke waarde zijn.

#### **Blank reduction (Blancoreductie):**

*x-BL1*

De leegwaarde (blanco) wordt afgetrokken van de huidige waarde van de well.

**Blanking of a kinetic run (Blanco maken van een kinetische run):**

*x-x[0]*

De waarde van het eerste punt van de kinetiek wordt als blanco gebruikt en afgeleid van de waarden van alle kinetische cycli.

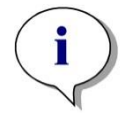

*Opmerking Index "0" staat voor de eerste meting van een kinetische run.*

#### **Ratio (Verhouding):**

*x/PC1 \* 100*

Berekent de verhouding tussen een monster en een controle in percentages.

#### **DNA/Protein ratio (Verhouding DNA/eiwit):**

*'Label1'!x/'Label2'!x*

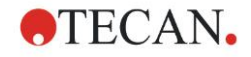

Om de verhouding DNA/Protein te berekenen, moet er een multilabelmeting worden gedefinieerd. De eerste meting maakt gebruik van een golflengte van 260 nm, de tweede meting van een golflengte van 280 nm.

#### **Conditional result (Voorwaardelijk resultaat):**

*If (x<0,0) then 0 else x*

*Als de waarde van de well minder is dan 0 wordt deze weergegeven door een 0, anders blijft hij ongewijzigd.*

#### **Grenswaarde**

De grenswaarde bepaalt de limieten die tijdens het evalueren worden toegepast. Het resultaat moet altijd een numerieke waarde zijn.

#### **Label: POS**

Grens: NC1\*1,15

**Label: ??**

Grens: NC1\*0,85

#### **Label: -**

Het resultaat is positief (POS) als de absorptie meer dan 15% boven het gemiddelde van de negatieve controles ligt, en negatief (-) als deze meer dan 15% onder het gemiddelde ligt. Een resultaat wordt als open (??) aangemerkt als het tussen deze twee waarden ligt.

#### **QC-validatie**

De validatie dient om de geldigheid van de test te onderzoeken. Het resultaat moet altijd een logisch oordeel zijn: TRUE (WAAR) of FALSE (ONWAAR).

#### *(BL1>-0,005) en (BL1<0,120)*

Als de gemiddelde waarde van de leegwaarde binnen het bereik van -0,005 tot 0,12 valt, wordt TRUE als resultaat gemeld.

#### *eliminateRange(NC1;-0,005;0.12;2)*

Als een minimum van twee negatieve controles binnen het bereik van -0,005 tot 0,12 valt, wordt TRUE als resultaat gemeld.

#### *abs(PC1-NC1)>0,25*

De afstand tussen de gemiddelden van positieve controles en de negatieve controles moet groter zijn dan 0,25. Als dat het geval is, wordt TRUE als resultaat gemeld.

## <span id="page-200-0"></span>**11.4 Analysetypes van standaardcurves**

### *11.4.1 Definities*

Gegeven n basispunten  $(x_1, y_1), ..., (x_n, y_n), x_1 < ... < x_n$ 

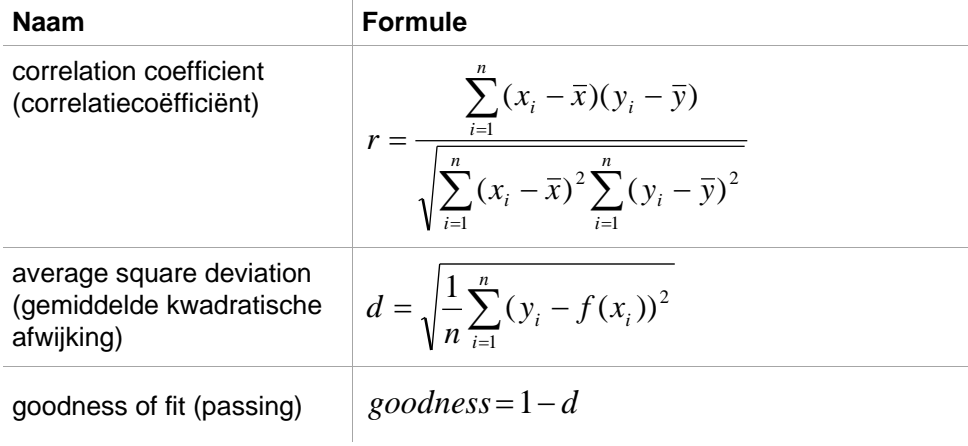

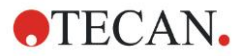

## *11.4.2 Parameters van analysetype*

De parameter van het analysetype (bijv. helling A en snijpunt B voor lineaire regressie) kan bij een berekening worden gebruikt. De beschikbare parameters worden hieronder beschreven. **Als er meer dan één experimentele groep is**, hebben de parameters van het analysetype een achtervoegsel van "B" voor de tweede experimentele groep, een "C" voor de derde experimentele groep, enzovoort. Voorbeeld: de helling van een lineaire regressie in experimentele groep 3 is toegankelijk als "AC".

## *11.4.3 Foutmeldingen*

Als een van de waarden in de berekende concentraties buiten het bereik ligt dat door de standaarden wordt bepaald, wordt in de wells van de plaat respectievelijk de invoer **>Max** of **<Min** weergegeven. Mocht de gebruiker deze waarden toch in de berekening willen opnemen, moet de optie Extrapolation (Extrapolatie) worden geselecteerd.

Als de curve niet strikt monotoon is, wordt er een foutmelding gegenereerd.

Als er meerdere oplossingen zijn voor de concentratieberekening van een gemeten waarde, wordt de vermelding MultPt weergegeven in de wells van de plaat.

## *11.4.4 Point to point (Punt naar punt)*

Bij dit proces worden de aangrenzende basispunten verbonden door middel van een rechte lijn.

Voor de berekening zijn ten minste 2 basispunten nodig.

Extrapolatie is niet mogelijk. Er zijn geen parameters die als variabelen in de transformaties kunnen worden gebruikt.

Als er geen concentratie kan worden berekend, verschijnt de melding NoCalc in de wells van de plaat.

#### **Wiskundige beschrijving**

Interpolatiefunctie:

$$
f:[x_1,x_n]\to R
$$

$$
x \mapsto y_i + \frac{y_{i+1} - y_i}{x_{i+1} - x_i} \cdot (x - x_i) \quad \text{if } x \in [x_i, x_{i+1}]
$$

## *11.4.5 Linear Regression (Lineaire regressie)*

Er wordt een rechte lijn gevormd waarbij de som van de gekwadrateerde afwijkingen van alle basispunten een minimum is.

Voor de berekening zijn ten minste 2 basispunten nodig.

Zo nodig kan hierbij ook extrapolatie worden toegepast. Bij een evaluatie met één experimentele groep fungeren de helling en het ordinaatsnijpunt als de variabelen A en B in de transformaties. Daarnaast kan ook correlatiecoëfficiënt r worden geïmplementeerd.

In het dialoogvenster Standard curve (Standaardcurve) wordt de volgende aanvullende informatie weergegeven:

Formule met coëfficiëntwaarden A (helling) en B (snijpunt)

Gemiddelde kwadratische afwijking d

Absolute waarde van de correlatiecoëfficiënt r

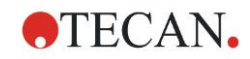

#### **Wiskundige beschrijving**

Approximatiefunctie:

waarbij A en B worden bepaald door het minimaliseren van de foutfunctie  $x \mapsto A \cdot x + B$  $f:[x_1, x_n] \to R$  $=\sum_{i=1}^n(f(x_i)$ *i*  $err(A, B) = \sum (f(x_i) - y_i)$ 1  $(A, B) = \sum (f(x_i) - y_i)^2$ 

De oplossing is ondubbelzinnig als

rank 
$$
\begin{pmatrix} x_1 & 1 \\ \vdots & \vdots \\ x_n & 1 \end{pmatrix} = n
$$
  
, wat waar is als  $x_i \neq x_j \forall i, j = 1,...,n$  (zie algemene)

voorwaarde)

## *11.4.6 Non-linear Regression (Niet-lineaire regressie)*

Deze approximatie is speciaal ontworpen voor hyperbolische gegevens. Ideaal gesproken zijn de gemeten waarden voor lage concentraties hoog en de gemeten waarden voor hoge concentraties laag en ligt het interessegebied in het hoge concentratiebereik.

De parameterberekening die wordt ondersteund door lineaire regressie x/y wordt gebruikt voor y.

Met behulp van de getransformeerde gegevens wordt een lineaire regressie uitgevoerd.

Het resultaat wordt uitgedrukt als de helling k en het snijpunt d.

Uit dit resultaat kan  $A = 1/k$  en  $B = d/k$  worden vastgesteld.

Voor de berekening zijn ten minste 2 basispunten nodig.

Zo nodig kan hierbij ook extrapolatie worden toegepast. Bij een evaluatie met één experimentele groep fungeren de coëfficiënten A en B als variabelen in de transformaties. Daarnaast kan ook correlatiecoëfficiënt r worden

geïmplementeerd. De approximatie wordt altijd toegepast op de ongeschaalde basispuntwaarden.

In het dialoogvenster Standard curve (Standaardcurve) wordt de volgende aanvullende informatie weergegeven:

Formule met coëfficiëntwaarden A en B

Gemiddelde kwadratische afwijking d

Absolute waarde van de correlatiecoëfficiënt r

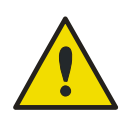

## **WAARSCHUWING**

**DEZE APPROXIMATIE IS NIET CONTINU EN DAAROM KUNNEN ONJUISTE GEGEVENS GROTE AFWIJKINGEN VEROORZAKEN TUSSEN DE GEGEVEN BASISPUNTEN EN DE BEREKENDE PUNTEN!**

**Wiskundige beschrijving**

Approximatiefunctie:

$$
f:[x_1, x_n] - \{-b\} \to R
$$

$$
x \mapsto \frac{A \cdot x}{B + x}
$$

waarbij A en B worden bepaald door het probleem van de lineaire regressie voor de getransformeerde basispunten op te lossen.

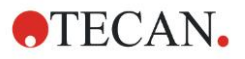

$$
(x_1, \frac{x_1}{y_1}),..., (x_n, \frac{x_n}{y_n})
$$

Lineaire regressie:

 $x \mapsto k \cdot x + d$  , door minimalisering van  $g:[x_1, x_n] \to R$ *n*

$$
err(k, d) = \sum_{i=1}^{n} (g(x_i) - \frac{x_i}{y_i})^2
$$

De parameters A en B worden berekend uit k en d door

$$
A = \frac{1}{k} \quad B = \frac{d}{k}
$$

Deze functie f is bij -B niet continu.

## *11.4.7 Polynomial (Polynoom)*

2e orde: parabolisch of kwadratisch

3e orde: kubisch

De gebruiker kan kiezen tussen een polynoomberekening van orde 2 of een polynoomberekening van orde 3.

Een minimum van 3 basispunten is vereist voor een polynoomberekening van orde 2, terwijl een minimum van 4 is vereist voor een polynoomberekening van orde 3.

Zo nodig kan hierbij ook extrapolatie worden toegepast. De parameters  $A = a_0$ , B  $=$  a<sub>1</sub> en C = a<sub>2</sub> kunnen worden gebruikt in transformaties met een polynoom van orde 2. Voor een polynoom van orde 3 kunnen de variabelen  $A = a_0$ ,  $B = a_1$ ,  $C = a<sub>2</sub>$  en  $D = a<sub>3</sub>$  worden geïmplementeerd.

In het dialoogvenster Standard curve (Standaardcurve) wordt de volgende aanvullende informatie weergegeven:

formule met de coëfficiëntwaarden A, B en C voor een polynoom van orde 2 of formule met de coëfficiëntwaarden A, B, C en D voor een polynoom van orde 2

Average square deviation (Gemiddelde kwadratische afwijking)

#### **Wiskundige beschrijving**

Approximatiefunctie:

$$
f: [x_1, x_n] \to R
$$
  

$$
x \mapsto \sum_{i=0}^{order} a_i \cdot x^i
$$
, 
$$
orde = 2 of 3
$$

(n>orde)

waarbij a<sub>orde</sub>,..., a<sub>0</sub> worden bepaald door minimalisering van de foutfunctie

$$
err(a_{\text{order}},...,a_{0}) = \sum_{i=1}^{n} (f(x_{i}) - y_{i})^{2}
$$

De oplossing is ondubbelzinnig als

$$
rank \begin{pmatrix} x_1^{order} & \cdots & x_1 & 1 \\ \vdots & \vdots & \vdots & \vdots \\ x_n^{order} & \cdots & x_n & 1 \end{pmatrix} = order + 1
$$
\n
$$
x_n^{order} \cdots x_n \qquad x_n \qquad x_n \neq x_j \forall i, j = 1, \ldots, n
$$

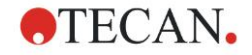

## *11.4.8 Cubic spline (Kubische spline)*

De aangrenzende basispunten worden verbonden via de berekening van de polynoom van orde 3. De parameters worden bepaald door gebruikmaking van de 'not-a-knot'-voorwaarde.

Voor de berekening zijn ten minste 3 basispunten nodig.

Extrapolatie is niet mogelijk. Er zijn geen parameters die als variabelen in de transformaties kunnen worden gebruikt.

#### **Wiskundige beschrijving**

Kenmerken van interpolatiefunctie:

Stapsgewijze polynoom van graad 3.

Continue tweede afleiding bij alle basispunten.

$$
\int\limits_{x_1}^{x_n}\left(\frac{d^2f}{dx^2}\right)^2dx
$$

, wat een vereenvoudigde term is voor de vervormingsenergie van een spline.  $\overline{\phantom{a}}$ 

Not-a-knot-voorwaarde: bij x<sub>2</sub> en x<sub>n-1</sub> is ook de derde afgeleide continu.

### *11.4.9 Akima*

De Akima-interpolatie leidt in sommige gevallen tot een vloeiender lopende curve dan de spline-interpolatie.

Voor de berekening zijn ten minste 3 basispunten nodig.

Extrapolatie is niet mogelijk. Er zijn geen parameters die als variabelen in de transformaties kunnen worden gebruikt.

#### **Wiskundige beschrijving**

Deze interpolatiemethode maakt gebruik van stapsgewijze polynomen van graad 3.

De stapsgewijze interpolatiepolynoom zelf en zijn eerste afgeleide zijn continu.

#### **Method (Methode)**

De hellingen m<sup>i</sup> bij alle basispunten worden op basis van de buurpunten geschat met een speciale functie:

$$
q_i = \frac{y_i - y_{i-1}}{x - x}
$$

 $x_i - x_{i-1}$  zijn de hellingen van de lineaire interpolator tussen punt i en point i-1, i=2,…,n

$$
m_{i} = \frac{q_{i} | q_{i+2} - q_{i+1} | + q_{i+1} | q_{i} - q_{i-1} |}{| q_{i+2} - q_{i+1} | + | q_{i} - q_{i-1} |},
$$

Speciale gevallen:

Is  $\mathbf{q}_{i-1} = \mathbf{q}_i$  en  $\mathbf{q}_{i+1} = \mathbf{q}_{i+2}$ , stel dan in

 $\log q_i = q_{i+1}$ , stel dan in **p'** ( $\mathbf{x}_i$ ) =  $q_i = q_{i+1}$ . Is  $\mathbf{q}_{i-1} = \mathbf{q}_i$  en  $\mathbf{q}_{i+1} \square \mathbf{q}_{i+2}$ , dan is  $\mathbf{y}'_i = \mathbf{q}_i$  (is gelijk aan  $\mathbf{q}_{i+1} = \mathbf{q}_{i+2}$ ).

$$
m_i=\frac{q_i+q_{i+1}}{2}
$$

Voor de indexen 1, 2, n-1, n kunnen de hellingen met dit algoritme niet worden vastgesteld.

Nu hebben we de volgende voorwaarden voor de interpolatiepolynoom van de 3e orde pi, i=1, …, n-1

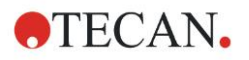

 $p_i(x_i) = v_i$  $p_i(x_{i+1}) = y_{i+1}$  $p_i'(x_i) = m_i$ 

 $p_i'(x_{i+1}) = m_{i+1}$ 

waarbij het gaat om vier voorwaarden voor elke interpolatiepolynoom van de 3e orde pi.

### <span id="page-205-0"></span>*11.4.10 LogitLog*

LogitLog is gemaakt voor sigmoïdale standaardcurves. LogitLog zal altijd een Svormige curve genereren. De curve zal asymptotisch een boven- en ondergrens bereiken die onafhankelijk kunnen worden vastgesteld als de minimum- en maximumlimiet. Als de gebruiker hier geen limieten heeft ingesteld, wordt de minimale en maximale basispuntwaarde gebruikt. De approximatie wordt altijd toegepast op de ongeschaalde basispuntwaarden.

Voor de berekening zijn ten minste 4 basispunten nodig.

Zo nodig kan hierbij ook extrapolatie worden toegepast. De parameters A, B, C en D kunnen als parameters in de transformaties worden gebruikt.

In het dialoogvenster Standard curve (Standaardcurve) wordt de volgende aanvullende informatie weergegeven:

Coëfficiëntwaarden A, B, C en D

Gemiddelde kwadratische afwijking d

Absolute waarde van de correlatiecoëfficiënt r (correlatie van gegevens en passing)

#### **Beperkingen voor toepassing van de procedure**

LogitLog- en vier-parameterapproximatie mag alleen worden ingezet als er wordt gewerkt met standaardcurves die aan de volgende eisen voldoen:

- Sigmoïdale procedure, toegepast op de standaardgegevens met betrekking tot de concentraties
- Symmetrisch gegenereerde curve met betrekking tot de IC-50-waarde
- Om de curve correct te berekenen, is het nodig om een concentratiewaarde van nul en een waarde van oneindige standaardconcentratie (verzadigde waarde) te hebben, zodat de asymptoten kunnen worden bepaald. Als deze twee waarden niet binnen de standaardcurve aanwezig zijn, kunnen ze handmatig worden gedefinieerd met de optie **More standard curve parameters** (Meer parameters voor standaardcurves) (min., max.). Als er geen min.- en max.-waarden zijn gedefinieerd, zal **Magellan** het proces baseren op respectievelijk de kleinste en de grootste aanwezige waarden.

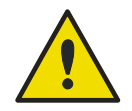

#### **WAARSCHUWING**

#### **ALS NIET AAN DEZE EISEN IS VOLDAAN, KAN EEN APPROXIMATIE VAN DEZE AARD NIET CORRECT WORDEN TOEGEPAST.**

#### **Wiskundige beschrijving**

De LogitLog-regressie is een functie

$$
f: [x_1, x_n] \to R
$$

$$
x \mapsto D + \frac{A - D}{1 + \left(\frac{x}{C}\right)^B}
$$

voor de beschrijving van de sigmoïdale correlatie van gegevens. De parameter kan worden geïnterpreteerd als:

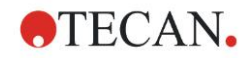

$$
A = \lim_{x \to 0} f(x)
$$
  

$$
D = \lim_{x \to \infty} f(x)
$$
  

$$
f(C) = \frac{A + D}{2}
$$

A, D worden vastgesteld als het minimum respectievelijk maximum (of omgekeerd als de functie afnemend is).

Vervolgens wordt het probleem van de lineaire regressie voor getransformeerde basispunten opgelost.

$$
X = \log_{10} x
$$

$$
Y = \ln\left(\frac{D - y}{D - A}\right)
$$

$$
1 - \frac{D - y}{D - A}
$$

$$
g:[X_i,Y_i]\to R
$$

 $x \mapsto k \cdot x + d$  , wat de foutfunctie minimaliseert

$$
err(k, d) = \sum_{i=1}^{n} (g(x_i) - Y_i)^2
$$

De parameters B, C worden bepaald op basis van k, d:

$$
B = -m \cdot \log_{10}(e)
$$

$$
C = e^{\frac{b}{B}}
$$

De parameters A, B, C, D, hebben aansprekende geometrische interpretaties. A = respons bij een dosis van (x-waarde) van nul (vergeet niet dat x=0 niet op logaritmische grafieken verschijnt)

D = respons bij een oneindig hoge dosis

C = is het symmetriepunt op de curve (IC50) en onder dit punt is de curve een spiegelbeeld

B = is een maat voor de steilheid van de curve bij het buigpunt; in feite is het (met een mogelijke tekenwijziging) de helling van de curve opgesteld in zijn Logit-vorm.

Merk op dat de curve altijd daalt (als A>D) of stijgt (als A<D).

### *11.4.11 Four Parameters (Vier parameters)*

De approximatie met vier parameters moet qua basispunten aan dezelfde vereisten voldoen als LogitLog.

A =  $\lim_{x\to\infty} f(x)$ <br>  $D = \lim_{x\to\infty} f(x)$ <br>  $f(C) = \frac{A + D}{D}$ <br>  $A, D$  woodwood wateled date the miximum association will ensure the system with respect to the properties of the properties of the properties of the control of the De curve die ontstaat, wordt aangemaakt met behulp van de Downhill-Simplexmethode van Nelder-Mead. Deze methode levert een steeds nauwkeuriger approximatie op van het resultaat over het gehele interval. De methode met vier parameters vergt aanzienlijk meer tijd voor de verwerking. Net als bij LogitLog wordt er een S-vormige curve gevormd.

Voor de berekening zijn ten minste vier basispunten nodig.

Zo nodig kan hierbij ook extrapolatie worden toegepast. De parameters A, B, C en D kunnen als parameters in de transformaties worden gebruikt. De approximatie wordt altijd toegepast op de ongeschaalde basispuntwaarden.

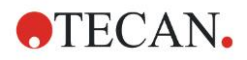

In het dialoogvenster Standard curve (Standaardcurve) wordt de volgende aanvullende informatie weergegeven:

Coëfficiëntwaarden A, B, C en D

Gemiddelde kwadratische afwijking d

Absolute waarde van de correlatiecoëfficiënt r (correlatie van gegevens en passing)

#### **Beperkingen voor toepassing van de procedure**

Raadpleeg hoofdstuk [11.4,](#page-200-0) [Analysetypes van standaardcurves](#page-200-0) – [LogitLog,](#page-205-0) voor meer informatie.

#### **Wiskundige beschrijving**

Approximatiefunctie:

$$
f:[x_1,x_n]\to R
$$

$$
x \mapsto D + \frac{A - D}{1 + \left(\frac{x}{C}\right)^B}
$$

#### **Method (Methode)**

Eerst wordt er een LogitLog-approximatie berekend.

De parameters A, B, C, D worden geoptimaliseerd met het Downhill-Simplexalgoritme, een minimalisatie-algoritme dat alleen functie-evaluaties nodig heeft maar geen functieafleiding.

Het algoritme stopt als er een nauwkeurigheid van 0,001 wordt behaald (gelukt) of als het maximumaantal van 10.000 iteraties wordt overschreden (mislukt) voordat de gegeven nauwkeurigheid wordt bereikt.

#### **Bibliografie**

Nelder, J.A., and Mead, R. 1965, Computer Journal, vol. 7, pp 308-313

### *11.4.12 Four Parameters - Marquardt (Vier parameters - Marquardt)*

De approximatie met vier parameters moet qua basispunten aan dezelfde vereisten voldoen als LogitLog.

De curve die ontstaat, wordt aangemaakt met behulp van de Levenberg-Marquardt-methode. Deze methode levert een steeds nauwkeuriger approximatie op van het resultaat over het gehele interval. De methode met vier parameters vergt aanzienlijk meer tijd voor de verwerking. Net als bij LogitLog wordt er een S-vormige curve gevormd.

Voor de berekening zijn ten minste vier basispunten nodig.

Zo nodig kan hierbij ook extrapolatie worden toegepast. De parameters A, B, C en D kunnen als parameters in de transformaties worden gebruikt. De approximatie wordt altijd toegepast op de ongeschaalde basispuntwaarden.

In het dialoogvenster Standard curve (Standaardcurve) wordt de volgende aanvullende informatie weergegeven:

- Coëfficiëntwaarden A, B, C en D
- Gemiddelde kwadratische afwijking d
- Absolute waarde van de correlatiecoëfficiënt r (correlatie van gegevens en passing)

#### **Beperkingen voor toepassing van de procedure**

Raadpleeg hoofdstuk [11.4,](#page-200-0) [Analysetypes van standaardcurves](#page-200-0) – [LogitLog,](#page-205-0) voor meer informatie.

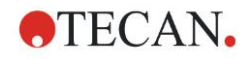

#### **Wiskundige beschrijving**

Approximatiefunctie:

$$
f: [x_1, x_n] \to R
$$

$$
x \mapsto D + \frac{A - D}{1 + \left(\frac{x}{C}\right)^B}
$$

#### **Method (Methode)**

Eerst wordt er een LogitLog-approximatie berekend.

De parameters A, B, C, D worden geoptimaliseerd aan de hand van het Levenberg-Marquardt-algoritme, een iteratieve techniek die een lokaal minimum vindt van een functie die wordt uitgedrukt als de som van de kwadraten van nietlineaire functies.

Het algoritme stopt als er een nauwkeurigheid van 1E-7 (FLT\_EPSILON) wordt behaald (gelukt) of als het maximumaantal van 30.000 iteraties wordt overschreden (mislukt) voordat de gegeven nauwkeurigheid wordt bereikt.

## *11.4.13 Five Parameters - Marquardt (Vijf parameters - Marquardt)*

De approximatie met vijf parameters moet qua basispunten in principe voldoen aan dezelfde vereisten als LogitLog. De sigmoïdale curve kan echter nietsymmetrisch zijn.

De curve die ontstaat, wordt aangemaakt met behulp van de Levenberg-Marquardt-methode. Deze methode levert een steeds nauwkeuriger approximatie op van het resultaat over het gehele interval. De methode met vijf parameters vergt aanzienlijk meer tijd voor de verwerking. Net als bij LogitLog wordt er een S-vormige curve gevormd.

Voor de berekening zijn ten minste vijf basispunten nodig.

Zo nodig kan hierbij ook extrapolatie worden toegepast. De parameters A, B, C, D en E kunnen als parameters in de transformaties worden gebruikt. De approximatie wordt altijd toegepast op de ongeschaalde basispuntwaarden.

In het dialoogvenster Standard curve (Standaardcurve) wordt de volgende aanvullende informatie weergegeven:

- Coëfficiëntwaarden A, B, C, D en E
- Gemiddelde kwadratische afwijking d
- Absolute waarde van de correlatiecoëfficiënt r (correlatie van gegevens en passing)

#### **Beperkingen voor toepassing van de procedure**

Raadpleeg hoofdstuk [11.4,](#page-200-0) [Analysetypes van standaardcurves](#page-200-0) – [LogitLog,](#page-205-0) voor meer informatie.

#### **Wiskundige beschrijving**

Approximatiefunctie:

$$
f: [x_1, x_n] \to R
$$
  

$$
x \mapsto D + \frac{A - D}{(1 + (\frac{x}{C})^B)^E}
$$

#### **Method (Methode)**

De parameters A, B, C, D, E worden geoptimaliseerd aan de hand van het Levenberg-Marquardt-algoritme, een iteratieve techniek die een lokaal minimum vindt van een functie die wordt uitgedrukt als de som van de kwadraten van nietlineaire functies.

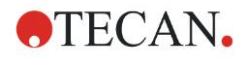

Het algoritme stopt als er een nauwkeurigheid van 1E-7 (FLT\_EPSILON) wordt behaald (gelukt) of als het maximumaantal van 30000 iteraties wordt overschreden (mislukt) voordat de gegeven nauwkeurigheid wordt bereikt.

## *11.4.14 Weging voor passing met vier/vijf parameters – Marquardt-/polynoom-passing*

Weging beïnvloedt het standaard optimalisatie-algoritme.

Het algoritme probeert de gewogen som van de kleinste kwadraten te optimaliseren.

Een wegingsfactor van één betekent geen weging.

Wegingsfactoren die groter zijn dan één houden in dat het gespecificeerde punt een hogere prioriteit heeft voor de resulterende passing.

Wegingsfactoren die kleiner zijn dan één houden in dat er minder rekening is gehouden met het punt.

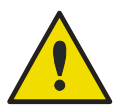

#### **WAARSCHUWING**

**GEWICHTEN MOGEN ALLEEN WORDEN GEBRUIKT ALS ER ZWAARWEGEND STATISTISCH BEWIJS IS DAT DE VERZAMELDE GEGEVENS EN HET ALGORITME GESCHIKT ZIJN.**

#### **Wiskundige beschrijving**

Average weighted square deviation (Gemiddelde gewogen kwadratische afwijking)

$$
d = \sqrt{\frac{1}{\sum_{i=1}^{n} k_i} \sum_{i=1}^{n} k_i (y_i - f(x_i))^2}
$$

#### **Automatische berekening van gewichten met behulp van variantie:**

De gewichten worden automatisch berekend met  $1/\text{SD}^2$ , waarbij SD staat voor de standaardafwijking van de kopieën van het feitelijke basispunt.

Dit houdt in dat gegevens met een hoge standaardafwijking minder worden gewogen dan gegevens met een lage standaardafwijking.

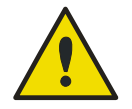

#### **WAARSCHUWING**

**WEGING OP BASIS VAN VARIANTIE IS GEVAARLIJK WANNEER ER TE WEINIG KOPIEËN WORDEN GEBRUIKT, WANT DE STANDAARDAFWIJKING KAN DAN EEN HOOG WILLEKEURIG DEEL HEBBEN DAT HET OPTIMALISATIE-ALGORITME AANZIENLIJK BEÏNVLOEDT.**

**Automatische** berekening van gewichten met behulp van relatieve gewichten:

De gewichten worden automatisch berekend met 1/Y<sup>2</sup>, waarbij Y staat voor de gemiddelde waarde van het daadwerkelijke basispunt. Dit betekent dat het algoritme de relatieve afstanden van de gegevens tot de curve minimaliseert.

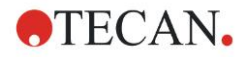

## **11.5 Berekening van verdunningsreeks**

## *11.5.1 Detectie van verdunningsreeks*

Aan de volgende criteria moet worden voldaan om **Magellan** een verdunningsreeks op de lay-out te laten detecteren:

- Monster(s) met minimaal vier kopieën
- Gebruik van minimaal vier verschillende verdunningsfactoren voor de afzonderlijke kopieën van een monster

**Magellan** controleert de hele lay-out en selecteert alle gevonden verdunningsreeksen.

## *11.5.2 Curve Parameter Calculation (Berekening curveparameters)*

Curveparameters worden berekend voor elke gevonden verdunningsreeks aan de hand van het algoritme **Four Parameters – Marquardt** (Vier parameters - Marquardt). Mocht dit mislukken, dan wordt de berekening opnieuw uitgevoerd met behulp van het algoritme **Four Parameters** (Vier parameters). Raadpleeg hoofdstuk [11.4,](#page-200-0) [Analysetypes van standaardcurves,](#page-200-0) voor nadere informatie over de bovengenoemde algoritmes.

## *11.5.3 Calculation of IC Values (Berekening van IC-waarden)*

Eerst wordt de maximumintensiteit ( $I_{max}$ ) en de minimumintensiteit ( $I_{min}$ ) van elke verdunningsreeks gekozen.

### **Calculation of IC-intensity (Berekening van IC-intensiteit)**

Als de 0%-waarde op 'Intensity 0' (Intensiteit 0) wordt ingesteld

$$
I_{IC} = \frac{ICx}{100.0} * I_{\text{max}}
$$

Als de 0%-waarde op 'Min. intensity of dilution series' (Min. intensiteit van verdunningsreeks) wordt ingesteld

$$
I_{IC} = I_{\min} + \frac{(I_{\max} - I_{\min}) * ICx}{100.0}
$$

### **Calculation of dilution at ICx (Berekening van verdunning bij ICx)**

Aan de hand van de in stap 12.6.2 berekende curveparameters en de berekende IC-intensiteit wordt de daaruit voortvloeiende verdunning berekend.

$$
dilution = C * (\frac{A - I_{IC}}{I_{IC} - D})^{\frac{1}{B}}
$$

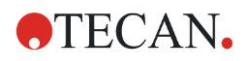

# **12. Toepassingsvoorbeeld**

## **12.1 Een voorbeeld in stappen: kwantitatieve ELISA**

Dit hoofdstuk bevat een voorbeeld in stappen (kwantitatieve test) van de manier waarop een methode in **Magellan** wordt aangemaakt. Wanneer u deze instructies volgt, leert u op basis van de beschrijving van een testkit hoe u evaluaties definieert in **Magellan**.

De methode is aangemaakt in Sunrise in demomodus, maar methodes kunnen ook worden gedefinieerd met een ander aangesloten Tecan-apparaat, mits dat absorptie kan meten.

## *12.1.1 Beschrijving van een testkit*

In de testkitbeschrijving van de fabrikant van een kwantitatieve IgM antilichaamdetectie - ELISA staan de volgende instructies: Plate Layout (Plaatlay-out)

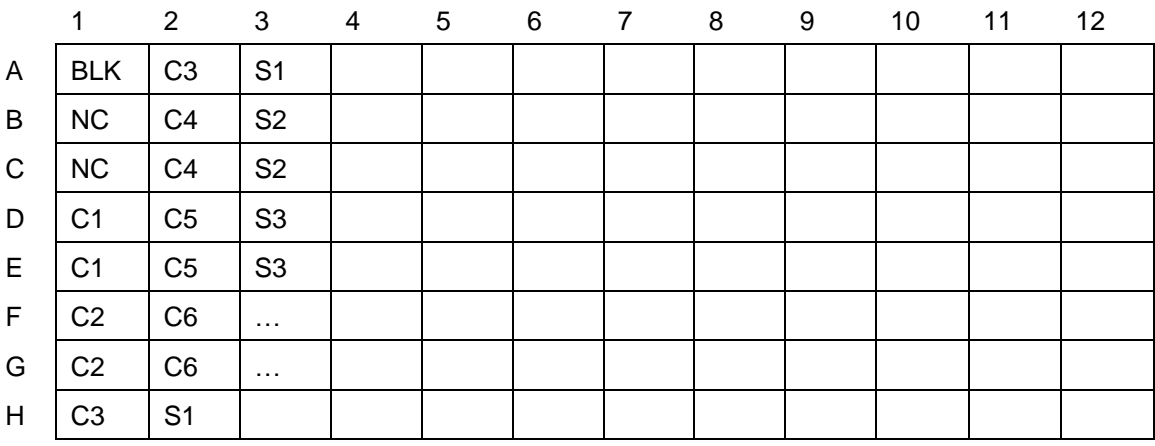

BLK = blanco, NC = negatieve controle, C1 - C6 = kalibratoren (standaarden),  $S1 - S... =$  monsters

#### **Meting en evaluatie**

Meet een plaat bij een golflengte van 492 nm, de referentie bij 620 nm.

Gebruik een blanco bij de lezer/plaat op well A1.

Concentraties van de kalibratoren (standaarden):

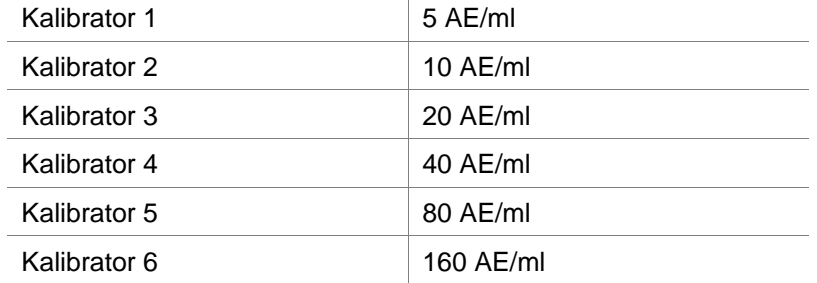

Na de blancocorrectie worden de optische dichtheden (OD492-OD620) grafisch afgebeeld ten opzichte van de concentratie. De regressielijn die door deze punten gaat, is de standaardcurve.

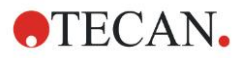

#### **12. Toepassingsvoorbeeld**

Interpretatie van de testresultaten:

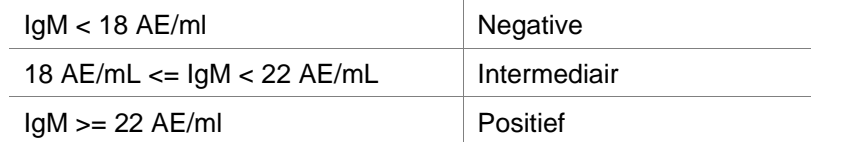

De berekende IgM-concentratie van beide negatieve controles moet lager zijn dan 8 AE/ml.

#### **Data Handling (Gegevensverwerking)**

Na de meting wordt het gegevensbestand (werkruimte) automatisch opgeslagen en wordt er een rapport aangemaakt met de meetparameters, plaatlay-out, blanco gemaakte waarden, standaardcurve, IgM-concentraties, grenswaardedefinitie, kwalitatieve resultaten van de monsters en validaties. Bovendien worden de lay-out en de kwalitatieve resultaten opgeslagen als een ASCII-bestand.

## *12.1.2 Create a Method (Een methode aanmaken)*

Selecteer in het dialoogvenster **Wizard List** (Wizardlijst) **Create/edit a method** (Methode aanmaken/bewerken) en klik op **OK**. Klik op Next (Volgende) op de pagina **Welcome** (Welkom) van de **Create/edit a method wizard** (Wizard voor aanmaken/bewerken van methode) en het dialoogvenster **Select a file** (Bestand selecteren) verschijnt. Selecteer **Create new** (Nieuw aanmaken).

#### **Measurement Parameters (Meetparameters)**

Klik op **Next** (Volgende) en het dialoogvenster **Measurement parameter**  (Meetparameter) verschijnt.

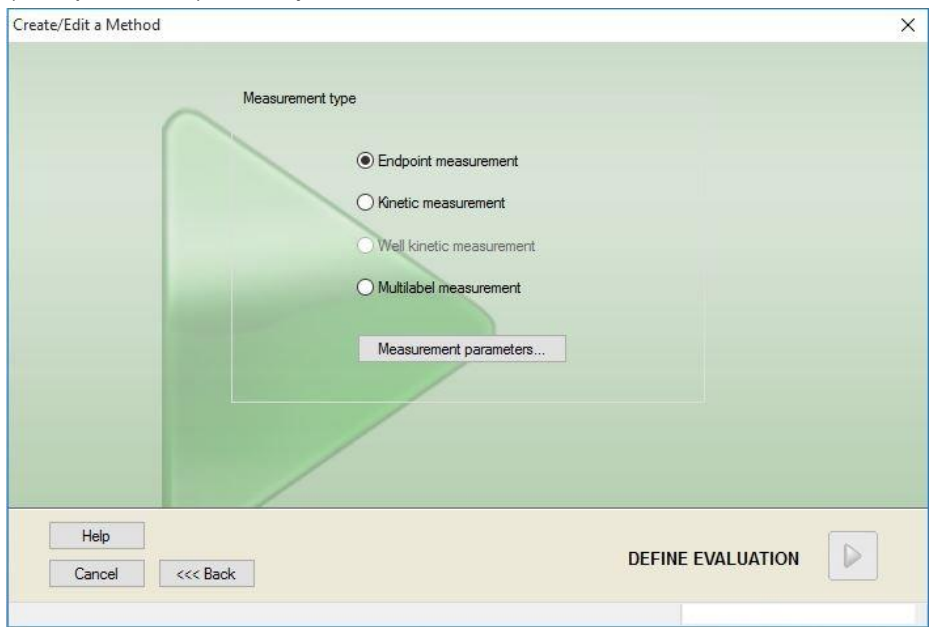

Selecteer **Endpoint measurement** (Eindpuntmeting) en klik op de knop **Measurement parameters** (Meetparameters). Het volgende dialoogvenster verschiint:

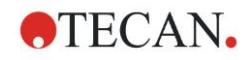

#### **12. Toepassingsvoorbeeld**

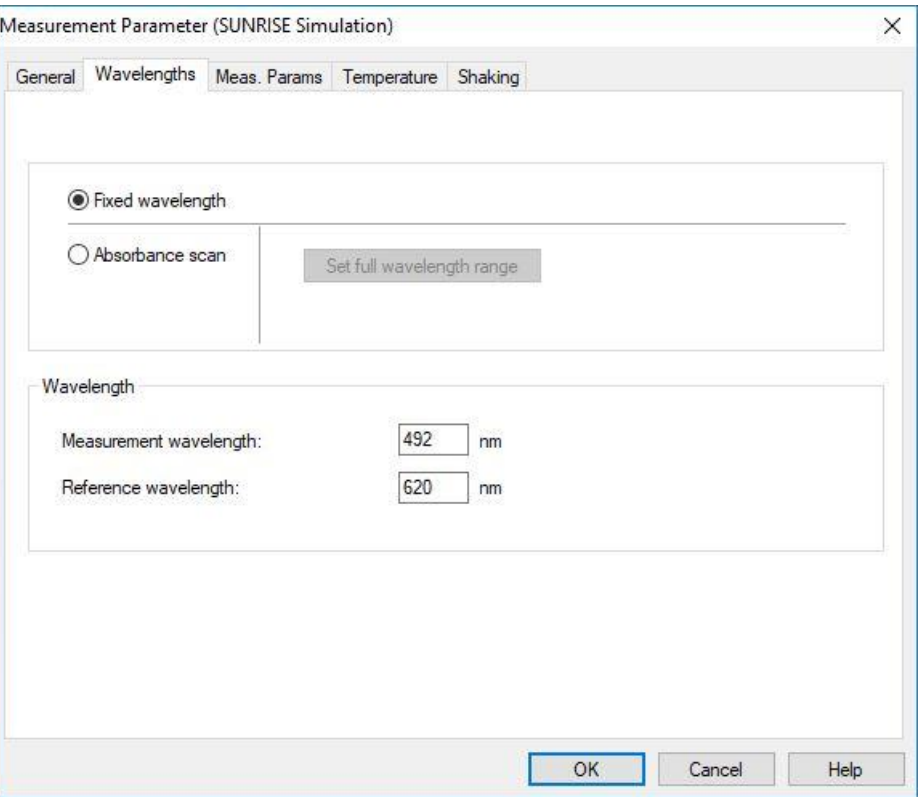

Selecteer op het tabblad **General** (Algemeen) de optie **Absorbance** (Absorptie). Selecteer 492 nm op het tabblad Wavelengths (Golflengtes) als meetgolflengte

en 620 nm als referentiegolflengte. Klik op **OK** om naar het dialoogvenster **Measurement parameter**  (Meetparameter) terug te gaan.

Klik op **Define evaluation** (Evaluatie definiëren) en het venster **Plate layout** (Plaatlay-out) wordt weergegeven.

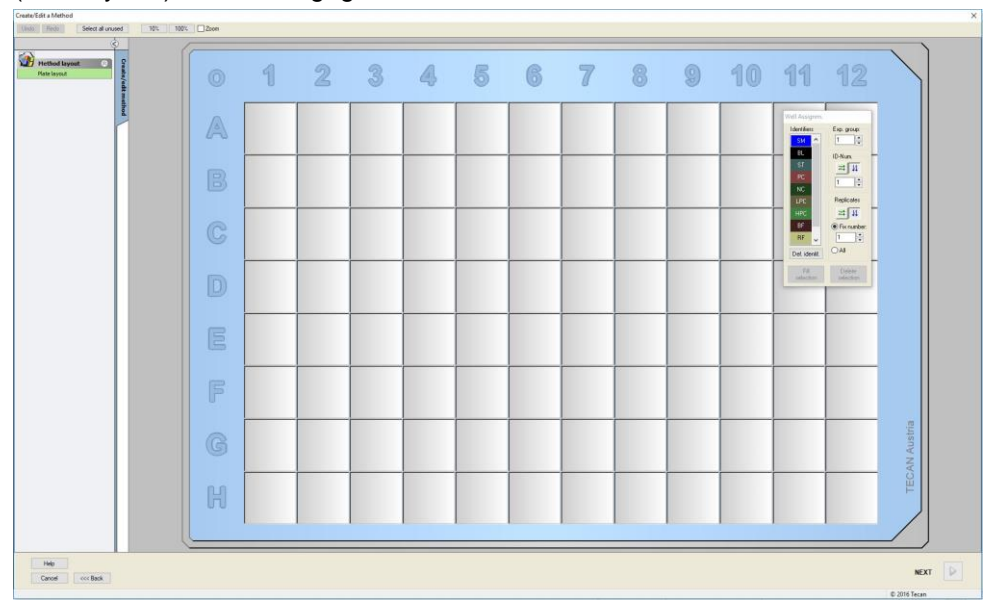

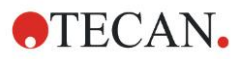

#### **Define Layout (Lay-out definiëren)**

Definieer de plaatlay-out met behulp van het dialoogvenster **Well Assignment** (Welltoewijzing) rechts op het scherm.

Selecteer in het groepsvak **Identifiers** (Identificators) de optie **BL (Blank)** (Blanco).

In het groepsvak **Experimental** (Experimenteel) blijft het nummer **1** staan. Selecteer in het groepsvak **Replicates** (Kopieën) de optie **All** (Alle).

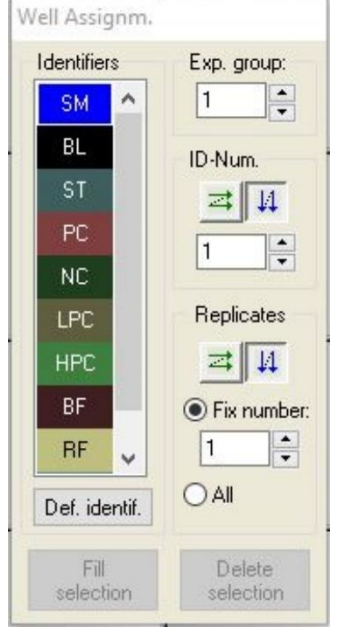

Klik op well **A1**, die vervolgens met een rode rand is gemarkeerd. Klik op **Fill selection** (Selectie vullen) en de well wordt gelabeld met het geselecteerde identificatortype.

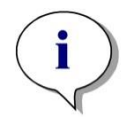

#### *Opmerking Het is ook mogelijk om één well te vullen door erop te dubbelklikken.*

Kies nu de volgende instellingen in het dialoogvenster **Well Assignment** (Welltoewijzing):

Selecteer in het groepsvak **Identifiers** (Identificators) de optie **NC** (Negatieve controle).

In het groepsvak **Experimental** (Experimenteel) blijft het nummer **1** staan.

**All** (Alle) is geselecteerd in het groepsvak **Replicates** (Kopieën).

Begin bij well **B1** en klik en sleep de muis naar **C1**. De wells **B1** tot **C1** worden vervolgens gemarkeerd met een rode rand.

Klik op **Fill selection** (Selectie vullen) en de wells worden gelabeld met het geselecteerde identificatortype.

De kalibratoren (standaarden) moeten vervolgens worden toegewezen aan de wells **D1** tot **G2**. Selecteer de volgende instellingen in het dialoogvenster **Well Assignment** (Welltoewijzing):

Selecteer in het groepsvak **Identifiers** (Identificators) de optie **ST (Standard)** (ST (standaard)).

In het groepsvak **Experimental** (Experimenteel) blijft het nummer **1** staan.

Kies in het groepsvak **Replicates** (Kopieën) tussen **Fix number** (Vast aantal) en **All** (Alle).

**Fix number (Vast aantal)**
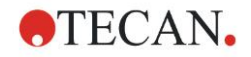

Alleen ingeschakeld voor standaarden en monsters waarbij ID's kunnen worden gebruikt.

Als deze knop **Fix number** (Vast aantal) actief is, kan een aantal in het bijbehorende tekstveld worden ingevoerd. Dit aantal geeft aan hoeveel kopieën voor deze methode zullen worden gemaakt. In de geselecteerde wells wordt het ingevoerde aantal kopieën voor elke ID aangemaakt. Het aantal geselecteerde wells moet daarom hoger liggen dan het ingevoerde aantal kopieën.

#### **All (Alle)**

Alle geselecteerde wells zijn gedefinieerd als kopieën. Als een bestaand IDnummer voor de monsters en standaarden is gekozen, worden de geselecteerde wells vervolgens als kopieën toegevoegd aan de bestaande kopieën. Met alle andere identificatortypes worden de geselecteerde wells als kopieën toegevoegd aan de bestaande kopieën.

Twee pijltjestoetsen  $\mathbb{E}[\mathcal{U}]$  definiëren de richting van de kopie- en IDnummervolgorde (horizontaal of verticaal).

Selecteer in dit voorbeeld **Fix Number** (Vast aantal) en **2**.

Selecteer in het vak **ID-Number** (ID-nummer) en in het groepsvak **Replicates** (Kopieën) de **verticale pijltjes**.

Selecteer vervolgens de wells D1 tot G2 en klik op **Fill selection** (Selectie vullen).

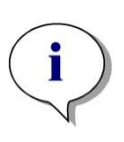

#### *Opmerking*

*Selecteer de wells als volgt: begin bij well D1 en klik en sleep de muis over de gewenste wells naar H1. Houd vervolgens de Control-toets (Ctrl) ingedrukt en sleep de muis over de gewenste wells van A2 naar G2.*

#### De **Plate Layout** (Plaatlay-out) verschijnt als volgt:

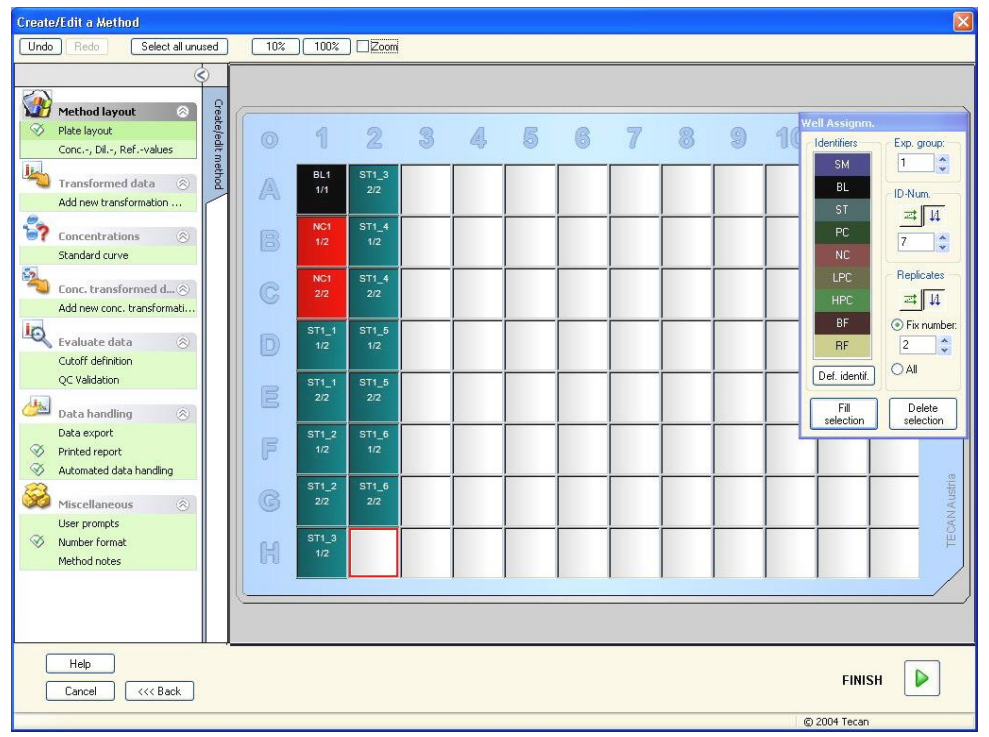

Klik op **Select all unused** (Alle ongebruikte selecteren) in de werkbalk om alle lege wells op de plaat te selecteren. Houd vervolgens de Control-toets (Ctrl) ingedrukt en klik op well **H12**, zodat deze blanco en ongemarkeerd blijft.

Selecteer in het dialoogvenster **Well Assignment** (Welltoewijzing) de optie **SM (Sample)** (SM (monster)) onder **Identifiers** (Identificators).

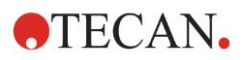

In het groepsvak **Experimental** (Experimenteel) blijft het nummer **1** staan. Kies in het groepsvak **Replicates** (Kopieën) voor **Fix number** (Vast aantal) en **2**. Laat in het vak **ID-Number** (ID-nummer) de 1 staan en selecteer in het groepsvak **Replicates** (Kopieën) de **verticale pijltjes**. Klik vervolgens op **Fill selection** (Selectie vullen). De definitieprocedure van de lay-out is voltooid.

## **Transformaties**

Selecteer in de bedieningsbalk links van het venster de volgende optie **Add new transformation…** (Nieuwe transformatie toevoegen...) in het onderdeel **Transformed data** (Getransformeerde gegevens) om de blancoreductie te definiëren.

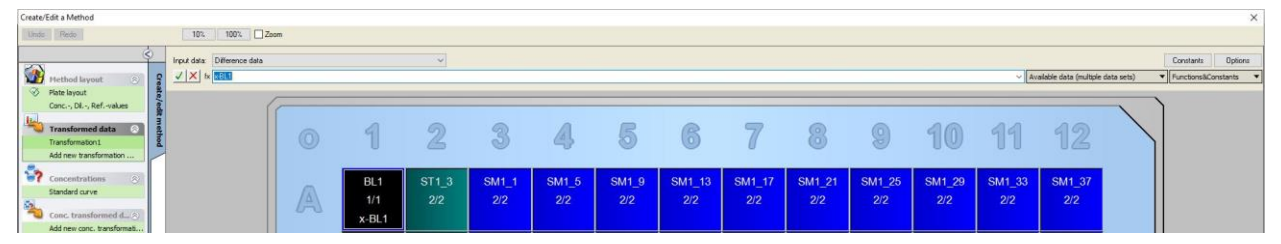

Er verschijnt een dialoogvenster waarin u wordt gevraagd of u een blancoreductie wilt definiëren. Klik op **Yes** (Ja).

Selecteer **Difference Data** (Verschilgegevens) in het vakje **Input data**  (Invoergegevens). Standaard wordt de transformatie Transformatie1 (Transformatie1) genoemd (zie bedieningsbalk). Als u de definitie van een blancoreductie eerder heeft bevestigd, zal de software die automatisch de naam **Blank reduction** (Blancoreductie) geven.

In het vak **Formula** (Formule) verschijnt automatisch **x-BL1** voor deze blancovermindering, waarbij x duidt op de waarde van de huidige invoergegevens in een well en BL1 de gemiddelde waarde is van de blanco wells van experimentele groep 1.

Selecteer nu de hele plaat door op het teken **in de linkerbovenhoek van de** microtiterplaat te klikken en klik op het groene vinkje naast het formulevenster om de transformaties aan de wells toe te wijzen. Raadpleeg hoofdstuk [4.3.5,](#page-55-0) [Transformed Data \(Getransformeerde gegevens\): nieuwe transformatie](#page-55-0)  [toevoegen,](#page-55-0) voor meer informatie en uitleg over het definiëren en toewijzen van transformaties. Het volgende venster verschijnt:

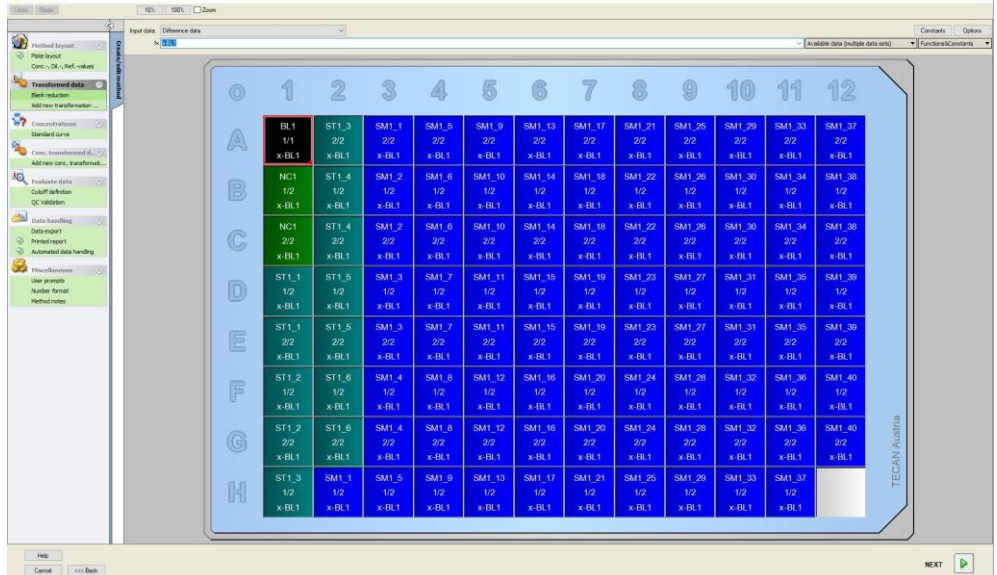

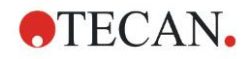

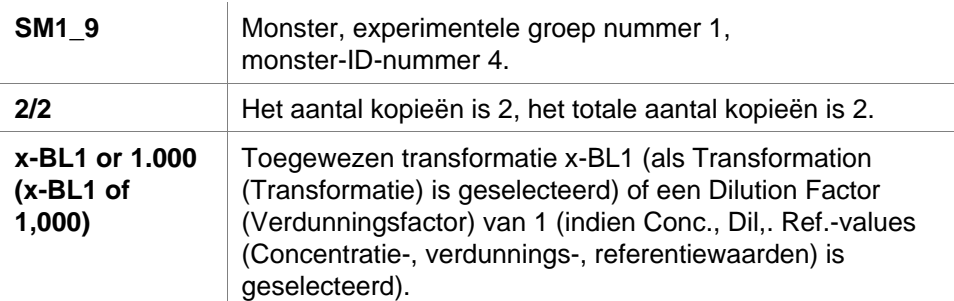

In elke well verschijnt de volgende informatie (voorbeeld well A5):

## **Definiëring van concentratie/verdunning/referentiewaarde**

Selecteer in de bedieningsbalk **Conc., Dil., Ref.-values** (Concentratie-, verdunnings-, referentiewaarden) in het onderdeel **Method layout** (Methodelayout) om de respectieve waarden volgens de beschrijving in de testkit te definiëren.

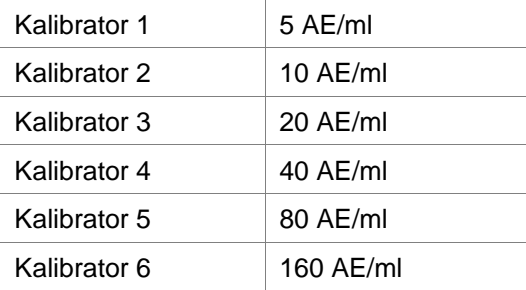

Zorg dat **ST** in de lijst **Select Identifier** (Identificator selecteren) is geselecteerd.

In de lijst **Identifier** (Identificator) verschijnt een lijst van de standaarden van Exp. Groep 1. Typ in het bijbehorende vak **Concentration** (Concentratie) van het type **ST1\_1** het getal **5** en typ AE/ml in het vak **Unit** (Eenheid). Typ in het bijbehorende vak **Concentration** (Concentratie) van het type **ST1\_2** het aantal **10**. De eenheid hoeft maar één keer te worden gedefinieerd en geldt voor alle standaarden. Typ de waarden voor ST1\_3 tot ST1\_6 op dezelfde manier.

Het scherm dat de plaatlay-out en de concentratie toont, wordt weergegeven:

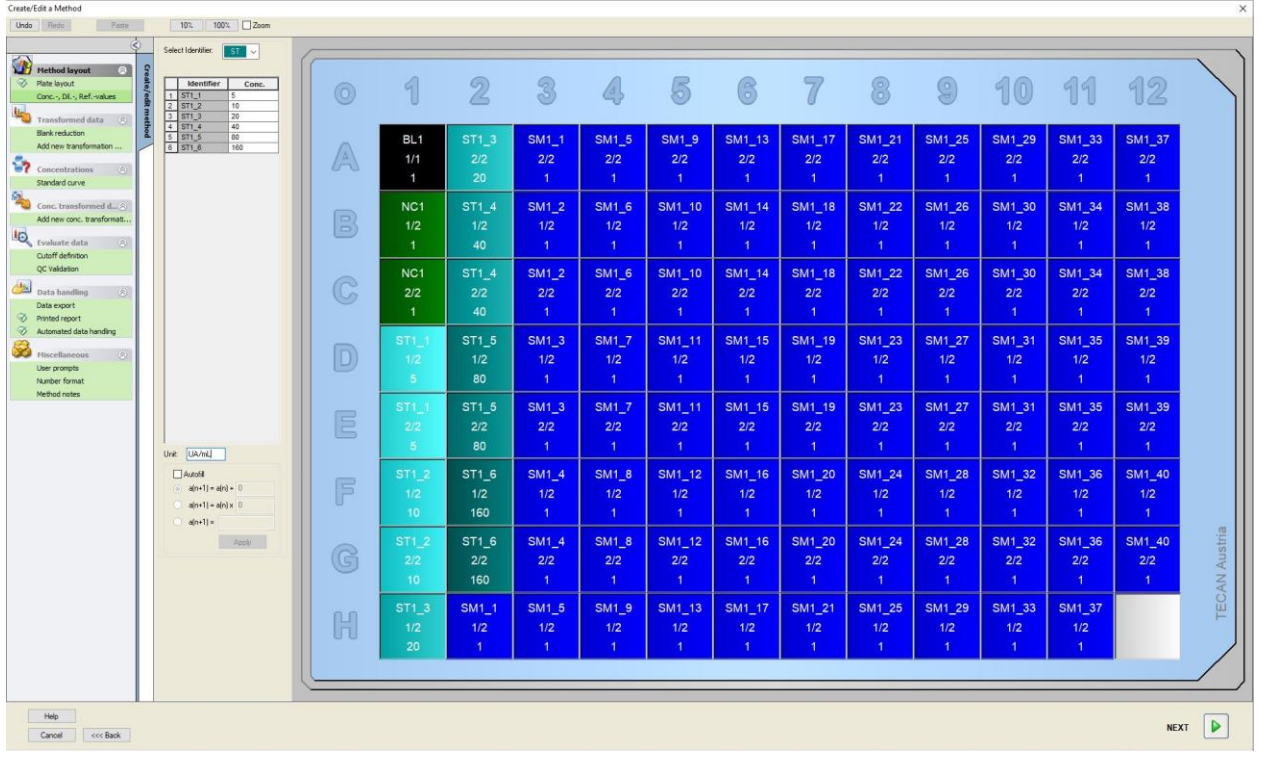

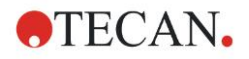

# **Standard Curve (Standaard curve)**

Klik in de bedieningsbalk op **Standard curve** (Standaardcurve) van het onderdeel **Concentrations** (Concentraties) om de juiste standaardcurve te definiëren.

Het volgende staat in de testkitbeschrijving:

Na de blancocorrectie worden de optische dichtheden (OD 492 - OD 620) grafisch versus de concentratie afgebeeld. De regressielijn die door deze punten gaat, is de standaardcurve.

Selecteer op het tabblad **Data** (Gegevens) de optie **Blank reduction** (Blancoreductie) als invoergegevens.

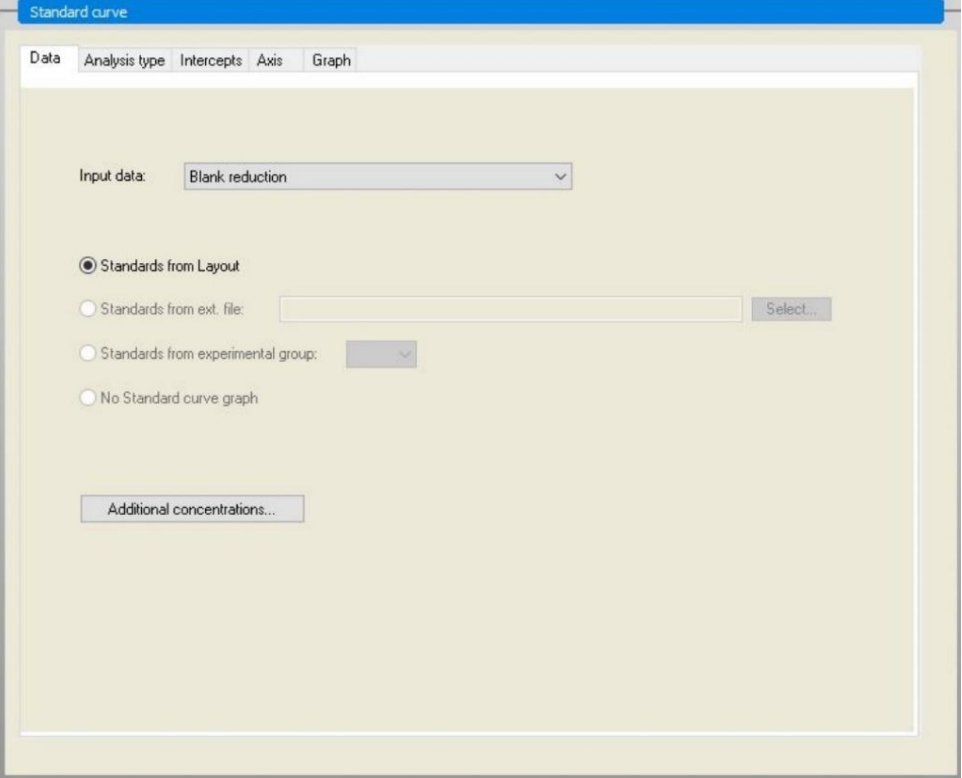

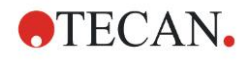

Selecteer op het tabblad **Analysis type** (Analysetype) de optie **Linear regression** (Lineaire regressie).

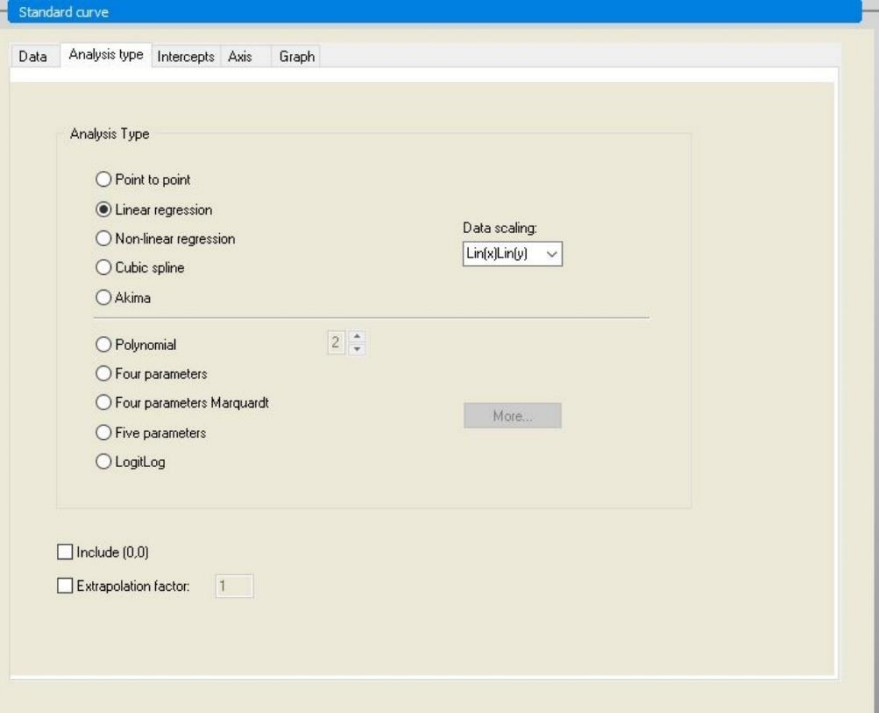

Definieer op het tabblad **Axis** (As) de labeling en de schaalaanpassing van de as zoals hieronder wordt getoond:

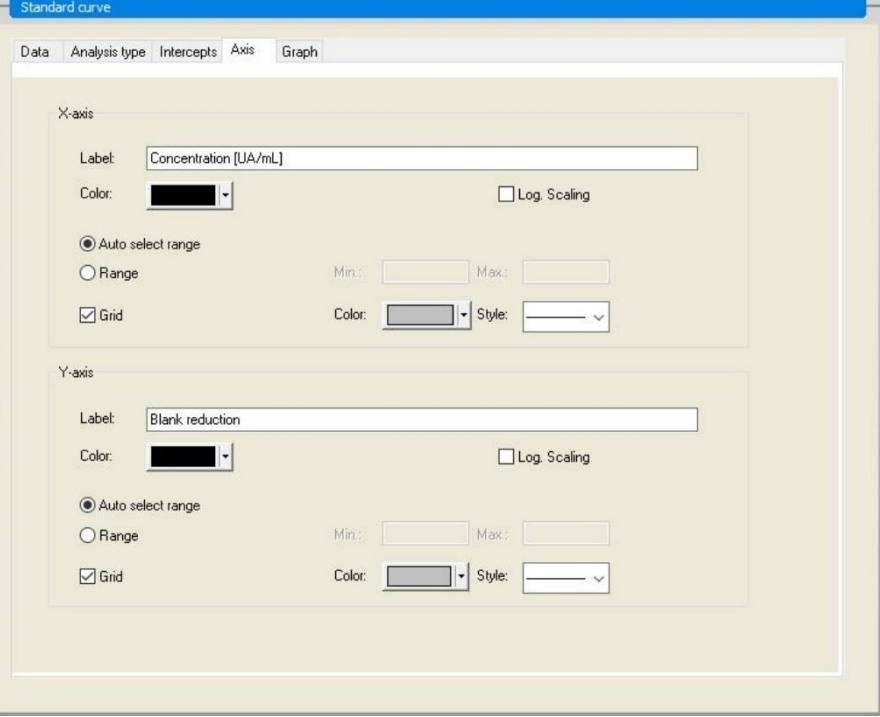

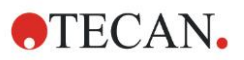

#### **12. Toepassingsvoorbeeld**

Definieer op het tabblad **Graph** (Grafiek) de grafiektitels, curves, lettergrootte en de grafiekweergave.

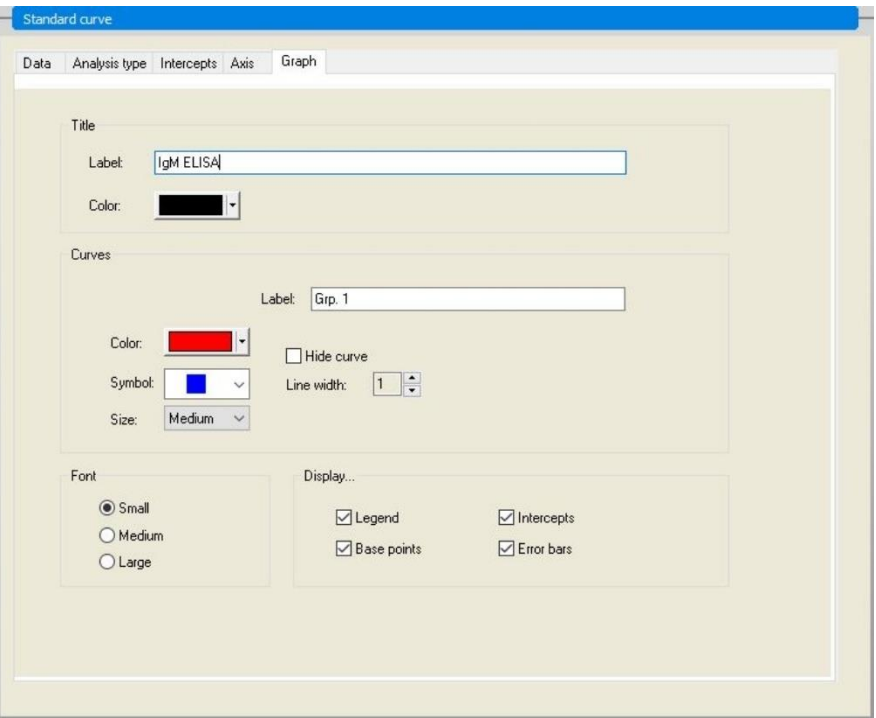

#### **Define Cutoffs (Grenswaarden definiëren)**

Selecteer in de bedieningsbalk **Cutoff definition** (Grenswaardedefinitie) het onderdeel **Evaluate data** (Gegevens evalueren) om de grenzen voor de kwalitatieve evaluatie vast te leggen.

De testkitbeschrijving bevat de volgende instructies:

Interpretatie van de testresultaten:

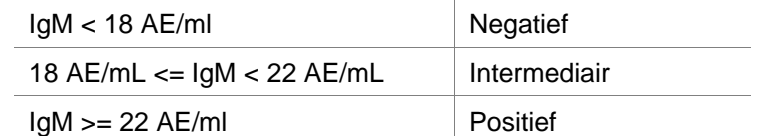

Gebruik de volgende procedure om de juiste grenswaarden te definiëren:

Selecteer Mean conc. (UA/ml) (Gemiddelde concentratie (AE/ml)) in het invoervak voor gegevens.

De tabel **Cutoffs** (Grenswaarden) bevat een schaal die de boven- en ondergrens aangeeft voor de **Limits** (Limieten) en **Labels**. Typ 22 in **Limits** (Limieten) als de eerste (bovenste) limiet en 18 als de tweede (onderste) limiet.

Typ in **Labels** de testinterpretatie (**Positive** (Positief), **Intermediate** (Intermediair) en **Negative** (Negatief)) in de afzonderlijke vakken. Gebruik het kleurenpalet uit de vervolgkeuzelijst om een kleur toe te wijzen:

Positief – rood

Intermediair – blauw

Negatief – groen

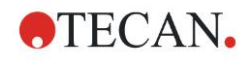

#### Het scherm bevat het volgende:

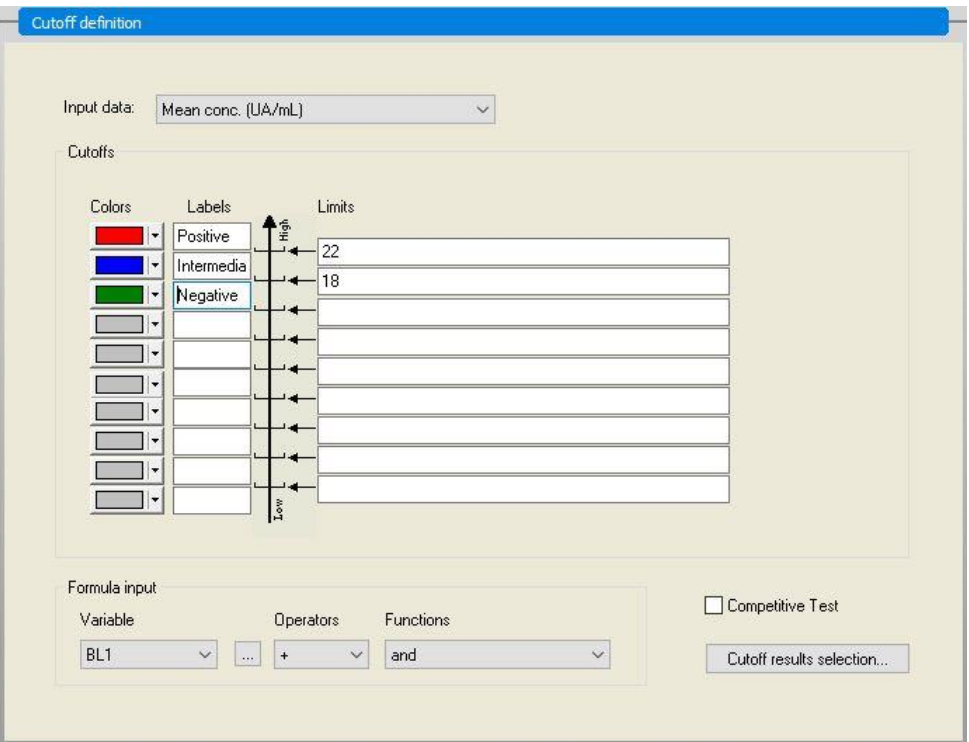

Klik op **Cutoff results selection** (Grenswaarderesultaten selecteren) om de identificatortypes te selecteren waarvan de grenswaarderesultaten moeten worden getoond.

### **Define QC Validations (QC-validaties definiëren)**

Klik in de bedieningsbalk op **QC Validations** (QC-validaties) van het onderdeel **Evaluate data** (Gegevens evalueren). De validatiecriteria voor de test moeten worden gedefinieerd, zodat de geldigheid van de testresultaten is gegarandeerd.

In dit voorbeeld moet aan het volgende vereiste worden voldaan:

De berekende IgM-concentratie van beide negatieve controles moet lager zijn dan 8 AE/ml.

Selecteer in het vak **Input** (Invoer) de optie **Single conc. (UA/mL)** (Enkelvoudige concentratie (AE/ml)).

Typ **NC1\_1<8** in de eerste rij of voer de formule in met behulp van de beschikbare **variables (Variabelen), operators** en **functions (Functies)**.

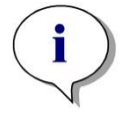

*Opmerking NC1\_1 staat voor Negatieve controle van experimentele groep 1, kopie 1.*

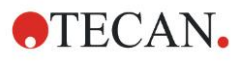

Typ **NC1\_2<8** in de tweede rij.

Het dialoogvenster **QC Validations** (QC-validaties) wordt nu als volgt weergegeven:

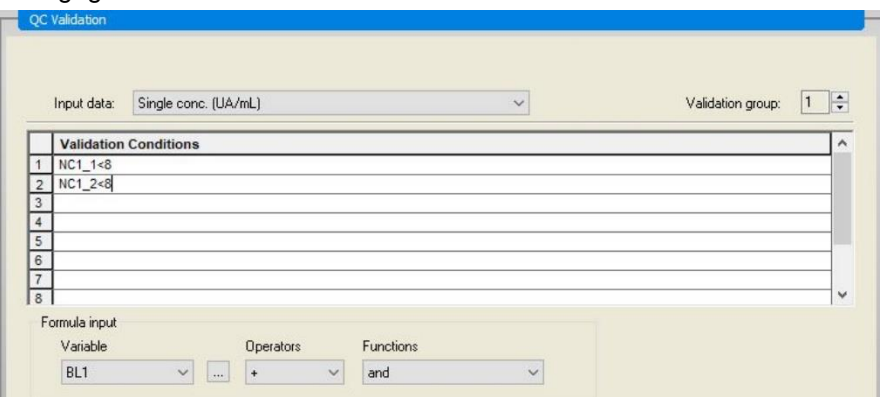

## **Opstellen Printed Report (Rapportafdruk)**

Klik in de bedieningsbalk op **Printed report** (Rapportafdruk) van het onderdeel **Data handling** (Gegevensverwerking). Het volgende scherm wordt weergegeven:

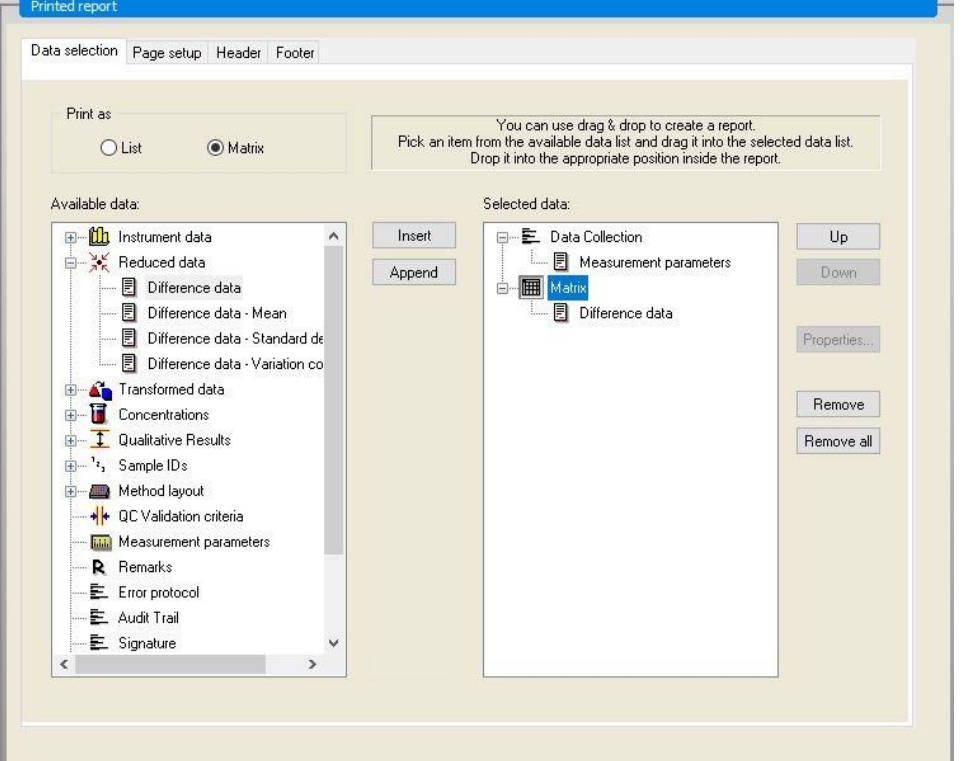

Op het tabblad **Data selection** (Gegevensselectie) zijn alle beschikbare rapportgegevens voorhanden in het vak **Available data** (Beschikbare gegevens). Met behulp van de knoppen **Insert and Append** (Invoegen en bijvoegen) kunnen gegevens naar het vak **Selected data** (Geselecteerde gegevens) worden overgebracht. Gegevens kunnen ook middels slepen en neerzetten worden overgebracht.

Kies in het vak **Print as** (Afdrukken als) tussen het afdrukken van de gegevens als matrix of als lijst met een specifieke afdrukstand.

In dit voorbeeld dient een rapport te worden aangemaakt met de meetparameters, plaatlay-out, blanco gemaakte waarden, standaardcurve, IgMconcentraties, grenswaardedefinitie, kwalitatieve resultaten van de monsters en validaties.

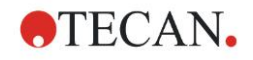

Voordat het rapport wordt aangemaakt, moet het standaard **Matrix Difference data** (Matrix verschilgegevens) uit het vak **Selected data** (Geselecteerde gegevens) worden verwijderd. Dus alleen de **Measurement parameters** (Meetparameters) blijven achter in het vak **Selected data** (Geselecteerde gegevens).

Selecteer **Method layout**/**Layout** (Methodelay-out/lay-out) in het vak **Available data** (Beschikbare gegevens) en voeg dit als matrix toe aan het rapport door op **Append** (Bijvoegen) te klikken. Plaats vervolgens **Blank reduction** (Blancoreductie), **Mean conc. (UA/ml)** (Gemiddelde concentratie (AE/ml) en **Cutoff results** (Grenswaarderesultaten) in de matrix door de corresponderende onderdelen te selecteren en op **Insert** (Invoegen) te klikken.

**Append Graph: Standard curve, Cutoff definition** and **QC Validation criteria**  (QC-validatiecriteria) toe aan de geselecteerde gegevens. Het instellen van gegevens voor de rapportdefinitieprocedure is afgerond; het dialoogvenster **Printed Report** (Rapportafdruk) ziet er als volgt uit:

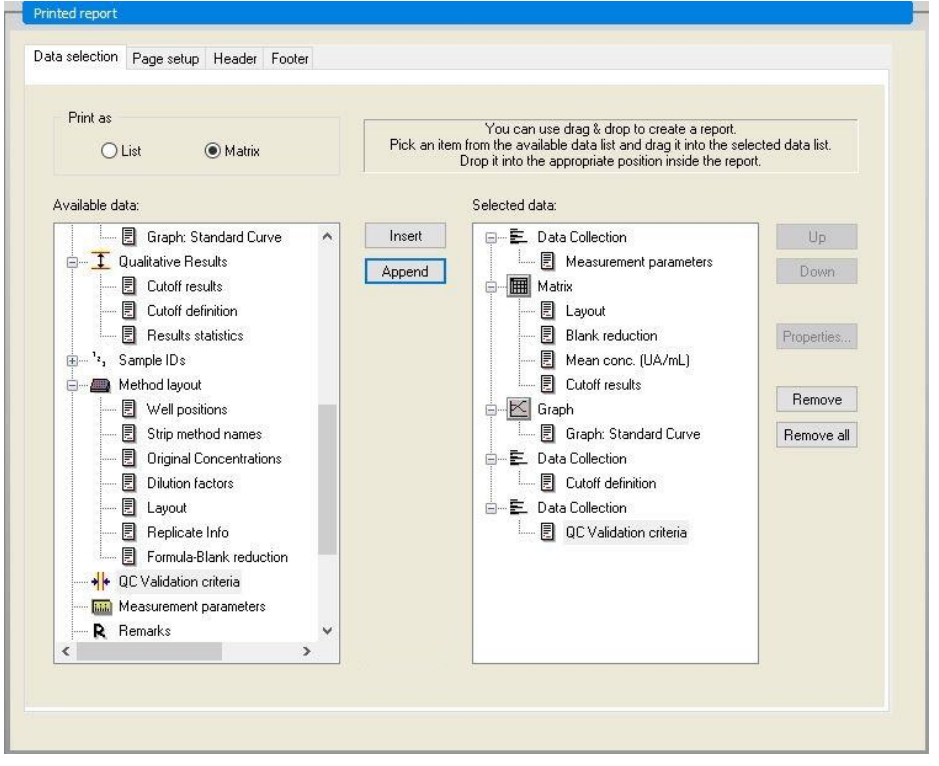

Definieer de lay-out van de koptekst en de voettekst van het rapport in de tabbladen **Header** (Koptekst) en **Footer** (Voettekst) (zie hoofdstuk [4.3.13,](#page-76-0) [Gegevensverwerking: Printed Report \(Rapportafdruk\),](#page-76-0) voor meer informatie).

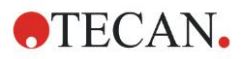

## **Data Export (Gegevensexport)**

Klik in de bedieningsbalk op **Data export** (Gegevensexport) van het onderdeel **Data handling** (Gegevensverwerking). In dit voorbeeld dienen de lay-out- en grenswaarderesultaten als ASCII-bestand te worden opgeslagen. Selecteer de resultaten **Layout** (Lay-out) en **Cutoff** (Grenswaarde) in het venster **Available data** (Beschikbare gegevens); klik op de pijl → om ze in het venster **Selected data** (Geselecteerde gegevens) te plaatsen. Het scherm toont de volgende informatie:

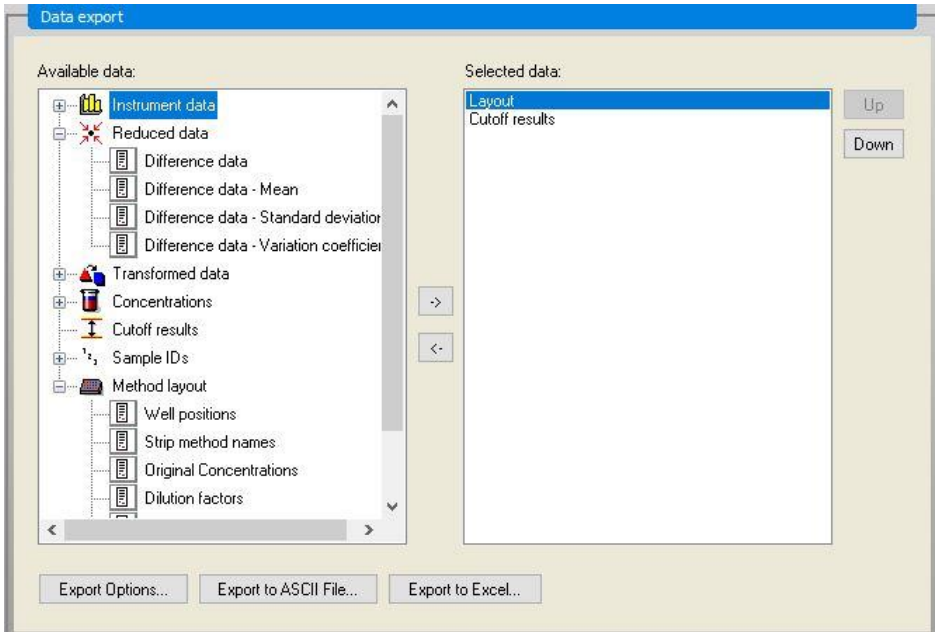

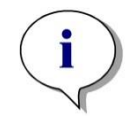

*Opmerking Geëxporteerde gegevens moeten altijd de Layout (Lay-out) of Sample ID List (monster-ID-lijst) bevatten.*

## **Automated Data Handling (Geautomatiseerde gegevensverwerking)**

Selecteer in de bedieningsbalk **Automated data handling** (Geautomatiseerde gegevensverwerking) van het onderdeel **Data handling** (Gegevensverwerking).

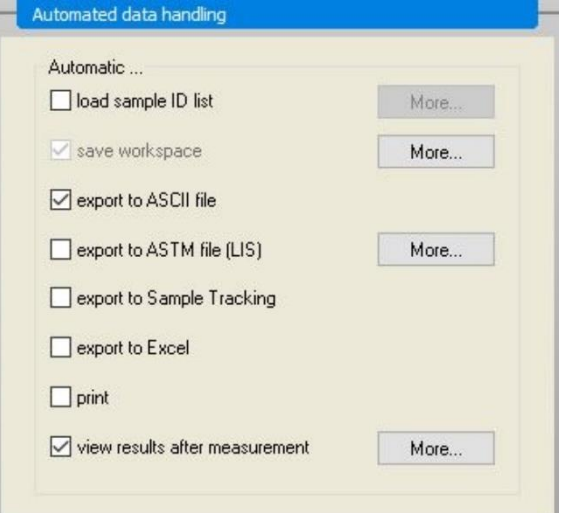

Selecteer **export to ASCII file** (naar ASCII-bestand exporteren) en **view results after measurements** (resultaten bekijken na metingen). In **Magellan Tracker is** 

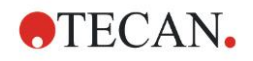

**Save workspace** (Werkruimte opslaan) standaard geselecteerd en kan niet worden aangepast.

# **De methode opslaan**

Klik op **FINISH** (Beëindigen) om het venster **Save as** (Opslaan als) te openen. Voer de bestandsnaam van de methode in en vul zo nodig andere velden in.

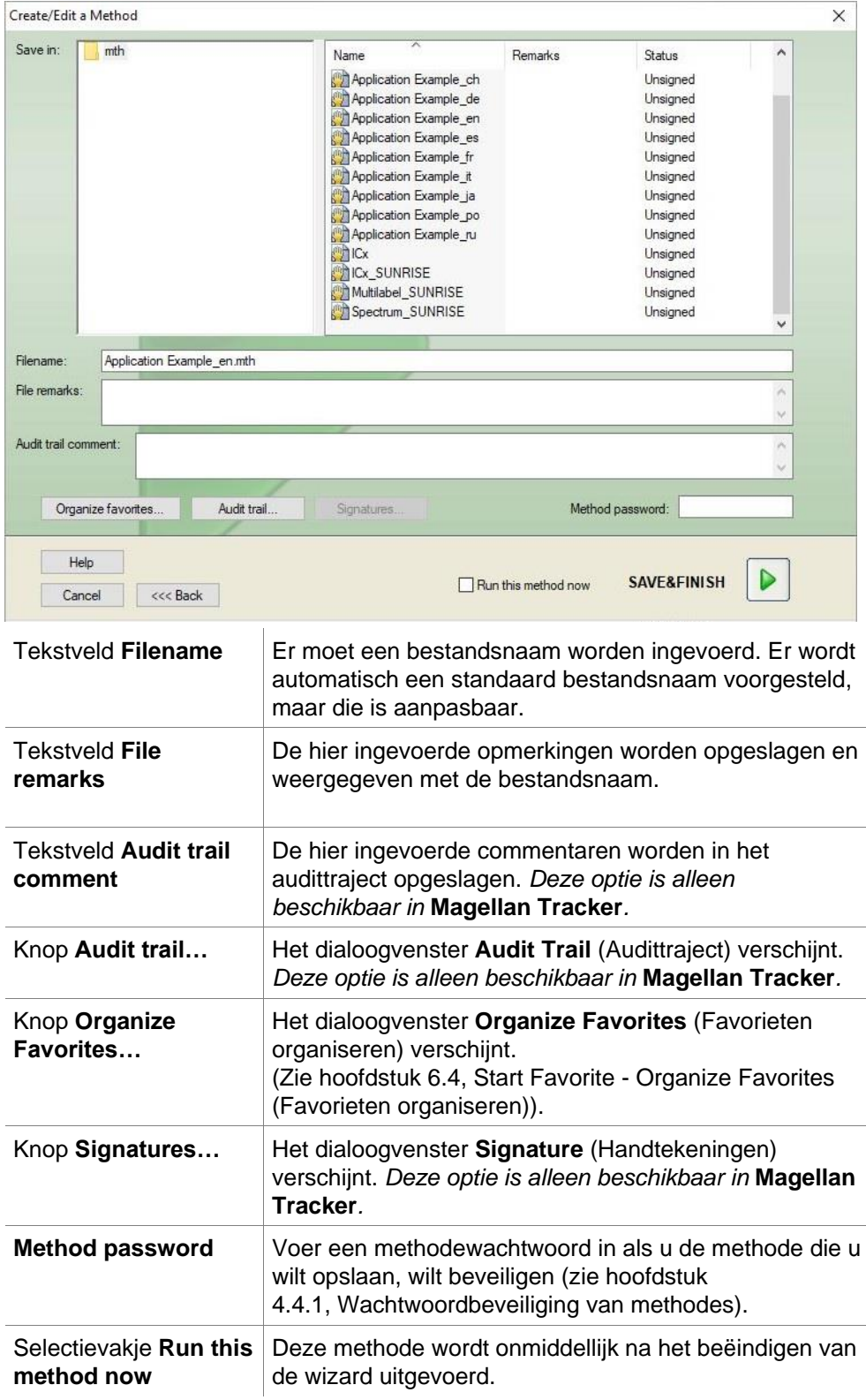

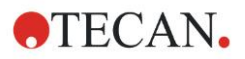

# **Audit Trail (Audittraject)**

Klik op **Audit Trail** (Audittraject) om het dialoogvenster **Audit Trail** (Audittraject) weer te geven:

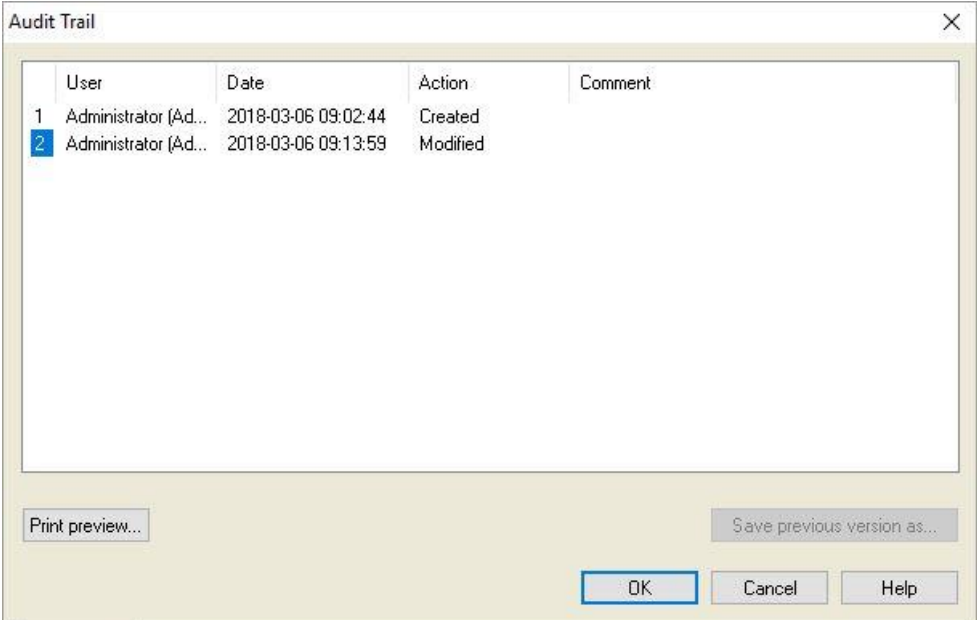

Het audittraject toont een lijst van alle wijzigingen die in de methode zijn aangebracht. Elke invoer bestaat uit de gebruiker (naam en volledige naam), datum en tijd van wijziging, of het bestand was aangemaakt of gewijzigd en eventuele audittraject-commentaren.

Klik op **Print preview…** (Afdrukvoorbeeld) om een voorbeeld van het bestand te krijgen. Voer het vergelijken van een methode met zijn vorige versies moet er een afdruk worden gemaakt, want het is niet mogelijk om twee vensters met een afdrukvoorbeeld tegelijk geopend te hebben.

# *12.1.3 De methode uitvoeren*

Als **Run this method now** (Deze methode nu uitvoeren) in het dialoogvenster **Save as** (Opslaan als) van de **Create/edit a method wizard** (Wizard voor aanmaken/bewerken van methode) is geselecteerd, zal het dialoogvenster **Start Measurement Wizard/Start Measurement** (Wizard voor starten meting/Meting starten) verschijnen nadat op **Save** (Opslaan) is geklikt:

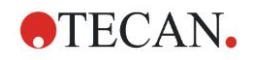

#### **12. Toepassingsvoorbeeld**

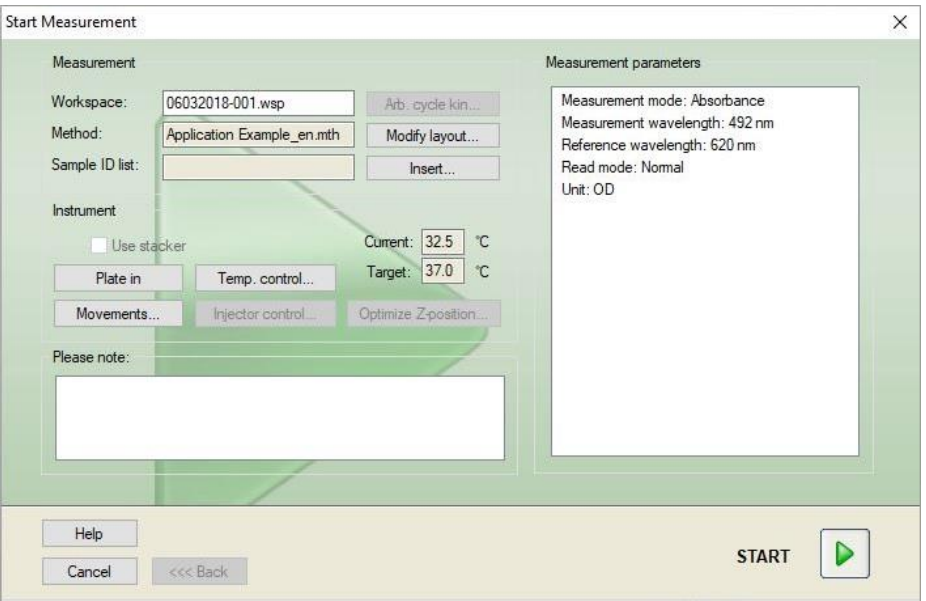

Klik op **Start** om de meting te starten. Er wordt automatisch een werkruimte aangemaakt die alle eerder ingevoerde informatie bevat en waarin alle meetwaarden worden verzameld. Terwijl de meting wordt verricht, verschijnt er een dialoogvenster voor de meetstatus waarin de voortgang van de meting wordt weergegeven.

Nadat de meting is afgerond, verschijnt het dialoogvenster **Results** (Resultaten) waarin alle resultaten en berekeningen kunnen worden bekeken.

# *12.1.4 Het resultaat evalueren*

Met **Evaluate results** (Resultaten evalueren) kunt u onbewerkte gegevens bekijken en evalueren. De evaluatieparameters kunnen worden bekeken en gegevens kunnen opnieuw worden geëvalueerd.

In dit gedeelte wordt u door de **Evaluate Results wizard** (Wizard voor resultaatevaluatie) begeleid aan de hand van een werkruimtebestand dat als voorbeeld bij het uitvoeren van de kwantitatieve ELISA-methode wordt aangemaakt.

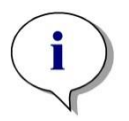

#### *Opmerking*

*In de methodelijst van Magellan Standard verschijnen automatisch voorbeeldbestanden. Deze bestanden zijn in Magellan Tracker beschikbaar in het standaard gegevenspad en moeten worden geconverteerd.*

Klik in het dialoogvenster Wizard List (Wizardlijst) op Evaluate results (Resultaten evalueren).

Klik op **Next** (Volgende) op de pagina **Welcome** (Welkom) van de **Evaluate Results wizard** (Wizard voor resultaatevaluatie) en het dialoogvenster **Select a file** (Bestand selecteren) verschijnt.

Selecteer de werkruimte **Quantitative Elisa example\_Sunrise.wsp** in de bestandslijst en klik op **Make your selection** (Selectie maken). Er worden berekeningen gemaakt en het volgende plaatlay-outvenster wordt weergegeven:

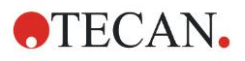

#### **12. Toepassingsvoorbeeld**

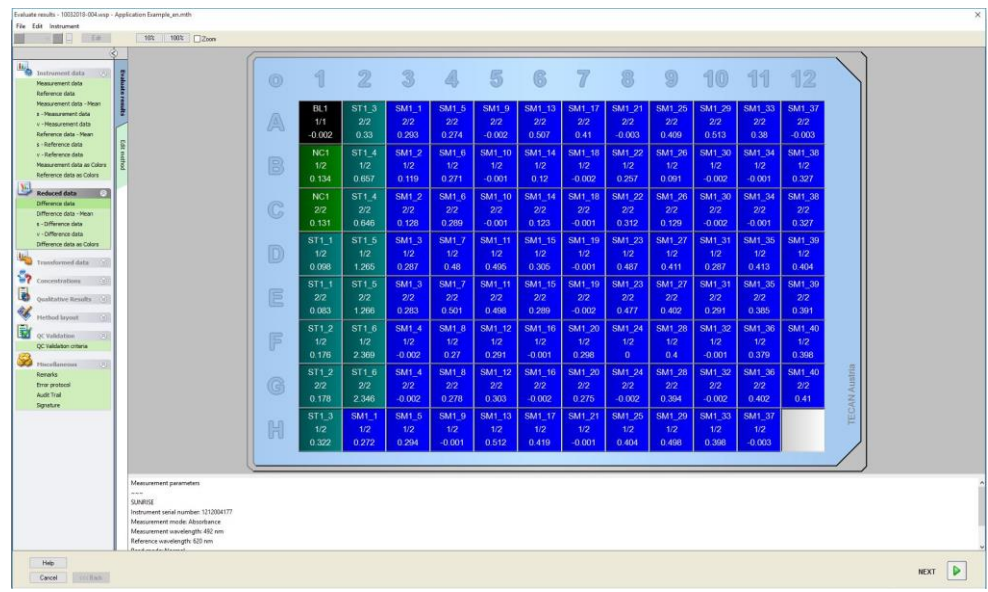

De berekende waarde staat vermeld in elke afzonderlijke well. Het plaatlayoutvenster past zich aan naar het onderdeel dat op de bedieningsbalk wordt geselecteerd. Met behulp van de onderdelen in de bedieningsbalk kunnen parameters en instellingen worden veranderd. Klik op het tabblad **Edit method** (Methode bewerken) als de methode moet worden aangepast.

Klik met de rechtermuisknop in de well en het contextgevoelige menu verschijnt:

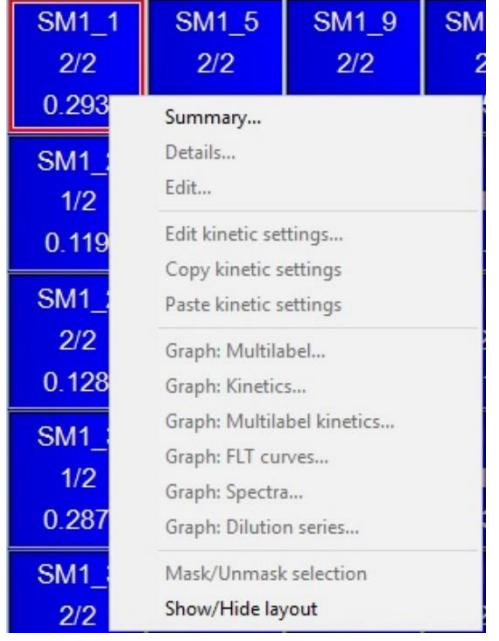

Door selectie van **Summary** (Overzicht) wordt het volgende venster weergegeven dat uitgebreide informatie bevat over de definitie en de instellingen van de gekozen well:

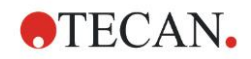

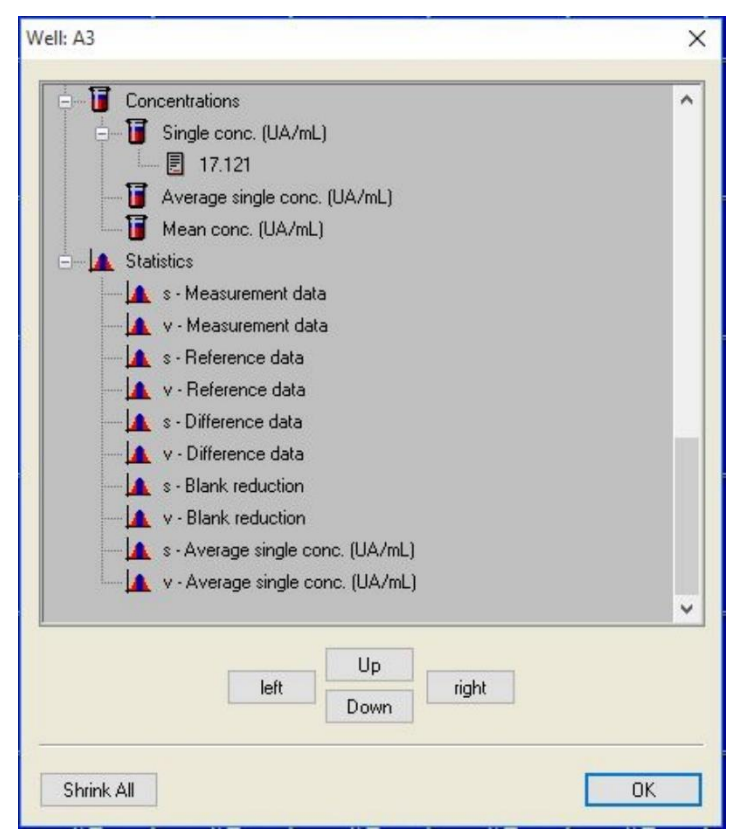

Klik op **Finish** (Beëindigen) in het plaatlay-outvenster en het dialoogvenster **Save as** (Opslaan als) verschijnt. Daar kunt u een bestandsnaam en opmerkingen invoeren. Klik op de kleine knop **Save** (Opslaan) links op het venster om het bestand op te slaan. U kunt aan de methode of werkruimte blijven werken. Klik op de knop **Save** (Opslaan) rechts onderaan op het scherm om het bestand op te slaan en de wizard te sluiten. Het programma gaat terug naar de wizardlijst.

# *12.1.5 Definitie-overzicht van kwantitatieve ELISA in Magellan*

# **1. Subtract Blank value (Blanco waarde aftrekken)**

### **Definities in Magellan**

Klik op **Add new transformation** (Nieuwe transformatie toevoegen) in de bedieningsbalk. Er verschijnt dan een venster waarin u wordt gevraagd of u een **Blank reduction** (Blancoreductie) wilt definiëren. Klik op **Yes** (Ja) en de formule **Blank reduction** (Blancoreductie) wordt automatisch aan alle wells toegewezen.

# **2. Define Concentrations (Concentraties definiëren)**

**Definities in Magellan (bedieningsbalk - Method layout (Methodelayout)/Conc.-, Dil.-, Ref.-values (Concentratie-, verdunnings-, referentiewaarden))**

Geselecteerde identificator: ST

Eenheid: AE/ml

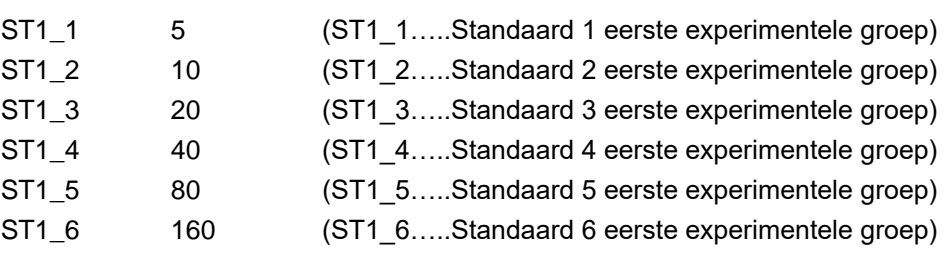

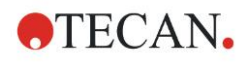

# **3. Define Standard Curve (Standaardcurve definiëren)**

**Definities in Magellan (bedieningsbalk - Concentrations (Concentraties)/Standard curve (Standaardcurve))**

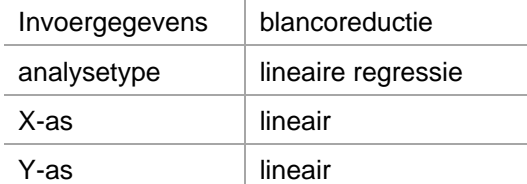

# **4. Define Cutoffs (Grenswaarden definiëren)**

**Definities in Magellan (bedieningsbalk - Evaluate data (Gegevens evalueren)/Cutoff definition (Grenswaardedefinitie))**

• Invoergegevens: Gemiddelde concentratie (AE/ml)

Grenzen 22

18

Positief>=22>intermediair>=18>negatief Niet-competitieve test#

# **5. QC Validation (QC-validatie)**

#### **Definities in Magellan (Control bar – Evaluate data (Gegevens evalueren)/QC validation (QC-validatie)):**

• Invoergegevens: enkelvoudige concentratie (AE/ml)

Validatievoorwaarde 1 NC1\_1<8

Validatievoorwaarde 2 NC1\_2<8

NC1\_1………..Negatieve controle, eerste kopie, eerste experimentele groep NC1\_2………..Negatieve controle, tweede kopie, eerste experimentele groep

# **13. Termenlijst**

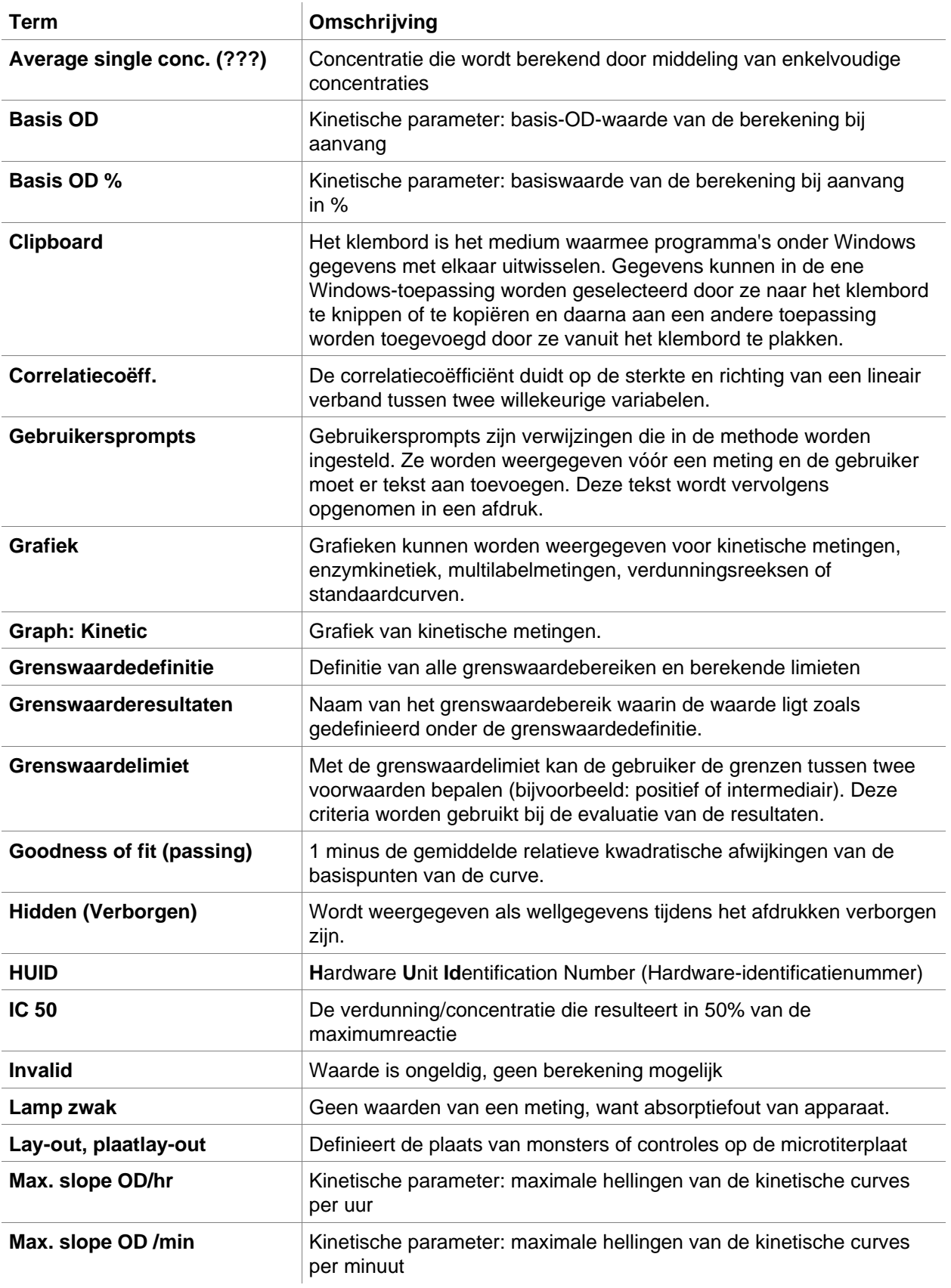

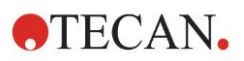

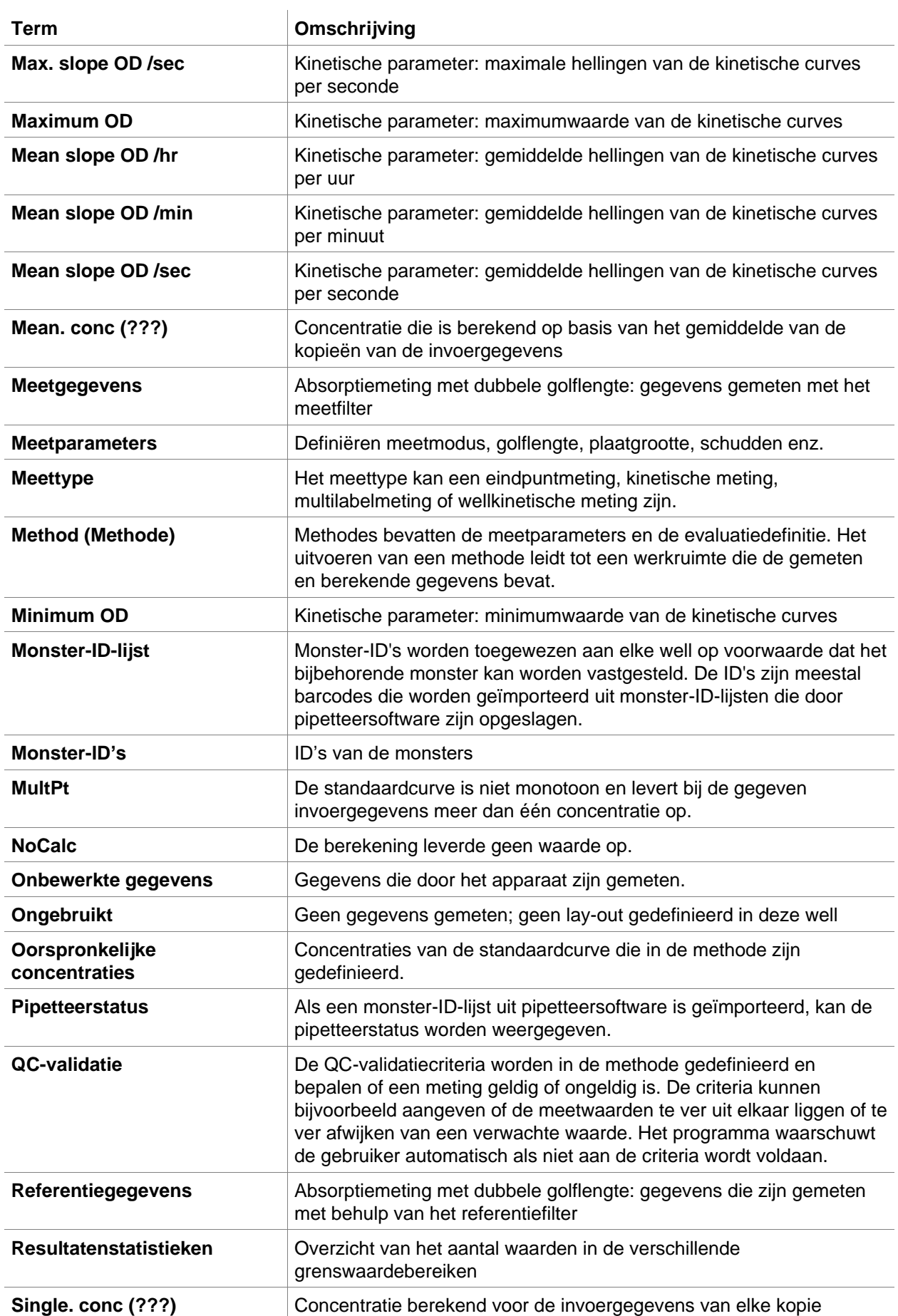

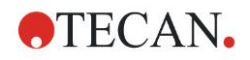

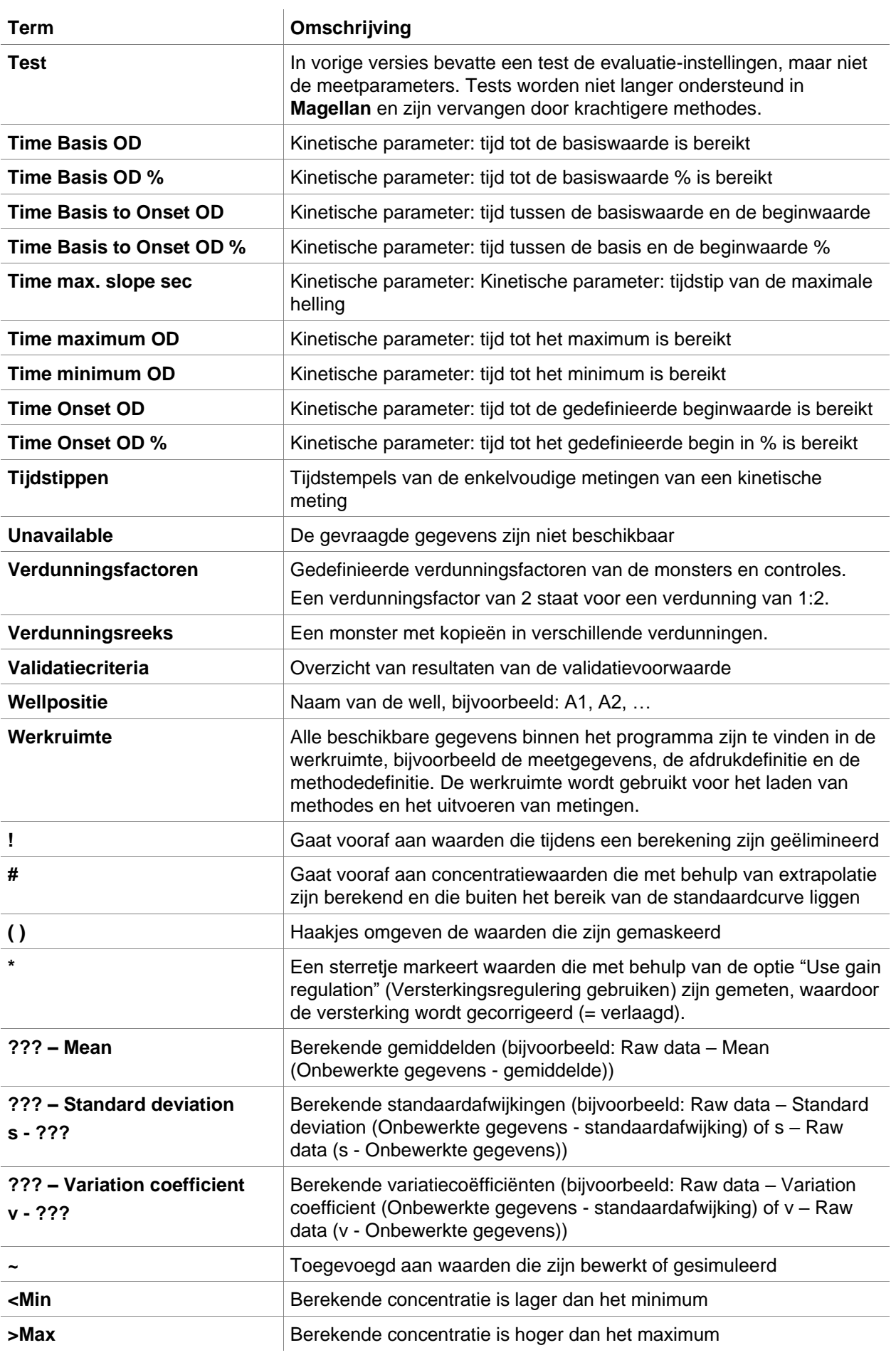

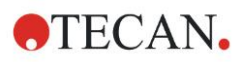

#### **13. Termenlijst**

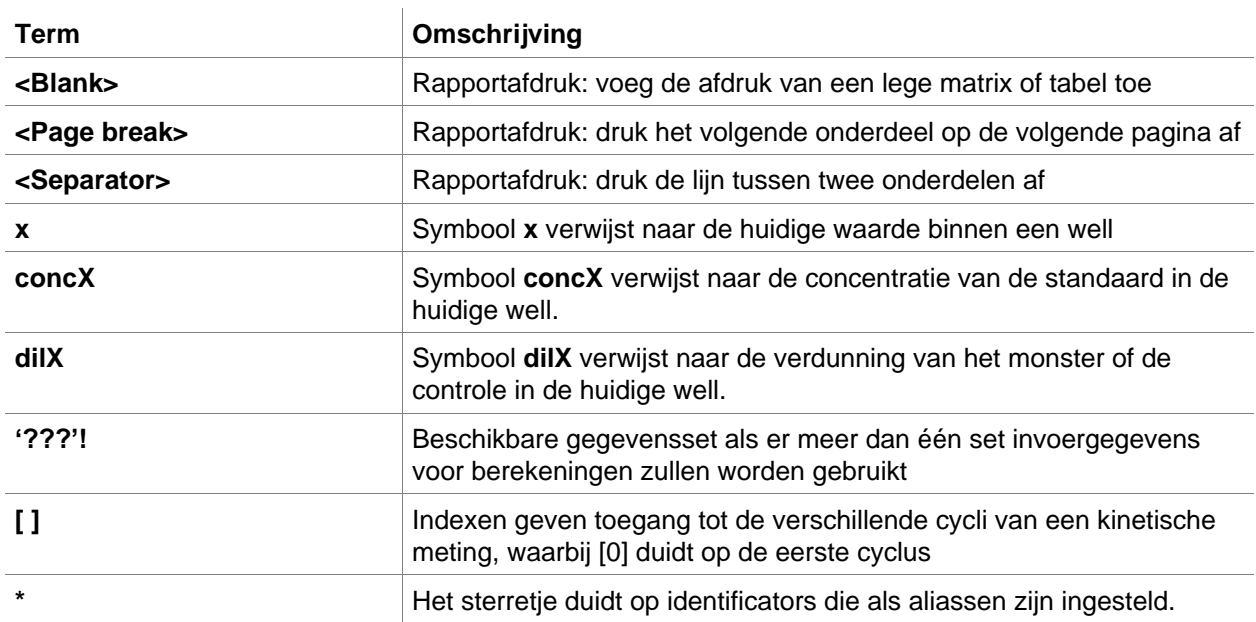

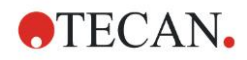

# **Index**

# **A**

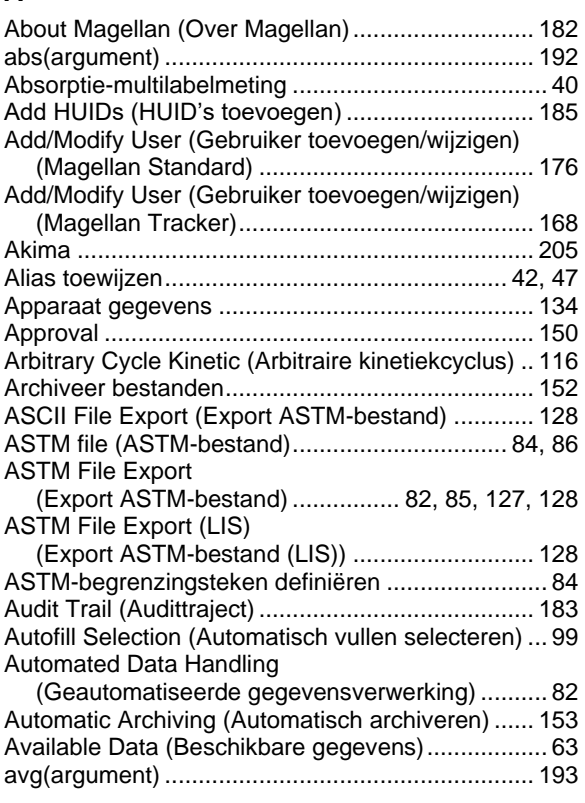

### **B**

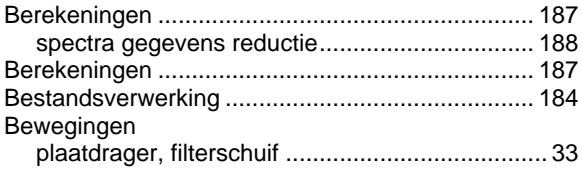

### **C**

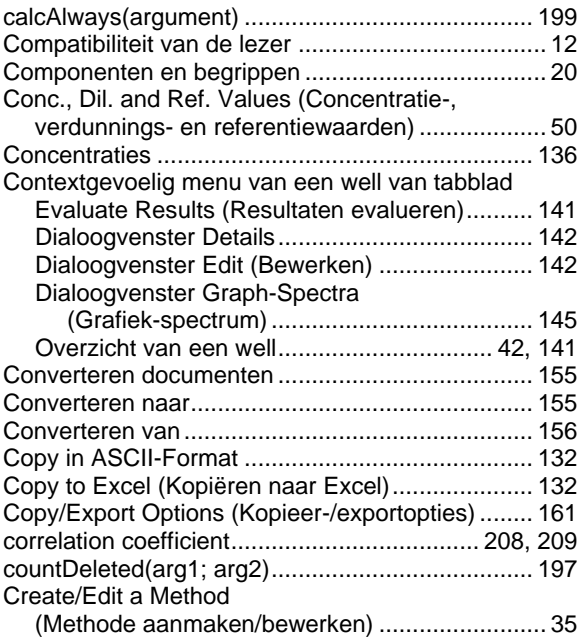

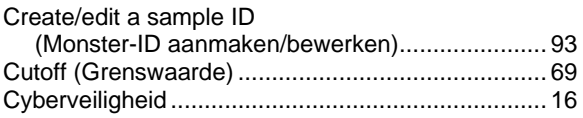

## **D**

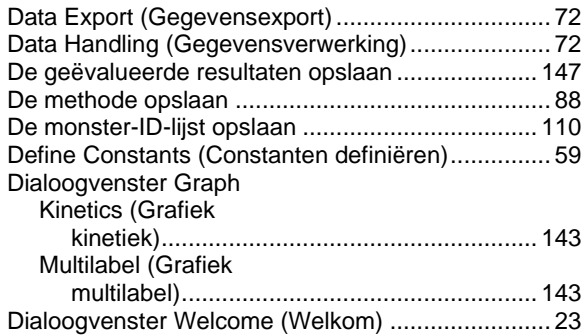

### **E**

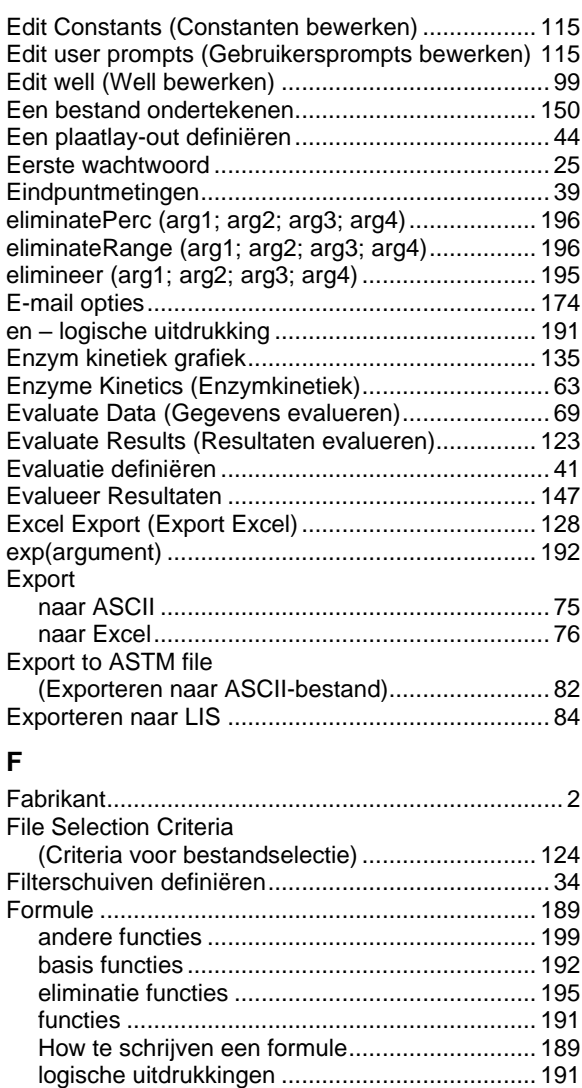

operators........................................................... 191 spectra functies................................................. 199 statistische functies........................................... 193

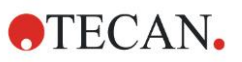

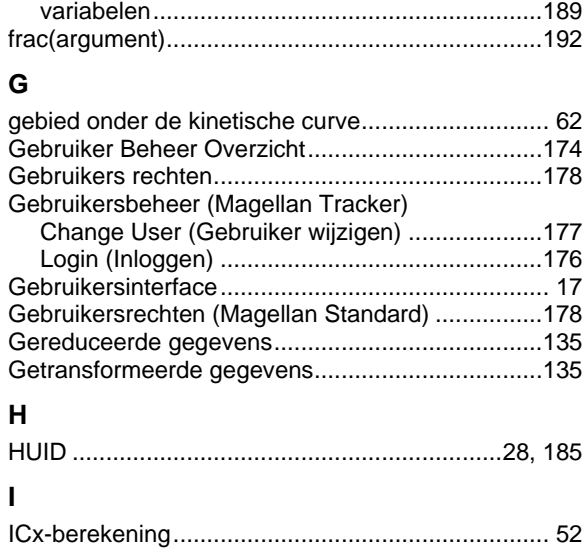

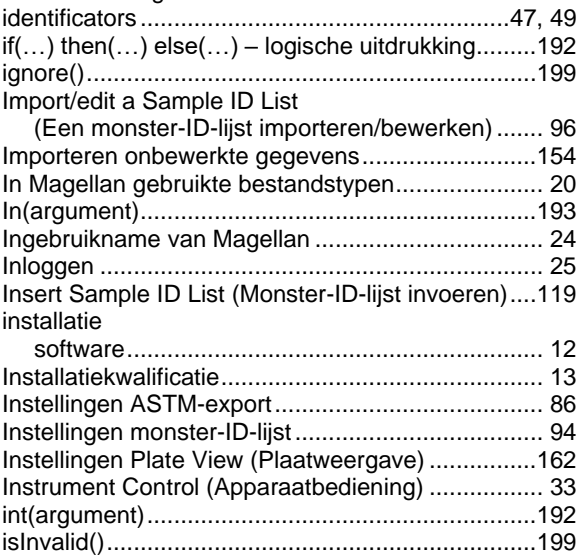

## **K**

Kinetic Data Reduction (Reductie van kinetische gegevens)................... 60

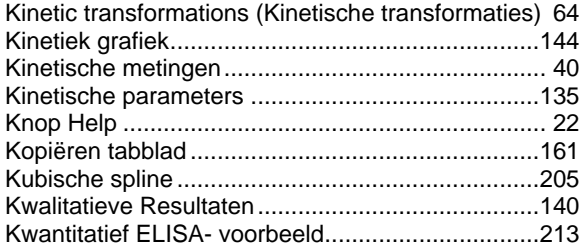

#### **L**

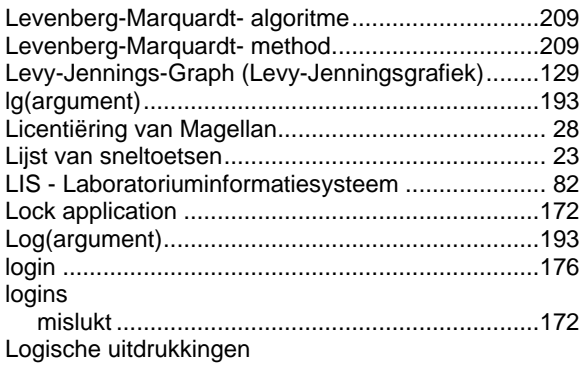

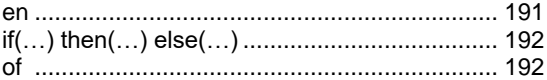

# **M**

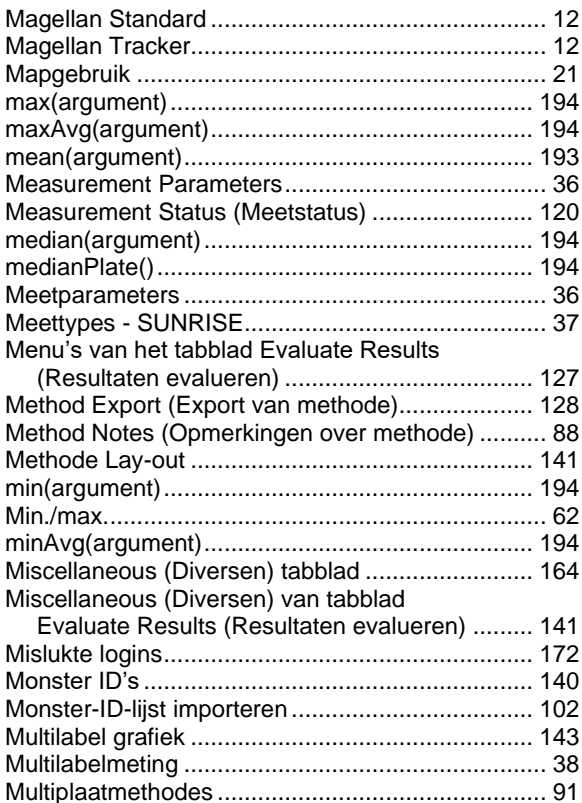

### **N**

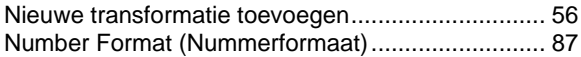

# **O**

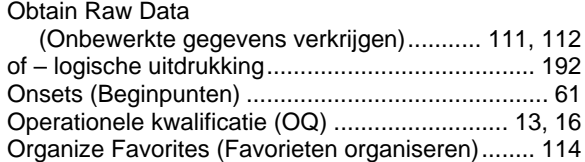

### **P**

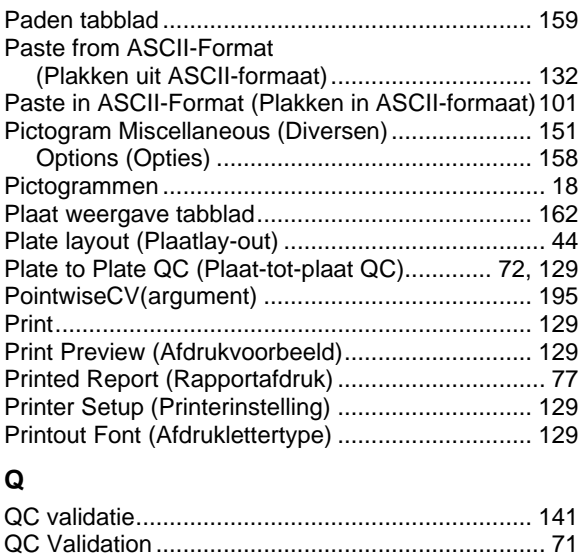

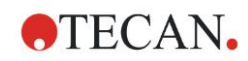

# **R**

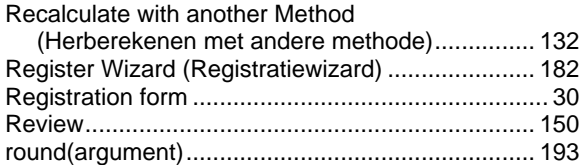

# **S**

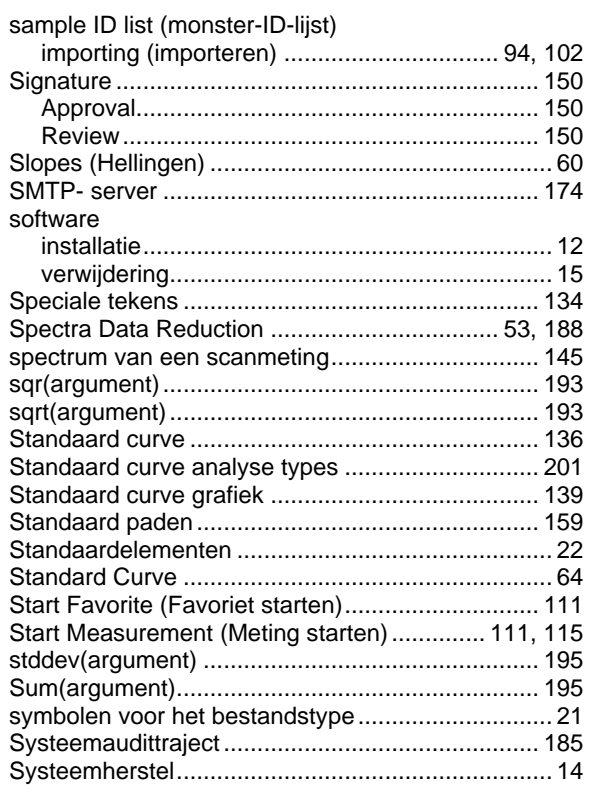

# **T**

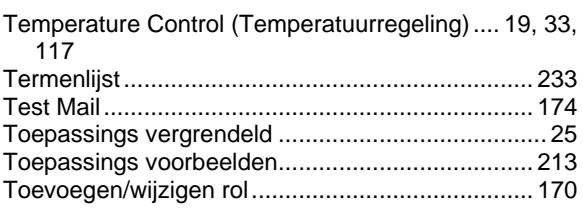

# **U**

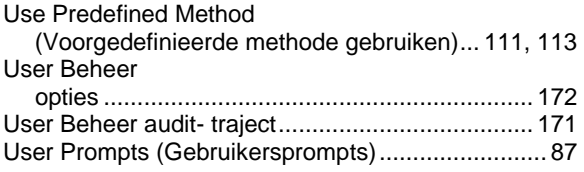

# **V**

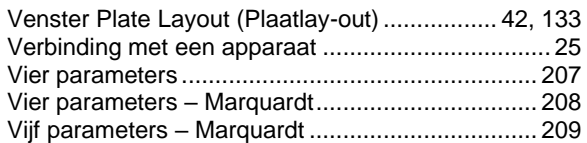

#### **W**

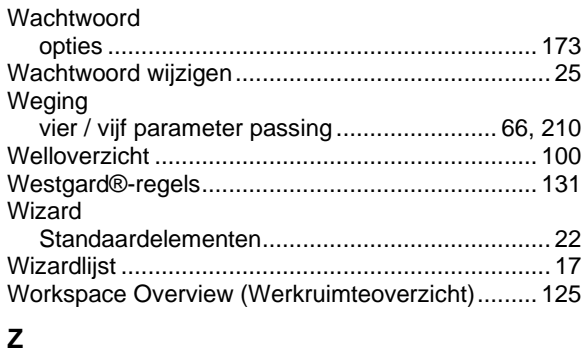

Zet handtekening................................................... 149

# **Handelsmerken**

De volgende productnamen en geregistreerde of niet-geregistreerde handelsmerken die in dit document worden genoemd, worden uitsluitend voor identificatie gebruikt en blijven het exclusieve eigendom van hun respectieve eigenaars:

- **[Productnaam**] TM (infinite®**)** Tecan® en het Tecan-logo zijn geregistreerde handelsmerken van Tecan Group Ltd., Männedorf, Zwitserland
- DNA Expert<sup>TM</sup> is een geregistreerd handelsmerk van Techcomp Ltd., Hong Kong, China
- Agilent® is een geregistreerd handelsmerk van Agilent Technologies, Inc., Santa Clara, CA, VS
- AIR LIQUIDE<sup>TM</sup> is een geregistreerd handelsmerk van AIR LIQUIDE, S.A., Parijs, Frankrijk
- Aseptisol® is een geregistreerd handelsmerk van BODE Chemie GmbH & Co. KG, Hamburg, Duitsland
- Bacillol® is een geregistreerd handelsmerk van BODE Chemie GmbH & Co. KG, Hamburg, Duitsland
- Costar®, Corning® en NBSTM zijn geregistreerde handelsmerken van Corning Incorporated, Corning, NY, VS
- Greiner®, µClear®, Lumitrac<sup>TM</sup> en Fluotrac<sup>TM</sup> zijn geregistreerde handelsmerken van Greiner Labortechnik GmbH, Frickenhausen, Duitsland
- HTRF® is een geregistreerd handelsmerk van Cisbio International, Frankrijk
- Invitrogen™ is een geregistreerd handelsmerk van Invitrogen Corporation, Carlsbad, CA, VS
- Lysetol® en Gigasept® (voorheen Lysetol) zijn geregistreerde handelsmerken van Schülke & Mayr GmbH, Norderstedt, Duitsland
- Microcide® is een geregistreerd handelsmerk van Global Biotechnologies Inc., Portland, Maine, VS
- Microman® is een geregistreerd handelsmerk van Gilson, Inc., Middleton, WI, VS
- Pentium® is een geregistreerd handelsmerk van Intel Corporation, Santa Clara, CA, VS
- Invitrogen® en PanVera® zijn geregistreerde handelsmerken van Invitrogen Corporation Carlsbad, CA, VS
- Windows®, MS DOS®, Visual Basic® en Excel® zijn geregistreerde handelsmerken van Microsoft Corporation, Redmond, WA, VS
- Hamamatsu® is een geregistreerd handelsmerk van HAMAMATSU Photonics K.K. [IR], Hamamatsu City, Japan
- NUNCTM en Matrix zijn geregistreerde handelsmerken van Thermo Fisher Scientific, Waltham, MA, VS
- Polyfiltronics® is een geregistreerd handelsmerk van Whatman International Ltd.
- Dynex® is een geregistreerd handelsmerk van Magellan Biosciences, Chelmsford, MA, VS
- Labsystem® is een geregistreerd handelsmerk van Labsystem kft., Boedapest, Hongarije
- BRET2®, DeepBlueC® en PerkinElmer® zijn geregistreerde handelsmerken van PerkinElmer, Inc., Waltham, Massachusetts, VS

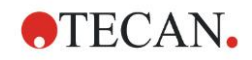

- Chroma-Glo<sup>TM</sup> is een geregistreerd handelsmerk van Promega Corporation, Madison, WI 53711 VS
- MycoAlert® is een geregistreerd handelsmerk van Cambrex Corporation, East Rutherford, NJ, VS

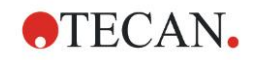

# **Klantenservice Tecan**

Als u vragen heeft of technische ondersteuning wenst bij uw Tecan-product kunt u contact opnemen met uw lokale klantenservice-organisatie van Tecan. Ga naar<http://www.tecan.com/> voor contactgegevens.

Voordat u contact opneemt met Tecan dient u de volgende informatie voor de best mogelijke technische ondersteuning bij de hand te hebben (zie typeplaatje):

- Modelnaam van uw product
- Serienummer (SN) van uw product
- Software en softwareversie (indien van toepassing)
- Beschrijving van het probleem en de contactpersoon
- Datum en tijdstip waarop het probleem optrad
- Stappen die u al heeft genomen om het probleem op te lossen
- Uw contactgegevens (telefoonnummer, faxnummer, e-mailadres enz.)

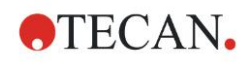

# **Softwarelicentieovereenkomst voor de eindgebruiker**

BELANGRIJK - LEES DIT GOED DOOR: Deze licentieovereenkomst voor eindgebruikers ("EULA") is een wettelijke overeenkomst tussen u (een individu of rechtspersoon) en Tecan Austria GmbH ("Tecan") voor het hierboven vermelde eigendomsrechtelijk beschermde softwareproduct inclusief computersoftware ("SOFTWAREPRODUCT"), en dat bijbehorende media, gedrukt materiaal en "online" of elektronische documentatie ("DOCUMENTATIE") kan omvatten. Dit SOFTWAREPRODUCT is uitsluitend op basis van de bepalingen en voorwaarden van deze EULA aan u ter beschikking gesteld. Door het installeren, kopiëren of anderszins gebruiken van het SOFTWAREPRODUCT (ongeacht wat het eerste is), stemt u ermee in gebonden te zijn aan de voorwaarden van deze EULA. Als u niet akkoord gaat met de voorwaarden van deze EULA, bent u niet gemachtigd om het SOFTWAREPRODUCT te installeren en/of te gebruiken.

#### **LICENTIE VAN HET SOFTWAREPRODUCT**

Het SOFTWAREPRODUCT en de DOCUMENTATIE worden beschermd door auteursrechtwetten en internationale verdragen ten aanzien van auteursrecht, alsmede door andere wetten en verdragen betreffende het intellectuele eigendom. Het SOFTWAREPRODUCT wordt in licentie gegeven, niet verkocht.

#### **1. LICENTIEVERLENING**

Deze EULA verleent u het niet-exclusieve en niet-overdraagbare recht om het SOFTWAREPRODUCT uitsluitend voor uw eigen interne doeleinden te gebruiken conform de instructies en procedures in de DOCUMENTATIE. U mag het aantal kopieën van het SOFTWAREPRODUCT installeren en gebruiken op het aantal computers of werkstations dat verbonden is met het aantal apparaten zoals is aangegeven in de documentatie bij deze EULA in overeenstemming met de installatieprocedure van de software die in de documentatie staat beschreven.

Ter ondersteuning van uw gebruik en uitsluitend voor archiveringsdoeleinden van het SOFTWAREPRODUCT mag u op één computer één kopie van het SOFTWAREPRODUCT maken of het SOFTWARE PRODUCT overzetten op één harde schijf, op voorwaarde dat u het origineel alleen bewaart voor back-up- of archiveringsdoeleinden. U mag het SOFTWAREPRODUCT niet op enige andere wijze reproduceren of distribueren, met inbegrip van verhuur of leasing.

Het SOFTWAREPRODUCT mag uitsluitend worden gebruikt met de in de documentatie vermelde apparaten en niet op andere apparaten worden gebruikt.

#### **2. LICENTIEVERGOEDING**

De licentievergoeding voor het gebruiksrecht van het SOFTWAREPRODUCT staat vermeld in de documentatie.

#### **3. BESCHRIJVING VAN ANDERE RECHTEN EN BEPERKINGEN**

U mag het SOFTWAREPRODUCT niet onderwerpen aan reverse engineering, decompilatie of demontage, behalve en alleen voor zover een dergelijke activiteit uitdrukkelijk is toegestaan door de toepasselijke wetgeving, ondanks deze beperking.

Het SOFTWAREPRODUCT wordt als één product in licentie gegeven. De onderdelen van het product mogen niet worden gescheiden voor gebruik op meer dan één computer of werkstation.

Tecan kan u ondersteuningsdiensten leveren met betrekking tot het SOFTWAREPRODUCT ("ONDERSTEUNINGSDIENSTEN"). Op het gebruik van ONDERSTEUNINGSDIENSTEN zijn de beleidsregels en programma's van Tecan van toepassing die worden beschreven in de gebruikershandleiding, in "online" documentatie en/of in andere materialen die door Tecan worden verstrekt. Elke aanvullende softwarecode die in het kader van de ONDERSTEUNINGSDIENSTEN aan u wordt verstrekt, wordt beschouwd als deel van het SOFTWAREPRODUCT en valt onder de voorwaarden van deze EULA. Technische informatie die u in het kader van de ONDERSTEUNINGSDIENSTEN aan Tecan verstrekt, kan door Tecan voor zakelijke doeleinden worden gebruikt, waaronder productondersteuning en -ontwikkeling. Tecan zal dergelijke technische informatie niet gebruiken in een vorm die persoonlijk naar u herleidbaar is.

U mag uw rechten krachtens deze EULA niet zonder voorafgaande schriftelijke toestemming van Tecan overdragen aan een derde.

Onverminderd andere rechten kan Tecan deze EULA beëindigen als u zich niet houdt aan de bepalingen en voorwaarden van deze EULA. In een dergelijk geval mag u het SOFTWAREPRODUCT niet langer gebruiken en moet u alle kopieën van het SOFTWAREPRODUCT en de DOCUMENTATIE en al zijn onderdelen binnen een periode van veertien dagen vernietigen.

#### **4. COPYRIGHT**

Alle eigendoms- en auteursrechten in en voor het SOFTWAREPRODUCT (inclusief, maar niet uitsluitend grafieken, afbeeldingen, foto's, animaties, video, audio, muziek, tekst en "applets" die in het SOFTWAREPRODUCT zijn opgenomen), de DOCUMENTATIE

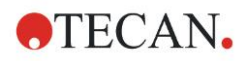

en alle kopieën van het SOFTWAREPRODUCT en de DOCUMENTATIE zijn eigendom van Tecan Austria GmbH of haar leveranciers en zijn in licentie gegeven aan Tecan. Het SOFTWAREPRODUCT en de DOCUMENTATIE worden beschermd door wetten op het auteursrecht en internationale verdragsbepalingen. Daarom moet u het SOFTWAREPRODUCT en de DOCUMENTATIE behandelen als elk ander auteursrechtelijk beschermd materiaal.

#### **5. ALGEMENE VOORWAARDEN VOOR GEBRUIK**

Het gebruik van het SOFTWAREPRODUCT is onderworpen aan naleving van de volgende bepalingen en voorwaarden die daarop betrekking hebben:

- Het SOFTWAREPRODUCT mag uitsluitend worden gebruikt op apparaten die in de documentatie staan vermeld;
- alleen de laatste versie van het SOFTWAREPRODUCT mag worden gebruikt;
- het aanpassen of laten aanpassen van het SOFTWAREPRODUCT is niet toegestaan.

Het is uw verantwoordelijkheid om persoonlijk alle vereiste verklaringen bij de autoriteiten af te geven ten aanzien van het gebruik van het SOFTWAREPRODUCT.

#### **6. VOORZORGEN BIJ GEBRUIK**

Voordat het SOFTWAREPRODUCT op de markt werd gebracht, heeft het een reeks tests ondergaan om de betrouwbaarheid van de verkregen resultaten te bepalen.

Gezien het grote aantal mogelijke toepassingen waarvoor het SOFTWAREPRODUCT kan worden ingezet, was het echter niet mogelijk deze tests in een feitelijke werksituatie uit te voeren.

De contractpartijen komen overeen dat het in de praktijk niet mogelijk is om programma's voor gegevensverwerking te maken die 100% geschikt zijn voor alle toepassingen.

Daarom wordt u sterk geadviseerd om telkens wanneer het SOFTWAREPRODUCT in een nieuwe toepassing wordt gebruikt de verkregen resultaten te verifiëren en te valideren voordat het in een feitelijke werksituatie wordt gebruikt.

Wij verzoeken u bij twijfel over de resultaten of in geval van onjuiste resultaten onmiddellijk contact op te nemen met Tecan.

Voor perfect gebruik van de SOFTWAREPRODUCTEN herinneren we u eraan dat:

- U over de vereiste kennis moet beschikken;

- u regelmatig schrijfbeveiligingen en back-ups moet maken, met name om de gegevensbestanden te beschermen tegen incidenten zoals wissen, overschrijven, virusinfecties, enz.

#### **7. BEPERKTE GARANTIE**

Het SOFTWAREPRODUCT heeft een garantie voor een periode van 90 dagen vanaf de datum van levering.

Tijdens deze periode zal Tecan zich naar alle redelijkheid inspannen om zo snel mogelijk en met alle door haar gekozen middelen een bijgewerkte versie of een kopie van de genoemde versie van het programma te leveren die vrij is van het aanzienlijke defect dat zich heeft voorgedaan.

In de bovengenoemde bepalingen wordt de duur van de aan u verleende garantie vastgesteld.

**Opmerking over Java-ondersteuning.** Het SOFTWAREPRODUCT bevat mogelijk ondersteuning voor programma's die in Java zijn geschreven. Java-technologie is niet fouttolerant en is niet ontworpen, vervaardigd of bedoeld voor gebruik of wederverkoop als online besturingsapparatuur in gevaarlijke omgevingen die foutloze prestaties vereisen, zoals bij de exploitatie van nucleaire voorzieningen, luchtvaartnavigatie- of communicatiesystemen, luchtverkeersleiding, directe levensondersteunende apparaten of wapensystemen, waar het falen van Java-technologie direct kan leiden tot sterfgevallen, persoonlijk letsel of ernstige lichamelijke of milieuschade. Sun Microsystems, Inc. vereist de toevoeging van deze disclaimer.

#### **8. BEPERKTE AANSPRAKELIJKHEID**

Tecan is onderworpen aan een verbintenis tot zorgvuldigheid.

Deze verbintenis betreft de levering van de software conform de in de documentatie beschreven functionaliteiten, waarbij geen enkele garantie wordt gegeven ten aanzien van de verkregen resultaten of de geschiktheid van het SOFTWAREPRODUCT voor uw doeleinden.

U bent als enige aansprakelijk voor gebruik van het SOFTWAREPRODUCT en de verkregen resultaten. U bent in het bijzonder verantwoordelijk voor het controleren van de inhoud en de consistentie daarvan, want het SOFTWAREPRODUCT wordt onder uw eigen beheer, controle en verantwoordelijkheid gebruikt.

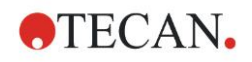

TECAN KAN NIET AANSPRAKELIJK WORDEN GESTELD VOOR ENIGE INDIRECTE SCHADE OF GEVOLGSCHADE OF ENIG VERLIES VAN WINST, WINSTDERVING OF VERLIES VAN GEGEVENS DIE DOOR U WORDT GELEDEN, ZELFS ALS TECAN ERVAN OP DE HOOGTE IS GEBRACHT DAT HET GENOEMDE VERLIES OF NADEEL KAN OPTREDEN.

Het SOFTWAREPRODUCT heeft een antivirustest ondergaan. Tecan is echter niet aansprakelijk als er een virus aanwezig is dat niet werd gedetecteerd door het antivirusprogramma dat voor het uitvoeren van de bovengenoemde test werd gebruikt.

MOCHT TECAN OM WELKE REDEN DAN OOK DOOR DE RECHTER AANSPRAKELIJK WORDEN GESTELD, DAN ZAL HET BEDRAG VAN DE DAADWERKELIJK VERSCHULDIGDE EN TE BETALEN SCHADEVERGOEDING, MET UITZONDERING VAN OPZET OF GROVE NALATIGHEID, NIET HOGER ZIJN DAN HET TOTAAL VAN DE BEDRAGEN DIE TECAN KRACHTENS DEZE EULA HEEFT ONTVANGEN.

#### **9. GEHEIMHOUDING**

U erkent hierbij en gaat ermee akkoord dat u het SOFTWAREPRODUCT en de DOCUMENTATIE niet zult verstrekken aan uw medewerkers (behalve aan degenen die verantwoordelijk zijn voor de toepassing) of aan een derde zonder de voorafgaande schriftelijke toestemming van Tecan en dat deze geheimhoudingsplicht blijft gelden gedurende de looptijd van deze EULA. U dient het SOFTWAREPRODUCT en de DOCUMENTATIE met de grootst mogelijke zorgvuldigheid te beschermen.

#### **10. BEËINDIGING**

Als u niet voldoet aan een van uw verplichtingen uit hoofde van deze EULA, heeft Tecan te allen tijde het recht om de EULA te beëindigen en onmiddellijk bezit te nemen van het SOFTWAREPRODUCT en de DOCUMENTATIE en van alle kopieën, waar deze zich ook bevinden, zonder sommatie of kennisgeving.